# BEDIENUNGSHANDBUCH

Handgehaltene Analysator Typen 2250 und 2270

Schallpegelmesser-Software BZ-7222, Frequenzanalyse-Software BZ-7223, Protokollier-Software BZ-7224, Erweiterte Protokollier-Software BZ-7225, Signalaufzeichnungs-Option BZ-7226, Nachhallzeit-Software BZ-7227, Zweikanal-Option BZ-7229, Option zur Ermittlung von Tonzuschlägen BZ-7231 und Tieffrequenz-Option BZ-7234

BE 1726 – 24 German (Translation of English BE1713 – 34)

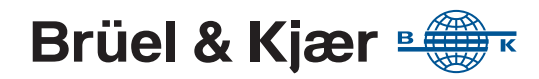

## **Handgehaltene Analysatoren Typ 2250 und 2270**

**mit**

**Schallpegelmesser-Software BZ-7222, Frequenzanalyse-Software BZ-7223, Protokollier-Software BZ-7224, Erweiterte Protokollier-Software BZ-7225, Signalaufzeichnungs-Option BZ-7226, Nachhallzeit-Software BZ-7227, Zweikanal-Option BZ-7229, Option zur Ermittlung von Tonzuschlägen BZ-7231 und Tieffrequenz-Option BZ-7234**

## **Bedienungshandbuch**

**Gültig für alle Hardwareversionen und ab Softwareversion 4.7**

BE 1726−24

Juni 2017 www.bksv.com

#### **Arbeitssicherheit und Gesundheitsschutz**

Dieses Gerät ist konstruiert und geprüft in Übereinstimmung mit EN/IEC 61010-1 und ANSI/UL 61010-1 Sicherheitsbestimmungen für elektrische Mess-, Steuer-, Regel- und Laborgeräte. Das vorliegende Bedienungshandbuch enthält Informationen und wichtige Hinweise, die beachtet werden müssen, um eine sichere Betriebsweise und den sicheren Zustand des Gerätes zu gewährleisten. Insbesondere ist Folgendes zu beachten.

#### *Verwendete Sicherheitssymbole und Signalwörter*

- Ist das Gerät mit diesem Symbol gekennzeichnet,  $\mathcal{N}$ hat der Benutzer unbedingt die Warnungen an den entsprechend markierten Stellen in diesem Bedienungshandbuch zu beachten
- Das Bedienungshandbuch verwendet dieses  $\bigwedge$ Symbol, wenn ein Gefahren- oder Warnhinweis zutrifft
- Gefährliche elektrische Spannung. Dieses Symbol wird sowohl auf dem Gerät als auch im Bedienungshandbuch verwendet, wenn das Risiko von Elektroschock oder Stromschlag besteht
- Heiße Oberfläche. Dieses Symbol wird im Bedienungshandbuch verwendet, wenn das Risiko von Verbrennungen oder Verbrühungen besteht
- Erdungsanschluss. Das Gerät wird mit diesem Symbol gekennzeichnet, wenn dies zutrifft
- Schutzleiteranschluss. Das Gerät wird mit diesem ₽ Symbol gekennzeichnet, wenn dies zutrifft
- Wechselstrom. Das Gerät wird mit diesem Symbol gekennzeichnet, wenn dies zutrifft
- **Gefahr** Weist auf eine unmittelbar gefährliche Situation hin, die zum Tod oder zu schweren Verletzungen führen kann, wenn sie nicht vermieden wird
- **Warnung** Weist auf eine möglicherweise gefährliche Situation hin, die zum Tod oder zu schweren Verletzungen führen kann, wenn sie nicht vermieden wird
- **Achtung** Weist auf eine gefährliche Situation hin, die zu leichteren oder mittelschweren Verletzungen und Schäden am Gerät führen kann, wenn sie nicht vermieden wird
- **Hinweis** Weist auf eine Situation oder Verfahrensweise hin, bei der Aufmerksamkeit geboten ist, ohne dass die Nichtbeachtung direkt zu Personenschäden führt

#### *Risiken und Gefahren*

#### **Explosionsgefahr**

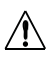

**Gefahr:** Das Gerät ist nicht für den Einsatz in potenziell explosionsgefährdeten Umgebungen vorgesehen. Es sollte nicht in Anwesenheit entflammbarer Flüssigkeiten oder Gase betrieben werden

#### **Gefährdung durch Elektrizität**

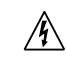

**Warnung:** Justierung, Wartung und Reparatur am offenen Gerät, wenn es unter Spannung steht, sind so weit wie möglich zu vermeiden und dürfen, falls unvermeidlich, nur von entsprechend ausgebildetem Servicepersonal ausgeführt werden

**Achtung:** Geräte sind vollständig von der Stromversorgung zu trennen, bevor ihre digitalen Schnittstellen verbunden oder getrennt werden. Andernfalls können die Geräte beschädigt werden

#### **Mechanische Gefährdungen**

**Achtung:** Sobald Sie feststellen, dass der einwandfreie Betrieb oder die Betriebssicherheit des Gerätes beeinträchtigt ist, muss dieses von der Versorgung getrennt und gegen weiteren Gebrauch gesichert werden

#### **Abfallhandhabung**

- Brüel & Kjær erfüllt die Anforderungen der EU-Richtlinie über Elektronik- und Elektroaltgeräte (WEEE), die folgende Anweisungen zur Abfallhandhabung enthält:
	- Elektronische Geräte oder Batterien nicht als unsortierten Haus-/Restmüll entsorgen
	- Sie sind dafür verantwortlich, zu einer sauberen und gesunden Umwelt beizutragen, indem Sie die geeigneten örtlichen Müllsammelsysteme verwenden
	- Gefährliche Substanzen in elektrischen Geräten oder Batterien können schädliche Wirkungen auf die Umwelt und die menschliche Gesundheit haben
	- Das nebenstehende Symbol zeigt an, dass für die Entsorgung von Geräten oder Batterien, die mit diesem Symbol gekennzeichnet sind, getrennte Sammelsysteme verwendet werden müssen
	- Elektro- und Elektronikaltgeräte oder Batterien können zur Entsorgung an Ihr Brüel & Kjær Verkaufsbüro oder an den Hauptsitz von Brüel & Kjær rückgesendet werden

Brüel & Kjær hat alle Anstrengungen unternommen, um die Richtigkeit der Informationen in diesem Dokument sicherzustellen. Für Fehler oder Auslassungen wird keine Haftung übernommen. Es obliegt dem Anwender, dafür zu sorgen, dass die rechtlichen und gesetzlichen Bestimmungen des Landes, in dem das Gerät zum Einsatz kommt, eingehalten werden. Da Daten und Rechtsvorschriften sich ändern können, wird empfohlen, sich stets über die neuesten geltenden Bestimmungen, Normen und Richtlinien auf dem Laufenden zu halten.

Alle Beschreibungen, Illustrationen und sonstigen Informationen über das Produkt sind als allgemeine Beschreibung zu verstehen. Sie sind nur annähernd maßgebend und dienen lediglich als allgemeine Leitlinie und Information für den Benutzer. Sie können nicht als Zusicherung oder Garantie in Bezug auf Genauigkeit, Aktualität oder Vollständigkeit ausgelegt werden und dienen nicht als Grundlage für einen Vertrag.

Die Angaben in diesem Dokument stellen keine Gewährleistung, Zusicherung oder Garantie in Bezug auf Eignung oder Leistung des Produkts dar.

Brüel & Kjær übernimmt keine Haftung für etwaige Verluste, weder direkte, indirekte, zufällige oder Folgeschäden, die auf die Anwendung oder das Vertrauen auf die Richtigkeit des Inhalts dieses Dokuments zurückzuführen sind, unabhängig davon, ob der Inhalt korrekt oder vollständig war. Brüel & Kjær haftet für keinerlei Schäden wie Verlust, Verletzung, Bußzahlungen oder andere, die aufgrund der Nutzung oder des Vertrauens auf den Inhalt dieses Dokuments entstehen.

Brüel & Kjær und alle anderen Marken, Servicemarken, Handelsnamen, Logos und Produktnamen sind Eigentum von Brüel & Kjær bzw. des jeweiligen Drittunternehmens. Die in diesem Dokument enthaltenen Informationen dürfen ohne vorherige schriftliche Genehmigung von Brüel & Kjær bzw. dem Eigentümer der betreffenden Marke weder stillschweigend noch auf andere Weise als Gewährung einer Lizenz oder des Nutzungsrechts für Marken ausgelegt werden.

© Brüel & Kjær. Alle Rechte vorbehalten.

Brüel & Kjær Sound & Vibration Measurement A/S DK-2850 Nærum · Dänemark

Für Service und Support wenden Sie sich bitte an das Supportteam der Brüel & Kjær Kundenbetreuung in Ihrer Nähe: **Hauptsitz:** info@bksv.com, +45 7741 2400 **China (Beijing):** +86 10 59935811 **Frankreich:** service.fr@bksv.com, +33 1 69 90 71 02 **Deutschland:** bkservice.de@bksv.com, +49 421 17 87 0 **Italien:** it.info@bksv.com, +39 02 5768061 **Japan:** info\_jp@bksv.com, +81 3 6810 3500 **Nord- und Südamerika:** bkservice@bksv.com, +1 770 209 6907 **Spanien:** servicio.tecnico@bksv.com, +34 91 659 08 20 **Großbritannien und Irland:** ukservice@bksv.com,

+44 1223 389800 Gehen Sie zu www.bksv.com/contact um die Kontaktinformationen unserer anderen weltweiten

Niederlassungen zu sehen.

## Inhalt

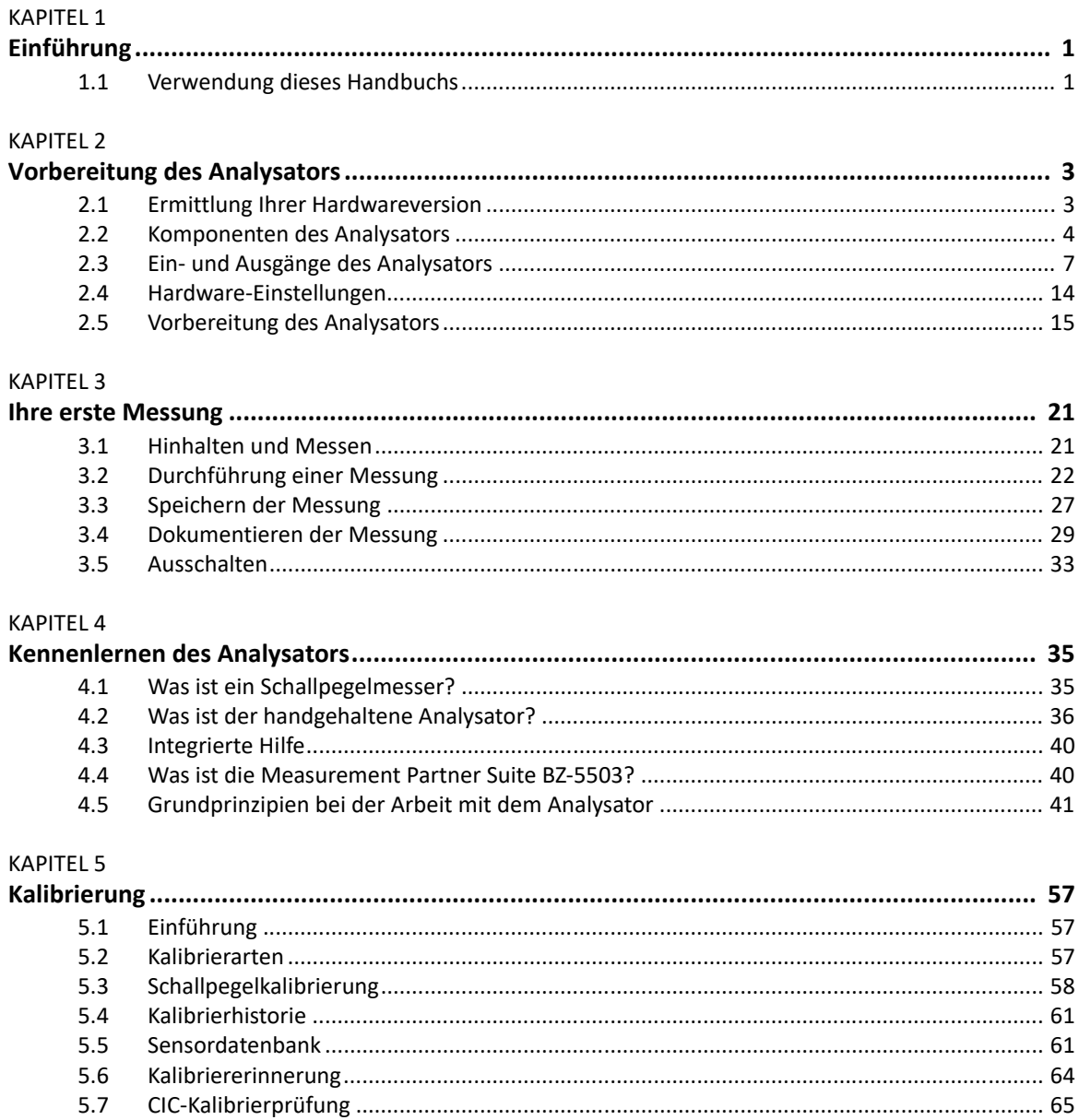

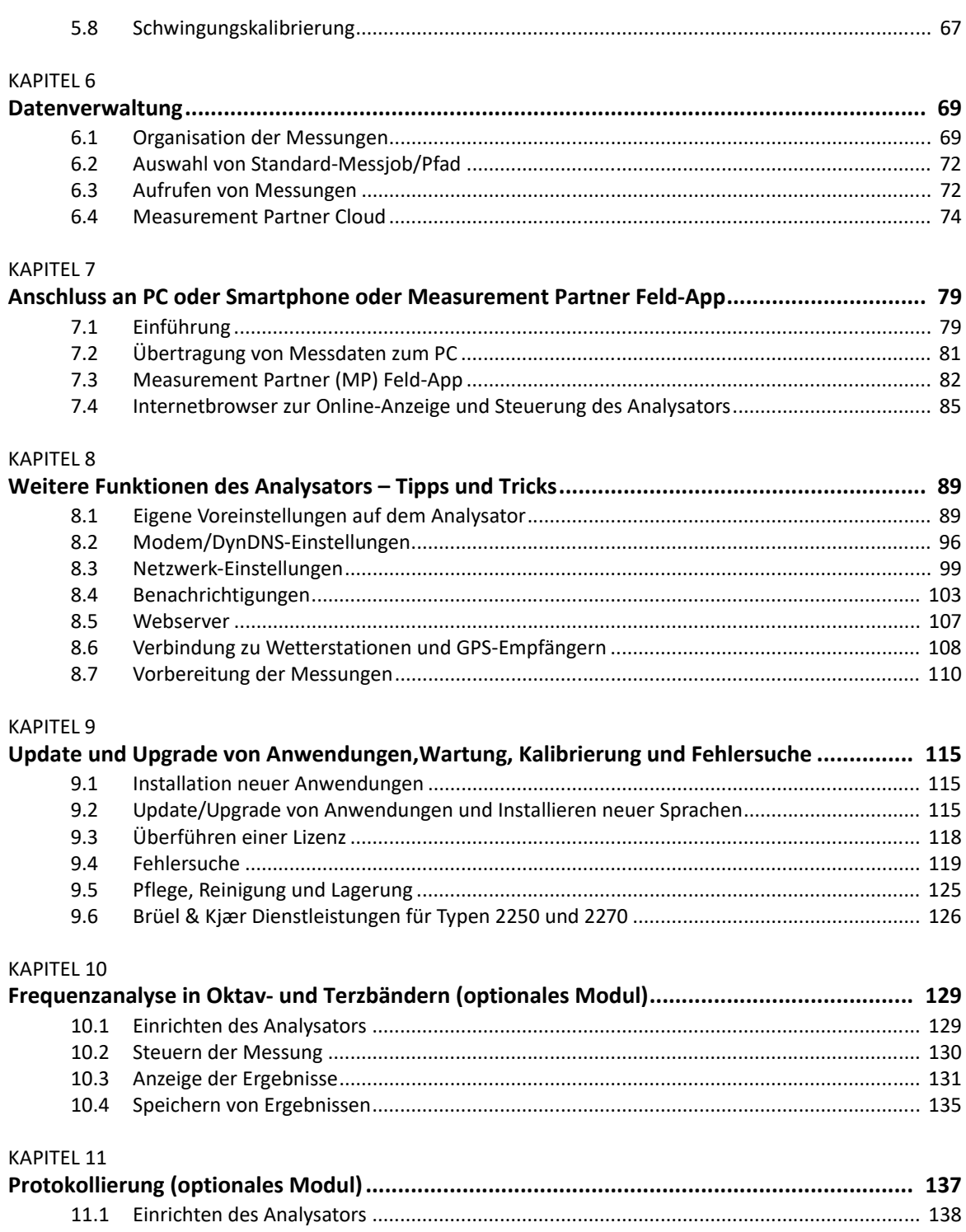

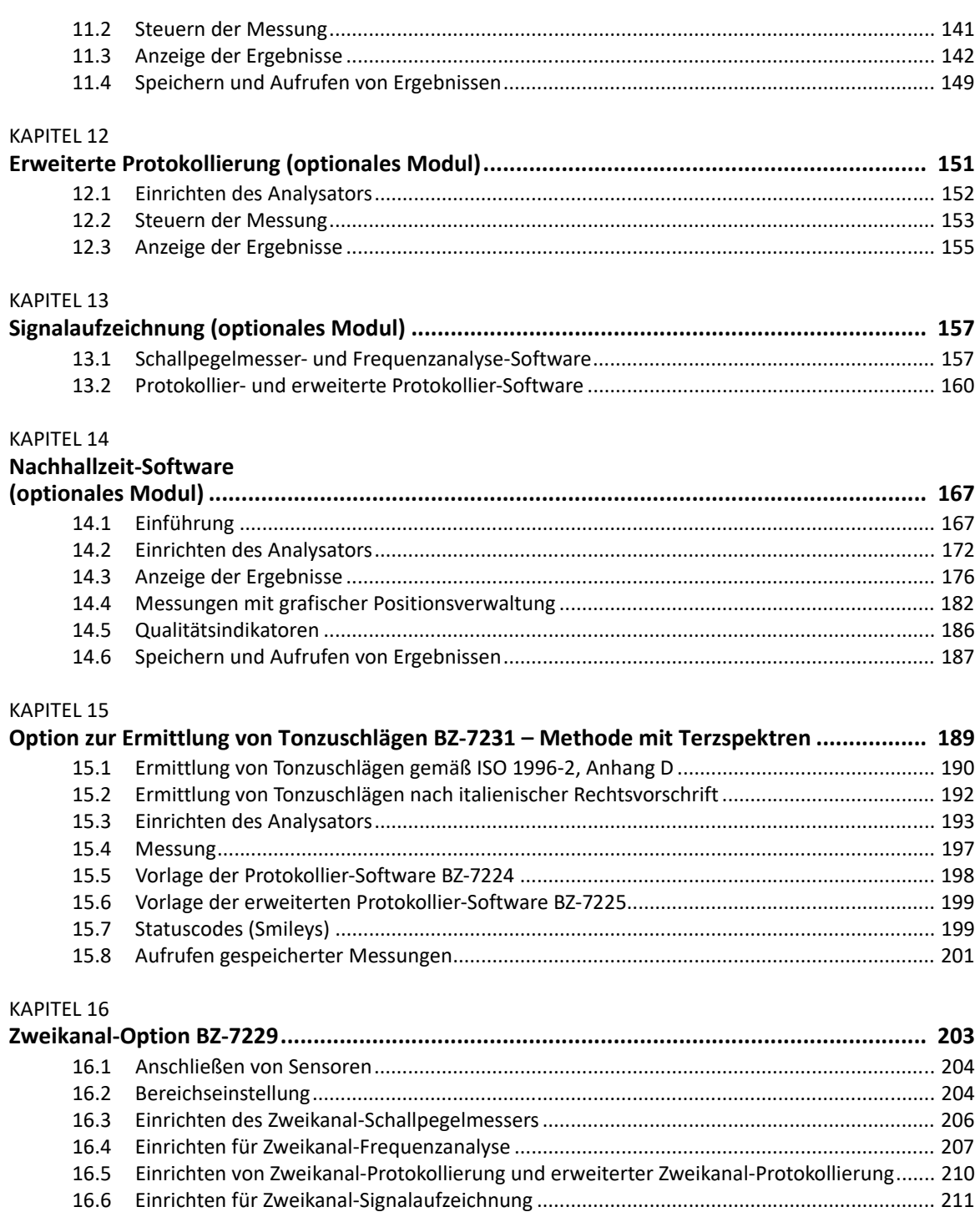

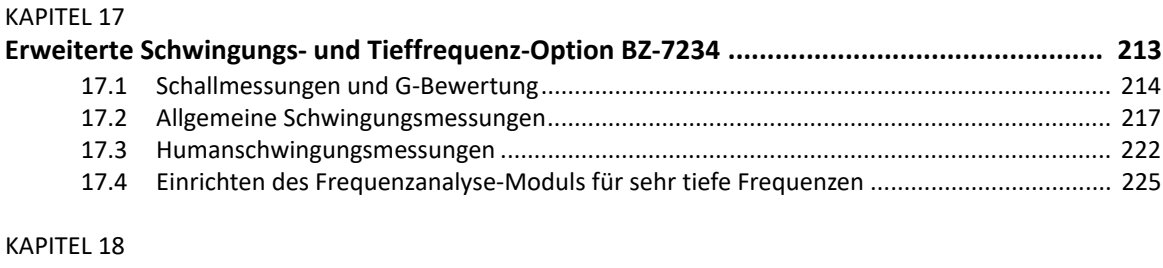

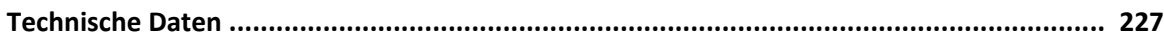

#### ANHANG A

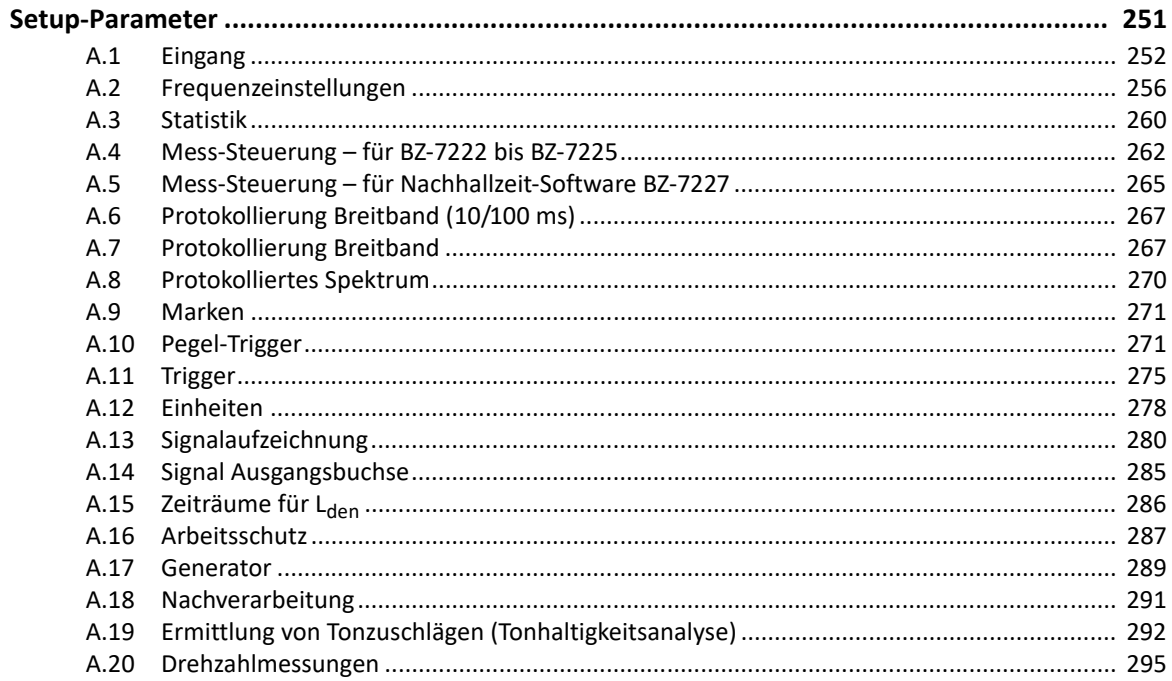

#### **ANHANG B**

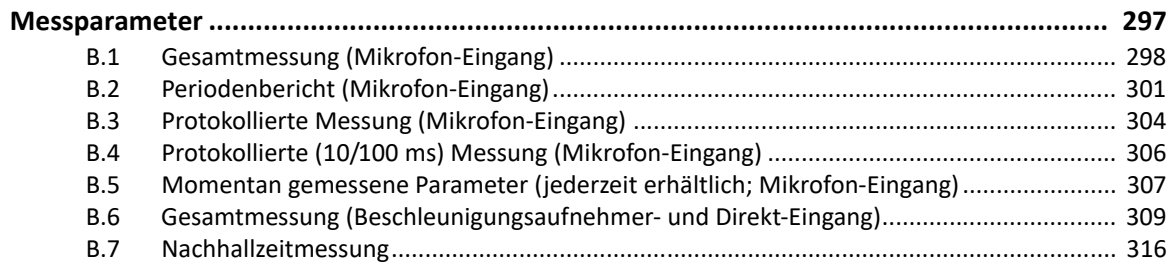

#### **ANHANG C**  $C.1$  $C.2$  $C.3$  $C.4$

#### **ANHANG D**

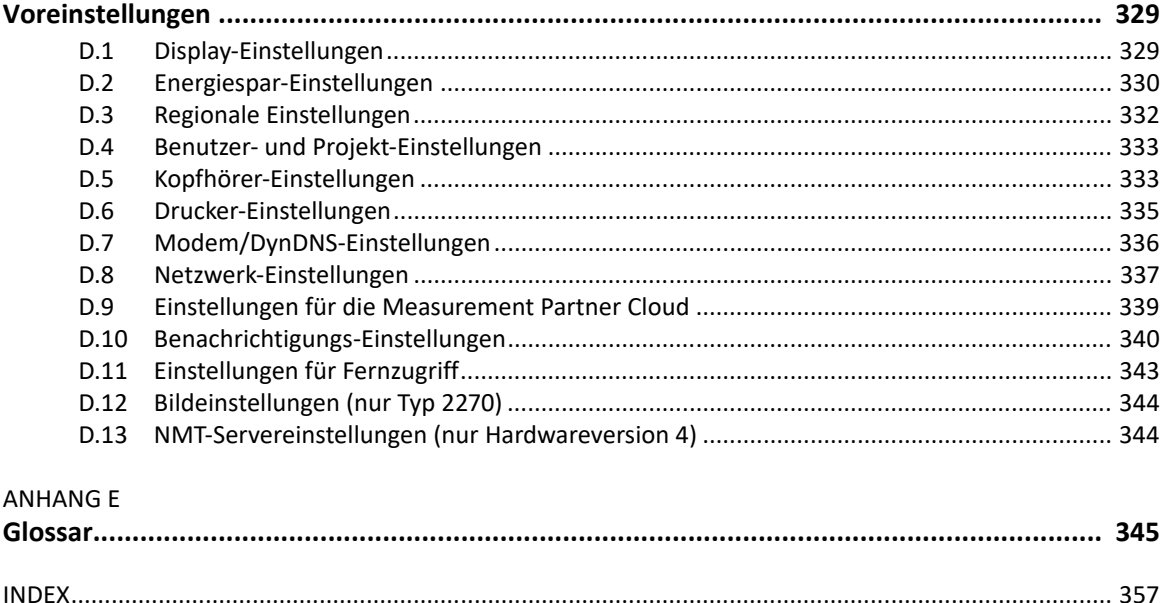

## **Kapitel 1**

### **Einführung**

1

Dieses Bedienungshandbuch beschreibt die handgehaltenen Analysatorplattformen Typ 2250 und Typ 2270 mit:

- Schallpegelmesser-Software BZ-7222
- Frequenzanalyse-Software BZ-7223
- Protokollier-Software BZ-7224
- Erweiterter Protokollier-Software BZ-7225
- Signalaufzeichnungs-Option BZ-7226
- Nachhallzeit-Software BZ-7227
- Zweikanal-Option BZ-7229
- Option zur Ermittlung von Tonzuschlägen BZ-7231
- Erweiterter Schwingungs- und Tieffrequenz-Option BZ-7234

Dieses Handbuch erläutert, wie eine typische Schallmessung durchgeführt wird, welche Parameter gemessen werden können und wie der handgehaltene Analysator bedient wird. Es enthält auch praktische Hinweise und Tipps sowie alle relevanten technischen Daten. Ein Glossar am Ende des Handbuchs gibt über die verwendete Terminologie Auskunft.

Das Handbuch ist für sämtliche Hardwareversionen (von 1 bis 4) bestimmt. Die in diesem Handbuch behandelte neueste Anwendungssoftware wird von allen Hardwareversionen unterstützt.

#### **1.1 Verwendung dieses Handbuchs**

#### **1.1.1 In diesem Handbuch verwendete Vereinbarungen**

"Analysator" bezieht sich auf Typ 2250 oder Typ 2270, wenn die Beschreibung auf beide zutrifft.

Anleitungen und Beschreibungen, die sich auf die Bedientasten des Analysators beziehen, werden mit den Tastensymbolen gezeigt, wie sie auf dem Analysator erscheinen. Eine Liste der Tastensymbole und ihrer Funktionen finden Sie in Kapitel 2.

#### **Auf dem Display verwendete Symbole, Schaltflächen und Register**

Durch fette Schrift angezeigt (z.B. das **Hauptmenü**-Symbol antippen).

#### **Parameterwerte, Text und Variable**

Parameterwerte, Anleitungen, Beschreibungen auf dem Display und Variable werden durch kursive Schrift angezeigt (z.B. Interne Platte).

#### **Menü, Parameter und Bildschirm-Navigation**

Durch fette Schrift angezeigt (z.B. **Setup** > **Frequenzeinstellungen** > **BB Peak**).

#### **Tastatureingaben**

Tastatureingaben und Tastenkombinationen werden durch fette Schrift in spitzen Klammern angezeigt (z. B. bedeutet **<Strg+b>**, dass **Strg**-Taste und **b**-Taste gleichzeitig gedrückt werden).

#### **1.1.2 Einsteiger**

Bevor Sie im Handbuch weiterlesen, sollten Sie die Brüel & Kjær Broschüre zur Schallmessung lesen. Sie wird Ihnen die Grundbegriffe der akustischen Messungen vermitteln. Sie finden diese auf unserer Website unter www.bksv.com, indem Sie als Sucheintrag 'Primer' eingeben. Die Website enthält auch viele weitere nützliche Informationen.

Weitere Hinweise stehen in der Online-Hilfe des Analysators zur Verfügung.

#### **1.1.3 Erfahrene Anwender akustischer Messgeräte**

Das Handbuch ist so aufgebaut, dass Sie es nicht vollständig lesen müssen, um den Analysator bedienen zu können. Es konzentriert sich auf die folgenden am häufigsten verwendeten Funktionen:

- Vorbereitung des Analysators (siehe Kapitel 2)
- Ihre erste Messung (siehe Kapitel 3)
- Kennenlernen des Analysators (siehe Kapitel 4)
- Kalibrierung (siehe Kapitel 5)
- Datenverwaltung (siehe Kapitel 6)
- Anschluss an PC oder Smartphone oder Measurement Partner Feld-App (siehe Kapitel 7)
- Weitere Funktionen des Analysators Tipps und Tricks (siehe Kapitel 8)
- Update und Upgrade von Anwendungen, Wartung, Kalibrierung und Fehlersuche (siehe Kapitel 9)

Wir empfehlen jedoch die Lektüre des gesamten Handbuchs, damit Sie die geeigneten Verfahrensweisen kennen lernen, um mit dem Analysator präzise Schallpegelmesswerte zu erhalten.

## **Kapitel 2**

### **Vorbereitung des Analysators**

Dieses Kapitel beschreibt, wie der Analysator aufgebaut und eingerichtet wird:

- Notwendige Informationen zur Hardwareversion des Analysators
- Grafische Darstellung und kurze Beschreibung der Gerätekomponenten und der verschiedenen Eingangs- und Ausgangsverbindungen
- Übersicht der Hardwarekomponenten mit den wichtigsten Konfigurationen von Analysator und Zubehör
- Montageanleitung für Standard- und optionale Hardwarekomponenten

#### **2.1 Ermittlung Ihrer Hardwareversion**

Die Hardware der Analysatoren wird regelmäßig aktualisiert. Das bedeutendste Update erfolgte 2012 mit der Einführung von Hardwareversion 4 (G4). Um herauszufinden, ob Ihr Analysator G4- Hardware verwendet, tippen Sie auf **P**und dann auf **Info**. Im Info-Menü sind die gegenwärtig installierten Hardware- und Softwareversionen aufgelistet.

#### **2.1.1 Was ist anders mit G4-Hardware?**

G4-Hardware unterscheidet sich von früheren Versionen durch Folgendes:

- Ein helleres Display, das im direkten Sonnenlicht besser zu erkennen ist
- Der CF-Kartensteckplatz wurde durch einen zweiten SD-Kartensteckplatz ersetzt, um der Vorherrschaft des SD-Formats auf dem Markt für Speicherung und WLAN Rechnung zu tragen
- Der USB-Anschluss ist jetzt USB 2.0 Micro AB anstelle von USB 1.1 Mini B. USB 2.0 ist schneller und Micro USB ist heute weiter verbreitet
- Es wurde eine zweite USB-Standardbuchse vom Typ A hinzugefügt, um einfachere Anschlussmöglichkeiten für periphere USB-Geräte wie WLAN-Dongle, Modems, Drucker, GPS-Empfänger und USB/RS–232-Adapter zu gewährleisten
- Ein 100 Mbps LAN-Anschluss steht für die Typen 2250 und 2270 zur Verfügung

### **2.2 Komponenten des Analysators**

Abb.2.1 zeigt eine Übersicht der wichtigsten Komponenten des Analysators. Die nachfolgende Beschreibung bezieht sich auf die Komponenten.

*Abb.2.1 Komponenten des Analysators* 

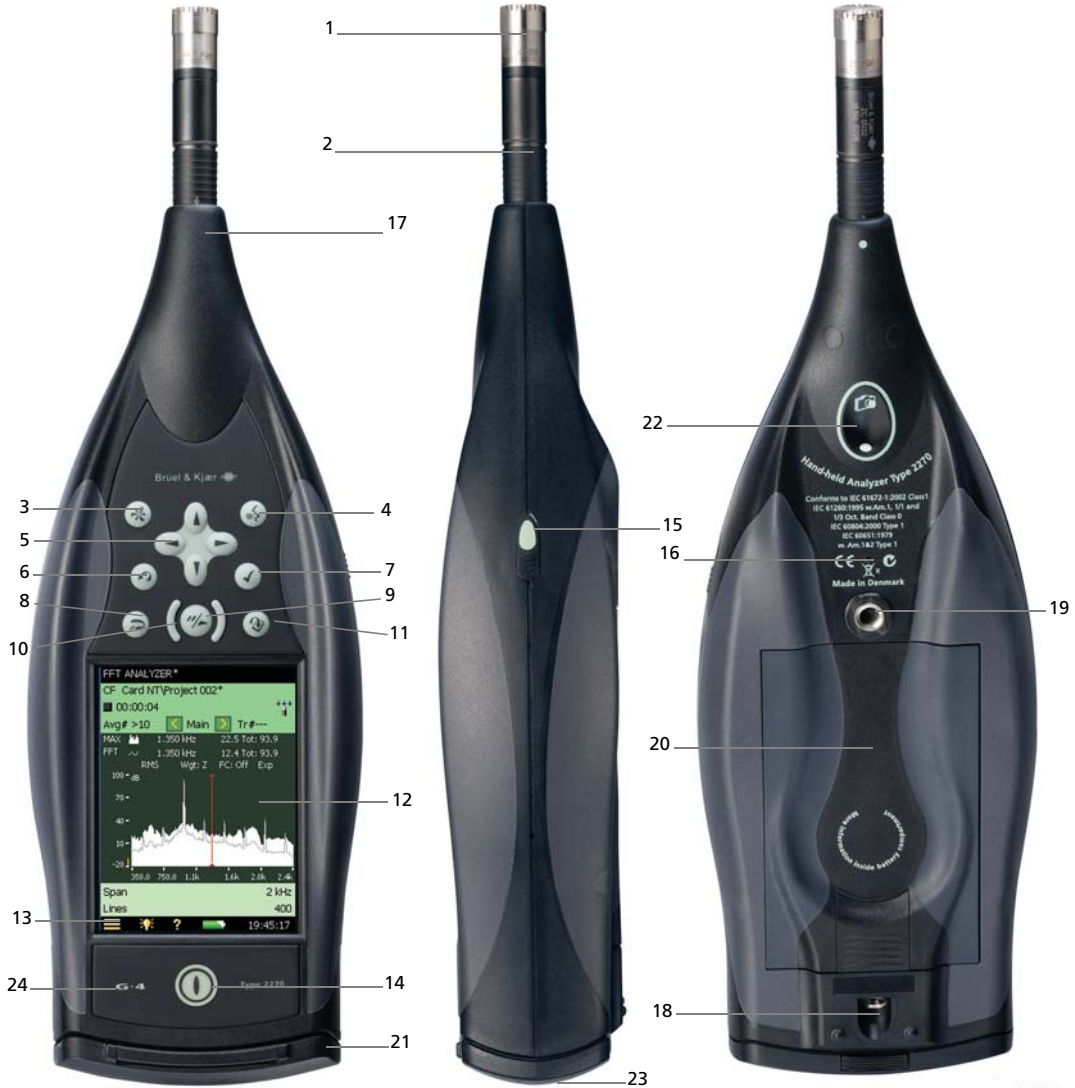

- 1) **Messmikrofon:** Es wird ein dauerpolarisiertes ½″-Freifeldmikrofon von Brüel & Kjær verwendet. Ein robustes und zuverlässiges Mikrofon mit weitem Frequenzbereich
- 2) **Vorverstärker:** Wandelt die hohe Impedanz des Mikrofonausgangs in einen niedrigen Ausgangswiderstand um, so dass sich lange Verlängerungskabel anschließen lassen. Der Pfeil zeigt auf den integrierten Windschirmsensor des Vorverstärkers
- 3) **(Manuelle Ereignis-Taste):** Dient zum manuellen Kennzeichnen von Ereignissen während der Messung. Mit Software BZ-7222 und BZ-7223 können Sie Signalaufzeichnungen steuern und mit der Protokollier-Software BZ-7224 oder der erweiterten Protokollier-Software BZ-7225 lassen sich Ereignis-Markierungen einfügen sowie Aufzeichnungen steuern. Bei Typ 2270 dient diese Taste auch zum Aufnehmen von Fotos

✐**Bitte beachten:** Signalaufzeichnung erfordert Lizenz für Signalaufzeichnungs-Option BZ-7226.

- 4) **(Kommentar-Taste):** Hiermit lassen sich Aufnahmen gesprochener Anmerkungen zu den Messdateien hinzufügen
- 5) **A**, **<sup>T</sup>**,  $\rightarrow$  (Navigationstasten): Dienen zum Verschieben der aktiven Komponente auf dem Display (Feldwähler) und zum Navigieren auf der Benutzeroberfläche
- 6) **(Rücklösch-Taste):** Dient dazu, die Messdaten der letzten 5 Sekunden zu löschen oder eine Ausschluss-Markierung einzufügen (nur Protokollier-Software BZ-7224 und erweiterte Protokollier-Software BZ-7225)
- 7) **(Akzeptier-Taste):** Dient dazu, Änderungen von Geräteeinstellungen zu akzeptieren
- 8) **(Rücksetzen der Messung, Reset-Taste):** Entfernt die aktuelle Messung vom Display
- 9) **(Start/Pause**/**Fortsetzen-Taste):** Dient zum Starten, Pausieren oder Fortsetzen einer Messung
- 10) **(Status-Indikator):** Die rote, gelbe oder grüne Lampe (Leuchtdioden) auf beiden Seiten der **Start/Pause**-Taste, die als 'Verkehrsampel' bezeichnet wird, zeigt wichtige Gerätezustände während des Betriebs an (gestoppte, pausierte oder laufende Messung). Weitere Einzelheiten siehe Kapitel 4
- 11) **(Speicher-Taste):** Dient zum Speichern der Messergebnisse
- 12) **Display:** Kontrastreiches, farbiges Touchdisplay
- 13) **(Hauptmenü-Symbol):** Ruft das Hauptmenü auf, das zum unmittelbaren Navigieren durch alle Hauptfunktionen des Gerätes dient, darunter **Setup**, **Explorer** (oder Datenbrowser), **Voreinstellungen** und **Kalibrierung**
- 14) **(Ein/Aus-Taste):** Dient zum Ein- und Ausschalten des Analysators. Wenn die Taste 1 Sekunde gedrückt gehalten wird, geht der Analysator in den Standby-Modus. Wird sie länger als 4 Sekunden gedrückt gehalten, schaltet sich der Analysator aus
- 15) **Griffel:** Wird in einem Halter seitlich am Analysator aufbewahrt und auf dem Touchdisplay angewendet. Sie können je nach Belieben und Messsituation den Griffel oder die Tasten verwenden. (Siehe auch Abschnitt 4.5.5.)

- 16) **Sekundärmikrofon:** Dient für gesprochene Anmerkungen zur Messung und befindet sich auf der Unterseite des Gerätes
- 17) **Obere Buchse:** Die (Haupt-) Mikrofoneingangsbuchse für den Analysator. Das Messmikrofon und der Vorverstärker (Nummer 1 bzw. 2) werden normalerweise direkt an diese Buchse angeschlossen. Weitere Einzelheiten siehe Abschnitt 2.3
- 18) **Gewinde für Stativ:** Dient zur Montage des Analysators auf dem Stativ und/oder der Stativverlängerung
- 19) **Gewinde für Trageriemen/Stativ:** Dient zum Anbringen des Trageriemens am Analysator für zusätzliche Sicherheit oder zur Montage des Analysators auf dem Stativ und/oder der Stativverlängerung mit Hilfe des Stativadapters UA-1673
- 20) **Interner Akkupack:** Leistungsfähiger Li-Ion-Akkupack zur Versorgung des Analysators
- 21) **Schutzabdeckung FB-0679/FB-0699:** Ein aufklapp- und abnehmbarer Kunststoffdeckel schützt das darunter liegende Anschlussfeld. Um den Deckel abzunehmen, öffnen Sie ihn und ziehen das Scharnier aus dem Einschubschlitz über dem Anschlussfeld. Der Deckel enthält einen Gummieinsatz mit einer Übersicht der wichtigsten Anschlüsse und der Reset-Taste. Mit Hilfe der sechs Einkerbungen auf der Innenseite des Deckels (hinter dem Einsatz) lassen sich Löcher in den Kunststoffdeckel bohren, um darunterliegende Anschlüsse zugänglich zu machen (z.B. um bei angeschlossenem Stromkabel den Deckel schließen zu können)
- 22) **Kamera (nur Typ 2270):** Ergänzt Messungen durch Bilder. Die Kamera ist geschützt auf der Unterseite des Gerätes im Winkel von 45 Grad angebracht und erlaubt die Aufnahme von Fotos gleichzeitig mit der Schallmessung, ohne die Haltung des Analysators verändern zu müssen
- 23) **Highspeed-USB- und LAN-Schnittstelle:**
	- Hardwareversionen 1 3 (G1 3): Steht nur in Typ 2270 zur Verfügung
	- Hardwareversion 4 (G4): Steht in Typ 2250 und 2270 zur Verfügung

Dient zur schnellen und nahtlosen Übertragung von Daten, Aufzeichnungen und Fotos im Büro. Wenn sich der Analysator in unmittelbarer Nähe des PC befindet, kann eine der beiden Highspeed-Schnittstellen (USB oder LAN) verwendet werden. Wenn sich der Analysator in größerer Entfernung vom PC befindet, bietet die LAN-Schnittstelle den zusätzlichen Vorteil, dass überall innerhalb desselben LAN-Netzes Daten geladen werden können. Beide Schnittstellen dienen nicht nur zur Datenübertragung, sondern auch zur Datenabfrage und Fernbedienung

24) **G4-Kennzeichen:** Zeigt an, dass es sich um Hardwareversion 4 handelt. Wenn dieses Zeichen nicht vorhanden ist, ist Ihre Hardware eine frühere Version

#### **2.3 Ein- und Ausgänge des Analysators**

#### **2.3.1 Hardwareversionen 1 – 3 (G1 – 3):**

*Abb.2.2 Anschlussfeld von Typ 2270 G1 – 3*

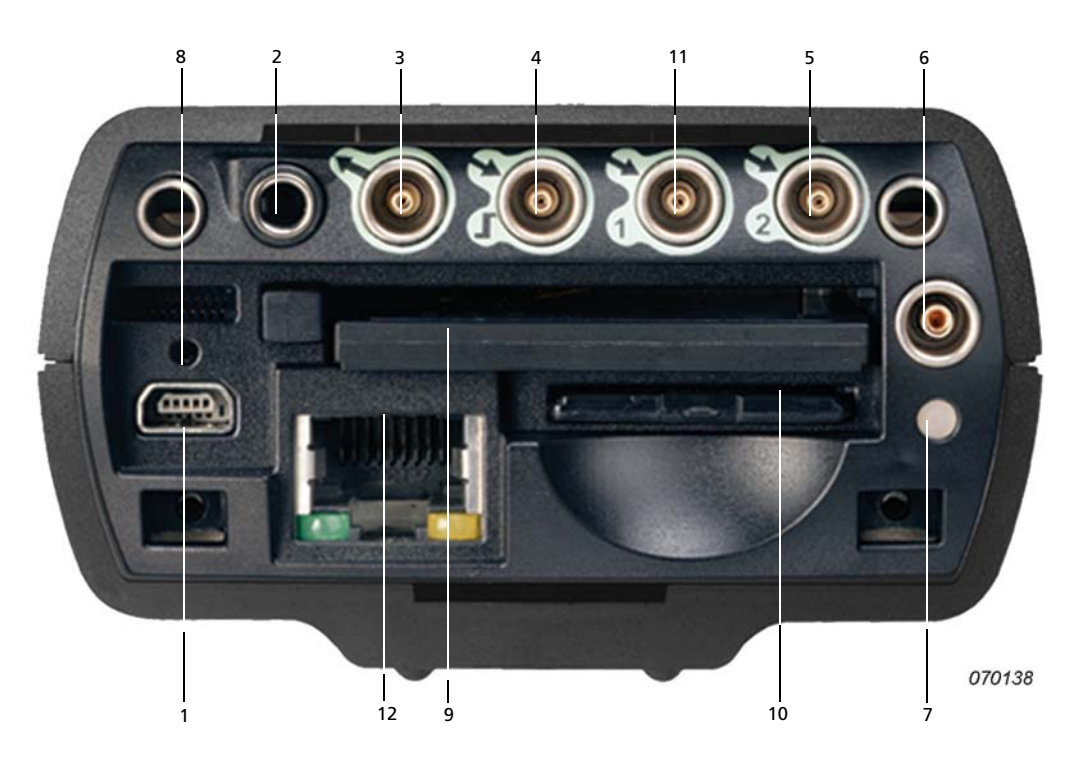

- 1) **Mini-USB-Schnittstellenbuchse:** Für den Anschluss das mitgelieferte Mini-USB-Kabel AO-1476 verwenden
- 2) **Ohrhörer-Buchse:** Für den Anschluss die mitgelieferten Ohrhörer HT-0015 verwenden
- 3) **Ausgangsbuchse:** Ein triaxialer LEMO-Anschluss für den Anschluss LEMO/BNC-Kabel AO-0440-D-015 verwenden
- 4) **Trigger- und Tachoeingangsbuchse:** Ein triaxialer LEMO-Anschluss für den Anschluss LEMO/BNC-Kabel AO-0440-D-015 verwenden Zum Anschluss eines Drehzahlsensors können auch andere Kabel verwendet werden – weitere Informationen siehe Abschnitt 2.3.3
- 5) **Eingangsbuchse (oder, nur für Typ 2270, Buchse für Eingangskanal 2):** Ein triaxialer LEMO-Anschluss – abhängig vom verwendeten Sensor stehen verschiedene Kabel zur Verfügung. Weitere Informationen siehe Abschnitt 2.3.3
- 6) **Externe Versorgung, Buchse:** Zum Anschließen und Laden von Batterien das Netzteil ZG-0426 verwenden

- 7) **Batterie-Ladeindikator:** Eine LED zeigt an, wenn der Akkupack durch eine externe Versorgung aufgeladen wird. Weitere Informationen zu den LED-Farbcodes siehe Abschnitt 2.3.3
- 8) **Reset-Taste:** Dient zum Zurücksetzen des Analysators, wenn Probleme auftreten
- 9) **Steckplatz für Compact Flash-Karte:** CF-Speicherkarte zum Speichern von Daten oder Anschließen eines Modems (Compact Flash®-Modem oder mit Hilfe eines Konverters von Compact Flash auf seriell) einschieben
- 10) **Steckplatz für Secure Digital-Karte:** SD- oder SDHC-Speicherkarte zum Speichern von Daten einschieben
- 11) (nur Typ 2270) **Buchse für Eingangskanal 1:** Ein triaxialer LEMO-Anschluss abhängig vom verwendeten Sensor stehen verschiedene Kabel zur Verfügung. Weitere Informationen siehe Abschnitt 2.3.3
- 12) (nur Typ 2270) **LAN-Buchse:** LAN-Kabel zum Synchronisieren von Mess- und Setupdaten mit einem Host-PC über ein lokales Netzwerk anschließen

#### **2.3.2 Hardwareversion 4 (G4):**

#### *Abb.2.3 Anschlussfeld von Typ 2270 mit G4-Hardware*

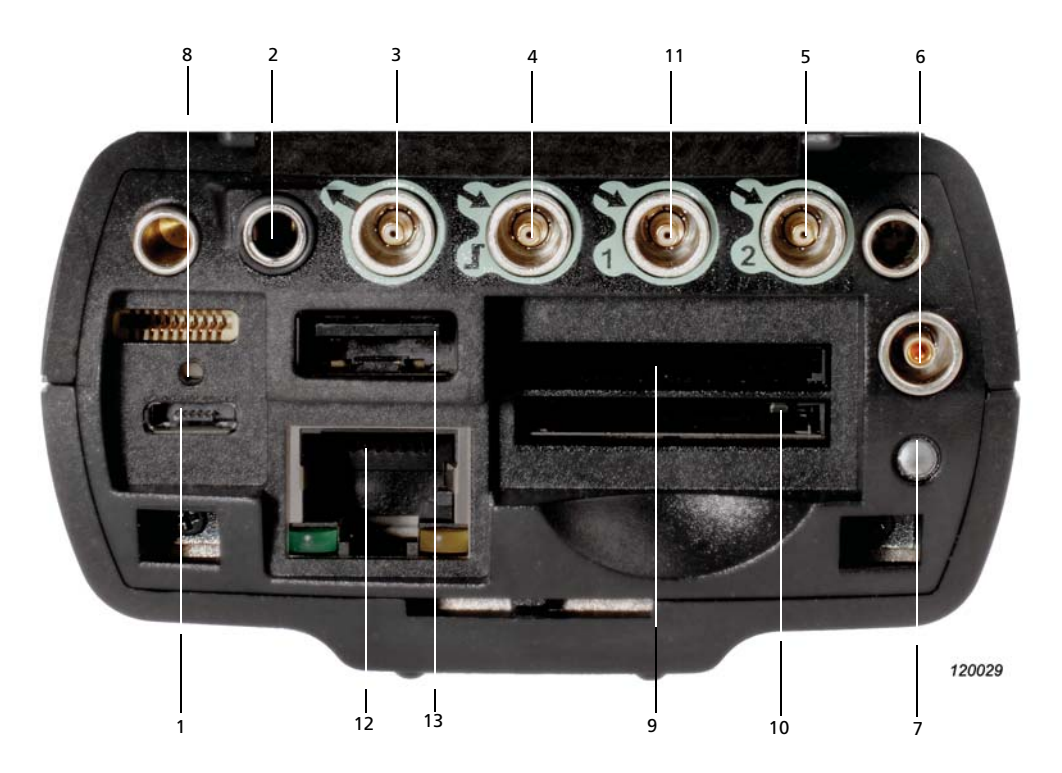

- 1) **Micro-USB-Schnittstellenbuchse:** Für den Anschluss das mitgelieferte Micro-USB-Kabel AO-1494 verwenden
- 2) **Ohrhörer-Buchse:** Für den Anschluss die mitgelieferten Ohrhörer HT-0015 verwenden
- 3) **Ausgangsbuchse:** Ein triaxialer LEMO-Anschluss für den Anschluss LEMO/BNC-Kabel AO-0440-D-015 verwenden
- 4) **Trigger- und Tachoeingangsbuchse:** Ein triaxialer LEMO-Anschluss für den Anschluss LEMO/BNC-Kabel AO-0440-D-015 verwenden Zum Anschluss eines Drehzahlsensors können auch andere Kabel verwendet werden – weitere Informationen siehe "Triggereingangsbuchse" in Abschnitt 2.3.3
- 5) **Eingangsbuchse (oder, nur für Typ 2270: Buchse für Eingangskanal 2):** Ein triaxialer LEMO-Anschluss – abhängig vom verwendeten Sensor stehen verschiedene Kabel zur Verfügung. Weitere Informationen siehe Abschnitt 2.3.3
- 6) **Externe Versorgung, Buchse:** Zum Anschließen und Laden von Batterien das Netzteil ZG-0426 verwenden
- 7) **Batterie-Ladeindikator:** Eine LED zeigt an, wenn der Akkupack durch eine externe Versorgung aufgeladen wird. Weitere Informationen zu den LED-Farbcodes siehe Abschnitt 2.3.3
- 8) **Reset-Taste:** Dient zum Zurücksetzen des Analysators, wenn Probleme auftreten
- 9) **Steckplätze für Secure Digital-Karte:** SD- oder SDHC-Speicherkarte zum Speichern von Daten einschieben
- 10) **LAN-Buchse:** LAN-Kabel zum Synchronisieren von Mess- und Setupdaten mit einem Host-PC über ein lokales Netzwerk anschließen
- 11) **USB A-Buchse:** Zum Anschluss von WLAN Dongle UL-1050, Druckern oder anderen externen USB-Geräten
- 12) (nur Typ 2270) **Buchse für Eingangskanal 1:** Ein triaxialer LEMO-Anschluss abhängig vom verwendeten Sensor stehen verschiedene Kabel zur Verfügung. Weitere Informationen siehe Abschnitt 2.3.3

#### **2.3.3 Beschreibung der Ein- und Ausgänge**

#### **Obere Buchse**

Siehe Nr. 17 in Abb.2.1.

Dieser 10-polige LEMO-Anschluss ist der Haupt-Mikrofoneingang für den Analysator. Mikrofon (mit Vorverstärker ZC-0032) wird normalerweise direkt an diese Buchse angeschlossen. Bei Bedarf kann jedoch eines von zwei Mikrofonverlängerungskabeln (AO-0697-D-030, 3 m oder AO-0697-D-100, 10 m) zwischen Eingangsstufe und der Mikrofon-Haupteingangsbuchse angebracht werden, um das Mikrofon im gewünschten Abstand zu platzieren.

Bei Typ 2270 ist das Mikrofon mit dem Eingangskanal 1 verbunden. Darüber hinaus kann der 10 polige Zweikanal-Adapter JP-1041 als Zugang für die Eingangskanäle 1 und 2 verwendet werden.

#### **USB-Schnittstelle**

Siehe Nr. 1 in Abb.2.2 (G1 – 3-Analysatoren) oder Abb.2.3 (G4-Analysatoren).

Die USB-Schnittstelle ermöglicht die schnelle und direkte Kommunikation mit dem USB-Anschluss eines PCs. Sie dient zum Synchronisieren von Mess- und Setupdaten.

- G1 3-Analysatoren: Verwenden Sie das mitgelieferte Mini-USB-Kabel AO-1476
- G4-Analysatoren: Verwenden Sie das mitgelieferte Micro-USB-Kabel AO-1494

#### **Anschluss an WLAN-Netzwerk über USB (nur G4)**

Stecken Sie einen WLAN-Dongle (UL-1050) in die USB Typ A-Standardbuchse (Nr. 13, Abb.2.3) am Analysator, um den Anschluss zum WLAN-Netzwerk herzustellen.

Weitere Informationen in Abschnitt 8.3.1.

#### **Anschluss an Drucker über USB**

Für G1 – 3-Analysatoren wird der mitgelieferte Adapter AO-0657 verwendet, um einen Drucker anzuschließen, der PCL®-Sprache über die USB-Buchse unterstützt.

Für die G4-Analysatoren wird die USB Typ A-Standardbuchse (siehe Nr. 13, Abb.2.3) am Analysator verwendet, um Drucker oder andere externe USB-Geräte anzuschließen.

Weitere Informationen zu Druckereinstellungen siehe Abschnitt 8.1.6.

#### **Ohrhörerbuchse**

Siehe Nr. 2 in Abb.2.2 (G1 – 3-Analysatoren) oder Abb.2.3 (G4-Analysatoren).

Schließen Sie Ohrhörer/Kopfhörer über die Ohrhörerbuchse (3,5 mm Miniklinke) an, um aufgenommene Kommentare zu hören oder die Schallmessung zu überwachen. Verwenden Sie die mitgelieferten Ohrhörer HT-0015.

#### **Ausgang**

Siehe Nr. 3 in Abb.2.2 (G1 – 3-Analysatoren) oder Abb.2.3 (G4-Analysatoren).

Dieser triaxiale LEMO-Anschluss dient zur Ausgabe des konditionierten Eingangssignals zu Überwachungszwecken oder zur Ausgabe des Generatorsignals. Verwenden Sie das Kabel AO-0440-D-015 (LEMO/BNC).

#### **Trigger- und Tachoeingang**

Siehe Nr. 4 in Abb.2.2 (G1 – 3-Analysatoren) oder Abb.2.3 (G4-Analysatoren).

Dieser triaxiale LEMO-Anschluss dient als Eingang für das externe Triggersignal oder Start/ Stopp-Signale für den Analysator oder zur Überwachung einer externen Spannung. Mit Software BZ-7222, BZ-7223, BZ-7224 oder BZ-7225 lassen sich Signalaufzeichnungen steuern (erfordert eine Lizenz für die Option BZ-7226). Falls Sie die Aufzeichnung mit einem externen Gerät starten und stoppen wollen, ist dieses hier anzuschließen. Einzelheiten siehe Anhang A.

In Verbindung mit der FFT-Analyse-Software BZ-7230 kann dieser triaxiale LEMO-Anschluss auch für Drehzahlmessungen mit Drehzahlsensor MM-0360 oder einem anderen externen Tachosignal verwendet werden. Ein Drehzahlsensor wird mit einem der folgenden Kabel angeschlossen:

- AO-0440-D-015: LEMO/BNC-Stecker, 1,5 m
- AO-0727-D-010: LEMO/BNC-Klinke, 1,0 m
- AO-0726-D-030: LEMO/SMB, 3,0 m (für MM-0360 empfohlen)

#### **Eingang 1 oder untere Buchse Kanal 1 (nur Typ 2270)**

Siehe Nr. 11 in Abb.2.2 (G1 – 3-Analysatoren) oder Abb.2.3 (G4-Analysatoren).

Dieser triaxiale LEMO-Anschluss wird für AC- oder CCLD-Eingangssignale in Kanal 1 verwendet. Er kann zur Analyse elektrischer Signale, beispielsweise von Sensoren oder Signalaufzeichnungen, dienen. Verwenden Sie eines der folgenden Kabel:

- AO-0440-D-015: LEMO/BNC-Stecker, 1,5 m
- AO-0727-D-010: LEMO/BNC-Klinke, 1,0 m
- AO-0701-D-030: Beschleunigungsaufnehmerkabel, LEMO/M3, 3,0 m
- AO-0702-D-030: Beschleunigungsaufnehmerkabel, LEMO/10–32 UNF, 3,0 m
- AO-0722-D-050: Beschleunigungsaufnehmerkabel, LEMO/MIL-C-5015, 5,0 m

#### **Eingang (Eingangskanal 2 oder untere Buchse Kanal 2 für Typ 2270)**

Siehe Nr. 5 in Abb.2.2 (G1 – 3-Analysatoren) oder Abb.2.3 (G4-Analysatoren).

Dieser triaxiale LEMO-Anschluss wird für AC- oder CCLD-Eingangssignale von Typ 2250 oder Kanal 2 von Typ 2270 verwendet. Er kann zur Analyse elektrischer Signale, beispielsweise von Sensoren oder Signalaufzeichnungen, dienen. Verwenden Sie eines der unter Eingang 1 angegebenen Kabel.

#### **Externe Versorgung**

Siehe Nr. 6 in Abb.2.2 (G1 – 3-Analysatoren) oder Abb.2.3 (G4-Analysatoren).

Der Analysator wird durch einen internen Akkupack versorgt. Das Batteriesymbol **unten auf** dem Display zeigt den Batteriestatus an. Bei schwachen oder entladenen Batterien wird der Akku aufgeladen, indem das Netzteil ZG 0426) an die Buchse **Ext. Versorgung** angeschlossen wird. Wenn das Netzkabel angeschlossen wird, erscheint anstelle des Batterie-Symbols das Symbol.

WARNUNG: Akkupack weder zerlegen noch Feuer oder Wasser aussetzen. **ACHTUNG:** Nur das angegebene Ladegerät verwenden. Beim Aufladen des Akkupacks bei Temperaturen unter 0 °C wird seine Betriebsdauer verkürzt. Laden unter 0 °C wird nicht empfohlen.

Laden Sie den Akkupack nicht bei Temperaturen über 60 °C.

#### **Batterie-Ladeindikator**

Siehe Nr. 7 in Abb.2.2 (G1 – 3-Analysatoren) oder Abb.2.3 (G4-Analysatoren).

Ein LED-Ladeindikator zeigt an, wenn der Akkupack durch eine externe Versorgung aufgeladen wird.

- G1 3-Analysatoren: Die LED leuchtet konstant grün, wenn eine externe Stromversorgung anliegt (und die Batterie aufgeladen wird) und blinkt grün, wenn der Ladevorgang beendet ist.
- G4-Analysatoren: Die LED leuchtet rot, wenn eine externe Stromversorgung anliegt (und die Batterie aufgeladen wird); grün, wenn die Batterie fertig aufgeladen ist; und blau, um anzuzeigen, dass das Gerät im Standby-Modus und batteriebetrieben ist

#### **Reset-Taste**

Siehe Nr. 8 in Abb.2.2 (G1 – 3-Analysatoren) oder Abb.2.3 (G4-Analysatoren).

Befindet sich über dem USB-Anschluss und dient zum Rücksetzen des Analysators, falls beim Betrieb Probleme auftreten sollten. Zum Aktivieren mit der Spitze des Griffels auf die Taste drücken – siehe Kapitel 9 zur Fehlersuche.

#### **Steckplatz für Compact Flash (CF) Karten (nur Hardwareversion 1 – 3)**

Siehe Nr. 9 in Abb.2.2.

Dieser Steckplatz akzeptiert Karten im CF-Format und eignet sich für Speicherkarten oder z.B. ein Modem.

#### **Steckplatz für Secure Digital (SD) Speicherkarten**

Siehe Nr. 10 in Abb.2.2 (G1 – 3-Analysatoren) oder Nr. 9 und 10 in Abb.2.3 (G4-Analysatoren).

#### KAPITEL 2 **Vorbereitung des Analysators** <sup>13</sup>

Die SD-Steckplätze akzeptieren SD- und SDHC- (Secure Digital High Capacity) Speicherkarten und werden in der Regel zum Speichern von Messdaten verwendet. Die Kapazität kann bis zu 32 Gigabyte betragen.

✐**Bitte beachten:** G1 – 3-Analysatoren haben nur einen Steckplatz für SD-Karten. G4-Analysatoren haben zwei Steckplätze.

#### **LAN-Buchse**

Siehe Nr. 12 in Abb.2.2 (G1 – 3-Analysatoren) oder Abb.2.3 (G4-Analysatoren).

G4-Hardware besitzt eine LAN-Buchse mit 100 Mbit-Anschluss. Bei G1 – 3-Analysatoren ist nur Typ 2270 mit einer 10 Mbit LAN-Verbindung ausgestattet.

Die LAN-Buchse ermöglicht die schnelle und direkte Kommunikation mit einem Local Area Network. Sie dient zum Synchronisieren von Mess- und Setupdaten mit einem Host-PC. Wenn eine Verbindung vorhanden ist, leuchtet die gelbe LED auf der rechten Seite. Die grüne LED auf der linken Seite blinkt bei Aktivitäten auf der LAN-Verbindung.

#### **2.4 Hardware-Einstellungen**

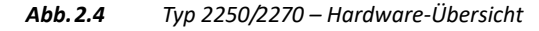

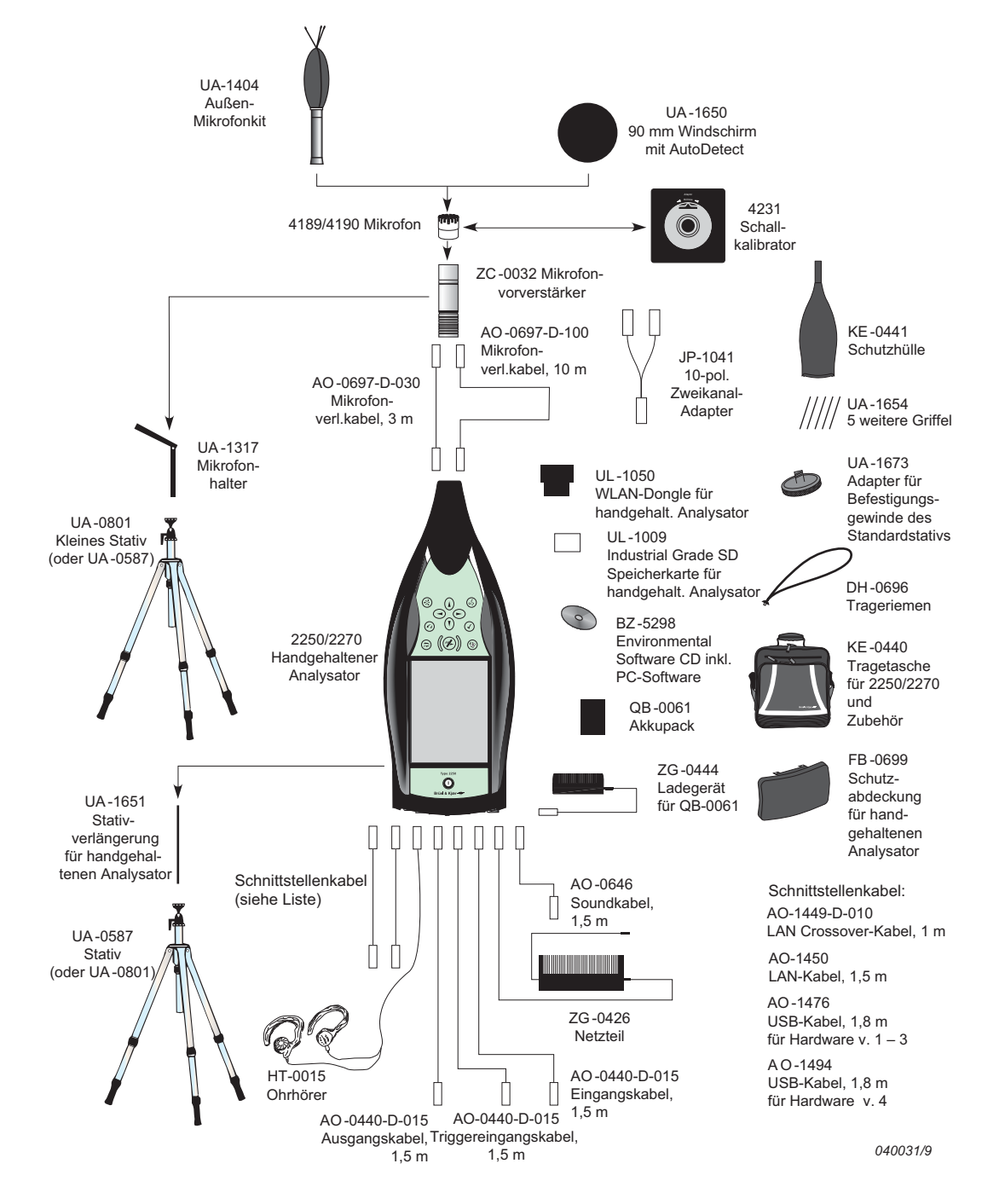

### **2.5 Vorbereitung des Analysators**

#### **2.5.1 Erstmaliges Laden der Batterie**

Akkupack QB-0061 ist bei der Lieferung des Gerätes ca. zur Hälfte seiner Kapazität aufgeladen. Laden Sie den Akkupack voll auf, bevor Sie den Analysator zum ersten Mal in Betrieb nehmen. Dazu schließen Sie das Netzteil ZG-0426 an die Buchse für externe Versorgung an. Es sollte ca. 8 bis 10 Stunden dauern.

Bei G1 – 3-Analysatoren leuchtet die LED konstant grün, wenn eine externe Stromversorgung anliegt (und die Batterie aufgeladen wird) und blinkt grün, wenn der Ladevorgang beendet ist.

Bei G4-Hardware leuchtet die LED rot, während die Batterie aufgeladen wird, und grün, wenn der Ladevorgang beendet ist.

Die externe Versorgung des Analysators kann eingeschaltet bleiben, auch wenn die Batterie voll geladen ist. Weitere Informationen zur Batterie des Analysators siehe Abschnitt 9.4.3.

#### **2.5.2 Durchführen von Messungen hoher Qualität**

Mit Ihrem Typ 2250 oder 2270, der die Norm IEC 61672–1 in vollem Umfang erfüllt, ist gewährleistet, dass Sie stets einwandfreie Messergebnisse erhalten. Der Analysator sollte vorbereitet werden wie in den folgenden Empfehlungen beschrieben. Auf diese Weise wird der Einfluss akustischer Reflexionen während der Messung minimiert. Alle hierunter beschriebenen Komponenten sind in Abb.2.1 und Abb.2.4 gezeigt.

In Abschnitt 2.5.3 finden Sie Hinweise für normgerechte Messungen, bei denen das Mikrofon vom Gerät entfernt angebracht werden muss.

#### **Platzierung des Messmikrofons**

Das Messmikrofon muss entfernt von abschirmenden, reflektierenden oder absorbierenden Objekten angebracht werden. Im diffusen Schallfeld werden die gemessenen Schallpegel durch absorbierende Objekte reduziert. Im freien Schallfeld können die gemessenen Schallpegel durch reflektierende Objekte erhöht werden. In der Regel ist der Schallpegel in 0,5 m Abstand von einer ebenen reflektierenden Wand 3 dB höher als ohne Wand.

Der Bediener des Systems kann selbst abschirmend, absorbierend und reflektierend wirken und eine zusätzliche Geräuschquelle darstellen. Messen Sie in Windrichtung bei trockenem Wetter bei einer Windgeschwindigkeit unter 5 m/s.

Die optimale Mikrofonposition wird am besten gefunden, indem man verschiedene Positionen ausprobiert und die resultierenden Schallpegel beobachtet.

#### **Montage des Messmikrofons**

**ACHTUNG:** Bei der Montage des Messmikrofons sind folgende Vorsichtsmaßregeln zu beachten:

- Beim Aufschrauben des Mikrofons vorsichtig vorgehen, um eine Beschädigung der Gewinde zu vermeiden
- Staub und Fremdkörper von der Mikrofonmembran fernhalten
- Die Membran nicht berühren sie ist sehr empfindlich

✔**Bewährte Verfahren:** Wenn das Messmikrofon und der Vorverstärker zusammengeschraubt und mit dem Analysator verbunden sind, bleiben sie normalerweise mit dem Gerät verbunden.

#### **An den Analysator anschließen:**

- 1) Das Mikrofon vorsichtig auf den Vorverstärker ZC-0032 schrauben, siehe Nr. 1 und 2 in Abb.2.1.
- 2) Den Stecker des Vorverstärkers in die obere Buchse des Analysators einführen (siehe Nr. 17 in Abb.2.1) und vorsichtig drücken, bis er einrastet.

#### **Vom Analysator trennen:**

Um Vorverstärker und Mikrofon vom Analysator zu entfernen, den Sicherungsring fest greifen und in Richtung Mikrofon zurückschieben, damit die Kombination aus Vorverstärker und Mikrofon am Analysator herausgezogen werden kann.

#### **Montage des Windschirms**

Für kürzere Lärmmessungen im Freien (oder Innenraummessungen bei Luftbewegungen) montieren Sie den Windschirm UA-1650 auf der Mikrofon/Vorverstärker-Kombination und sorgen dafür, dass er über dem Windschirm-Sensor einrastet. Der Sensor ist im Vorverstärker eingebaut, siehe Nr. 2 in Abb.2.1. Durch Symbole im Statusfeld wird angezeigt, ob der Windschirm erkannt wird oder nicht. Für längere Messungen im Freien siehe Montage des Außenmikrofon-Kits weiter unten.

#### **Montage des Analysators auf Stativverlängerung und Stativ**

Folgermaßen wird der Analysator auf der Stativverlängerung UA-1651 und dem kleinen Stativ UA-0801 montiert:

- 1) Schrauben Sie die Stativverlängerung UA-1651 auf den Gewindestutzen des Kugelgelenks auf dem kleinen Stativ UA-0801. Sichern Sie das Kugelgelenk in einer annähernd senkrechten Position (parallel zum Stativ), bis Sie für Schritt 4 bereit sind.
- 2) Schrauben Sie die Stativverlängerung UA-1651 in die Gewindebuchse auf der Rückseite des Analysators (siehe Nr. 18 in Abb.2.1).
- 3) Bringen Sie das kleine Stativ UA-0801 (mit dem Analysator) in die gewünschte Position und stellen Sie die gewünschte Höhe ein. Sorgen Sie dafür, dass eines der drei Beine annähernd in die Richtung zeigt, in die der Analysator zeigen soll. (Dieses Bein wird im Folgenden als "vorderes Bein" bezeichnet.)

- 4) Positionieren Sie den Verlängerungsstab unter einem Winkel von 45° zur Waagerechten und in derselben Richtung wie das vordere Bein des Stativs, damit der gesamte Aufbau ausreichend stabil ist.
- ✐**Bitte beachten:** Die Vorgehensweise ist dieselbe, wenn anstelle des kleinen Stativs UA-0801 das Stativ UA-0587 verwendet wird.

Jetzt sind Sie zur Messung bereit, siehe Kapitel 3.

#### **2.5.3 Alternatives Messverfahren (abgesetztes Mikrofon)**

Das Messmikrofon kann vom Analysator entfernt angebracht werden, indem ein Verlängerungskabel angeschlossen und das Mikrofon an einem Mikrofonhalter oder dem Außenmikrofon-Kit UA-1404 angebracht wird. Der Analysator sollte vorbereitet werden wie nachfolgend beschrieben. Damit wird sichergestellt, dass der akustische Einfluss des Zubehörs auf den Analysator während der Messung begrenzt wird. Alle hierunter beschriebenen Komponenten sind in Abb.2.1 und Abb.2.4 gezeigt.

#### **Montage des Außenmikrofon-Kits**

Langzeitmessungen im Freien erfordern ein Außenmikrofon-Kit UA-1404 als Alternative zum Windschirm. In diesem Fall ist das Kit auf die Mikrofon/Vorverstärker-Kombination zu montieren, entsprechend der Anleitung im Bedienungshandbuch für das Außenmikrofon-Kit (BE 1077).

#### **Anschließen eines Mikrofonverlängerungskabels**

Für den Einsatz mit Typ 2250/2270 werden zwei optional erhältliche Verlängerungskabel empfohlen:

- AO-0697-D-030 3 m lang
- AO-0697-D-100 10 m lang
- ✐**Bitte beachten:** Der Anschluss eines empfohlenen Mikrofonverlängerungskabels hat keinen akustischen Einfluss auf die Messung des handgehaltenen Analysators und keinen Einfluss auf die Kalibrierung. Obwohl eine Nachkalibrierung nicht unbedingt erforderlich ist, ist es gute Messpraxis, die gesamte Messkette zu kalibrieren (einschließlich des Mikrofonverlängerungskabels), bevor man eine Messung beginnt.

Um ein Mikrofon mit Verlängerungskabel anzuschließen:

- 1) Das Mikrofon vorsichtig auf den Vorverstärker ZC-0032 schrauben, siehe Nr. 1 und 2 in Abb.2.1.
- 2) Den Vorverstärker in die Buchse des Verlängerungskabels einführen und vorsichtig drücken, bis er einrastet.
- 3) Den Stecker des Verlängerungskabels in die obere Buchse des Analysators einführen (siehe Nr. 17 in Abb.2.1) und vorsichtig drücken, bis er einrastet.

#### **Anschluss von zwei Mikrofonen (nur Typ 2270)**

Um zwei Mikrofone an einen Typ 2270 anzuschließen:

✐**Bitte beachten:** Sie benötigen den 10-poligen Zweikanal-Adapter JP-1041, zwei Verlängerungskabel (AO-0697-D-030 3 m lang oder AO-0441-D-100 10 m lang) und zwei Vorverstärker und Mikrofone.

- 1) Die Mikrofone vorsichtig auf die Vorverstärker ZC-0032 schrauben, siehe Nr. 1 und 2 der Gerätekomponenten Abb.2.1.
- 2) Die Vorverstärker in die Buchsen der Verlängerungskabel einführen und vorsichtig drücken, bis sie einrasten.
- 3) Die Stecker der Verlängerungskabel in die Buchsen des 10-poligen Zweikanal-Adapters einführen, bis sie einrasten.

◆ Bitte beachten: Auf dem 10-poligen Adapter ist Kanal 1 mit "CH 1" und Kanal 2 mit "CH 2" gekennzeichnet.

4) Den Stecker des 10-poligen Adapters in die obere Buchse von Typ 2270 einführen (siehe Nr. 17 in Abb.2.1) und vorsichtig drücken, bis er einrastet.

#### **Montage des Messmikrofons auf dem Mikrofonhalter und Stativ**

Um die Mikrofon/Vorverstärker-Kombination auf dem Mikrofonhalter UA-1317 und dem kleinen Stativ UA-0801 zu montieren:

- 1) Das kleine Stativ UA-0801 in die gewünschte Position bringen und an die gewünschte Höhe anpassen.
- 2) Den Mikrofonhalter UA-1317 auf den Gewindestutzen des Kugelgelenks schrauben und den Halter in die gewünschte Position bringen.
- 3) Die Mikrofon/Vorverstärker-Kombination sorgfältig im Mikrofonhalter anbringen, so dass das Gehäuse von Mikrofon und Vorverstärker festgehalten wird. Dafür sorgen, dass das Mikrofonkabel einwandfrei in der Kunststoffführung sitzt.

Jetzt sind Sie zur Messung bereit, siehe Kapitel 3.

#### **2.5.4 Orientierende Messungen**

Kurzfristige Messungen ohne besondere Anforderungen an die Genauigkeit können ausgeführt werden, indem man einfach den Analysator in der Hand hält oder eine beliebige Kombination aus den in Abb.2.4 gezeigten Hardwarekomponenten und Zubehör verwendet.

#### **2.5.5 Messung mit Beschleunigungsaufnehmern**

Für Schwingungsmessungen wird ein Beschleunigungsaufnehmer als Mess-Sensor benötigt. Der Beschleunigungsaufnehmer wird an der unteren Buchse des Analysators befestigt.

Weitere Informationen zur Auswahl des richtigen Beschleunigungsaufnehmers und dessen korrekter Montage entnehmen Sie bitte dem Kapitel 3 des Benutzerhandbuchs für die FFT-Analysesoftware BE 1786.

## **Kapitel 3**

### **Ihre erste Messung**

Dieses Kapitel beschreibt:

- Hinhalten und Messen
- Basismessungen
- Speichern der Messwerte
- Dokumentieren der Ergebnisse

Es geht davon aus, dass Sie Ihren handgehaltenen Analysator Typ 2250 oder 2270 soeben erhalten haben und ihn zum ersten Mal einschalten.

Falls der Analysator bereits benutzt worden ist und der vorige Benutzer die Multinutzer-Funktion aktiviert hat, kann es sein, dass die angezeigten Displays nicht der beschriebenen Reihenfolge entsprechen. Sollte dies der Fall sein, informieren Sie sich bitte unter Abschnitt 8.1.4.

✐**Bitte beachten:** Ein Griffel wird in einem Halter seitlich am Gerät aufbewahrt, siehe Nr. 15 in Abb.2.1. Mit ihm lassen sich auf dem Touchdisplay bei der nachfolgend beschriebenen Vorgehensweise Symbole und Funktionen auswählen. Sie können jedoch auch die verschiedenen Bedientasten verwenden, siehe Nr. 3 bis 11 in Abb.2.1.

Bei den beschriebenen Vorgehensweisen wird vorausgesetzt, dass das Messmikrofon und der Vorverstärker wie in Kapitel 2 beschrieben montiert wurden und der Akkupack des Analysators voll geladen ist, siehe Abschnitt 2.5.1.

#### **3.1 Hinhalten und Messen**

Wenn Sie nach der folgenden Beschreibung vorgehen, können Sie mit dem handgehaltenen Analysator sofort Messungen durchführen und sich gleichzeitig mit ihm vertraut machen:

- 1) Schalten Sie ihn ein, indem Sie auf  $\overline{\mathbb{Q}}$  drücken, und sorgen Sie dafür, dass die Projektvorlage SCHALLPEGELMESSER gewählt ist (Beschreibung siehe Abschnitt 3.2.2).
- 2) Prüfen Sie, dass der Datenpfad oben auf dem Display den korrekten Job/das korrekte Projekt zeigt (d.h. angibt, wo die neuen Daten gespeichert werden sollen), siehe Abschnitt 6.1.1.
- 3) Wählen Sie als **Messbetriebsart** Manuell und ändern Sie **Setup**-Parameter, indem Sie **Hauptmenü** > **Setup** antippen.
- 4) Drücken Sie die **Start/Pause**-Taste (2) und beobachten Sie anschließend den Status-Indikator ("Verkehrsampel").

 $21$ 

- 5) Steuern Sie die Messung mit den Tasten Start/Pause (%), Weiter (%), Rücklöschen (2) und **Reset**  $\widehat{=}$ .
- 6) Wenn die Messung beendet ist, drücken Sie **Speichern** (1), um die Daten zu speichern.
- 7) Drücken Sie die Kommentar (5) Taste, um gesprochene Anmerkungen zur Messung aufzunehmen und fügen Sie schriftliche Anmerkungen hinzu, indem Sie **Hauptmenü** > **Neue Notiz für aktuelle Messung** antippen.
- 8) Um Ihre Daten zu betrachten und zu organisieren, tippen Sie **Hauptmenü** > **Explorer** an.
- ✐**Bitte beachten:** Sie brauchen keine Messbereiche einzustellen der Analysator hat einen Dynamikbereich von mehr als 120 dB, von 140 dB bis hinab zum Eigenrauschen des Mikrofons (bei einem Mikrofon mit nominellem Übertragungsmaß).

Sollten Sie weitere Hilfe brauchen, beschreibt der folgende Abschnitt den Messvorgang ausführlicher. Ansonsten gehen Sie bitte zu Kapitel 4.

#### **3.2 Durchführung einer Messung**

#### **3.2.1 Einschalten**

Schalten Sie den Analysator ein, indem Sie auf @ drücken. Die Anlaufzeit hängt davon ab, in welchem Zustand sich der Analysator beim letzten Ausschalten befand und kann beim "Kaltstart" bis zu 2 Minuten betragen, bzw. bis zu 10 Sekunden, wenn sich der Analysator bereits im Standby-Zustand befand ("Warmstart").

✐**Bitte beachten:** Ein Kaltstart lässt sich als Rebooten des Analysators vom ROM beschreiben. Er erfolgt normalerweise, wenn der Analysator einige Zeit ausgeschaltet war, entweder durch den Benutzer oder durch die automatische Ausschaltfunktion. Bei einem Warmstart gelangt der Analysator ohne Reboot rasch aus dem Standby- in den betriebsbereiten Zustand. (Dafür muss der Akku geladen sein, siehe Abschnitt 2.5.1.)

#### **3.2.2 Projektvorlage wählen und messen**

Nach dem Hochfahren erscheint die Anzeige von Abb.3.1:

#### KAPITEL 3 **Ihre erste Messung** <sup>23</sup>

*Abb.3.1 In der Vorlagen-Zeile wird "Schallpegelmesser" angezeigt*

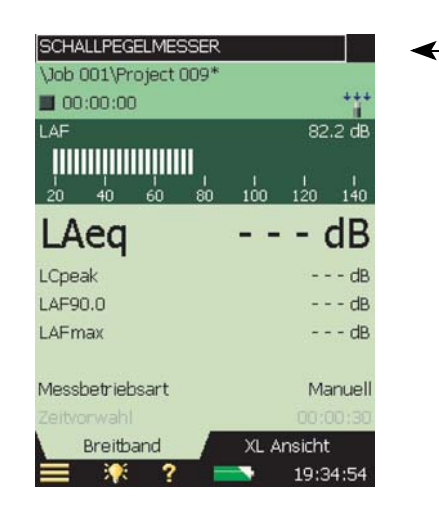

1) Kontrollieren Sie, dass oben auf dem Display die Projektvorlage SCHALLPEGELMESSER angezeigt wird (Abb.3.1). Weitere Informationen zu den Vorlagen finden Sie unter "Was ist eine Projektvorlage" am Ende dieses Abschnitts.

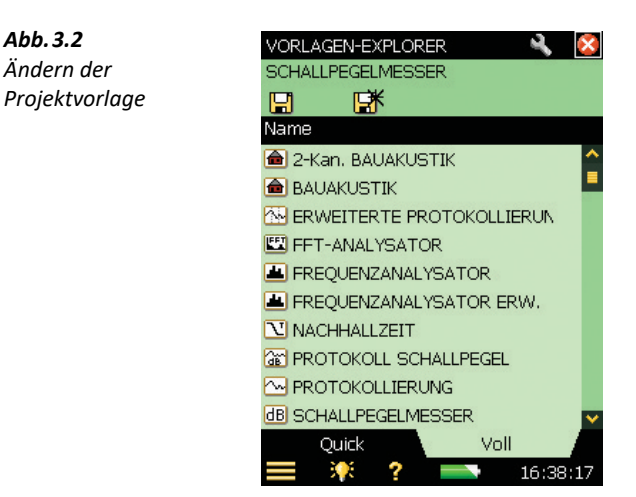

2) Tippen Sie im Anzeigebereich **Messbetriebsart** an und wählen Sie Manuell, siehe (Abb.3.3).

✐**Bitte beachten:** Das Balkendiagramm mit dem Schalldruckpegel LAF wird jetzt ständig aktualisiert, Parameter wie der L<sub>Aeq</sub> dagegen nicht. Der Grund: Der L<sub>AF</sub> ist ein Momentanwert, der jederzeit angezeigt werden kann, während es sich beim  $L_{Aeq}$  um einen Messwert handelt, der über eine bestimmte Zeit gemittelt wird. Daher kann er nicht angezeigt werden, bevor Sie mit der **Start/Pause**-Taste <sup>(%</sup>) eine Messung gestartet haben.

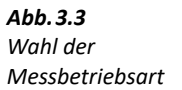

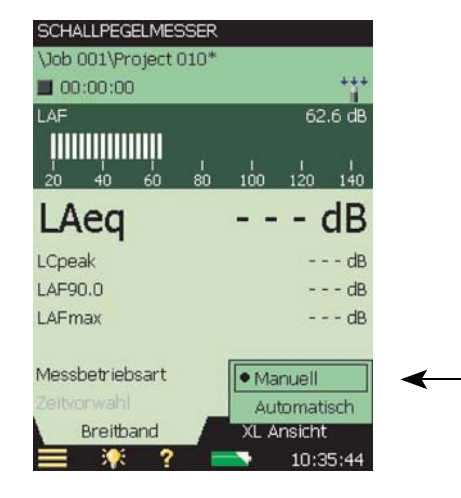

3) Drücken Sie die **Start/Pause** Taste (%), um die Messung zu starten.

Beachten Sie das Läuft-Symbol  $\triangleright$  auf dem Display und beobachten Sie während der Messung die Status-Indikatoren (rot-gelb-grüne "Verkehrsampel") neben der **Start/Pause** Taste.

Es gibt folgende Anzeigen:

- Gelber Status-Indikator blinkt alle 5 s, bevor Sie die Messung starten
- Grüner Status-Indikator leuchtet konstant, nachdem Sie die **Start/Pause** Taste gedrückt haben und während der Messung (wenn alles einwandfrei läuft)
- Kurzes grünes Blinken jede Sekunde bedeutet, dass die Messung auf den Trigger wartet
- Gelber Status-Indikator blinkt alle 5 s, wenn Sie die Messung gestoppt und gespeichert haben und zur nächsten Messung bereit sind
- Gelber Status-Indikator blinkt langsam (0,5 s ein, 0,5 s aus), wenn Sie die Messung pausieren
- Roter Status-Indikator blinkt rasch, wenn während der Messung eine Übersteuerung auftritt
- 4) Steuern Sie die Messung mit den Tasten Start/Pause (%), Weiter (%), Rücklöschen (?) und **Reset** ... Das Statusfeld oben auf dem Display reagiert auf das Drücken der Taste mit einem kurzen Text. Der Status der Messung wird auch in der Statuszeile angezeigt: durch die Symbole **Stopp e**, Läuft  $\rightarrow$  und **Pause** || (Abb.3.4.).
#### KAPITEL 3 **Ihre erste Messung** <sup>25</sup>

*Abb.3.4 Feedback zur Messung im Statusfeld*

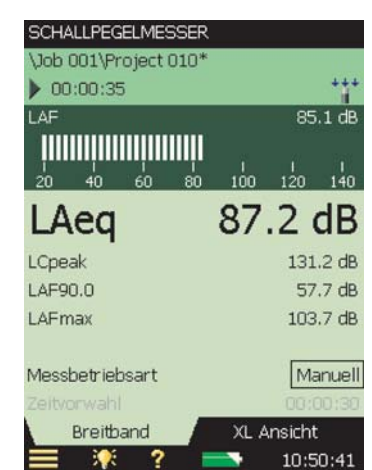

5) Schalten Sie nach Bedarf zwischen den verschiedenen Anzeigeparametern um, indem Sie die einzelnen Parameterfelder (z.B. LAF90.0 in Abb.3.4) mit dem Griffel antippen und in den Dropdown-Listen andere Parameter auswählen.

 **Tipp:** Die Register unten auf dem Display gestatten die Messergebnisse auf verschiedene Weise anzuzeigen.

- Die **Breitband** Ansicht zeigt einen LAF-Momentanwert mit zugehörigem Balkendiagramm und vier Messparametern, gefolgt von zwei Mess-Setupparametern. (Der erste Messparameter wird zwecks besserer Lesbarkeit mit größerer Schrift angezeigt, siehe Abb.3.4)
- Die **XL-Ansicht** vergrößert den Wert eines wählbaren Parameters auf eine Vollbildanzeige mit vier Ziffern (einschließlich Dezimalpunkt)
- 6) Setzen Sie **Messbetriebsart** auf Automatisch und wählen Sie, wie lange die Messung dauern soll. Wiederholen Sie dann die Schritte 3 und 4. Wenn die vorgewählte Zeitdauer abgelaufen ist, geht die Messung automatisch in den Pausenzustand. Sie können dann je nach Bedarf entweder die Messung speichern oder weitermessen.
- 7) Tippen Sie auf **Hauptmenü** > **Setup** (Abb.3.5).

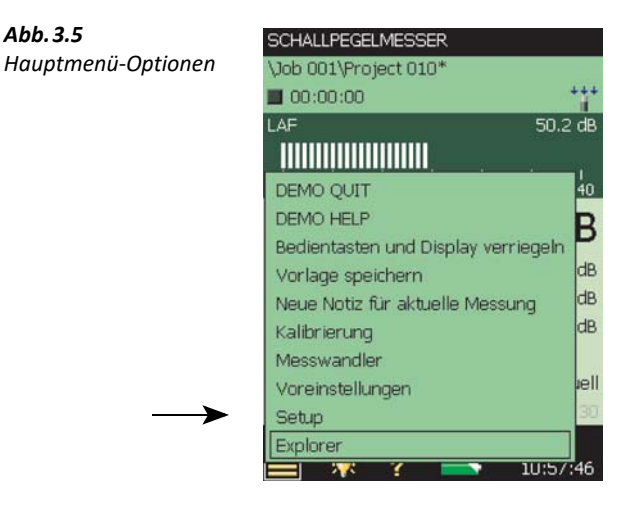

Ändern Sie die Parameter für die Breitband-Bewertung, indem Sie erst das 'Plus'-Symbol neben den **Frequenzbewertungen** antippen und anschließend das Bewertungsparameter-Feld auf der rechten Seite. Es erscheint ein Dropdown-Menü mit Bewertungen (Abb.3.6). Ändern Sie die Parameter nach Bedarf.

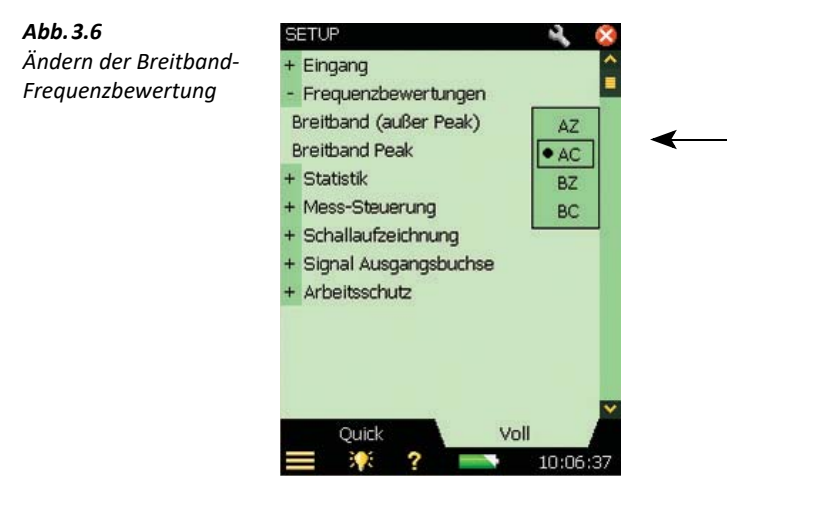

8) Kehren Sie zum Balkendiagramm der SCHALLPEGELMESSER-Vorlage zurück, indem Sie X antippen. Jetzt können Sie eine neue Messung durchführen.

#### **Was ist eine Projektvorlage?**

Eine Projektvorlage enthält alle gebräuchlichen Anzeigeeinstellungen und Mess-Setups, die für eine Lärmmessung benötigt werden. Die Vorlage enthält keine Messdaten – diese werden als einzelne Projekte in Job-Ordnern gespeichert, siehe Abschnitt 6.1.1. In diesem Handbuch werden folgende Projektvorlagen behandelt:

- Schallpegelmesser (in der Software BZ-7222 enthalten)
- Frequenzanalyse (in der Software BZ-7223 enthalten)
- Protokollierung (in der Software BZ-7224 enthalten)
- Erweiterte Protokollierung (in der Software BZ-7225 enthalten)
- Nachhallzeit-Projektvorlage (in der Software BZ-7227 enthalten)
- ✐**Bitte beachten:** Die Signalaufzeichnungs-Option BZ-7226 enthält keine bestimmte Vorlage die Optionen zur Signalaufzeichnung stehen in allen Vorlagen zur Verfügung.
	- Die Option zur Ermittlung von Tonzuschlägen BZ-7231 enthält keine bestimmte Vorlage – die Optionen zur Ermittlung von Tonzuschlägen stehen in allen Vorlagen zur Verfügung, die in BZ-7223/24/25/30 enthalten sind.
	- Die Tieffrequenz-Option BZ-7234 lässt sich mit allen Vorlagen in BZ-7222/23/24/25 verwenden.
	- Die Zweikanal-Option BZ-7229 (für Type 2270) ermöglicht den Zweikanalbetrieb mit allen Zweikanal-Vorlagen von BZ-7222/23/24/25/28 sowie für die Signalaufzeichnungs-Option BZ-7226 und die Tieffrequenz-Option BZ-7234.

Wenn Sie Einstellungen in der aktuellen Vorlage ändern, zeigt ein '\*' neben dem Namen der Vorlage an, dass die neuen Einstellungen nicht gespeichert wurden.

Um die Vorlage zu speichern, tippen Sie den Namen der Vorlage oben auf dem Display an, um den Vorlagen-Explorer zu öffnen (oder tippen Sie auf das **Hauptmenü** ) und tippen Sie auf **Speichern** 

### **3.3 Speichern der Messung**

Wenn Sie die Messung abgeschlossen haben, muss sie gespeichert werden. Als Voreinstellung legt der Analysator ein Projekt mit dem Standardnamen Project 001. (Nachfolgende Messungen erhalten die Namen Project 002, Project 003 usw. Dies geschieht jedes Mal, wenn Sie eine Messung speichern\* .)

Kontrollieren Sie, dass der Datenpfad oben auf dem Display Project 001\* anzeigt, und speichern Sie die Messung, indem Sie die **Speichern** Taste (\*) drücken. Weitere Einzelheiten siehe Abschnitt 6.1.

✐**Bitte beachten:** Oben im Statusfeld erscheint neben dem Projekt ein Stern (\*), sobald Sie die Messung starten (Abb.3.7). Er zeigt an, dass die Messung nicht gespeichert wurde. Er verschwindet, sobald die Messung gespeichert wurde.

Wenn Sie die Nachhallzeit-Software BZ-7227 verwenden, beachten Sie bitte, dass in Nachhallzeit-Projekten mehr Messungen gespeichert werden als in Schallpegelmesser-, Frequenzanalyse- oder Protokollier-Projekten, die alle jeweils eine Messung pro Projekt enthalten. Weitere Informationen zu BZ-7727 siehe Kapitel 14.

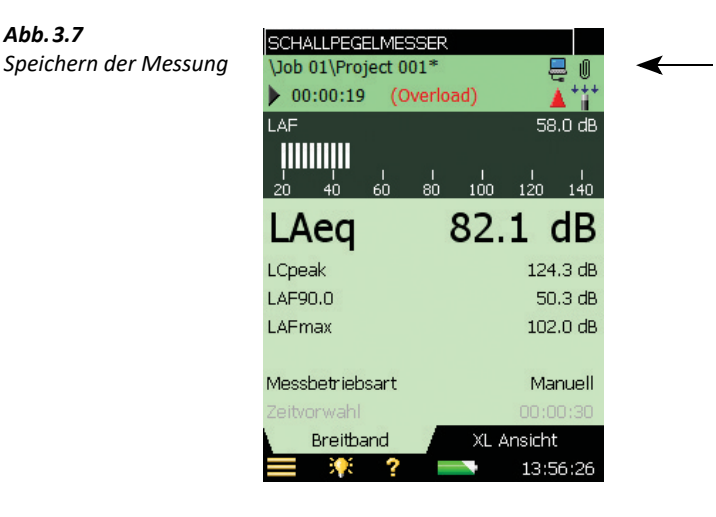

#### **3.3.1 Betrachten der gespeicherten Messung**

Um eine gespeicherte Messung zu betrachten:

- 1) Tippen Sie auf den Projektnamen oder **Hauptmenü** > **Explorer**.
- 2) Tippen Sie auf den Namen der Messung (in diesem Fall Project 001) und anschließend auf Öffnen (Abb.3.8). Oder tippen Sie auf das Symbol links neben dem Projektnamen, um die Messung zu öffnen und anzuzeigen.

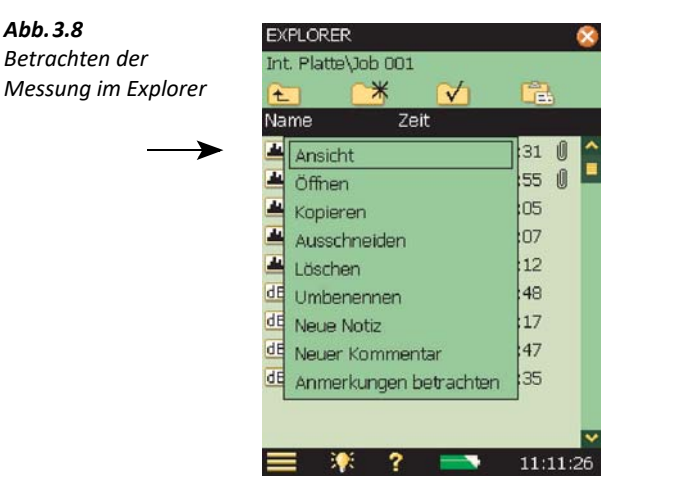

*Abb.3.7*

KAPITEL 3 **Ihre erste Messung** <sup>29</sup>

## **3.4 Dokumentieren der Messung**

#### **Anmerkungen hinzufügen**

Tippen Sie auf  $\bigcirc$  (oben rechts auf dem Display (Abb. 3.7)) um die Anmerkungen-Anzeige mit den Registern **Metadaten** und **Anmerkungen** zu öffnen (Abb.3.9).

 **Tipp:** Wenn das Symbol nicht sichtbar ist, sind keine Metadaten oder Anmerkungen vorhanden. Verschieben Sie den Feldwähler mit den Pfeiltasten in die Zeile und nach rechts, bis das Symbol erscheint.

#### *Abb.3.9 Das Register*

*"Metadaten" in der Anmerkungen-Anzeige*

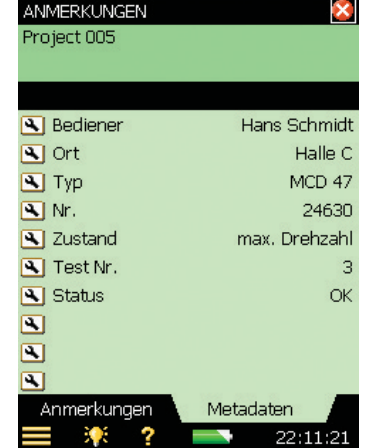

Bei Metadaten kann es sich um Text oder Zahlen handeln, die sich bequem definieren und ändern lassen, entweder mit der Tastatur oder durch Auswahl in einer benutzerdefinierten Liste. Die Metadaten werden zusammen mit der Messung im Projekt gespeichert. In Abschnitt 8.7 ist die Anwendung von Metadaten ausführlicher beschrieben.

Wenn Sie Metadaten im Register **Metadaten** definiert haben, werden Sie jedesmal, wenn ein Projekt gespeichert wird, daran erinnert, diese Metadaten zu aktualisieren. Tippen Sie auf **Ja**, um das Register **Metadaten** zu öffnen (Sie können auch die Erinnerung deaktivieren).

Tippen Sie das X Symbol an, um die Anmerkungen-Anzeige zu schließen.

#### **Gesprochene Metadaten**

Dies können Sie vor, während<sup>\*</sup> oder nach dem Speichern der Messung tun, indem Sie die **Kommentar** Taste  $\circledast$  drücken und gedrückt halten, während Sie zum Analysator hinsprechen. (Das Mikrofon auf der Unterseite des Analysators nimmt Ihre Anmerkungen auf.) Die Aufnahme stoppt, wenn Sie die Taste loslassen.

Bei der Protokollier-Software BZ-7224 und der Erweiterten Protokollier-Software BZ-7225 werden Anmerkungen während der Messung direkt in das gemessene Profil eingefügt, siehe Abschnitt 11.2.

**■ Bitte beachten:** Tippen Sie auf die Büroklammer **U**, um eine Liste aller Anmerkungen innerhalb des Projektes zu sehen, und tippen Sie auf den **Lautsprecher** in der Anmerkung, um den Kommentar mit Hilfe der mit der Ohrhörer-Buchse verbundenen Ohrhörer zu hören.

#### **Text-Metadaten**

Dies erfolgt vor, während oder nach dem Speichern der Messung durch Antippen von **Hauptmenü** > **Neue Notiz für aktuelle Messung**. Es erscheint eine leere Notiz-Anzeige, in die Sie mit der Volltastatur im unteren Teil der Anzeige Anmerkungen zur Messung einschreiben können, siehe das Beispiel in Abb.3.10.

Tippen Sie auf die **Büroklammer U**, um eine Liste aller Anmerkungen innerhalb des Projektes zu sehen, und tippen Sie auf den **Text** in der Anmerkung, um den Kommentar zu lesen.

*Abb.3.10 Beispiel einer schriftlichen Anmerkung zu einer Messung*

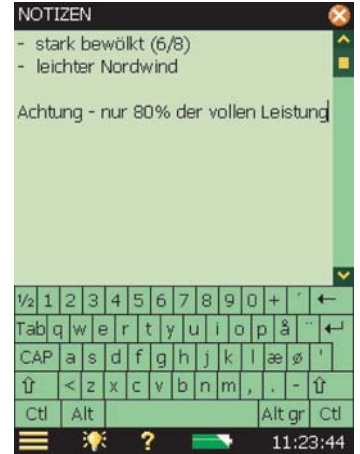

#### **GPS-Metadaten**

Vor, während oder nach dem Speichern der Messung kann auch eine GPS-Notiz hinzugefügt werden – durch Tippen auf **Hauptmenü** > **Neue GPS-Notiz für aktuelle Messung**.

Wenn beim Drücken der **Speichern** Taste ( $\circledast$ ) ein GPS-Empfänger angeschlossen ist (über USB), wird die GPS-Notiz mit der Position automatisch erstellt. Der GPS-Empfänger ist nach Gebrauch zu entfernen, um Strom zu sparen.

KAPITEL 3 **Ihre erste Messung** 21

*Abb.3.11 Beispiel für eine GPS-Notiz* 

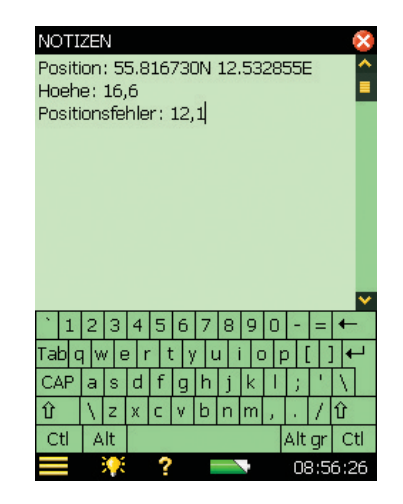

Wenn Sie keinen GPS-Empfänger haben, jedoch die Position kennen (z. B. vom Smartphone), können Sie die Position manuell in die GPS-Notiz eingeben.

Eine GPS-Notiz beginnt mit "Position:" und enthält Breitengrad und Längengrad. Für manuelle Einträge geben Sie bitte den Breitengrad und Längengrad in einem der folgenden Formate ein:

**Grad:** GG.ggggggY GG.ggggggX Beispiel: 55.816730N 12.532855E

**Grad Minuten:** GG MM.mmmmY GG MM.mmmmX Beispiel: 55 49.0038N 12 31.9713E

**Grad Minuten Sekunden:** GG MM SS.sssY GG MM SS.sssX

Beispiel: 55 49 0.288N 12 31 58.278E

mit  $X = E$  oder W und  $Y = N$  oder S. Bei ausschließlicher Verwendung von Grad können Sie anstelle von N/S und E/W auch +/– verwenden (Beispiel: 43.08011N,79.071007W = 43.08011,– 79.071007). Zwischen Breitengrad und Längengrad kann anstelle von "Leertaste" auch "," verwendet werden

Die GPS-Notiz kann von der Measurement Partner Suite (MPS) BZ-5503 verwendet werden, um die Messung auf Google Maps™ zu lokalisieren.

#### **Bild-Metadaten (nur Typ 2270)**

Vor, während oder nach dem Speichern der Messung kann auch ein Bild hinzugefügt werden, indem Sie auf **Hauptmenü** > **Neues Bild für aktuelle Messung** tippen. Daraufhin erscheint die Bildsucher-Anzeige und zeigt den Bildausschnitt der Kamera. Die Kamera besitzt ein Fixfokusobjektiv und passt die Lichtempfindlichkeit automatisch an. Um ein Foto aufzunehmen, brauchen Sie nur den Analysator so zu halten, dass das gewünschte Objekt im Bildsucher sichtbar

ist, und dann die Taste **Manuelles Ereignis**  $\Im$  zu drücken oder das Symbol  $\Im$  anzutippen – siehe Abb.3.12.

*Abb.3.12 Bildsucher*

*Abb.3.13 Bildsucher*

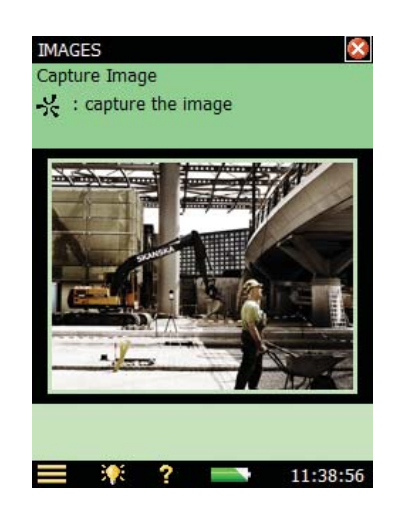

Nach der Aufnahme wird das Bild angezeigt und Sie können es entweder durch Drücken der **Speichern**-Taste ( $\circledast$ ) (oder durch Schließen der **Bild**-Ansicht) speichern oder durch Drücken der **Rücklöschtaste** verwerfen.

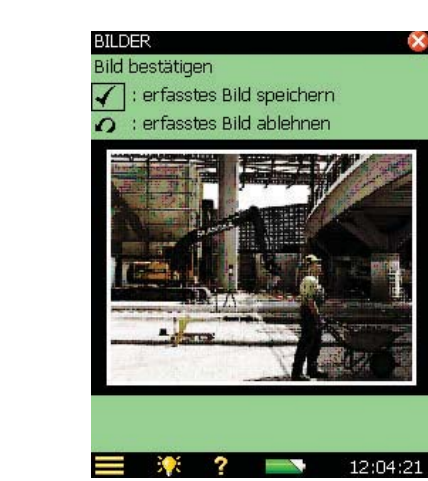

Bitte beachten: Hinweis: Wenn Sie fertig sind, tippen Sie das X Symbol an, um zur Mess-Anzeige zurückzukehren. Tippen Sie auf die **Büroklammer** , um eine Liste aller Anmerkungen innerhalb des Projektes zu sehen, und tippen Sie auf das Kamera-Symbol **D** in der Anmerkung, um das Bild zu sehen.

KAPITEL 3 **Ihre erste Messung** <sup>33</sup>

#### **3.4.1 Übung mit Anmerkungen**

Versuchen Sie Folgendes, um sich mit der Vorgehensweise vertraut zu machen:

- 1) Führen Sie eine neue Messung durch (siehe Abschnitt 3.1, falls Sie sich nicht sicher fühlen).
- 2) Tippen Sie auf die **Büroklammer** Uund definieren oder wählen Sie Metadaten.
- 3) Schreiben Sie einen kurzen Kommentar und hängen Sie ihn an die neue Messung an (wie oben beschrieben).
- 4) Sprechen Sie einen kurzen Kommentar (wie oben beschrieben).
- 5) Nehmen Sie ein Foto auf (wie oben beschrieben nur für Typ 2270).
- 6) Tippen Sie auf die **Büroklammer** Uund überzeugen Sie sich davon, dass drei Anmerkungen vorhanden sind – wählen Sie eine davon aus, um die Anmerkung zu sehen bzw. zu hören.

#### **3.5 Ausschalten**

Schalten Sie den Analysator aus, indem Sie auf  $\textcircled{1}$  drücken. Wenn die Taste 1 Sekunde gedrückt gehalten wird, geht der Analysator in den Standby-Modus. Wird sie länger als 4 Sekunden gedrückt gehalten, schaltet sich der Analysator aus.

Der Analysator schaltet sich automatisch aus, wenn er mehr als 30 Stunden im Standby-Modus ohne externe Versorgung war.

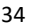

# **Kapitel 4**

# **Kennenlernen des Analysators**

Dieses Kapitel beschreibt die grundlegenden Eigenschaften und Funktionen des Analysators, unter anderem:

- Was ist ein Schallpegelmesser
- Was kann der handgehaltene Analysator
- Wo gibt es Hilfe
- Was ist die Measurement Partner Suite (MPS)
- Wie navigiert man auf der Benutzeroberfläche

#### **4.1 Was ist ein Schallpegelmesser?**

Ein Schallpegelmesser (SPM) ist ein Gerät, mit dem Schallpegel auf eine standardisierte Art und Weise gemessen werden. Der Schallpegelmesser besteht aus einem Mikrofon, einem Vorverstärker, einem Hauptprozessor und einer Ableseeinrichtung. Das Mikrofon wandelt das Schallsignal in ein äquivalentes elektrisches Signal um. Da das vom Mikrofon erzeugte elektrische Signal sehr schwach ist, wird es mit Hilfe eines Vorverstärkers verstärkt, bevor es vom Hauptprozessor verarbeitet wird.

Die Verarbeitung umfasst Frequenz- und Zeitbewertung des Signals gemäß internationalen Normen wie IEC 61672–1, die der Analysator erfüllt.

Die **Frequenzbewertung** bestimmt, wie der Schallpegelmesser auf unterschiedliche Schallfrequenzen reagiert. Dies ist notwendig, weil die Empfindlichkeit des menschlichen Ohrs je nach Schallfrequenz verschieden ist. Die am meisten verwendete Frequenzbewertung ist die A-Bewertung. Sie passt das Signal auf eine Weise an, die am besten der Empfindung des menschlichen Ohrs auf Pegel im mittleren Bereich entspricht. Diese Bewertung wird für fast alle Schallmessungen im Umwelt- und Arbeitsschutz gefordert und ist in internationalen und nationalen Normen und Richtlinien definiert. Auf alle Messparameter des Analysators wird Aoder B-Bewertung angewendet, sowie entweder C- oder Z-Bewertung, mit Ausnahme der Messung von Spitzenwerten, bei der nur eine Bewertung (üblicherweise Frequenzbewertung 'C') angewendet wird. In diesem Fall bewirkt die C-Bewertung, dass der Energieinhalt bei den tiefen Frequenzen berücksichtigt wird, auch wenn diese nicht besonders lästig wirken.

35

Die **Zeitbewertung** bestimmt, wie der Schallpegelmesser auf Änderungen des Schalldruckes reagiert. Es handelt sich um eine exponentielle Mittelung des schwankenden Signals, die einen gut ablesbaren Wert ergibt. Der Analysator wendet die Zeitbewertungen Fast, Slow und Impuls (oder 'F', 'S' und 'I') an, die von der großen Mehrheit der internationalen und nationalen Normen und Richtlinien gefordert werden.

Sobald das Signal durch die Bewertungsfilter verarbeitet wurde, wird der resultierende Schalldruckpegel in Dezibel (dB) bezogen auf 20 µPa auf dem Display des Gerätes angezeigt. Die Werte für den Schalldruckpegel werden mindestens einmal pro Sekunde aktualisiert.

Zur Beurteilung schwankender Schallpegel wird ein Mittelwert gebildet. Der 'äquivalente Dauerschallpegel', L<sub>eq</sub>, wird weltweit als wichtigster Mittelwertparameter verwendet. Der L<sub>eq</sub> ist derjenige konstante Pegel, der denselben Energieinhalt repräsentiert wie der über einen bestimmten Zeitraum gemessene schwankende Schalldruckpegel. Er stellt ein Maß für die mittlere Energie in einem variierenden Schallpegel dar. Er ist kein direktes Maß für die Belästigung, aber umfangreiche Studien haben ergeben, dass der L<sub>eg</sub> gut mit der Belästigung korreliert.

Der L<sub>eq</sub> wird mit allen Schallpegelmessern direkt gemessen. Bei Verwendung eines A-Bewertungsfilters wird er als L<sub>Aeq</sub> ausgedrückt, d.h. als mit A-Bewertung gemessener äquivalenter Dauerschallpegel.

Eine Übersicht sämtlicher Messparameter finden Sie in Anhang B.

#### **4.2 Was ist der handgehaltene Analysator?**

Der handgehaltene Analysator ist eine vielseitige Hardwareplattform mit vielen verschiedenen Anwendungsmöglichkeiten. Mit der Schallpegelmesser-Software BZ-7222 ist er ein integrierender Präzisions-Schallpegelanalysator der Klasse 1 mit benutzerfreundlicher Konfiguration der Messeinstellungen.

Die handgehaltene Analysator-Plattform ist äußerst vielseitig und umfasst eine Reihe optionaler Softwaremodule, die mit Hilfe von Software-Lizenzschlüsseln aktiviert werden. Mit seiner Kombination aus Softwaremodulen und innovativer Hardware eignet sich der Analysator für alle Messaufgaben, die hohe Präzision verlangen. In den folgenden Abschnitten dieses Handbuchs werden die folgenden optionalen Softwaremodule behandelt:

#### **4.2.1 Schallpegelmesser-Softwaremodul BZ-7222**

Die Schallpegelmesser-Software BZ-7222 ermöglicht die Messung aller Parameter, die zur Beurteilung von Lärm in den Bereichen Umwelt- und Arbeitsschutz gebräuchlich sind.

Bei den gebräuchlichsten Parametern für Schallpegelmessungen, die zahlreiche Anwendungen abdecken, handelt es sich entweder um momentan gemessene Parameter (jederzeit erhältlich) oder um Parameter, die über bestimmte Zeiträume gemessen werden:

#### **Über bestimmte Zeitintervalle gemessene Parameter**

- Äquivalente Dauerschallpegel ( $L_{eq}$  Beispiel:  $L_{Aeq}$ )
- Bewegliche (gleitende) äquivalente Dauerschallpegel (Beispiel: L<sub>Aeq,T,mov</sub> und L<sub>Aeq,T,mov,max</sub>)
- Spitzenschalldruckpegel (L<sub>peak</sub> Beispiel: L<sub>Cpeak</sub>)
- •
- Zeit für Spitzenschalldruckpegel (Beispiel: T<sub>Cpeak</sub>)
- Maximale zeitbewertete Schallpegel ( $L_{max}$  Beispiel:  $L_{AFmax}$ )
- Minimale zeitbewertete Schallpegel ( $L_{min}$  Beispiel:  $L_{AFmin}$ )
- Perzentilpegel ( $L_N$  Beispiel:  $L_{AF90.0}$ )
- Schallexpositionspegel (Beispiel:  $L_{\text{AF}}$ )
- Schallexposition (Beispiel: E)
- Tägliche Lärmexpositionspegel (Beispiel: L<sub>ep.d</sub> oder L<sub>EX.8h</sub>)
- Lärmdosis (Beispiel: gemäß ISO-Normen: Dosis, gemäß amerikanischen Normen: DoseS5)
- Anzahl Spitzenwerte (Beispiel: #CPeaks(>140 dB))
- Zeitbewerteter Mittelwert (Beispiel: TWA (Time-weighted Average))
- Pegelmittelwert mit Halbierungsparameter 4, 5 oder 6 (Beispiel:  $L_{av\varsigma5}$ )
- Wetterdaten (erfordert eine angeschlossene Wetterstation)
- GPS-Daten (erfordert ein angeschlossenes GPS-Gerät)

#### **Momentan gemessene Parameter**

- Momentane zeitbewertete Schallpegel ( $L_p$  Beispiel:  $L_{AF}$ )
- Schalldruckpegel (höchster gemessener Pegel pro Sekunde Beispiel: LAF(SPL)
- Momentane Spitzenschalldruckpegel (Beispiel: L<sub>Cpeak,1s</sub>)
- Momentane Wetterdaten (erfordert eine angeschlossene Wetterstation)
- Momentane GPS-Daten (erfordert ein angeschlossenes GPS-Gerät)

Wenn Sie das Beschleunigungssignal eines Beschleunigungsaufnehmers messen, sind die gebräuchlichsten Parameter:

#### **Über bestimmte Zeitintervalle gemessene Parameter**

- Mittelwert (Beispiel: Linear)
- Spitzenwert (Beispiel: Peak)
- Zeit für Spitzenwert (Beispiel: Tpeak)
- Maximale zeitbewertete Parameter (Beispiel: Fast max)
- Minimale zeitbewertete Parameter (Beispiel: Slow min)
- GPS-Daten (erfordert ein angeschlossenes GPS-Gerät)

#### **Momentan gemessene Parameter**

- Momentane zeitbewertete Parameter (Beispiel: Fast Inst)
- Momentane GPS-Daten (erfordert ein angeschlossenes GPS-Gerät)

Die Beschleunigungsparameter können entweder in technischen Einheiten (m/s<sup>2</sup>) oder in dB angezeigt werden.

✐**Bitte beachten:** Eine vollständige Liste aller Parameter finden Sie in Anhang B.

Die Schallpegelmesser-Software BZ-7222 besitzt eine einfache Benutzeroberfläche mit intuitiven Funktionen zum Speichern und Aufrufen von Daten. Umfangreiche Sicherheitsfunktionen gewährleisten, dass es keinen Datenverlust gibt, nicht einmal beim Ausfall der Versorgung. Für den Einsatz vor Ort stehen intelligente Features zur Verfügung, beispielsweise zur Personalisierung von Messungen. Die Schallpegelmesser-Software BZ-7222 sorgt auch für die Anschlussfähigkeit zwischen Ihrem PC und anderer Schallanalyse-Software.

#### **4.2.2 Frequenzanalyse-Softwaremodul BZ-7223**

Dieses Softwaremodul gestattet Echtzeit-Frequenzanalysen in Oktav- und Terzbändern und ermöglicht auf einfache Weise z.B. Gehörschutz auszuwählen, Geräusche von Heizungs- und Lüftungssystemen zu beurteilen und die Tonhaltigkeit von Geräuschen zu bewerten.

#### **4.2.3 Protokollier-Softwaremodul BZ-7224**

Dieses Softwaremodul gestattet die Protokollierung von Breitbandparametern und Spektren<sup>\*</sup>, um einen Zeitverlauf für die spätere Analyse zu erhalten (beispielsweise für die Bewertung von Lärm im Umwelt- und Arbeitsschutz). Es erlaubt die freie Auswahl von bis zu 10 Parametern, die in Intervallen von 1 s bis 24 h abgespeichert werden. Die Ergebnisse werden direkt auf der SD-Speicherkarte protokolliert (oder auf CF-Karte bei G1 – 3-Analysatoren).

#### **4.2.4 Erweitertes Protokollier-Softwaremodul BZ-7225**

Dieses Softwaremodul ist für Langzeitüberwachung optimiert. Es besitzt die Funktionalität der Protokollier- und der Frequenzanalyse-Software und kann zusätzlich kontinuierlich messen, Daten in überschaubaren Portionen abspeichern (alle 24 Stunden), Periodenberichte erstellen (jede Stunde), den  $L_{dn}$  and  $L_{den}$  messen, etc.

#### **4.2.5 Signalaufzeichnungs-Option BZ-7226**

Die Option gestattet die Aufzeichnung des Eingangssignals (in der Regel Schall) während der Messung mit entweder 16-Bit- oder 24-Bit-Auflösung. Signalaufzeichnungen können manuell oder durch ein externes Triggersignal gesteuert werden. Die Aufzeichnung kann auch getriggert werden, wenn ein Messparameter einen vorgewählten Wert überschreitet (nur BZ-7224 und BZ-7225). Die Signalaufzeichnung kann abgespielt und mit den mitgelieferten Ohrhörern

Erfordert Frequenzanalyse-Software BZ-7223

(HT-0015) angehört werden. Das Signal wird direkt auf der SD-Speicherkarte aufgezeichnet (oder auf CF-Karte bei G1 – 3-Analysatoren).

#### **4.2.6 Nachhallzeit-Software BZ-7227**

Dieses Softwaremodul gestattet die Messung der Nachhallzeit mit Impulsanregung und Rückwärtsintegration oder mit der Methode der Rauschabschaltung mit Hilfe des integrierten Rauschgenerators. Die Messungen können an verschiedenen Positionen im Raum erfolgen, aus denen die mittlere Nachhallzeit für den Raum berechnet wird.

#### **4.2.7 Zweikanal-Option BZ-7229 (nur Typ 2270)**

Mit dieser Option kann eine Reihe von Softwaremodulen zwei Kanäle gleichzeitig messen:

- Schallpegelmessung BZ-7222, Frequenzanalyse BZ-7223, Protokollierung BZ-7224, Erweiterte Protokollierung BZ-7225 und Bauakustik-Software BZ-7228
- Signalaufzeichnungsoption BZ-7226 kann beide Kanäle einer Zweikanal-Messung aufzeichnen

#### **4.2.8 Option zur Ermittlung von Tonzuschlägen BZ-7231**

Diese Option ermöglicht die Bestimmung der Tonhaltigkeit vor Ort nach ausgewählten Methoden. Die in diesem Handbuch beschriebene Methode basiert auf dem Terzbandverfahren. (Bitte informieren Sie sich im Bedienungshandbuch BE 1778 über Tonhaltigkeitsanalyse auf der Basis von FFT-Spektren.) Wenn die Option zusammen mit BZ-7223 Frequenzanalyse, BZ-7224 Protokollierung und BZ-7225 Erweiterte Protokollierung verwendet wird, kann die Tonhaltigkeit in einem gemessenen Terzspektrum gemäß ISO 1996:2007, Anhang D, oder nach der italienischen Rechtsvorschrift "Ministero dell'ambiente, Decreto 16 marzo 1998" bestimmt werden.

#### **4.2.9 Tieffrequenz-Option BZ-7234**

Diese Option ermöglicht:

- Messungen bis hinab zu 0,4 Hz mit Tieffrequenz-Mikrofonen von Brüel & Kjær und Gbewertete Parameter gemäß ISO 7196:1995
- Messung von Gebäudeschwingparametern mit Tieffrequenz-Beschleunigungsaufnehmern von Brüel & Kjær gemäß ISO 2631–2:2003, ISO 8041:2005, DIN 45669–1:2010–09 und DIN 4150-2:1999–06
- Frequenzanalyse in Terzbändern bis hinab zu 0,8 Hz (Oktavbänder hinab zu 1 Hz)

Diese Option kann mit den Softwaremodulen Schallpegelmesser BZ-7222, Frequenzanalyse BZ-7223, Protokollierung BZ-7224 und Erweiterte Protokollierung BZ-7225 sowie der Zweikanal-Option BZ-7229 verwendet werden.

#### **4.3 Integrierte Hilfe**

Falls Sie bei der Arbeit mit dem Analysator weitere Informationen benötigen, tippen Sie auf dem Display das **Hilfe**-Symbol 2 an. Auf der folgenden Anzeige wird dann das betreffende Thema ausführlich erläutert. Sie können durch den erläuternden Text blättern, entweder mit den <sup>v</sup>und **A** Tasten oder mit der Bildlaufleiste  $\bigcap$  auf dem Display. Durch Antippen von  $\bigtimes$  kehren Sie zur normalen Anzeige zurück.

Falls Sie eine der 10 zuletzt besuchten Hilfeanzeigen wieder aufrufen wollen, tippen Sie einfach oben auf dem Display an.

#### **4.3.1 Software- und Hardwareversionen**

Im Hilfesystem können Sie die Liste der installierten Softwareversionen und Lizenzen sowie Information über die Hardware sehen. Diese Angaben stehen immer zur Verfügung, wenn Sie oben im Display **Info** wählen.

#### **4.4 Was ist die Measurement Partner Suite BZ-5503?**

Die Measurement Partner Suite BZ-5503 wird standardmäßig mit dem handgehaltenen Analysator mitgeliefert und dient zum Archivieren, Betrachten und Exportieren der Messungen sowie zur Softwarewartung und Fernanzeige des Displays. Neben der mitgelieferten Standardkonfiguration stehen Analyse- und Nachverarbeitungsfunktionen in einer wachsenden Auswahl an optionalen Anwendungsmodulen zur Verfügung.

Die Software ermöglicht Folgendes:

- Analysator vom PC aus einrichten oder steuern
- Daten vom Analysator einlesen
- Daten vom Analysator verwalten und archivieren
- Archive in der Management Partner (MP) Cloud verwalten
- Anmerkungen der MP Feld-App mit dem entsprechenden Analysator im Projekt zusammenführen
- Daten in Archiven betrachten
- Software im Analysator aktualisieren
- Lizenzen für Softwaremodule im Analysator installieren
- Online-Anzeigen aus der Ferne betrachten
- Daten weiterverarbeiten (optional)
- Daten zur Nachverarbeitung und Dokumentation an andere Programme wie Evaluator™ Typ 7820, Microsoft® Excel® oder Word exportieren

Die Measurement Partner Suite BZ-5503 liegt auf der Environmental Software DVD (BZ-5298), die Sie zusammen mit Ihrem Analysator erhalten haben.

## **4.5 Grundprinzipien bei der Arbeit mit dem Analysator**

### **4.5.1 Navigationsprinzipien – 'Stern'-Navigationskonzept**

Das Hauptprinzip besteht darin, dass alle Hauptmenüs durch einmaliges Antippen mit dem Griffel erreichbar sind. Das **Hauptmenü**-Symbol bildet das Zentrum des 'Stern'- Navigationskonzeptes (Abb.4.1).

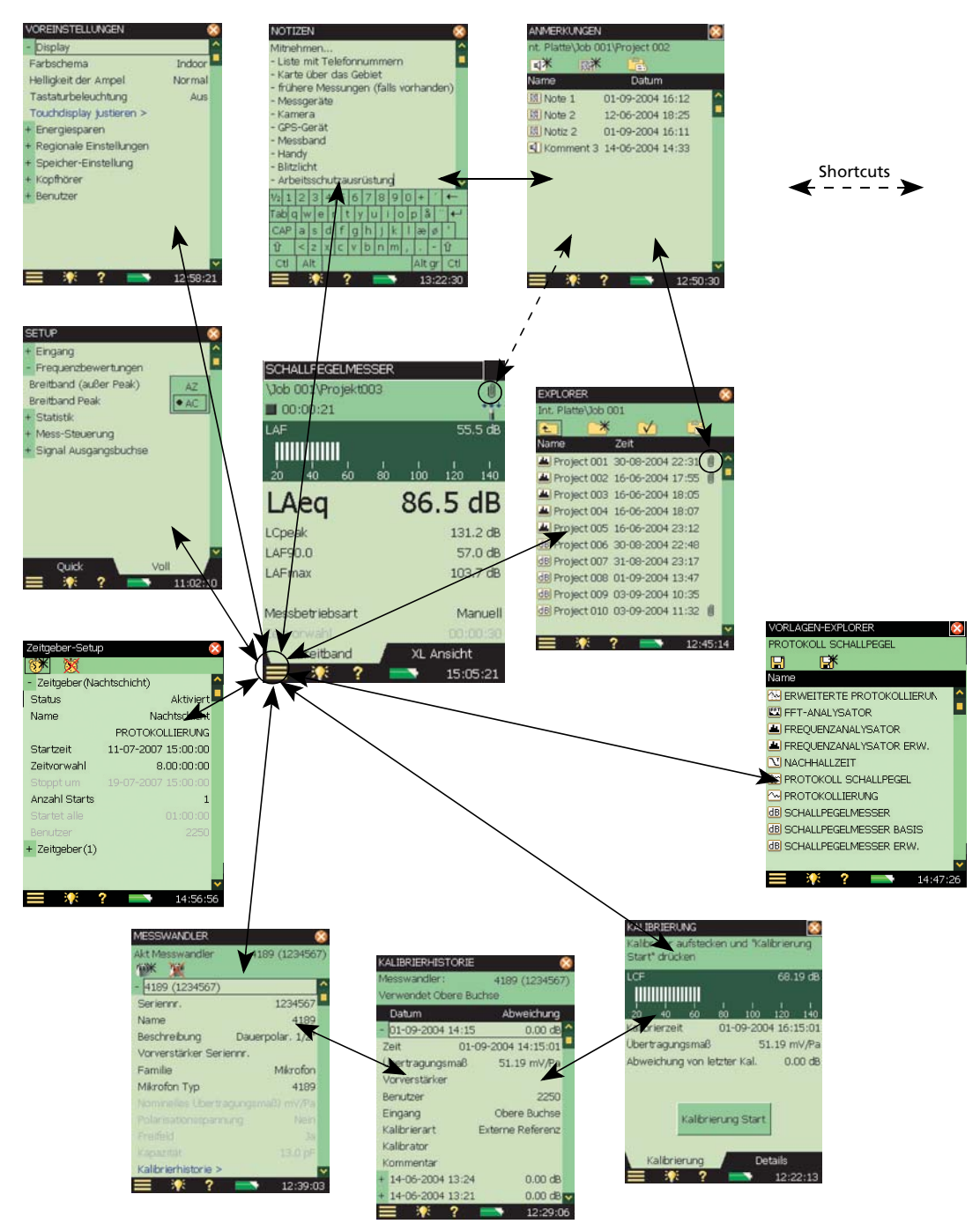

#### *Abb.4.1 Das Stern-Navigationskonzept*

#### KAPITEL 4 **Kennenlernen des Analysators** <sup>43</sup>

Diese Konfiguration gibt Ihnen unmittelbaren Zugang zu den Anzeigen, die Sie zum Durchführen, Speichern und Dokumentieren Ihrer Messungen am häufigsten brauchen. Vom Hauptmenü aus können Sie zu folgenden Anzeigen navigieren:

- 
- 
- Explorer Neue Notiz für aktuelle Messung • Setup • Neues Bild für aktuelle Messung
- Voreinstellungen (nur Typ 2270)
- 
- 
- Sensoren Vorlagen-Explorer
	- Kalibrierung Zeitgeber-Setup

Darüber hinaus lässt sich mit dem Hauptmenü auch Folgendes ausführen:

- Bedientasten und Display verriegeln
- Ausloggen

#### **Explorer**

Die Explorer-Anzeige wird durch Tippen auf Hauptmenü **Explorer** oder durch Antippen des Projektnamens erreicht und gibt Zugang zum Daten/Projekt-Manager des Analysators. Damit können Sie die gesamte Projektstruktur (einschließlich Job-Ordner und Projekte) sowie jede einzelne Messung betrachten. Wenn Sie fertig sind, tippen Sie auf  $\times$ , um zur Messanzeige zurückzukehren.

Sie können eine beliebige Messdatei antippen, um die gespeicherte Messung zu öffnen. Falls gesprochene, schriftliche oder Bild-Anmerkungen vorhanden sind, können Sie diese betrachten, indem Sie die **Büroklammer** U antippen, die neben allen Messdateien sichtbar ist, die einen Anhang besitzen. Wenn Sie die Anmerkungen gelesen/gehört/angesehen haben, tippen Sie auf , um zum **Explorer** zurückzukehren.

#### **Setup**

Die Setup-Anzeige wird durch Tippen auf **Hauptmenü** > **Setup** erreicht und gibt Zugang zu den verschiedenen Setupparametern wie Frequenzbewertung, Mess-Steuerung, Bandbreite, Statistik und Typ des aktuellen Eingangssignals. Sie können diese nach Bedarf ändern, siehe Abschnitt 4.5.6.

Mit dem Register **Voll** unten auf der Anzeige können Sie die komplette Liste der Setupparameter sehen, während **Quick** nur die am häufigsten verwendeten Parameter zeigt, die von Ihnen definiert wurden. Wenn Sie mit dem Betrachten oder Aktualisieren der Parameter fertig sind, tippen Sie auf  $\times$ , um zur Messanzeige zurückzukehren.

Die von Ihnen am Setup vorgenommenen Änderungen gelten nur so lange, bis Sie eine andere Projektvorlage wählen oder ein anderes Projekt öffnen, um dessen Setup wiederzuverwenden. Falls Sie die Setupänderungen in der aktuellen Vorlage speichern wollen, wählen Sie den **Vorlagen-Explorer** im **Hauptmenü** and tippen auf das **Speichern**-Symbol ...

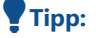

 **Tipp:** Wenn Sie am Setup Änderungen vornehmen, die Sie nicht verwenden wollen (und Sie die Vorlage noch nicht gespeichert haben), lassen sie sich rückgängig machen, indem Sie die Vorlage in der Projektvorlage-Leiste zuoberst auf dem Display nochmals wählen.

#### **Voreinstellungen**

Die Voreinstellungen-Anzeige wird vom Hauptmenü aus erreicht und gibt entweder Zugang zu den Voreinstellungen des Analysators (wenn **Multinutzer** deaktiviert ist) oder Ihren eigenen Voreinstellungen (wenn **Multinutzer** aktiviert ist). Dazu gehören u.a. regionale Einstellungen, das Aussehen des Displays, Energiespareinstellungen, Benutzerprofile und Sprache. Sie können diese nach Bedarf ändern, siehe Abschnitt 4.5.6. Weitere Informationen siehe Abschnitt 8.1. Wenn Sie mit dem Betrachten oder Aktualisieren der Parameter fertig sind, tippen Sie auf  $\vert x \vert$ , um zur Messanzeige zurückzukehren.

#### **Sensoren**

Die Sensoren-Anzeige wird vom **Hauptmenü** aus erreicht. Hier können Sie sehen/einstellen, welcher Sensor mit dem Analysator verbunden ist und bei Bedarf neue hinzufügen. Für vorhandene Sensoren lassen sich Angaben ändern bzw. für neue Sensoren eingeben, siehe Abschnitt 4.5.6. Wenn Sie mit dem Betrachten oder Aktualisieren der Einzelheiten fertig sind, tippen Sie auf  $\times$ , um zur Messanzeige zurückzukehren.

Wenn ein Sensor gewählt ist, können Sie den Link Kalibrierhistorie unter den Sensor-Details anklicken und die Kalibrierhistorie öffnen (Abb.4.1). Diese Anzeige enthält die Kalibrierhistorie für den gewählten Sensor (das Mikrofon). Wenn Sie mit dem Betrachten oder Aktualisieren der Einzelheiten fertig sind, tippen Sie auf X, um zur Sensor-Anzeige zurückzukehren.

#### **Kalibrierung**

Die Kalibrieranzeige wird vom Hauptmenü aus erreicht und gibt Zugang zum Kalibriervorgang des Analysators. Folgen Sie bei der Kalibrierung des Analysators den Anweisungen im Statusfeld. Weitere Informationen siehe Abschnitt . Wenn Sie mit der Kalibrierung oder dem Betrachten der Einzelheiten fertig sind, tippen Sie  $\times$  an, um zur Messanzeige zurückzukehren.

Wenn Sie unten auf der Kalibrieranzeige das Register **Kalibrierung** wählen, können Sie die Kalibrierung durchführen und überwachen. Mit **Details** können Sie dagegen die Einzelheiten der Kalibrierung und den verwendeten Kalibrator sehen. Wenn Sie die **Details** betrachten, können Sie den Link Kalibrierhistorie unter den Kalibrierdetails antippen und die Kalibrierhistorie öffnen (Abb.4.1). Dieser Bildschirm enthält die Kalibrierhistorie für den ausgewählten Sensor. Mit kehren Sie zur Kalibrier-Anzeige zurück.

#### **Neue Notiz für aktuelle Messung**

Die Notizen-Anzeige wird durch Tippen auf **Hauptmenü** > **Neue Notiz für aktuelle Messung** erreicht. Hier können Sie eine Anmerkung schreiben, die sich an die Messung anhängen lässt. Der Text wird mit Hilfe einer Tastatur eingefügt, ähnlich der in Abschnitt 4.5.6 beschriebenen. Wenn Sie fertig sind, tippen Sie auf X, um zur Messanzeige zurückzukehren.

#### KAPITEL 4 **Kennenlernen des Analysators** <sup>45</sup>

#### **Neues Bild für aktuelle Messung (nur Typ 2270)**

Um die Bildanzeige mit einem Bildsucher zu erreichen, tippen Sie auf **Hauptmenü** > **Neues Bild für aktuelle Messung**. Hier können Sie ein Foto aufnehmen, das sich an die Messung anhängen lässt – siehe Kapitel 3. Wenn Sie fertig sind, tippen Sie auf  $\vert x \vert$ , um zur Messanzeige zurückzukehren.

#### **Vorlagen-Explorer**

Um den Vorlagen-Explorer zu erreichen und Ihre Projektvorlagen zu verwalten, tippen Sie auf Hauptmenü **> Vorlagen-Explorer**. Wenn Sie fertig sind, tippen Sie auf X, um zur Messanzeige zurückzukehren.

#### **Zeitgeber-Setup**

Das Zeitgeber-Setup wird vom Hauptmenü **ein** erreicht und dient dazu, den Analysator über einen oder mehrere interne Zeitgeber zu steuern. Mit einem Zeitgeber können Messungen gestartet werden, ohne dass eine Bedienperson anwesend ist. Wenn Sie fertig sind, tippen Sie auf **X**, um zur Messanzeige zurückzukehren.

#### **4.5.2 Das Display**

Beim normalen Betrieb verwenden Sie das Display, um Ihre Messungen zu betrachten und eine Reihe von Funktionen auszuführen, die in den folgenden Abschnitten beschrieben werden.

**ACHTUNG:** Das Touchdisplay kann durch scharfe Objekte wie Stifte, Fingernägel etc. beschädigt werden. Wir empfehlen deshalb, zum Aktivieren von Elementen auf dem Display den mitgelieferten Griffel zu verwenden. Siehe auch Abschnitt 4.5.5.

Abb.4.2 zeigt eine typische Anzeige.

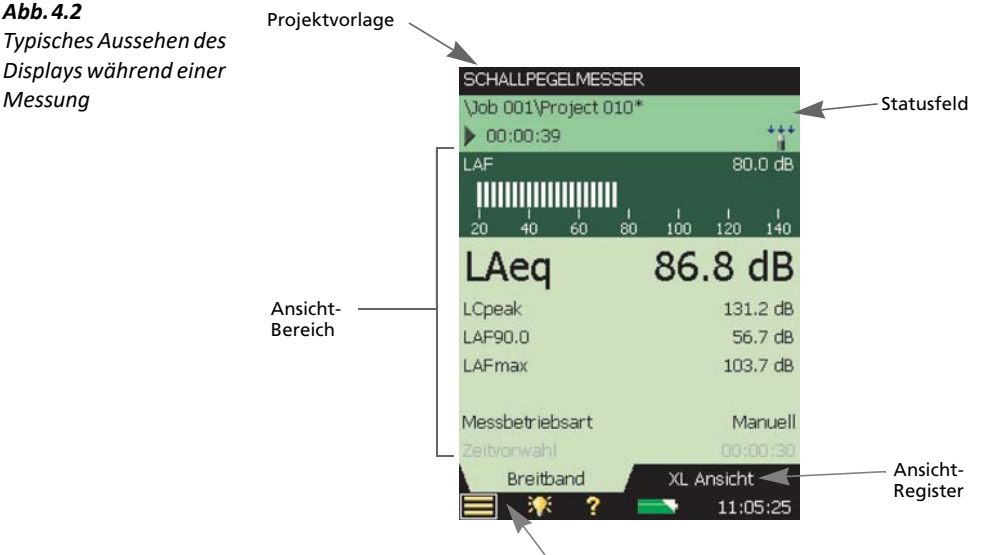

Shortcut-Leiste mit Symbolen

Die wichtigsten Bereiche sind – von oben nach unten:

- Projektvorlage-Leiste
- **Statusfeld**
- Anzeigebereich (mit Anzeige-Registern)
- Shortcut-Leiste

#### **Projektvorlage-Leiste**

Diese Leiste zeigt den Namen der Projektvorlage, die alle Einstellungen für die Anzeige und das Mess-Setup für das aktuelle Projekt enthält. Tippen Sie den Text an, um den Vorlagen-Explorer mit sämtlichen erhältlichen Vorlagen zu öffnen. Wenn Sie Einstellungen in einer Vorlage ändern, wird durch ein '\*' neben dem Namen der Vorlage angezeigt, dass die neuen Einstellungen nicht gespeichert wurden. Tippen Sie das **Speichern**-Symbol **an**, um die Einstellungen in der aktuellen Vorlage zu speichern.

#### **Statusfeld**

Der Bereich direkt unter der Projektvorlage-Leiste wird als Statusfeld bezeichnet. Je nach Vorlage kann dieses Feld bis zu drei Textzeilen mit Statusanzeigen enthalten:

#### **Erste Zeile:**

• Pfad und Name des aktuellen Projekts (siehe Abschnitt 6.1.1). Tippen Sie es an, um den Explorer zu öffnen. Um den Pfad zu ändern, navigieren Sie zum gewünschten Job (Pfad) und tippen das V Symbol an, um diesen Pfad als Standard-Messpfad zu speichern. Wie bei der Projektvorlage erscheint neben dem Projektnamen ein '\*' als Zeichen dafür, dass das Projekt

nicht gespeichert wurde. Drücken Sie die **Speichern** Taste , wenn die Messung oder Einstellungsänderungen gespeichert werden sollen

- Smiley (wenn dies zutrifft)
- **PC** Verbindung mit der Measurement Partner Suite BZ-5503 über USB oder Netzwerk
- **LAN** Netzwerkverbindung über ein Ethernet-Kabel
- **WLAN** Netzwerkverbindung über WLAN. zeigt eine unterbrochene Verbindung an.
- **Kommentar** ein gesprochener Kommentar wird aufgenommen. Gleichzeitig wird die für die Aufnahme zur Verfügung stehende Zeit angezeigt
- **Aufzeichnung** ein Mess-Signal wird aufgezeichnet
- **Büroklammer**  $\mathbf{0}$  das Projekt enthält eine Anmerkung. Tippen Sie das Symbol an, um zur Anmerkungs-Anzeige zu gehen

#### **Zweite Zeile:**

- **Status der Messung in Symbolen ausgedrückt: Stopp |, Läuft**  $\rightarrow$  **und Pause ||**
- Verstrichene Messzeit
- kurzer Feedback-Text beim Drücken der folgenden Tasten: Reset (2), Rücklöschen (2), **Start/Pause**  $\gg$  und **Speichern**  $\circledast$
- Anzeige, wenn das Messmikrofon nicht kalibriert ist. In diesem Fall erscheint das Wort Unkal. im Statusfeld
- Mit Hilfe von sechs Symbolen wird angegeben, ob ein Beschleunigungsaufnehmer oder Mikrofon verwendet wird, ob ein Windschirm angebracht ist und ob die Messung im freien oder diffusen Schallfeld erfolgt:

Bei Typ 2270 werden zwei Symbole angezeigt – für Kanal 1 und Kanal 2. Wenn nur ein Kanal verwendet wird, wird für den nicht benutzten Kanal kein Symbol angezeigt

- **Beschleunigungsaufnehmer** als Eingang ist ein Beschleunigungsaufnehmer gewählt
- **Eingangsbuchse** Direkteingang ist gewählt
- <sup>+\*\*</sup> Freifeld-Messung ohne Windschirm
- $\frac{1}{2}$  Diffusfeld-Messung ohne Windschirm
- <sup>+</sup><sup>+</sup> Freifeld-Messung mit Windschirm
- $\frac{1}{2}$  Diffusfeld-Messung mit Windschirm
- Sofortiges Feedback (kurzer Text) bei Übersteuerung/Bereichsunterschreitung. Während der Messung aufgetretene Übersteuerung wird durch **Übersteuerungs** angezeigt

#### **Dritte Zeile:**

• Für Protokollierung und erweiterte Protokollierung, siehe Abschnitt 11.3.1, oder für Nachhallzeit, siehe Abschnitt 14.3.1

#### **Ansicht-Bereich**

Der zentrale Anzeigebereich enthält die für eine bestimmte Messung benötigten Anzeigen, z.B. Balkendiagramme, Messwerte und verschiedene häufig verwendete Setupparameter (z.B.

Messbetriebsart). Der Inhalt dieses Bereiches wird durch die Vorlage bestimmt. Für die Informationen kann mehr als eine Anzeige verwendet werden. Wählen Sie die Anzeige mit den Registern unten im Ansicht-Bereich.

Die von Ihnen an den Anzeigen vorgenommenen Änderungen gelten nur so lange, bis Sie eine andere Projektvorlage wählen oder ein anderes Projekt öffnen, um die Anzeige von diesem Projekt wiederzuverwenden. Wenn Sie jedoch die an der Anzeige vorgenommenen Änderungen in der aktuellen Vorlage speichern wollen, tippen Sie die Projektvorlage-Leiste zuoberst auf dem Display an, um den Vorlagen-Explorer zu öffnen, und anschließend Speichern **...** 

 **Tipp:** Wenn Sie auf dem Display Änderungen vornehmen, die Sie nicht verwenden wollen (und Sie die Vorlage noch nicht gespeichert haben), lassen sie sich rückgängig machen, indem Sie die Vorlage in der Projektvorlage-Leiste zuoberst auf dem Display nochmals wählen.

#### **Shortcut-Leiste**

Die Shortcut-Leiste unten auf dem Display zeigt einige feste Symbole, die stets erreichbar sind. Es handelt sich um:

- **Hauptmenü**  $\blacksquare$  gibt Zugang zum Hauptmenü. Hiermit können Sie zu einer bestimmten Funktion navigieren, siehe die Beschreibung unter "Navigationsprinzipien"
- **Beleuchtung** dient zur Auswahl der Beleuchtungsstufe
- **Hilfe** durch Antippen des Symbols wird kontextbezogene Hilfe aufgerufen. Schließen des Hilfefensters bringt Sie zur vorigen Anzeige zurück
- **Batteriezustand/Stromversorgung** zeigt den Batteriezustand. Grün zeigt eine voll aufgeladene Batterie an, während rot bedeutet, dass die Batterie zu schwach ist. Tippen Sie das Symbol an, um weitere Informationen über den Batteriezustand zu erhalten. (Wenn das Netzkabel angeschlossen wird, erscheint anstelle des Batterie-Symbols **das Symbol** .)

Die Uhr rechts unten in der Ecke zeigt die aktuelle Zeit an. Tippen Sie den Wert an, um Einzelheiten zu Uhrzeit und Datum zu sehen oder um die Uhr zu stellen

#### **4.5.3 Steuerung von Messungen mit Hilfe der Bedientasten**

Bei diesem Analysator wurde das Layout der Tasten für die einhändige Bedienung optimiert.

#### **Taste zum Rücksetzen der Messung**

Die **Reset** Taste dient zum Rücksetzen der Messung (Rücksetzen aller Detektoren, Mittelungsfunktionen, Haltefunktionen für Maximum und Minimum, etc.). Wenn die Messung im Pausenzustand ist (im Statusfeld wird **Pause ||** angezeigt), geht die Messung nach einem Reset in den "gestoppten" Zustand, (Gestoppt ■ wird angezeigt, Werte werden auf Null zurückgesetzt). Wenn die Messung läuft, wird sie nach dem Rücksetzen automatisch neu gestartet.

#### **Start/Pause-Taste**

Drücken Sie die Start/Pause-Taste (%), um die Messung zu steuern. Die Funktion dieser Taste hängt vom aktuellen Status der Messung ab (Tabelle 4.1).

*Tabelle 4.1 Start/Pause Tastenfunktionen*

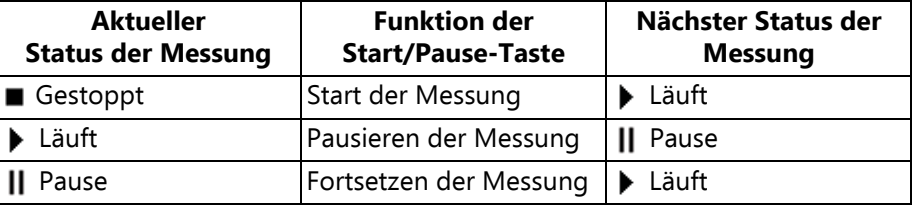

#### **Speichern-Taste**

Die Speichern Taste <sup>(3)</sup> dient dazu, die Messdaten zusammen mit der aktuellen Projektvorlage (einschließlich aller Anzeigeeinstellungen und Setupinformationen) und der Kalibrierdokumentation zu speichern.

Das Drücken von **Speichern** wirkt sich auf den Pausenzustand und die laufende Messung aus. In beiden Fällen wird die Messung kurz nach dem Drücken der Taste 'gestoppt' (**Gestoppt** angezeigt).

#### **Rücklösch-Taste**

#### **Für Software BZ-7222 und BZ-7223:**

Mit der Rücklöschtaste  $\odot$  lassen sich die letzten 5 Sekunden komplett aus der Messung entfernen. (Dazu gehören auch Übersteuerungsanzeigen, die Sie löschen wollen.)

Wird die Taste bei laufender Messung gedrückt, geht die Messung in den Pausenzustand. Das Statusfeld zeigt kurzzeitig Pause, Rücklöschen und anschließend die verkürzte verstrichene Zeit zusammen mit dem Pause-Symbol ||.

#### **Für Software BZ-7224 und BZ-7225:**

Drücken der Rücklöschtaste (2) bewirkt, dass auf dem Display eine Ausschluss-Markierung beginnt, siehe Abschnitt 11.3.2. Erneutes Drücken stoppt die Markierung (Umschaltfunktion).

#### **4.5.4 Feedback und Ampelanzeige auf dem Display**

Feedback erfolgt im Statusfeld (Abb.4.2), während die Ampelanzeige wichtige Informationen zum Gerätestatus gibt (Tabelle 4.2).

# *Tabelle 4.2*

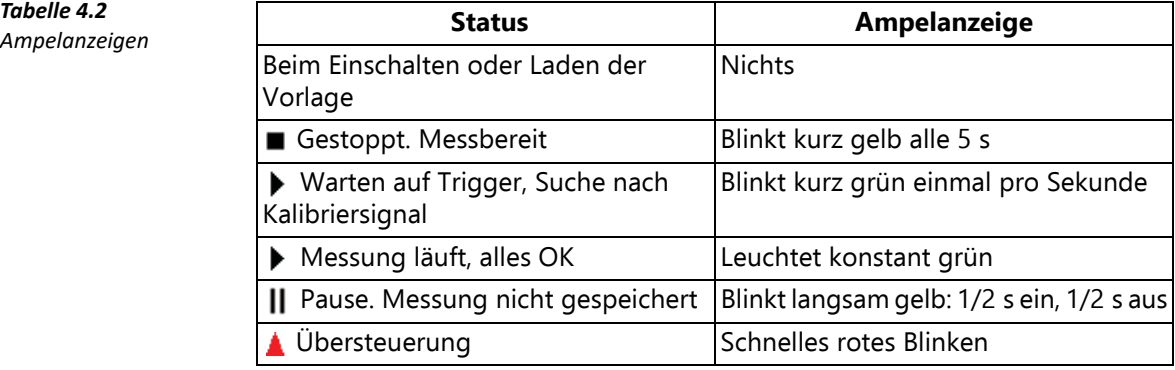

#### **4.5.5 Anwendung des Griffels und der Navigationstasten**

Der Griffel und die Navigationstasten dienen dazu, den Analysator einzurichten, durch die Anzeigen zu navigieren und die Ergebnisse zu verwalten.

Es lassen sich verschiedene Elemente auf dem Display (Parameter oder Symbole) auswählen, aktualisieren und aktivieren. Beispielsweise kann ein neuer Parameter in einer Dropdown-Liste gewählt werden.

Die Auswahl und Aktivierung der Elemente auf dem Display kann auf zweierlei Weise erfolgen:

- Auswählen und Aktivieren durch einmaliges Antippen des Elementes auf dem Display, oder
- den Feldwähler mit den Navigationstasten verschieben, bis das gewünschte Element markiert ist und dann die Akzeptier-Taste aud drücken, um es zu aktivieren

Sie können nach Belieben und Mess-Situation den Griffel oder die Tasten verwenden. Wenn z.B. das vom Messgerät erzeugte Geräusch auf ein absolutes Minimum beschränkt werden muss, sollte man anstelle des Griffels die Tasten verwenden, da der Griffel auf dem Touchdisplay ein zusätzliches Geräusch erzeugen kann. Dagegen kann man mit dem Griffel schneller durch das Setup und die Messanzeigen navigieren.

In diesem Handbuch haben wir die Durchführung von Messungen nur für den Griffel beschrieben, aber natürlich können Sie auch die andere Methode (mit **Navigations**- und **Akzeptier**-Taste) verwenden.

#### **4.5.6 Ändern von Parameterwerten**

Die meisten Parameter werden geändert, indem man einen neuen Parameterwert in einer Dropdown-Liste wählt, die erscheint, wenn das Parameterfeld gewählt wurde. Siehe das Beispiel in Abb $43$ 

#### KAPITEL 4 **Kennenlernen des Analysators** <sup>51</sup>

*Abb.4.3 Ändern von Parameterwerten*

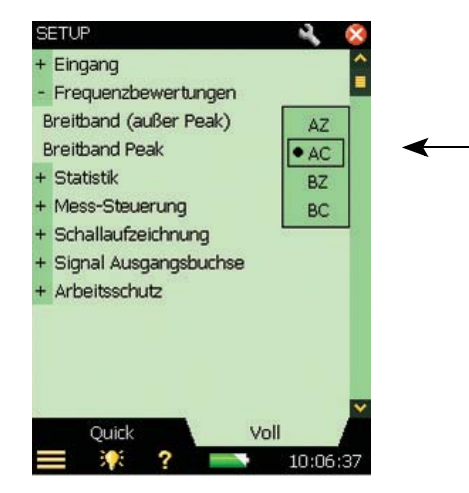

#### **Mit dem Griffel**

Tippen Sie den gewünschten Wert in der Dropdown-Liste an oder machen Sie die Auswahl rückgängig, indem Sie außerhalb der Liste tippen.

#### **Mit den Tasten**

Wählen Sie den gewünschten Wert mit den Navigationstasten (Aufwärts-Pfeil 1 oder Abwärts-Pfeil <sup>T</sup>) und drücken Sie die Akzeptier Taste ( $\widehat{\mathcal{L}}$ ), um ihn zu aktivieren. Mit dem Links-**Pfeil →** können Sie die Auswahl rückgängig machen.

#### **Zahlentastatur**

*Abb.4.4 Zahlentastatur*

Beim Aktivieren einer Zahl erscheint eine Zahlentastatur (Abb.4.4).

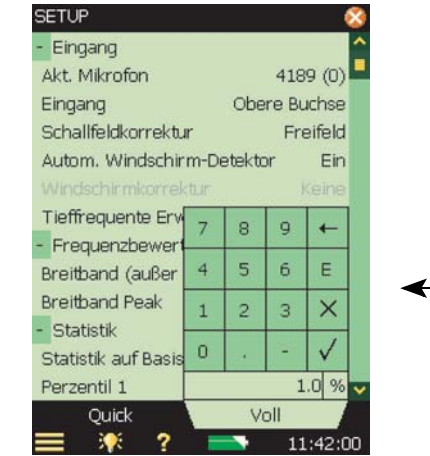

Tippen Sie die Ziffern an oder verwenden Sie den **Aufwärts- A /Abwärts-Pfeil** V, um die Zahl zu erhöhen/zu verkleinern. Mit dem Links- < /**Rechts-Pfeil** > können Sie andere Ziffern wählen. Drücken Sie die Akzeptier-Taste (v) oder tippen Sie das v Symbol an, um die Zahl für den Parameter einzugeben. Tippen Sie das  $\times$  Symbol an oder außerhalb der numerischen Tastatur, um die Änderung des Wertes rückgängig zu machen.

#### **Zeichentastatur**

Beim Aktivieren eines Textwertes erscheint eine vollständige alphanumerische Tastatur auf dem Display (Abb.4.5).

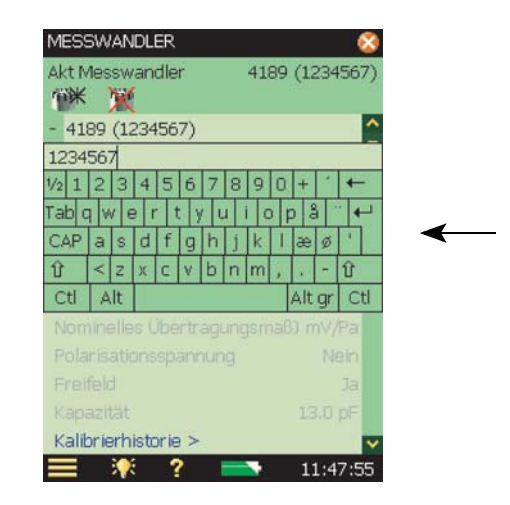

Die Zeichentastatur besitzt die Funktionalität einer gewöhnlichen Tastatur. Der Text wird durch Antippen der einzelnen Tasten mit dem Griffel eingegeben. Tippen Sie die Eingabetaste + an, um die Änderungen zu akzeptieren, oder tippen Sie außerhalb der Tastatur, um sie rückgängig zu machen.

#### **4.5.7 Individuell angepasstes Setup**

Das Setup enthält sämtliche Messeinstellungen sowie einige Einstellungen für die Nachverarbeitung.

Tippen Sie auf **Hauptmenü** > **Setup** (Abb.4.6).

*Abb.4.5 Zeichentastatur*

#### KAPITEL 4 **Kennenlernen des Analysators** <sup>53</sup>

*Abb.4.6 Die Setup-Anzeige – Ändern-Modus*

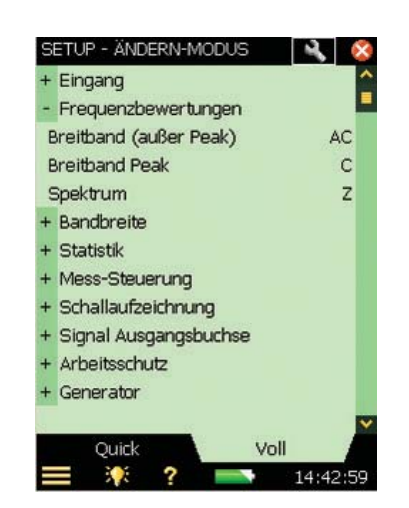

Mit dem Register **Voll** unten auf der Anzeige können Sie die komplette Liste der Setupparameter sehen, während **Quick** nur die am häufigsten verwendeten Parameter zeigt, die von Ihnen definiert wurden. Drücken Sie **Ändern Nurdigen in der Anzeige, um in den Ändern-Modus zu** gelangen.

In diesem Modus können Sie Parameter aus der **Voll**-Ansicht in die **Quick**-Ansicht kopieren, indem Sie die Parameter in der **Voll**-Ansicht anklicken – und Parameter aus der **Quick**-Ansicht entfernen, indem Sie sie in der **Quick**-Ansicht antippen.

Wenn Sie fertig sind, tippen Sie das **Ändern**-Symbol erneut an, um den Ändern-Modus zu verlassen.

Um Setupeinstellungen vor versehentlichen Änderungen zu schützen, kann man das Vorhängeschloss <sup>o</sup> oben auf dem Display antippen. Damit wird auch gesichert, dass die Vorlage nicht gelöscht oder umbenannt wird.

Beim Sperren der Vorlage erhalten Sie die Möglichkeit, die Sperre mit einem Passwort zu schützen. Wenn Sie diese Option wählen, geben Sie ein Passwort ein (siehe Abb.4.7).

*Abb.4.7 Passwortschutz für eine Vorlage*

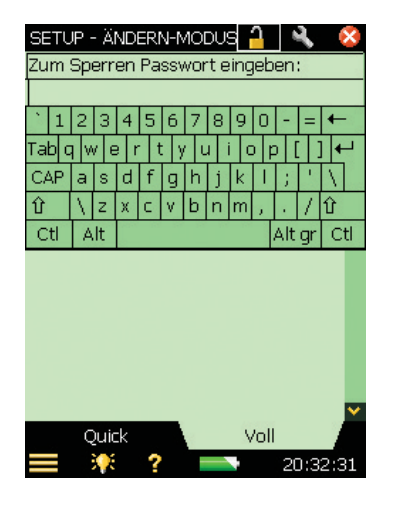

✐**Bitte beachten:** Beim Passwort ist die Groß- und Kleinschreibung zu beachten und es muss mindestens aus zwei Zeichen und/oder Ziffern bestehen.

Um die Setupeinstellungen und die Vorlage wieder freizugeben, tippen Sie das Vorhängeschloss nochmals an. Wenn die Sperre mit Passwort geschützt ist, muss das Passwort eingegeben werden.

**ACHTUNG:** Es ist wichtig, das Passwort nicht zu vergessen. Ohne Passwort kann die Vorlage nicht entsperrt werden.

Die einzige Möglichkeit, eine gesperrte Vorlage zu überschreiben, besteht darin, die Software mit Hilfe von BZ-5503 neu zu installieren. Bei einer Standardinstallation werden die Standardvorlagen überschrieben. Neue oder umbenannte Vorlagen können von BZ-5503 aus gelöscht werden.

#### **4.5.8 Handhabung der Projektvorlagen**

Die Projektvorlagen mit allen für eine Messung erforderlichen Anzeige- und Messeinstellungen werden in der Projektvorlage-Leiste oben auf dem Display ausgewählt (Abb.4.2).

Sie können Änderungen der Projektvorlage speichern, neue Vorlagen erstellen, Vorlagen umbenennen oder Vorlagen aus dem Vorlagen-Explorer löschen. Wählen Sie den Vorlagen-Explorer (Abb.4.8) durch Antippen der Projektvorlagen-Leiste zuoberst auf dem Display oder durch Tippen auf **Hauptmenü** > **Vorlagen-Explorer**.

#### KAPITEL 4 **Kennenlernen des Analysators** <sup>55</sup>

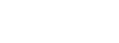

*Abb.4.8 Vorlagen-Explorer*

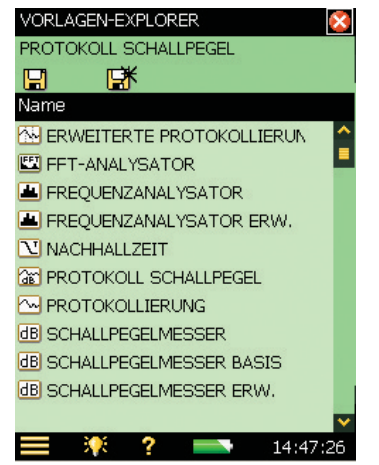

Die oberste Zeile im Statusfeld ("Protokoll Schallpegel" in Abb.4.8) enthält den Namen der aktuellen Vorlage. Wenn Sie Einstellungen in der aktuellen Vorlage ändern, zeigt ein '\*' neben dem Namen der Vorlage an, dass die neuen Einstellungen nicht gespeichert wurden.

Die nächste Zeile enthält Symbole zum Speichern der Einstellungen. Tippen Sie auf **Speichern** an, um die Einstellungen in der aktuellen Vorlage zu speichern.

Tippen Sie auf **Speichern unter <b>F** um die Einstellungen in einer neuen Vorlage zu speichern. Es erscheint eine Tastatur, mit der Sie den Namen der Vorlage definieren.

Auf dem Rest der Anzeige werden die definierten Vorlagen mit einem Symbol, einem Vorlagen-Namen und gegebenenfalls einem Anmerkungs-Symbol (Büroklammer) aufgelistet:

- 1) Tippen Sie ein Vorlagen-Symbol an, um die Vorlage zu öffnen und zu verwenden.
- 2) Tippen Sie den Namen einer Vorlage an, um eine Dropdown-Liste mit folgenden Optionen zu erhalten:
	- Öffnen (gewählte Vorlage öffnen und verwenden)
	- Vervielfältigen (eine Kopie der gewählten Vorlage anfertigen)
	- Löschen (die gewählte Vorlage löschen)
	- Umbenennen (die gewählte Vorlage umbenennen)
	- Neue Notiz (oder Kommentar) zur Vorlage hinzufügen
	- Anmerkungen auf der Vorlage betrachten
- 3) Tippen Sie die Büroklammer U an, um die Liste der mit dem Projekt verknüpften Anmerkungen zu erhalten.

Mit dem Register **Voll** unten auf der Anzeige können Sie die komplette Liste der Projektvorlagen sehen, während **Quick** nur die am häufigsten verwendeten Projektvorlagen zeigt. Tippen Sie auf **Ändern Noden in der Anzeige, um in den Ändern-Modus zu gelangen.** 

In diesem Modus können Sie Parameter aus der **Voll**-Ansicht in die **Quick**-Ansicht kopieren, indem die Parameter in der **Voll**-Ansicht anklicken – und Parameter aus der **Quick**-Ansicht entfernen, indem Sie sie in der **Quick**-Ansicht antippen.

Wenn Sie fertig sind, tippen Sie erneut auf **Ändern Numers**, um den Ändern-Modus zu verlassen.

- ✐**Bitte beachten:** Anmerkungen zu Vorlagen dienen zum Beschreiben der Vorlage und werden beim Starten oder Speichern einer Messung nicht in das Projekt kopiert.
	- Wenn Sie alle Vorlagen eines bestimmten Typs löschen (z.B. Frequenzanalyse) und später wieder eine Vorlage dieses Typs erstellen wollen, müssen Sie entweder ein Projekt öffnen, das mit dieser Vorlage erstellt wurde, und die Vorlage speichern, oder Sie müssen die Measurement Partner Suite BZ-5503 verwenden, um eine Vorlage dieses Typs zum Analysator zu übertragen.

#### **4.5.9 Verriegeln der Tasten und des Displays**

Bedientasten und Display lassen sich gegen unbefugten Eingriff verriegeln.

- **Zum Verriegeln:** Bedientasten und Display verriegeln im **Hauptmenü** wählen Es gibt jetzt zwei Möglichkeiten:
	- Ja antippen, um Bedientasten und Display zu verriegeln. Dies verhindert manuelle Änderungen oder Unterbrechungen der Messung. Bedientasten und Display werden wie unten beschrieben entriegelt - oder wenn Sie das Gerät ausschalten
	- Nein antippen, um nur das Display zu verriegeln. Dies verhindert manuelle Änderungen auf dem Display (Sie können jedoch auf Popup-Dialoge reagieren) und bewirkt, dass nur die Messsteuerungs-Tasten betätigt werden können. Dieser Status bleibt auch beim Abschalten erhalten
- **Zum Entriegeln:** Erst die linke Pfeiltaste → drücken, dann die rechte Pfeiltaste ► und zum Schluss die **Akzeptier**-Taste

Wenn Sie am verriegelten Gerät eine Taste drücken oder das Display antippen, erscheint ein Info-Fenster und beschreibt, wie es sich entriegeln lässt.

# **Kapitel 5**

# **Kalibrierung**

Dieses Kapitel beschreibt die Kalibrierung, unter anderem:

- Kalibrierarten
- Durchführung der Kalibrierung
- Kalibrierhistorie
- Die Sensordatenbank
- Einrichten einer Kalibrier-Erinnerung
- CIC-Kalibrierprüfung (Charge Injection Calibration)
- Kalibrierung von Beschleunigungsaufnehmern

#### **5.1 Einführung**

Bei der Kalibrierung handelt es sich um eine Justierung Ihres Analysators, um eine korrekte Messung und Anzeige zu gewährleisten. Der Übertragungsfaktor des Sensors und die Antwortcharakteristik der Elektronik können geringfügig über die Zeit variieren oder von Umgebungsbedingungen wie Temperatur und Luftfeuchte beeinflusst werden. Es ist zwar unwahrscheinlich, dass Sie beim Analysator eine größere Drift oder wesentliche Änderungen der Empfindlichkeit erleben werden, aber es gehört zur guten fachlichen Praxis, regelmäßige Kalibrierungen vorzunehmen, normalerweise vor einer jeden Messreihe. Häufig schreiben Messnormen (z.B. IEC 61672–1) eine Kalibrierung vor.

### **5.2 Kalibrierarten**

#### **Akustische Kalibrierung**

Akustische Kalibrierung ist die bevorzugte Kalibriermethode bei der Messung mit Mikrofonen, insbesondere wenn Normen und Vorschriften eine Kalibrierung vor der Messung fordern. Bei diesem Verfahren wird ein akustisches Signal bekannter Größe und Frequenz an das Mikrofon angelegt, auf das alle Komponenten des Analysators (Mikrofon, Vorverstärker und Schaltkreise) kalibriert werden.

57

#### **Elektrische Kalibrierung**

Zum Kalibrieren des Direkteinganges ist eine stabile sinusförmige Spannung mit einer Frequenz zwischen 150 Hz und 10 kHz zu verwenden. Die Vorgehensweise ähnelt sehr der Standardkalibrierung bei der oben beschriebenen akustischen Kalibrierung, jedoch ohne dass ein Sensor angebracht wird.

#### **Manuelle Kalibrierung**

Wenn kein Kalibrator zur Verfügung steht (oder eine bekannte Verstärkung verwendet wird, z.B. durch Analyse eines auf Band aufgenommenen Signals) können Sie den Übertragungsfaktor direkt in das Feld Übertragungsfaktor eingeben. Der Analysator wird dann als unkalibriert betrachtet und im Statusfeld erscheint der Text Unkalibriert.

#### **CIC-Kalibrierung (Charge Injection Calibration)**

Mit CIC-Kalibrierungen können Sie bei Langzeitmessungen die gesamte Messkette überprüfen. Siehe Abschnitt 5.7.

#### **Schwingungskalibrierung**

Mit dem Schwingungskalibrator Typ 4294 können Sie Beschleunigungsaufnehmer kalibrieren. Siehe Abschnitt 5.8.

### **5.3 Schallpegelkalibrierung**

#### **5.3.1 Standardkalibrierung**

Hierfür ist der Schallkalibrator Typ 4231 zu verwenden. Er liefert einen stabilen Schalldruck bei 1 kHz und ist gegenüber Umweltfaktoren sehr unempfindlich. Die Vorgehensweise ist relativ einfach und wird als Standardkalibrierung für den Analysator beschrieben.

Um eine akustische Kalibrierung durchzuführen und den Kalibrator anzubringen:

- 1) Halten Sie sich von lauten Schallquellen fern, die das Kalibratorsignal stören könnten.
- 2) Schalten Sie den Analysator ein: auf  $\textcircled{1}$  drücken.
- 3) Tippen Sie auf **Hauptmenü** > **Kalibrierung**, um die Kalibrieranzeige (Abb.5.1) zu öffnen.

KAPITEL 5 **Kalibrierung** <sup>59</sup>

*Abb.5.1 Kalibrieranzeige*

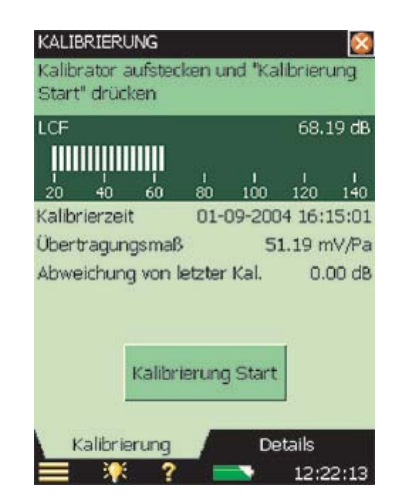

Diese Anzeige enthält ein Balkendiagramm mit dem aktuellen Schalldruckpegel und drei Eintragungen für Angaben zur letzten Kalibrierung.

4) Folgen Sie dem ersten Teil der Anleitung im Statusfeld, indem Sie den Schallkalibrator Typ 4231 sorgfältig auf das Mikrofon des handgehaltenen Analysators aufstecken. (Um Erschütterungen zu vermeiden, die die Kalibrierung stören könnten, sollte die Anordnung annähernd waagerecht auf einem Tisch oder einer anderen ebenen Fläche ruhen.)

Sorgen Sie dafür, dass der Kalibrator korrekt auf dem Mikrofon sitzt.

- 5) Schalten Sie den Kalibrator ein. Warten Sie einige Sekunden, bis sich der Pegel stabilisiert hat.
- 6) Tippen Sie Start an, um die Kalibrierung zu starten.

#### ✐**Bitte beachten:** Auf dem Display erscheint Suche nach Kalibrierpegel...

7) Während der Analysator nach dem Kalibriersignal sucht und der Signalpegel sich stabilisiert, blinkt die Ampelanzeige im Sekundenabstand kurz grün auf. Wenn der Pegel stabil ist, leuchtet die Ampelanzeige konstant grün – das Signal wird gemessen und für die Kalibrierung verwendet. **Wenn die Kalibrierung erfolgreich abgeschlossen ist, leuchtet die Ampelanzeige alle 5 Sekunden kurz gelb auf.** Der Übertragungsfaktor wird automatisch berechnet und zusammen mit der Abweichung von der letzten Kalibrierung in einem Popup angezeigt. Mit Ja akzeptieren Sie den neuen Übertragungsfaktor, um ihn zu verwenden und in der Kalibrierhistorie zu speichern. Mit Nein wird die neue Kalibrierung verworfen und die alte weiterverwendet.

Falls die Kalibrierung mehr als  $\pm 1.5$  dB von der Erst-Kalibrierung abweicht (gilt nur für Mikrofone), wird die Kalibrierung gestoppt, ohne die Kalibrierung des Analysators zu ändern. Die Ampelanzeige blinkt rot, und im Statusfeld erscheint eine Fehlermeldung.

 **Tipp:** Falls das Mikrofon vom Analysator durch ein Mikrofonverlängerungskabel abgesetzt ist, ist der Analysator so anzubringen, dass er vom Ort des Mikrofons aus gesehen werden kann. Starten Sie den Kalibriervorgang (Kalibrieranzeige wählen und auf dem Display

**Start** antippen), gehen Sie dann zum Mikrofon und setzen Sie den Kalibrator auf das Mikrofon, schalten den Kalibrator ein und beobachten die Ampelanzeige am Analysator wie oben beschrieben.

8) Wenn Sie mit der Kalibrierung fertig sind, tippen Sie **Exit an und entfernen den Kalibrator**. Er schaltet sich nach wenigen Sekunden automatisch ab.

#### **5.3.2 Kalibriereinstellungen**

Wählen Sie das Register **Details** auf der Kalibrieranzeige, um nähere Angaben zur Kalibrierung zu sehen (Abb.5.2).

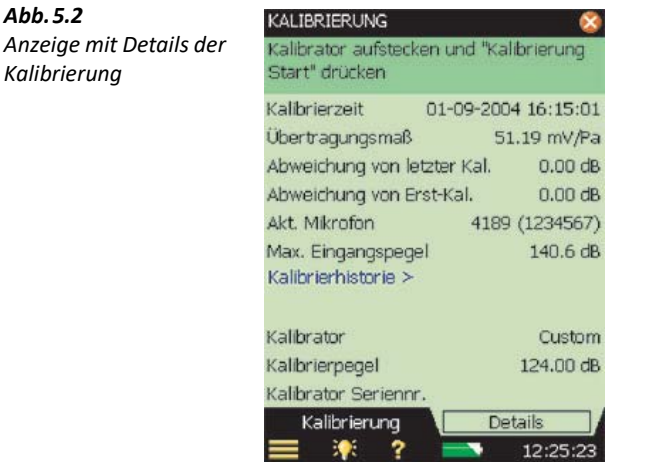

Diese Anzeige enthält die folgenden Informationen:

- Angaben zur letzten Kalibrierung: Datum, Übertragungsfaktor, Abweichung von der letzten Kalibrierung und Abweichung von der Erst-Kalibrierung
- Angeschlossener Sensor: Typ und Seriennummer

✐**Bitte beachten:** Sie wählen einen neuen Sensor, indem Sie auf **Hauptmenü** > **Setup** > **Eingang** tippen.

- Max. Eingangspegel: Der maximale Pegel eines sinusförmigen Eingangssignals, der ohne Übersteuerung gemessen werden kann
- Link zur Kalibrierhistorie, um die Historie der Sensoren und Kalibriereinstellungen zu betrachten, siehe unten

Die Kalibriereinstellungen können folgendermaßen justiert werden:

- Kalibrator: Wählen Sie zwischen Typ 4231 und einem kundenspezifischen Kalibrator
- Kalibrierpegel: Geben Sie den spezifischen Pegel Ihres Kalibrators ein. Wenn Sie Typ 4231 verwenden und das verwendete Mikrofon an die obere Buchse angeschlossen ist, wird der Pegel des Kalibrators automatisch ermittelt (auf der Anzeige erscheint AutoDetect).
KAPITEL 5 **Kalibrierung** <sup>61</sup>

- 
- ✐**Bitte beachten:** Mit der AutoDetect Einstellung wird beim Kalibriervorgang automatisch der Kalibrierpegel ermittelt. Bei Freifeldmikrofonen (wie Typen 4189 und 4190) beträgt der Schallkalibrator Typ 4231 entweder 93,85 dB oder 113,85 dB. Bei Diffusfeld- oder Druckmikrofonen beträgt der Kalibrierpegel entweder 94 dB oder 114 dB. Beim Kalibriervorgang wird der korrekte Pegel automatisch ermittelt.
	- Kalibrator Seriennummer: Schreiben Sie die Seriennummer Ihres Kalibrators ein. Der Kalibrator wird in der Kalibrierhistorie dokumentiert

#### **5.4 Kalibrierhistorie**

*Abb.5.3 Anzeige der Kalibrierhistorie*

Sie wählen die Kalibrierhistorie, indem Sie den Link Kalibrierhistorie auf der Detail-Anzeige antippen (Abb.5.2).

Der Analysator speichert die letzten 20 Kalibrierungen sowie die Erst-Kalibrierung. Diese können unter Kalibrierhistorie betrachtet werden (Abb. 5.3). Wenn Sie fertig sind, tippen Sie  $\times$  an, um zu den Kalibrier-Details zurückzukehren und anschließend nochmals X, um zur Messanzeige zurückzukehren.

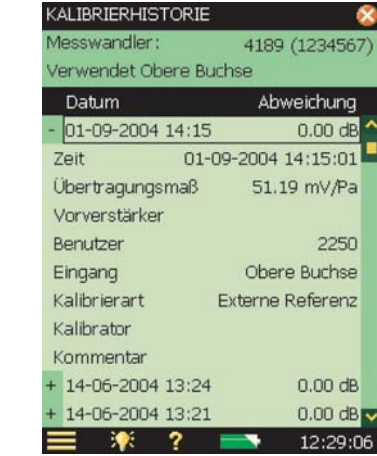

### **5.5 Sensordatenbank**

Die technischen Daten von Mikrofon (und Vorverstärker ZC-0032), die bei der Lieferung des Analysators an der oberen Buchse angeschlossen sind, sind in einer Sensordatenbank beschrieben.

1) Um die Anzeige der Sensordatenbank (Abb.5.4) zu öffnen, tippen Sie auf **Hauptmenü** > **Sensoren**.

*Abb.5.4 Anzeige der Sensordatenbank*

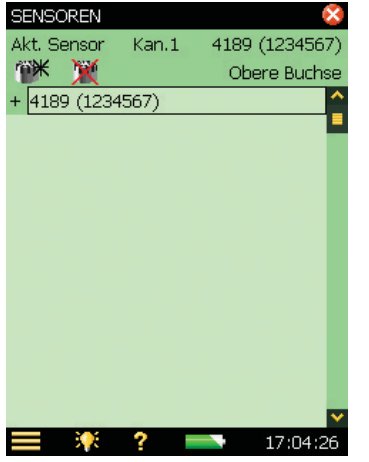

2) Tippen Sie den Namen/die Nummer des Sensors an, oder tippen Sie auf **Plus** + daneben, um in der Datenbank Einzelheiten zu betrachten (Abb.5.5).

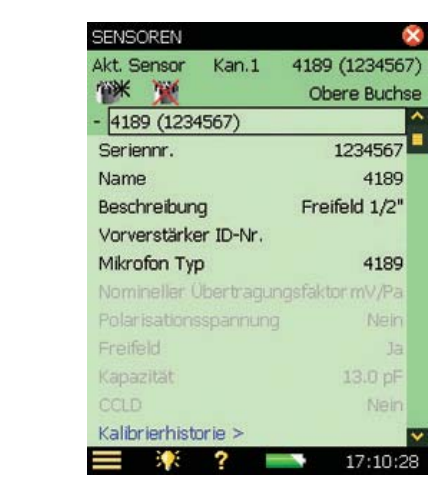

In der Datenbank sind alle Einzelheiten über das zur Zeit gewählte Mikrofon zu finden. Sie können weitere Sensoren hinzufügen, indem Sie auf **Neuer Sensor** tippen, im Listenfeld Mikrofon, Beschleunigungsaufnehmer oder Direkt auswählen und die Parameter Ihres speziellen Sensors ausfüllen. Siehe Abschnitt C.2.1. Dazu wählen Sie in manchen Parameterfeldern das Element in einer Dropdown-Liste aus, während Sie es in anderen über die Tastatur eingeben.

Wenn Sie ein neues Mikrofon hinzufügen, ist Typ 4189 die Standardeingabe. Ändern Sie den **Mikrofontyp**, so dass er zu Ihrem Mikrofon passt. Bei bekannten Mikrofontypen wird eine Reihe von Parametern automatisch eingestellt.

✐**Bitte beachten:** • Wenn der Sensor ein Mikrofon ist und dem Analysator der Mikrofontyp bekannt ist (wie im Beispiel von Abb.5.5, wo Details zum Typ 4189 bekannt sind), werden die

*Abb.5.5 Details in der Sensordatenbank*

KAPITEL 5 **Kalibrierung** <sup>63</sup>

Parameter Nomineller Übertragungsfaktor, Polarisationsspannung, Freifeld, Kapazität und CCLD automatisch eingestellt. Einzelheiten siehe Anhang C. Der Analysator kann dann die Schallfeld- und Windschirmkorrektur wie im Setup gewählt ausführen. Um zu bestätigen, was für eine Korrektur angewendet wird, erscheint im Statusfeld für die Messung ein Symbol, wie in Abschnitt 4.5.2 beschrieben. Wenn dem Analysator das Mikrofon nicht bekannt ist, können keine Korrekturen erfolgen und im Statusfeld erscheint kein Symbol. Die oben genannten Parameter wurden manuell eingestellt (d.h. eingeschrieben). Wir empfehlen, den Wert für den nominellen Übertragungsfaktor direkt aus dem Kalibrierzeugnis zu entnehmen. Der nominelle Übertragungsfaktor wird beim Kalibrieren mit dem Schallkalibrator Typ 4231 verwendet, um zu erkennen, ob der Pegel 94 oder 114 dB beträgt.

• Wenn der Sensor ein Beschleunigungsaufnehmer ist und der Aufnehmertyp dem Analysator bekannt ist, werden die Parameter Nomineller Übertragungsfaktor, CCLD und Gewicht automatisch eingestellt.

In der obersten Zeile des Statusfeldes können Sie auswählen, welcher Sensor gegenwärtig am Analysator angeschlossen ist. Sie können dies auf der Setup-Anzeige tun, indem Sie erst Eingang und anschließend den Sensor im Feld Sensor wählen.

In der zweiten Zeile des Statusfeldes können Sie auswählen, ob der Sensor an der oberen oder unteren Buchse des Analysators angeschlossen ist. Sie können dies auf der Setup-Anzeige tun, indem Sie erst Eingang und anschließend die Buchse im Feld Eingang: wählen.

Nur für Typ 2270: In der zweiten Zeile befindet sich auch ein Kanalwähler.

Um den Anschluss des Sensors an den Analysator zu wählen, tippen Sie auf **Hauptmenü** > **Setup** > **Eingang** an und anschließend auf den gewünschten Eingang im Listenfeld: Obere Buchse oder Untere Buchse (Untere Buchse bezieht sich auf die Eingangsbuchse im Anschlussfeld unten am Analysator).

Unten in der Parameterliste können Sie die Kalibrierhistorie für den gerade gewählten Sensor wählen, indem Sie den Link Kalibrierhistorie antippen, siehe Abschnitt 5.4 und Abb.5.2.

Sie können einen Sensor löschen, indem Sie auf **Sensor löschen** tippen und in der Dropdown-Liste den betreffenden Sensor wählen.

✐**Bitte beachten:** Es lassen sich nur Sensoren löschen, die nicht angeschlossen sind. Die Kalibrierhistorie wird ebenfalls gelöscht.

Wenn Sie fertig sind, tippen Sie auf X, um zur Messanzeige zurückzukehren.

#### **5.6 Kalibriererinnerung**

Mit Hilfe des Registers **Erinnerung** auf der Kalibrieranzeige (Abb.5.6) können Sie verfolgen, wann die nächste akkreditierte/rückführbare Kalibrierung fällig ist. Hier wird auch das Datum der letzten Kalibrierung angezeigt.

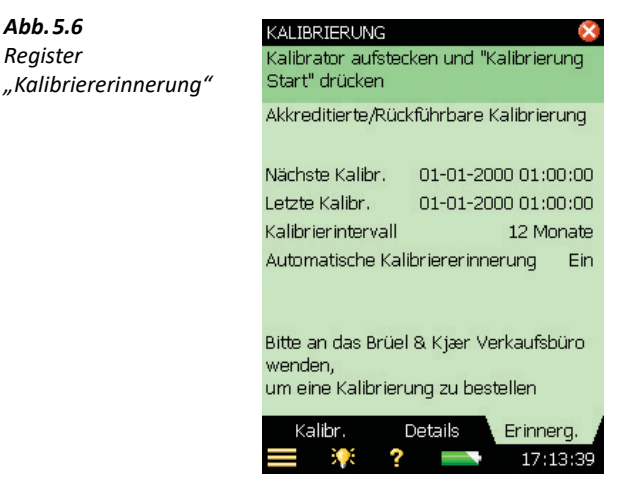

Die automatische Kalibriererinnerung erscheint ca. 2 Monate vor der nächsten fälligen Kalibrierung auf dem Display und erinnert Sie jede Woche, bis Sie entweder:

- den Analysator zur akkreditierten/rückführbaren Kalibrierung einsenden und das Datum der Letzten Kalibrierung aktualisieren
- im Erinnerungs-Fenster das Kontrollkästchen Nicht wieder fragen ankreuzen
- die automatische Kalibriererinnerung deaktivieren

Abb.5.7 zeigt ein Beispiel für eine Erinnerung:

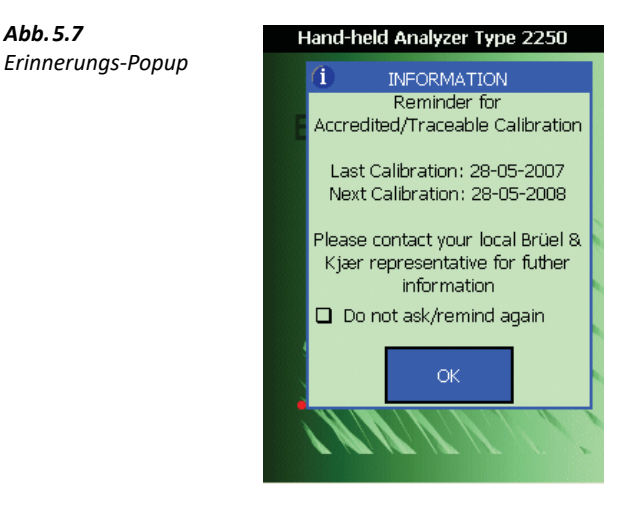

*Abb.5.6 Register* 

KAPITEL 5 **Kalibrierung** <sup>65</sup>

Das Kalibrierinterval/kann auf entweder 12 Monate oder 24 Monate eingestellt werden, je nach den für Sie zutreffenden Vorschriften.

Die Funktion kann deaktiviert werden, indem man Automatische Kalibriererinnerung auf Aus setzt.

### **5.7 CIC-Kalibrierprüfung**

#### **5.7.1 Theorie der CIC-Prüfung**

Wenn keine externe Schallquelle zur Verfügung steht, z.B. bei Kurz- oder Langzeitüberwachung, lässt sich die Kalibrierung des Analysators mit Hilfe der CIC-Prüfung (Charge Injection Calibration) kontrollieren. Dies erfolgt bei protokollierten Messungen automatisch (siehe Abschnitt 11.2 und Abschnitt 12.2). Im Gegensatz zur internen Kalibrierung erlaubt die patentierte CIC-Kalibrierprüfung von Brüel & Kjær die Überprüfung der gesamten Messkette aus Mikrofon, Vorverstärker, Kabel und Analysator. Jede Messung wird mit einer anfänglichen Bezugsmessung verglichen.

Wie der Name "Charge Injection Calibration" andeutet, wird bei der CIC-Methode eine intern erzeugte Ladung in das Mikrofon und die Vorverstärkerschaltung injiziert und der Quotient aus dem gemessenen und dem injizierten Signal gemessen (CIC-Quotient), siehe Abb.5.8.

Diese Methode basiert auf dem Erkennen von Impedanzänderungen am Eingang des Messsystems. Sie wurde für die Überwachung von Mikrofonkanälen entwickelt und erfordert einen Vorverstärker mit einem kleinen, äußerst stabilen Kondensator, der die Einleitung eines elektrischen Signals in einen Vorverstärker (mit Mikrofon) ermöglicht.

Ein stabiler CIC-Quotient bedeutet eine 'gesundes' System und sichert den stabilen Betrieb von Mikrofon, Kabel, Vorverstärker und dem restlichen Messsystem.

*Abb.5.8 CIC-Kalibrierprüfung. Kondensator Cc mit hoher Leckstabilität wird zum Mikrofon parallelgeschaltet und mit Spannung ei gespeist. Der Quotient eo /ei ist konstant, wenn g, Cc, Cm and Ci konstant sind. Änderungen* dieser Größen (Verstärkung (g), Kabelparameter, Mikrofonkapazität (C<sub>m</sub> ) etc.) beeinflussen e<sub>o</sub> /e<sub>i</sub> und *weisen auf Kalibrierabweichungen hin*

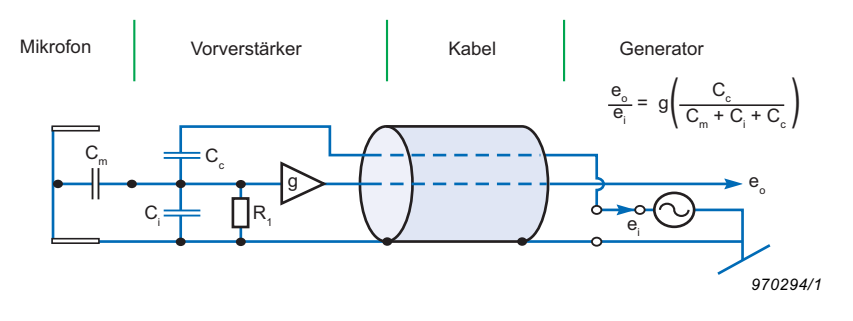

#### **5.7.2 Durchführung einer manuellen CIC-Prüfung mit Typ 2250/2270**

CIC steht nur für Mikrofone, die an der oberen Buchse des Analysators angeschlossen sind, und in Verbindung mit Protokollier-Software BZ-7224 und der erweiterten Protokollier-Software BZ-7225 zur Verfügung.

Tippen Sie auf **Hauptmenü** > **Kalibrierung** in der Liste. Klicken Sie das **CIC**-Register an, um die verschiedenen CIC-Parameter zu sehen. Dazu gehören die Ergebnisse der letzten manuellen CIC sowie der Bezugswert (siehe Abb.5.9).

Das Statusfeld zuoberst auf dem Display gibt Hinweise zur Durchführung der CIC-Prüfung.

Drücken Sie die Schaltfläche **CIC starten**, um die CIC-Prüfung zu beginnen. Das Ergebnis wird nach ca. 10 Sekunden angezeigt.

Normalerweise wird der **CIC Bezugsquotient** bestimmt, wenn zum ersten Mal eine CIC-Kalibrierprüfung durchgeführt wird. Sie sollten jedoch den **CIC Bezugsquotienten** aktualisieren, wenn Sie den Mikrofonvorverstärker wechseln. Dazu haken Sie das Kontrollkästchen Als neuen Bezug verwenden an.

Der **CIC Bezugsquotient** und das **CIC Bezugsdatum** zeigen die Ergebnisse der anfänglichen manuellen CIC-Prüfung und werden für alle folgenden Messungen des CIC Quotienten als Bezug verwendet.

✐**Bitte beachten:** Für jedes Mikrofon in der Sensordatenbank gibt es einen CIC Bezugsquotienten.

Wenn der **CIC Quotient** um mehr als 0,5 dB vom **CIC Bezugsquotienten** abweicht, sollte untersucht werden, ob ein Problem vorliegt.

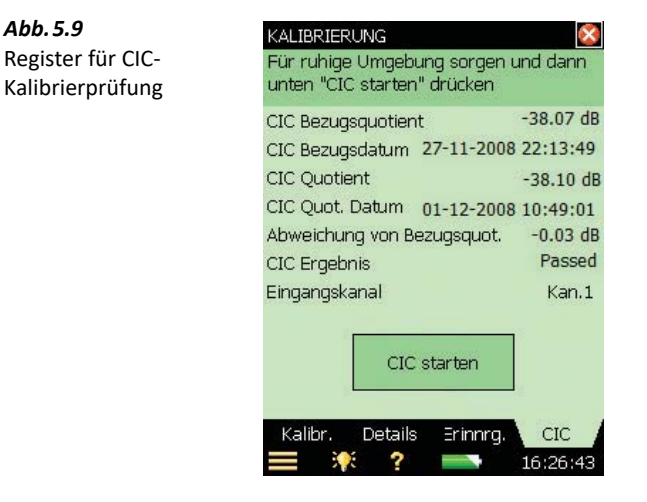

*Abb.5.9*

KAPITEL 5 **Kalibrierung** 1 67

Das Ergebnis der CIC-Kalibrierprüfung besteht aus vier Parametern:

- **CIC-Quotient**
- **CIC Bezugsdatum**
- **Abweichung von Bezugsquotienten**
- **CIC Ergebnis**

Für das **CIC-Ergebnis** gibt es folgende Möglichkeiten: In Ordnung, Fremdgeräusch zu hoch oder Abweichung des Quot. vom Bezug.

#### **5.8 Schwingungskalibrierung**

Zur Kalibrierung von Beschleunigungsaufnehmern ist der Schwingungskalibrator Typ 4294 zu verwenden. Er liefert eine stabile Beschleunigung von 10 m/s2 bei 159 Hz. Bei der Montage des Aufnehmers auf dem Kalibrator ist jedoch die Beschreibung im Bedienungshandbuch des Typ 4294 zu befolgen. Ansonsten ähnelt der Kalibriervorgang sehr der Standardkalibrierung bei der oben beschriebenen akustischen Kalibrierung. Wenn die Kalibrierung jedoch mehr als ± 5,5 dB vom nominellen Übertragungsfaktor abweicht, stoppt der Kalibriervorgang, ohne die Kalibrierung der Analysators zu ändern. In diesem Fall kontrollieren Sie, ob in der Sensordatenbank der korrekte Beschleunigungsaufnehmer gewählt wurde und ob dieser den korrekten nominellen Übertragungsfaktor besitzt.

✐**Bitte beachten:** Wenn Sie den Beschleunigungsaufnehmer Typ 8344 für niedrige Pegel verwenden, benötigen Sie den Schwingungskalibrator Typ 4294-002.

# **Kapitel 6**

## **Datenverwaltung**

Dieses Kapitel beschreibt die Datenverwaltung, unter anderem:

- Organisation von Jobs und Projekten
- Einstellung des Standard-Jobordners
- Aufrufen von Messungen
- Hochladen in die Measurement Partner Cloud (MP Cloud)

#### **6.1 Organisation der Messungen**

#### **6.1.1 Beschreibung der Jobs und Projekte**

Datensätze mit Messergebnissen werden beim Speichern zusammen mit Setup- und Kalibrierinformationen, Anmerkungen und Signalaufzeichnungen in einem Projekt angeordnet.

Ein Projekt enthält Folgendes:

- Messergebnisse:
	- Breitbandwerte (z.B. L<sub>Aeq</sub>, L<sub>AFmax</sub>, L<sub>AFmin</sub>)
	- Frequenzspektren (wenn die Frequenzanalyse-Software BZ-7223 auf Ihrem Analysator aktiviert ist und Sie eine FREQUENZANALYSE-Vorlage gewählt haben)
- Wetter- und GPS-Daten
- Mess-Setup
- Anzeige-Setup (die von Ihnen gewählten Parameter)
- Informationen zum Mikrofon
- Kalibrierung
- Anmerkungen mündlicher Kommentar (nach Bedarf an die Messungen angehängt)
- Anmerkungen Text, Notizen oder GPS-Notizen (nach Bedarf an die Messungen angehängt)
- Anmerkungen Bild (nach Bedarf an die Messungen angehängt) nur Typ 2270
- Signalaufzeichnungen (nach Bedarf an die Messungen angehängt)

Der Projektname wird automatisch erstellt, indem der Projektname-Präfix mit einer Zahl (beginnend mit 001) kombiniert wird: Projekt 001 für das erste Projekt, Projekt 002 für das nächste usw.

69

#### **Umbenennen des Projektname-Präfix:**

- 1) Navigieren Sie zum Projekt (auf **Hauptmenü** > **Explorer** tippen).
- 2) Tippen Sie auf den Namen des Projekts (öffnet sich sofort, wenn das Symbol angetippt wird).
- 3) Tippen Sie auf und geben Sie den neuen Projektnamen ein.

Projekte werden in Ordnern gespeichert, die auf Ihrem Analysator als 'Jobs' bezeichnet werden. Sie ähneln den Ordnern im Dateisystem von Microsoft® Windows®.

Jobs können erstellt werden:

- im internen Speicher
- auf einer Secure Digital (SD) Karte
- auf einem USB-Speicherstick (nur G4-Analysatoren)
- auf einer Compact Flash (CF) Karte (nur G1 3-Analysatoren)

#### **6.1.2 Navigation in Jobs**

*Abb.6.1*

*Die Explorer-Anzeige*

Beim Analysator wird ein Ergebnisbrowser (Explorer) verwendet, um durch Jobs und Projekte zu navigieren.

Um alle Jobs und Projekte zu betrachten, tippen Sie auf **Hauptmenü** > **Explorer** oder auf den Projektnamen auf der Messanzeige. Es erscheint eine Anzeige wie in Abb.6.1.

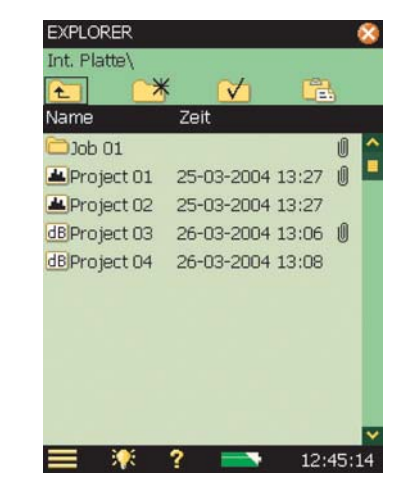

Das Explorer-Beispiel in Abb.6.1 zeigt eine Liste mit Jobs sowie einige Projekte, die nicht unter einem Jobnamen gespeichert wurden.

Die oberste Zeile im Statusbereich (*Int. Platte* | aus dem Beispiel in Abb.6.1) zeigt den Speicherort.

Die nächste Zeile im Statusbereich enthält vier Navigationssymbole.

KAPITEL 6 **Datenverwaltung** <sup>71</sup>

Tippen Sie auf  $\epsilon$ , um in die nächsthöhere Job-Ebene zu gelangen. Die oberste Ebene ist die Speicher-Ebene, in der Sie physikalische Speichermedien auswählen können. Sie können wählen zwischen:

- **Für G1 3-Analysatoren:**
	- Interne Platte
	- SD-Karte (wenn eine Karte im SD-Steckplatz steckt)
	- CF-Karte (wenn eine Karte im CF-Steckplatz steckt)

#### • **Für G4-Analysatoren:**

#### – Interne Platte

- SD-Karte B (wenn eine Karte im unteren SD-Steckplatz steckt)
- SD-Karte T (wenn eine Karte im oberen SD-Steckplatz steckt)
- USB-Mem (wenn ein Speicherstick in der USB-Standardbuchse A steckt)

Wenn die **Multinutzer**-Funktion aktiviert ist (siehe Abschnitt 8.1.4), hat jeder Nutzer Datenzugriff auf alle Speichergeräte. Der einzelne Nutzer kann jedoch die Jobs der anderen Nutzer nicht sehen und hat auf sie keinen Zugriff.

Um eine Ebene abwärts zu gehen (d.h. die Speicher-Ebene zu verlassen), tippen Sie den Jobnamen an (in diesem Fall *Interne Platte*) und wählen Öffnen in der Dropdown-Liste – oder Sie tippen einfach auf **Speicher** neben Interne Platte.

Tippen Sie auf **K**, um einen neuen Job-Ordner anzulegen. Der Name des ersten Job-Ordners ist Job 01, die folgenden Job-Ordner werden Job 02, Job 03 usw. genannt. Sie können den Job-Ordner umbenennen, indem Sie den Namen antippen und in der Dropdown-Liste Umbenennen wählen. Geben Sie mit der Tastatur einen neuen Namen ein – und bestätigen ihn durch Antippen der **Eingabetaste** .

Um eine Ebene abwärts zu gehen (einen Job öffnen), tippen Sie den Job-/Projektnamen in der Liste an und wählen Öffnen in der Dropdown-Liste – oder tippen Sie einfach das Job-Symbol links neben dem Jobnamen an.

Sie können einen Job/ein Projekt (samt Inhalt) zu einem anderen Job verschieben, indem Sie den Jobnamen/Projektnamen antippen und in der Dropdown-Liste Ausschneiden wählen. Navigieren Sie dann zu dem Job, der den verschobenen Job/das Projekt enthalten soll und tippen Sie auf **Einfügen**  $\mathbb{F}_n$ , oder navigieren Sie zur nächsthöheren Ebene, tippen den Jobnamen an und wählen Einfügen in der Dropdown-Liste.

Um einen Job/ein Projekt zu kopieren, gehen Sie wie oben beschrieben vor, nur dass Sie in der Dropdown-Liste Kopieren anstelle von Ausschneiden wählen.

Wählen Sie Löschen in der Dropdown-Liste, um den Job/das Projekt und seinen gesamten Inhalt zu löschen.

Sie können mehr als einen Job/ein Projekt auswählen, um ihn/es zu *Kopieren, Auszuschneiden* oder zu Löschen, indem Sie den Griffel auf einen Job-/Projektnamen setzen und anschließend den Griffel nach oben oder unten ziehen, um andere Jobs/Projekte zu wählen.

#### **6.2 Auswahl von Standard-Messjob/Pfad**

Tippen Sie das  $\forall$  Symbol an, um den aktuellen Job als Standard-Messjob zu speichern, in dem alle Projekte gespeichert werden, wenn Sie die **Speichern**-Taste drücken. Der Jobname, gefolgt vom Name des aktuellen Projektes, erscheint in der obersten Zeile des Statusbereiches als Bestätigung, welchen Job Sie gewählt haben.

#### **6.3 Aufrufen von Messungen**

Sie können Ihre Messergebnisse aufrufen, um die Ergebnisse zu sehen, die Setups früher gespeicherter Projekte wiederzuverwenden oder protokollierte Daten als Profil zu betrachten. Verwenden Sie den Öffnen Befehl im Explorer – damit rufen Sie zusammen mit den Ergebnissen die Projektvorlage auf (die für die gespeicherten Ergebnisse verwendeten Anzeige- und Messeinstellungen). Damit wird jedoch die laufende Messung gestoppt und zurückgesetzt.

#### **6.3.1 Betrachten von Daten und Wiederverwendung der Setups von Projekten**

Verwenden Sie **Hauptmenü** > **Explorer**, um das Projekt mit dem Setup zu finden, das Sie wiederverwenden wollen. Tippen Sie dann den Projektnamen an und wählen Sie Öffnen in der Dropdown-Liste. Damit wird die aktuelle Messung gestoppt und zurückgesetzt und das Projekt mit allen Setups und Daten geladen. Sie verwenden jetzt dieselben Anzeigen wie damals unmittelbar vor dem Speichern der Daten. Blättern Sie durch die Ergebnisse. Wenn Sie **Start/ Pause**  $\gg$  drücken, wird eine neue Messung mit den Setups aus diesem Projekt gestartet.

Sie können dann die Setupangaben in einer Vorlage speichern, indem Sie die Vorlagen-Leiste zuoberst auf dem Display antippen, siehe Abschnitt 4.5.8.

#### **6.3.2 Betrachten oder Abhören von Anmerkungen und Metadaten**

Verwenden Sie den Explorer, um das Projekt mit den Anmerkungen zu finden, die Sie lesen/hören wollen. Tippen Sie dann den Projektnamen an und wählen Sie Anmerkungen in der Dropdown-Liste (oder tippen Sie auf die **Büroklammer** und wählen das Register **Anmerkungen**). Dann werden alle mit dem Projekt verbundenen Anmerkungen gezeigt (Abb.6.2).

#### KAPITEL 6 **Datenverwaltung** <sup>73</sup>

#### *Abb.6.2 Beispiel für eine zum Projekt gehörende Anmerkung*

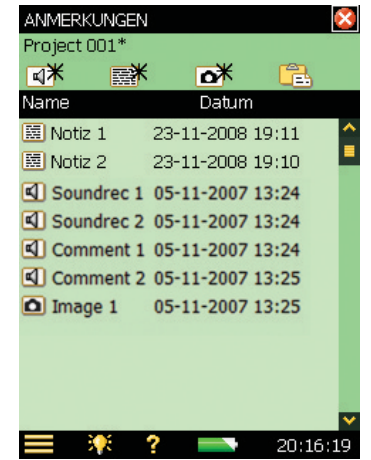

Das <a>G</a> Symbol repräsentiert eine mündliche Anmerkung (Kommentar). Tippen Sie den Namen der Anmerkung an und wählen Sie Abspielen in der Dropdown-Liste (oder das Symbol antippen), um den Kommentar über den Kopfhörer-Ausgang abzuhören.

 **Tipp:** Anmerkungen lassen sich auch umbenennen oder löschen oder in andere Projekte/Jobs kopieren oder verschieben.

Das Text-Symbol **ei** repräsentiert schriftliche Anmerkungen (Notizen). Tippen Sie den Namen der Anmerkung an und wählen Sie Öffnen in der Dropdown-Liste (oder das Symbol antippen), um den **Notiz**-Editor zu öffnen. Lesen Sie die Anmerkung und ändern Sie sie nach Bedarf mit Hilfe der simulierten Tastatur unten auf der Anzeige. Tippen Sie auf  $\times$ , um die Änderungen zu akzeptieren und zur vorigen Anzeige zurückzukehren.

Das **Bild**-Symbol **D** repräsentiert Anmerkungen in Form von Bildern. Tippen Sie den Namen der Anmerkung an und wählen Sie Öffnen in der Dropdown-Liste (oder das Symbol antippen), um den Bild-Betrachter zu öffnen. Tippen Sie auf X, um zur vorigen Anzeige zurückzukehren.

Wählen Sie das Register **Metadaten**, um alle mit dem Projekt verbundenen Metadaten zu sehen (Abb.6.3). Metadaten können geändert werden, indem Sie sie einfach antippen und neue Werte eingeben. Sie können auch die Einstellungen für die Metadaten ändern und bestimmte Metadaten in neuen Projekten wiederverwenden, indem Sie das **Ändern**-Symbol für die betreffenden Metadaten antippen (weitere Informationen in Abschnitt 8.7).

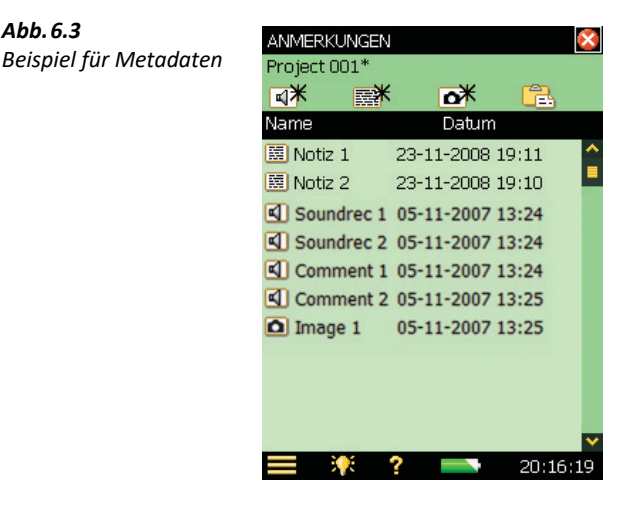

#### **Einfügen von Anmerkungen mit dem Explorer**

Zusätzlich zum Einfügen von mündlichen, schriftlichen oder Bild-Anmerkungen zur aktuellen Messung, siehe Abschnitt 3.4, können Sie mit dem Explorer Anmerkungen zum Projekt oder Job einfügen.

Tippen Sie einen Job- oder Projektnamen an und wählen Sie Neue Notiz, Neuer Kommentar oder Neues Bild (nur Typ 2270) in der Dropdown-Liste.

#### **6.4 Measurement Partner Cloud**

MP Cloud ist ein Service, der es ermöglicht, Projekte (einschließlich Metadaten) in die Cloud hochzuladen, um sie zu speichern, mit anderen Anwendern zu teilen oder vom Analysator zum PC zu überführen. Die Messdaten werden über eine verschlüsselte HTTPS-Verbindung hochgeladen und stehen berechtigten Nutzern sofort für die Nachverarbeitung zur Verfügung. Weitere Informationen zu Datenaustausch und Nachverarbeitung entnehmen Sie bitte der Online-Hilfe für die Measurement Partner Suite BZ-5503.

#### **6.4.1 Verbindung des Analysators mit MP Cloud**

Um einen Analysator mit der MP Cloud verbinden zu können, brauchen Sie:

- ein MP Cloud Konto (cloud.bksv.com)
- eine Internetverbindung (LAN, WLAN etc.; siehe Kapitel 7)

#### **Einen Analysator mit der MP Cloud verbinden**

Sie können den Analysator direkt mit der Cloud verbinden oder per Fernbedienung über die Measurement Partner Suite BZ-5503.

*Abb.6.3*

#### KAPITEL 6 **Datenverwaltung** <sup>75</sup>

Um die Verbindung mithilfe der Measurement Partner Suite einzurichten, informieren Sie sich bitte in der Online-Hilfe der Measurement Partner Suite BZ-5503.

Um eine direkte Verbindung über den Analysator herzustellen:

1)Stellen Sie die Verbindung zum Internet her (Kapitel 7).

2)Tippen Sie in der Shortcutleiste auf **Cloud** auf anschließend auf MP Cloud.

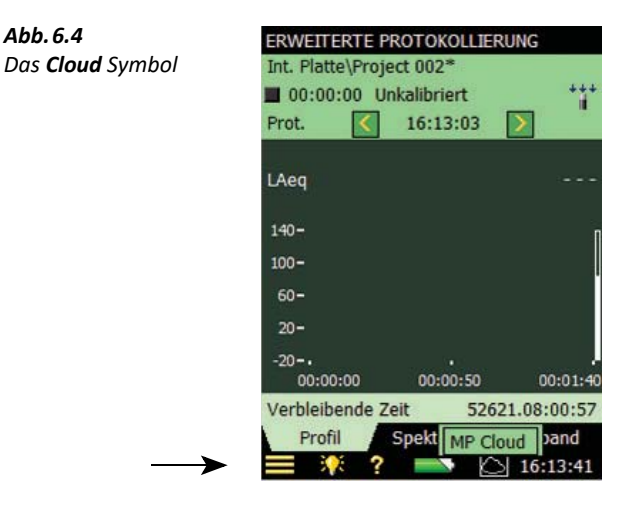

Sie können auch durch Tippen auf **Hauptmenü** > **Voreinstellungen** > **MP Cloud** zu den Einstellungen der MP Cloud navigieren.

3)Tippen Sie auf **Konto** und wählen Sie Angemeldet.

Es erscheint die Anleitung von Abb.6.5.

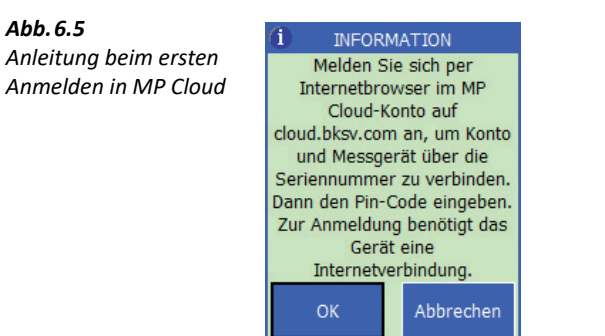

4)Navigieren Sie mithilfe eines Internetbrowsers zu cloud.bksv.com und melden Sie sich an.

5)Klicken Sie auf **Devices**.

6)Klicken Sie auf Create new... und geben Sie die Seriennummer des Analysators ein (zu finden direkt über dem Gewinde für das Stativ; siehe section 2.2).

Geben Sie auch einen Kommentar ein (z. B. ein Verweis auf den Hauptbenutzer oder den Standort des Analysators).

7)Klicken Sie auf die Schaltfläche **Create**.

8)Sie werden zur Bestätigung Confirm device invitation aufgefordert und erhalten einen Pin-Code.

9)Tippen Sie am Analysator auf **OK** und geben Sie auf Aufforderung den Pin-Code ein.

10)Tippen Sie am Analysator auf **OK** und klicken Sie auf dem Webbrowser auf Refresh....

#### **6.4.2 Verwaltung der MP Cloud auf dem Analysator**

Beim Anmelden in MP Cloud wird automatisch ein Cloud Ordner und ein Uploaded-Ordner auf allen angeschlossenen Speichergeräten erstellt (interne Festplatte, SD-Karten, CF-Karte und USB-Speicherstick). Der Cloud-Ordner heißt **Cloud** , wenn Sie in einem Konto angemeldet sind.

#### **Hochladen in die MP Cloud**

Um Daten in die MP Cloud hochzuladen, verschieben oder kopieren Sie die Daten in den Cloud-Ordner. Alle Daten im Cloud-Ordner werden automatisch in die MP Cloud hochgeladen, wenn eine Internetverbindung vorhanden ist.

✐**Bitte beachten:** Falls die Verbindung verloren geht, wird das Hochladen fortgesetzt, wenn die Verbindung wiederhergestellt ist.

#### **Das Cloud-Symbol**

Das Symbol ändert sich je nach dem Status der Verbindung und des Hochladens:

- **Aus der MP Cloud abgemeldet**
- **Angemeldet, alles wurde hochgeladen**
- Angemeldet, Hochladen läuft
- Angemeldet, Hochladen pausiert
- **Angemeldet, aber nicht mit dem Konto verbunden**

#### **Um das Hochladen fortzusetzen oder zu pausieren, den MP Cloud Status zu überprüfen oder Parameter zu ändern:**

Tippen Sie auf das **Cloud** Symbol, um ein Dropdown-Menü zu öffnen:

- Upload pausieren oder Upload fortsetzen (je nach dem aktuellen Status des Hochladens)
- MP Cloud Status (Anzeige des Status; siehe Abb. 6.6)
- MP Cloud (Shortcut zu den **MP Cloud** Parametern)

✐**Bitte beachten:** Wenn Sie zum ersten Mal die Verbindung zur MP Cloud herstellen und wenn Sie abgemeldet sind, steht nur MP Cloud zur Verfügung.

KAPITEL 6 **Datenverwaltung** 77

*Abb.6.6*

Status

*Beispiel für* MP Cloud-

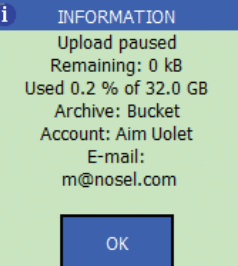

**Um sich in der MP Cloud anzumelden:**

1)Tippen Sie auf **Cloud** oder **Hauptmenü** > **Voreinstellungen** > **MP Cloud**.

2)Tippen Sie auf **Konto** und anschließend Angemeldet.

#### **Um festzulegen, in welches Archiv in der Cloud die Daten hochgeladen werden:**

1)Tippen Sie auf **Hauptmenü** > **Voreinstellungen** > **MP Cloud** > **Archiv** und geben Sie den Archivnamen ein.

✐**Bitte beachten:** Wenn dieses Archiv nicht vorhanden ist, wird es erstellt, wenn Sie auf die **Enter** Taste tippen.

#### **Um ein Projekt vom Analysator zu löschen oder das Projekt nach dem erfolgreichen Hochladen in die MP Cloud auf ein anderes Speichergerät zu verschieben:**

1)Tippen Sie auf **Hauptmenü** > **Voreinstellungen** > **MP Cloud** > **Aktion nach Upload** und wählen Sie Projekt verschieben (wenn Sie nach der Messung auf die Daten im Analysator zugreifen wollen) oder Projekt löschen (wenn Sie nach der Messung Platz auf der SD-Karte freimachen wollen)*.* 

# **Kapitel 7**

## **Anschluss an PC oder Smartphone oder Measurement Partner Feld-App**

Dieses Kapitel beschreibt die Herstellung einer Verbindung zum Analysator vom PC oder Smartphone aus, unter anderem:

- Einführung in die Anschlussmethoden
- Vollständige Steuerung des Analysators mit der Measurement Partner Suite BZ-5503
- Online-Anzeige und Steuerung des Analysators mithilfe eines Internetbrowsers
- Measurement Partner Feld-App (MP Feld-App) für optimierte Steuerung der Messfunktionen, Daten und Anmerkungen vor Ort

#### **7.1 Einführung**

Zum Herstellen der Verbindung zum Analysator stehen zwei verschiedene Methoden zur Verfügung:

- USB: BZ-5503 wird über ein USB-Kabel mit dem Analysator verbunden
- Netzwerk: Der Analysator wird über ein Modem, LAN-Kabel oder einen WLAN-Adapter mit einem Netzwerk (lokal oder Internet) verbunden. Dann kann BZ-5503 oder ein Internetbrowser und die MP Feld-App (auf einem Smartphone) die (globale) IP-Adresse des Analysators verwenden, um über TCP/IP die Verbindung zum Analysator herzustellen

Der Analysator kann auch Mitteilungen per SMS oder E-Mail senden, abhängig von verschiedenen Bedingungen. Weitere Informationen siehe Abschnitt 8.4.

Tabelle 7.1 gibt einen Überblick über die verschiedenen Anschlussmöglichkeiten einschließlich Links zu relevanten Kapiteln mit weiteren Einzelheiten.

79

#### *Tabelle 7.1 Übersicht der Verbindungsmöglichkeiten*

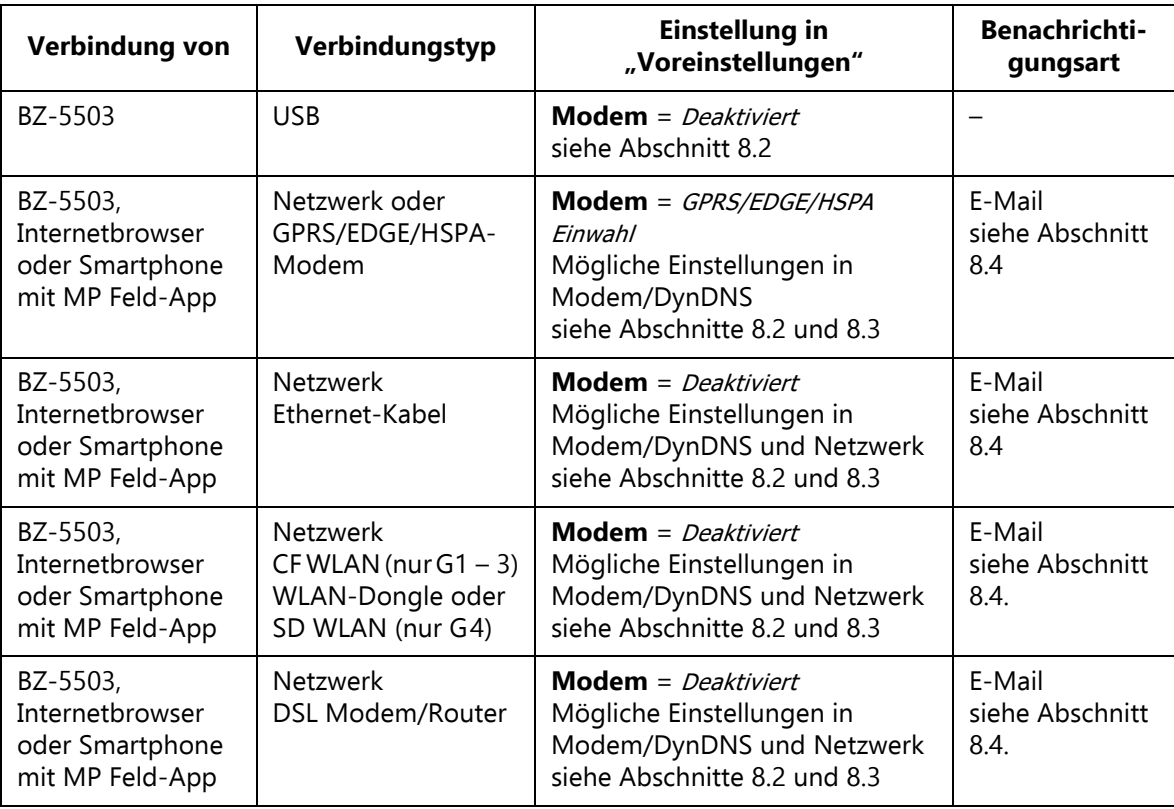

 **Tipp:** Die Online-Hilfe für BZ-5503 enthält weitere Informationen über die verschiedenen Anschlussmöglichkeiten für das Messgerät.

### **7.2 Übertragung von Messdaten zum PC**

Die Measurement Partner Suite BZ-5503 dient zur Kommunikation zwischen dem PC und dem Analysator. Sie können die Software für folgende Zwecke verwenden:

- Übertragung von Messdaten und Vorlagen vom Analysator zum PC und umgekehrt
- Betrachten der Daten
- Datenorganisation auf dem Analysator
- Einrichten neuer Nutzer auf dem Analysator
- Upgrade von Software auf dem Analysator
- Installation von Software-Lizenzen auf dem Analysator

Mit dieser Software können Messungen mit dem Analysator vom PC aus gesteuert und online auf dem PC angezeigt werden, wobei der PC dieselbe Benutzeroberfläche wie der Analysator zeigt.

Die zum PC übertragenen Daten werden in Archiven angeordnet. Sie können die Messdaten in den Archiven betrachten.

#### **7.2.1 Verbindung mit dem PC**

Verwenden Sie eine der folgenden Möglichkeiten, um den Analysator mit dem PC zu verbinden:

- **G1 3-Analysatoren:**
	- Das mitgelieferte Mini-USB-Kabel AO-1476
	- Eine Modemverbindung
	- Eine LAN-Verbindung mit einem LAN-Kabel (nur Typ 2270)
	- Eine LAN-Verbindung über CF-Karten-Adapter

#### **• G4-Analysatoren:**

- Das mitgelieferte Micro-USB-Kabel AO-1494
- Eine Modemverbindung
- Eine LAN-Verbindung

Die Verbindung kann geschützt werden, indem ein Login mit Benutzername und Passwort gefordert wird – siehe die Einstellungen in Abschnitt D.11. Eine Beschreibung der Voreinstellungen, einschließlich der Verbindung mit dem PC, finden Sie in Kapitel 8.

#### **7.2.2 Nachverarbeitung und Berichterstellung**

Verwenden Sie die optionalen Module der Measurement Partner Suite für die Datenanalyse und Nachverarbeitung. Beispielsweise können Daten in den Archiven direkt im Protokollier-Modul BZ-5503-A oder Spektrum-Modul BZ-5503-B weiterverarbeitet werden. Darüber hinaus können Daten zu verschiedenen Nachverarbeitungswerkzeugen wie Evaluator™ Typ 7820 zur Beurteilung von Umweltlärm, Protector™ Typ 7825 zur Beurteilung von Lärm am Arbeitsplatz, Qualifier<sup>™</sup> Light Typ 7831 zur Dokumentation von Nachhallzeitmessungen oder Microsoft<sup>®</sup> Excel® exportiert werden.

Signalaufzeichnungen können für die weitere Analyse in die PULSE™ Multianalysator-Plattform von Brüel & Kjær importiert werden.

Weitere Informationen über die Measurement Partner Suite BZ-5503 und die PULSE Multianalysator-Plattform finden Sie auf unserer Website www.bksv.com oder wenden Sie sich an Ihr Brüel & Kjær Verkaufsbüro.

Weitere Informationen zur Nachverarbeitung und Berichterstellung entnehmen Sie bitte der Online-Hilfe für die betreffende PC-Software. Die Software befindet sich auf der Environmental Software DVD (BZ-5298), die Sie mit Ihrem Analysator erhalten haben.

#### **7.3 Measurement Partner (MP) Feld-App**

Die Measurement Partner Feld-App ist die empfohlene Lösung für Messsteuerung und Anmerkungen vor Ort.

Die MP Feld-App ermöglicht:

- Fernbedienung des Analysators
- **Fernanzeige**
- Fernanmerkungen zu Messdaten

Sie können drahtlos eine Verbindung vom Smartphone zum Analysator herstellen, wenn der Analysator mit dem Internet verbunden ist oder sich im selben Netzwerk wie das Smartphone befindet.

Der Analysator kann durch eine verkabelte LAN-, 3G Modem- oder WLAN-Verbindung mit einem Zugangspunkt oder direkt mit dem Hotspot des Smartphones verbunden werden.

Die WLAN-Verbindung kann mit dem USB WLAN-Dongle UL-1050 (bevorzugt) oder der SD WLAN-Karte UL-1025 für G4 bzw. Ethernet CF-Karte UL-1016 für G1-G3 hergestellt werden.

Sobald die Verbindung zum Analysator hergestellt ist, wird bei Geräuschmessungen der Zeitverlauf des momentanen LAF-Pegels angezeigt und Sie können die Messung aus sicherer Entfernung starten, stoppen und pausieren. Bei Schwingungsmessungen wird der Zeitverlauf des Fast Inst-Pegels angezeigt.

#### KAPITEL 7 **Anschluss an PC oder Smartphone oder Measurement Partner Feld-App**

*Abb.7.1 MP Feld-App zeigt den momentanen LAF*

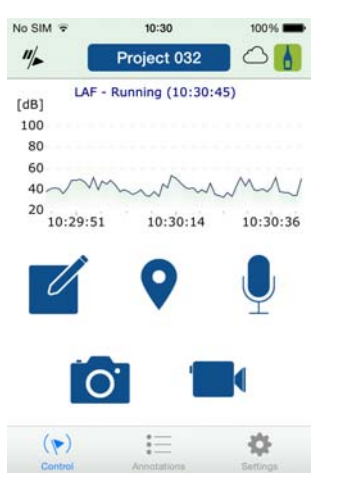

#### **7.3.1 Anmerkungen**

Die MP Feld-App unterstützt folgende Typen von Anmerkungen:

- Notiz
- Gesprochener Kommentar
- Bild
- Video
- GPS

Alle Anmerkungen werden in die MP Cloud hochgeladen, damit sie in der Measurement Partner Suite mit dem Projekt zusammengeführt werden können.

Anmerkungen zu den Messungen können auch direkt vom Analysator aus in Form von schriftlichen und gesprochenen Kommentaren sowie Bildern (nur Typ 2270) erfolgen. Sie werden zusammen mit den Messdaten an die Measurement Partner Suite übertragen.

#### **7.3.2 Verbindung des Analysators mit der MP Feld-App**

#### **Um die Verbindung über einen Smartphone-Hotspot herzustellen:**

#### **Am Smartphone:**

1)Erstellen Sie einen persönlichen Hotspot.

Die spezifische Anleitung für Ihr Gerät entnehmen Sie bitte der Smartphone-Hilfe.

#### **Am Analysator:**

2)Schalten Sie den Analysator ein.

83

3)Stecken Sie den WLAN-Dongle UL-1050 (bevorzugt) oder die WLAN SD-Karte UL-1021 für G4- Analysatoren bzw. die WLAN CF-Karte UL-1019 für G1 – 3-Analysatoren in den Steckplatz.

✐**Bitte beachten:** Die CF-Karte erfordert weitere Eingaben. (Weitere Informationen siehe Abschnitt 8.3.)

4)Tippen Sie auf **Hauptmenü** > **Voreinstellungen** > **Netzwerk**:

- Wählen Sie unter **IP-Adresse setzen** Automatisch.
- Wählen Sie unter **Verfügbare Netzwerke** den von Ihnen eingerichteten Hotspot. Sorgen Sie dafür, dass **Voreinstellungen** > **Fernzugriff** > **Webserver** auf Aktiviert gesetzt ist.

#### **Am Smartphone:**

5)Öffnen Sie die MP Feld-App.

6)Tippen Sie auf Aum die Messgeräte-Anzeige zu öffnen.

7)Tippen Sie auf die Seriennummer Ihres Analysators, um die Verbindung herzustellen.

- ✐**Bitte beachten:** Beim späteren Gebrauch sollte die MP Feld-App den Analysator erkennen und die Verbindung automatisch herstellen. Es kann jedoch vorkommen, dass das Smartphone dem Analysator eine andere IP-Adresse zuweist. In diesem Fall wiederholen Sie die Schritte 6 und 7, um die Verbindung herzustellen.
	- Falls der Analysator nicht auf der Geräteliste erscheint, tippen Sie auf das + Symbol und geben die IP-Adresse des Analysators ein (zu finden auf dem Analysator unter **Hauptmenü** > **Voreinstellungen** > **Netzwerk** > **IP-Adresse**)

#### **Um die Verbindung über einen Zugangspunkt oder das Internet herzustellen:**

#### **Am Analysator:**

1)Schalten Sie den Analysator ein.

2)Stecken Sie den WLAN-Dongle UL-1050 (bevorzugt) oder die WLAN SD-Karte UL-1021 für G4- Analysatoren bzw. die WLAN CF-Karte UL-1019 für G1 – 3-Analysatoren in den Steckplatz.

✐**Bitte beachten:** Die CF-Karte erfordert weitere Eingaben. (Weitere Informationen siehe Abschnitt 8.3.)

#### 3)Tippen Sie auf **Hauptmenü** > **Voreinstellungen** > **Netzwerk**:

- a) Wählen Sie unter **IP-Adresse setzen** Automatisch.
- b) Wählen Sie unter **Verfügbare Netzwerke** das betreffende Netzwerk.

Sorgen Sie dafür, dass **Voreinstellungen** > **Fernzugriff** > **Webserver** auf Aktiviert gesetzt ist.

#### **Am Smartphone:**

4)Öffnen Sie die MP Feld-App.

5)Tippen Sie auf um die Messgeräte-Anzeige zu öffnen.

6)Tippen Sie auf die Seriennummer Ihres Analysators, um die Verbindung herzustellen.

✐**Bitte beachten:** Beim späteren Gebrauch sollte die MP Feld-App den Analysator erkennen und die Verbindung automatisch herstellen. Es kann jedoch vorkommen, dass das Smartphone dem Analysator eine andere IP-Adresse zuweist. In diesem Fall wiederholen Sie die Schritte 5 und 6, um die Verbindung herzustellen.

#### **7.4 Internetbrowser zur Online-Anzeige und Steuerung des Analysators**

Wenn der Analysator mit einem Netzwerk verbunden ist (siehe Abb.7.2), können Sie mit einem Internetbrowser, der JavaScript™ unterstützt, die Verbindung zum Analysator von einem PC oder Smartphone aus herstellen.

#### **Analysatoreinstellungen**

Sie erreichen die Voreinstellungen, indem Sie auf **Hauptmenü** > **Voreinstellungen** tippen (es erscheint die Anzeige von Abb.8.1).

Tippen Sie auf **Fernzugriff** oder wählen Sie neben **Fernzugriff** und setzen Sie die **Webserver**-Parameter auf Aktiviert. Definieren Sie **Benutzernamen** und **Passworte**:

- Ein Benutzername/Passwort-Paar für Gäste (nur zum Betrachten)
- Ein Benutzername/Passwort-Paar für Benutzer mit Administratorrechten für den Analysator (betrachten und uneingeschränkt steuern)

Weitere Einzelheiten siehe Abschnitt 8.5 und Abschnitt D.11.

#### **Herstellen der Verbindung mit dem Analysator**

Wenn Sie in die Adressleiste des Internetbrowsers die IP-Adresse oder den Hostnamen des Analysators eingeben (siehe Abschnitt 8.2 und 8.3), erscheint folgender Bildschirm:

85

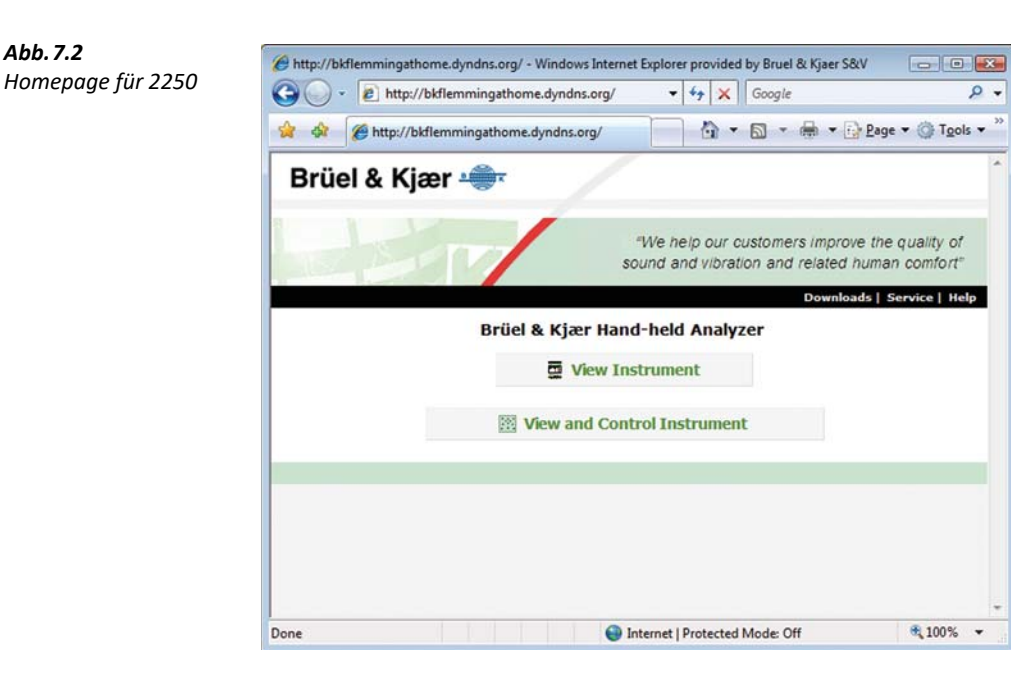

Klicken Sie auf den **Help**-Link, um ausführlichere Hilfe zur Benutzung der Webseite zu erhalten.

Klicken Sie auf den **Service**-Link, um die Software zu aktualisieren oder den Analysator neu zu starten.

Klicken Sie auf **View Instrument**, um auf die Webseite zu gelangen, auf dem der Analysator lediglich betrachtet werden kann. Es kann sein, dass Sie gebeten werden, den für den Webserver definierten Gast-Nutzernamen und das Gast-Passwort anzugeben (siehe Abschnitt 8.5).

Klicken Sie auf **View and Control Instrument**, um auf die Webseite mit vollem Zugang zum Analysator zu gelangen. Sie werden gebeten, den für den Webserver definierten Benutzernamen und das Passwort anzugeben.

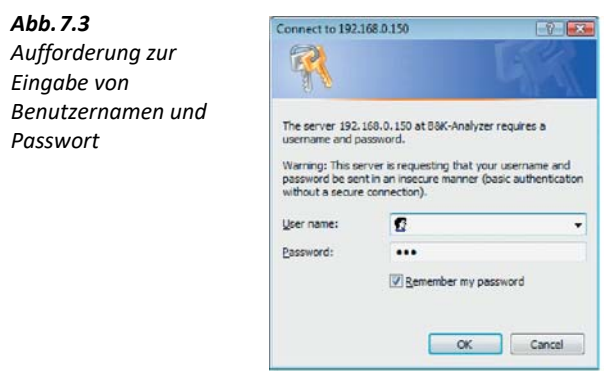

Der Analysator kann von mehreren Besuchern gleichzeitig betrachtet werden, doch mit der Anzahl der angeschlossenen Browser verlängert sich die Antwortzeit.

#### **Webseite zum Betrachten des Messgerätes**

*Abb.7.4*

*Überwachung*

Abb.7.4 zeigt die Webseite **View Instrument** mit der Online-Anzeige des Analysators. Diese Anzeige dient nur zur Überwachung der Messung. Sie können z.B. weder die Anzeige oder Setupparameter ändern noch Messungen starten oder stoppen usw.

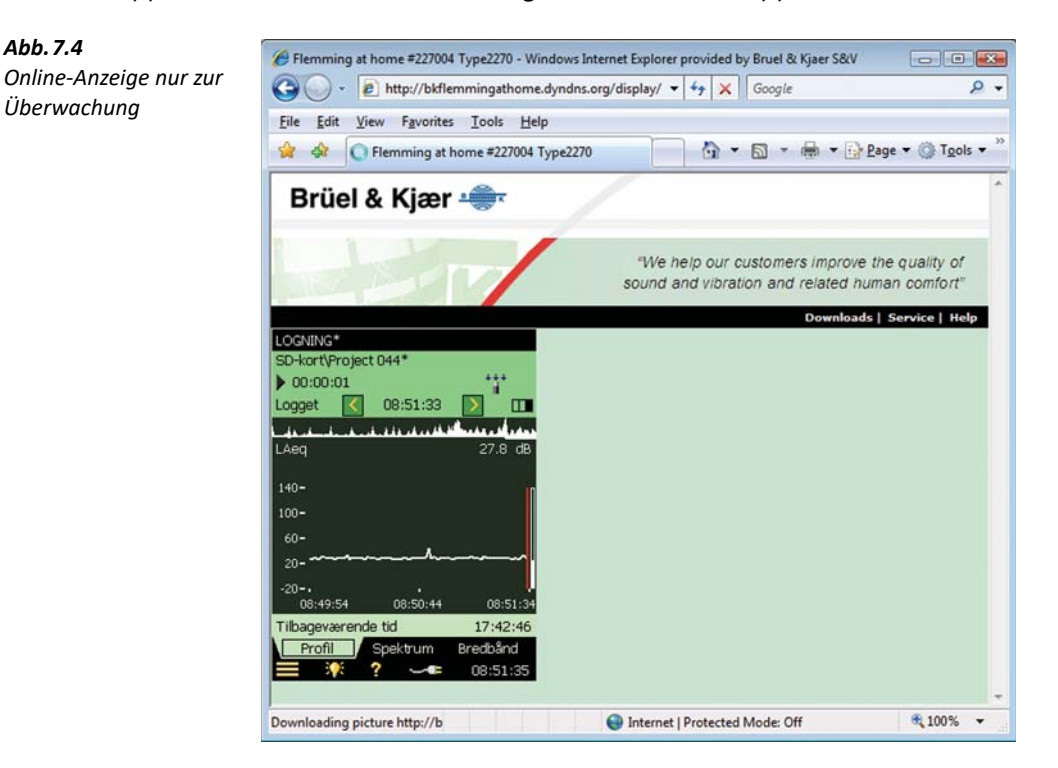

Der Analysator kann von mehreren Besuchern gleichzeitig betrachtet werden, doch mit der Anzahl der angeschlossenen Browser verlängert sich die Antwortzeit.

#### **Webseite zum Betrachten und Steuern des Messgerätes**

Abb.7.5 zeigt die Webseite **View and Control Instrument** mit der Online-Anzeige des Gerätedisplays und der Bedientasten zur Steuerung des Analysators. Die Online-Anzeige lässt sich zur Überwachung der Messung verwenden.

Die Tastatur auf dem Bildschirm hat dieselben Funktionen wie die Bedientasten des Analysators. Klicken Sie die Anzeige mit dem Cursor an, um den Analysator auf dieselbe Weise wie durch Antippen auf dem Gerätedisplay zu steuern.

87

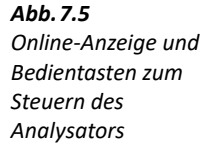

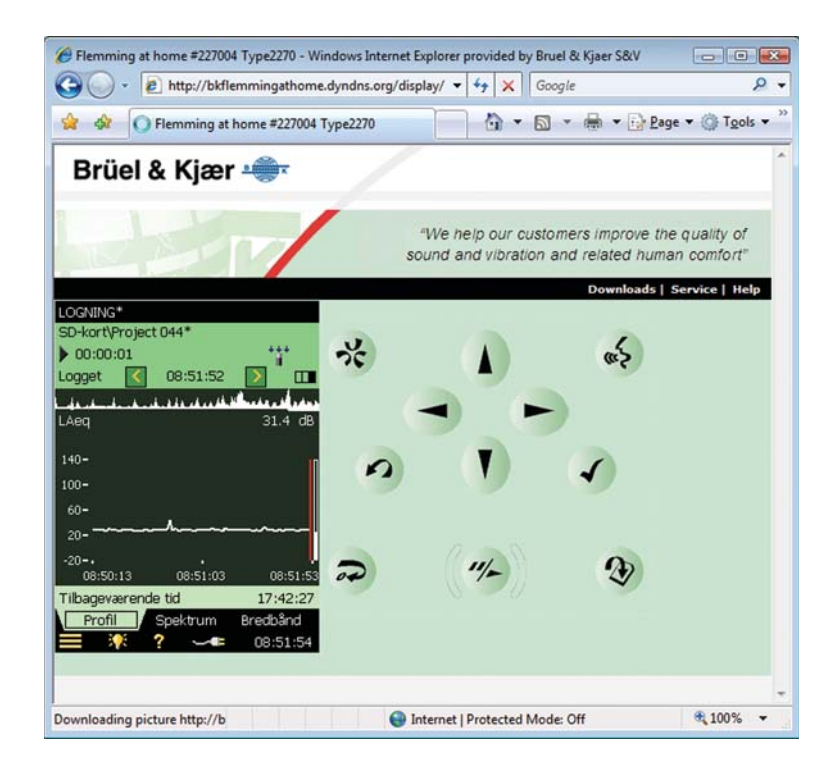

# **Kapitel 8**

## **Weitere Funktionen des Analysators – Tipps und Tricks**

#### **8.1 Eigene Voreinstellungen auf dem Analysator**

Sie können eine Reihe von Parametern wählen: Display, Energiesparen, regionale Einstellungen, Speicher-Einstellung und Benutzer. Diese Parameter sind unter **Voreinstellungen** angeordnet.

Sie erreichen die Voreinstellungen, indem Sie auf **Hauptmenü** > **Voreinstellungen** tippen. Es erscheint die Anzeige von Abb.8.1.

*Abb.8.1* **VOREINSTELLUNGEN** *Die Voreinstellungen-* $\overline{a}$ + Anzeige *Anzeige* + Energiesparen + Regional + Benutzer und Projekte + Kopfhörer + Fernzugriff + Netzwerk  $+$  MP Cloud + Benachrichtigungen + Modem/DynDNS + NMT-Server + Drucker

> Đ. ¢

#### **8.1.1 Display**

Tippen Sie auf Anzeige oder + neben Anzeige, um die Liste der möglichen Einstellungen einzublenden (Abb.8.2). Diese Parameter dienen zur Auswahl eines geeigneten Farbschemas für das Display. Dieses kann je nach den Lichtverhältnissen bei der Messung verschieden sein.

89

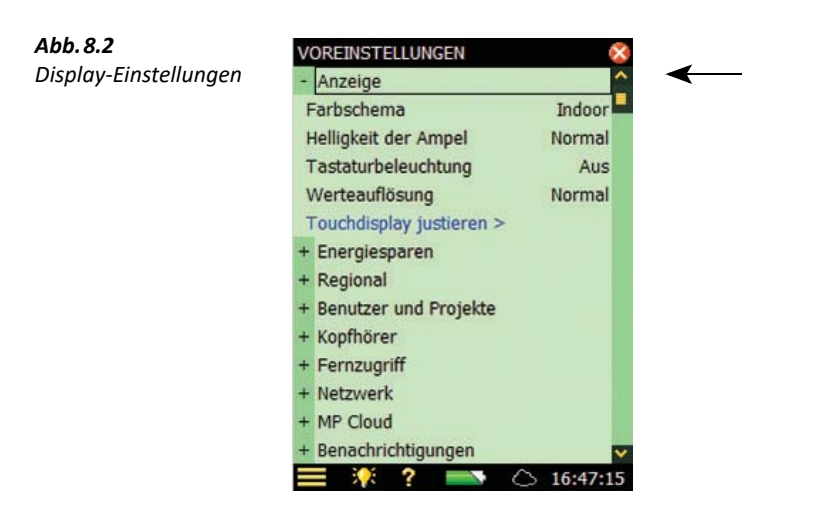

Es gibt folgende Farbschemen:

- Indoor für den täglichen Gebrauch in Räumen
- Alhambra und Arcade alternative Farbschemen für den täglichen Gebrauch
- Outdoor für sehr helle Messumgebungen, wenn größtmöglicher Kontrast auf dem Display benötigt wird
- Nacht-wenn es bei der Messung so dunkel ist, dass die Augen auf Nachtsicht eingestellt sind

Für jedes Farbschema können Sie die optimale Helligkeit für die Ampelanzeige wählen (z.B. Hoch für *Outdoor* bei sehr heller Umgebung oder *Schwach* für Nacht bei dunkler Umgebung) und ob die Tastatur von hinten beleuchtet sein soll. Bei sehr heller Umgebung wird die Hintergrundbeleuchtung nicht sichtbar sein und sollte deshalb auf Aus gesetzt werden, um Energie zu sparen.

Um zwischen 1 und 2 Dezimalstellen bei der Ergebnisanzeige in dB oder zwischen 3 und vier Stellen bei der Anzeige in technischen Einheiten zu wechseln, tippen Sie auf **Werteauflösung** und wählen je nach Bedarf Normal oder Erweitert. Diese Einstellung bezieht sich nur auf die Anzeige und ist ohne Einfluss auf die Messgenauigkeit oder Auflösung.

Um das Touchdisplays zu justieren, tippen Sie auf Touchdisplay justieren > und folgen der Anleitung auf der Anzeige. Wenn die Justierung abgeschlossen ist, können Sie entweder die Werte speichern oder die neue Einstellung rückgängig machen.

Tippen Sie auf **Anzeige** oder -, um die Liste auszublenden.

#### **8.1.2 Energiesparen**

Der Analysator verfügt über Funktionen, die die Stromversorgung der verschiedenen Schaltkreise steuern und nicht in Gebrauch befindliche Schaltkreise ausschalten. Diese Funktionen können mit Hilfe von Einstellungen zum **Energiesparen** geändert werden (Abb.8.3).

Tippen Sie auf **Energiesparen** oder + neben **Energiesparen**, um die Liste der möglichen Einstellungen einzublenden:

- **Beleuchtungsdimmer**
- **Standby**
- **Beleuchtung aus** (nur mit G1 3-Analysatoren)
- **Ext. Versorgung** (nur mit G4-Analysatoren)

#### *Abb.8.3*

*Einstellungen zum Energiesparen Links: Für G1 – 3- Analysatoren Rechts: Für G4- Analysatoren*

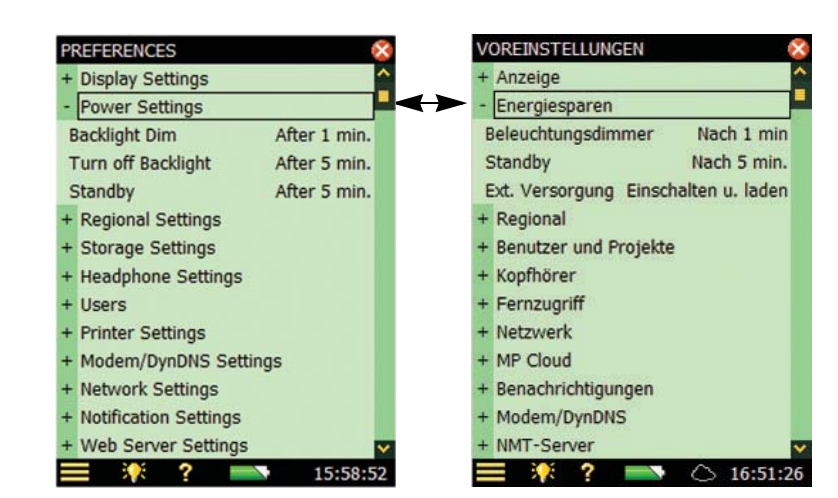

Die Hintergrundbeleuchtung wird eingeschaltet, sobald Sie den Analysator in Betrieb nehmen, entweder mit Hilfe der Tastatur oder mit dem Griffel auf dem Touchdisplay. Sie stellen eine von sechs Helligkeitsstufen ein, indem Sie **National dem Display antippen**. Wählen Sie *Minimal* für geringste Helligkeit (und Stromverbrauch) und Maximum für größte Helligkeit (und Stromverbrauch). Wenn Sie die Stufe ausgewählt haben, wählen Sie Schließen, um die Einstellung zu speichern.

Wenn der Analysator so lange wie im Parameter Beleuchtungsdimmer festgelegt nicht benutzt wurde, wechselt die Helligkeitsstufe zum Dimmerniveau (Minimum).

- Bei G1 3-Analysatoren wird dieser Zustand so lange beibehalten wie im Parameter Beleuchtung aus angegeben (wenn der Analysator weiterhin nicht benutzt wird). Wenn der Analysator so lange unbenutzt bleibt, dass die Zeit für Beleuchtungsdimmer plus Beleuchtung aus vergangen ist, wird die Beleuchtung vollständig abgeschaltet (Abb. 8.4). Verwenden Sie eine Taste oder tippen Sie das Display an, um die Beleuchtung wieder einzuschalten
- Bei G4-Analysatoren wird die Beleuchtung nie völlig abgeschaltet, da das Dimmerniveau Minimum bereits dem niedrigsten Stromverbrauch entspricht

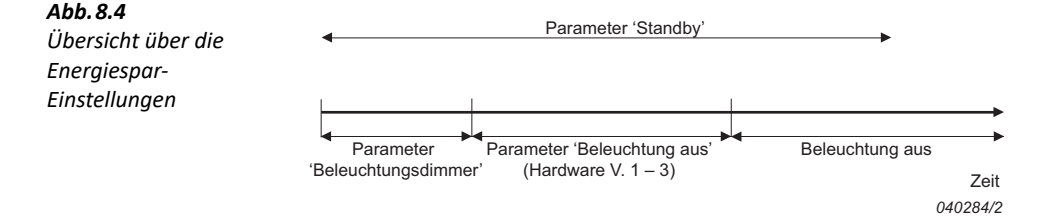

Wenn der Analysator nicht benutzt wird, weder misst noch über die USB-Schnittstelle kommuniziert, geht er nach Ablauf der im Parameter Standby gewählten Zeit in den Standby-Zustand. Im Standby-Zustand muss (im gedrückt werden, um den Analysator erneut einzuschalten.

Der Analysator schaltet sich automatisch aus, wenn er mehr als 30 Stunden im Standby-Modus ohne externe Versorgung war.

- ✐**Bitte beachten:** Wenn der Analysator extern versorgt wird, werden die **Standby**-Parameter ignoriert und der Analysator geht niemals in den Standby-Zustand. Wenn der Analysator jedoch länger als die **Standby**-Zeit angibt nicht benutzt wird, erhält die **Standby**-Einstellung Vorrang gegenüber den Beleuchtungs-Einstellungen und die Beleuchtung wird ausgeschaltet oder gedimmt.
	- Bitte verwenden Sie die **Display**-Einstellungen in Verbindung mit den **Energiespar**-Einstellungen, um bei den Messungen Strom zu sparen und die Betriebszeit der Batterien zu verlängern.

Die Hardwareversion 4 (G4) besitzt die Einstellung **Ext. Versorgung**, die bestimmt, ob der Analysator automatisch eingeschaltet und die Batterie aufgeladen wird, wenn eine externe Versorgung angelegt wird, oder ob lediglich die Batterie geladen wird. Es ist empfehlenswert, für unbeaufsichtigte Messungen die Einstellung Einschalten und laden zu verwenden, um sicherzustellen, dass die Messung nach einem Stromausfall erneut startet.

Bei den Hardwareversionen 1 – 3 gibt es eine ähnliche Funktion, hierbei handelt es sich jedoch um einen kleinen manuellen Schalter auf der Unterseite des Analysators (hinter dem Akkupack), der eingestellt werden muss. Entfernen Sie den Akkupack, um den Schalter zu erreichen.

Wenn Sie Ihre Auswahl getroffen haben, tippen Sie **Energiesparen** oder **-** an, um die Liste auszublenden.

#### **8.1.3 Regional**

Tippen Sie auf **Regional** oder + neben **Regional**, um die Liste der möglichen regionalen Einstellungen einzublenden (Abb.8.5).

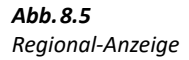

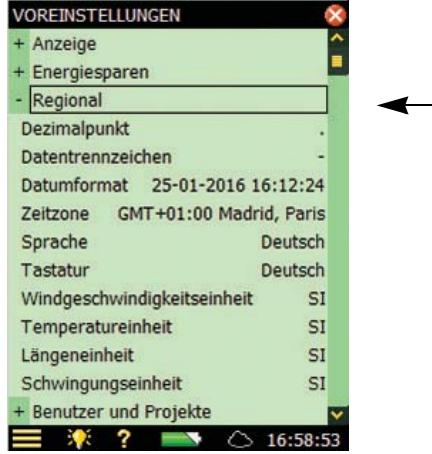

Wählen Sie die gewünschten Einstellungen für **Dezimalpunkt** und **Datentrennzeichen** sowie das gewünschte **Datumformat** (Datum und Uhrzeit) aus den sechs Formaten in der Dropdown-Liste. Wählen Sie dann Ihre **Zeitzone** in der Liste.

Für Ihren Analysator steht eine Reihe verschiedener Sprachen zur Verfügung. Wählen Sie Ihre bevorzugte Sprache – wenn sie in der Liste nicht enthalten ist, kann sie eventuell mit Hilfe von BZ-5503 installiert werden (nur Hardwareversion  $1 - 3$ ).

Die integrierte Hilfefunktion steht in einigen weit verbreiteten Sprachen zur Verfügung – falls Ihre Sprache nicht vorhanden ist, wird automatisch Englisch gewählt.

Wählen Sie dieselbe *Tastatur* wie für Ihren PC.

Wählen Sie das Maßeinheitensystem für **Windgeschwindigkeitseinheit**, **Temperatureinheit**, **Längeneinheit** und **Beschleunigungseinheit**:

- Wählen Sie SI für Maßeinheiten gemäß der SI-Norm, z.B. Windgeschwindigkeit in m/s
- Wählen Sie US/UK für britische Maßeinheiten, z.B. Windgeschwindigkeit in mph

Wenn Sie Ihre Auswahl getroffen haben, tippen Sie auf Regional oder -, um die Liste auszublenden.

#### **8.1.4 Benutzer und Projekte**

#### **Multinutzer-Funktion**

Der Analysator kann mehr als einen Benutzer handhaben. Jeder Benutzer kann seine eigenen Voreinstellungen, Vorlagen, Jobs und Projekte verwenden – die von anderen Benutzern nicht gesehen werden können. Dies kann auch beim Organisieren umfangreicher Messjobs oder Sachverhalte sehr nützlich sein – Sie können die einzelnen Fälle vollständig voneinander trennen, indem Sie jeden Fall als separaten Benutzer behandeln.

Die Sensoren, das Kalibriersetup und die Kalibrierhistorie der Sensoren sind für alle Benutzer dieselben, siehe die Übersicht in Abb.8.6.

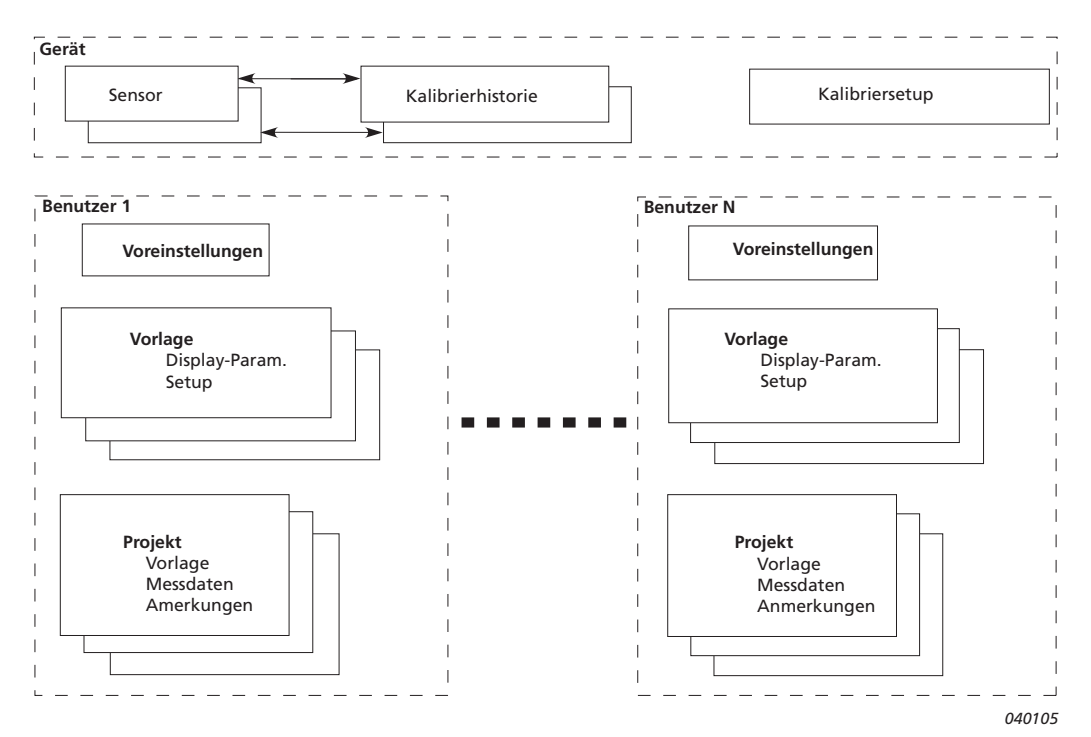

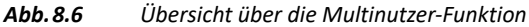

Tippen Sie auf **Benutzer und Projekte** oder das Plus-Symbol + und wählen Sie Aktivieren.

Der Analysator wird mit einem Standard-Benutzer '2250' (für Typ 2250) bzw. '2270' (für Typ 2270) geliefert.

Um neue Benutzer einzurichten, wird die Measurement Partner Suite BZ-5503 benötigt (mit dem Analysator mitgeliefert), siehe Abschnitt 7.1.

#### **Vereinbarungen für die Namensgebung von Projekten**

Jedes Mal, wenn Sie die Ergebnisse einer Messung speichern, schlägt der Analysator einen Projektnamen und eine Nummer für das Projekt vor. Der Projektname-Präfix kann automatisch generiert werden (vom Startdatum des Projektes im Format "Jahr, Monat, Tag: JJMMTT, z.B. 051112 als 12. November 2005). Sie können aber auch einen Projektnamen-Präfix (max. acht Zeichen) mit Hilfe der Standardtastatur definieren, die erscheint, wenn Sie den aktuellen Projektnamen-Präfix antippen (Abb.8.7). (Das Feld zum Einschreiben des Projektnamen-Präfix erscheint über oder unter der Tastatur, abhängig davon, wie viele Einstellungen der Liste eingeblendet sind.) Die Suffix-Nummer für das Projekt wird automatisch generiert.

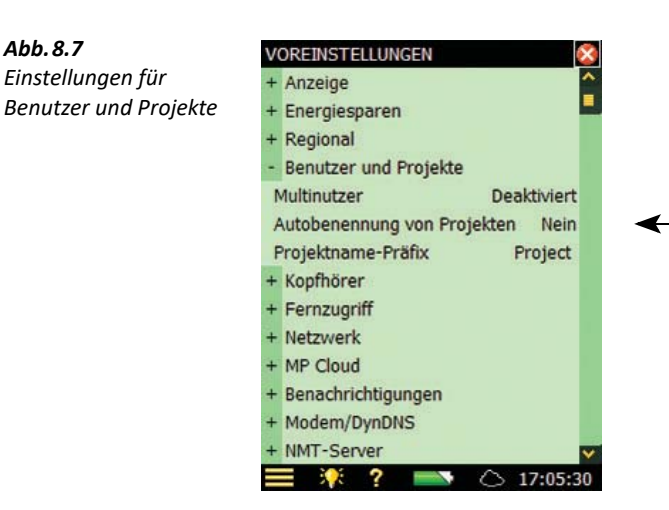

#### **8.1.5 Kopfhörer**

*Abb.8.7*

Die **Kopfhörer**-Einstellungen dienen dazu, das Ausgangssignal der Kopfhörerbuchse im Anschlussfeld zu kontrollieren.

Gesprochene Anmerkungen zu Messungen sind immer im Kopfhörer zu hören, unabhängig davon, was unter **Kopfhörer** gewählt wurde.

Darüber hinaus ist das Abhören des Mess-Signals für Überwachungszwecke möglich. Wählen Sie zwischen A/B-bewertet, C-bewertet und Z-bewertet. (A/B-Bewertung wird durch die Einstellung des Parameters in **Setup** > **Frequenzeinstellungen** > **Breitband (außer Peak)** bestimmt).

Das Mess-Signal umfasst einen Dynamikbereich von ca. 120 dB (von ca. 20 dB bis 140 dB für Mikrofon Typ 4189, Typ 4190 oder Typ 4966 mit nominellem Übertragungsmaß). Der Ausgang der Kopfhörerbuchse hat einen Dynamikbereich von ca. 75 dB. Verwenden Sie die Verstärkungs-Einstellungen für das Mess-Signal, um den Ausgangspegel an die Hörbedingungen anzupassen. Wenn das Signal einen sehr großen Dynamikbereich hat (oder bei unbekannten Pegeln), können Sie **AGC** (automatische Verstärkungsregelung) auf Ein setzen – dann wird der Eingangsbereich von 120 dB in einen Ausgangsbereich von 40 dB umgewandelt und alle Signale sind deutlich hörbar.

Die Verstärkung für die Anmerkungen und das Mess-Signal kann individuell eingestellt werden. Tippen Sie den Verstärkungs-Parameter an und geben Sie die neue Einstellung mit der Tastatur ein. Mit '@' reagiert der Ausgang unmittelbar auf den eingegebenen Wert – mit den Auf/Ab-Navigationstasten wird der Wert erhöht/verringert.

✐**Bitte beachten:** 0 dB Verstärkung des Mess-Signals bedeutet, dass man bei 1 V Eingang 1 V Ausgang erhält (wenn **AGC** für das Mess-Signal auf Aus gesetzt wurde).

- - **Tipp:** Beim Abspielen einer Anmerkung können Sie mit den Auf/Ab-Navigationstasten die Verstärkung der Wiedergabe erhöhen/verringern.
		- Wenn Sie das Eingangssignal nicht hören wollen, wählen Sie Signal anhören = Nein, um die Batterien zu schonen.

#### **8.1.6 Drucker**

Sie können Bildschirmausdrucke auf einem Drucker erhalten, der über ein Standard-USB-Kabel mit dem Analysator verbunden ist, oder bei G1 – 3-Analysatoren mit Hilfe des mitgelieferten Adapters AO-0657. Die **Drucker**-Einstellungen dienen zur Auswahl des bevorzugten Druckers.

Wenn unter **Verwendeter Drucker** ein Drucker ausgewählt wurde, erscheint im **Hauptmenü** der Befehl **Bildschirm drucken**. Mit diesem Befehl lassen sich beliebige Bildschirmausdrucke vom Analysator erhalten.

Der Drucker muss entweder ein mobiler Thermodrucker (von AM Tech oder Seiko) sein oder die Druckersprache PCL® akzeptieren.

- MPS: Mobile Pro Spectrum mobiler Thermodrucker von AM Tech (www.amteq.co.kr)
- PCL: Drucker, die die Druckersprache PCL akzeptieren
- PCL Inkjet: geeignet für Inkjet-Drucker, unterstützt Farbdruck
- PCL Laser. geeignet für Laserdrucker
- Seiko DPU: DPU-S245 oder DPU-S445 mobile Thermodrucker von Seiko Instruments (www.seikoinstruments.com)

PCL steht für Printer Control Language, entwickelt von Hewlett-Packard (www.hp.com). Für PCL-Drucker lässt sich der **Obere** und **Linke Rand** einstellen, um den Ausdruck auf dem Papier zu platzieren, während mit **Breite** und **Höhe** die Größe des Ausdrucks eingestellt wird.

#### **8.2 Modem/DynDNS-Einstellungen**

Der Analysator lässt sich zur ferngesteuerten Überwachung einsetzen und wird mit Hilfe der Measurement Partner Suite BZ-5503 über eine Telefonverbindung – verdrahtet oder drahtlos – mit einem geeigneten Modem oder über Netzwerkverbindungen gesteuert. Siehe die Übersicht in Tabelle 7.1. Bei einer Modemverbindung oder über eine Netzwerkverbindung sehen Sie den Inhalt des Analysators in der **Messgerät Aufgabe** auf dieselbe Weise wie bei einer USB-Verbindung. Sie haben dieselben Möglichkeiten zur Datenübertragung zu den Archiven und der Datenverwaltung auf dem Analysator wie über den USB-Anschluss.

Der Analysator ist über ein Modem direkt mit dem Internet verbunden. Dann kann BZ-5503 oder ein Internetbrowser die (globale) IP-Adresse des Analysators verwenden, um über TCP/IP die Verbindung zum Analysator herzustellen. Die Einstellung des am Analysator angeschlossenen Modems ist in Abschnitt 8.2.2 beschrieben – bitte informieren Sie sich in der Online-Hilfe von BZ-5503 über Einzelheiten zur Verbindungsherstellung.
#### **8.2.1 Verbindung zum Netzwerk über ein LAN-Modem**

Ein 3G-Modem mit LAN-Schnittstelle stellt eine einfache und sehr zuverlässige und leistungsstarke Möglichkeit der ferngesteuerten Verbindungsherstellung zum Analysator dar.

Stellen Sie das Modem ein wie in seinem Bedienungshandbuch beschrieben (erfordert in der Regel die Verbindung mit einem PC), bevor Sie das Modem mit dem Analysator verbinden. Wenn Sie bereit sind, verbinden Sie das Modem über ein LAN-Kabel mit dem Analysator. Für G1 – 3- Analysatoren benötigen Sie auch die 10/100 Ethernet CF-Karte UL-1016 (siehe "Bestellinformationen" auf Seite 246).

Der **Modem** Parameter sollte auf Aus eingestellt werden.

Der Airlink Raven XE, Intelligent 3G Ethernet Gateway von Sierra Wireless (www.sierrawireless.com) wurde getestet.

#### **8.2.2 Verbindung zum Netzwerk über ein GPRS/EDGE/HSPA-Modem**

✔**Bewährte Verfahren:** Schalten Sie den Analysator aus, bevor Sie ihn mit einem Modem verbinden.

✐**Bitte beachten:** Das Konto der SIM-Karte sollte ein Datenabonnement umfassen und ohne Pin-Code anwendbar sein.

Um das Modem zu verwenden, müssen Sie die Parameter in **Wählvernetzung** (siehe unten) einstellen und **Modem** auf GPRS/EDGE/HSPA Einwahl setzen.

Parameter in **Wählvernetzung**:

- Der Zugangspunkt (Access Point Name, **APN**) ist eine Kennung, die vom Netzwerkbetreiber gefordert wird. Beispiele sind internet, public und www.vodaphone.de
- **Nutzername**, **Passwort** und wahrscheinlich **Domain** sind einzustellen wie vom Netzwerkbetreiber gefordert.

Wenn der Parameter **Modem** auf GPRS/EDGE/HSPA Einwahl gesetzt ist, wird die Verbindung mit Hilfe der Einstellungen in **Wählvernetzung** hergestellt. Der Parameter **Status** gibt den aktuellen Status der Netzwerkverbindung an – z.B. Connected oder Disconnected. Wenn die Verbindung nicht hergestellt werden kann, unternimmt der Analysator neue Versuche – bis die Verbindung hergestellt ist oder **Modem** auf Deaktiviert gesetzt wird.

Wenn die Verbindung hergestellt ist, erhält das Gerät automatisch eine IP-Adresse, die unter **Netzwerk** gelesen (aber nicht geändert) werden kann – weitere Einzelheiten siehe Abschnitt 8.3.

Die IP-Adresse ist die Adresse im WAN (Wide Area Network) oder Internet. Verwenden Sie diese Adresse in BZ-5503 oder einem Internetbrowser, um die Verbindung zum Analysator herzustellen.

✐**Bitte beachten:** In manchen Fällen können Sie vom Netzwerkbetreiber eine statische IP-Adresse erhalten, d.h. der Analysator erhält stets dieselbe Adresse, wenn er mit dem Netzwerk verbunden wird. Im typischen Fall wird die IP-Adresse jedoch jedes Mal erneuert, wenn der Analysator mit dem Netzwerk verbunden wird. Um dies in BZ-5503 oder einem Internetbrowser handhaben zu können, ist DynDNS zu verwenden – siehe Abschnitt 8.2.3.

#### **Modems mit USB-Schnittstelle**

Das Airlink Fastrack Xtend GPRS, EDGE und HSPA Modem von Sierra Wireless (www.sierrawireless.com) wurde getestet.

Modems mit USB-Schnittstelle können an die USB Typ A-Buchse von G4-Analysatoren angeschlossen werden.

#### **Modems mit seriellen RS–232-Schnittstellen**

Es wurden folgende Modems getestet:

- FASTRACK Supreme 10 und 20 GSM/GPRS/EDGE Modem von Wavecom
- Airlink Fastrack Xtend GPRS, EDGE und HSPA von Sierra Wireless (www.sierrawireless.com)

Für G4-Analysatoren können Modems mit einer seriellen RS–232-Schnittstelle mit einem USB/ Seriell-Konverter an die USB Typ A-Buchse des Analysators angeschlossen werden. Es wurden die folgenden USB-Konverter getestet:

- USB/RS–232-Konverter UL-0250 (siehe "Bestellinformationen" auf Seite 246)
- ES-U-1001-R10, ES-U-1001-B10 und ES-U-1001-A von EasySync (www.easysync-ltd.com)
- USB/RS232 Standard, USB/RS232 Professional und USB/RS232 Mini STD von U.S. Converters (www.usconverters.com)

Für G1 – 3-Analysatoren ist ein Compact Flash/Seriell-Konverter zu verwenden, der in den Compact Flash Anschluss am Analysator gesteckt wird. Es wurde die serielle I/O CF-Karte – Ruggedized von Socket (www.socketmobile.com) getestet.

#### **CompactFlash Modems (für Hardwareversion 1 – 3)**

Es wurde das Compact GPRS™ von Pretec (www.pretec.com) getestet.

CompactFlash Modems können direkt in die Compact Flash Buchse des Analysators gesteckt werden.

#### **8.2.3 DynDNS**

Wenn der Analysator mit dem Internet über ein GPRS/EDGE/HSPA-Modem oder einem lokalen Netzwerk mit Internetzugang über ein DSL-Modem/Router verbunden ist und Sie die Verbindung zum Gerät von einem Ort außerhalb des lokalen Netzwerks herstellen möchten, brauchen Sie folgende Angaben:

- die globale IP-Adresse des Gerätes oder
- die globale IP-Adresse des DSL Modems/Routers (dafür sorgen, dass am Router die korrekte Portweiterleitung eingestellt ist – Einzelheiten siehe die Online-Hilfe von BZ-5503)

In manchen Fällen ist die IP-Adresse statisch und damit unveränderlich – dann verwenden Sie diese IP-Adresse, um mit BZ-5503 oder einem Internetbrowser die Verbindung zum Analysator herzustellen.

Normalerweise verwenden Sie beim Browsen zu Adressen mit einem Internetbrowser nicht die IP-Adresse selbst, sondern einen Hostnamen dafür (z.B. den Hostnamen www.google.com anstelle von '74.125.77.99'). Dies erfordert einen DNS-Anbieter (Domain Name System) in Form eines "Internet-Telefonbuchs", der für Sie Hostnamen in IP-Adressen übersetzt.

Bei einem GPRS/EDGE/HSPA- oder auch DSL-Router wird die globale IP-Adresse jedoch bei jedem neuen Verbindungsaufbau oder in bestimmten Zeitabständen (z.B. alle zwei Wochen) erneuert. In diesem Fall müssen Sie die IP-Adresse in BZ-5503 oder dem Internetbrowser entsprechend ändern. Um dies zu vermeiden, kann ein Dienst wie DDNS (Dynamic Domain Name System) in Anspruch genommen werden.

DDNS ist ein Netzwerkdienst, mit dem ein System aus Modem/Router/Computer einen DNS-Provider veranlassen kann, die aktive DNS-Konfiguration seiner konfigurierten Hostnamen und IP-Adressen in Echtzeit (ad hoc) zu ändern. Auf diese Weise wird gesichert, dass der verwendete Hostname stets aktuell ist und die korrekte IP-Adresse widerspiegelt.

Der Analysator unterstützt DDNS des weltweiten DDNS-Dienstanbieters 'DynDNS.com'.

Der Analysator lässt sich dann so konfigurieren, dass DynDNS.com jedes Mal benachrichtigt wird, wenn die globale IP-Adresse eingestellt oder geändert wird. Wenn BZ-5503 oder ein Internetbrowser die Verbindung zum Analysator herstellt, wird dann der von DynDNS.com definierte Hostname verwendet. Von DynDNS.com wird dann die aktualisierte IP-Adresse erhalten.

Sie müssen bei DynDNS.com ein Konto einrichten, mit einem Nutzernamen und einen Passwort, sowie einem Hostnamen (z.B. 'MyBK2250.dyndns.org') für den Analysator.

Im Analysator müssen Sie den Hostnamen, Nutzernamen und das Passwort eingeben und in Voreinstellungen unter Modem/DynDNS Aktiv auf Ja setzen. Jedes Mal, wenn der Analysator eine Änderung der IP-Adresse feststellt, wird DynDNS.com benachrichtigt.

✐**Bitte beachten:** Um den Datenverkehr bei DynDNS.com zu entlasten, sorgt der Analysator dafür, dass der Dienst keine Aktualisierungen in kürzeren Abständen als 10 Minuten erlaubt. Deshalb kann es vorkommen, dass Sie bis zu 10 Minuten auf die Aktualisierung der DynDNS-Einstellungen warten müssen.

#### **8.3 Netzwerk-Einstellungen**

Der Analysator kann über ein Ethernet-Kabel mit einem LAN (Local Area Network) oder mit Hilfe von Ausrüstung, die der Norm IEEE 802.11a/b/g entspricht, mit einem WLAN-Netzwerk verbunden werden. Diese Verbindung wird zum Synchronisieren der Mess- und Setupdaten mit einem Host-PC über BZ-5503 verwendet.

Der Analysator unterstützt TCP/IP (Transmission Control Protocol/Internet Protocol).

Dazu muss der Analysator im Netzwerk eine eindeutige Adresse haben. Diese Adresse wird als IP-Adresse bezeichnet und besteht aus vier dreistelligen Zahlen, z.B. 010.116.121.016.

Die IP-Adresse lässt sich auf verschiedene Weise erhalten:

**Automatisch** 

• Mit DHCP

Ein DHCP-Server (Dynamic Host Configuration Protocol) auf dem Netzwerk weist dem Analysator automatisch eine IP-Adresse zu, wenn er an das Netzwerk angeschlossen wird. Das ist der gebräuchlichste Weg, um IP-Adressen zu erhalten

Mit I ink-Local

Wenn keine Adresse durch den DHCP-Server zugewiesen wird, verwendet der Analysator nach wenigen Sekunden eine Adresse aus dem Link-Local-Adressenbereich 169.254.x.x

Dies ist am ehesten der Fall, wenn der Analysator direkt über ein Ethernet-Kreuzkabel mit dem PC verbunden wird

• Manuell

Sie setzen die IP-Adresse manuell.

Dies wird in der Regel bei einem privaten Netzwerk ohne DHCP-Server der Fall sein

#### **8.3.1 Verbindung mit dem Analysator**

#### **Verdrahtete LAN-Verbindung**

- Verwenden Sie ein (Standard-) Ethernet-Kabel ("Durchgangskabel") mit RJ45-Anschluss an beiden Enden, um den Analysator mit dem Netzwerk zu verbinden (über einen Hub, Switch oder Router)
- Verwenden Sie ein Ethernet-"Kreuzkabel" mit RJ45-Anschlüssen an beiden Enden, um den Analysator direkt mit einem PC zu verbinden

G4-Analysatoren besitzen eine Auto-MDIX-Einrichtung, die Ihnen gestattet, für die Verbindung zum Netzwerk oder PC entweder ein Durchgangs- oder Kreuzkabel zu verwenden.

Bei G1 – 3-Analysatoren hat nur Typ 2270 eine LAN-Buchse im Anschlussfeld (siehe Abschnitt 2.3).

#### **WLAN-Verbindung**

Typ 2250 und 2270 bieten eine drahtlose LAN-Option mithilfe einer WLAN-Karte.

Typ 2250 und 2270 mit Hardwareversion 4 akzeptieren Folgendes:

- USB WLAN-Dongle UL-1050 (bevorzugt)
- P322 802.11abg SD WLAN von Socket Mobile (www.socketmobile.com)

Typ 2250 und 2270 mit den Hardwareversionen 1 – 3 akzeptieren die folgenden Compact Flash LAN- und WLAN-Karten:

- 10/100 Ethernet Ruggedized CF Card von Socket Mobile (www.socketmobile.com) Brüel & Kjær Bestellnummer UL-1016
- Go Wi-Fi!® P500 CF WLAN, rev. B und rev. C von Socket Mobile Brüel & Kjær Bestellnummer UL-1019

#### **8.3.2 Parameter von Netzwerk-Einstellungen**

#### **Standort**

Verwenden Sie **Standort**, um mit einem bis zu 20 Zeichen langen Text den Analysator oder den Standort des Analysators zu identifizieren. Der **Standort** wird auf dem PC zusammen mit der Seriennummer des Analysators angegeben, wenn BZ-5503 nach Analysatoren durchsucht wird und wenn Verbindung über die Online-Anzeige besteht.

 **Tipp:** Der **Standort**-Parameter ist für USB- und LAN-Anschlüsse nützlich.

#### **Netzwerkverbindung**

• G1 – 3-Analysatoren:

Typ 2250:

- Keine: (Standardeinstellung)
- CF-Buchse: Wird gewählt, um eine Ethernet CF-Karte in der Compact Flash-Buchse zu verwenden

Typ 2270:

- LAN-Buchse: (Standardeinstellung) Wird gewählt, um eine Verbindung über LAN-Kabel herzustellen. Ist deaktiviert, wenn eine Ethernet CF-Karte in der Compact Flash-Buchse steckt
- CF-Buchse: Wird gewählt, um eine Ethernet CF-Karte in der Compact Flash-Buchse zu verwenden
- G4-Analysatoren (alle Analysatortypen):
	- LAN-Buchse (Standardeinstellung) Wird gewählt, um eine Verbindung über LAN-Kabel herzustellen. LAN-Einstellungen werden ausgeblendet, wenn ein WLAN-Dongle oder eine SD WLAN-Karte eingesteckt wird
	- SD-Buchse: Wird automatisch eingestellt, wenn eine SD WLAN-Karte in den SD-Kartensteckplatz gesteckt wird
	- WLAN-Dongle: Wird automatisch eingestellt, wenn ein USB WLAN-Dongle UL-1050 in den USB-Steckplatz gesteckt wird

#### **IP-Adresse setzen**

Diese Einstellung gilt für LAN- und WLAN-Verbindungen.

Automatisch: Es wird eine IP-Adresse von einem DHCP-Server geholt - wenn kein Server vorhanden ist, wird eine Link-Local-Adresse gesetzt.

Manuell: Sie müssen **IP-Adresse**, **Subnet-Maske**, **Standard-Gateway**, **Bevorzugter DNS** und **Alternativer DNS** einstellen (siehe unten).

#### **IP Adresse**

Die IP-Adresse des Analysators

Kann gewählt werden, wenn **IP-Adresse setzen** = Manuell

#### **Subnetz Maske**

Durch die Kombination aus **Subnet-Maske** und **IP-Adresse** wird das Netzwerksegment identifiziert, in dem sich der Analysator befindet.

Kann gewählt werden, wenn **IP-Adresse setzen** = Manuell

#### **Standard-Gateway**

Adresse zu einem Gateway für das Routing zu einem anderen Netzwerk. Kann gewählt werden, wenn **IP-Adresse setzen** = Manuell

#### **Bevorzugter DNS**

Die IP-Adresse des primären DNS-Servers

#### **Alternativer DNS**

Die IP-Adresse des sekundären DNS-Servers

#### **MAC-Adresse**

Die MAC-Adresse des verwendeten Netzwerkadapters (LAN oder WLAN). Die MAC-Adresse (Media Access Control) dient zur eindeutigen Identifizierung des Netzwerkadapters im Netzwerk. Dieses Feld dient nur zur Information.

#### **Status**

Der Status der Netzwerkverbindung:

- Funktionsfähig: Der Netzwerkadapter kann für die Verbindung verwendet werden
- Nicht funktionsfähig. Der Netzwerkadapter kann nicht verwendet werden

#### **Parameter, die nur für WLAN gelten**

#### **Name**

Name (SSID) des Netzwerkes, zu dem eine Verbindung aufgebaut werden soll. Aktualisieren des Namens entweder durch:

- Direkteingabe des Namens oder
- Antippen von Verfügbare Netzwerke und Auswahl eines Namens auf der Liste

✐**Bitte beachten:** G4-Analysatoren erkennen automatisch die erforderliche Sicherheit und fragen nach dem Passwort. Bitte geben Sie das Passwort für das Netzwerk ein. Wenn Sie bereits mit dem Netzwerk verbunden sind, können Sie wählen, das Netzwerk zu "vergessen".

#### **Verfügbare Netzwerke**

Tippen Sie die Zeile an, um eine Liste der verfügbaren Netzwerke zu erhalten. Tippen Sie einen Namen in der Liste an, um eine Verbindung zu diesem Netzwerk herzustellen. Der Name wird in der **Name**-Zeile darüber angezeigt. Vor jedem Netzwerknamen ist die **Signalstärke** angegeben, von *Ausgezeichnet* (angezeigt als '• • • • • ') bis zu *Kein Signal* (kein Punkt)

#### **Sicherheit (nur G1 – 3)**

Wählen Sie die erforderliche **Sicherheit** für das Netzwerk: Offen, Freigegeben, WPA PSK oder WPA2 PSK. Offen und Freigegeben stehen für die WEP-Infrastruktur (Wired Equivalent Privacy). WPA PSK steht für WPA (Wi-Fi Protected Access) mit Pre-shared-Key (auch persönlicher WPA genannt). WPA2 ist eine verbesserte Version von WPA

#### **Verschlüsselung (nur G1 – 3)**

Wählen Sie die für das Netzwerk erforderliche **Verschlüsselung**: Keine, WEP aktiviert, AES aktiviert oder TKIP aktiviert. Keine bedeutet offene Sicherheit. WEP aktiviert bedeutet offene und freigegebene Sicherheit. AES aktiviert und TKIP aktiviert bedeuten WPA PSK und WPA2 PSK Sicherheit

#### **Verschlüsselungscode (nur G1 – 3)**

Geben Sie den für das Netzwerk benötigten **Verschlüsselungscode** ein. Der Code wird angezeigt, bis Sie **Enter** drücken und dann durch \*\*\* ersetzt

#### **8.4 Benachrichtigungen**

Der Analysator kann Ihnen einen täglichen Status senden oder mitteilen, wenn der Speicherplatz zu Ende geht, die externe Versorgung ausgefallen ist, etc. Die Benachrichtigung erfolgt per SMS oder E-Mail wie in diesem Abschnitt beschrieben. Die SMS/E-Mail-Nachricht enthält einen kurzen Statusbericht für den Analysator. Diese Form der Benachrichtigung ist besonders nützlich, wenn der Analysator für unbeaufsichtigte Überwachung eingesetzt wird.

#### **8.4.1 Alarmeinstellungen**

Wenn einer oder mehrere der folgenden Alarme auftreten, wird eine Benachrichtigung per SMS oder E-Mail gesendet (abhängig von Ausrüstung und Einstellungen). Falls die Benachrichtigung nicht zustandekommt (weil z.B. die Verbindung abgebrochen wurde), versucht der Analysator nach 5 Minuten erneut die Nachricht zu senden.

#### *Tabelle 8.1 Alarmeinstellungen*

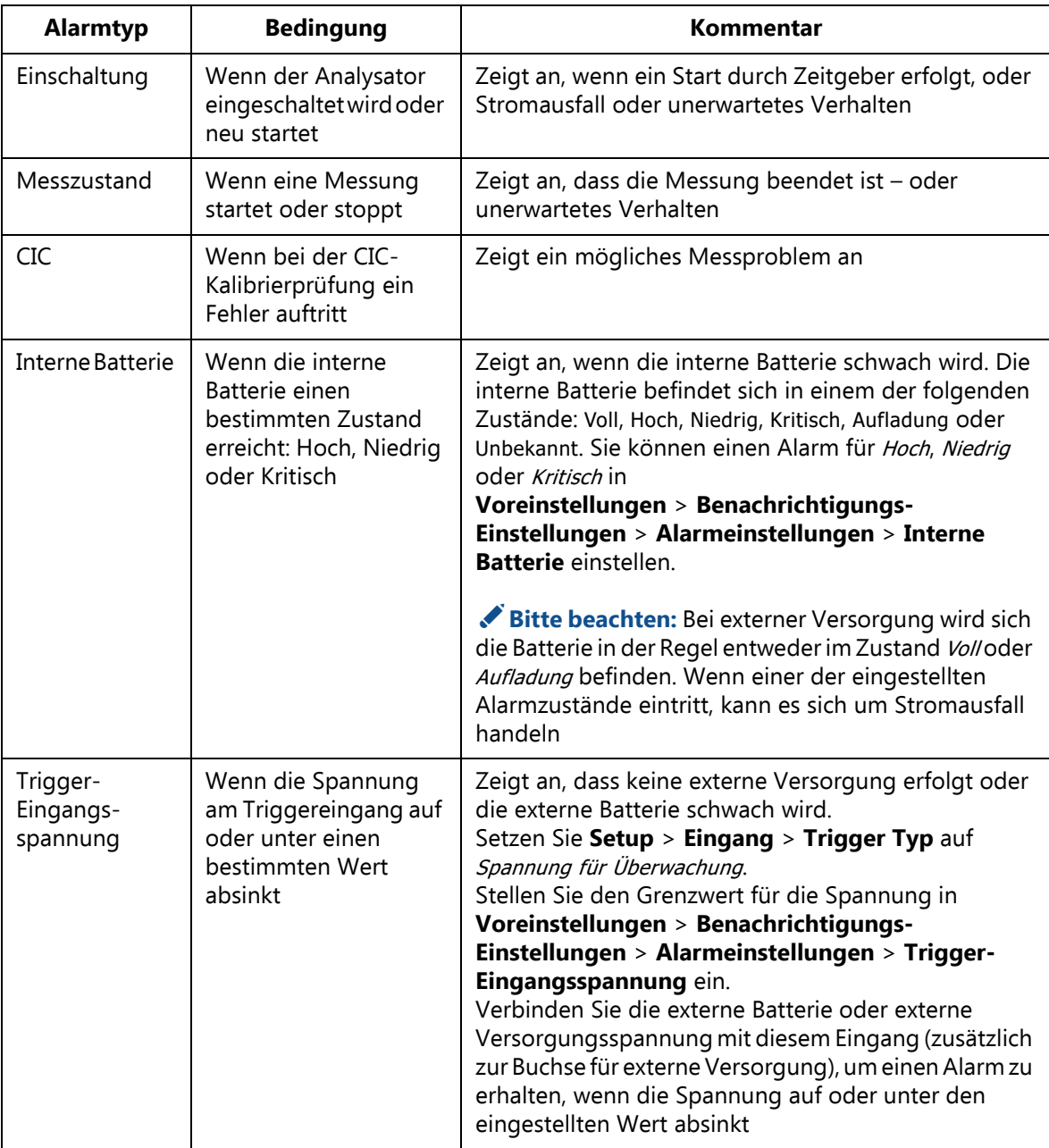

| <b>Alarmtyp</b> | <b>Bedingung</b>                                                                                                    | Kommentar                                                                                                    |
|-----------------|----------------------------------------------------------------------------------------------------|----------------------------------------------------------------------------------------------------|
| Speicherplatz   | Wenn der freie<br>Speicherplatz auf oder<br>unter einen<br>bestimmten<br>Prozentwert des<br>Gesamtspeicherplatzes<br>absinkt | Zeigt an, dass nicht mehr viel Speicherplatz vorhanden<br>ist - ersetzen Sie den Datenträger durch einen leeren.<br>Stellen Sie den Prozentwert in Voreinstellungen ><br>Benachrichtigungs-Einstellungen ><br>Alarmeinstellungen > Speicher-platz ein                                                                                                    |
| Pegel-Trigger   | Wenn die Bedingungen<br>für den Pegel-Trigger<br>erfüllt sind                                                                | Zeigt an, wenn der Schallpegel den in der<br>Projektvorlage für PROTOKOLLIERUNG oder<br>ERWEITERTE PROTOKOLLIERUNG festgelegten<br>Triggerpegel überschreitet                                                                                                    |
| Berichtpegel    | Wenn L <sub>Aeg</sub> der letzten<br>Berichtperiode die<br>Berichtpegelschwelle<br>überschreitet                             | Zeigt an, dass der Schallpegel L <sub>Aeg</sub> für die letzte<br>Berichtperiode die Berichtpegelschwelle überschreitet.<br>Bitte beachten:<br>• Wenn Sie eine sehr niedrige Berichtpegelschwelle<br>festlegen, erhalten Sie nach jeder Berichtperiode eine<br>Benachrichtigung<br>· Steht nur mit der Vorlage für erweiterte<br>Protokollierung zur Verfügung<br>· Bei erweiterter Zweikanal-Protokollierung wird die<br>Berichtpegelschwelle für Kan.1 und die<br>Berichtpegelschwelle 2 für Kan.2 verwendet |

*Tabelle 8.2 Inhalt der Benachrichtigung*

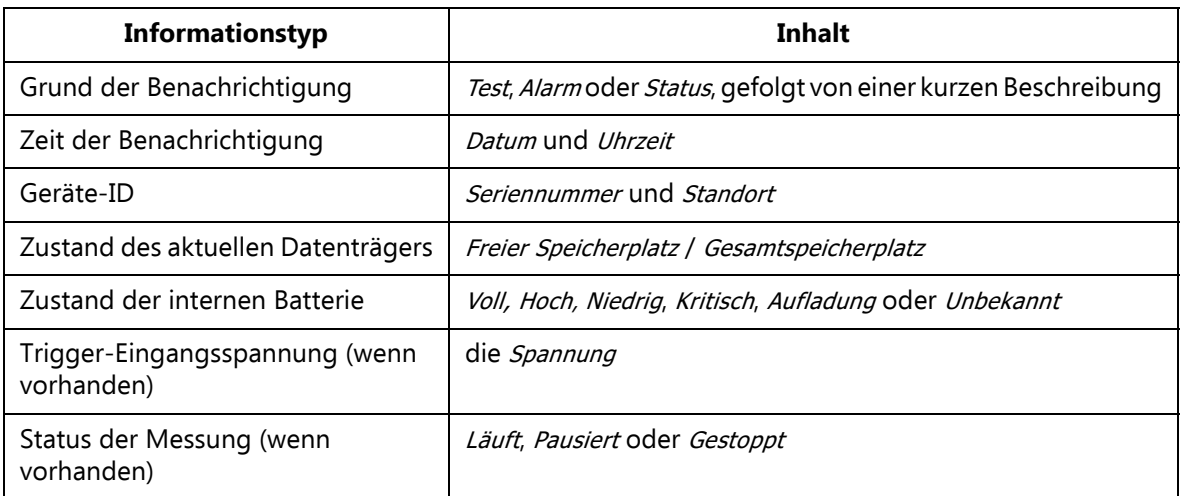

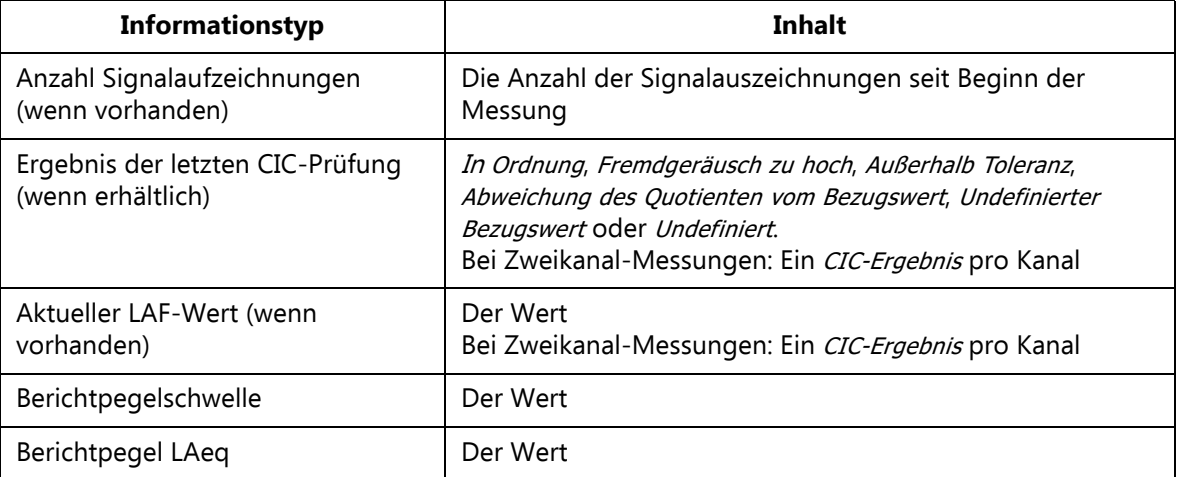

✐**Bitte beachten:** Je nach den Bedingungen, unter denen die Nachricht gesendet wurde, werden nicht immer alle Informationen zur Verfügung stehen, z.B. sind unmittelbar nach dem Einschalten keine Messwerte erhältlich.

#### **8.4.2 Benachrichtigung per SMS**

SMS-Nachrichten können versendet werden, wenn der Analysator mit einem seriellen GSM/ GPRS/EDGE/HSPA-Modem verbunden ist (siehe Abschnitt 8.2.2) und **Modem** auf Deaktiviert gesetzt ist (es kann keine Textmeldung gesendet werden, wenn das Modem auf GPRS/EDGE/HSPA Einwahl) eingestellt ist.

Neben SMS, die durch Alarme ausgelöst werden, können Sie eine 'Info'-SMS an den Analysator senden und eine SMS-Benachrichtigung anfordern, die Sie dann innerhalb von 30 Sekunden erhalten.

Sie müssen im **Hauptmenü** > **Voreinstellungen** > **Benachrichtigungen** > **SMS** Folgendes einstellen:

- die korrekte **Telefonnummer**
- **Aktiv** auf Ja

Sie können zur Telefonnummer auch einen **Namen** hinzufügen, um die Identifikation zu erleichtern.

Sie können zwei verschiedene SMS-Telefonnummern einstellen, um die SMS an zwei Empfänger zu versenden.

Wenn Sie **Benachrichtigung** auf SMS setzen, wird eine SMS an die aktiven Telefonnummern versendet, wenn eine der Alarmbedingungen erfüllt wird oder wenn der Analysator eine 'Info'- SMS erhält.

Sie können das System testen, indem Sie auf **Hauptmenü** > **Benachrichtigung per SMS** tippen.

- ✐**Bitte beachten:** Für die komplette Benachrichtigung werden zwei bis drei Textmeldungen versendet – je nach Inhalt und Sprache.
	- Es können keine Textmeldungen versendet oder empfangen werden, wenn der Analysator mit BZ-5503 oder Online-Display verbunden ist.

#### **8.4.3 Benachrichtigung per E-Mail**

E-Mail-Nachrichten können verwendet werden, wenn der Analysator mit einem Netzwerk mit Zugang zu einem Mailserver verbunden ist. Dies ist in der Regel möglich, wenn der Analysator über LAN oder ein GPRS/EDGE/HSPA-Modem verbunden ist (siehe Abschnitte 8.2.2 und 8.3).

Gehen Sie zu **Voreinstellungen** > **Benachrichtigungen** > **E-Mail** und geben Sie Einzelheiten zum E-Mailkonto und dem **An**-Parameter ein. Diese Angaben umfassen den Namen des **SMTP**-Servers, den verwendeten **SMTP-Port**, ob **SSL/TLS** erforderlich ist, das **Konto**, **Nutzername** und **Passwort** für das Konto – weitere Einzelheiten finden Sie in Abschnitt D.9 (Anhang D) und bei Ihrem E-Mail-Anbieter.

Setzen Sie **Benachrichtigung** auf E-Mail – dann erhalten Sie eine E-Mail, wenn eine der Alarmbedingungen erfüllt wird.

Sie können das System testen, indem Sie auf **Hauptmenü** > **Benachrichtigung per E-Mail** tippen.

Beispiel für E-Mail:

Betreff: E-Mail vom 2479719 Abbey Road Test: Manuelle E-Mail Test: Manuelle E-Mail 29-04-2009 12:51:16 Gerät 2479719 Abbey Road SD-Karte 383 MB / 483 MB Interne Batterie Aufladung Trigger-Eingangsspannung 13.5V Mess-Status Läuft Anzahl Schallaufzeichnungen 13 CIC Ergebnis In Ordnung LAF 45.8dB

#### **8.5 Webserver**

Um die Verbindung zum Gerät mit Hilfe eines Internetbrowsers herzustellen, müssen folgende Bedingungen erfüllt sein:

- Das Gerät muss mit einem Netzwerk verbunden sein, wie in Abschnitt 8.2.2, Abschnitt 8.2.3 und Abschnitt 8.3 beschrieben
- Der Internetbrowser muss JavaScript™ unterstützen

Die Webseite des Analysators wurde mit folgenden Internetbrowsern getestet:

- Microsoft<sup>®</sup> Internet Explorer<sup>®</sup> ab Version 7
- Mozilla® Firefox® ab Version 3
- Google Chrome™ ab Version 2
- Apple® Safari® ab Version 4

Die Verbindung zum Analysator lässt sich eventuell auch über Internetbrowser auf Smartphones und iPhone® herstellen.

#### **8.5.1 Passwortschutz**

Die Verbindung zum Analysator ist passwortgeschützt. Es gibt zwei Schutzebenen:

- Gast nur zum Betrachten
- Administrator zum Betrachten und Steuern des Analysators

#### **Nutzername und Passwort**

Stellen Sie **Nutzername** und **Passwort** unter **Voreinstellungen** individuell für **Gast**- und **Administrator**-Konten ein.

Für den Administrator müssen Sie **Nutzername** und **Passwort** eingeben, während Sie wählen können, ob ein Gast ein Login benötigt oder nicht.

#### **8.6 Verbindung zu Wetterstationen und GPS-Empfängern**

#### **8.6.1 Wetterstationen**

Der Analysator kann mit folgenden Wetterstationen verbunden werden:

- Wetterstation MM-0316 zur Messung von Windgeschwindigkeit und Windrichtung
- Wetterstation MM-0256 zur Messung von Windgeschwindigkeit, Windrichtung, Lufttemperatur, Luftdruck, relativer Luftfeuchte und Niederschlag in flüssiger Form

Bitte informieren Sie sich im Bedienungshandbuch für das Lärmüberwachungs-Terminal Typ 3639-A, B und C(BE 1818), wie die Wetterstation mit Hilfe der Utility Unit ZH-0689 oder ZH-0705 montiert und angeschlossen wird.

Wenn die Verbindung mit der Wetterstation hergestellt ist, lässt sich die Verbindung überprüfen, indem man die Momentanwerte der ständig aktualisierten Parameter **Windricht.** und **Windgeschw.** aus der Gruppe **Wetter** aufruft.

Daten der Wetterstation werden während der Messung automatisch erhalten und mit den Messwerten gespeichert – siehe Messparameter in Anhang B. Die gemessenen Werte können als Parameter der **Wetter**-Gruppe angezeigt werden.

*Abb.8.8*

*Daten von der Wetterstation, die während einer Messung erhalten und gespeichert wurden*

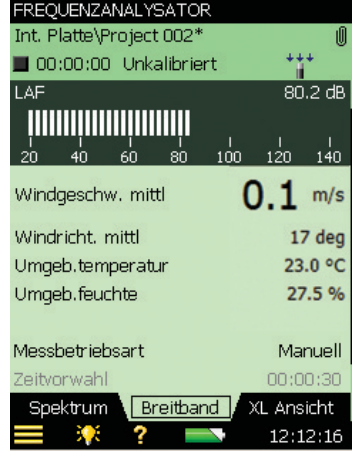

#### **8.6.2 GPS-Empfänger**

Der Analysator kann mit folgenden GPS-Empfängern verbunden werden:

• GPS-Empfänger ZZ-0249 – zur Messung von Breitengrad, Längengrad, Höhe und Positionsfehler

Bitte informieren Sie sich im Bedienungshandbuch für das Lärmüberwachungs-Terminal Typ 3639-A, B und C (BE 1818), wie der GPS-Empfänger mit Hilfe der Utility Unit ZH-0689 oder ZH-0705 montiert und angeschlossen wird.

- ND-100S GPS USB Dongle von Globalsat (www.globalsat.com.tw) zur Messung von Breitengrad, Längengrad und Höhe
- BU-353 Cable GPS mit USB-Schnittstelle von Globalsat zur Messung von Breitengrad, Längengrad und Höhe

Die GPS-Empfänger mit USB-Schnittstelle können direkt an den USB-Anschluss von G4- Analysatoren angeschlossen werden. Bei G1 – 3-Analysatoren können die GPS-Empfänger über den USB-Adapter AO-0657 angeschlossen werden.

Wenn Sie den GPS-Empfänger zum ersten Mal mit dem Messgerät verbinden (oder es mehrere Tage her ist, dass die Verbindung hergestellt wurde), müssen Sie sich in einem offenen Gelände mit ungehindertem Ausblick auf den Himmel befinden (z. B. ein Park oder offenes Feld). Warten Sie, bis die GPS-Initialisierung abgeschlossen ist. Dies kann einige Minuten dauern und hängt von verschiedenen Faktoren ab wie der Entfernung von den vorigen Koordinaten, der Stärke des GPS-Signals und dem umgebenden Gelände (hohe Bäume und Gebäude können die Satellitensignale blockieren).

Wenn Breiten- und Längengrad (in der Gruppe der Speziellen Parameter) angezeigt werden, wurde die Standortbestimmung eingeleitet (auch die LED am GlobalSat GPS beginnt zu blinken).

In manchen Fällen kann die Initialisierung mehrere Minuten dauern, abhängig von den oben genannten Bedingungen, bevor komplette GPS-Daten auf dem Display angezeigt werden. Eine schnellere Standortbestimmung ist eventuell möglich, wenn der GPS-Empfänger über ein kurzes USB-Kabel angeschlossen wird (zusammen mit dem GPS geliefert).

Wenn ein GPS-Empfänger angeschlossen ist, wenn Daten in einem Projekt gespeichert werden, wird automatisch eine GPS-Notiz (Anmerkung mit den GPS-Angaben) erstellt.

Weitere Einzelheiten zu GPS-Notizen finden Sie in Abschnitt 3.4.

#### **8.7 Vorbereitung der Messungen**

Sie können Ihre Messungen vorbereiten, indem Sie Job-Ordner anlegen, in den Vorlagen die korrekten Messparameter festlegen, Einstellungen für Metadaten definieren und Checklisten erstellen (Beispiel siehe Abb. 8.8), entweder in Form von Memos mit Adressen und Telefonnummern wichtiger Kontaktpersonen oder in Form von teilweise ausgefüllten Notizen, bei denen Sie nur noch die letzten Angaben vor Ort ausfüllen müssen. Die Notizen können als Anmerkungen an Jobs angehängt und bei Bedarf in Projekte kopiert werden.

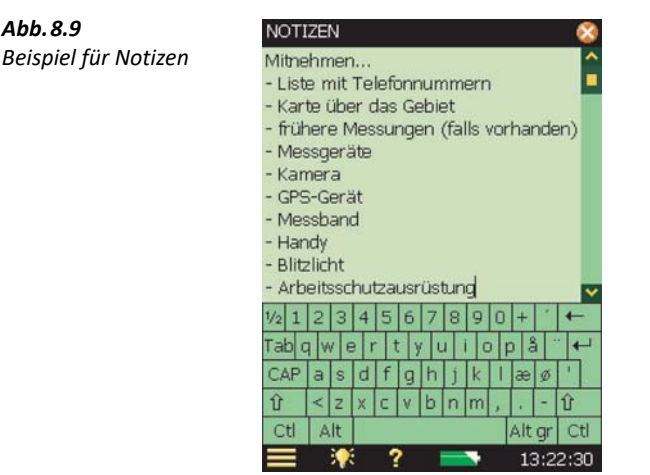

Wenn Sie mit dem Schreiben der Notiz fertig sind, tippen Sie das Symbol X an, um die Änderungen zu akzeptieren und als schriftliche Anmerkung zu speichern. Weitere Einzelheiten zu Anmerkungen finden Sie in Abschnitt 3.4.

#### **8.7.1 Metadaten**

Es ist ein Vorteil, die Einstellungen für die eingegebenen und auf der **Anmerkungen**-Anzeige dargestellten Metadaten (siehe Abschnitt 3.4) im Voraus zu definieren.

Folgendermaßen definieren Sie die Einstellungen für alle 30 Metadaten:

Sorgen Sie dafür, dass sich keine gespeicherten Daten auf dem Display befinden.

#### 1) Tippen Sie auf die Büroklammer **U**.

Wenn das Büroklammer U Symbol nicht sichtbar ist, sind keine Metadaten oder Anmerkungen vorhanden. Um zur Anzeige der Anmerkungen zu gelangen, sind die Navigationstasten ( $\uparrow$ , , , , , , , , zu verwenden, um die Feldwähler in die obere rechte Ecke des Statusfeldes zu verschieben. Tippen Sie auf die **Büroklammer** .

 **Tipp:** Wenn noch keine Metadaten definiert wurden, können Sie eine Reihe von Standard-Metadaten als Ausgangspunkt für die Definition eigener Metadaten erstellen. Tippen Sie auf **Standard-Metadaten eingeben** an und tippen Sie auf **OK**.

✐**Bitte beachten:** Bei der Eingabe der Standard-Metadaten werden vorhandene Metadaten überschrieben!

- 2) Tippen Sie das **Ändern** Symbol vor den Metadaten an, die geändert werden sollen (Abb.8.10), um Folgendes zu definieren:
	- **Metadaten**:

Aktiviert (auf der Anmerkungen-Anzeige sichtbar und editierbar) oder

Deaktiviert (unter Aktiviert nicht zu sehen (auf der Anmerkungen-Anzeige sichtbar und editierbar)

- **Name:** Geben Sie einen Namen an, der dem Metadaten-Eintrag auf der Anmerkungen-Anzeige vorangestellt wird
- **Typ:** Wählen Sie den geeigneten Typ für Ihre Metadaten. Zur Auswahl stehen:

Text. Bei den Metadaten handelt es sich um Text, der mit der alphanumerischen Tastatur eingegeben oder geändert wird

Auswahlliste: Die Metadaten werden aus einer Liste mit bis zu 30 benutzerdefinierten Texten ausgewählt

Zahl: Die Metadaten-Zahl wird mit der numerischen Tastatur eingegeben

Index: Die Metadaten-Nummer wird nach Erstellung des Projekts automatisch erhöht Nicht definiert. Die Metadaten werden aus dem Projekt entfernt. Dies ist der ursprüngliche Zustand der Metadateneinträge für ältere Projekte ohne Metadaten.

Eintrag Nr. (für Typ =  $Auswahliste$ ):

Die Eintragsnummer für den Text, der in der Auswahlliste definiert werden soll. Wählen Sie die gewünschte Nummer und geben Sie Text in das **Texteingabefeld** ein

– Eintrag Text:

Für **Typ** = Text: der Text

Für Typ = Auswahlliste: der Text für die gewählte Eintragsnummer

- Aktuelle Nr.: Für Typ = Zahl: die Zahl
- Aktueller Index: Für Typ = Index: der Index.
- $Schrift$  (für Typ = Index):

Der Aktuelle Index wird um Eins erhöht, wenn ein neues Projekt erstellt wird Nach Überschreiten der Oberen Grenze oder Unterschreiten der Unteren Grenze beginnt der Index von vorn

#### ✐**Bitte beachten:** Der Schritt kann negativ sein

- Obere Grenze. Für Typ = Index: die obere Grenze für den Index
- Untere Grenze: Für **Typ** = Index: die untere Grenze für den Index

Sie können oben auf dem Display ein Häkchen setzen, um die Einstellungen für diese Metadaten in neuen Projekten zu verwenden, nachdem die Anzeige geschlossen wurde.

Das Häkchen ist deaktiviert, wenn die Definition der gegenwärtig verwendeten Metadaten geändert wird, weil diese stets für neue Projekte verwendet wird. Wenn Sie jedoch Metadaten von einem früher gespeicherten Projekt ändern oder betrachten, können Sie entscheiden, ob diese Einstellungen auch für neue Projekte verwendet werden oder sich auf das aktuelle Projekt beschränken sollen.

 $\sim$ 

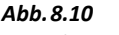

*Metadaten ändern*

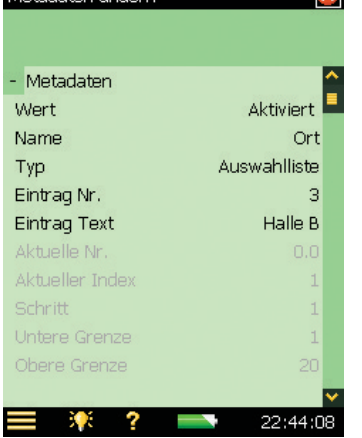

#### **8.7.2 Zeitgeber und automatische Messungen**

Metadaten ändern

Der Analysator kann über einen oder mehrere (bis zu zehn) Zeitgeber automatisch gesteuert werden.

Mit einem Zeitgeber können Messungen gestartet werden, ohne dass eine Bedienperson anwesend ist. Grundlegend führt ein Zeitgeber Folgendes aus:

- Schaltet den Analysator zur vorgewählten Zeit ein
- Lädt eine vorgewählte Vorlage
- Startet eine Messung wie in der Vorlage festgelegt
- Stoppt die Messung nach einer im Zeitgeber-Setup vorgewählten Messdauer
- Speichert die Messung
- Schaltet den Analysator aus
- Wiederholt das oben Genannte in vorgewählten Intervallen so viele Male wie im Setup festgelegt

Damit die Zeitgebersteuerung funktioniert, muss der Analysator ausgeschaltet sein.

Zeitgeber unterbrechen niemals den Analysator, wenn dieser bereits manuell bedient wird. Wenn der Analysator zum Zeitpunkt des automatischen Einschaltens in Gebrauch ist, wird die Zeitgeberfunktion nicht ausgeführt.

Sie können den Analysator während einer zeitgebergesteuerten Messung bedienen, solange dies für die Messungen ohne Bedeutung ist. Wenn Sie Parameter zu ändern versuchen, die für die Messung von Bedeutung sind, werden Sie gewarnt. Wenn Sie es trotzdem tun, kehrt der Analysator in die manuelle Betriebsart zurück und die Zeitgebersteuerung kann nicht wieder aufgenommen werden.

Im **Zeitgeber-Setup** sind alle Zeitgeber aufgelistet, die bisher auf diesem Analysator definiert wurden (von Ihnen oder von früheren Benutzern).

*Abb.8.11 Beispiel für ein Zeitgeber-Setup*

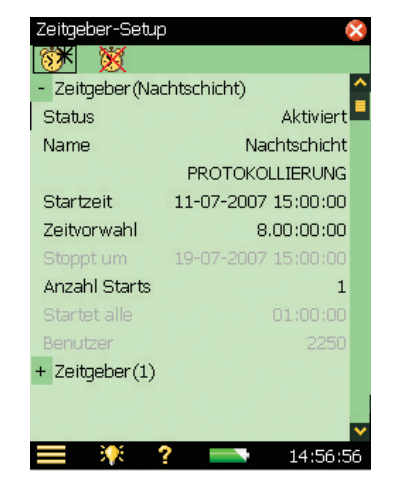

In der obersten Zeile können Sie durch Antippen des **Neuer Zeitgeber**-Symbols weitere Zeitgeber hinzufügen. Durch Antippen des **Zeitgeber löschen** können Sie Zeitgeber aus der Liste löschen. Nur Zeitgeber, die vom aktuellen Benutzer erstellt wurden, können gelöscht werden – um von einem anderen Benutzer erstellte Zeitgeber zu löschen, müssen Sie sich als der andere Benutzer anmelden und dann den Zeitgeber löschen.

Für jeden Zeitgeber können Sie wählen:

- Status: Zeitgeber aktivieren oder deaktivieren
- Name: Name des Zeitgebers
- Vorlage: Gewünschte Vorlage für die Messung wählen.

✐**Bitte beachten:** Bei Nachhallzeit-Vorlagen ist keine Zeitgebersteuerung möglich

- Startzeit: Startzeit festlegen mindestens 3 Minuten später als die aktuelle Zeit
- zeitvorwah! Vorgewählte Messzeit einstellen unabhängig von den Einstellungen der vom Zeitgeber verwendeten Vorlage
- Stoppzeit: Zeitpunkt, an dem die Messung stoppt nur für Informationszwecke
- Anzahl Starts. Festlegen, wie viele Male insgesamt die Messung gestartet werden soll

- Start alle: Das Zeitintervall zwischen dem Start aufeinanderfolgender Messungen. Das Intervall sollte größer sein als die Zeitvorwahl + 3 Minuten
- Benutzer. Person, die den Zeitgeber festgelegt hat. Lässt sich nicht ändern
- ✐**Bitte beachten:** Wenn für automatische Messungen Zeitgeber verwendet werden, sorgen Sie dafür, dass das Messgerät mit einer stabilen Stromversorgung verbunden ist. Es ist empfehlenswert, den Schalter Ext. Versorgung auf Nur Batterie laden einzustellen – siehe Abschnitt 8.1.2.

# **Kapitel 9**

## **Update und Upgrade von Anwendungen, Wartung, Kalibrierung und Fehlersuche**

#### **9.1 Installation neuer Anwendungen**

Schallpegelmesser-Software BZ-7222, Frequenzanalyse-Software BZ-7223, Protokollier-Software BZ-7224, Erweiterte Protokollier-Software BZ-7225, Signalaufzeichnungs-Option BZ-7226, Nachhallzeit-Software BZ-7227, Bauakustik-Software BZ-7228, FFT-Software BZ-7230, Option zur Ermittlung von Tonzuschlägen BZ-7231, Lärmüberwachungssoftware BZ-7232 und Tieffrequenz-Option BZ-7234 sind in Typ 2250 und 2270 vorinstalliert. Zusätzlich sind im Typ 2270 die Zweikanal-Option BZ-7229 (und die Zweikanal-Module für Schallpegelmessung, Frequenzanalyse, Protokollierung, erweiterte Protokollierung und Bauakustik-Software) sowie die Schallintensitäts-Software BZ-7233 vorinstalliert. Um mit der Software arbeiten zu können, wird jedoch eine gültige Lizenz benötigt. Wenn Sie den Analysator zusammen mit einer oder mehreren Softwareapplikationen erworben haben, sind die betreffenden Lizenzen bereits auf dem Analysator vorinstalliert.

Wenn Sie für Ihren Analysator eine Softwareapplikation separat erwerben, müssen Sie die Lizenz auf dem Analysator installieren. Dies erfolgt mit Hilfe der Measurement Partner Suite BZ-5503. Bitte entnehmen Sie der Online-Hilfe von BZ-5503, wie Lizenzen installiert werden.

Tippen Sie auf dem Display des Gerätes und anschließend **Info** an, um eine Liste der installierten Software und Lizenzen zu erhalten.

#### **9.2 Update/Upgrade von Anwendungen und Installieren neuer Sprachen**

Brüel & Kjær empfiehlt, stets die neueste Softwareversion zu verwenden. Neue Versionen der Analysatorsoftware stehen auf der Brüel & Kjær Website (www.bksv.com) zum Download zur Verfügung. Um sie auf Ihrem Analysator zu installieren, verwenden Sie die Measurement Partner Suite BZ-5503 oder stellen eine direkte Verbindung vom Analysator zum Internet her. Bei manchen Softwareversionen wird es sich um kostenfreie Updates handeln, während für andere eine neue Lizenz erworben werden muss.

115

#### **9.2.1 Update/Upgrade mit BZ-5503**

BZ-5503 kann zum Aktualisieren von Softwareanwendungen (Update oder Upgrade) auf dem Analysator verwendet werden. Auch ein Downgrade auf bestimmte Softwareversionen ist möglich, wenn dies bei der Bauartprüfung gefordert wird. Mit BZ-5503 können Sie auch Lizenzen für bestimmte Anwendungen installieren sowie, wenn Sie die Hardwareversion 1 – 3 besitzen, Ihre bevorzugte Sprache installieren (bei G4-Hardware sind alle Sprachen im Analysator vorinstalliert). Die Installation erfordert eine USB-Verbindung zwischen BZ-5503 und dem Analysator.

Die Software BZ-5503 zeigt deutlich an, ob die neue Software ein Update (kostenlos) oder ein Upgrade (lizenzpflichtig) ist. Bitte entnehmen Sie der Online-Hilfe der Software BZ-5503, wie Upgrades/Updates der Software und Ihre bevorzugte Sprache zu installieren sind.

#### **9.2.2 Update über das Internet**

Der Analysator kann selbständig die Software aktualisieren, wenn er mit dem Internet in Verbindung steht – siehe Abschnitt 7.1.

Diese Methode ist besonders nützlich, wenn der Analysator für Langzeitüberwachungen verwendet wird und Sie nicht an den Messort gehen wollen (d.h. Sie möchten die Messung so wenig wie möglich stören).

- ✐**Bitte beachten:** Die Methode wird zur Aktualisierung der Software auf die neueste Version von der Brüel & Kjær Website verwendet. Die bereits installierten Sprachen werden ebenfalls aktualisiert. Bei G1 – 3-Analysatoren können Sie keine neuen Sprachen oder Lizenzen installieren – zu diesem Zweck müssen Sie BZ-5503 verwenden.
	- Dies kann ferngesteuert erfolgen, wenn Sie mit entweder mit BZ-5503 oder einem Internetbrowser die Verbindung zur Online-Anzeige herstellen.

Beim Aktualisieren über das Internet ist folgendermaßen vorzugehen:

- 1) Tippen Sie auf dem Display des Analysators und anschließend **Info** an, um eine Liste der installierten Software und Lizenzen zu erhalten.
- 2) Scrollen Sie auf dem Display ganz nach unten und tippen Sie auf den Link *Suche nach Updates* im Web...>, damit die Software-Update-Anzeige erscheint – siehe Abb.9.1 und Abb.9.2.
- 3) Klicken Sie auf **Updates suchen**, um nach den neuesten Updates zu suchen.

Damit wird die Verbindung zu Brüel & Kjærs Update-Server hergestellt. Wenn eine neue Softwareversion erhältlich ist, wird die Buildversion angezeigt. Sie können entweder das Update starten (wenn die neue Version eine neue Lizenz erfordert, werden Sie gewarnt) oder ablehnen. Wenn die erhältlichen Versionen nicht neuer sind als die bereits installierten, wird Ihnen dies mitgeteilt und das Update abgebrochen.

4) Wenn Sie sich für das Aktualisieren entscheiden, beginnt der Analysator mit dem Download der neuen Software auf die CF- oder SD-Karte (G1 – 3-Analysatoren), die bereits im Analysator steckt. Es wird mindestens 200 MB freier Platz auf der Speicherkarte gebraucht. Je nach Geschwindigkeit und Qualität der Internetverbindung kann dies von wenigen Minuten bis zu mehreren Stunden dauern. Wenn die Verbindung abbricht, wird der Download automatisch fortgesetzt, wenn die Verbindung wiederhergestellt ist.

✐**Bitte beachten:** Während des Downloads kann der Analysator die Messung fortsetzen.

- 5) Wenn der Download abgeschlossen ist, geht die Messung in der Pausenzustand und der Normalbetrieb des Analysators ist vorübergehend nicht möglich. Die Verbindung zum Analysator wird abgebrochen und die Aktualisierung beginnt. Dies dauert 10-15 Minuten und anschließend erfolgt ein Neustart des Analysators. Ungespeicherte protokollierte Daten (falls vorhanden) werden gespeichert wurden und der Analysator ist wieder einsatzbereit.
- 6) Stellen Sie die Verbindung zum Analysator wieder her und kontrollieren Sie die neue Softwareversion, indem Sie auf dem Display des Analysators **parament anschließend Info** antippen.

Zum Fortsetzen der Messung drücken Sie auf **Start**.

✐**Bitte beachten:** Wenn Sie Benachrichtigungen per E-Mail aktiviert haben (siehe Abschnitt 8.4), erhalten Sie in Schritt 4) eine E-Mail, wenn der Analysator in den Pausenzustand geht, und eine weitere Mail in Schritt 5), wenn nach dem Neustart des Analysators die Verbindung wieder hergestellt ist.

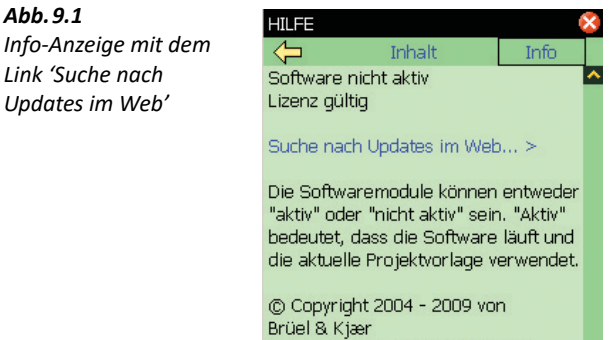

Sound & Vibration Measurement  $A/S$ 

Alle Rechte vorbehalten  $-0-$ 

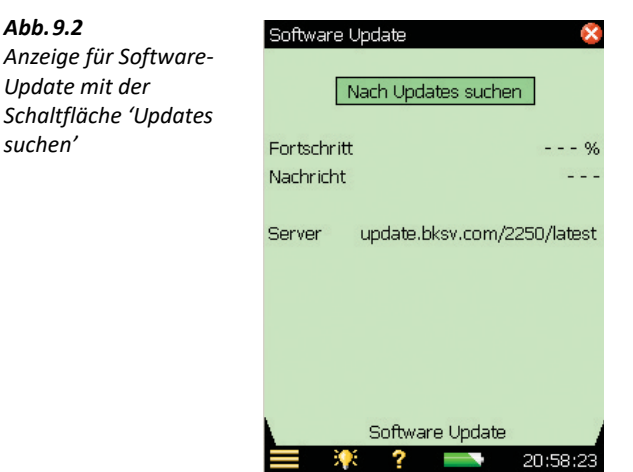

#### **9.2.3 Downgrade auf eine frühere Version**

Es ist möglich, zu einer früheren Version der Software zurückzukehren:

- 1) Ersetzen Sie latest in der Serveradresse (siehe Abb. 9.2) durch das gewünschte Softwarepaket, z.B. SW22.
- 2) Tippen Sie auf **Nach Updates suchen**.
- 3) Gehen Sie wie in Abschnitt 9.2.1 oder Abschnitt 9.2.2 beschrieben vor.

✐**Bitte beachten:** Ein Downgrade auf eine frühere Version ist nur für Softwarepakete ab SW24 möglich. Frühere Softwarepakete bis SW21 können über das Internet heruntergeladen werden.

#### **9.3 Überführen einer Lizenz**

Wenn Sie mehr als einen Analysator besitzen, werden Sie die Anwendungssoftware zwischen den Analysatoren verteilen wollen. Das erreichen Sie, indem Sie die Lizenz von einem Analysator zum anderen überführen. Dies erfolgt mit Hilfe der Measurement Partner Suite BZ-5503 und dem License Mover VP-0647.

Wenn Sie Ihren Analysator ausleihen, möchten Sie eventuell nicht benötigte Anwendungen vorübergehend deinstallieren. Dies erreichen Sie, indem Sie die Lizenz der Anwendung zum License Mover VP-0647 überführen. Wenn die Lizenz erneut gebraucht wird, überführen Sie sie zu Ihrem Analysator zurück.

Bitte entnehmen Sie der Online-Hilfe der Software BZ-5503, wie Lizenzen überführt werden.

## **9.4 Fehlersuche**

#### **9.4.1 Messungen des Analysators**

Falls Ihnen die Messung mit dem Analysator nicht korrekt vorkommt:

- Prüfen Sie die Kabelverbindungen, sofern vorhanden
- Prüfen Sie, ob das Mikrofon (mit dem Vorverstärker) korrekt in der oberen Buchse angebracht ist (bzw. korrekt mit dem Verlängerungskabel verbunden ist)
- Prüfen Sie, ob als **Eingang**s-Parameter Obere Buchse/Untere Buchse in Übereinstimmung mit Ihrer Anwendung eingestellt ist. Dazu tippen Sie auf **Hauptmenü** > **Setup** > **Eingang**
- Prüfen Sie, ob der Sensor, den Sie am Analysator angebracht haben, als *Sensor* gewählt ist (auch im Setup Menü zu finden)
- Prüfen Sie, ob die Parameter für den gewählten Sensor (Sensor) korrekt eingestellt sind, insbesondere die Parameter **Mikrofon Typ** und **Polarisationsspannung**. Dazu tippen Sie auf **Hauptmenü** > **Sensor**
- Prüfen Sie, ob die Parameter **Schallfeld** und **Windschirmkorrektur** korrekt eingestellt sind. Dazu tippen Sie auf **Hauptmenü** > **Setup** > **Eingang**
- Prüfen Sie, ob die Kalibrierung einwandfrei ist (neue Kalibrierung mit einem externen Kalibrator durchführen)

#### **9.4.2 SD/CF-Karten und USB-Sticks**

Die Protokollier-, erweiterte Protokollier- und Signalaufzeichnungs-Software erfordert, dass Messungen auf Speicherkarten gespeichert werden – SD oder (mit G1 – 3-Analysatoren) CF. Ab Hardwareversion 4 kann ein USB-Speicherstick verwendet werden.

#### **Geräteformat und -geschwindigkeit**

Um den zuverlässigen Betrieb mit dem Speichergerät zu gewährleisten, werden das Format des Dateisystems und die Geschwindigkeit des Geräts getestet. Wenn das Speichergerät eingesteckt worden ist, überprüft der Analysator das Format des Dateisystems. Wenn das Dateisystem für den Gebrauch mit dem Analysator nicht optimal ist, werden Sie aufgefordert, es zu formatieren. Sie werden durch den Vorgang geführt.

Wenn das Format des Dateisystems akzeptiert wurde, wird die Geschwindigkeit des Gerätes getestet. Beim Test werden Daten auf das Gerät geschrieben und die Schreibgeschwindigkeit gemessen. Der Test dauert weniger als eine Minute. Wenn der Geschwindigkeitstest erfolgreich verlaufen ist, können Sie das Gerät verwenden, andernfalls sollten Sie ein anderes Speichergerät wählen oder das Gerät formatieren (sofern nicht bereits erfolgt).

#### **Probleme beim Speichern oder Aufrufen von Daten**

Falls es beim Speichern oder Aufrufen von Daten Probleme geben sollte, können Sie die Integrität des Dateisystems auf dem Speichergerät folgendermaßen prüfen bzw. das Gerät neu formatieren:

- 1) Stecken Sie das Speichergerät in den korrekten Steckplatz im Anschlussfeld des Analysators.
- 2) Es erscheint eine Meldung, dass ein Speichergerät vorhanden ist wählen Sie Ja, damit der Standard-Messpfad sich auf dieses bezieht.
- 3) Tippen Sie auf **Hauptmenü** > **Explorer**.
- 4) Tippen Sie auf  $\triangle$ , um zum übergeordneten Ordner zu gelangen, bis Sie die oberste Ebene mit einer Liste der verfügbaren Speichergeräte erreichen.
- 5) Tippen Sie den Namen (nicht das Symbol) des Speichergeräts an, um eine Liste der möglichen Befehle zu erhalten.
- 6) Wählen Sie Überprüfen und Reparieren, um den Vorgang zu starten. Falls im Dateisystem Fehler gefunden werden, werden diese beseitigt. Anschließend wird mitgeteilt, ob das Speichergerät in Ordnung war oder Fehler beseitigt wurden.

✐**Bitte beachten:** Je nach Kapazität der Speichergeräts kann der Kontrollvorgang mehrere Minuten dauern.

Formatieren von Speichergeräten:

**ACHTUNG:** Beim Formatieren werden sämtliche Daten auf dem Speichergerät gelöscht.

Während des Vorgangs das Speichergerät nicht entfernen oder den Analysator ausschalten – das Dateisystem und die Daten könnten beschädigt werden und das Speichergerät unbrauchbar machen.

7) Wählen Sie **Formatieren**, um den Formatiervorgang zu starten.

- ✐**Bitte beachten:** Je nach Kapazität der Speichergeräts kann das Formatieren mehrere Minuten dauern. • Das Lese/Schreibverhalten von SD- und CF-Speicherkarten und USB-Sticks ist sehr unterschiedlich. Das Leistungsvermögen hängt vom Hersteller des Speichergeräts, dem Typ, der Größe, in welchem Umfang es benutzt wurde, der Fragmentierung des Speichers und sogar vom Herstellungsdatum des Geräts ab. Zwei "identische" Speichergeräte können sich unterschiedlich verhalten, weil der Hersteller ohne Ankündigung die interne Technologie verändert hat.
	- Das Lese/Schreibverhalten aller von Brüel & Kjær gelieferten Karten wurde mit dem Analysator getestet. Diese Karten sind für die Anwendungen mit dem Analysator geeignet. Falls Sie weitere (oder andere) Typen von Speichergeräten benötigen, wenden Sie sich bitte an Ihr Brüel & Kjær Verkaufsbüro.
- **Tipp:** Als Faustregel sollten Sie Speichergeräte wählen, die für industriellen Gebrauch oder professionelle Fotografen bestimmt sind.

✔**Bewährte Verfahren:** Denken Sie daran, das Speichergerät regelmäßig neu zu formatieren (besonders vor langen unbeaufsichtigten Messungen), um sein Leistungsvermögen zu optimieren.

8) Wählen Sie **Geschwindigkeitstest**, um die Dateigeschwindigkeit des Speichergeräts zu überprüfen.

#### **9.4.3 Akkupack und Nachkalibrierung des Batterie-Ladeindikators**

Die Software sorgt dafür, dass die angezeigte Kapazität des Akkupacks aktualisiert wird. Mit der Zeit nimmt die Gesamtkapazität des Akkupacks ab. Wenn Sie feststellen, dass die 'Verbleibende Zeit' (Batterie-Symbol **der Landspan, um diese Information zu erhalten**) nicht mit der wirklichen Zeit übereinstimmt (z.B. dass der Analysator sich automatisch abschaltet, während laut Anzeige noch mindestens eine halbe Stunde 'Verbleibende Zeit' vorhanden sein müsste), sollte die Anzeige für den Batteriezustand manuell nachkalibriert werden. Dabei sollte folgendermaßen vorgegangen werden:

- 1) Batterie vollständig entladen:
	- a) Schalten Sie den Analysator aus.
	- b) Analysator von externer Stromversorgung trennen.
	- c) Analysator vom PC trennen.
	- d) **Hauptmenü** >**Voreinstellungen** > **Energiesparen** > **Standby** auf Nie einstellen.
	- e) Sie können eventuell im selben Menü **Beleuchtung ein** auf Immer einstellen und die höchste Stufe wählen, um die Batterie schneller zu entladen (auf **Beleuchtung & a**unten auf dem Display tippen).
	- f) Analysator so lange eingeschaltet lassen, bis er sich von selbst abschaltet.
- 2) Akku voll aufladen (mindestens 10 Stunden):
	- a) Netzteil ZG-0426 an den Analysator anschließen.
	- b) Analysator einschalten (und eingeschaltet lassen). Nicht vergessen, **Standby** und **Beleuchtung ein** wieder auf die gewünschten Einstellungen zurückzusetzen.
	- c) Tippen Sie auf das **Batterie**-Symbol **der Julie and Amit ein Popup mit Informationen zum** Batteriezustand erscheint. Zunächst wird 'Batterie-Kalibr.' angezeigt. Lassen Sie den Akku aufladen, bis der Batterie-Ladeindikator (direkt unter der Versorgungsbuchse) grün zu blinken beginnt (Hardwareversion 1 – 3) oder von Rot zu Grün wechselt (G4- Analysatoren) und 'Batterie-Kalibr.' vom Popup-Fenster verschwunden ist.

#### **9.4.4 Touchdisplay**

Wenn Sie feststellen, dass das Antippen mit dem Griffel auf dem Display ungenauer wird, können Sie das Touchdisplay folgendermaßen justieren:

- 1) Tippen Sie auf **Hauptmenü** >**Voreinstellungen** >**Display**.
- 2) Tippen Sie auf Touchdisplay justieren und folgen Sie der Anleitung auf der Anzeige.

#### **9.4.5 Rücksetzoptionen**

#### **Reset-Taste**

**ACHTUNG:** Beim Rücksetzen des Analysators gehen nicht gespeicherte Daten und Setups verloren.

Falls Ihr Analysator aufhört, auf Tastendrucke oder Antippen mit dem Griffel zu reagieren, setzen Sie den Analysator zurück und booten ihn erneut, indem Sie mit der Spitze des Griffels die **Reset**-Taste (im unteren Anschlussfeld – siehe Abschnitt 2.2) drücken.

Sollte es weiterhin Probleme geben, versuchen Sie den Analysator wie im Folgenden beschrieben zurückzusetzen.

#### **Analysator-Reset**

1) Setzen Sie den Analysator in den Standard-Zustand zurück.

#### **Bei G1 – 3-Analysatoren:**

Setzen Sie den Analysator in einen Standard-Zustand zurück, bei dem als Benutzer 2250 (für Typ 2250) bzw. 2270 (für Typ 2270) und als Projektvorlage SCHALLPEGELMESSER eingestellt ist. Die vorhandene SCHALLPEGELMESSER Projektvorlage wird überschrieben, ebenso die Voreinstellungen für den Benutzer 2250 bzw. 2270. Folgendermaßen wird der Analysator in den Standard-Zustand zurückgesetzt:

- a) **Ein/Aus**-Schalter mindestens fünf Sekunden gedrückt halten (Ausschalten)
- b) **Kommentar**  $\circledast$  und **Speichern**  $\circledast$  Taste gedrückt halten, während Sie den Analysator einschalten. Es erscheint die Anzeige von Abb.9.3.

*Abb.9.3 Wartungsmodus – Anfangsanzeige für G1 – 3-Analysatoren*

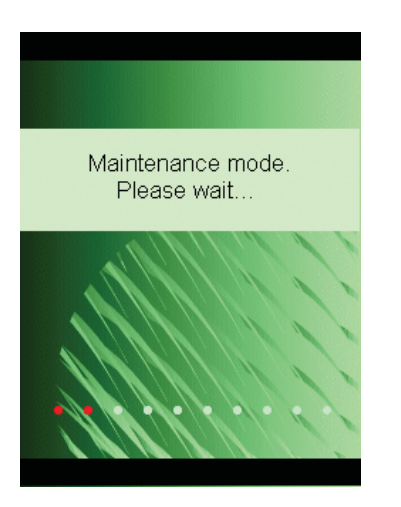

Nach wenigen Sekunden erscheint die Anzeige von Abb.9.4.

#### KAPITEL 9 **Update und Upgrade von Anwendungen, Wartung, Kalibrierung und Fehlersuche** <sup>123</sup>

*Abb.9.4 Aktualisierung der 2250 Software für G1 – 3-Analysatoren*

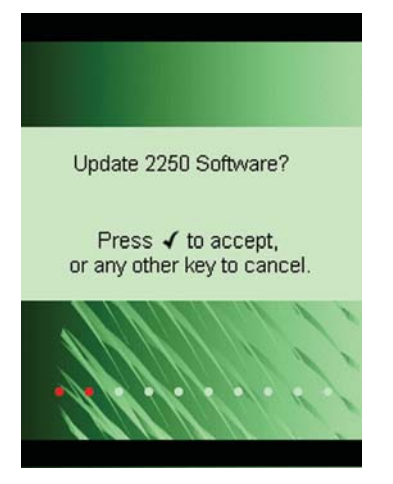

c) Drücken Sie zum Abbrechen der Aktualisierung eine beliebige Taste außer der **Akzeptier**-Taste  $\widehat{(\cdot)}$ .

*Abb.9.5 Rücksetzen auf Standardeinstellungen für G1 – 3- Analysatoren*

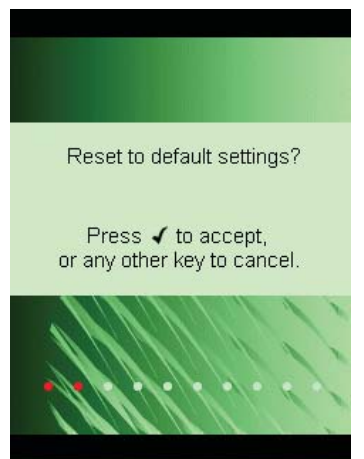

d) Drücken Sie die Akzeptier-Taste (v), um auf die Standardeinstellungen zurückzusetzen.

#### **Bei G4-Analysatoren:**

Der Analysator enthält zwei Sätze mit dem Firmware/Software-Paket und den Einstellungen. Der eine ist der ursprünglich mit dem Analysator mitgelieferte und der andere wurde nachträglich installiert. Um das werkseitige Firmware/Software-Paket und die zugehörigen Einstellungen wiederherzustellen:

- a) **Ein/Aus**-Schalter mindestens fünf Sekunden gedrückt halten (Ausschalten)
- b) **Kommentar**  $\circledast$  und **Speichern**  $\circledast$  Taste gedrückt halten, während Sie den Analysator einschalten. Es erscheint die Anzeige von Abb.9.6.

*Abb.9.6 Wiederherstellen der werkseitigen Firmware und Einstellungen auf G4-Analysatoren* 

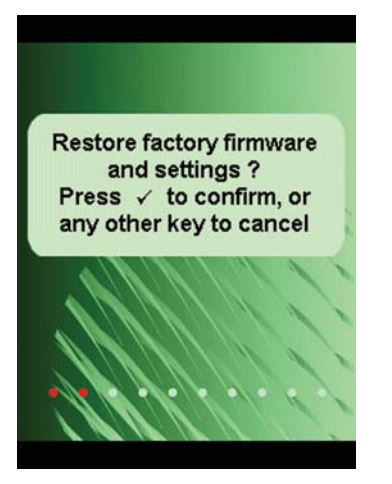

c) Drücken Sie die **Akzeptier**-Taste ( $\sqrt{ }$ ), um die werkseitige Firmware und die werkseitigen Einstellungen wiederherzustellen.

Wenn der Analysator jetzt normal funktioniert, sollten Sie das gewünschte Softwarepaket installieren wie in Abschnitt 9.2 beschrieben. Brüel & Kjær empfiehlt, stets die neueste Version zu verwenden.

2) (für alle Hardwareversionen) Wenn der Analysator jetzt normal funktioniert, können Sie Ihre Voreinstellungen wählen, das Touchdisplay erneut justieren und die notwendigen Änderungen im **Setup** vornehmen (alles über das **Hauptmenü** zu erreichen).

Falls Sie Probleme haben, eine andere Vorlage zu wählen oder als ein anderer Benutzer einzuloggen, beobachten Sie, welcher Schritt das Problem verursacht. Eventuell müssen Sie Vorlagen oder Benutzer löschen/neu konfigurieren.

Um Vorlagen oder Benutzer zu löschen/neu zu konfigurieren, verwenden Sie die Measurement Partner Suite BZ-5503, während der Analysator über das Micro-USB-Kabel AO-1494 (G4- Hardware) oder das Mini-USB-Kabel AO-1476 oder über Modem/LAN mit dem PC verbunden ist. Bitte entnehmen Sie der Online-Hilfe der Software BZ-5503, wie der Analysator konfiguriert wird.

#### **Neuinstallieren der Software (Hardwareversionen 1 –3)**

Falls der Analysator nach dem Rücksetzen immer noch nicht normal funktioniert, muss eventuell die Software neu installiert werden. Dies kann auf zweierlei Weise erfolgen:

- 1) Wenn die Verbindung zur Measurement Partner Suite BZ-5503 funktioniert, während der Analysator über USB-Kabel mit dem PC verbunden ist, kann die Software über das USB-Kabel neu installiert und konfiguriert werden. Bitte entnehmen Sie der Online-Hilfe der Software BZ-5503, wie Software auf dem Analysator neuinstalliert wird.
- 2) Wenn die USB-Verbindung zum PC nicht funktioniert, brauchen Sie eine Compact Flash-Karte (mindestens 64 Mbytes) und einen Compact Flash-Kartenleser für den PC. Sie können die Measurement Partner Suite BZ-5503 verwenden, um die Compact Flash-Karte mit den

notwendigen Dateien zu aktualisieren. Bitte entnehmen Sie der Online-Hilfe der Software BZ-5503, wie eine Compact Flash-Karte mit Installationsdateien für den Analysator aktualisiert wird.

Schalten Sie den Analysator aus und stecken Sie die Compact Flash-Karte in den CF-Steckplatz am Analysator ein. Halten Sie dann die **Kommentar** ( $\circledast$ ) und **Speichern**  $\circledast$ ) Taste gedrückt, während Sie den Analysator einschalten. Es erscheint erst die Anfangsanzeige für den Wartungsmodus und nach einigen Sekunden die Anzeige von Abb.9.4.

Drücken Sie die Akzeptier-Taste (V), um die Software zu aktualisieren. Dies dauert ca. 5 Minuten.

**ACHTUNG:** Nicht die CF-Karte entfernen, während die Software des Analysators aktualisiert wird! Wenn die Software des Analysators aktualisiert ist, erhalten Sie die Möglichkeit zum Rücksetzen auf die Standardeinstellungen.

Falls das Problem immer noch besteht, sollten Sie sich an Ihr Brüel & Kjær Verkaufsbüro wenden.

#### **9.5 Pflege, Reinigung und Lagerung**

Der Analysator ist ein empfindliches Präzisionsmessgerät. Beachten Sie daher bitte die folgende Vorsichtsmaßnahmen beim Umgang mit dem Analysator.

#### **9.5.1 Behandlung des Analysators**

- Versuchen Sie niemals, das Mikrofongitter zu entfernen, da das Mikrofon beschädigt werden könnte
- Versuchen Sie nicht, den Analysator zu öffnen. Er enthält keine Teile, die vom Benutzer selbst repariert oder ausgewechselt werden können. Wenn Sie meinen, dass Ihr Analysator Service benötigt, wenden Sie sich bitte an Ihr Brüel & Kjær Verkaufsbüro
- Achten Sie darauf, dass der Analysator nicht nass wird
- Schützen Sie den Analysator vor Stößen. Lassen Sie ihn nicht fallen. Transportieren Sie ihn in der mitgelieferten Tasche

#### **9.5.2 Reinigung des Analysators**

Bei Verschmutzung des Analysatorgehäuses wischen Sie es mit einem leicht angefeuchteten Tuch ab. Verwenden Sie keine scheuernden Reinigungsmittel oder -lösungen. Achten Sie darauf, dass keine Feuchtigkeit in das Mikrofon, die Anschlüsse oder das Gehäuse gelangt.

#### **9.5.3 Aufbewahrung des Analysators**

- Bewahren Sie den Analysator an einem trockenen Ort auf, am besten in seiner Tasche
- Entfernen Sie den Akkupack, wenn das Gerät längere Zeit nicht benutzt werden soll.
- Überschreiten Sie bei der Aufbewahrung nicht den Temperaturbereich von –25 bis +70 °C

## **9.6 Brüel & Kjær Dienstleistungen für Typen 2250 und 2270**

#### **9.6.1 Akkreditierte Kalibrierung**

Sie können für die Typen 2250 und 2270 eine akkreditierte Kalibrierung bestellen und zwischen DANAK, A2LA, UKAS, Eichamt (Österreich), RvA, ENAC, NATA und Inmetro wählen.

Für Spanien steht Primitiva zur Verfügung.

Die Kalibrierung erfolgt in einem nach ISO 17025 zertifizierten Laboratorium.

#### **9.6.2 Erst-Kalibrierung**

Um die Messhistorie vom ersten Tag an nachweisen zu können (dies könnte beispielsweise bei Messungen der Fall sein, die offiziell, für Kundenaudits oder im Rahmen der Qualitätskontrolle verwendet werden), empfehlen wir, zusammen mit dem neuen Analysator eine akkreditierte Kalibrierung zu bestellen.

#### **9.6.3 Regelmäßige Kalibrierungen**

Um Forderungen an offizielle Messungen zu erfüllen und Kosten von Fehlern zu minimieren, die auf falsche oder ungenaue Messergebnisse zurückzuführen sind, bieten wir eine jährliche Kalibrierung in einem nach ISO 17025 zertifizierten Laboratorium bei Brüel & Kjær an. Mit jährlichen Kalibrierdaten erhalten Sie eine lückenlose Historie, auf die Sie in Verbindung mit internen Anforderungen, behördlich geforderten Audits oder Forderungen Ihrer Kunden zurückgreifen können. Schließlich können Sie die Historie des Übertragungsfaktors Ihrer Analysatoren über die Zeit verfolgen.

#### **9.6.4 Filterkalibrierung**

- Sie können die Kalibrierung von Filtern bestellen. Bitte bei der Bestellung angeben
- Kalibrierung des Frequenzgangs von Oktav- und Terzfiltern gemäß IEC 61260

#### **9.6.5 Service und Reparatur**

Der handgehaltene Analysator ist sorgfältig konstruiert und gefertigt, um einen einwandfreien Betrieb über viele Jahre zu gewährleisten. Sollte dennoch ein Fehler auftreten, der die Funktion des Analysators beeinträchtigt, ist unverzüglich der Akkupack aus dem Gerät zu entfernen und das Gerät von der externen Stromversorgung zu trennen (falls verwendet), um weitere Schäden zu vermeiden.

Weitere Hinweise, wie sich Fehler und Schäden am Analysator vermeiden lassen, finden Sie in Abschnitt 9.5.

#### **9.6.6 Wartung und Reparatur der Hardware**

Sie können das Risiko unvorhergesehener Ausgaben minimieren, indem Sie Hardwarewartung mit fünfjähriger Garantieperiode wählen. Kleinere Reparaturen, z.B. Beschädigungen, die auf unbefugte Benutzung des Analysators zurückzuführen sind, können ausgeführt werden, während sich der Analysator zur Kalibrierung bei Brüel & Kjær befindet. Dies bedeutet für Sie eine Zeitersparnis. Wenn der Techniker bei der Kalibrierung weitere Fehler feststellt, erfolgt eine Reparatur, bevor der Analysator an Sie zurückgeschickt wird.

Der Reparaturdienst ist zu einem festen Preis erhältlich, einschließlich einer Konformitätsprüfung mit Zertifikat bei der Rückgabe Ihres Analysators (ohne Messdaten).

#### **9.6.7 Verleih**

Um optimale Verfügbarkeit sicherzustellen, können Sie ein Ersatzgerät<sup>\*</sup> mieten, während Ihr handgehaltener Analysator kalibriert wird. Bei Interesse wenden Sie sich bitte an Ihr Brüel & Kjær Verkaufsbüro.

#### **9.6.8 Training**

Grundlagen der Schall- und Schwingungsmessung, Trainingskurse und Applikationstraining sind einige Beispiele für Angebote in Ihrer Nähe. Um mehr über Training und Seminare zu erfahren, wenden Sie sich bitte an Ihr Brüel & Kjær Verkaufsbüro.

Unter der Voraussetzung, dass Ihr Brüel & Kjær Verkaufsbüro diesen Service anbietet

# **Kapitel 10**

## **Frequenzanalyse in Oktav- und Terzbändern (optionales Modul)**

Mit der Frequenzanalyse-Software BZ-7223 lassen sich Messungen in Oktav- und Terzbändern sowie Breitband-Schallpegelmessungen gleichzeitig ausführen.

Prüfen Sie im Info-Menü, ob Sie eine Lizenz für dieses Modul haben. (Um zum Info-Menü zu gelangen, tippen Sie erst auf das **Hilfe**-Symbol und dann auf **Info**.) Hinweise zum Installieren der Lizenz für die Frequenzanalyse finden Sie in Kapitel 9.

#### **10.1 Einrichten des Analysators**

Der Frequenzanalysator misst folgende Spektrumparameter mit vollständigen Statistikfunktionen über bestimmte Zeiträume:

- $L_{Xeq}$
- LXFmax
- $L_{XSmax}$
- LXFmin
- L<sub>XSmin</sub>

wobei X die Frequenzbewertung A, B, C oder Z ist.

Diese Spektren und die Spektrenstatistik werden im Projekt zusammen mit den gemessenen Schallpegelmesser-Parametern (Breitband) gespeichert.

Die Spektren-Statistikfunktionen können in Form von L<sub>XYN</sub>-Perzentilspektren betrachtet werden. Hierbei ist Y die Zeitbewertung F oder S und N eines von 7 definierten Perzentilen.

Darüber hinaus stehen die Momentanwerte L<sub>XF</sub> und L<sub>XS</sub> der Spektren jederzeit zur Verfügung.

- 1) Wählen Sie die Projektvorlage FREQUENZANALYSATOR. (Weitere Einzelheiten zu Vorlagen siehe Abschnitt 3.2.2.) Die Projektvorlage wird oben auf dem Display angezeigt.
- 2) Tippen Sie auf **Hauptmenü** > **Setup**. Wählen Sie für die Parameter **Breitband** und **Spektrum** je nach Bedarf A, B, C oder Z. (A/B-Bewertung wird durch die Einstellung des Parameters in **Hauptmenü** > **Setup** > **Frequenzeinstellungen** > **Breitband (außer Peak)** bestimmt).

Wählen Sie dann vor der Messung als **Bandbreite** entweder Oktave oder Terz.

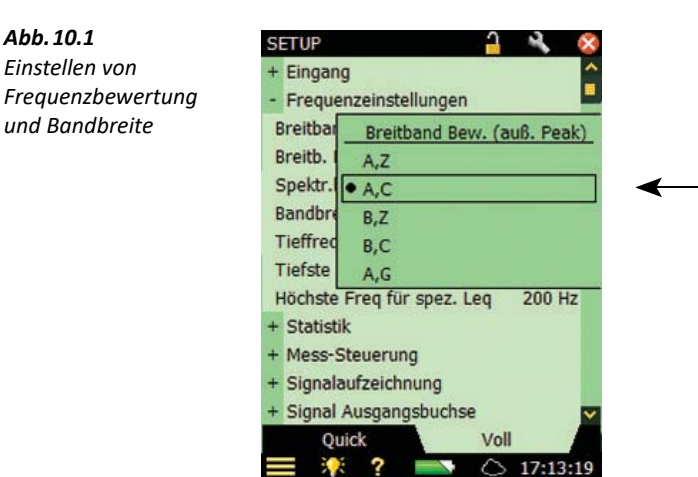

Um die Anzeige zu verlassen, tippen Sie auf

Wählen Sie unter den Parametern für die **Signalaufzeichnung** die Einstellungen zur Aufzeichnung des Signals während der Messung. Weitere Informationen siehe Kapitel 13.

Wählen Sie unter den Parametern für die **Tonhaltigkeitsanalyse** die Einstellungen für die Tonhaltigkeitsanalyse. Weitere Informationen siehe Kapitel 15.

#### **10.2 Steuern der Messung**

Die Messung wird genauso gesteuert wie beim normalen Schallpegelmesser: mit den Tasten **Start/Pause**  $\mathcal{P}$ , **Weiter**  $\mathcal{P}$ , **Rücklöschen**  $\Omega$  und **Reset**  $\Omega$  (Einzelheiten siehe Kapitel 3).

Die Messung kann einen Generator steuern, der mit der Ausgangsbuchse im Anschlussfeld verbunden ist (siehe Abb.2.2 oder Abb.2.3). Aktivieren Sie den Generator, indem Sie in **Hauptmenü** > **Setup** > **Signal Ausgangsbuchse** den Parameter **Quelle** auf Generator setzen. Definieren Sie anschließend die Generatoreinstellungen in **Hauptmenü** > **Setup** > **Generator**. Der Generator wird mit **Zeit zum Verlassen** und **Anlaufzeit** gesteuert, wie in Abb.14.3 beschrieben.

## **10.3 Anzeige der Ergebnisse**

Unten auf der Messanzeige für die Frequenzanalyse befinden sich drei Register: **Spektrum**, **Breitband** und XL Ansicht ("Übergröße"). Die Register dienen dazu, die Messergebnisse auf verschiedene Weise anzuzeigen. Mit Ausnahme von **Spektrum** wurden alle in Kapitel 3 behandelt. Hier folgt noch einmal eine kurze Zusammenfassung.

Das Register **Breitband** zeigt einen L<sub>AF</sub> Momentanwert mit zugehörigem Balkendiagramm und vier Messparametern, gefolgt von zwei Mess-Setupparametern. (Der erste Messparameter wird zwecks besserer Lesbarkeit mit größerer Schrift angezeigt.)

Die **XL-Ansicht** vergrößert den Wert des ersten Parameters auf eine Vollbildanzeige mit vier Ziffern (einschließlich Dezimalpunkt).

Das Register **Spektrum** (erscheint nur, wenn die Frequenzanalyse-Software BZ-7223 aktiviert ist) zeigt zwei verschiedene Spektrumparameter, die gleichzeitig gemessen werden. Im Beispiel von Abb.10.2 werden  $L_{ZFmax}$  und  $L_{ZF}$  gleichzeitig betrachtet.

✐**Bitte beachten:** Die Symbole für **Bezugsspektrum** und **Hauptspektrum** zeigen an, welches Spektrum zu welchem Parameter gehört.

1) Wählen Sie, welches Spektrum Sie betrachten wollen, indem Sie die Parameterfelder in den beiden Zeilen über der Spektrumanzeige antippen.

Diese Zeilen zeigen auch die Spektrumwerte, die durch den Spektrumcursor hervorgehoben sind. Tippen Sie das Spektrum an der gewünschten Frequenz an – oder tippen Sie einfach den Spektrumbereich an beliebiger Stelle an und verschieben dann den Cursor mit der **linken** und **rechten**  $\blacktriangleright$  Pfeiltaste an die gewünschte Stelle.

Rechts neben dem Spektrum werden auch zwei Breitband-Balken (derselben Parameter) angezeigt.

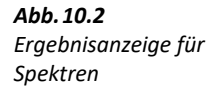

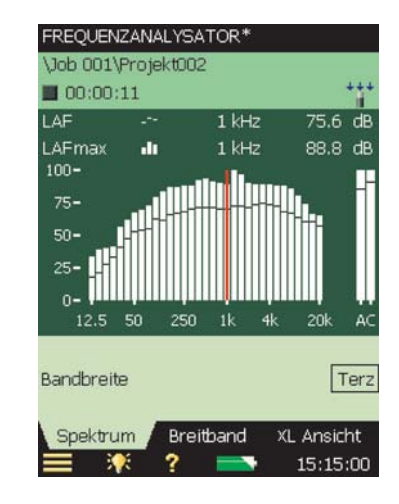

2) Justieren Sie die X-Achse (die horizontale Frequenzachse unter der Grafikanzeige), indem Sie die Skala antippen und zum Dropdown-Menü (Abb.10.3) gehen:

- Mit **Untere Anzeigegrenze einstellen** wird die untere Frequenzgrenze der X-Achse festgelegt
- Mit **Obere Anzeigegrenze einstellen** wird die obere Frequenzgrenze der X-Achse festgelegt
- Mit **Anzeigebereich zurücksetzen** werden alle gemessenen Frequenzbänder angezeigt
- ✐**Bitte beachten:** Diese Einstellungen wirken sich nur auf der Frequenzbereich der Messdaten auf der Anzeige aus und nicht auf den Frequenzbereich der Messung.
	- Der Anzeigebereich wird automatisch zurückgesetzt, wenn Sie den Setupparameter für die Filterbandbreite oder für Tieffrequenz ändern.

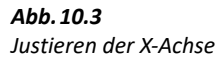

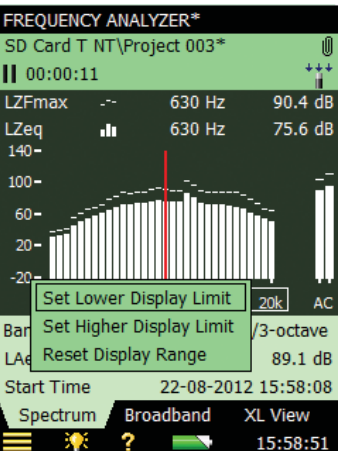

3) Skalieren Sie die Y-Achse (die senkrechte Skala links in der grafischen Anzeige), indem Sie sie antippen und eine Einstellung im Dropdown-Menü wählen, siehe Abb.10.4.

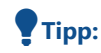

**Tipp:** Sie können auch den Spektrumcursor wählen und die Akzeptier-Taste  $\widehat{Q}$  drücken.

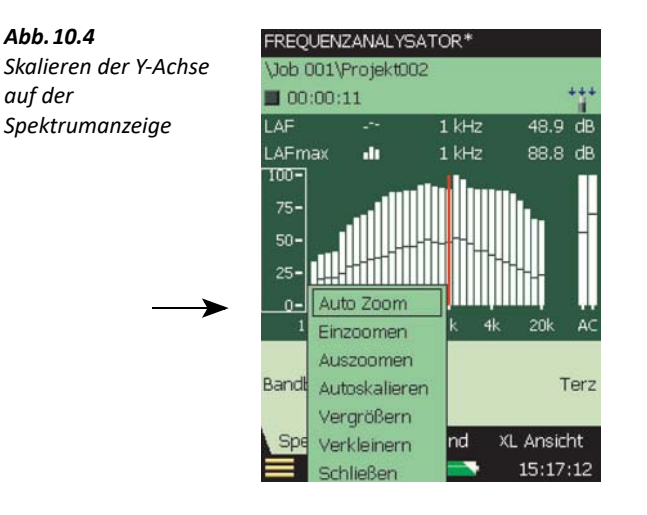
- 4) Wählen Sie **Auto-Zoom**, um die Y-Achse bestmöglich an das gemessene Spektrum anzupassen.
- 5) Wählen Sie **Einzoomen/Auszoomen**, um den Zoom anzupassen
- 6) Wählen Sie **Vergrößern/Verkleinern**, um den Skalenendwert der Y-Achse anzupassen oder **Autoskalieren**, um die beste Skalierung zum Betrachten des Spektrums zu wählen – ohne die Zoomfunktion zu verwenden.
- 7) **Spektrumtabelle** stellt den angezeigten Teil des Spektrums in Tabellenform dar siehe Abb.10.5. Tippen Sie auf Tabellenformat **in auf dem Display**, um zwischen drei verschiedenen Anzeigeformaten zu wählen:
	- Zwei Parameter. Anzeige der Werte von beiden Spektren
	- Ein Parameter: nur Anzeige der Werte vom Hauptspektrum (steht nur für Nachhallzeit-Software zur Verfügung)
	- Ein Parameter (Umbruch): nur Anzeige der Werte vom Hauptspektrum, aber mit Spaltenumbruch, um möglichst viele Werte gleichzeitig anzuzeigen

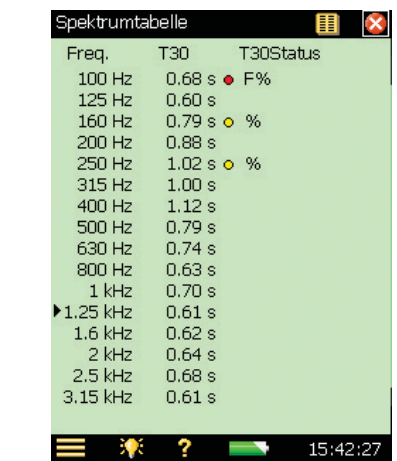

*Abb.10.5 Spektrumtabelle* 

- 8) Um die **Spektrumtabelle** zu verlassen, tippen Sie auf das **X** Symbol.
- 9) Auto-Zoom und Autoskalieren schließen automatisch das Dropdown-Menü. Andernfalls wählen Sie Schließen, tippen außerhalb der Dropdown-Liste oder verwenden die linke **Pfeiltaste** →, um das Menü zu schließen
- **Tipp:** Auto-Zoom lässt sich schnell erreichen, indem man den Spektrumbereich an beliebiger Stelle antippt und dann zweimal die Akzeptier-Taste  $\bigcirc$  drückt.
- ✐**Bitte beachten:** Speichern Sie die Vorlage, wenn Sie die Anzeigeeinstellungen für andere Messungen verwenden wollen.

Auf Basis der Spektren werden verschiedene Parameter berechnet:

- SIL, PSIL, SIL3 und L<sub>Xeq</sub>(f1-f2) werden während der Messung berechnet und mit den anderen Messergebnissen gespeichert
- Die Beurteilungsparameter NC, NR, RC, NCB, Lautheit und Lautstärkepegel werden nur angezeigt und anhand der gemessenen  $L_{Xeq}$ -Spektren berechnet. Das heißt, wenn ein  $L_{Xeq}$ -Spektrum gemessen wurde, können Sie diese Parameter berechnen und anzeigen
- NC, NR, RC und NCB sind für L<sub>Zeq</sub>-Oktavspektren definiert, werden jedoch für alle Frequenzbewertungen und Bandbreiten berechnet. Vor der Berechnung werden A-, B- und C-bewertete Spektren in Z-bewertete Spektren und Terzspektren in Oktavspektren konvertiert
- Lautheit und Lautstärkepegel werden für Terzspektren mit beliebieger Frequenzbewertung berechnet. A-, B- und C-bewertete Spektren werden vor der Berechnung in Z-bewertete Spektren konvertiert

Wenn L<sub>Zeq</sub>-Oktavspektren gemessen wurden, kann eine Rauschkurve zusammen mit dem L<sub>Zeq</sub>-Spektrum angezeigt werden, siehe das Beispiel in Abb.10.6.

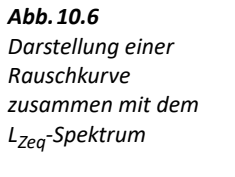

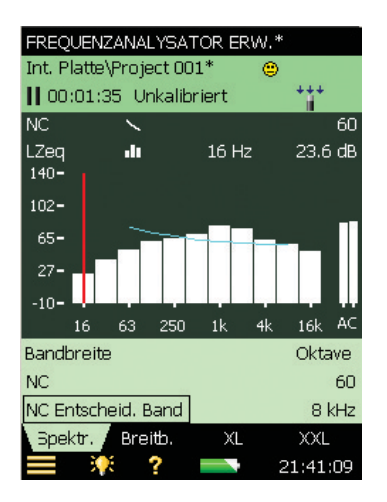

Für RC und NCB gibt es auch die Möglichkeit, die Grenzkurven für 'Rumble' und 'Hiss' sowie für 'Rattle and Vibration' zusammen mit dem L<sub>Zeq</sub>-Oktavspektrum anzuzeigen.

# **10.3.1 Smileys**

Rechts neben dem Projektnamen wird ein Smiley angezeigt, falls es Probleme bei der Berechnung von Beurteilungsparametern oder der Anzeige von Rauschkurven gibt (siehe die Übersicht in Tabelle 10.1).

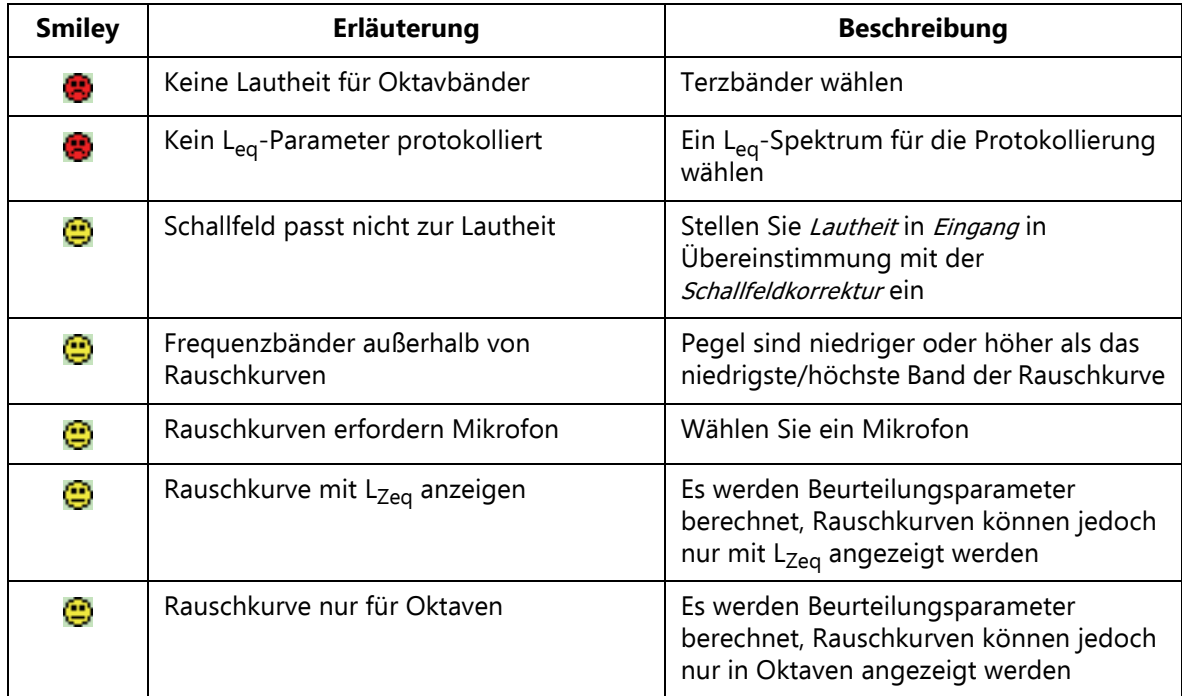

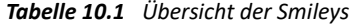

# **10.4 Speichern von Ergebnissen**

Messungen können gespeichert und später betrachtet werden, wie für das Schallpegelmessung-Projekt in Kapitel 3 beschrieben.

# **Kapitel 11**

# **Protokollierung (optionales Modul)**

Mit der Protokollier-Software BZ-7224 können Sie messen und die Daten in regelmäßigen Intervallen auf SD- oder CF-Karten abspeichern. Bei G4-Analysatoren können Sie auch auf einem USB-Speicherstick abspeichern. Das Modul ist für beaufsichtigten Betrieb vorgesehen, d.h. während der Messung können Sie bestimmte Geräusche kommentieren sowie bis zu fünf verschiedene Geräuschkategorien markieren.

Der besondere Vorteil besteht darin, dass die Daten vor Ort dokumentiert werden und damit für die Nachverarbeitung und Berichterstellung im Büro zur Verfügung stehen, die mit Hilfe der Measurement Partner Suite BZ-5503 oder einer anderen Nachverarbeitungs-Software wie Evaluator Typ 7820, Protector Typ 7825 oder Microsoft® Excel® erfolgt.

Zusätzlich zu den gemessenen Breitband-Parametern (siehe Kapitel 3) und Spektren\* (siehe Kapitel 10) können Sie mit dem Protokollier-Modul gleichzeitig folgende Parameter protokollieren:

- Breitband-Parameter (einschließlich Breitband-Statistik)
- Spektren\* alle 100 ms (einschließlich Spektrenstatistik)
- Breitband-Parameter alle 10/100 ms
- Aufzeichnung des Mess-Signals†

Tabelle 11.1 zeigt eine Übersicht der vorhandenen Optionen bei einer typischen Messaufgabe mit Protokollierung.

| Auswahl           | Zeitraum         | <b>Breitband-</b><br><b>Parameter</b>                     | <b>Breitband-</b><br><b>Statistik</b> | Spektren-<br><b>Parameter</b>                                         | Spektren-<br><b>Statistik</b> |
|-------------------|------------------|-----------------------------------------------------------|---------------------------------------|-----------------------------------------------------------------------|-------------------------------|
| Prot.             | $1s - 24h$       | 1 bis 10<br>oder alle (45)                                | Keine<br>oder volle                   | $0 - 3$<br>oder alle (5)                                              | Keine<br>oder volle           |
| Prot.<br>(100 ms) | $100 \text{ ms}$ | Keine, L <sub>Aeq</sub> , L <sub>AF</sub><br>und/oder LAS | <b>Nicht</b><br>erhältlich            | Keine, L <sub>Xeq</sub> , L <sub>XF</sub><br>und/oder L <sub>xs</sub> | <b>Nicht</b><br>erhältlich    |

*Tabelle 11.1 Übersicht der vorhandenen Optionen bei einer typischen Messaufgabe mit Protokollierung*

Erfordert Frequenzanalyse-Software BZ-7223

<sup>†</sup> Erfordert Signalaufzeichnungs-Option BZ-7226

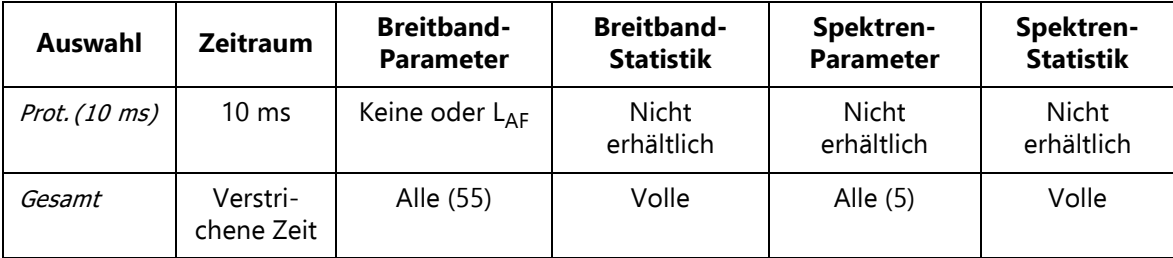

Prüfen Sie im Info-Menü, ob Sie die erforderliche Lizenz für das Protokollier-Modul haben. (Um zum Info-Menü zu gelangen, tippen Sie erst auf das Hilfe-Symbol 2 und dann auf Info.) Hinweise zum Installieren von Lizenzen finden Sie in Kapitel 9.

# **11.1 Einrichten des Analysators**

1) Wählen Sie die Projektvorlage PROTOKOLLIERUNG. (Weitere Einzelheiten zu Vorlagen siehe Abschnitt 3.2.2.) Die Projektvorlage wird auf dem schwarzen Balken zuoberst auf dem Display angezeigt. Falls auf dem Balken nicht Protokollierung steht, tippen Sie auf den Balken und wählen Protokollierung in der Dropdown-Liste.

✐**Bitte beachten:** Die Protokollier-Projektvorlage setzt voraus, dass Sie eine Lizenz für die Frequenzanalyse-Software besitzen. Falls dies nicht der Fall ist, wählen Sie die Projektvorlage "Protokoll. Schallpegel".

- 2) Je nachdem, welches Speichergerät Sie verwenden:
	- Stecken Sie eine SD-Speicherkarte in einen SD-Kartensteckplatz unten am Analysator
	- Bei G1 3-Analysatoren können Sie eine CF-Speicherkarte in den CF-Kartensteckplatz unten am Analysator stecken
	- Bei G4-Analysatoren können Sie einen USB-Stick vom Typ A unten in den Analysator stecken

Es erscheint eine Meldung, dass eine Speicherkarte vorhanden ist – wählen Sie Ja, damit der Standard-Messpfad sich auf die Karte bezieht.

✐**Bitte beachten:** Auf der internen Platte können Sie keine Daten protokollieren.

- 3) Tippen Sie auf **Hauptmenü** > **Explorer** in der Liste der Optionen. Legen Sie für die Messungen einen Job-Ordner an und wählen Sie den Standard-Messjob/-Pfad, wie in Kapitel 6 beschrieben.
- 4) Tippen Sie auf **Hauptmenü** > **Setup** (Abb.11.1). Stellen Sie die Parameter **Eingang**, **Frequenzeinstellungen** und **Statistik** für die Schallpegelmessung und Frequenzanalyse ein, siehe Kapitel 3 bzw. Kapitel 10. Diese Einstellungen gelten für die Protokollierung und die Gesamtmessung gleichermaßen.

#### KAPITEL 11 **Protokollierung (optionales Modul)** <sup>139</sup>

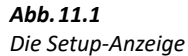

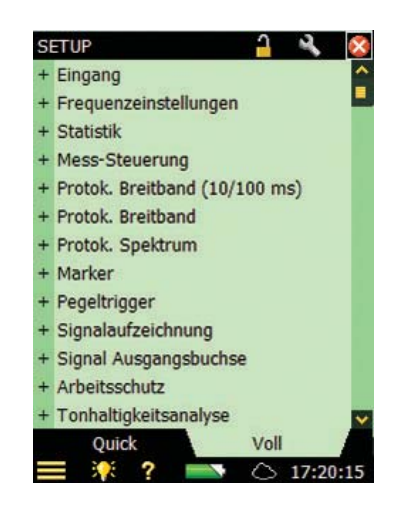

- 5) Stellen Sie unter den Parametern für die **Mess-Steuerung** die gewünschte **Protokollierdauer** und das **Abspeicherintervall** ein. Setzen Sie **Mit Uhr synchronisieren** auf Ja, wenn die Abspeicherintervalle mit ganzen Minuten oder Stunden synchronisiert werden sollen. Wenn beispielsweise als **Abspeicherintervall** 1 Minute gewählt ist und Sie die Messung um 8:12:33 starten, läuft das erste Abspeicherintervall von 8:12:33 bis 8:12:59 (27 Sekunden), das zweite von 8:13:00 bis 8:13:59 (60 Sekunden), etc. Setzen Sie **Mit Uhr synchronisieren** auf Nein, wenn jedes Abspeicherintervall exakt dem gewählten Intervall entsprechen soll. Setzen Sie **CIC-Kalibrierprüfung** auf Ein, wenn Sie die gesamte Messkette überprüfen wollen, indem Sie am Anfang und Ende der protokollierten Messung eine CIC-Prüfung durchführen, siehe Abschnitt 5.7.
- 6) Wählen Sie unter **Protok. Breitband**, welche Parameter in Übereinstimmung mit den Parametern der **Mess-Steuerung** protokolliert werden sollen. Sie können wählen, die **Volle Statistik** pro **Abspeicherintervall** abzuspeichern. Sie können auch wählen, Alle gemessenen **Breitband-Parameter** oder nur Ausgewählte Parameter abzuspeichern. Bei Ausgewählte können Sie bis zu 10 Parameter wählen.
- 7) Mit dem Parameter **Protok. Spektrum**<sup>\*</sup> können Sie wählen, welche Spektren abgespeichert werden sollen. Sie können wählen, Alle, Keine oder bis zu 3 Ausgewählte Spektren zu protokollieren. Sie können auch wählen, die **Volle Spektrenstatistik** pro **Abspeicherintervall** zu protokollieren.
- 8) Der Parameter Protok. (10/100 ms) gestattet Ihnen, den breitband-L<sub>Aeg</sub> (mit einer verstrichenen Zeit von 100 ms und einem Abspeicherintervall von 100 ms), L<sub>AF</sub> und/oder L<sub>AS</sub> mit einem Abspeicherintervall von 100 ms, und/oder  $L_{AF}$  mit einem Abspeicherintervall von 10 ms abzuspeichern, unabhängig von den anderen Protokollier-Parametern.

Zusätzlich zu den drei Breitbandparametern können Sie das L<sub>Xeq</sub>-, L<sub>XF</sub>- oder L<sub>XS</sub>-Spektrum mit einem Abspeicherintervall von 100 ms abspeichern; X ist die Spektrumbewertung.

Erfordert Frequenzanalyse-Software BZ-7223

- ✐**Bitte beachten:** Der LAF mit einem Abspeicherintervall von 10 ms und das Spektrum mit einem Abspeicherintervall von 100 ms werden im Projekt gespeichert, jedoch nicht auf dem Display des Analysators angezeigt. Verwenden Sie Measurement Partner Suite BZ-5503, um den alle 10 ms abgespeicherten  $L_{AF}$  und das alle 100 ms abgespeicherte Spektrum anzuzeigen.
	- 9) Unter **Marken** können Sie für die fünf möglichen Markierungen Namen wählen. Die Marken sind folgendermaßen vordefiniert:
		- Marke 1: 'Ausschluss' kann durch Drücken der **Rücklöschen** Taste gesteuert werden
		- Marke 2: 'Manuell' kann durch Drücken der Taste **Manuelles Ereignis** gesteuert werden
		- Marke 3: 'Pegel' kann mit der Pegel-Triggerfunktion gesteuert werden
		- Marke 4: 'Marke 4'
		- Marke 5: 'Marke 5'
		- Marke 6: 'Sound' wird bei der Signalaufzeichnung (in der Regel Schall) gesetzt erfordert Signalaufzeichnungs-Option BZ-7226)

Alle Marken lassen sich durch den Griffel in der **Profil**-Anzeige steuern.

Sie können eine **Marken-Vorlaufzeit** zwischen 0 und 5 Sekunden wählen. Dann beginnen die Marken 1, 2 oder 3 die gewählte Anzahl Sekunden vor dem Punkt, an dem **Rücklöschen**, **Manuelles Ereignis** bzw. der **Pegel-Trigger** gedrückt wurde. Siehe Abschnitt 11.3.2.

- 10) Wählen Sie unter den Parametern für **Pegel-Trigger** die Einstellung zum Triggern der Marke 3 'Pegel' und zum Starten von Signalaufzeichnungen sowie zum Senden einer SMS oder E-Mail – siehe Abschnitt 8.4 und Kapitel 12:
	- Setzen Sie **Pegel-Trigger Steuerung** auf Ein, um die Pegel-Triggerfunktion zu aktivieren bzw. auf Aus, um sie zu deaktivieren
	- Setzen Sie **Trigger-Parameter** auf den Parameter, der überwacht werden soll, z.B. L<sub>Aeg</sub> – vollständige Liste der Parameter siehe Tabelle A.11
	- Setzen Sie **Start Flanke** auf Steigend, wenn der Start erfolgen soll, wenn der **Trigger-Parameter** den **Startpegel** überschreitet (bzw. Stopp, wenn er den **Stoppegel** unterschreitet) oder auf Fallend, wenn der Start erfolgen soll, wenn der **Trigger-Parameter** den **Startpegel** unterschreitet (bzw. Stopp, wenn er den **Stoppegel** überschreitet)
	- Stellen Sie **Start Dauer** auf die Anzahl Sekunden ein, in denen der **Trigger-Parameter** die Triggerbedingung erfüllen muss, um als Triggerpunkt bestätigt zu werden
	- Stellen Sie **Stopp Dauer** auf die Anzahl Sekunden ein, in denen der **Trigger-Parameter** nicht mehr erfüllt sein soll, um als Trigger-Endpunkt bestätigt zu werden (siehe die Beziehungen zwischen den Trigger-Parametern in Abb.11.2)

#### KAPITEL 11 **Protokollierung (optionales Modul)** <sup>141</sup>

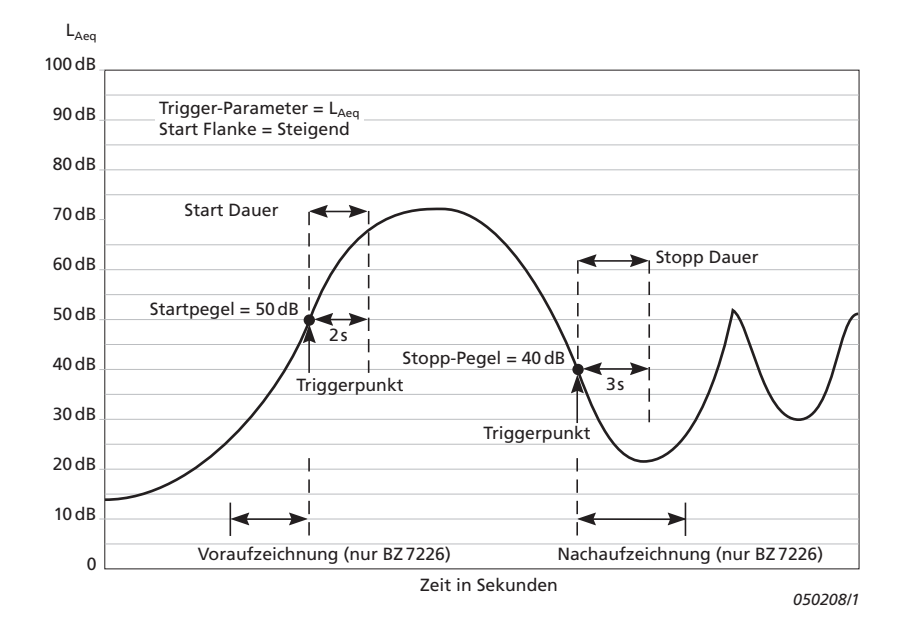

#### *Abb.11.2 Beziehung zwischen den Trigger-Parametern*

- 11) Wählen Sie unter den Parametern für die **Signalaufzeichnung** die Einstellung für Signalaufzeichnungen während der Protokollierung – siehe Kapitel 12.
- 12) Wählen Sie **Trigger Eingang** unter **Eingang**, wenn die Schallaufzeichnung mit Hilfe eines externen Triggersignals gestartet werden soll. Einzelheiten siehe Anhang A.

Um die Anzeige zu verlassen, tippen Sie auf X.

# **11.2 Steuern der Messung**

Die Messung wird wie eine normale Schallpegelmessung mit den Tasten **Start/Pause** , **Weiter (2)**, **Rücklöschen**  $\Omega$  und **Reset**  $\Omega$  gesteuert (Einzelheiten siehe Kapitel 3).

Wenn Sie den Parameter **CIC-Kalibrierprüfung** auf Ein gesetzt haben, wird eine CIC-Prüfung zu Beginn und am Ende der Messung ausgeführt. Im protokollierten Profil wird ein Ausschluss-Marker gesetzt, während die CIC-Prüfung erfolgt. Während der CIC-Prüfung stoppt auch die Aktualisierung der **Gesamt**-Parameter. Sie können die CIC-Ergebnisse unter **Gesamt** sehen: **CIC Ergebnis 1** und **CIC Ergebnis 2**.

## **11.2.1 Anmerkungen zu einem Projekt**

Mit der Protokollier-Software können Sie auf die übliche Weise Anmerkungen vor, während oder nach der Messung oder bei pausierter Messung einfügen. Die Anmerkungen lassen sich betrachten, indem Sie auf die **Büroklammer** tippen oder auf **Hauptmenü** > **Explorer** und in der Liste wählen, siehe Abschnitt 3.4.

Wenn Sie jedoch im Profil während der Messung Anmerkungen machen wollen, erscheint das Symbol unter dem Profil und nicht als Büroklammer im Statusfeld oder einem Projekt im Explorer zugeordnet wie früher beschrieben. In diesem Fall betrachten Sie die Anmerkung wie in Abschnitt 11.3.1 beschrieben.

# **11.2.2 Aufzeichnung des Signals**

Eine Aufzeichnung des Eingangssignals während der Messung<sup>\*</sup> ist möglich, indem Sie die Taste **Manuelles Ereignis** (manuelle Markierung von Ereignissen) oder die **Rücklöschen** Taste (Ausschluss-Marke) drücken oder wenn der Pegel eines bestimmten Parameters einen bestimmten Wert überschreitet. Eine Signalaufzeichnung während der gesamten Messung ist ebenfalls möglich – je nach der **Signalaufzeichnung**-Einstellung im Setup – Einzelheiten siehe Kapitel 12.

# **11.3 Anzeige der Ergebnisse**

Unten auf der Protokollier-Messanzeige (oder **Profil**-Ansicht) befinden sich drei Register: **Profil**, **Spektrum** und **Breitband**. (Bei "Protokoll. Schallpegel" gibt es die Register: **Profil**, **Breitband** und **XL-Ansicht**). Die Register dienen dazu, die Messergebnisse auf verschiedene Weise anzuzeigen. Alle außer **Profil** wurden bereits in Kapitel 3 und 10 behandelt, werden hier jedoch noch einmal kurz zusammengefasst.

Die Breitband Ansicht zeigt einen L<sub>AF</sub> Momentanwert mit zugehörigem Balkendiagramm und einigen Messparametern. (Der erste Messparameter wird zwecks besserer Lesbarkeit mit größerer Schrift angezeigt.)

Die **XL-Ansicht** vergrößert den Wert eines wählbaren Parameters auf eine Vollbildanzeige mit vier Ziffern (einschließlich Dezimalpunkt).

Die **Spektrum**-Ansicht zeigt zwei verschiedene Spektrumparameter, die gleichzeitig gemessen werden.

# **11.3.1 Die Profilansicht**

Die **Profil**-Ansicht zeigt das Profil eines protokollierten Breitbandparameters (in dB über der Zeit). Dies ist besonders praktisch beim Markieren von Geräuschkategorien oder Anmerkungen während der Messung (Abb.11.3).

Erfordert Lizenz für Signalaufzeichnungs-Option BZ-7226

#### KAPITEL 11 **Protokollierung (optionales Modul)** <sup>143</sup>

*Abb.11.3 Profilansicht (zeigt das erweiterte Statusfeld)*

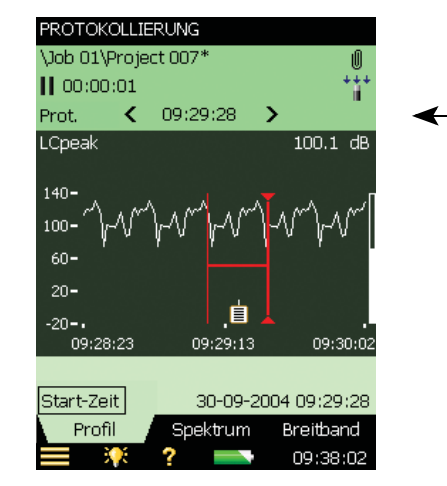

# **Statusfeld**

Das Statusfeld ist durch eine zusätzliche Zeile unter den beiden vorhandenen Zeilen erweitert, die bereits in den Abschnitten über Schallpegelmessung und Frequenzanalyse erläutert wurden (siehe Abb.11.3).

In dieser zusätzlichen Informationszeile können Sie:

- Wählen, ob die Ergebnisse der Gesamt Messung, der Prot. Messung oder der Prot.(100 ms) Breitband-Messung angezeigt werden. Mit Gesamt werden in allen Darstellungen die Messparameter der Gesamtmessung angezeigt – **Breitband**- und **Spektrum**-Ansicht zeigen dann Parameter oder Spektren wie bei Schallpegelmessung oder Frequenzanalyse. (Die **Profil**-Ansicht bleibt leer, da die Gesamtmessung nur einen einzigen Parametersatz enthält). Mit Prot. werden die Messparameter aus den Abspeicherintervallen angezeigt. Mit dem Cursor im Profil wird ausgewählt, welches Abspeicherintervall in sämtlichen Ansichten gezeigt wird. mit Prot. (100 ms) wird der L<sub>Aeq</sub>, L<sub>AF</sub> oder L<sub>AS</sub> im Profil für die 100 ms-Abspeicherintervalle angezeigt. Bei dieser Einstellung werden keine Spektren oder Parameter in anderen Ansichten angezeigt
- Die Startzeit der Messung betrachten (für Gesamt) oder die Startzeit des aktuellen Abspeicherintervalls (für Prot. oder Prot. (100 ms), wenn die Messung läuft und das Profil nicht angehalten ist) oder die Startzeit des mit dem Cursor ausgewählten Abspeicherintervalls. Tippen Sie die *Startzeit* in einer beliebigen Ansicht an, um Werte aus einem anderen Abspeicherintervall zu sehen
- Sehen, ob die Profildarstellung während der Messung angehalten ("eingefroren") ist oder nicht. Wenn das Symbol  $\blacksquare$ , animiert" ist, wird die Anzeige während der Messung durch neue protokollierte Daten aktualisiert. Durch Antippen des Symbols können Sie die Anzeige anhalten. Gleichzeitig wird auch das Symbol angehalten. Durch nochmaliges Antippen des Symbols wird die Anzeige wieder freigegeben
- Mit Hilfe der Symbole  $\mathsf{\{S}$ und  $\mathsf{\}}$  in sämtlichen Ansichten schrittweise vorwärts und rückwärts durch die Abspeicherintervalle gehen. (Die Symbole sind auch mit dem Profil-Cursor

verknüpft, so dass sich eine Verschiebung in der einen Darstellung in der anderen widerspiegelt.)

Bei manchen Operationen auf dem Display wird die Anzeige automatisch angehalten und freigegeben (nur bei laufender Messung):

- Tippen Sie mit dem Griffel auf das Profil. Damit wird der Profil-Cursor gesetzt und die Profilanzeige angehalten. Mit der linken und rechten Pfeiltaste können Sie den Cursor beliebig auf dem Profil verschieben. Wenn erforderlich, scrollt das Profil automatisch weiter. Die Freigabe erfolgt durch Antippen des **Die** Symbols
- Tippen Sie mit dem Griffel auf die Profilanzeige und ziehen Sie ihn auf dem Display nach links oder rechts. Die Anzeige wird angehalten und zeigt zwei Cursor. Wenn Sie jetzt den Griffel vom Display entfernen, erscheint ein Dropdown-Menü, das Ihnen die Möglichkeit gibt, eine Markierung oder Anmerkung einzufügen oder zu ändern (siehe unten). Wählen Sie im Dropdown-Menü die gewünschte Funktion. Wenn die Funktion ausgeführt ist, wird das Profil automatisch freigegeben und auf dieselbe Weise wie vor dem Antippen des Displays fortgesetzt

Die protokollierten Daten werden in Form von zwei Profilen dargestellt: einer **Profilübersicht** mit dem gesamten Profil und einem **Profil** mit 100 Abtastwerten.

## **Die Profilübersicht**

Im obersten Teil des Grafikbereiches wird quer über das Display eine Übersicht über das gesamte Profil angezeigt.

Die Übersicht beruht auf LXeq,1s (X = A oder B, abhängig von **Frequenzeinstellung** > **Breitband (außer Peak)**. Die Y-Achse wird automatisch gezoomt.

Wenn länger als 4 Minuten protokolliert wurde, entspricht der einzelne Bildpunkt auf der X-Achse mehr als 1 s. Die Übersicht zeigt dann die Spanne vom kleinsten L<sub>Xeq,1s</sub> bis zum größten  $L_{Xeq,15}$  innerhalb des Intervalls, das von den Bildpunkten auf der X-Achse umfasst ist.

Tippen Sie die Profilübersicht an, um auszuwählen, welcher Teil des Gesamtprofils im Profil darunter angezeigt werden soll.

# **Das Profil**

Im **Profil** werden hundert Abtastwerte der protokollierten Daten angezeigt.

Wählen Sie den gewünschten Parameter durch Antippen des Parameterfeldes in der Zeile über dem Profil.

Marken werden zwischen dem Profil und dem Profilparameter angezeigt. Marke 1 (Ausschluss) ist die oberste Markierung. Wenn die Marke die Cursorposition überlappt, wird der Name der Marke angezeigt. Wenn eine Signalaufzeichnung erfolgt ist, wird über dem Profil eine Sound-Marke (Marke 6) angezeigt – die Marke deckt genau die Zeitspanne der Signalaufzeichnung ab.

Sie können mit den  $\langle \rangle$  Tasten im Profil durch die Marken blättern.

Die gesamte Signalaufzeichnung oder ein Teil davon kann wiedergegeben werden, einmal oder mehrmals hintereinander – Einzelheiten siehe Kapitel 12.

Rechts neben dem Profil wird der Breitband-Parameter  $L_{AF}$  angezeigt und unabhängig vom Mess-Status aktualisiert, auch bei angehaltenem Display.

Anmerkungen erscheinen unter dem Profil als Symbole. Um eine Anmerkung auszuwählen, tippen Sie mit dem Griffel direkt neben das Symbol, halten ihn dort und ziehen ihn durch das Symbol auf die andere Seite des Symbols (wie in dem Beispiel von Abb.11.4) und entfernen den Griffel vom Display.

*Abb.11.4 Auswählen von Anmerkungen*

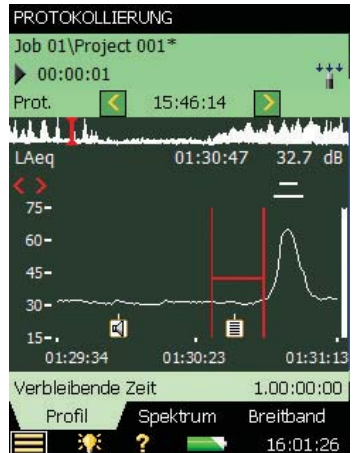

Es erscheint ein Dropdown-Menü, wählen Sie die gewünschte Funktion:

- Notiz öffnen oder Kommentar abspielen
- Anmerkung löschen
- Anmerkung verschieben (dorthin, wo der Griffel vom Display entfernt wurde)

Skalieren Sie die Y-Achse (die senkrechte Skala links in der grafischen Anzeige), indem Sie sie antippen und eine Einstellung im Dropdown-Menü wählen (wie in der **Spektrum**-Anzeige):

- Wählen Sie Auto-Zoom, um die Y-Achse bestmöglich an das gemessene Spektrum anzupassen.
- Wählen Sie Einzoomen/Auszoomen, um den Zoom anzupassen
- Wählen Sie Vergrößern/Verkleinern, um den Skalenendwert der Y-Achse anzupassen oder Autoskalieren, um die beste Skalierung zum Betrachten des Spektrums zu wählen – ohne die Zoomfunktion zu verwenden
- Auto-Zoom und Autoskalieren schließen automatisch das Dropdown-Menü. Andernfalls wählen Sie Schließen, tippen außerhalb der Dropdown-Liste oder verwenden die **linke Pfeiltaste**, um das Menü zu schließen

# **11.3.2 Markierung von Geräuschkategorien**

Mit dieser Funktion können Sie bei laufender Messung oder beim Betrachten bestimmter Geräuschtypen auf dem Display die Geräusche in Kategorien einteilen. Dies erleichtert Ihnen die Nachverarbeitung und Berichterstellung im Büro.

Sie können bis zu fünf Geräuschkategorien online markieren. Die Marken werden als waagerechte Linien über dem Geräuschprofil angezeigt (Abb.11.3). Es gibt zwei Haupttypen von Markierungen:

- Ausschluss-Marke dient zum Markieren von Geräuschen, die Sie später bei der Nachverarbeitung oder Berichterstellung aus Ihrer Messung ausschließen wollen. (Es werden keine Daten aus der Messung entfernt)
- Ereignis-Marke dient zum Markieren eines bestimmten Geräusches während der Messung, das von besonderem Interesse ist

Beim Analysator:

- Marke 1 wird als Ausschluss-Marke verwendet
- Marken 2 bis 5 werden als Ereignis-Marken verwendet. Alle vier Ereignis-Marken können vom Benutzer definiert werden

Sie können eine Marke definieren, indem Sie auf **Hauptmenü** > **Setup** > **Marken** tippen.

- Marke 2 wird standardgemäß für manuell markierte Ereignisse verwendet und lässt sich mit der Taste **Manuelles Ereignis** und dem Griffel steuern
- Marke 3 dient standardgemäß zur Markierung von Pegel-Ereignissen und lässt sich mit der Pegel-Triggerfunktion und dem Griffel steuern
- Marke 6 dient als Sound-Marke und zeigt den Umfang der Signalaufzeichnung an

Mit dem Analysator können Sie auch die Marken zu einem späteren Zeitpunkt sehen, indem Sie die Daten aufrufen und das gewünschte Profil betrachten. (Dies ist auch möglich, wenn Sie die Daten zu BZ-5503 übertragen haben.)

Bei Bedarf können die Measurement Partner Suite BZ-5503, Evaluator Typ 7820 und Protector Typ 7825 die Marken in ihren Berechnungen verwenden. Marke Nummer 1 (Ausschluss-Markierung) wird immer als Ausschluss-Marke verwendet, während Marke 2 bis 5 verwendet werden wie in der Software Typ 7820 Evaluator/Typ 7825 Protector definiert. Die Namen der Marken werden jedoch vom Analysator übertragen. Marke 6 wird als Sound-Marke verwendet.

## **Markieren bei laufender Messung:**

Der Messparameter wird als fortschreitendes Profil dargestellt.

#### **Anwendung der Tasten**

Drücken Sie **Rücklöschen** (6), um eine Ausschluss-Marke zu starten (Marke Nummer 1). Die Marke wird über dem Profil angezeigt. Nochmaliges Drücken der Taste stoppt die Ausschluss-Markierung.

Drücken Sie **Manuelles Ereignis** (%), um eine manuelle Ereignis-Markierung zu starten (Marke Nummer 2). Die Marke wird über dem Profil angezeigt. Nochmaliges Drücken der Taste stoppt die manuelle Ereignis-Markierung.

# **Anwendung des Griffels**

Tippen Sie mit dem Griffel auf die Profilanzeige und halten Sie ihn an der Position, an der die Markierung starten soll. Damit wird die Anzeige angehalten und an der Griffelposition ein Cursor angezeigt. Ziehen Sie dann den Griffel nach links oder rechts an die Position, an der die Markierung enden soll. Daraufhin erscheint ein zweiter Cursor. Entfernen Sie jetzt den Griffel vom Display, worauf ein Dropdown-Menü mit den fünf Marken erscheint, die Sie im Setup definiert haben. Wählen Sie die gewünschte Marke aus. Die Marke wird über dem Profil angezeigt, die Cursor verschwinden und das Profil wird freigegeben und auf dieselbe Weise wie vor dem Antippen des Displays fortgesetzt.

✐**Bitte beachten:** Wenn Sie die Sound-Marke wählen, erfolgt für diesen Teil eine Schallaufzeichnung – Einzelheiten siehe Kapitel 12.

# **Markieren einer Messung im Pausenzustand:**

Bei pausierter Messung wird der Messparameter als Profil angezeigt.

# **Der Griffel lässt sich zum Markieren von Geräuschkategorien verwenden**

Tippen Sie mit dem Griffel auf die Profilanzeige und halten Sie ihn an der Position, an der die Markierung starten soll. An der Griffelposition erscheint ein Cursor. Ziehen Sie dann den Griffel nach links oder rechts an die Position, an der die Markierung enden soll. Daraufhin erscheint ein zweiter Cursor. Entfernen Sie jetzt den Griffel vom Display, worauf ein Dropdown-Menü mit den fünf Marken erscheint, die Sie im Setup definiert haben. Wählen Sie die gewünschte Marke aus. Die Marke wird über dem Profil angezeigt und die Cursor verschwinden.

# **11.3.3 Ändern von Marken auf Profilen**

Um eine Marke zu erweitern:

- 1) Tippen Sie mit dem Griffel auf die Profilanzeige und halten Sie ihn an einer Position innerhalb der Markierung.
- 2) Ziehen Sie den Griffel nach links oder rechts an die Position, an der die Markierung enden soll.
- 3) Entfernen Sie den Griffel vom Display es erscheint ein Dropdown-Menü.
- 4) Wählen Sie im Dropdown-Menü die Marke, die erweitert werden soll.

Um eine Marke zu verkürzen:

- 1) Tippen Sie mit dem Griffel auf die Profilanzeige und halten Sie ihn an einer Position innerhalb der Markierung, an der die Markierung stoppen soll.
- 2) Ziehen Sie den Griffel nach links oder rechts an eine Position außerhalb der Markierung.

- 3) Entfernen Sie den Griffel vom Display es erscheint ein Dropdown-Menü.
- 4) Wählen Sie im Dropdown-Menü Löschen für die Marke, die verkürzt werden soll. Es wird der Teil gelöscht, in dem die Marke die Lücke zwischen den beiden Cursoren überlappt.

Um eine Marke zu löschen:

- 1) Tippen Sie mit dem Griffel auf die Profilanzeige und halten Sie ihn an einer Position links neben der Marke, die gelöscht werden soll.
- 2) Ziehen Sie den Griffel an eine Position rechts neben der Marke.
- 3) Entfernen Sie den Griffel vom Display es erscheint ein Dropdown-Menü.
- 4) Wählen Sie im Dropdown-Menü Löschen für die Marke, die gelöscht werden soll.

✐**Bitte beachten:** Sound-Marken können nicht geändert werden. Wenn Sie die Sound-Marke (oder einen Teil davon) markieren und Löschen wählen, wird die gesamte Sound-Marke mitsamt der Signalaufzeichnung gelöscht.

## **11.3.4 Anmerkungen zu Geräuschkategorien**

Eine Messung kann online mit einem gesprochenen Kommentar oder einer schriftlichen Anmerkung oder (nur Typ 2270) einem Bild versehen werden. Die Anmerkung wird in Form eines Symbols unter dem Geräuschprofil angezeigt.

## **Anmerkungen bei laufender Messung**

Der Messparameter wird als fortschreitendes Profil dargestellt.

### **Anwendung der Tasten**

Halten Sie die Kommentar Taste (5) pushbutton und sprechen Sie zum Analysator hin. Lassen Sie anschließend die Taste los. Damit wird eine Anmerkung in das Profil für den Zeitpunkt eingefügt, an dem die Taste gedrückt wurde.

## **Anwendung des Griffels**

Tippen Sie mit dem Griffel auf die Profilanzeige und halten Sie ihn an der Position, an der die Markierung starten soll. Damit wird die Anzeige angehalten und an der Griffelposition ein Cursor angezeigt. Ziehen Sie den Griffel ein wenig nach links oder rechts und heben ihn dann wieder ab. Es erscheint ein Dropdown-Menü, in dem Sie unter den fünf Marken Neuer Kommentar oder Neue Notiz oder Neues Bild wählen können, um eine mündliche oder schriftliche Anmerkung hinzuzufügen bzw. ein Foto aufzunehmen. Anschließend wird der Kommentar bzw. die Notiz oder das Bild in das Profil eingefügt, die Cursor verschwinden und das Profil wird freigegeben und auf dieselbe Weise wie vor dem Antippen des Displays fortgesetzt.

#### **Anmerkungen bei pausierter Messung**

Bei pausierter Messung wird der Messparameter als Profil angezeigt.

# **Anmerkungen mit dem Griffel**

Tippen Sie mit dem Griffel auf die Profilanzeige und halten Sie ihn an der Position, an der die Markierung starten soll. An der Griffelposition erscheint ein Cursor. Ziehen Sie anschließend den Griffel ein wenig nach links oder rechts und entfernen ihn vom Display. Es erscheint ein Dropdown-Menü, in dem Sie unter den fünf Marken Neuer Kommentar oder Neue Notiz oder Neues Bild (nur Typ 2270) wählen können, um eine mündliche oder schriftliche Anmerkung hinzuzufügen bzw. ein Foto aufzunehmen. Anschließend wird der Kommentar, die Notiz bzw. das Bild in das Profil eingefügt und die Cursor verschwinden.

## **Anwendung der Tasten**

Wenn die Kommentar-Taste .) im Pausenzustand betätigt wird, wird die Anmerkung anstelle in das Profil in das Projekt eingefügt. (Die Anmerkungen lassen sich betrachten, indem Sie auf das **Büroklammer**-Symbol tippen oder auf das **Hauptmenü** und in der Liste der Optionen Explorer wählen (siehe Abschnitt 3.4.)

# **11.3.5 Ändern von Anmerkungen auf Profilen**

Um eine Anmerkung zu verschieben:

- 1) Tippen Sie mit dem Griffel die Profilanzeige neben einem **Anmerkung**-Symbol an und halten ihn dort.
- 2) Ziehen Sie den Griffel durch das **Anmerkung**-Symbol an die Position, zu der Sie die Anmerkung verschieben wollen.
- 3) Entfernen Sie den Griffel vom Display es erscheint ein Dropdown-Menü.
- 4) Wählen Sie im Dropdown-Menü Kommentar verschieben (oder Notiz verschieben oder Bild verschieben).

Um eine Anmerkung zu löschen:

- 1) Tippen Sie mit dem Griffel auf die Profilanzeige und halten Sie ihn an einer Position links neben der Anmerkung, die gelöscht werden soll.
- 2) Ziehen Sie den Griffel an eine Position rechts neben der Anmerkung.
- 3) Entfernen Sie den Griffel vom Display es erscheint ein Dropdown-Menü.
- 4) Wählen Sie im Dropdown-Menü Löschen für die Anmerkung, die gelöscht werden soll.

# **11.4 Speichern und Aufrufen von Ergebnissen**

Messungen können gespeichert und später betrachtet werden, wie für das Schallpegelmessung-Projekt in Kapitel 3 und Kapitel 6 beschrieben.

# **Kapitel 12**

# **Erweiterte Protokollierung (optionales Modul)**

Mit der Erweiterten Protokollier-Software BZ-7225 können Sie messen und die Daten in regelmäßigen Intervallen auf Speicherkarten abspeichern. Mit G4-Analysatoren können Sie auch auf einem USB-Speicherstick abspeichern. Das Modul ist für unbeaufsichtigte Messungen optimiert, d.h. Daten werden auf effektive Weise gemessen und gespeichert, ohne dass eine Bedienperson anwesend sein muss.

Zusätzlich zur Messung von Breitband-Parametern (siehe Kapitel 3) und Spektren\* (siehe Kapitel 10) werden gleichzeitig folgende Parameter abgespeichert (siehe Kapitel 11):

- Breitband-Parameter (einschließlich Breitband-Statistik)
- Breitband-Parameter alle 100 ms
- Spektren\* (einschließlich Spektrenstatistik)
- Spektren alle 100 ms
- Aufzeichnung des Mess-Signals†

Schließlich ermöglicht das erweiterte Protokollier-Modul, für die Berichterstellung (Periodenberichte – z.B. stündlich) ein anderes Intervall zu verwenden:

- Breitband-Parameter (einschließlich Breitband-Statistik)
- Spektren\* (einschließlich Spektrenstatistik)

Das Modul für erweiterte Protokollierung kann kontinuierlich messen, wobei Datenspeicherkapazität und Stromversorgung die einzigen Begrenzungen darstellen. Tabelle 12.1 zeigt eine Übersicht der vorhandenen Optionen bei einer typischen Messaufgabe mit erweiterter Protokollierung.

151

Erfordert Frequenzanalyse-Software BZ-7223

<sup>†</sup> Erfordert Signalaufzeichnungs-Option BZ-7226

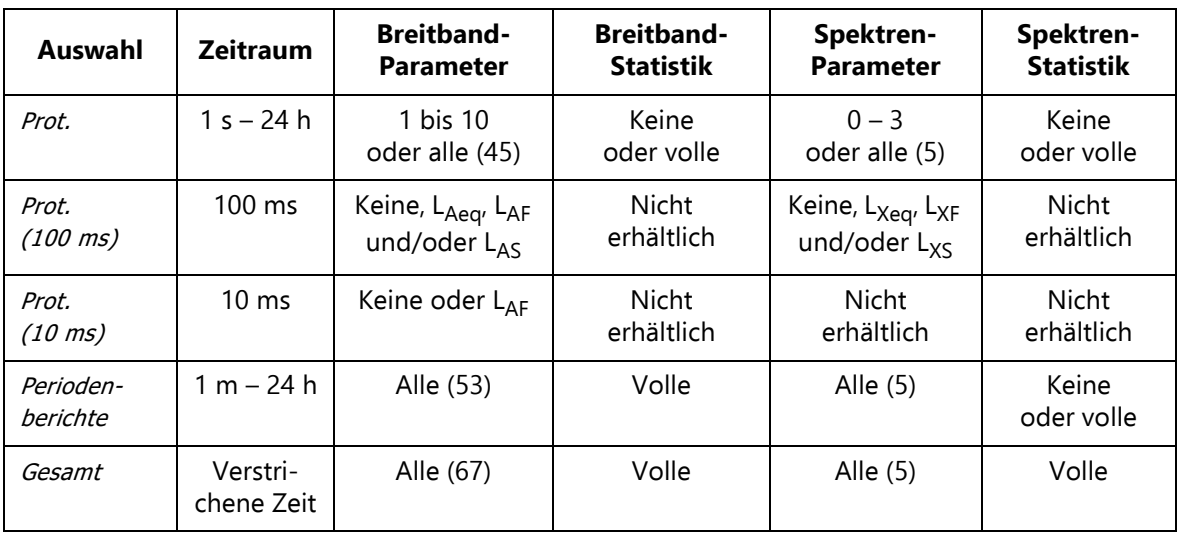

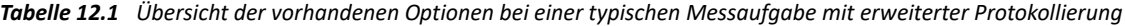

Prüfen Sie im Info-Menü, ob Sie die erforderliche Lizenz für dieses Modul haben. (Um zum Info-Menü zu gelangen, tippen Sie erst auf das Hilfe-Symbol 2 und dann auf Info.) Hinweise zum Installieren von Lizenzen finden Sie in Kapitel 9.

# **12.1 Einrichten des Analysators**

- 1) Wählen Sie die Projektvorlage ERWEITERTE PROTOKOLLIERUNG. (Weitere Einzelheiten zu Vorlagen siehe Abschnitt 3.2.2.) Die Projektvorlage wird auf dem schwarzen Balken zuoberst auf dem Display angezeigt.
- 2) Je nachdem, welches Speichergerät Sie verwenden:
	- Stecken Sie eine SD-Speicherkarte in einen SD-Kartensteckplatz unten am Analysator
	- Bei G1 3-Analysatoren können Sie eine CF-Speicherkarte in den CF-Kartensteckplatz unten am Analysator stecken
	- Bei G4-Analysatoren können Sie einen USB-Stick vom Typ A unten in den Analysator stecken

Es erscheint eine Meldung, dass eine Speicherkarte vorhanden ist – wählen Sie Ja, damit der Standard-Messpfad sich auf die Karte bezieht.

✐**Bitte beachten:** Auf der internen Platte können Sie keine Daten protokollieren.

- 3) Tippen Sie auf **Hauptmenü** > **Explorer**. Legen Sie für die Messungen einen Job-Ordner an und wählen Sie den Standard-Messjob/-Pfad, wie in Kapitel 6 beschrieben.
- 4) Tippen Sie auf **Hauptmenü** > **Setup**. Bereiten Sie die Messung vor wie in den Schritten 4 bis 12 für Protokollierung in Kapitel 11 beschrieben.

- 5) Unter den Parametern für die der **Mess-Steuerung**:
	- Stellen Sie **Projektdaten speichern um**, **Kontinuierliche Protokollierung** und **Berichtperiode** ein
	- Wählen Sie, ob für Berichte die Volle Spektrenstatistik abgespeichert werden soll oder nicht
- ✐**Bitte beachten:** Alle anderen gemessenen Breitband- und Spektrumparameter werden automatisch pro Berichtperiode abgespeichert.

Anschließend können Sie wählen:

- **Anzahl CIC-Prüfungen**
- Gewünschte Zeiträume für Kalibrierung
- 6) Unter **Protok. Spektrum** können Sie wählen, ob die Volle Spektrenstatistik pro Abspeicherintervall abgespeichert werden soll oder nicht.
- ✐**Bitte beachten:** Das Abspeichern der vollen Spektrenstatistik in kurzen Intervallen (z.B. jede Sekunde) belegt viel Platz auf der Speicherkarte.
	- 7) Unter **Trigger** können Sie einen **Signalaufzeichnungs-Trigger** einstellen, um regelmäßig eine Signalaufzeichnung zu starten (z.B. fünf Minuten pro Stunde). Sie können auch bis zu vier unabhängige **Pegel-Trigger** einstellen, die an vier verschiedenen Zeitpunkten täglich aktiviert werden. Alle Pegel-Trigger funktionieren wie in Abschnitt 11.1 beschrieben. Darüber hinaus können Sie eine**Hold-Off**-Periode definieren – d.h. einen Zeitraum, indem erneute Triggerung verhindert wird. Sie können auch  $L_{Xeq}(f1 - f2)$  triggern.

✐**Bitte beachten:** Sie können für ein bestimmten Frequenzband triggern, indem Sie f1 = f2 setzen.

8) Unter **Lden Perioden** können Sie in Übereinstimmung mit den gültigen Vorschriften den Tag-, Abend- und Nachtzeitraum sowie die zugehörigen Zuschläge einstellen.

Um die Anzeige zu verlassen, tippen Sie auf X.

# **12.2 Steuern der Messung**

Die Messung wird wie eine normale Schallpegelmessung mit den Tasten **Start/Pause** , **Weiter** (%), **Rücklöschen** (2) und Reset (2) gesteuert (Einzelheiten siehe Kapitel 3).

Während der Messung werden die Daten jedoch automatisch in Projekten (ein Projekt pro Tag) gespeichert. Die Projekte werden automatisch zu dem Zeitpunkt gespeichert, der in **Projektdaten speichern um** unter **Hauptmenü** > **Setup** > **Mess-Steuerung** eingegeben wurde. Anschließend wird sofort das nächste Projekt (automatisch) ohne Datenverlust gestartet.

✐**Bitte beachten:** Wenn die **Vorwahl Protokollierdauer** abgelaufen ist oder wenn die Messung pausiert wird, erfolgt kein automatisches Speichern des Projektes. Dies muss manuell erfolgen.

Bei Stromausfall oder anderen Störungen wird die Software automatisch neu gestartet. Dies bedeutet, dass die bis zum Zeitpunkt des Neustarts gesammelten Messdaten in einem Projekt gespeichert werden und eine neue Messung gestartet wird. Die neue Messung beginnt in einem neuen Projekt.

Die Projekte werden benannt wie in **Hauptmenü** > **Voreinstellungen** > **Speicher-Einstellung** festgelegt.

Beispiel: Wenn Sie **Autobenennung von Projekten** wählen und die Messung am 13. November starten, erhalten Sie folgende Projekte für eine Messung über 48 Stunden (angenommen, Sie haben mit der Messung am Mittag begonnen und unter **Projektdaten speichern um** 00:00:00 eingestellt):

- 051113 001 (enthält Daten vom 13. November ab Mittag bis Mitternacht)
- 051114 001 (enthält Daten für einen kompletten Tag 14. November)
- 051115 001 (enthält Daten vom 15. November ab Mitternacht bis Mittag)

Wenn Sie **Autobenennung von Projekten** nicht gewählt haben, erhalten Sie folgende Projekte (angenommen, als **Projektname-Präfix** wurde Projekt gewählt und das Verzeichnis enthält keine früher gespeicherten Projekte):

- Projekt 001
- Projekt 002
- Projekt 003

Wenn Sie **CIC-Kalibrierprüfung** auf Ein gesetzt haben, wird täglich zu bestimmten Zeitpunkten eine CIC-Prüfung ausgeführt. Im Profil wird eine Ausschluss-Markierung gesetzt, während die CIC-Prüfung erfolgt. Während der CIC-Prüfung stoppt auch die Aktualisierung der Gesamt-Parameter und der Periodenberichte. Sie können die CIC-Ergebnisse unter Gesamt sehen: CIC Ergebnis 1 bis 4.

Für das CIC-Ergebnis gibt es folgende Möglichkeiten: In Ordnung, Fremdgeräusch zu hoch oder Abweichung des Quot. vom Bezug. (Der hier genannte Bezug ist der bei der ersten manuellen CIC-Prüfung erhaltene Bezugsquotient, auf den sich alle nachfolgenden CIC-Quotienten beziehen, siehe Abschnitt 5.7.).

✐**Bitte beachten:** Wenn zum geplanten Startzeitpunkt der CIC-Prüfung ein Pegel-Trigger aktiviert ist, wird die CIC nicht ausgeführt.

# **12.2.1 Anmerkungen zu einem Projekt**

Anmerkungen zu den Messungen können auf dieselbe Weise wie bei protokollierten Messungen erfolgen. Siehe Abschnitt 11.2.1.

# **12.2.2 Aufzeichnung des Signals**

Signalaufzeichnungen können auf dieselbe Weise wie bei protokollierten Messungen erfolgen. Siehe Abschnitt 11.2.2.

# **12.3 Anzeige der Ergebnisse**

Unten auf der Messanzeige für die erweiterte Protokollierung befinden sich drei Register: **Profil**, **Spektrum** und **Breitband** – wie bei der Messanzeige für protokollierte Messungen. Sie betrachten die Daten auf dieselbe Weise wie mit dem Protokollier-Modul. Das Markieren von Geräuschkategorien und Ändern von Marken und Anmerkungen erfolgt auf dieselbe Weise wie mit dem Protokollier-Modul – bitte sehen Sie in Kapitel 11 nach.

Die Ergebnisauswahl (im Statusfeld das erste Element in der dritten Zeile) bestimmt, ob Ergebnisse vom Typ Gesamt, Protokolliert, Protokolliert (100 ms) oder Bericht angezeigt werden.

Wenn Sie Daten von einem anderen Tag der Messung sehen wollen, wählen und öffnen Sie das Projekt für den betreffenden Tag mit Hilfe des Explorers.

# **12.3.1 Die Profilansicht**

Die **Profil**-Ansicht zeigt das Profil eines protokollierten Breitbandparameters (in dB über der Zeit). Siehe Abb.12.1.

*Abb.12.1 Profilansicht bei erweiterter Protokollierung*

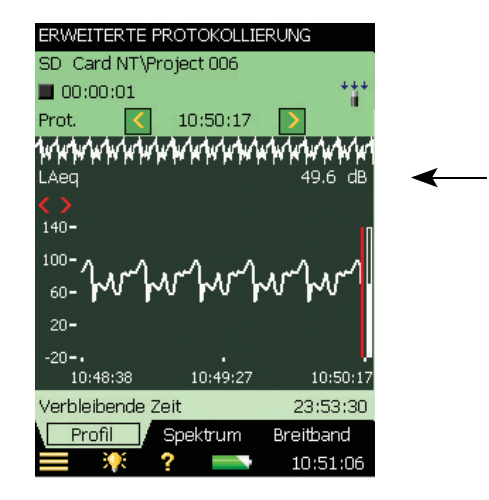

# **12.3.2 Anzeige von Lärmindizes**

Die Parameter L<sub>den</sub> und L<sub>dn</sub> werden in der **Breitband** Ansicht angezeigt, wenn in der Ergebnisanzeige *Gesamt* gewählt wurde. Sie wählen die *Lärmindizes* in der L<sub>eq</sub>-Parametergruppe. Siehe Abb.12.2.

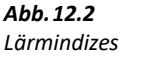

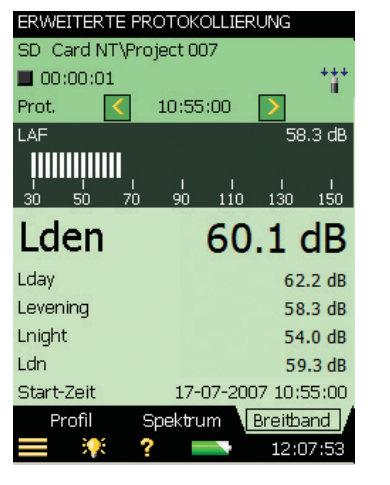

# **12.3.3 Speichern und Aufrufen von Ergebnissen**

Messungen können gespeichert und später betrachtet werden, wie für das Schallpegelmessung-Projekt in Kapitel 3 und Kapitel 6 beschrieben.

# **Kapitel 13**

# **Signalaufzeichnung (optionales Modul)**

Die Signalaufzeichnungs-Option BZ-7226 ermöglicht die Aufzeichnung des Eingangssignals (in der Regel Schall) während der Messung mit 16-Bit oder 24-Bit Auflösung (24-Bit nur für BZ-7222/ 23/24/25/30/33). Signalaufzeichnungen können manuell oder durch ein externes Triggersignal gesteuert werden. Die Aufzeichnung kann auch getriggert werden, wenn ein Messparameter einen vorgewählten Wert überschreitet (nur BZ-7224 und BZ-7225). Die Schallaufzeichnung kann abgespielt und mit den mitgelieferten Ohrhörern (HT-0015) angehört werden. Der Schall wird direkt auf einer Speicherkarte aufgezeichnet. Bei G4-Analysatoren kann der Schall auch auf einem USB-Speicherstick aufgezeichnet werden.

Der besondere Vorteil besteht darin, dass die Daten vor Ort dokumentiert werden und damit für die Nachverarbeitung und Berichterstellung im Büro zur Verfügung stehen, die mit Hilfe der Measurement Partner Suite BZ-5503 oder einer anderen Nachverarbeitungs-Software wie Evaluator Typ 7820, Protector Typ 7825 oder Microsoft® Excel® erfolgt.

Prüfen Sie im Info-Menü, ob Sie eine Lizenz für dieses Modul haben. (Um zum Info-Menü zu gelangen, tippen Sie erst auf das **Hilfe**-Symbol und dann auf **Info**.) Hinweise zum Installieren der Lizenz für die Frequenzanalyse finden Sie in Kapitel 9.

# **13.1 Schallpegelmesser- und Frequenzanalyse-Software**

Die Signalaufzeichnungs-Funktion lässt sich zusammen mit der Schallpegelmessung- und der Frequenzanalyse-Software verwenden. Die Schallaufzeichnung kann während der gesamten Messung erfolgen oder sich auf bestimmte Teile der Messung beschränken. Die Aufzeichnungen werden als Anmerkungen an das Projekt angehängt und mit "Soundrec N" bezeichnet, wobei N die Nummer der Aufzeichnung im betreffenden Projekt darstellt. (In Abschnitt 3.4 und Abschnitt 6.3.2 ist beschrieben, wie Anwendungen verwendet werden.)

- ✐**Bitte beachten:** Signalaufzeichnungen können nur während der Messung erfolgen.
	- Signalaufzeichnungen können nur in Projekten erfolgen, die auf Speicherkarten gespeichert werden (oder bei G4-Analysatoren auf einem USB-Speicherstick).

# **13.1.1 Einrichten des Analysators**

- 1) Wählen Sie eine Projektvorlage für SCHALLPEGELMESSUNG oder für FREQUENZANALYSE. (Weitere Einzelheiten zu Vorlagen siehe Abschnitt 3.2.2.)
- 2) Je nachdem, welches Speichergerät Sie verwenden:
	- Stecken Sie eine SD-Speicherkarte in einen SD-Kartensteckplatz unten am Analysator
	- Bei G1 3-Analysatoren können Sie eine CF-Speicherkarte in den CF-Kartensteckplatz unten am Analysator stecken
	- Bei G4-Analysatoren können Sie einen USB-Stick vom Typ A unten in den Analysator stecken

✐**Bitte beachten:** Auf der internen Platte können Sie keine Signale aufzeichnen.

- 3) Tippen Sie auf > **Explorer**. Navigieren Sie zur Speicherkarte, legen Sie für die Messungen einen Job-Ordner an und wählen Sie den Standard-Messjob/-Pfad, wie in Kapitel 6 beschrieben.
- 4) Tippen Sie auf > **Setup**. Stellen Sie alle Parameter für die Schallpegelmessung oder die Frequenzanalyse ein, siehe Kapitel 3 bzw. Kapitel 10.
- 5) Unter **Signalaufzeichnung** lassen sich die Parameter für die **Aufzeichnungssteuerung** folgendermaßen einstellen:
	- Automatisch, wenn die Aufzeichnung zusammen mit der Messung beginnen soll (stoppt, wenn die Messung pausiert wird) und um die Aufzeichnung auf die **Maximale Dauer** zu begrenzen, wenn **Begrenzte Dauer** auf Ein gesetzt ist
	- Manuelles Ereignis, um die Aufzeichnung während der Messung mit der Taste **Manuelles Ereignis**  $\mathcal{R}$  zu starten und stoppen und die Dauer der Aufzeichnung zu begrenzen, wenn **Begrenzte Dauer** auf Ein gesetzt ist. In diesem Fall ist die Länge der Aufzeichnung mindestens gleich der **Mindestdauer**, aber nicht länger als die **Maximale Dauer**. Wählen Sie mit Hilfe von **Voraufzeichnung** und **Nachaufzeichnung**, wie viele Sekunden vor und nach dem Ereignis aufgezeichnet werden sollen
	- Externes Ereignis, wenn die Aufzeichnung durch ein externes Triggersignal gestartet und gestoppt werden soll, das am Triggereingang anliegt. Einzelheiten siehe Anhang A
	- Bild Ereignis (nur Typ 2270), wenn Sie eine kurze Aufzeichnung und gleichzeitig ein Foto aufnehmen wollen. Die Aufzeichnung wird "Voraufzeichnung + Nachaufzeichnung + 1" Sekunden lang sein. Einzelheiten siehe Tabelle A.13
	- Aus, wenn das Signal nicht aufgezeichnet werden soll
- 6) Setzen Sie die **Aufzeichnungsqualität** je nach Bedarf auf Hoch, Mittel, Befriedigend oder Niedrig.

✐**Bitte beachten:** Höhere Qualität erfordert mehr Speicherplatz – Einzelheiten in Anhang A.

7) Setzen Sie **Aufgezeichnetes Signal** auf Eingang A/B-bewertet, Eingang C-bewertet oder Eingang  $Z$ -bewertet (A/B-Bewertung wird durch die Einstellung des Parameters in  $\equiv$  > Setup > **Frequenzbewertungen** > **Breitband (außer Peak)** bestimmt). "Eingang C-bewertet" ist für Aufzeichnungen geeignet, bei denen die Schallquelle im Nachhinein identifiziert werden soll

– der gesamte Signalinhalt ist hörbar, während tieffrequente Störgeräusche wie Wind, etc. reduziert werden.

8) Setzen Sie die automatische Verstärkungsregelung **AGC** auf Ein – wenn Sie das Signal anschließend nur anhören möchten. Der volle Dynamikbereich von 120 dB (vom max. Eingangspegel und abwärts) wird in 40 dB konvertiert und das Signal als 16-bit Wave-Datei gespeichert.

Setzen Sie **AGC** auf Aus – wenn Sie kalibrierte Signale aufzeichnen oder die Wave-Datei anschließend auf einem PC analysieren müssen. Wählen Sie **Auflösung** = 24 bit (empfohlen), um den vollen Dynamikbereich von 120 dB abzudecken (vom max. Eingangspegel und abwärts) oder **Auflösung** = 16 bit und geben den **Maximalen Aufzeichnungspegel** an.

9) Tippen Sie auf > **Setup** > **Eingang** > **Trigger Eingang**, wenn die Signalaufzeichnung mit Hilfe eines exte rnen Triggersignals gestartet werden soll. Einzelheiten siehe Anhang A.

Um die Anzeige zu verlassen, tippen Sie auf X.

# **13.1.2 Steuerung der Aufzeichnung**

Die Messung wird wie eine normale Schallpegelmessung mit den Tasten **Start/Pause** , **Weiter**  $\mathcal{P}_n$ , **Rücklöschen**  $\Omega$  und **Reset**  $\mathcal{P}_n$  gesteuert (Einzelheiten siehe Kapitel 3).

Während das Mess-Signal aufgezeichnet wird, wird im Statusfeld das **Aufzeichnungs**-Symbol angezeigt. Die Aufzeichnung wird als Anmerkung an das Projekt angehängt. Das **Anmerkungen**-Symbol *III* zeigt dann an, dass das Projekt eine Anmerkung enthält.

Wenn **Aufz.steuerung** auf Automatisch gesetzt ist, beginnt die Aufzeichnung zusammen mit der Messung und dauert so lange wie die **Maximale Dauer** oder die **Verstrichene Zeit** angibt (der kleinere Wert). Wenn eine pausierte Messung fortgesetzt wird, beginnt eine neue Aufzeichnung.

Wenn **Aufz.steuerung** auf Manuelles Ereignis gesetzt ist, beginnt die Aufzeichnung, wenn die Taste **Manuelles Ereignis** zum ersten Mal während der Messung gedrückt wird und stoppt, wenn sie zum zweiten Mal gedrückt wird. Wenn sie erneut gedrückt wird, bevor die **Mindestdauer** vergangen ist, wird die Aufzeichnung fortgesetzt, bis die **Mindestdauer** vergangen ist. Wenn sie erneut gedrückt wird, nachdem die **Maximale Dauer** vergangen ist, wurde die Aufzeichnung bereits beim Erreichen der **Maximalen Dauer** gestoppt und der Tastendruck startet stattdessen eine neue Aufzeichnung.

Wenn **Aufz.steuerung** auf Externes Ereignis und **Triggereingang** auf Spannungspegel eingestellt ist, beginnt die Aufzeichnung, wenn der Spannungspegel 'hoch' ist und stoppt, wenn der Spannungspegel 'niedrig' ist (Einzelheiten sieheAnhang A). **Begrenzte Dauer** hat keinen Einfluss auf diese Einstellung.

Wenn **Aufz.steuerung** auf Bild Ereignis (nur Typ 2270) gesetzt ist, wird 1 s plus Vor- und Nachaufzeichnung aufgezeichnet.

Wenn eine **Voraufzeichnung** gewählt wurde, beginnt die Aufzeichnung die gewählte Anzahl Sekunden vor dem Drücken von **Manuelles Ereignis**. Dies ist möglich, weil die Aufzeichnung kontinuierlich in einem internen Zwischenspeicher erfolgt und als Wave-Datei abgespeichert werden kann. Die Länge der **Voraufzeichnung** ist durch die Kapazität des Zwischenspeichers und die Aufzeichnungsqualität begrenzt – Einzelheiten in Anhang A.

✐**Bitte beachten:** Sehr lange Signalaufzeichnungen werden in Wave-Dateien mit max. 10 Minuten aufgeteilt, d.h. eine 35 Minuten lange Schallaufzeichnung besteht aus 4 Wave-Dateien: drei davon sind 10 Minuten lang und eine ist 5 Minuten lang.

# **13.1.3 Aufzeichnung abspielen**

Signalaufzeichnungen werden als Anmerkungen an das Messprojekt angehängt. Im Statusfeld wird dies durch das **Anmerkungen**-Symbol **angezeigt. Tippen Sie die Büroklammer an**, um die Liste mit den Anmerkungen zu öffnen. Tippen Sie zur Wiedergabe die Anmerkung an – Einzelheiten in Kapitel 3 und Kapitel 6.

# **13.2 Protokollier- und erweiterte Protokollier-Software**

Die Signalaufzeichnungs-Funktion lässt sich zusammen mit der Protokollier- und der erweiterten Protokollier-Software verwenden. Die Schallaufzeichnung kann während der gesamten Messung erfolgen oder sich auf bestimmte Teile der Messung beschränken. Die Aufzeichnungen werden als Sound-Marken an das Profil angehängt. Die Signalaufzeichnungen lassen sich auf verschiedene Weise steuern: mit der Taste **Manuelles Ereignis**, der **Rücklöschen** Taste, einem externen Trigger-Signal oder durch den Pegel des Mess-Signals. Sie können die Signalaufzeichnung auch mit dem Griffel steuern, indem Sie den gewünschten Teil auf dem Profil markieren.

✐**Bitte beachten:** • Signalaufzeichnungen können nur während der Messung erfolgen.

• Signalaufzeichnungen können nur in Projekten erfolgen, die auf Speicherkarten gespeichert werden (oder bei G4-Analysatoren auf einem USB-Speicherstick).

# **13.2.1 Einrichten des Analysators**

- 1) Wählen Sie als Projektvorlage Protokollierung, Protokoll. Schallpegel oder Erweiterte Protokollierung. (Weitere Einzelheiten zu Vorlagen siehe Abschnitt 3.2.2.)
- 2) Je nachdem, welches Speichergerät Sie verwenden:
	- Stecken Sie eine SD-Speicherkarte in einen SD-Kartensteckplatz unten am Analysator
	- Bei G1 3-Analysatoren können Sie eine CF-Speicherkarte in den CF-Kartensteckplatz unten am Analysator stecken
	- Bei G4-Analysatoren können Sie einen USB-Stick vom Typ A unten in den Analysator stecken

✐**Bitte beachten:** Auf der internen Platte können Sie keine Signale aufzeichnen.

- 3) Tippen Sie auf > **Explorer**. Navigieren Sie zur Speicherkarte, legen Sie für die Messungen einen Job-Ordner an und wählen Sie den Standard-Messjob/-Pfad, wie in Kapitel 6 beschrieben.
- 4) Tippen Sie auf > **Setup**. Stellen Sie alle Parameter für die Protokollierung oder erweiterte Protokollierung ein, siehe Kapitel 11 bzw. Kapitel 12.
- 5) Unter **Signalaufzeichnung** lassen sich die Parameter für die **Aufzeichnungssteuerung** folgendermaßen einstellen:
	- Automatisch, wenn die Aufzeichnung zusammen mit der Messung beginnen soll (stoppt, wenn die Messung pausiert wird) und um die Aufzeichnung auf die **Maximale Dauer** zu begrenzen, wenn **Begrenzte Dauer** auf Ein gesetzt ist
	- Manuelles Ereignis, wenn Sie die Aufzeichnung mit der Taste **Manuelles Ereignis** während der Messung starten und stoppen wollen
	- Ereignis Ausschluss, wenn Sie die Aufzeichnung mit der **Rücklöschen** Taste während der Messung starten und stoppen wollen
	- Externes Ereignis, wenn die Aufzeichnung durch ein externes Triggersignal gestartet und gestoppt werden soll, das am Triggereingang anliegt.
	- Pegel-Ereignis, wenn Sie die Aufzeichnung mit Hilfe der Einstellungen für Pegel-Trigger während der Messung starten und stoppen wollen
	- Alle Ereignisse, wenn Sie die Aufzeichnung durch beliebige Ereignisse starten und stoppen wollen
- ✐**Bitte beachten:** Wenn für die **Aufz.steuerung** ein Ereignis gewählt wurde, lässt sich die Aufzeichnungsdauer begrenzen, indem **Begrenzte Dauer** auf Ein gesetzt wird. In diesem Fall ist die Länge der Aufzeichnung mindestens gleich der **Mindestdauer**, aber nicht länger als die **Maximale Dauer**. Wählen Sie mit Hilfe von **Voraufzeichnung** und **Nachaufzeichnung**, wie viele Sekunden vor und nach dem Ereignis aufgezeichnet werden sollen
	- Bild Ereignis (nur Typ 2270), wenn Sie eine kurze Aufzeichnung und gleichzeitig ein Foto aufnehmen wollen. Die Aufzeichnung wird "Voraufzeichnung + Nachaufzeichnung + 1" Sekunden lang sein. Einzelheiten siehe Anhang A
	- Aus, wenn das Signal nicht aufgezeichnet werden soll
	- 6) Setzen Sie die **Aufzeichnungsqualität** je nach Bedarf auf Hoch, Mittel, Befriedigend oder Niedrig.

# ✐**Bitte beachten:** Höhere Qualität erfordert mehr Speicherplatz – Einzelheiten in Anhang A.

- 7) Setzen Sie **Aufgezeichnetes Signal** auf Eingang A/B-bewertet, Eingang C-bewertet oder Eingang Z-bewertet (A/B-Bewertung wird durch die Einstellung des Parameters in **Setup** > **Frequenzbewertungen** > **Breitband (außer Peak)** bestimmt). "Eingang C-bewertet" ist für Aufzeichnungen geeignet, bei denen die Schallquelle im Nachhinein identifiziert werden soll – der gesamte Signalinhalt ist hörbar, während tieffrequente Störgeräusche wie Wind, etc. reduziert werden.
- 8) Setzen Sie die automatische Verstärkungsregelung **AGC** auf Ein wenn Sie das Signal anschließend nur anhören möchten. Der volle Dynamikbereich von 120 dB (vom max.

Eingangspegel und abwärts) wird in 40 dB konvertiert und das Signal als 16-bit Wave-Datei gespeichert.

Setzen Sie **AGC** auf Aus – wenn Sie kalibrierte Signale aufzeichnen oder die Wave-Datei anschließend auf einem PC analysieren müssen. Wählen Sie **Auflösung** = 24 bit (empfohlen), um den vollen Dynamikbereich von 120 dB abzudecken (vom max. Eingangspegel und abwärts) oder **Auflösung** = 16 bit und geben den **Maximalen Aufzeichnungspegel** an.

Tippen Sie auf > **Setup** > **Eingang** und definieren Sie den **Trigger Eingang**, wenn die Aufzeichnung mit Hilfe eines externen Triggersignals gestartet werden soll. Einzelheiten siehe Anhang A.

Um die Anzeige zu verlassen, tippen Sie auf X.

### **13.2.2 Steuerung der Aufzeichnung**

Die Messung wird wie eine normale protokollierte Messung mit den Tasten **Start/Pause**, **Weiter**, **Reset** und **Speichern** gesteuert (Einzelheiten siehe Kapitel 11).

Während das Mess-Signal aufgezeichnet wird, wird im Statusfeld das **Aufzeichnungs**-Symbol angezeigt. Die Aufzeichnung wird als Marke 6 (Sound) an das Profil angehängt.

Wenn Sie **Aufz.steuerung** auf Automatisch setzen, beginnt die Aufzeichnung zusammen mit der Messung und dauert so lange wie die **Maximale Dauer** oder die **Verstrichene Zeit** angibt (der kleinere Wert). Wenn eine pausierte Messung fortgesetzt wird, beginnt eine neue Aufzeichnung.

Wenn Sie **Aufz.steuerung** auf Manuelles Ereignis setzen, beginnt die Aufzeichnung, wenn die Taste **Manuelles Ereignis** zum ersten Mal während der Messung gedrückt wird (bewirkt den Start einer manuellen Ereignis-Marke und einer Sound-Marke) und stoppt, wenn sie zum zweiten Mal gedrückt wird. Wenn sie ein weiteres Mal gedrückt wird, bevor die **Mindestdauer** vergangen ist, wird die Aufzeichnung fortgesetzt, bis die **Mindestdauer** vergangen ist. Wenn sie ein weiteres Mal gedrückt wird, nachdem die **Maximale Dauer** vergangen ist, wurde die Aufzeichnung bereits beim Erreichen der **Maximalen Dauer** gestoppt und der Tastendruck ist ohne Einfluss auf die Schallaufzeichnung (die manuelle Ereignis-Marke stoppt jedoch).

Wenn Sie **Aufz.steuerung** auf Ereignis Ausschluss setzen, beginnt die Aufzeichnung, wenn die **Rücklöschen** Taste zum ersten Mal während der Messung gedrückt wird (bewirkt den Start einer Ereignis-Ausschluss-Marke und einer Sound-Marke), und stoppt, wenn sie zum zweiten Mal gedrückt wird – das Verhalten ist dasselbe wie beim Steuern mit der Taste **Manuelles Ereignis**.

Wenn **Aufz.steuerung** auf Externes Ereignis und **Triggereingang** auf Spannungspegel eingestellt ist, beginnt die Aufzeichnung, wenn der Spannungspegel 'hoch' ist und stoppt, wenn der Spannungspegel 'niedrig' ist (Einzelheiten siehe Anhang A). **Begrenzte Dauer** hat keinen Einfluss auf diese Einstellung.

Wenn Sie **Aufz.steuerung** auf Pegel-Ereignis setzen, wird der Start der Aufzeichnung durch den Pegel-Trigger gesteuert – Einzelheiten siehe Kapitel 11.

Wenn **Aufz.steuerung** auf Bild Ereignis (nur Typ 2270) gesetzt ist, wird 1s plus Vor- und Nachaufzeichnung aufgezeichnet

Wenn Sie **Aufz.steuerung** auf Alle Ereignisse setzen, beginnt die Aufzeichnung, wenn eines der oben genannten Ereignisse aktiviert wird, und stoppt, wenn alle Ereignisse wieder inaktiv sind.

Wenn eine **Voraufzeichnung** gewählt wurde, beginnt die Aufzeichnung die gewählte Anzahl Sekunden vor dem Auftreten des Ereignisses. Dies ist möglich, weil die Aufzeichnung kontinuierlich in einem internen Zwischenspeicher erfolgt und als Wave-Datei abgespeichert werden kann. Die Länge der Voraufzeichnung ist durch die Kapazität des Zwischenspeichers und die Aufzeichnungsqualität begrenzt – Einzelheiten in Anhang A.

✐**Bitte beachten:** Sehr lange Signalaufzeichnungen werden in Wave-Dateien mit max. 10 Minuten aufgeteilt, d.h. eine 35 Minuten lange Schallaufzeichnung besteht aus 4 Wave-Dateien: drei davon sind 10 Minuten lang und eine ist 5 Minuten lang.

# **13.2.3 Steuerung der Aufzeichnung mit dem Griffel**

Wenn **Aufz.steuerung** auf einen Ereignistyp oder auf Alle Ereignisse gesetzt ist, lässt sich die Aufzeichnung auch mit dem Griffel direkt auf dem Profil steuern, auf dieselbe Weise wie beim Markieren von Geräuschkategorien – Einzelheiten siehe Kapitel 11.

*Abb.13.1 Beispiel für Protokollier-Anzeige (mit Markierung für internen Zwischenspeicher)*

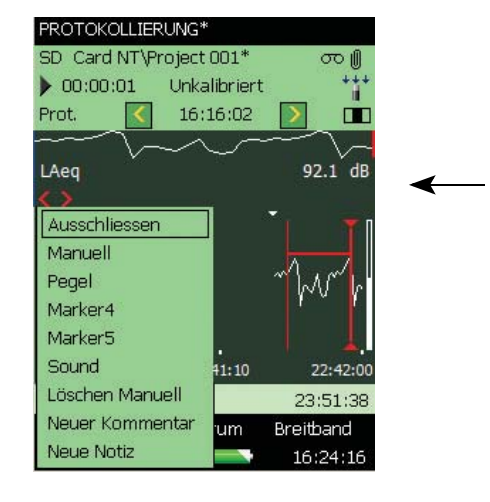

Das kleine Dreieck über dem Profil zeigt an, wie viele Sounddaten sich im internen Zwischenspeicher befinden und in einer Wave-Datei gespeichert werden können. Zur Verfügung steht der Sound rechts von diesem Dreieck auf dem Profil. Das Dreieck wird jede Sekunde aktualisiert.

Um die Signalaufzeichnung mit dem Griffel zu starten, tippen Sie mit dem Griffel die Profilanzeige an und ziehen ihn dorthin, wo die Aufzeichnung enden soll. Anschließend entfernen Sie den Griffel und erhalten ein Dropdown-Menü, in dem Sie eine der sechs Marken setzen können. Wenn Sie Sound wählen, wird eine Sound-Marke generiert und der Sound aus dem markierten Intervall in einer Wave-Datei gespeichert. Es wird nur der im internen Zwischenspeicher vorhandene Sound (rechts vom kleinen Dreieck) gespeichert und nur dieser Teil wird markiert.

✐**Bitte beachten:** Während Sie ein Intervall zum Speichern wählen (oder eine Marke setzen), wird die Profilanzeige angehalten – die Signalaufzeichnung im internen Zwischenspeicher wird jedoch weiterhin aktualisiert. Der auf dem Display angezeigte Teil des Zwischenspeichers nimmt ab und das kleine Dreieck bewegt sich nach rechts. Achten Sie deshalb darauf, dass Sie beim Auswählen der Sound-Marke im Dropdown-Menü zügig vorgehen – andernfalls verschwindet die Signalaufzeichnung aus dem internen Zwischenspeicher.

# **13.2.4 Aufzeichnung abspielen**

Für die Wiedergabe wählen Sie einfach den gewünschten Bereich der Marke – wie in Abschnitt 11.3.3 beschrieben – und wählen anschließend Sound abspielen im Dropdown-Menü. Es erscheint das folgende Dropdown-Menü (Abb.13.2).

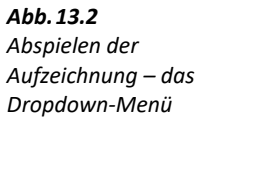

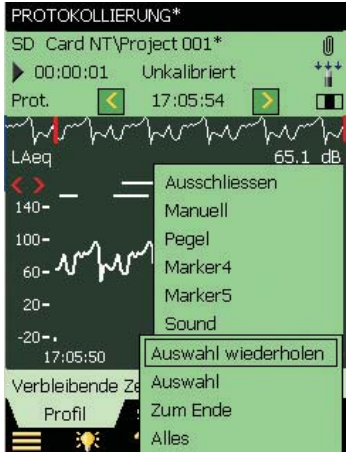

Für die Wiedergabe wählen Sie eine von vier Möglichkeiten: Auswaht. Der gewählte Teil wird abgespielt. Auswahl wiederholen: Der gewählte Teil wird abgespielt, bis im Popup-Menü Abbrechen gedrückt wird. Zum Ende: Ab der für die Sound-Marke gewählten Position wird bis zum Ende abgespielt. Alle: Die gesamte Signalaufzeichnung wird abgespielt, unabhängig vom Auswahlpunkt.

#### KAPITEL 13 **Signalaufzeichnung (optionales Modul)** <sup>165</sup>

*Abb.13.3 Abspielen der Aufzeichnung – Popup zum Ausgangspegel*

*Abb.13.4 Abspielen der Aufzeichnung –* 

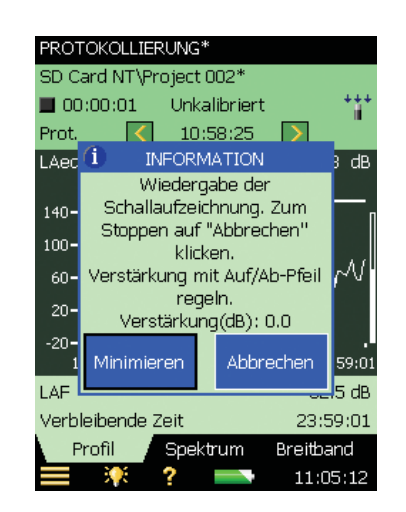

Wenn Sie die Wiedergabemethode ausgewählt haben, erscheint ein Popup und erläutert, wie der Ausgangspegel im Kopfhörer reguliert wird und wie man die Wiedergabe stoppt.

Tippen Sie **Minimieren** an, um das Fenster zu einem kleinen blauen Balken oben auf dem Display zu verkleinern – so dass Sie das Profil darunter beobachten können – der Profil-Cursor wird jede Sekunde aktualisiert und folgt der Position des wiedergegebenen Geräusches.

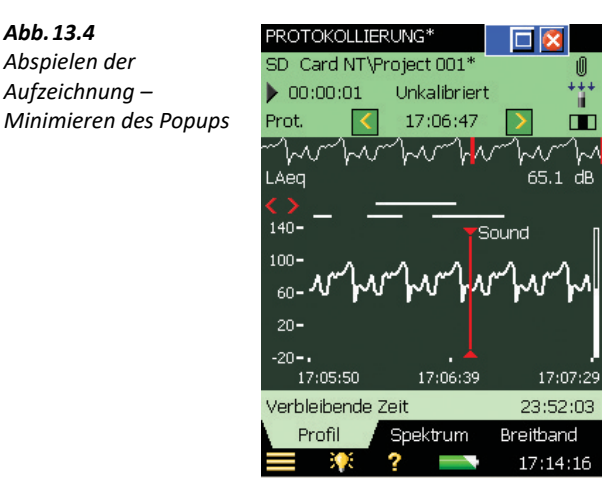

Der kleine blaue Balken kann durch Antippen des Symbols **eralle erneut maximiert werden. Sie** können ihn auch schließen und die Wiedergabe stoppen, indem Sie **X** antippen.

# **13.2.5 Signalaufzeichnungen auf dem PC**

Wenn Projekte mit Signalaufzeichnungen mit Hilfe von BZ-5503 in ein Archiv auf einem PC übertragen wurden, können die Aufzeichnungen direkt von BZ-5503 wiedergegeben werden.

Signalaufzeichnungen lassen sich zur weiteren Analyse zu Brüel & Kjærs PULSE Multianalysator-Plattform überführen. Für weitere Informationen wenden Sie sich bitte an Ihr Brüel & Kjær Verkaufsbüro.

✐**Bitte beachten:** • Bei Signalaufzeichnungen, die in PULSE weiterverarbeitet werden sollen, ist zu beachten, dass das Z-bewertete Signal ausgewählt wird und **AGC** unter den Parametern für die **Signalaufzeichnung** auf Aus gesetzt wird. Wählen Sie die **Aufzeichnungsqualität** entsprechend den Anforderungen an den Frequenzinhalt – Einzelheiten zur Abtastfrequenz in Anhang A. Wenn **AGC** auf Aus gesetzt ist, werden die Kalibrierinformationen in den Wave-Dateien gespeichert. Damit kann PULSE die Schallaufzeichnungen unter Berücksichtigung der Kalibrierung analysieren.

• Es kann sein, dass andere Soundplayer als BZ-5503 Wave-Dateien mit 24 Bits pro Abtastung nicht ausreichend verstärken können, um leise Töne zu hören. Wenn dies erforderlich ist, verwenden Sie 16 Bits pro Abtastung.

# **Kapitel 14**

# **Nachhallzeit-Software (optionales Modul)**

# **14.1 Einführung**

Mit der Nachhallzeit-Software BZ-7227 lassen sich Nachhallzeitmessungen in Oktav- und Terzbändern ausführen.

Prüfen Sie im Info-Menü, ob Sie eine Lizenz für dieses Modul haben. (Um zum Info-Menü zu gelangen, tippen Sie erst auf das **Hilfe**-Symbol und dann auf **Info**.) Hinweise zum Installieren von Lizenzen finden Sie in Kapitel 9.

# **14.1.1 Definition**

Die Nachhallzeit (Reverberation Time, RT) ist der wichtigste Parameter zum Beschreiben der akustischen Qualität eines Raumes. Sie ist für Schallpegel, Sprachverständlichkeit und Musikwahrnehmung von Bedeutung. Darüber hinaus wird sie verwendet, um Nachhalleffekte bei bauakustischen und Schallleistungsmessungen zu korrigieren.

Die Nachhallzeit ist die Abklingzeit für Schall in einem Raum, nachdem das Anregungssignal abgeschaltet wurde. Es ist die Zeit, in der der Pegel um 60 dB abfällt – in der Regel wird jedoch der Abklingvorgang über einen Pegelabfall von 10, 20 oder 30 dB betrachtet. Diese Messungen werden anschließend verwendet, um eine Regressionsgerade zu ermitteln, die auf 60 dB extrapoliert wird (Abb.14.1).

Für diese drei Bewertungsbereiche wird die Nachhallzeit auch als EDT, T20 bzw. T30 bezeichnet. EDT wird nur in der Raumakustik verwendet, während T20 und T30 auch für bauakustische und Schallleistungsmessungen sowie die Bestimmung von Absorptionskoeffizienten verwendet werden.

RT wird in Oktav- und Terzfrequenzbändern gemessen. Aus mehreren Bändern kann der Mittelwert gebildet werden, um das Ergebnis für die wichtigsten Frequenzbänder in einer Zahl zusammenzufassen.

Die Spannweite reicht von 0,1 Sekunden (oder weniger) in reflexionsarmen Räumen bis zu 10 oder mehr Sekunden in großen Hallen.

#### *Abb.14.1 Definition der Nachhallzeit (RT). Angezeigt ist der Bewertungsbereich von 30 dB für die Berechnung von T30*

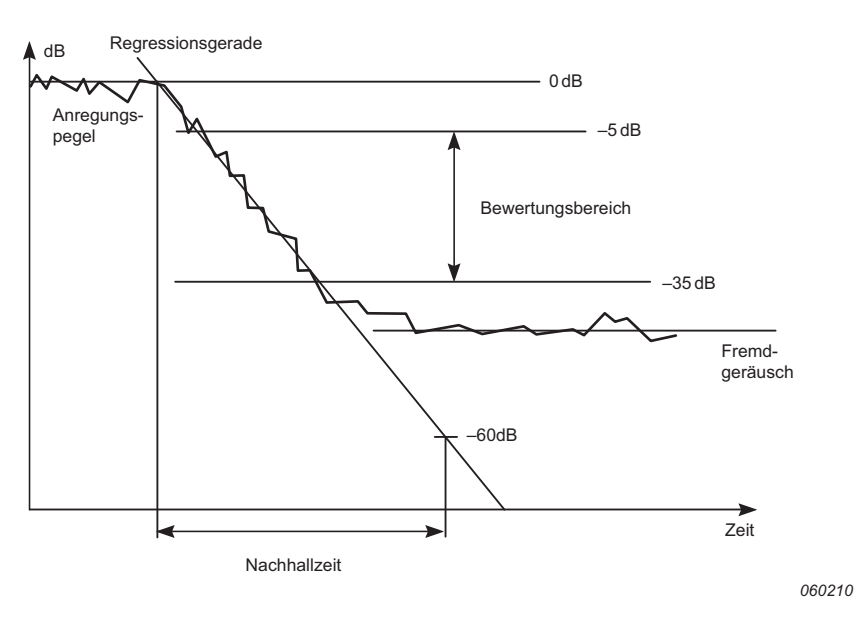

RT variiert zwischen verschiedenen Positionen in einem Raum und wird daher in der Regel an mehreren Positionen gemessen. Der räumliche Mittelwert (Raummittel) über alle Positionen ergibt eine Gesamtbewertung. Die Ergebnisse an den einzelnen Positionen können verwendet werden, um die akustische Qualität als Funktion des Ortes anzugeben.

Das Raummittel wird entweder als Mittelwert der RT-Spektren erhalten oder für die gemittelten Abklingvorgänge berechnet (Ensemble-Mittelung), d.h. die Abklingvorgänge der einzelnen Frequenzbänder werden über alle Positionen gemittelt und das Nachhallspektrum dann für die gemittelten Abklingvorgänge berechnet.

# **14.1.2 Wie wird die Nachhallzeit gemessen?**

Die Nachhallzeit wird entweder mit Rauschabschaltung gemessen, wobei der interne Rauschgenerator verwendet wird, oder mit Impulsanregung (Schroeder-Methode), z.B. mit einer Pistole oder einem zerplatzenden Ballon.

# **Methode der Rauschabschaltung**

Mit einem Leistungsverstärker und einem Lautsprecher als Schallquelle (Abb.14.2) schaltet der Analysator seinen Rauschgenerator ein und aus, führt anschließend die Messung durch und zeigt das Nachhallspektrum sowie die Abklingvorgänge an.
#### KAPITEL 14 **Nachhallzeit-Software (optionales Modul)** <sup>169</sup>

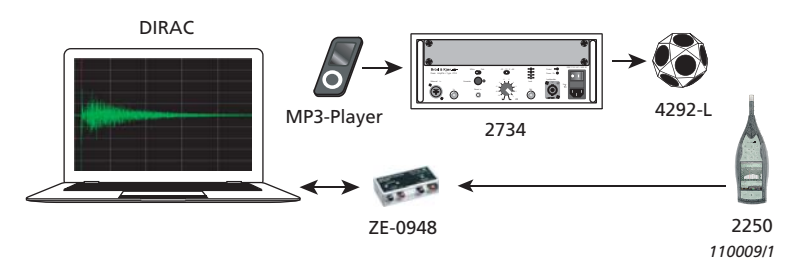

#### *Abb.14.2 Typisches Setup für Nachhallmessungen mit Lautsprecherquelle*

*Abb.14.3 Typischer RT-Messzyklus für die Methode der Rauschabschaltung*

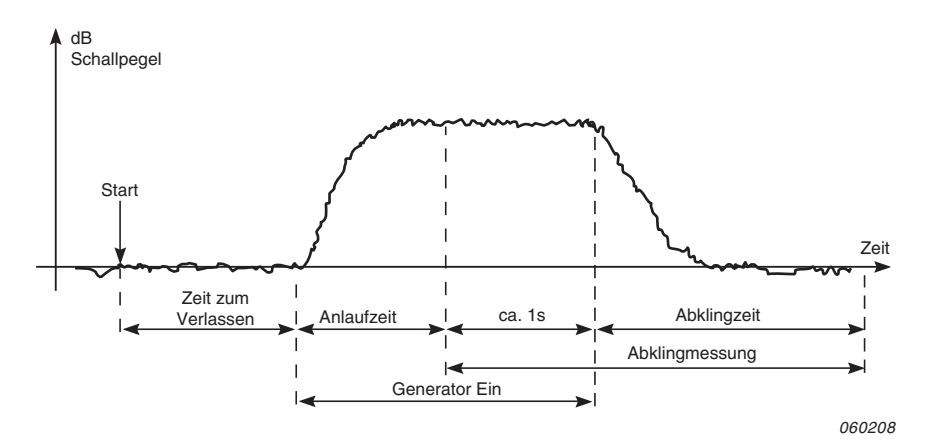

Abb.14.3 zeigt einen typischen RT-Messzyklus, der vom Analysator automatisch ausgeführt wird. Es folgt eine kurze Beschreibung der verschiedenen Schritte:

- 1) Nach dem 'Start' steht eine vorgewählte 'Zeit zum Verlassen' zur Verfügung, um den Messort zu verlassen.
- 2) Dann wird der Rauschgenerator eingeschaltet und die vorgewählte 'Anlaufzeit' abgewartet, um einen stabilen Zustand zu erreichen.
- 3) Die Abklingmessung beginnt. Der Pegel der (in etwa) ersten Sekunde (in Abb.14.3 als 'ca. 1s' bezeichnet) wird verwendet, um den Anregungspegel als 0 dB-Bezugspegel zu identifizieren.
- 4) Der Rauschgenerator wird abgeschaltet und die 'Abklingzeit' beginnt.
- 5) Die Abklingmessung endet, wenn nur noch der Fremdgeräuschpegel gemessen wird (vom Analysator automatisch erkannt).
- 6) Die Schritte 2 bis 5 werden automatisch so oft wiederholt wie vorher festgelegt, und aus den gemessenen Abklingvorgängen wird ein mittlerer Abklingvorgang gebildet, um die Messunsicherheit zu reduzieren.

7) Die Nachhallzeitspektren EDT, T20 und T30 werden berechnet und auf dem Display angezeigt.

Die Messung kann in Oktav- oder Terzbändern gleichzeitig (Multispektren) über einen benutzerdefinierten Frequenzbereich erfolgen. In jedem Frequenzband wird der Abklingvorgang 200-mal pro Sekunde abgetastet – damit können Nachhallzeiten bis zu 20 Sekunden bestimmt werden.

Sie können den Fremdgeräuschabstand verbessern, indem der Frequenzbereich des Rauschens auf ein einzelnes Frequenzband begrenzt wird, während die Ausgangsleistung konstant gehalten wird. Zunächst wird eine parallele Messung durchgeführt, und wenn der Fremdgeräuschabstand in einigen Bändern (typisch bei tiefen Frequenzen) zu gering ist, wählen Sie diese Bänder für serielle Messungen aus. Sie können die Messungen für diese bestimmten Bänder wiederholen und die Ergebnisse mit der parallelen Messung zusammenfassen.

# **Methode der Impulsanregung**

Bei der Impulsanregung brauchen Sie nur den Typ 2250-F/2270-F, ein Stativ und einen Ballon (oder eine andere Impulsquelle, z.B. eine Starterpistole). Wenn der Analysator eingeschaltet und der Ballon zum Platzen gebracht wurde, beginnt der Analysator mit der Messung, analysiert den Abklingvorgang und zeigt das Nachhallspektrum sowie den Abklingvorgang an.

Da es nur einen Messbereich gibt, kann bei der Impulsanregung auf Testmessungen verzichtet werden.

#### KAPITEL 14 **Nachhallzeit-Software (optionales Modul)** <sup>171</sup>

#### *Abb.14.4 Typischer RT-Messzyklus für die Methode der Impulsanregung*

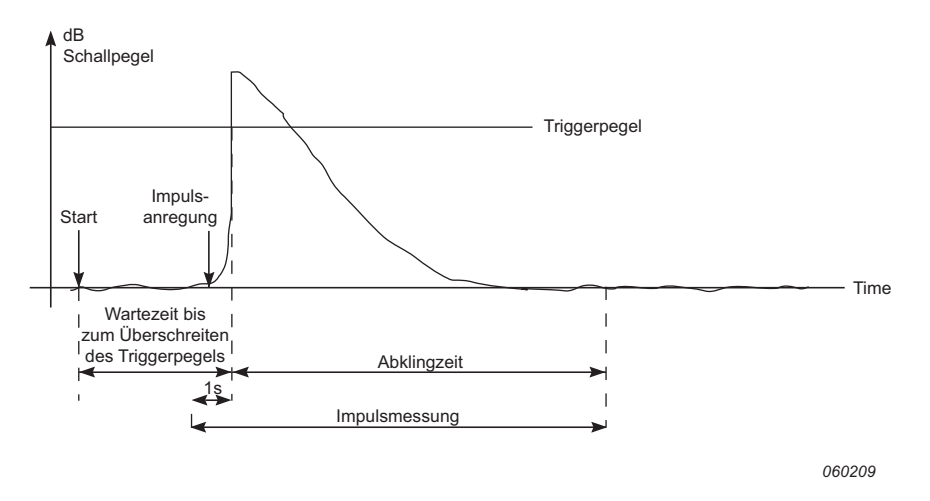

Abb.14.4 zeigt einen typischen RT-Messzyklus wie er vom Analysator ausgeführt wird. Es folgt eine kurze Beschreibung der verschiedenen Schritte:

- 1) Nach dem 'Start' wartet der Analysator darauf, dass der Pegel den 'Triggerpegel' überschreitet (am Analysator an drei Stellen durch kurzes grünes Blinken im Sekundenabstand angezeigt).
- 2) Die Impulsanregung erfolgt z.B. durch einen Pistolenschuss oder einen platzenden Ballon.

**ACHTUNG:** Wir empfehlen, unbedingt einen Gehörschutz zu tragen.

- 3) Die Impulsmessung beginnt 1 s, bevor der Pegel den 'Triggerpegel' überschreitet.
- 4) Die Impulsmessung stoppt, wenn nur noch der Fremdgeräuschpegel gemessen wird (vom Analysator automatisch erkannt).
- 5) Der Analysator führt eine Rückwärtsintegration der Impulsmessung durch.
- 6) Die Nachhallzeitspektren EDT, T20 und T30 werden berechnet und auf dem Display angezeigt.

Die Messung wird in Oktav- oder Terzbändern gleichzeitig über einen benutzerdefinierten Frequenzbereich ausgeführt. In jedem Frequenzband wird der Abklingvorgang 200-mal pro Sekunde abgetastet.

Die Impulsantwort wird rückwärts integriert (nach der Schroeder-Methode). Theoretisch entspricht der resultierende Abklingvorgang dem Mittelwert aus einer großen Anzahl von Abklingvorgängen, die mit der Methode der Rauschabschaltung erhalten wurden. Deshalb erhält man mit einen einzigen Impuls einen geglätteten Abklingverlauf.

# **14.2 Einrichten des Analysators**

- 1) Wählen Sie die Projektvorlage NACHHALLZEIT. (Weitere Einzelheiten zu Vorlagen siehe Abschnitt 3.2.2.) Die Projektvorlage wird oben auf dem Display angezeigt.
- 2) Tippen Sie auf **Hauptmenü** > **Setup**. Stellen Sie die gewünschte **Bandbreite** sowie die **Tiefste** und die **Höchste Frequenz** der Messung ein.
- 3) Wählen Sie im Setup unter **Mess-Steuerung** > **Kartenbasierte Messung** = Nein. Dann werden die Nachhallvorgänge von Pos. 1 bis N nummeriert. In Abschnitt 14.2.1 können Sie lesen, wie mit grafisch angeordneten Positionen gemessen wird.
- 4) Wählen Sie **Automatisch speichern** = Nein, wenn Sie die Nachhallzeit und die Abklingvorgänge vor dem manuellen Speichern der Messung betrachten wollen – andernfalls wählen Sie Ja, um nach jeder Messung die Abklingvorgänge automatisch zu speichern.
- 5) Wählen Sie als **Messbetriebsart**:
	- Parallel, um alle Bänder im Spektrum gleichzeitig zu messen
	- Seriell, um nur ausgewählte Bänder zu messen (die gespeichert und in ein früher gemessenes paralleles Spektrum übernommen werden)
	- Kombiniert, um in einer automatischen Sequenz erst parallel und dann seriell zu messen

Bei seriellen Messungen wird die Bandbreite des Generators an das gewählte Band angepasst und damit die Ausgangsleistung und der Fremdgeräuschabstand für das Band erhöht.

- 6) Der Analysator erkennt automatisch die Abklingzeit und stoppt die Messung am Ende des Abklingvorgangs. Unter bestimmten Bedingungen (z.B. bei Messungen mit hohem Fremdgeräusch) kann die Abklingzeit jedoch nicht ermittelt werden und die Messung läuft bis 20 s. Um die Messzeit und den benötigten Speicherplatz zu minimieren, lässt sich die Messung durch Einstellen einer **Max. Abklingzeit** begrenzen. 3 s passt für die meisten normalen Räume. Für größere Hallen oder Hallräume sollte jedoch ein größerer Wert gewählt werden.
- 7) Wählen Sie als **Anregung Impuls**, wenn Sie nach der Impulsmethode messen wollen (zu Schritt 14 gehen) – andernfalls wählen Sie Rauschabschaltung.

# **14.2.1 Methode der Rauschabschaltung**

- 8) Stellen Sie ein, wie viele Abklingvorgänge pro Position gemessen werden sollen der Analysator steuert automatisch den Generator, die Messung und die Mittelung der Abklingvorgänge.
- 9) Stellen Sie den **Generator** ein wählen Sie **Generator Typ** = Extern, wenn ein externer Generator gesteuert werden soll (Einzelheiten in Anhang A) – andernfalls lassen Sie für den internen Generator die Einstellung Intern unverändert.

- 10) Wählen Sie den **Typ des Rauschens** für den internen Generator. In der Regel wird Rosa Rauschen verwendet.
- 11) Justieren Sie den Ausgangspegel des internen Generators, so dass er zum verwendeten Leistungsverstärker passt, indem Sie Pegel [re. 1 V] einstellen.
- 
- **Tipp:** Sie können den Generator manuell ein- und ausschalten, indem Sie das **Lautsprecher**-Symbol im Statusfeld antippen.
	- 12) Stellen Sie die **Zeit zum Verlassen** so ein, dass Sie den Raum verlassen können, bevor der Generator bei der Messung eingeschaltet wird – siehe Abb.14.3.
	- 13) Stellen Sie die **Anlaufzeit** so ein, dass die Rauschanregung einen stabilen Pegel erreicht, bevor die Messung beginnt. 1 s passt für die meisten normalen Räume. Für größere Hallen oder Hallräume sollte jedoch ein größerer Wert gewählt werden.
	- 14) Wählen Sie die verwendete **Schallquelle**, um den Frequenzgang des Ausgangssignals vom internen Generator zu optimieren. 'Flach' optimiert das Ausgangssignal, um einen flachen Frequenzgang des Schallleistungspegels zu erhalten, 'Optimum' optimiert die Leistungsdifferenz zwischen benachbarten Oktav- und Terzbändern. Damit wird in den meisten Fällen kein Entzerrer zum Glätten des Frequenzganges gebraucht. Wählen Sie den Typ Ihrer Schallquelle – oder Unbekannt, wenn Sie eine Schallquelle von einem anderen Hersteller als Brüel & Kjær verwenden oder den Frequenzgang nicht korrigieren wollen. Gehen Sie zu Schritt 16.

# **14.2.2 Impulsmethode**

- 15) Stellen Sie den **Triggerpegel** so niedrig ein, dass der Impuls mit Sicherheit getriggert wird, aber hoch genug, dass das Fremdgeräusch keine Triggerung auslöst. Normalerweise ist ein Pegel zwischen 80 und 100 dB geeignet.
- 16) Wenn Sie **Automatisch speichern** = Ja gewählt haben, kann **Trigger Wiederholung** auf Ja gesetzt werden, damit nach dem Speichern einer Messung automatisch eine neue Messung beginnt. Damit können Sie an eine andere Position gehen und einen neuen Impuls erzeugen, ohne zwischen den Messungen den Analysator bedienen zu müssen. Beobachten Sie die Ampelanzeige für den Mess-Status (siehe Tabelle 4.1 und Abb.14.4). Dies erleichtert Ihnen, in Übereinstimmung mit dem Messablauf die Position zu wechseln und den Impuls zu erzeugen. Drücken Sie die Taste Start/Pause<sup>(%)</sup>, um die Messung zu stoppen, wenn die letzte Messung gespeichert worden ist.

# **14.2.3 Signalaufzeichnung**

17) Wählen Sie **Aufz.steuerung** = Automatisch, wenn während der Messung eine Signalaufzeichnung erfolgen soll. Die Aufnahmen können später abgespielt werden, z.B. um zu erkennen, warum Messungen unterschiedlich ausgefallen sind – oder (wenn **Anregung** = Impuls) für die weitere Analyse der gemessenen Impulsantwort durch Nachverarbeitungs-Software wie DIRAC Raumakustik-Software Typ 7841.

Die Aufnahme enthält das Signal vom Drücken der **Start** Taste bis zum Stoppen der Messung. Die Aufzeichnung wird als Anmerkung an die Messung angehängt.

✐**Bitte beachten:** Die Signalaufzeichnung erfordert eine Lizenz für die Signalaufzeichnungs-Option BZ-7226.

Um die Setupanzeige zu verlassen, tippen Sie auf das X Symbol.

# **14.2.4 Steuern der Messung**

Die Messung wird wie eine normale Schallpegelmessung mit den Tasten **Start/Pause** , **Weiter** (%), **Rücklöschen** ( $\Omega$ ) und **Reset** ( $\Omega$ ) gesteuert (Einzelheiten siehe Kapitel 3).

Beachten Sie die folgenden Ausnahmen:

- Mit dem Drücken von **Start** wird ein Messzyklus eingeleitet, der etwas komplizierter ist als bei einer normalen Schallpegelmessung – Einzelheiten siehe Abb.14.3 und Abb.14.4. Es sind dieselben Ergebnisse, jedoch in Form eines Messdatensatzes – in diesem Fall die Nachhallvorgänge an einer Position
- Erstellen eines neuen Nachhallzeit-Projektes: Die Messdaten werden an einer Position gespeichert – und in einem Projekt können mehrere Positionen gespeichert werden. Deshalb kann man kein neues Projekt starten, indem man **Reset** und dann **Start** drückt (wie bei der Messung mit der Schallpegelmesser-Vorlage), weil hiermit die Abklingvorgänge an einer einzelnen Position im Projekt gemessen werden – ein neues Projekt wird gestartet, indem man eine neue Projektvorlage (oder dieselbe erneut) wählt. Hiermit wird ein neues Projekt erstellt

# **14.2.5 Serielle Messungen**

Dies kann aktuell werden, wenn Sie eine Messung mit der Methode der Rauschabschaltung durchgeführt haben und bei einigen Frequenzen keinen ausreichenden Fremdgeräuschabstand erhalten konnten. Dieses Problem kann an Frequenzen auftreten, bei denen das Fremdgeräusch zu hoch war. Die Frequenzen werden dann mit roten Smileys markiert (siehe Tabelle 14.1).

Um das Problem zu lösen, müssen Sie entweder das Fremdgeräusch reduzieren (was nicht immer möglich ist) oder die Leistung des Lautsprechers im Senderaum erhöhen.

Wenn Ihr Lautsprecher bereits auf maximale Leistung eingestellt ist, können Sie den Frequenzbereich des Rauschens auf ein einzelnes Frequenzband begrenzen, wobei die Ausgangsleistung konstant bleibt – und damit den Rauschpegel im schmaleren Frequenzbereich erhöhen. Bei einem Terzband wird damit der Rauschpegel um bis zu 10 dB erhöht.

Um auszuwählen, welche Frequenzbänder gemessen werden sollen (mit Rauschen, das sich auf diese Bänder beschränkt), wählen Sie:

# 1) Tippen Sie auf **Hauptmenü** > **Setup** > **Mess-Steuerung** > **Messbetriebsart** und wählen Sie Seriell.

2) In der Spektrum-Anzeige wählen Sie dann mit dem Cursor die Bänder, die Sie messen wollen und tippen auf die X-Achse, um das Band für die serielle Messung auszuwählen (Abb.14.5).

#### KAPITEL 14 **Nachhallzeit-Software (optionales Modul)** <sup>175</sup>

#### *Abb.14.5*

*Auswahl der Bänder für serielle Messungen Links: Auswahl des Bandes für die serielle Messung Rechts: Der Pfeil zeigt auf das "s"-Symbol, welches das gewählte Frequenzband markiert*

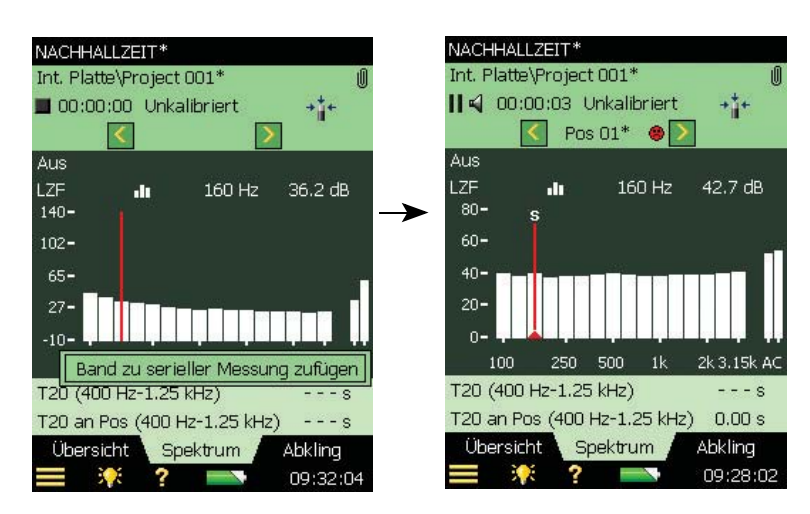

✐**Bitte beachten:** Über den gewählten Frequenzbändern erscheint ein kleines 's', siehe Abb.14.5.

3) Wenn Sie die Frequenzbänder ausgewählt haben, die nochmals gemessen werden sollen, drücken Sie **Start/Pause** .

Dann beginnt der Analysator mit dem niedrigsten gewählten Frequenzband, erzeugt Rauschen in diesem Band, führt die Messung durch und geht automatisch zum nächsten gewählten Band. Dies wird fortgesetzt, bis alle gewählten Bänder gemessen sind.

4) Drücken Sie **Speichern** (13), um die Messwerte für die Bänder zu speichern und in die bereits durchgeführte Messung zu übernehmen – achten Sie vor dem Speichern darauf, dass Sie die richtige Position gewählt haben.

# **Kombination von parallelen und seriellen Messungen in einer automatischen Sequenz**

Sie können den Messvorgang beschleunigen, wenn Sie zunächst untersuchen, ob serielle Messungen in bestimmten Frequenzbändern erforderlich sind. Wenn einige Bänder seriell gemessen werden müssen, tippen Sie auf **Hauptmenü** > **Setup** > **Mess-Steuerung** > **Messbetriebsart** und wählen Kombiniert. Anschließend wählen Sie die Bänder, die seriell gemessen werden sollen (siehe oben).

Nach dem Drücken von **Start/Pause** (%) werden jetzt eine normale parallele Messung und anschließend die seriellen Messungen ausgeführt – alles in einer automatischen Sequenz.

# **14.2.6 Anmerkungen zu Projekten und Positionen**

Mit der Nachhallzeit-Software können Sie auf die übliche Weise Anmerkungen in das Nachhallzeit-Projekt einfügen. Die Anmerkungen lassen sich betrachten, indem Sie auf das **Anmerkungen**-Symbol tippen oder auf **Hauptmenü** > **Explorer**. Siehe Abschnitt 3.4.

Ihr Projekt kann jedoch viele Messungen enthalten, eine pro Position, und Sie können zu jeder Position Anmerkungen hinzufügen. Signalaufzeichnungen werden automatisch als Anmerkungen an die einzelnen Positionen angehängt. Anmerkungen an Positionen werden in der **Übersicht** verwaltet – siehe die Beschreibung im nächsten Abschnitt.

# **14.3 Anzeige der Ergebnisse**

Unten auf der Messanzeige für die Nachhallzeitmessung befinden sich drei Register: **Übersicht**, **Spektrum** und **Abkling**. Die Register dienen dazu, die Messergebnisse auf verschiedene Weise anzuzeigen:

- **Übersicht**: Zeigt die Messpositionen in Tabellenform eine Position pro Zeile. Hier erhalten Sie einen Überblick über Ihre Messungen, können Positionen in die räumliche Mittelung aller Positionen im Raum einbeziehen/davon ausschließen sowie Anmerkungen/ Signalaufzeichnungen an den Positionen verwalten
- **Spektrum**: Zeigt die Nachhallzeitspektren in grafischer oder Tabellenform für eine Position oder für den Raummittelwert. Alternativ kann während der Messung der momentane Schalldruckpegel angezeigt werden
- **Abkling** (-vorgang): Zeigt den Nachhallvorgang für eine bestimmte Frequenz, eine Position oder für den Raummittelwert

# **14.3.1 Übersicht**

*Register "Übersicht"*

*Abb.14.6*

Das Register **Übersicht** zeigt die Messpositionen in Tabellenform – eine Position pro Zeile.

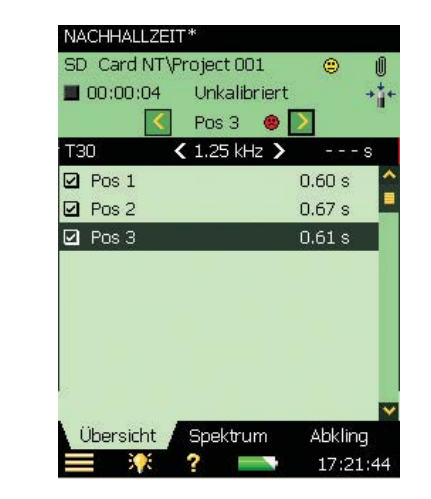

# **Statusfeld**

Das Statusfeld besteht aus drei Zeilen (siehe Abb.14.6) – die ersten beiden Informationszeilen entsprechen den Statuszeilen für Schallpegelmessung und Frequenzanalyse (siehe Kapitel 4).

#### KAPITEL 14 **Nachhallzeit-Software (optionales Modul)** <sup>177</sup>

## ✐**Bitte beachten:** Die erste Zeile im Statusfeld kann auch einen Smiley enthalten, der die Qualität des Raums anzeigt (der räumliche Mittelwert über alle Positionen) Siehe die Beschreibung der Smileys im folgenden Absatz und Abschnitt 14.5.

In der dritten Informationszeile können Sie:

- Die gemessene Position wählen. Die gewählte Position ist in der Tabelle markiert. Im Register **Spektrum** oder **Abkling** wird die gewählte Position angezeigt
- Mit Hilfe der Symbole  $\langle \cdot \rangle$ und  $\langle \cdot \rangle$  in sämtlichen Ansichten schrittweise vorwärts und rückwärts durch die Positionen gehen.
- Informationen über die Messqualität durch einen Qualitätsindikator (Smiley) in Form eines Symbols erhalten:
	- : Ergebnisse sind mit Vorsicht zu behandeln
	- : verdächtige oder fehlende Ergebnisse

Wenn kein Symbol erscheint, hat der Analysator keine Probleme mit der Messqualität gefunden.

Tippen Sie den Smiley an, um ausführlichere Informationen über die Qualitätsanzeige zu erhalten. (Siehe die Beschreibung der Smileys in Abschnitt 14.5.)

# **Tabelle**

Die Kopfzeile der Tabelle enthält (von links nach rechts):

- Den RT-Wähler (EDT, T20 oder T30). Bestimmt, welche Nachhallzeit in den Tabellenzeilen angezeigt wird. Steht mit der Auswahl von Spektrum und Abklingvorgang in Verbindung
- Der Frequenzwähler (einschließlich der Tasten zum Verringern **I** und Erhöhen ) bestimmt die Frequenz der angezeigten Werte in den Tabellenzeilen. Das Frequenz-Auswahlfeld steht mit dem Spektrum-Cursor und der Frequenz des ausgewählten Abklingvorgangs in Verbindung
- Den RT-Wert für die aktuelle Messung, bevor diese für eine bestimmte Position gespeichert wird

Alle Zeilen der Tabelle enthalten (von links nach rechts):

- Ein Häkchen  $\blacksquare$ , das anzeigt, ob die Position in das Raummittel einbezogen oder ausgeschlossen wird. Tippen Sie es an, um die Position einzubeziehen (abgehakt) oder auszuschließen (nicht abgehakt). In der Standardeinstellung werden alle Positionen in das Raummittel einbezogen
- Die Position. Tippen Sie sie an, um ein Dropdown mit zwei Optionen zu erhalten: Auswah/und Anmerkungen betrachten. Mit Auswahl wählen Sie die Position und mit Anmerkungen betrachten sehen Sie die Liste der Anmerkungen für diese Position. In dieser Ansicht können Sie Anmerkungen zu dieser Position hinzufügen – wie in Kapitel 6 beschrieben
- Vorhandene Anmerkungen sind mit U gekennzeichnet. Tippen Sie das Symbol an, um eine Liste der Anmerkungen für die Position zu sehen
- Der Wert des RT-Parameters für die in der Kopfzeile der Tabelle gewählte Nachhallzeit und Frequenz. Rechts neben dem Wert kann als Qualitätswarnung ein Smiley angezeigt werden.

Tippen Sie den Smiley an, um ausführlichere Informationen über die Qualitätsanzeige zu erhalten.

# **14.3.2 Spektrum**

Das Register **Spektrum** zeigt das Nachhallzeit-Spektrum einer bestimmten Position oder die mittlere Nachhallzeit für den Raum oder beides. Während der Messung wird der Schallpegel angezeigt.

*Abb.14.7 Register "Spektrum"*

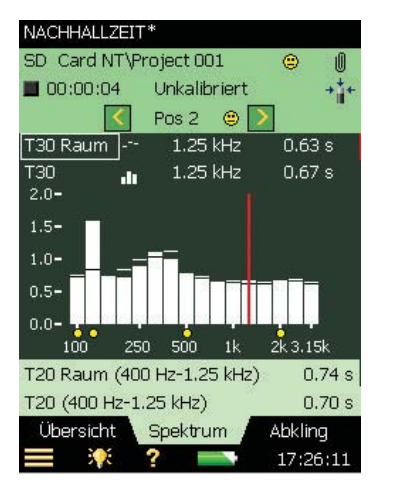

# **Statusfeld**

Das Statusfeld unter **Spektrum** ist dasselbe wie unter **Übersicht**.

# **Spektrum-Diagramm**

Das Spektrum-Diagramm ist dasselbe wie bei der Frequenzanalyse-Software: Zwei Oktav- oder Terzspektren mit überlagerten Cursorwerten. Der angezeigte Frequenzbereich wird automatisch an den gemessenen Frequenzbereich angepasst.

Unter Frequenzbändern mit einem potenziellen Problem erscheinen kleine Smileys. Die Smileys sind auch an den Cursorwerten zu finden. Tippen Sie den Smiley am Cursorwert an, um weitere Informationen über die Warnung zu erhalten.

Mit dem Spektrumparameter-Wähler über dem Diagramm wird ausgewählt, welches Spektrum dargestellt wird. Folgendes kann angezeigt werden: T20 an Pos, T30 an Pos, EDT an Pos, T20, T30 oder EDT. Um nur eine Darstellung anzuzeigen, wählen Sie für die andere Aus.

Außer dem angezeigten Parameter lässt sich auch der Schallpegel anzeigen - dann wird das Zbewertete LZF-Spektrum zusammen mit dem A- und C-bewerteten Breitbandpegel angezeigt – siehe Abb.14.8. Bei der Anzeige von LZF können Sie den LZF-Wähler antippen und Nachhallzeit anzeigen auswählen, um die Nachhallzeitspektren anzuzeigen.

Beim Start einer Messung zeigt das Diagramm automatisch das Schallpegelspektrum, bei beendigter Messung das Nachhallzeitspektrum.

KAPITEL 14 **Nachhallzeit-Software (optionales Modul)** <sup>179</sup>

*Abb.14.8 Spektrum-Ansicht während der Messung*

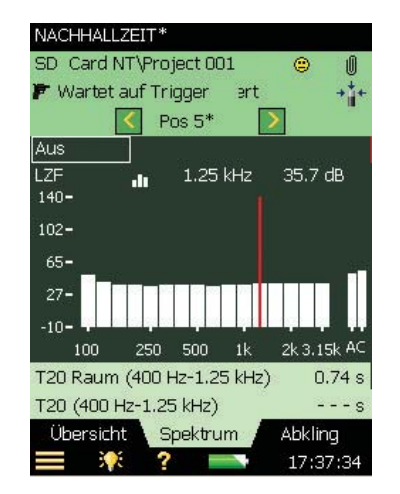

Das Hauptspektrum auf der Anzeige (mit Balken dargestellt) wird mit dem Parameterwähler in der zweiten der beiden Zeilen über dem Diagramm ausgewählt ('LZF' in Abb.14.8). Die Smileys unter den Spektren (sofern vorhanden) gehören zum Hauptspektrum. Das Parameter-Auswahlfeld für das Hauptspektrum steht mit der Auswahl im Register **Übersicht** und dem Parameter für den Haupt-Abklingvorgang im Register **Abkling** in Verbindung.

Das Bezugsspektrum auf der Anzeige (in Abb.14.7 als kurze Striche über den Balken angezeigt) wird mit dem Parameterwähler auf der ersten der beiden Zeilen über dem Diagramm ausgewählt ('T30' in Abb.14.7.) Der Parameterwähler für das Bezugsspektrum steht mit der Parameterauswahl für die Bezugs-Abklingkurve in der **Abkling** Ansicht in Verbindung.

Der Cursor steht mit den Frequenzauswahl der Register **Übersicht** und **Abkling** in Verbindung. Tippen Sie die Y-Achse an, um Folgendes auszuwählen:

- Auto-Zoom, um die Y-Achse bestmöglich an das gemessene Spektrum anzupassen.
- Einzoomen/Auszoomen, um den Zoom anzupassen
- Spektrumtabelle, um das Spektrum in Tabellenform darzustellen, siehe ein Beispiel in Abb. 14.9

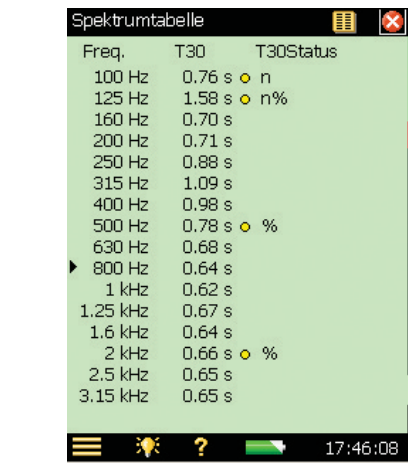

# **Zusätzliche Parameter**

Unter dem Diagramm befinden sich zwei Zeilen mit Parametern zur Anzeige der Breitband-Nachhallzeiten für die aktuelle Position oder das Raummittel. Sie können auch die Breitbandwerte für L<sub>CF</sub> und L<sub>AF</sub> anzeigen.

# **14.3.3 Abklingvorgang**

Das **Abkling**-Register zeigt das Nachhallzeitspektrum einer Position oder die mittlere Nachhallzeit für den Raum – oder beides (Abb.14.10).

# **Statusfeld**

Das Statusfeld unter **Abkling** ist dasselbe wie unter **Übersicht** und **Spektrum**.

# **Abklingkurve**

Die Abklingkurve zeigt den Abklingvorgang für ein Frequenzband an der gewählten Position und/oder den Abklingvorgang desselben Frequenzbandes für den Raummittelwert (erfordert Ensemble-Mittelung).

Mit den Auswahlfeldern für die Abklingparameter über dem Diagramm wird ausgewählt, welcher Abklingvorgang dargestellt wird: T20 an Pos, T30 an Pos oder EDT an Pos. Jede der Auswahlmöglichkeiten zeigt den Abklingvorgang für die Messung an der gewählten Position zusammen mit dem Wert für 'T20 an Pos', 'T30 an Pos' bzw. 'EDT an Pos'. T20, T30 und EDT zeigen den Abklingvorgang für das Raummittel zusammen mit dem Wert für T20, T30 bzw. EDT. Um nur ein Diagramm anzuzeigen, setzen Sie den anderen Wähler auf Aus.

*Abb.14.9 Spektrumtabelle*

KAPITEL 14 **Nachhallzeit-Software (optionales Modul)** <sup>181</sup>

*Abb.14.10 Abkling-Ansicht*

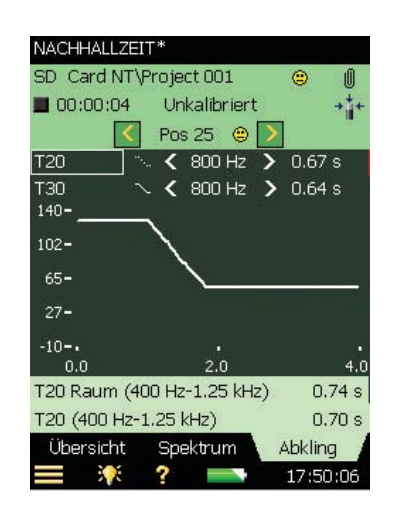

Der Haupt-Abklingvorgang auf der Anzeige (als durchgezogene Linie dargestellt) wird mit dem Parameterwähler in der zweiten der beiden Zeilen über der Anzeige gewählt (730 an Pos in Abb.14.10). Der Parameterwähler für den Haupt-Abklingvorgang steht mit der Auswahl unter **Übersicht** und der Parameterauswahl unter **Spektrum** in Verbindung.

Der Bezugs-Abklingvorgang auf der Anzeige (als gestrichelte Linie dargestellt) wird mit dem Parameterwähler in der ersten der beiden Zeilen über der Anzeige gewählt (T20 an Pos in Abb.14.10). Der Parameterwähler für den Bezugs-Abklingvorgang steht mit der Parameterauswahl für das Bezugsspektrum unter **Spektrum** in Verbindung.

Der Frequenzwähler (ebenfalls mit Tasten zum Verringern < und Erhöhen > bestimmt die Frequenz der Abklingkurven. Der Frequenzwähler steht mit dem Spektrumcursor und der Frequenzauswahl unter **Übersicht** in Verbindung.

In der rechten oberen Ecke des Anzeigebereiches wird der Wert eines Qualitätsindikators angezeigt:

• C: xx%. Der Krümmungs-Indikator – wenn C über 10%, erscheint der Qualitätsindikator '%' ('Durchhängender/geknickter Verlauf').

Weitere Einzelheiten zu den Qualitätsindikatoren siehe Abschnitt 14.5.

Tippen Sie die Y-Achse an, um Folgendes auszuwählen:

- Auto-Zoom, um die Y-Achse bestmöglich an das gemessene Spektrum anzupassen.
- Einzoomen/Auszoomen, um den Zoom anzupassen
- Autoskalieren, um die beste Skalierung zum Betrachten des Spektrums auszuwählen ohne die Zoomfunktion zu verwenden
- Vergrößern/Verkleinern, um den Skalenendwert auf der Y-Achse anzupassen
- Regressionsgerade einblenden/ausblenden, um die Regressionsgerade und den Bewertungsbereich für den Haupt-Abklingvorgang mit den beiden Qualitätsindikatoren C und ξ ein-/auszublenden

# **14.4 Messungen mit grafischer Positionsverwaltung**

Der Analysator kann die Sender- und Empfängerpositionen in grafischer Form zusammen mit den Messungen anzeigen. Dazu nehmen Sie in der Setup-Anzeige folgende Einstellungen vor:

- 1) Wählen Sie im **Mess-Steuerung** Setup **Kartenbasierte Messung** = Ja dann werden die Nachhallvorgänge unter **Übersicht** grafisch auf der 'Karte' gezeigt und auf Sender und Empfänger bezogen nummeriert (z.B. bedeutet S1R2 die Abklingmessung mit Rauschen von Sender 1, gemessen an Empfängerposition 2).
- 2) Wählen Sie **Alle Pos. pro Sender messen** = Ja, um alle Kombinationen der Sender- und Empfängerpositionen zu messen. Wählen Sie Nein, wenn Sie eine bestimmte Anzahl Empfängerpositionen pro Sender messen wollen.
- 3) Setzen Sie **Anzahl Positionen pro Sender** auf die Anzahl der Empfängerpositionen, die pro Sender gemessen werden sollen.
- 4) Setzen Sie **Sequenz** auf Sender zuerst, Empfänger zuerst oder Manuell. In der Regel ist Sender zuerst am besten für Impulsanregung geeignet. (Sie können dann von einer Senderposition zur anderen gehen und die Impulse erzeugen, während der Analysator an einer Empfängerposition auf einem Stativ steht). Empfänger zuerst eignet sich am besten für Anregung mit Rauschabschaltung (Sie können den Analysator an den verschiedenen Empfängerpositionen platzieren, während die Schallquelle am selben Ort verbleibt).

Das Register **Übersicht** entspricht dann Abb.14.11:

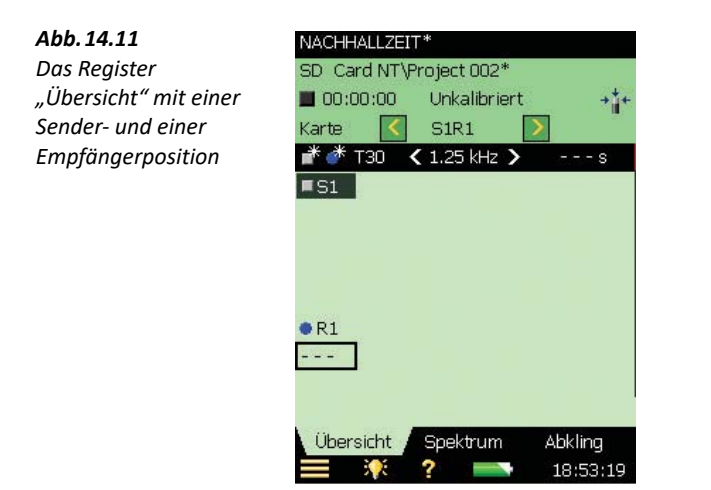

Beachten Sie die Symbole für **Neuer Sender** und **Neuer Empfänger** in der Kopfzeile der Karte. Tippen Sie **Fü**an, um auf der Karte neue Sender hinzuzufügen und **für** für neue Empfänger.

#### KAPITEL 14 **Nachhallzeit-Software (optionales Modul)** <sup>183</sup>

*Abb.14.12 "Übersicht" mit zwei Sender- und drei Empfängerpositionen*

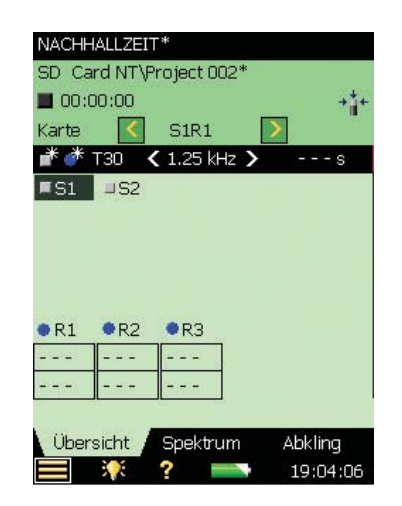

Sie können Sender und Empfänger auf der Karte verschieben, indem Sie den Sender/Empfänger auf der Karte antippen (siehe Abb. 14.13), im Dropdown-Menü Verschieben wählen und dann die neue Position antippen (siehe Abb.14.14).

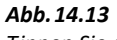

*Tippen Sie einen Sender an, um ein Dropdown-Menü mit Optionen zu erhalten*

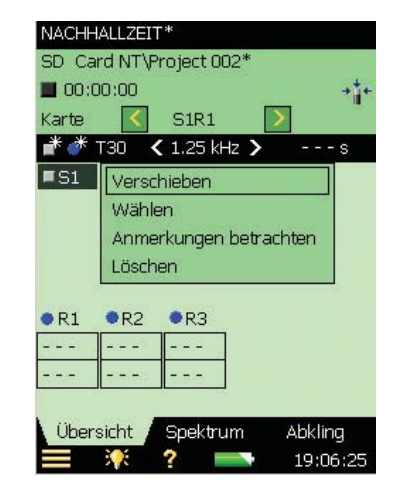

#### *Abb.14.14*

*Sender und Empfänger auf der Karte an Positionen verschoben, die ihrer tatsächlichen Position im Raum entsprechen*

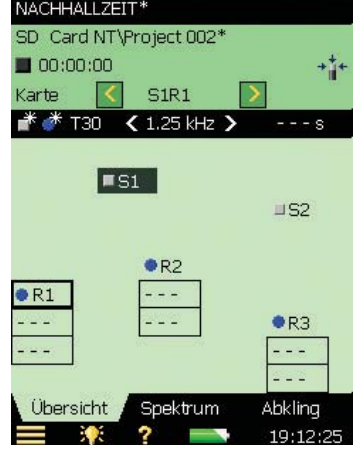

Die dunkelgrünen Felder auf der Karte zeigen die gewählte Sender-Empfänger-Beziehung an. Die nächste Messung wird an dieser Position gespeichert.

Messergebnisse an den Empfängerpositionen werden in den Kästchen an diesen Positionen angezeigt – entsprechend der Parameter- und Frequenzauswahl in der Kopfzeile der Karte.

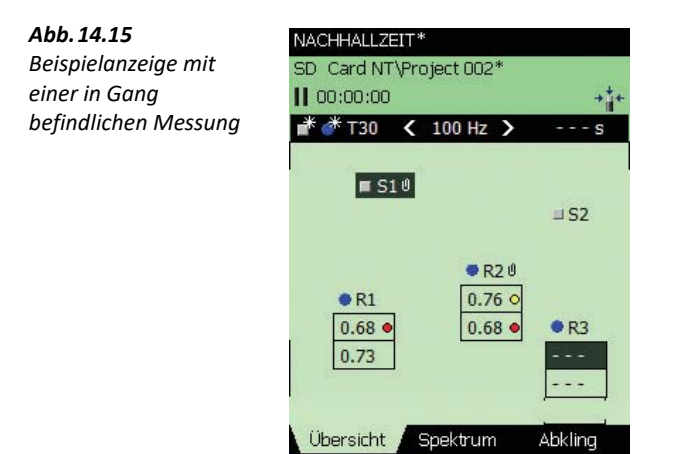

Das Beispiel in Abb.14.15 zeigt eine Situation, in der vier Messungen durchgeführt und gespeichert wurden. Die Position S1R3 ist gewählt und bereit, als nächste gemessen zu werden. Beachten Sie die kleinen Smileys an einigen Empfängerpositionen – Sie können sie antippen, um weitere Informationen zu erhalten.

19:18:0

Sie können an Sender- oder Empfängerpositionen Text oder gesprochene Kommentare hinzufügen, indem Sie Anmerkungen betrachten wählen (Abb.14.13) und neue Anmerkungen hinzufügen wie in Kapitel 6 beschrieben. Beachten Sie die kleinen Büroklammern bei S1 und R2 – zu diesen Positionen gibt es Anmerkungen.

#### KAPITEL 14 **Nachhallzeit-Software (optionales Modul)** <sup>185</sup>

Tippen Sie Karte über den Symbolen für **Neuer Sender Fä** und **Neuer Empfänger** an und wählen Sie Tabelle, um die Messungen in einer Tabelle anzuzeigen (siehe Abb. 14.16). Die Tabelle enthält dieselben Informationen wie die im vorigen Abschnitt beschriebene Tabelle, wenn ohne Positionsverwaltung gemessen wird (Abb.14.6).

*Abb.14.16 Kartenbasierte Messungen in Tabellenform dargestellt*

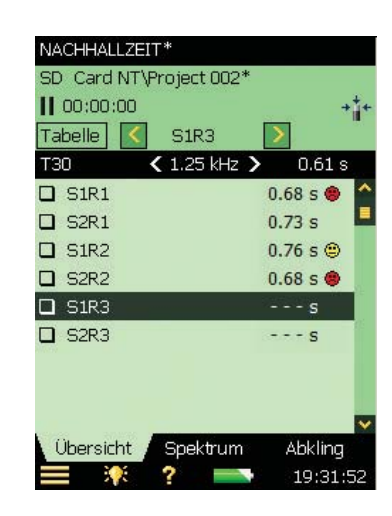

✐**Bitte beachten:** Sie können die Daten von einer Position zur andern verschieben: Tippen Sie die Position an, die verschoben werden soll und wählen Sie Ausschneiden im Dropdown-Menü. Tippen Sie anschließend die Position an, zu der verschoben werden soll, und wählen Sie Einfügen. Dies kann auf der Karte oder in der Tabelle erfolgen.

Wenn pro Sender an einer bestimmten Anzahl Empfängerpositionen gemessen werden soll, sieht die Karte für eine Empfängerposition pro Sender beispielsweise aus wie auf Abb.14.17.

*Abb.14.17 Kartenbasierte Messung mit einem Empfänger pro Sender*

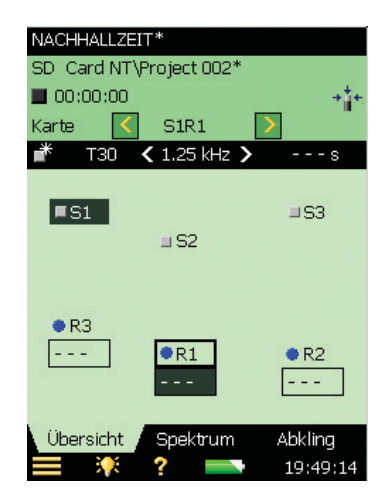

✐**Bitte beachten:** Es gibt nur ein Symbol für **Neuer Sender** , weil die festgelegte Anzahl Empfänger pro Sender automatisch hinzugefügt wird.

Die Register **Spektrum** und **Abkling** fungieren wie bei der Messung ohne Positionsverwaltung. Der einzige Unterschied besteht in der Anzeige der Position im Statusfeld – anstatt der Positionsnummer werden jetzt Sender-Empfänger angezeigt.

# **14.5 Qualitätsindikatoren**

Qualitätsindikatoren gibt es für die einzelnen Frequenzbänder in jedem Nachhallzeitspektrum sowie für die einzelnen Nachhallzeit-Spektren. (Es kann sich um Buchstaben, Symbole oder Smileys handeln, siehe die Übersicht in Tabelle 14.1). Einer der Qualitätsindikatoren wird in ISO 3382–2, Anhang B als ein Maß dafür empfohlen, wie gut die Flanke des Abklingvorgangs einer Geraden entspricht:

• C: xx%. Der Krümmungs-Indikator – wenn C über 10%, erscheint der Qualitätsindikator '%' ('Durchhängender/geknickter Verlauf').

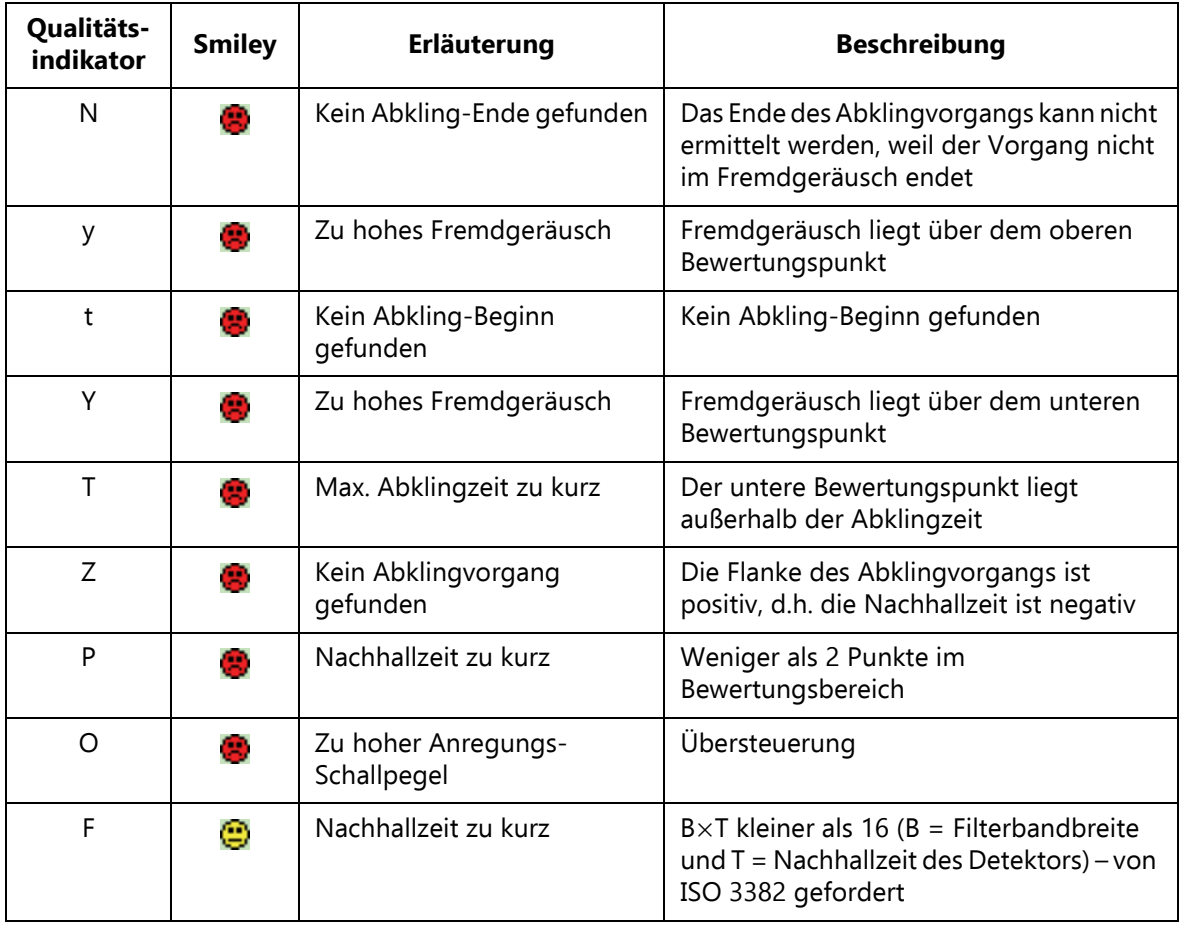

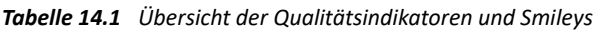

#### KAPITEL 14 **Nachhallzeit-Software (optionales Modul)** <sup>187</sup>

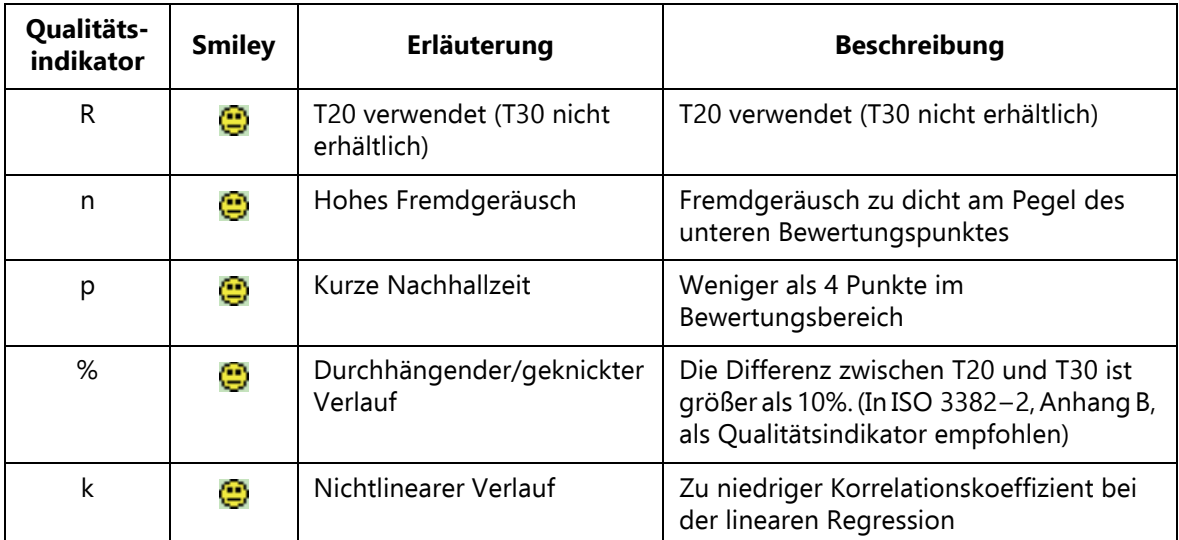

Die Qualitätsindikatoren (erste Spalte) werden nur in der Spektrumtabelle angezeigt.

Die Smileys erscheinen auf:

- allen Werten für die Nachhallzeit
- auf dem Positionswähler als 'Summe' aller Qualitätsindikatoren der einzelnen Frequenzbänder
- auf dem Raum (Projekt) als 'Summe' aller Qualitätsindikatoren der einzelnen Frequenzbänder im Nachhallzeitspektrum für den Raum

Die Erläuterung erscheint, wenn Sie einen Smiley antippen (mit Ausnahme der kleinen Smileys unter den Frequenzbändern im Spektrum – mit dem Cursor das Frequenzband auswählen und am Cursorwert den Smiley antippen).

# **14.6 Speichern und Aufrufen von Ergebnissen**

Die Messungen werden im Projekt für Positionsnummern (z.B. Pos. 1) oder als Sender-Empfänger-Beziehungen gespeichert (z.B. S1R1). Dies bedeutet, dass in Nachhallzeit-Projekten mehr Messungen gespeichert werden als in Schallpegelmesser-, Frequenzanalyse- und Protokollier-Projekten, die alle jeweils nur eine Messung pro Projekt enthalten.

Tippen Sie auf **Hauptmenü** > **Explorer** und auf das Symbol für das Projekt, um ein gespeichertes Projekt zu öffnen. Dann können Sie alle Messdaten betrachten und sogar an neuen Positionen weitermessen.

# **Kapitel 15**

# **Option zur Ermittlung von Tonzuschlägen BZ-7231 – Methode mit Terzspektren**

Die Option zur Ermittlung von Tonzuschlägen BZ-7231 ist ein Softwaremodul zur Bewertung der Tonhaltigkeit auf der Basis von entweder FFT-Spektren oder Terzspektren. Sie ermöglicht Tonhaltigkeitsanalyse vor Ort.

Das Ergebnis der Analyse ist ein Zuschlag, der zum L<sub>Aeq</sub> addiert wird, wie in den relevanten Normen zur Berechnung des Beurteilungspegels beschrieben.

BZ-7231 gestattet in Verbindung mit der Frequenzanalyse-Software BZ-7223, Protokollier-Software BZ-7224 und erweiterter Protokollier-Software BZ-7225:

- Bewertung der Tonhaltigkeit in einem gemessenen Terzspektrum gemäß ISO 1996:2007, Anhang D
- Bewertung der Tonhaltigkeit in einem gemessenen Terzspektrum gemäß der italienischen Rechtsvorschrift "Ministero dell'ambiente, Decreto 16 marzo 1998" (im Folgenden als "italienische Rechtsvorschrift" bezeichnet

BZ-7231 gestattet in Verbindung mit der FFT-Analyse-Software BZ-7230:

- Bewertung der Tonhaltigkeit in einem gemessenen FFT-Spektrum gemäß ISO 1996:2007, Anhang C
- Verwendung der Funktion "Ton am Cursor generieren", um einen Sinuston am Kopfhörerausgang des handgehaltenen Analysators zu generieren, der mit dem aktuellen Geräusch verglichen werden kann

Dieser Abschnitt beschäftigt sich vorrangig mit der Ermittlung von Tonzuschlägen auf der Basis von Terzspektren. Bitte informieren Sie sich im Bedienungshandbuch BE-1786: "FFT-Analyse-Software BZ-7230 und Option zur Ermittlung von Tonzuschlägen BZ-7231 für die handgehaltenen Analysatoren Typ 2270 und 2250" über die Ermittlung von Tonzuschlägen auf der Basis von FFT-Spektren.

Die Option zur Ermittlung von Tonzuschlägen BZ-7231 liefert Ergebnisse vor Ort und bereitet die Messdaten für die Nachverarbeitung und Berichterstellung im Büro vor. Zur Dokumentation kann die Measurement Partner Suite BZ-5503 verwendet werden, die Messwerte lassen sich jedoch zur Nachverarbeitung mit Evaluator Typ 7820 oder anderer Nachverarbeitungs-Software wie Microsoft<sup>®</sup> Excel<sup>®</sup> exportieren.

189

Prüfen Sie im Info-Menü, ob Sie die erforderliche Lizenz für dieses Modul haben. (Um zum Info-Menü zu gelangen, tippen Sie erst auf das **Hilfe**-Symbol 2 und dann auf **Info**.) Hinweise zum Installieren von Lizenzen finden Sie in Kapitel 9.

Wenn Sie den Typ 2250/2270 zusammen mit einer oder mehreren Softwareapplikationen erworben haben, sind die betreffenden Lizenzen bereits im Analysator vorinstalliert.

Wenn Sie für Ihren Typ 2250/2270 eine Softwareapplikation separat erwerben, müssen Sie die Lizenz auf dem Analysator installieren. Dies erfolgt mit Hilfe von BZ-5503. Bitte entnehmen Sie der Online-Hilfe von BZ-5503, wie Lizenzen installiert werden.

# **15.1 Ermittlung von Tonzuschlägen gemäß ISO 1996-2, Anhang D**

Bei der Beurteilung von Lärm ist allgemein anerkannt, dass Geräusche, die tonale Komponenten enthalten, lästiger wirken als Geräusche mit demselben A-bewerteten Breitbandpegel ohne wahrnehmbare Töne. Wenn das zu beurteilende Geräusch tonale oder Schmalbandkomponenten enthält, wird zum A-bewerteten zeitlich gemittelten Pegel LAeq ein Zuschlag addiert. Eine erste Einschätzung, ob das Geräusch tonale Komponenten enthält, wird meist vom menschlichen Ohr vorgenommen. Für vergleichbare Ergebnisse und die Dokumentation kann jedoch eine objektive Analyse erforderlich sein.

Die Ermittlung von Tonzuschlägen kann nach ISO 1996-2:2007 "Bestimmung des Umgebungslärmpegels", Anhang D, durchgeführt werden: "Objektive Methode zur Bestimmung der Hörbarkeit von Tönen im Geräusch – vereinfachte Methode". Bei dieser Methode werden Terzspektrenmessungen verwendet.

Die Auswahl der Methode hängt von der geltenden Gesetzgebung ab, die entweder auf ISO 1996-2 oder auf eine örtliche Vorschrift verweist.

Weitere Informationen über Beurteilungspegel und die Bewertung von Umweltlärm finden Sie in ISO 1996-2 und der Broschüre "Umweltlärm" von Brüel & Kjær.

# **15.1.1 ISO 1996-2, Anhang D – Berechnungen für die Tonhaltigkeitsanalyse**

Bei der ISO-Methode wird ein gemessenes, zeitlich gemitteltes Spektrum (Leq) auf Pegeldifferenzen zwischen benachbarten Terzbändern untersucht. Überschreitet die Pegeldifferenz zwischen einem Terzband und einem der beiden benachbarten Bänder eine bestimmte Grenze, kann bei der Berechnung des Beurteilungspegels  $L_f$  ein Zuschlag zum  $L_{Aea}$ addiert werden.

Bei ISO 1996-2, Anhang D, wird das Spektrum in drei Frequenzbereiche eingeteilt: tief, mittel und hoch. Für jeden Frequenzbereich ist ein bestimmter Grenzwert für die Pegeldifferenzen definiert, die zu einem Zuschlag führen (Abb.15.1).

#### KAPITEL 15 **Option zur Ermittlung von Tonzuschlägen BZ-7231 – Methode mit Terzspektren** <sup>191</sup>

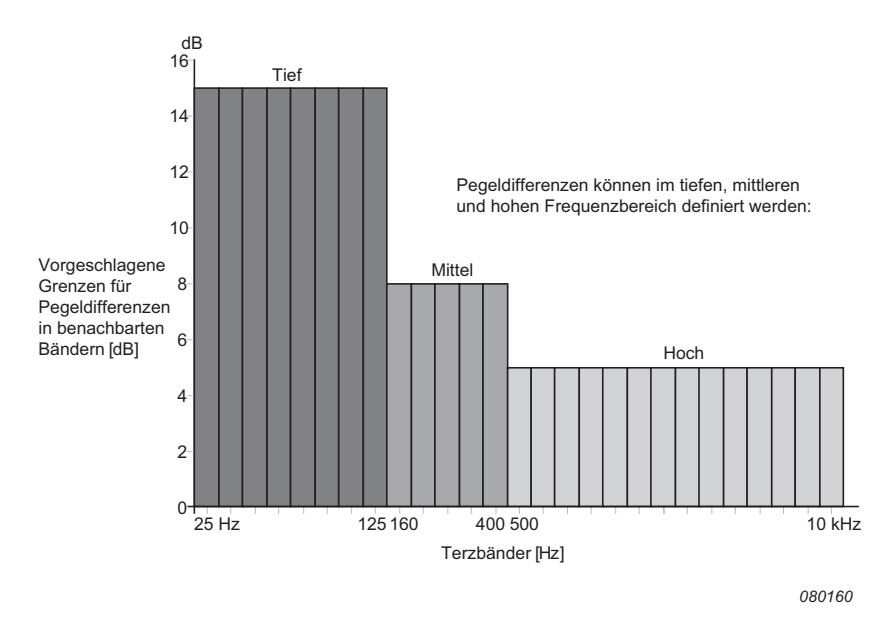

#### *Abb.15.1 Definition der Frequenzbereiche und Pegeldifferenzen*

Die vorgeschlagenen Frequenzbereiche und Pegeldifferenzen zwischen benachbarten Bändern sind:

- **Tiefer Frequenzbereich:** umfasst die Terzbänder von 25 Hz bis 125 Hz und fordert eine Pegeldifferenz von mehr als 15 dB für einen erkannten Ton
- **Mittlerer Frequenzbereich:** umfasst die Terzbänder von 160 Hz bis 400 Hz und fordert eine Pegeldifferenz von mehr als 8 dB für einen erkannten Ton
- **Hoher Frequenzbereich:** umfasst die Terzbänder von 500 Hz bis 10 kHz und fordert eine Pegeldifferenz von mehr als 5 dB für einen erkannten Ton

Bei der Software BZ-7231 kann der Benutzer die Frequenzbereiche und die Grenzwerte für die Pegeldifferenzen im tiefen, mittleren und oberen Bereich festlegen.

Die Tonhaltigkeitsanalyse wird für alle gemessenen Frequenzbänder ausgeführt (auch unter 25 Hz und über 10 kHz). Der Grenzwert für die Pegeldifferenz wird aus dem tiefen und hohen Bereich extrapoliert, um den gesamten Messbereich abzudecken.

Wenn Töne außerhalb des Bereiches von 25 Hz bis 10 kHz liegen, zeigt der Qualitätsindikator (gelber Smiley) "Tonfreg. nicht im ISO Bereich".

In ISO 1996–2, Anhang D, ist nicht festgelegt, wie groß der Zuschlag sein soll. Brüel & Kjær hat als Standardeinstellung für BZ-7231 den Wert auf 5 dB gesetzt.

# **Berechnung der Pegeldifferenz zwischen einem Band und den benachbarten Bändern**

Die Software BZ-7231 berechnet die Pegeldifferenz zwischen einem Terzband und zwei benachbarten Terzbändern mit niedrigeren Pegeln. Es wird die Differenz zwischen dem Band in der Mitte und dem höheren der beiden benachbarten Bänder berechnet.

# **15.2 Ermittlung von Tonzuschlägen nach italienischer Rechtsvorschrift**

Die Ermittlung von Tonzuschlägen in Italien wird an normalen Terzspektren ausgeführt, wobei jedoch im Zweifelsfall eine Schmalbandanalyse (wie FFT) verwendet werden kann.

Die im italienischen "Decreto 16 marzo 1998" beschriebene Methode legt fest, dass das L<sub>ZEmin</sub>-Terzspektrum für die Bestimmung von tonalen Komponenten im Geräusch zu verwenden ist. Die Analyse muss im Frequenzbereich von 20 Hz bis 20 kHz erfolgen. Ein Ton ist vorhanden, wenn der Pegel in einem Band mehr als 5 dB höher ist als die Pegel der benachbarten Bänder. Der Zuschlag  $K_t$  wird nur dann zum gemessenen  $L_{Aeq}$  addiert, wenn das Band mit dem Ton eine Lautstärkekurve berührt oder überschreitet, die von einem weiteren Frequenzwert des Spektrums berührt wird. (Abb.15.2 zeigt Beispiele für Lautstärkekurven von Evaluator Typ 7820.) Die Größe des Zuschlags  $K_t$  ist als 3 dB definiert.

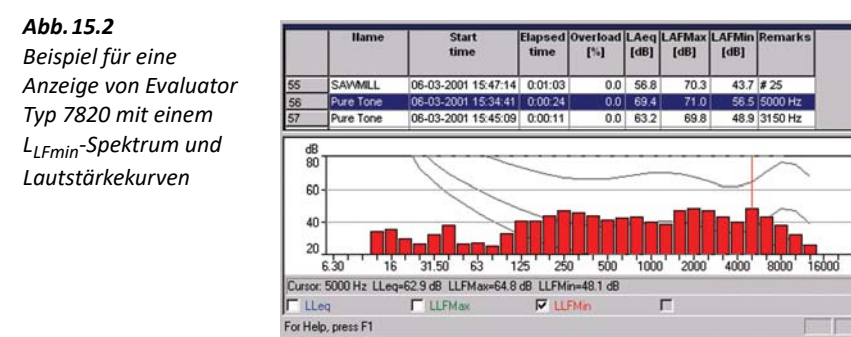

Eine Kurve gleicher Lautstärke ist eine Frequenzgangkurve. Die Kurven gleicher Lautstärke sind das Ergebnis von Versuchen, bei denen reine Töne und Pegel verschiedener Frequenzen jungen Menschen mit normalem Hörvermögen dargeboten wurden. Entlang einer solchen Kurve beurteilt der durchschnittliche junge Normalhörende die in verschiedenen Kombinationen von Frequenz und dB-Wert dargebotenen Töne als gleich laut.

 $AC$  Hz

Die Kurven gleicher Lautstärke sind in ISO 226 "Akustik – Normalkurven gleicher Lautstärke" definiert. Das italienische "Decreto 16 marzo 1998" bezieht sich auf ISO 226 (1987), jedoch wurde die Norm ISO 226 mit der letzten Version von 2003 gründlich überarbeitet. Ihr Analysator mit installierter Software BZ-7231 verwendet als Standardeinstellung die Freifeldkurven der Version von 1987. Es wurden jedoch auch die Diffusfeldkurven von ISO 226 (1987) sowie die Freifeldkurven von ISO 226 (2003) implementiert. Damit können diese ebenfalls ausgewählt werden.

# **15.3 Einrichten des Analysators**

# **15.3.1 Auswahl der Option zur Ermittlung von Tonzuschlägen**

Tippen Sie auf **Hauptmenü** > **Setup** > **Tonhaltigkeitsanalyse** und setzen Sie **Tonhaltigkeitsanalyse** auf *Ein* (Abb. 15.3).

*Abb.15.3 Aktivieren der Option zur Ermittlung von Tonzuschlägen*

*Abb.15.4*

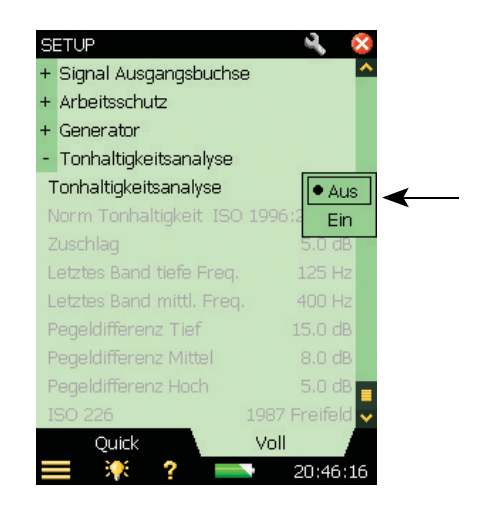

Tippen Sie auf **Hauptmenü** > **Setup** > **Tonhaltigkeitsanalyse** und wählen Sie als **Tonhalt. Norm** entweder ISO 1996:2-2007 oder die italienischen Rechtsvorschrift DM 16-03-1998:

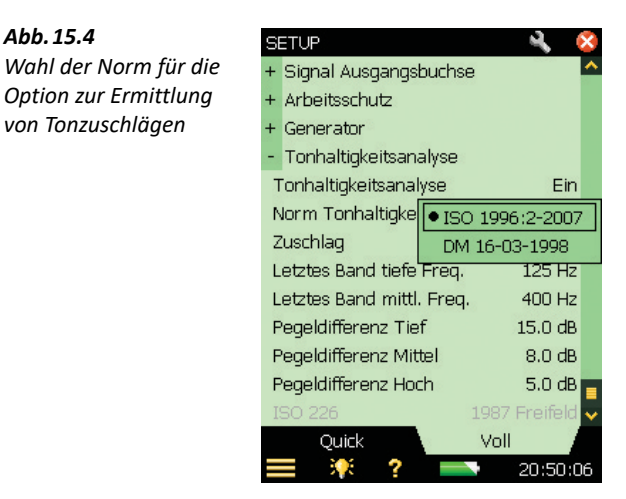

Wenn Sie die Norm gemäß ISO 1996–2, Anhang D, wählen, können Sie die Standardeinstellungen für diese Norm akzeptieren. Sie können dann die verschiedenen Tonparameter nach Bedarf ändern (mit Ausnahme des Parameters ISO <sup>226</sup>, der grau erscheint) und direkt zur Messung gehen.

Wenn Sie die Norm gemäß der italienischen Rechtsvorschrift wählen (d.h. DM 16-03-1998), akzeptieren Sie damit die Standardeinstellungen für diese Norm und der einzige Parameter, den Sie ändern können, ist ISO 226. Wählen Sie eine der Optionen für Diffus- oder Freifeldkurven aus dem Parameter-Listenfeld (das erscheint, wenn Sie den Parameter antippen). Weitere Einzelheiten und Informationen zum Einstellen der einzelnen Parameter für die Tonhaltigkeitsanalyse finden Sie im folgenden Abschnitt.

# **15.3.2 Manuelles Einrichten der Messung**

# **ISO 1996–2, Anhang D**

Wenn Tonhaltigkeitsanalyse gemäß ISO 1996–2, Anhang D, gewählt ist, können Sie die Grenze zwischen dem tiefen und mittleren Frequenzbereich, zwischen dem mittleren und hohen Frequenzbereich sowie die Grenzwerte für die Pegeldifferenzen zwischen benachbarten Bändern einstellen – siehe Abb.15.5. (Eine Definition der Frequenzbereiche und Pegeldifferenzen finden Sie auch in Abb.15.1.)

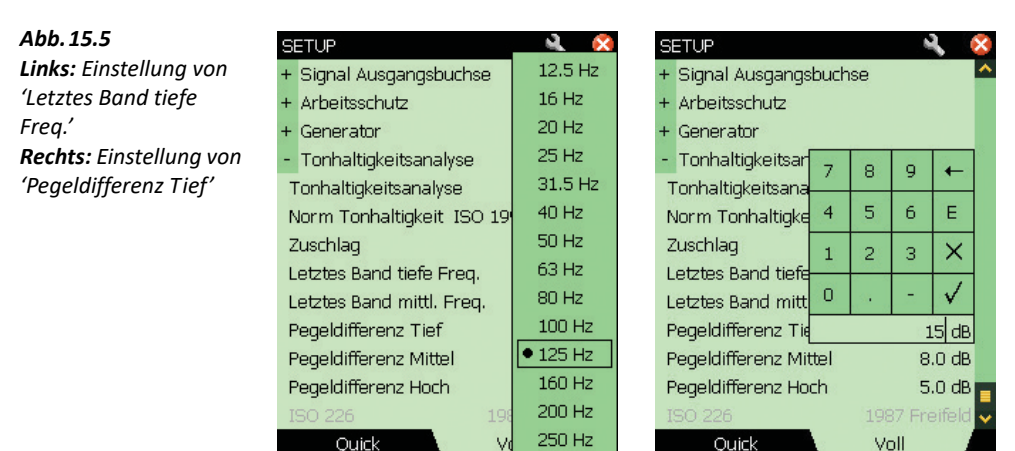

315 Hz

Sie bestimmen die Grenze zwischen dem tiefen/mittleren Frequenzbereich, indem Sie den gewünschten Wert für das Letzte (oder höchste) Band im tiefen Frequenzbereich (von 12,5 Hz bis 315 Hz) wählen, und bestimmen die Grenze zwischen dem mittleren/hohen Frequenzbereich, indem Sie den gewünschten Wert für das Letzte (oder höchste) Band im mittleren Frequenzbereich (von 160 Hz bis 20 kHz) wählen.

Die ISO-Methode gibt nicht an, welche Frequenzbewertung zu verwenden ist. In der Standardeinstellung ist deshalb A-Bewertung gewählt. Da dies jedoch nicht in der ISO-Methode beschrieben ist, erscheint keine Warnung, wenn Sie eine andere Frequenzbewertung wählen.

# **Italienische Rechtsvorschrift**

Wenn Tonhaltigkeitsanalyse gemäß der italienischen Rechtsvorschrift gewählt ist, muss das Zbewertete Spektrum des in jedem Terzband gemessenen kleinsten Pegels, L<sub>ZFmin</sub>, analysiert

#### KAPITEL 15 **Option zur Ermittlung von Tonzuschlägen BZ-7231 – Methode mit Terzspektren** <sup>195</sup>

werden. Der Parameter L<sub>ZFmin</sub> wird automatisch auf der Messanzeige ausgewählt, wenn Sie DM 16-03-1998 wählen.

Die Standardeinstellung für den Test nach Lautstärkekurven entspricht der 1987 Freifeld-Option für die Kurvenparameter von ISO 226. Bei Bedarf können Sie auch die 1987 Diffusfeld- und 2003 Freifeld-Optionen der Kurvenparameter von ISO 226 wählen. Siehe Abb.15.6.

*Abb.15.6 Einstellung der Optionen für die Lautstärkekurven*

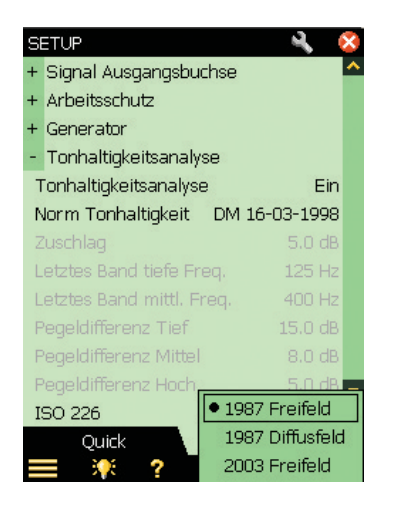

# **15.3.3 Einrichten der Messung mit den Standardeinstellungen**

Wählen Sie den **Ton** Parameter über dem Spektrum und beginnen Sie mit der Messung, indem Sie auf die **Start/Pause** Taste drücken. Wenn die gewählten Setupparameter der gewählten Analysemethode nicht entsprechen, erscheint folgendes Popup-Fenster:

*Abb.15.7 Popup-Fenster zur Überprüfung der Messeinstellungen*

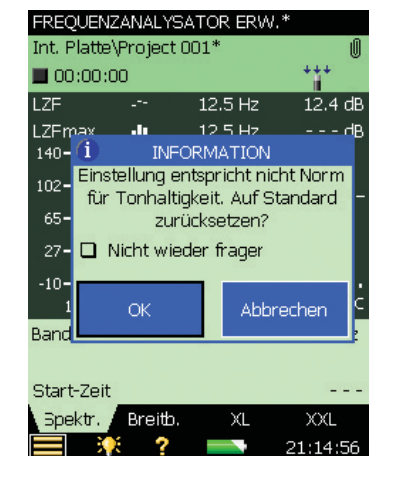

Das Popup-Fenster kann für den Rest der Messung deaktiviert werden. Um es erneut zu aktivieren, müssen Sie die Vorlage neu laden oder den Analysator neu starten. Diese automatische Überprüfung ist deaktiviert, wenn **Hauptmenü** > **Setup** > **Tonhaltigkeitsanalyse** > **Tonhaltigkeitsanalyse** auf Aus gesetzt ist.

Um alle relevanten Parameter auf die Standardeinstellungen zurückzusetzen, tippen Sie die **OK** Taste an. (Die Standardeinstellungen umfassen vorgewählte Parameter, die der gewählten Norm entsprechen. Sie sind in Tabelle 15.1 beschrieben.) Um mit den Einstellungen zu messen, die Sie manuell gewählt haben, tippen Sie **Abbrechen** an.

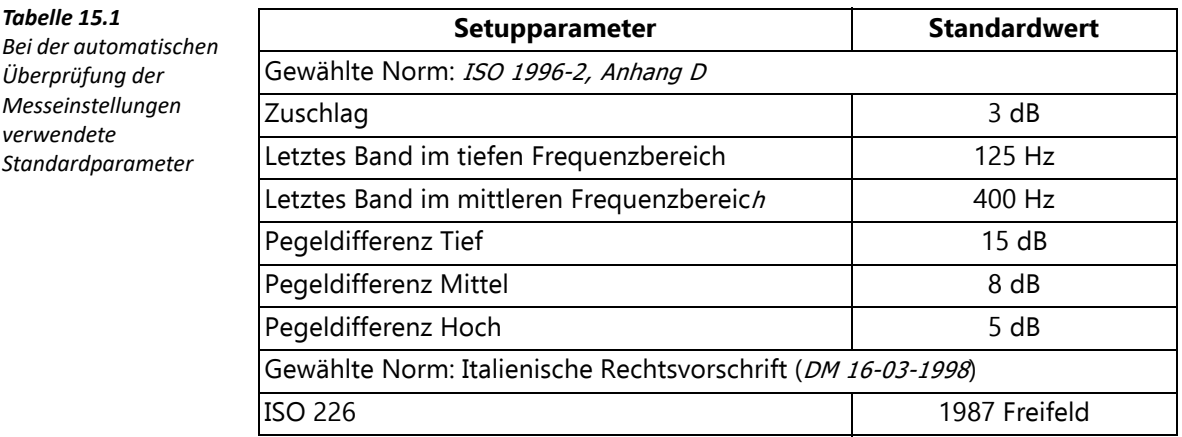

# ✐**Bitte beachten:** Auch wenn Sie **Tonhaltigkeitsanalyse** auf Ein gesetzt haben (im Setup-Menü), wird die Berechnung nicht ausgeführt, bevor der Parameter **Ton** über dem Spektrum gewählt wird.

*Tabelle 15.1*

*verwendete* 

 **Tipp:** Der **Vorlagen-Explorer** (vom **Hauptmenü** zu erreichen) kann praktisch sein, um die

eigenen Messeinstellungen zu speichern.

# **15.3.4 Signalaufzeichnung**

Wenn eine gültige Lizenz für die Signalaufzeichnungs-Option BZ-7226 vorhanden ist, kann während der Messung eine Schallaufzeichnung erfolgen. (Informationen über die Signalaufzeichnungs-Option finden Sie in Kapitel 13.)

✐**Bitte beachten:** Wenn Aufzeichnungen vom Analysator für die weitere Analyse auf einem PC verwendet werden sollen, muss bei den Aufzeichnungsparametern **AGC** auf Aus gesetzt und für die **Aufzeichnungsqualität** Hoch gewählt werden.

# **15.4 Messung**

# **15.4.1 Ergebnisanzeige**

Die Tonhaltigkeitsanalyse wird erst ausgeführt, nachdem über dem Spektrum der **Ton** Parameter gewählt wurde. (Dazu tippen Sie eines der Parameterfelder in den beiden Zeilen über der Spektrumanzeige an und wählen *Ton* im Dropdown-Menü.) Sobald Sie diesen gewählt haben, wird am gewählten Spektrum eine Tonhaltigkeitsanalyse ausgeführt. Die Ergebnisse werden während der Messung aktualisiert.

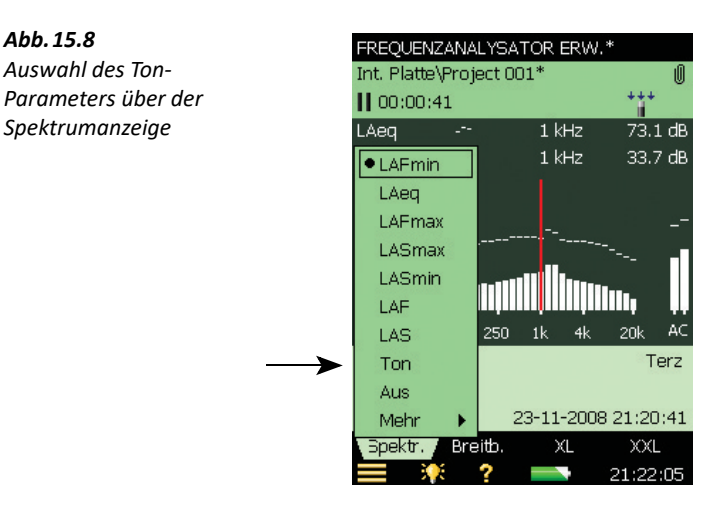

Auf der Ergebnisanzeige wird über jedem Band, in dem ein Ton erkannt wurde, eine blaue Markierung gesetzt. Differenzen links und rechts neben dem mit dem Hauptcursor gewählten Frequenzband werden (links und rechts) im Ton-Parameterfeld über dem Spektrum angezeigt (Abb.15.9). Der Hauptcursor wird entweder mit den Bedientasten oder dem Griffel bewegt.

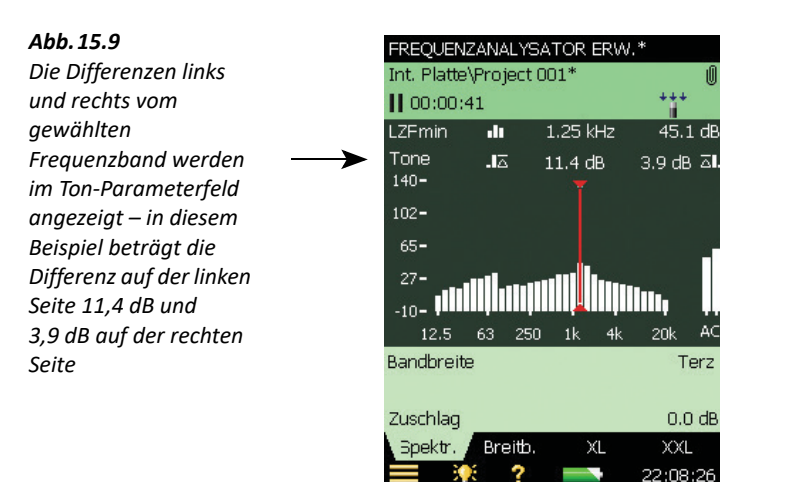

Die im Wertefeld angezeigten Informationen lassen sich durch Antippen des Feldes ändern. Bei den Ton-Parametern kann der Zuschlag und die Norm geändert werden (Abb.15.10).

Die Ergebnisse der Tonhaltigkeitsanalyse sind auch durch Antippen des **Breitband**-Registers und Durchblättern der Breitband-Ansicht erreichbar.

*Abb.15.10 Ändern der im Wertefeld angezeigten Informationen*

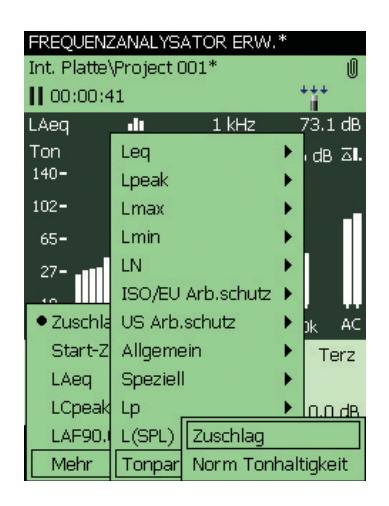

# **15.5 Vorlage der Protokollier-Software BZ-7224**

Die Ergebnisse der Tonhaltigkeitsanalyse können in der **Spektrum**-Ansicht der Protokollier-Vorlage angezeigt werden. Die Ermittlung von Tonzuschlägen erfolgt für jedes einzelne Abspeicherintervall sowie für die Gesamtmessdauer (Abb.15.11).

*Abb.15.11 Betrachten von Ergebnissen auf der Protokollier-Vorlage*

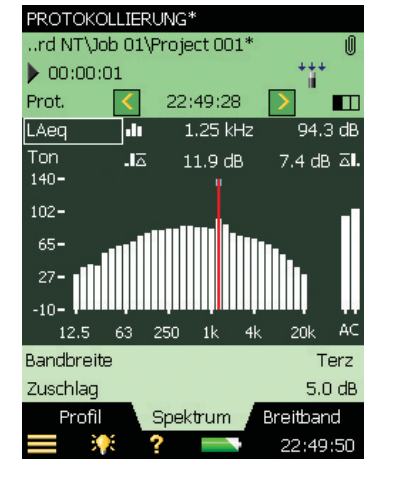

Weitere Informationen zum Einrichten protokollierter Messungen finden Sie in Kapitel 11.

# **15.6 Vorlage der erweiterten Protokollier-Software BZ-7225**

Der Ton-Parameter kann sowohl für die Abspeicher- als auch die Berichtintervalle in der **Spektrum**-Ansicht der Vorlage für erweiterte Protokollierung angezeigt werden (Abb.15.12).

*Abb.15.12 Betrachten von Ergebnissen auf der erweiterten Protokollier-Vorlage*

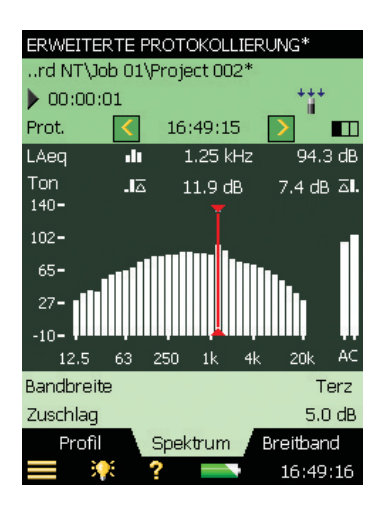

Weitere Informationen zum Einrichten einer erweiterten Protokollierung finden Sie in Kapitel 12.

# **15.7 Statuscodes (Smileys)**

Wenn im Ton-Parameterfeld Ton gewählt wird, wird die Liste der Statuscodes aktualisiert. Tippen Sie einen Smiley an, um eine Erläuterung des Statuscodes zu erhalten sowie einen Hinweis, wie sich die Einstellung des Analysators korrigieren oder verbessern lässt, siehe das Beispiel in Abb.15.13.

*Abb.15.13 Beispiel für die Erläuterung eines Statuscodes*

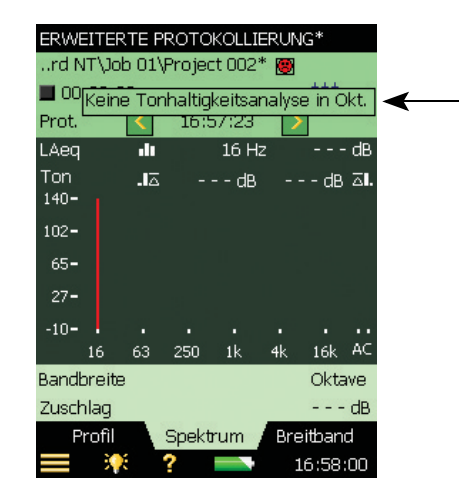

Wenn Sie Oktavbänder, als Sensor einen Beschleunigungsaufnehmer oder einen Direkteingang gewählt haben, wird eine Tonhaltigkeitsanalyse ausgeführt, aber es erscheint ein Smiley. Wenn Sie den Smiley antippen, werden Sie aufgefordert, ein Mikrofon zu verwenden.

Eine Übersicht der mit den verschiedenen Smileys verbundenen Abhilfemaßnahmen finden Sie in Tabelle 15.2.

*Tabelle 15.2 Übersicht der Smiley-Indikatoren und der zugehörigen Abhilfemaßnahmen*

| <b>Smiley</b> | <b>Farbe</b> | Erläuterung                                                        | Abhilfe - Hinweis zur Lösung                                                                                                    |
|---------------|--------------|--------------------------------------------------------------------|----------------------------------------------------------------------------------------------------|
| œ             | Rot          | Keine Tonhaltigkeitsanalyse<br>an Oktavbändern                     | Es steht keine Methode zur Bestimmung der<br>Tonhaltigkeit zur Verfügung, wenn das<br>Spektrum in Oktavbändern analysiert wird.<br>Wählen Sie Terzbänder                                                     |
| G.            | Rot          | Analyse mit<br>Beschleunigungsaufnehmer                            | Die Analyse wird am Eingangssignal eines<br>Beschleunigungsaufnehmers ausgeführt.<br>Wählen Sie ein Mikrofon                                                                                                 |
| G.            | Rot          | L <sub>ZFmin</sub> -Spektrum erforderlich                          | Wenn italienische Gesetzgebung gewählt<br>wurde, muss das L <sub>ZFmin</sub> -Spektrum analysiert<br>werden                                                                                                  |
| C.            | Rot          | Keine Tonhaltigkeitsanalyse<br>an momentanen Parametern            | Eine Tonhaltigkeitsanalyse an momentanen<br>Parametern (Fast oder Slow) ist nicht möglich                                                                                                    |
| Θ             | Gelb         | Analyse an Direkt                                                  | Die Analyse wird an einem 'Direkt'<br>Eingangssignal ausgeführt. Wählen Sie ein<br>Mikrofon                                                                                                    |
| Θ             | Gelb         | Setup entspricht nicht ISO                                         | ISO ist gewählt, aber die Messeinstellungen<br>weichen von der Vorschlägen der ISO-Norm<br>ab                                                                                                    |
| Θ             | Gelb         | Min- oder Max-Spektrum                                             | Wenn ISO gewählt ist, soll das Leg-Spektrum<br>analysiert werden                                                                                                    |
| Θ             | Gelb         | Tonfreq. außerhalb des<br>vorgeschlagenen ISO-<br><b>Bereiches</b> | In der ISO-Norm ist der Frequenzbereich für<br>die Tonhaltigkeitsanalyse von 25 Hz bis<br>10 kHz definiert. Es wurde ein Ton außerhalb<br>dieses Frequenzbereichs gefunden                                   |
| Θ             | Gelb         | Tonfreq. außerhalb des<br>vorgeschlagenen DM-<br><b>Bereiches</b>  | In der Norm, die der italienischen<br>Gesetzgebung entspricht, muss die<br>Tonhaltigkeitsanalyse im Bereich von 20 Hz<br>bis 20 kHz erfolgen. Es wurde ein Ton<br>außerhalb dieses Frequenzbereichs gefunden |

## ✐**Bitte beachten:** Bei der ISO-Methode ist nicht festgelegt, welches Bewertungsfilter zu verwenden ist. Als Standardeinstellung wird A-Bewertung gewählt, aber es können alle zur Verfügung stehenden Breitbandfilter angewendet werden, ohne dass eine Warnung ausgegeben wird.

# **15.8 Aufrufen gespeicherter Messungen**

Gespeicherte Messungen mit den Vorlagen Frequenzanalyse, Protokollierung und Erweiterte Protokollierung können geöffnet werden und es kann eine Tonhaltigkeitsanalyse ausgeführt werden. Bitte lesen Sie in Abschnitt 3.3 und Abschnitt 6.3 nach, wie Messungen gespeichert bzw. aufgerufen werden.

# **Kapitel 16**

# **Zweikanal-Option BZ-7229**

Die Zweikanal-Option BZ-7229 ermöglicht Zweikanal-Messungen mit dem handgehaltenen Analysator Typ 2270. Mit dieser Option steht ein zusätzlicher Kanal mit Messdaten zur Verfügung. Die Eingangssignale für die beiden Kanäle können vom selben Sensortyp stammen (z. B. zwei Mikrofone) oder von unterschiedlichen Sensoren (z. B. ein Mikrofon und ein Beschleunigungsaufnehmer).

Prüfen Sie im Info-Menü, ob Sie eine Lizenz für dieses Modul haben. (Um zum Info-Menü zu gelangen, tippen Sie erst auf das **Hilfe**-Symbol und dann auf **Info**.) Hinweise zum Installieren von Lizenzen finden Sie in Kapitel 9.

Die Zweikanal-Option kann mit folgenden Anwendungen eingesetzt werden:

- Schallpegelmesser-Software BZ-7222
- Frequenzanalyse-Software BZ-7223
- Protokollierung BZ-7224
- Erweiterte Protokollierung BZ-7225
- Bauakustik-Software BZ-7228

Sowie mit den Optionen:

- Signalaufzeichnungs-Option BZ-7226
- Tieffrequenz-Option BZ-7234

✐**Bitte beachten:** • Erweiterte Zweikanal-Protokollierung steht für G1 – 3-Analysatoren nicht zur Verfügung. Eine Beschreibung der Zweikanal-Bauakustik-Software finden Sie im

Bedienungshandbuch BE-1820 für die Bauakustik-Software BZ-7228

- Wenn Sie den Analysator zusammen mit einer oder mehreren Softwareapplikationen erworben haben, sind die betreffenden Lizenzen bereits im Analysator vorinstalliert.
- Wenn Sie für Ihren Analysator eine Softwareapplikation separat erwerben, müssen Sie die Lizenz auf dem Analysator installieren. Dies erfolgt mit Hilfe von BZ-5503. Bitte entnehmen Sie der Online-Hilfe von BZ-5503, wie Lizenzen installiert werden.

203

# **16.1 Anschließen von Sensoren**

Bitte informieren Sie sich in Abschnitt 2.5 über das Anschließen von zwei Sensoren an das Messgerät und in Kapitel 4 über die Aufnahme der Sensoren in der Sensordatenbank sowie die Kalibrierung.

Tippen Sie auf **Hauptmenü** > **Setup** > **Eingang**, um zwei Spalten für die individuellen Einstellungen der beiden Kanäle zu sehen. Abb.16.1 zeigt die Einstellungen für die beiden Sensoren. In Setup können Sie auch individuelle Korrekturfilter für die Sensoren einstellen, z. B. die Windschirmkorrektur.

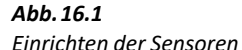

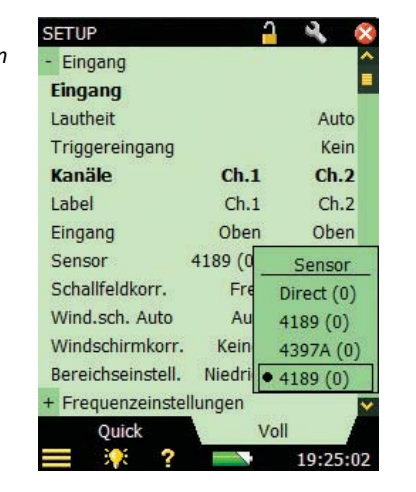

Um eine andere Beschriftung als Ch.1 und Ch.2 zu wählen (z. B. Ein für **Kan.1** und Aus für **Kan.2**), tippen Sie den **Label**-Parameter an und geben das neue Label ein.

# **16.2 Bereichseinstellung**

◆ Bitte beachten: Wenn Sie vor einer Messung auf <sup>(22</sup>) drücken, erfolgt eine automatische Bereichseinstellung, bei der entweder Hoher Bereich oder Niedriger Bereich ausgewählt wird.

Die Hardware von Typ 2270 lässt sich auf zweierlei Weise verwenden:

- 1) Als Einkanal-Schallpegelmesser und Frequenzanalysator mit einem einzigen Messbereich wie Typ 2250:
	- Es kann jeweils nur ein Kanal gemessen werden.
	- Das Eingangssignal kann zwischen den beiden physischen Kanälen auf der Benutzeroberfläche ausgewählt werden
	- Der volle Messbereich wird mit einem einzigen Bereich ohne Messbereichsschalter abgedeckt.
- 2) Als Zweikanal-Schallpegelmesser und Frequenzanalysator mit mehreren Messbereichen
- Beide Kanäle können gleichzeitig gemessen werden
- Der volle Messbereich wird mit einem Messbereichsschalter in zwei Bereiche unterteilt. Diese Bereiche werden folgendermaßen benannt:
	- Hoher Bereich ist der weniger empfindliche Bereich mit einer Verstärkung von 0 dB. Dies erlaubt maximale Eingangssignale
	- Niedriger Bereich ist der empfindlichere Bereich mit einer Verstärkung von 30 dB

Um die Bereichseinstellungen für Zweikanal-Messungen festzulegen, tippen Sie auf **Hauptmenü** > **Setup** > **Eingang** > **Bereich** und wählen den geeigneten Bereich (Abb.16.2).

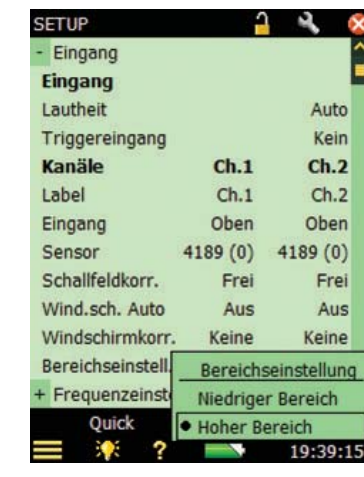

#### **16.2.1 Bereichsunterschreitung/Übersteuerung**

*Abb.16.2*

*Bereichseinstellung*

Wenn in Zeile 2 der Statusfeldes eine Bereichsunterschreitung angezeigt wird (Unt. Kan.1, Unt. Kan.2 oder Unt. Kan.1+2) (gilt nur für Hoher Bereich), wechseln Sie zu Niedriger Bereich. Wenn eine Übersteuerung angezeigt wird (in der Regel Niedriger Bereich), wechseln Sie zu Hoher Bereich (oder verwenden Sie Autorange, das dauert einige zusätzliche Sekunden). Die festgehaltene Übersteuerung wird pro Kanal mit Hilfe von Symbolen angezeigt: Für Kan.1 ↓ für Kan.2: i↓ und für beide Kanäle: 11

## **16.3 Einrichten des Zweikanal-Schallpegelmessers**

1) Wählen Sie die Projektvorlage 2-Kan. SCHALLPEGELMESSER.

Die Projektvorlage wird oben auf dem Display angezeigt. Sollte dort nicht die korrekte Vorlage stehen, tippen Sie oben den Projektvorlagen-Balken an und wählen die korrekte Vorlage in der Dropdown-Liste. (Weitere Einzelheiten zu Vorlagen siehe Abschnitt 3.2.2.)

- 2) Tippen Sie auf **Hauptmenü** > **Setup** (Abb.16.3).
	- **Frequenzeinstellungen**, um die Parameter für die Breitband-Frequenzbewertung nach Bedarf einzustellen
	- **Statistik**, um statistische Parameter nach Bedarf einzustellen
- 3) Tippen Sie auf  $\mathbf x$ , um das Setup zu verlassen.

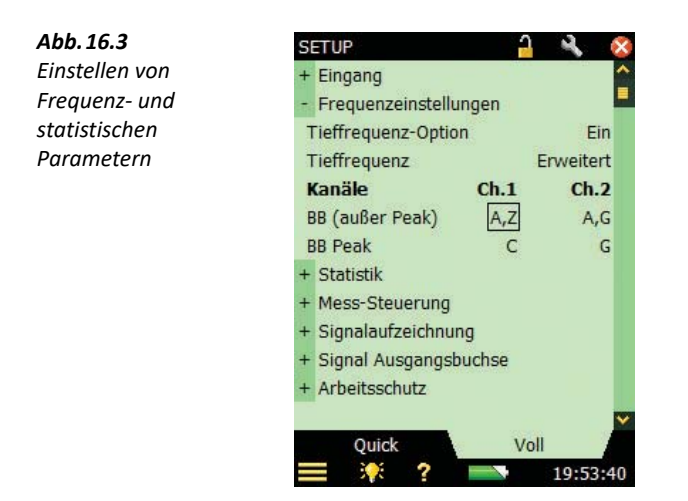

## **16.3.1 Steuern der Messung**

Die Messung wird genauso gesteuert wie beim normalen Schallpegelmesser: mit den Tasten **Start/Pause**  $\mathscr{P}$ , **Weiter**  $\mathscr{P}$ , **Rücklöschen**  $\Omega$  und **Reset**  $\mathscr{P}$  (Einzelheiten siehe Kapitel 3).

Die beiden Kanäle werden gleichzeitig gesteuert und gemessen, deshalb gelten einige der organisatorischen Parameter für beide Kanäle, z. B. **Startzeit** und **Verstrichene Zeit**.

## **16.3.2 Anzeige der Ergebnisse**

Die Ergebnisse werden als Balkendiagramme angezeigt und die Messparameter können in der Breitband oder XL Ansicht ("Übergröße") angezeigt werden (Abb. 16.4).

#### KAPITEL 16 **Zweikanal-Option BZ-7229** <sup>207</sup>

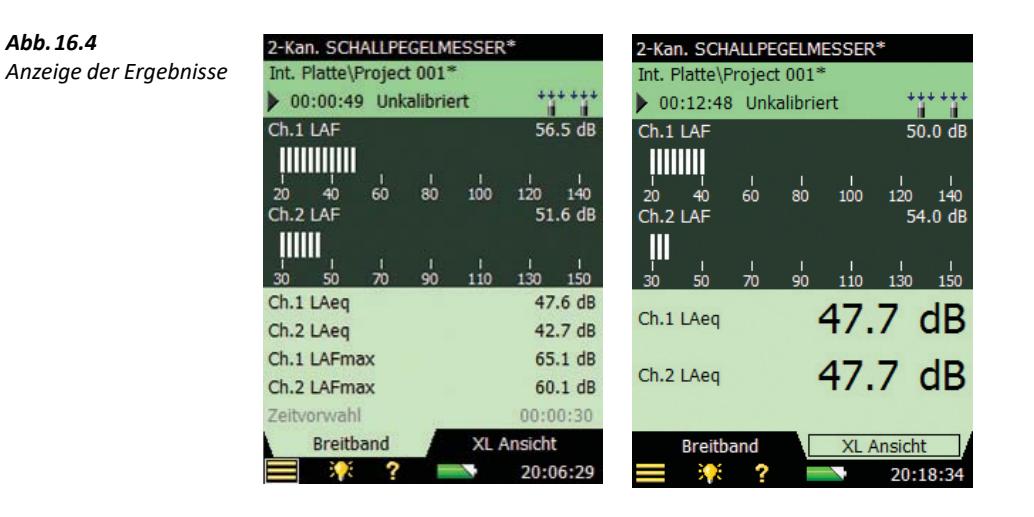

#### **16.3.3 Speichern von Ergebnissen**

Messungen werden gespeichert und können später betrachtet werden, wie für das Schallpegelmessung-Projekt in Kapitel 3 beschrieben.

### **16.4 Einrichten für Zweikanal-Frequenzanalyse**

1) Wählen Sie die Projektvorlage 2-Kan. FREQUENZANALYSE.

Die Projektvorlage wird oben auf dem Display angezeigt. Sollte dort nicht die korrekte Vorlage stehen, tippen Sie oben den Projektvorlagen-Balken an und wählen die korrekte Vorlage in der Dropdown-Liste. (Weitere Einzelheiten zu Vorlagen siehe Abschnitt 3.2.2.)

- 2) Tippen Sie auf **Hauptmenü** > **Setup** (Abb.16.5).
	- **Frequenzeinstellungen**, um die Parameter für die Breitband-Frequenzbewertung nach Bedarf einzustellen
	- **Statistik**, um statistische Parameter nach Bedarf einzustellen

In dieser Vorlage stehen die Einstellungen für Spektrumbewertung und grundlegende Spektrumstatistik zur Verfügung.

3) Tippen Sie auf  $\times$ , um das Setup zu verlassen.

*Abb.16.5 Einstellen von Frequenz- und statistischen Parametern*

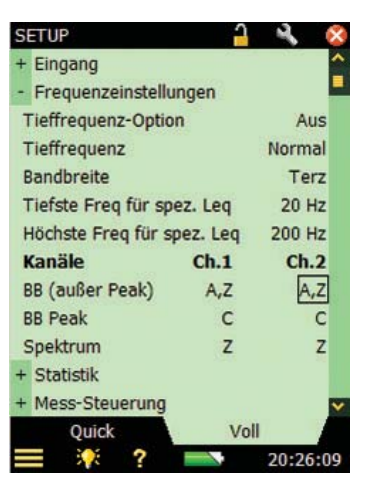

#### **16.4.1 Steuern der Messung**

Die Messung wird genauso gesteuert wie beim normalen Schallpegelmesser: mit den Tasten **Start/Pause**  $\mathcal{P}$ , **Weiter**  $\mathcal{P}$ , **Rücklöschen**  $\Omega$  und **Reset**  $\Omega$  (Einzelheiten siehe Kapitel 3).

Die beiden Kanäle werden gleichzeitig gesteuert und gemessen, deshalb gelten einige der organisatorischen Parameter für beide Kanäle, z. B. **Startzeit** und **Verstrichene Zeit**.

#### **16.4.2 Anzeige der Ergebnisse**

Die Ergebnisse werden in Form von Balkendiagrammen und als Messparameter auf der Messanzeige in drei Ansichten dargestellt: **Spektrum**, **Breitband** oder **XL View** ("Übergröße"), durch Auswahl der entsprechenden Registerkarte (Abb.16.6).

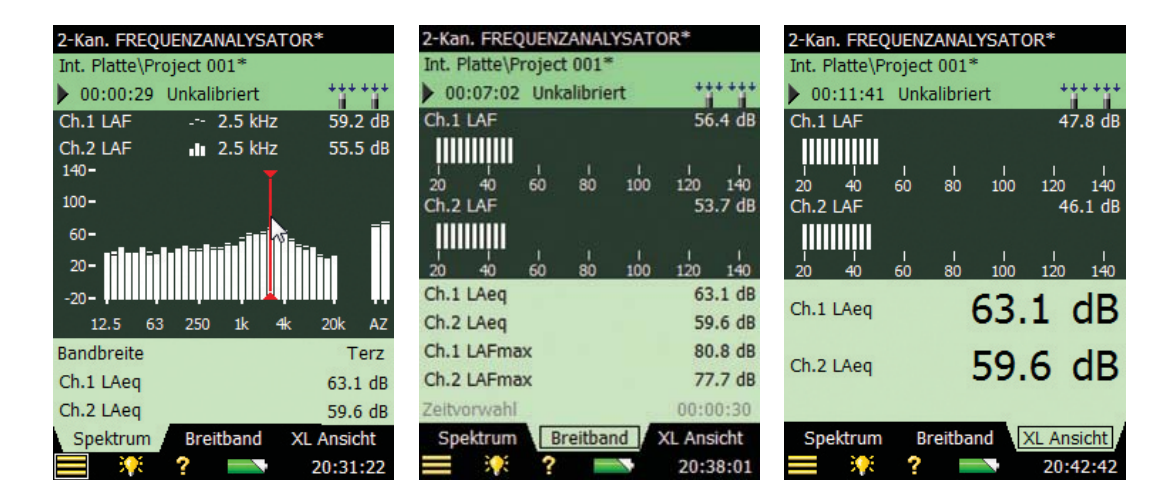

*Abb.16.6 Anzeige der Ergebnisse (Spektrum, Breitband und XL)*

#### KAPITEL 16 **Zweikanal-Option BZ-7229** <sup>209</sup>

Wenn derselbe Sensortyp für beide Kanäle verwendet wird (z. B. zwei Mikrofone oder zwei Beschleunigungsaufnehmer) oder wenn Sie nur Daten von einem Kanal anzeigen, ist die Spektrumanzeige die Standardanzeige (Abb.16.7).

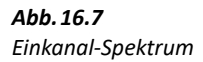

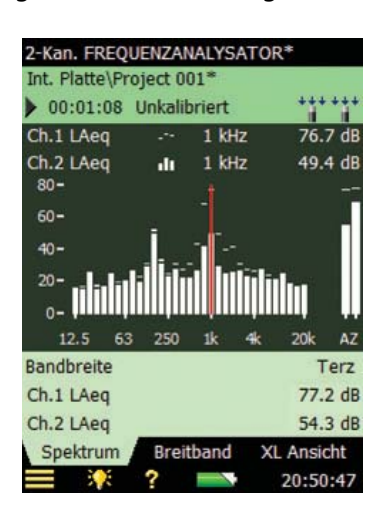

Wenn für die beiden Kanäle Sensoren verschiedener Typen verwendet werden (z. B. ein Mikrofon und ein Beschleunigungsaufnehmer), kann die Skalierung der beiden Spektren für den einfachen Vergleich individuell eingestellt werden. Kan.1 verwendet die Standard-Y-Achse links neben dem Spektrum und Kan.2 erhält seine eigene Y-Achse rechts neben dem Spektrum (anstelle der Breitbandwerte). Das Antippen der Y-Achse von Kan.2 ergibt dieselben Möglichkeiten zum Einzoomen und Skalieren des Spektrums wie für Kan.1, siehe die Beispiele von Abb.16.8.

*Abb.16.8 Anzeige der Ergebnisse mit unterschiedlicher Skalierung der beiden Kanäle*

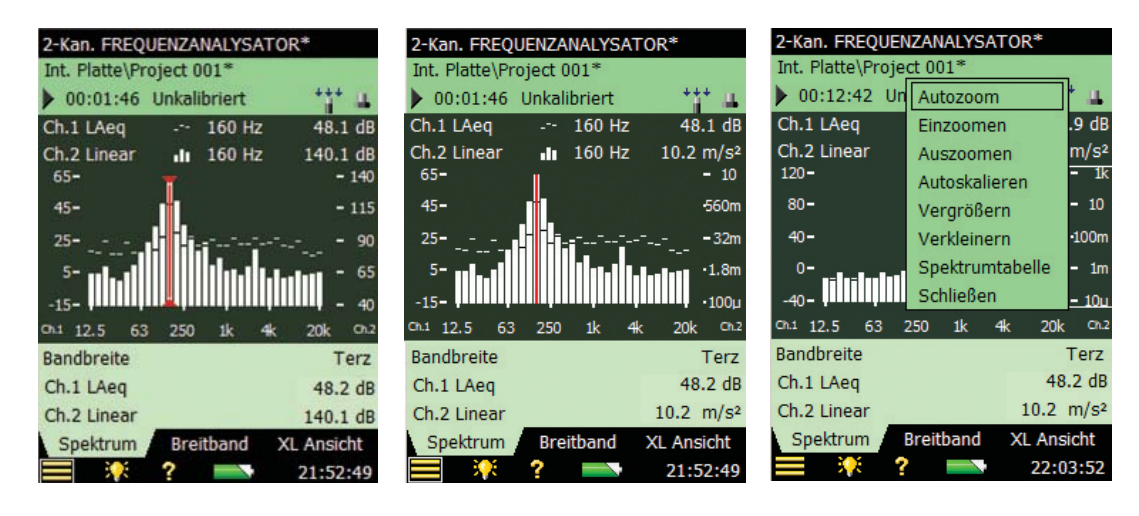

#### **16.4.3 Speichern von Ergebnissen**

Messungen werden gespeichert und können später betrachtet werden, wie für das Schallpegelmessung-Projekt in Kapitel 3 beschrieben.

### **16.5 Einrichten von Zweikanal-Protokollierung und erweiterter Zweikanal-Protokollierung**

- 1) Wählen Sie:
	- Die Projektvorlage 2-Kan. PROTOKOLL SCHALLPEGEL zum ausschließlichen Protokollieren von Breitbanddaten der beiden Eingänge
	- Die Projektvorlage 2-Kan. PROTOKOLLIERUNG zum Protokollieren von Spektren und Breitbanddaten der beiden Eingänge
	- Die Projektvorlage 2-Kan. ERWEITERTE PROTOKOLL. für Protokollierung von Spektren und Breitbanddaten der beiden Eingänge, Berichterstellung und regelmäßiges Abspeichern der Daten auf der Speicherkarte

✐**Bitte beachten:** Erweiterte Zweikanal-Protokollierung steht für die G1 – 3-Analysatoren nicht zur Verfügung.

Die Projektvorlage wird oben auf dem Display angezeigt. Sollte dort nicht die korrekte Vorlage stehen, tippen Sie oben den Projektvorlagen-Balken an und wählen die korrekte Vorlage in der Dropdown-Liste. (Weitere Einzelheiten zu Vorlagen siehe Abschnitt 3.2.2.)

- 2) Tippen Sie auf **Hauptmenü** > **Setup** (Abb.16.5).
	- **Frequenzeinstellungen**, um die Parameter für die Breitband-Frequenzbewertung nach Bedarf einzustellen
	- **Statistik**, um statistische Parameter nach Bedarf einzustellen
- 3) Legen Sie in **Protok. Breitband** fest, welche Breitbandparameter gespeichert werden sollen. Sie können entweder alle Parameter beider Kanäle protokollieren oder bis zu 10 Parameter der beiden Kanäle wählen. Je weniger Parameter Sie wählen, desto weniger Speicherplatz wird auf der Speicherkarte gebraucht.
- 4) Legen Sie in **Protok. Spektrum** fest, welche Spektrumparameter gespeichert werden sollen. Sie können entweder alle Spektrumparameter beider Kanäle protokollieren oder bis zu vier Spektrumparameter der beiden Kanäle wählen.
- 5) Legen Sie in **Protok. Breitband (10/100 ms)** fest, welche Parameter alle 10/100 ms gespeichert werden sollen

Sie können bis zu 4 Parameter der beiden Kanäle wählen.

- 6) Legen Sie Pegeltrigger-Parameter nach Bedarf fest. Für die Pegeltriggerung können Sie einen Parameter von entweder Kan.1 oder Kan.2 wählen.
- 7) Tippen Sie auf  $\times$ , um das Setup zu verlassen.

KAPITEL 16 **Zweikanal-Option BZ-7229** <sup>211</sup>

#### ✐**Bitte beachten:** Sie sollten die Sensoren auswählen, bevor Sie protokollierte Parameter und Pegeltrigger-Parameter auswählen. Wenn Sie den Sensor nachträglich wechseln, kann sich dies auf den gewählten Parameter auswirken. Wenn Sie z. B. gewählt habe, dass auf Kan.1 LAeq protokolliert wird, und das Mikrofon von Kanal 1 durch einen Beschleunigungsaufnehmer ersetzen, steht der Kan.1 L<sub>Aeg</sub> nicht mehr zur Verfügung und der Parameter wird deaktiviert.

#### **16.5.1 Steuern der Messung**

Die Messung wird wie eine entsprechende Protokollierung oder erweiterte Protokollierung mit einem Kanal gesteuert. Weitere Einzelheiten siehe Kapitel 11 und Kapitel 12.

Die beiden Kanäle werden gleichzeitig gesteuert und gemessen, deshalb gelten einige der organisatorischen Parameter für beide Kanäle, z. B. **Startzeit** und **Verstrichene Zeit**.

#### **16.5.2 Anzeige der Ergebnisse**

Die Ergebnisse werden in Form von Balkendiagrammen und als Messparameter auf der Messanzeige in drei Ansichten dargestellt: **Profil**, **Spektrum** oder **Breitband**, indem die entsprechende Registerkarte gewählt wird.

Weitere Einzelheiten zur Steuerung von Protokollier-Anzeigen siehe Kapitel 11 und für erweiterte Protokollier-Anzeigen siehe Kapitel 12.

#### **16.5.3 Speichern von Ergebnissen**

Messungen werden gespeichert und können später betrachtet werden, wie für Protokollierung in Kapitel 11 und erweiterte Protokollierung in Kapitel 12 beschrieben.

## **16.6 Einrichten für Zweikanal-Signalaufzeichnung**

Signalaufzeichnung wird in den Zweikanal-Vorlagen auf dieselbe Weise eingerichtet wie in den Einkanal-Vorlagen (Kapitel 13), mit folgenden Ergänzungen und Änderungen:

- 1) **Aufgezeichneter Kanal** kann auf Kan.1, Kan.2 oder Beide eingestellt werden. Wählen Sie Beide, um beide Kanäle gleichzeitig aufzuzeichnen.
- 2) **Aufgezeichnetes Signal** ist Eingang Z-bewertet und kann nicht geändert werden. Der Parameter **Aufgezeichnetes Signal** wird im Setup nicht angezeigt.
- 3) Wenn **AGC** auf Aus gesetzt ist, wird der **Maximale Aufzeichnungspegel** automatisch auf die höchstmögliche Einstellung gesetzt, z. B. 145 dB für **Bereichseinstellung** Hoher Bereich und 115 dB für **Bereichseinstellung** Niedriger Bereich für Mikrofone vom Typ 4189. Das Parameter Aufgezeichnetes Signal wird im Setup nicht angezeigt.

Zweikanal-Aufzeichnungen werden im Kopfhörer als Stereosignal wiedergegeben.

Verwenden Sie die Measurement Partner Suite BZ-5503 zur Wiedergabe von Zweikanal-Aufzeichnungen entweder als Stereosignal oder als zwei Monosignale (eins für Kan.1 und eins für Kan.2).

# **Kapitel 17**

## **Erweiterte Schwingungs- und Tieffrequenz-Option BZ-7234**

Die Erweiterte Schwingungs- und Tieffrequenz-Option BZ-7234 ermöglicht

- Parameter mit G-Bewertung gemäß den Normen ISO 7196:1995 und ANSI S1.42–2001 (R2011) mit Tieffrequenz-Mikrofonen von Brüel & Kjær
- Messung von Humanschwingungs-Parametern mit Beschleunigungsaufnehmern für niedrige Pegel von Brüel & Kjær gemäß ISO 8041:2005 und DIN 45669-1:2010–09
- Hoch- und Tiefpassfilter mit Integration des Signals im Zeitbereich (Beschleunigungsaufnehmer-Eingang) zur Ermittlung von:
	- Breitbandwerten der Beschleunigung in bestimmten Frequenzbereichen
	- Breitbandwerten der Geschwindigkeit in bestimmten Frequenzbereichen
	- Breitbandwerten des Weges in bestimmten Frequenzbereichen
	- Beschleunigungsspektren
	- Geschwindigkeitsspektren
- Peak-Peak-Wert
- Terzbandanalyse bis hinab zu 0,8 Hz (Oktavanalyse bis hinab zu 1 Hz)

Diese Option kann zusammen mit den folgenden Modulen verwendet werden:

- Schallpegelmesser-Software BZ-7222
- Frequenzanalyse-Software BZ-7223
- Protokollier-Software BZ-7224
- Erweiterte Protokollier-Software BZ-7225

Prüfen Sie im Info-Menü, ob Sie die erforderliche Lizenz für dieses Modul haben. (Um zum Info-Menü zu gelangen, tippen Sie erst auf das **Hilfe**-Symbol ? und dann auf **Info**.) Hinweise zum Installieren von Lizenzen finden Sie in Kapitel 9.

- ✐**Bitte beachten:** Wenn Sie Ihren Analysator zusammen mit einer oder mehreren Softwareapplikationen erworben haben, sind die betreffenden Lizenzen bereits im Analysator vorinstalliert.
	- Wenn Sie für Ihren Analysator eine Softwareapplikation separat erwerben, müssen Sie die Lizenz auf dem Analysator installieren. Dies erfolgt mit Hilfe von BZ-5503. Bitte entnehmen Sie der Online-Hilfe von BZ-5503, wie Lizenzen installiert werden.

#### **17.1 Schallmessungen und G-Bewertung**

Dieser Abschnitt beschreibt die Messung von Parametern mit G-Bewertung. Abb.17.1 zeigt den G-bewerteten Frequenzgang.

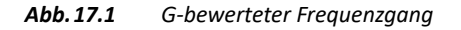

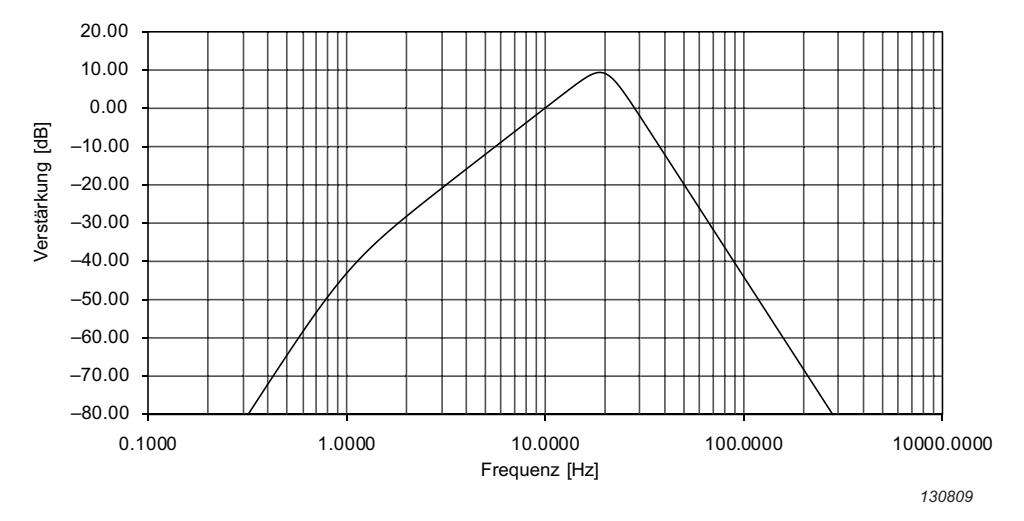

Mit der Erweiterten Schwingungs- und Tieffrequenz-Option BZ-7234 in Verbindung mit BZ-7222, BZ-7223, BZ-7224 oder BZ-7225 und einem Tieffrequenz-Mikrofon Typ 4193 oder Typ 4964\* werden zusätzlich zu den Standard-Messparametern die folgenden Breitbandparameter über bestimmte Zeiträume gemessen:

- LGea. G-bewerteter äquivalenter Dauerschallpegel
- LG10max: Maximaler zeitbewerteter Schallpegel, gemessen mit G-Bewertung und einer exponentiellen Zeitkonstante von 10 s
- LG10min: Minimaler zeitbewerteter Schallpegel, gemessen mit G-Bewertung und einer exponentiellen Zeitkonstante von 10 s
- LGpeak: Maximaler Spitzenschallpegel mit G-Bewertung
- TGpeak. Zeitpunkt, an dem der G-bewertete Spitzenschallpegel auftrat

Die folgenden Momentanwerte sind ebenfalls verfügbar:

- LG10: Momentaner zeitbewerteter Schallpegel mit G-Bewertung und einer exponentiellen Zeitkonstante von 10 s
- LGpeak,1s: Maximaler Spitzenschallpegel mit G-Bewertung während der letzten Sekunde

Möglicherweise mit Tieffrequenz-Adapter UC-0211. Siehe Anmerkung in Tabelle C.5 für Typ 4193 und Typ 4964.

#### **17.1.1 Einrichten des Analysators für die G-Bewertung**

- 1) Montieren Sie das Tieffrequenz-Mikrofon und der Tieffrequenz-Adapter (sofern verwendet) auf dem Vorverstärker und schließen Sie es an die obere Buchse an (siehe Abschnitt 2.5.2). Wenn Sie das Mikrofon zum ersten Mal verwenden, muss es in der Sensor-Datenbank erstellt (siehe Abschnitt 5.5) und kalibriert werden (siehe Abschnitt 5.3).
- 2) Wählen Sie die Projektvorlage SCHALLPEGELMESSER, FREQUENZANALYSE, PROTOKOLLIERUNG, PROTOKOLL. SCHALLPEGEL, ERWEITERTE PROTOKOLLIERUNG oder ERWEITERTE PROTOKOLL. SCHALLPEGEL.

Die Projektvorlage wird oben auf dem Display angezeigt. Sollte dort nicht die korrekte Vorlage stehen, tippen Sie oben den Projektvorlagen-Balken an und wählen die korrekte Vorlage in der Dropdown-Liste. (Weitere Einzelheiten zu Vorlagen siehe Abschnitt 3.2.1.)

> BZ-7234 werden zusätzliche Auswahlmöglichkeiten für die **Tieffrequenz**-Parameter (nur Frequenzanalyse-Modul) und die Frequenzbewertungsparameter aktiviert (Abb.17.2).

3) Tippen Sie auf > **Setup** > **Eingang** > **Sensor** und wählen Sie das entsprechende Mikrofon.

 $\gamma$  a  $\alpha$ 

#### ✐**Bitte beachten:** Mit der Installation der Lizenz für die Erweiterte Schwingungs- und Tieffrequenz-Option

*Abb.17.2 Beispiel für zusätzliche Parameter, wenn die Erweiterte Schwingungs- und Tieffrequenz-Option BZ-7234 installiert ist*

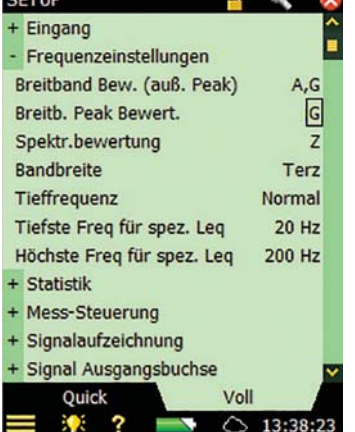

- 4) Setzen Sie Tieffrequenz auf Erweitert.
- 5) Setzen Sie:
	- **Breitband (außer Peak)** auf A,G (gleichzeitige Messung mit den beiden Frequenzbewertungen A und G).
	- **Breitband Peak** auf G, wenn der G-bewertete Spitzenwert gemessen werden soll.
- 6) (Nur Frequenzanalyse-Modul) Setzen Sie **Spektrumbewertung** je nach Bedarf auf A, C, <sup>Z</sup> oder G.
- 7) Tippen Sie auf  $\times$ , um das Setup zu verlassen.

#### **17.1.2 Steuern der Messung**

Die Messung wird genauso gesteuert wie beim normalen Schallpegelmesser: mit den Tasten **Start/Pause**  $\mathcal{P}$ , **Weiter**  $\mathcal{P}$ , **Rücklöschen**  $\Omega$  und **Reset**  $\mathcal{P}$  (Einzelheiten siehe Kapitel 3).

- ✐**Bitte beachten:** Bei den Tieffrequenz-Einstellungen werden wesentlich längere Anlaufzeiten für Filter und Detektoren benötigt, um korrekte Ergebnisse zu liefern. Das Messgerät berücksichtigt dies automatisch und wartet (nachdem Sie **Start** <sup>%</sup>) gedrückt haben) die benötigte Anlaufzeit für die einzelnen Detektoren ab.
	- Sie können keine Messung mit G-Bewertung ohne Tieffrequenz-Mikrofon starten.

#### **17.1.3 Anzeige der Ergebnisse**

Tippen Sie die Breitband-Messwerte an, um Parameter aus der **Tieffrequenz**- oder **Lpeak**-Gruppe auszuwählen und hierunter die G-bewerteten Ergebnisse (Abb.17.3).

dR

В

dB

lar

dв

J)

<sup>b</sup>

¥

 $1G10min$ 

**LG10** 

Beurteilungsparameter >

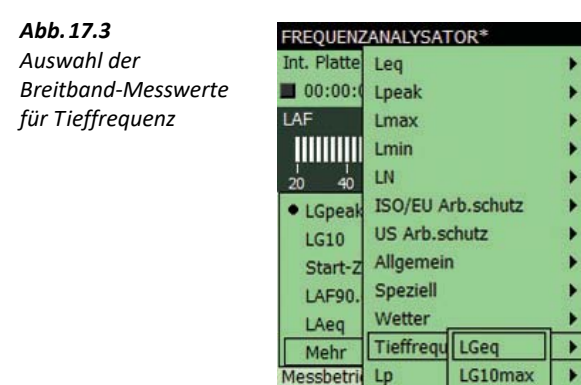

itunnu

Spektrui

L(SPL)

Tonpara

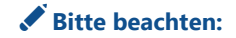

✐**Bitte beachten:** Wenn Sie das FREQUENZANALYSE-Modul verwenden, erhalten Sie auch den Parameter LXeq(f1 - f2), X=A/B/C/Z/G und F1 = tiefste Freq. und F2 = höchste Freq. für die Frequenzbänder des Spektrums. Mit G-Bewertung des Spektrums können Sie zum Beispiel den Parameter LGeq(5 Hz - 20 Hz) ablesen, falls dieser benötigt wird.

## **17.2 Allgemeine Schwingungsmessungen**

Dieser Abschnitt beschreibt die Messung der erweiterten allgemeinen Schwingungsparameter. Die erweiterten Schwingungsparameter werden gemessen, wenn Integration (um das Geschwindigkeitssignal zu erhalten) oder doppelte Integration (um das Wegsignal zu erhalten) auf die Breitband-Detektoren angewendet wird.

Zusätzlich zur Integration für die Geschwindigkeit können Sie zwischen vier Bandpassfiltern wählen:

 $1)1 - 100$  Hz

2)10 – 1000 Hz

3)0,3 – 1000 Hz

 $4$ )3 – 20000 Hz

Zusätzlich zur doppelten Integration für den Weg können Sie zwischen drei Bandpassfiltern wählen:

 $1)1 - 100$  Hz

 $2$ ) $3 - 300$  Hz

3)10 – 1000 Hz

Die Wahl der Integration und der Filter erfolgt über den Bewertungsfilter für die Breitband-Detektoren. Sie haben folgende Möglichkeiten für zwei Breitband-Detektoren und den Spitzenwert-Detektor:

- Beschl Linear : Linear bewertetes Beschleunigungssignal im gesamten Frequenzbereich
- Beschl 1 20 kHz: Linear bewertetes Beschleunigungssignal im Frequenzbereich 1 k 20 kHz
- Geschw 3 20000 Hz: Linear bewertetes Geschwindigkeitssignal im Frequenzbereich 3 20000 Hz
- Geschw 0,3 1000 Hz: Linear bewertetes Geschwindigkeitssignal im Frequenzbereich 0,3 1000 Hz
- Geschw 10 1000 Hz: Linear bewertetes Geschwindigkeitssignal im Frequenzbereich 10 1000 Hz
- Geschw 1 100 Hz: Linear bewertetes Geschwindigkeitssignal im Frequenzbereich 1 100 Hz
- Weg 10 1000 Hz: Linear bewertetes Wegsignal im Frequenzbereich 10 1000 Hz
- Weg 3 300 Hz: Linear bewertetes Wegsignal im Frequenzbereich 3 300 Hz
- Weg 1 100 Hz: Linear bewertetes Wegsignal im Frequenzbereich 1 100 Hz

Als Bewertungsfilter für den Spektrum-Detektor kommen in Frage:

• Beschl Linear: Linear bewertetes Beschleunigungssignal im gesamten Frequenzbereich

- Geschw  $3 20000$  Hz: Linear bewertetes Geschwindigkeitssignal im Frequenzbereich  $3 -$ 20000 Hz
- Geschw 0,3 1000 Hz: Linear bewertetes Geschwindigkeitssignal im Frequenzbereich 0,3 1000 Hz
- Geschw 10 1000 Hz: Linear bewertetes Geschwindigkeitssignal im Frequenzbereich 10 1000 Hz
- Geschw 1 100 Hz: Linear bewertetes Geschwindigkeitssignal im Frequenzbereich 1 100 Hz

Die Erweiterte Schwingungs- und Tieffrequenz-Option BZ-7234 misst in Kombination mit BZ-7222, BZ-7223, BZ-7224 oder BZ-7225 und einem Beschleunigungsaufnehmer zwei Gruppen von Breitband-Parametern plus die Parameter Peak, Peak-Peak und Crest-Faktor.

✐**Bitte beachten:** Peak-Peak wird nur anhand von Wegmessungen berechnet.

Die Namensgebung der Parameter erfolgt in folgendem Format:

 $xpar(f1 - f2)$ 

Hierbei ist

- $\cdot$   $x = a$  für Beschleunigung, v für Geschwindigkeit, d für Weg
- $par = der Parameter$
- $(f1 f2)$  = ein möglicher Frequenzbereich

Beispiele:

- aLinear: Lineare Beschleunigung
- vFast max: Fast max Geschwindigkeit
- dPeak(1 100 Hz): Spitzenwert des Wegs im Frequenzbereich 1 100 Hz

Eine Ausnahme von der Regel bildet: Peak Schallschnelle – Spitzenwert der Geschwindigkeit im Frequenzbereich 1 – 100 Hz

#### **17.2.1 Einrichten des Analysators für allgemeine Schwingungsmessungen**

1)Schließen Sie einen Beschleunigungsaufnehmer an die untere Buchse an.

Falls Sie den Beschleunigungsaufnehmer zum ersten Mal verwenden, muss er in der Sensordatenbank erstellt (Abschnitt 5.5) und kalibriert werden (Abschnitt 5.8).

2)Wählen Sie die Projektvorlage SCHWINGUNGSMESSUNG, SCHWINGUNG FREQ. ANALYSE, PROTOKOLLIERUNG, PROTOKOLL SCHALLPEGEL, ERWEITERTE PROTOKOLLIERUNG oder ERW. PROTOKOLL SCHALLPEGEL.

Weitere Einzelheiten zu Vorlagen siehe Abschnitt 3.2.2.

#### 3)Tippen Sie auf > **Setup** > **Eingang**:

- a) **Eingang** und wählen Sie Untere Buchse.
- b) **Sensor** und wählen Sie den geeigneten Beschleunigungsaufnehmer.

KAPITEL 17 **Erweiterte Schwingungs- und Tieffrequenz-Option BZ-7234** <sup>219</sup>

*Abb.17.4*

*allgemeine Schwingungs-*

*Erweiterte* 

4)✐**Bitte beachten:** Mit der Installation der Lizenz für die Erweiterte Schwingungs- und Tieffrequenz-Option BZ-7234 werden zusätzliche Auswahlmöglichkeiten für die **Tieffrequenz**-Parameter (nur Frequenzanalyse-Modul) und die Frequenzbewertungsparameter aktiviert (Abb.17.4).

SETUP\* *Beispiel für zusätzliche*  + Eingang - Frequenzeinstellungen Schwingungsfilter Allgemein *parameter, wenn die*  Breitb.detektor 1 Beschl 1k-20kHz Breitb.detektor 2 Weg 10-1000Hz *Schwingungs- und*  Breitb. Peak **Beschl Linear** *Tieffrequenz-Option*  Spektr.bewertung **Beschl Linear** *BZ-7234 installiert ist* Bandbreite Tieffrequenz Erweitert Tiefste Freq für spez. Leq Höchste Freq für spez. Leq Mess-Steuerung Maßeinheit

4)Setzen Sie:

– **Schwingungsfilter** auf Allgemein

Quick

c

- **Breitband-Detektor 1** und **Breitband-Detektor 2** auf das gewünschte Bewertungsfilter
- **Breitband Peak** auf die gewünschte Einstellung

Nur Frequenzanalyse-Modul

– **Spektrumbewertung** auf die gewünschte Einstellung.

5)Tippen Sie auf > **Maßeinheit** > **Technische Einheiten** und wähen Sie Nein (für dB) oder Ja (für m/s<sup>2</sup>).

**i**Bitte beachten: Wenn Sie Werte in g anstatt von m/s<sup>2</sup> ablesen wollen, tippen Sie auf ■ > **Voreinstellungen** > **Schwingungseinheit** und wählen US/UK.

Terz

 $20$  Hz

200 Hz

Voll  $\circ$  13:44:16

6)Tippen Sie auf X, um die Einstellungen zu verlassen.

#### **17.2.2 Steuern der Messung**

Die Messung wird genauso gesteuert wie beim normalen Schallpegelmesser: mit den Tasten **Start/Pause**  $\mathscr{P}$ , **Weiter**  $\mathscr{P}$ , **Rücklöschen**  $\Omega$  und **Reset**  $\widehat{\mathscr{P}}$  (Einzelheiten siehe Kapitel 3).

#### **17.2.3 Anzeige der Ergebnisse**

Tippen Sie die Breitband-Messwerte an, um Parameter aus der Gruppe **Linear**, **Peak**, **Max** oder **Min** für die allgemeinen Schwingungsergebnisse auszuwählen (Abb.17.5).

*Abb.17.5 Auswahl erweiterter Schwingungsergebnisse* 

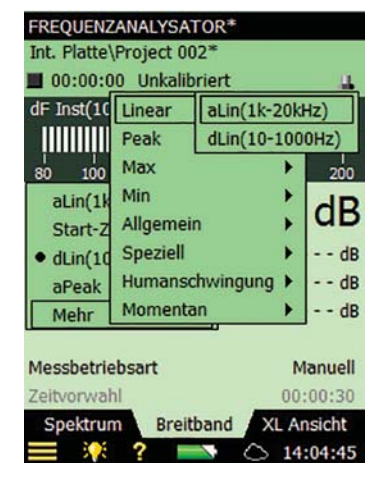

#### **Beispiel 1: Schwingstärke**

Mechanische Schwingungen von rotierenden und sich hin- und herbewegenden Maschinenteilen werden häufig nach den Normen ISO 2954 und ISO 10816–1 bis ISO 10816–6 gemessen.

Hierfür geeignete Beschleunigungsaufnehmer sind Typ 4533/34 (für den allgemeinen Einsatz) und Typ 8341 (Industrie).

Die zu messenden Größen sind Breitband-Beschleunigung, -Geschwindigkeit und -Weg im typischen Frequenzbereich von 10 – 1000 Hz – für große Maschinen mit noch niedrigen Frequenzen für den Weg.

Ein geeignetes Setup ist (Abb.17.4):

- **Breitband-Detektor 1** wird auf Geschwindigkeit im Frequenzbereich von 10 bis 1000 Hz (Geschw 10-1000Hz) eingestellt
- **Breitband-Detektor 2** wird auf Weg im selben Frequenzbereich eingestellt (oder bei Bedarf noch niedriger).
- **Breitband-Spitzenwert-Detektor** wird auf Weg eingestellt, um Peak-Peak zu messen.
- **Spektrumbewertung** wird auf das Beschleunigungssignal eingestellt. Dann kann der Parameter **aLinear(f1 – f2)** verwendet werden, um den Beschleunigungswert im Frequenzbereich f1 – f2 zu berechnen. f1 und f2 werden durch die Parameter **Tiefste Freq. für spez. Leq** und **Höchste Freq. für spez. Leq** bestimmt.

Diese Parameter werden wie in Abb.17.6 angezeigt.

*Abb.17.6*

*Abb.17.7 Links:* 

*Anzeige von Peak-Peak-Werten zusammen mit Weg, Geschwindigkeit und Beschleunigung im Frequenzbereich 10 – 1000 Hz* 

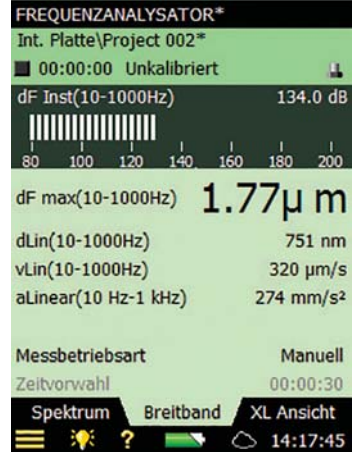

#### **Beispiel 2: Schwingungskriterium**

Das Schwingungskriterium wird verwendet, um zu bestimmen, ob erschütterungsempfindliche Geräte in einer Einrichtung installiert werden können oder nicht.

Für diese Messungen wird der Beschleunigungsaufnehmer für niedrige Schwingungspegel Typ 8344 empfohlen.

Messen Sie das Terzbandspektrum der Geschwindigkeit im Frequenzbereich 1 – 100 Hz und vergleichen Sie das Spektrum mit dem Kurven des Schwingungungskriteriums VC-A bis VC-E (1999 von Colin G. Gordon definiert).

Abb.17.7 zeigt ein geeignetes Setup und die Messung.

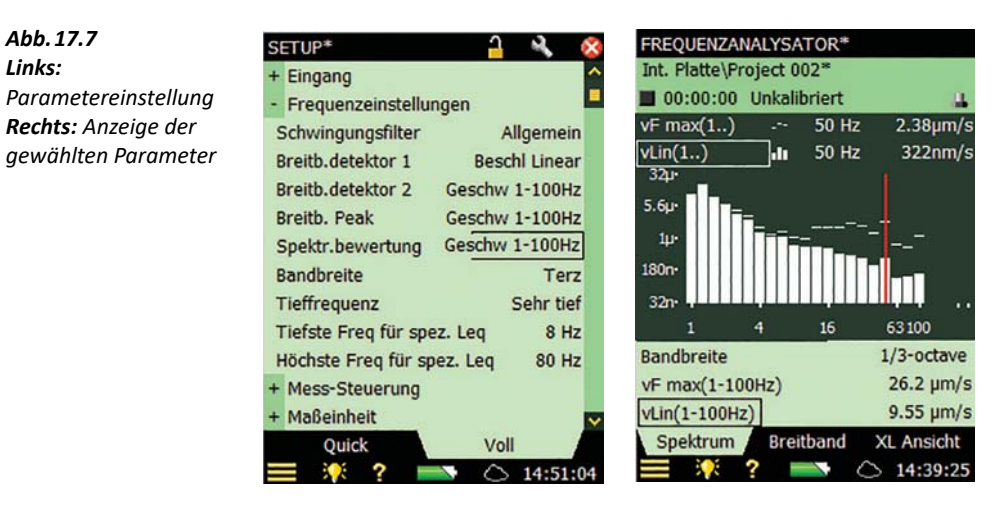

#### **17.3 Humanschwingungsmessungen**

Dieser Abschnitt beschreibt die Messung von Humanschwingungen und Gebäudeschwingungen. Humanschwingungsparameter werden mit einem der in ISO 8041:2005 definierten Filter gemessen:

- **Wb:** Für vertikale Ganzkörper-Schwingungen, z-Achse, sitzende, stehende oder liegende Person, auf Basis von ISO 2631–4
- **Wc:** Für horizontale Ganzkörper-Schwingungen, x-Achse, Rückenlehne, sitzende Person, auf Basis von ISO 2631–1
- **Wd:** Für horizontale Ganzkörper-Schwingungen, x- oder y-Achse, sitzende, stehende oder liegende Person, auf Basis von ISO 2631–1
- **We:** Für rotatorische Ganzkörper-Schwingungen, alle Richtungen, sitzende Person, auf Basis von ISO 2631–1
- **Wh:** Für Hand-Arm-Schwingungen, alle Richtungen, auf Basis von ISO 5349–1
- **Wj:** Für vertikale Kopfschwingungen, x-Achse, liegende Person, auf Basis von ISO 2631–1
- **Wk:** Für vertikale Ganzkörper-Schwingungen, z-Achse, sitzende, stehende oder liegende Person, auf Basis von ISO 2631–1
- **Wm:** Für Ganzkörper-Schwingungen in Gebäuden, alle Richtungen, auf Basis von ISO 2631–2
- **Wxb:** Der bandbegrenzte Teil des Wb-, Wc-, Wd-, We-, Wj- oder Wk-Filters
- **Whb:** Der bandbegrenzte Teil des Wh-Filters
- **Wmb:** Der bandbegrenzte Teil des Wm-Filters

✐**Bitte beachten:** Die Wm-Bewertung des Beschleunigungssignals entspricht der HKB-Bewertung des Geschwindigkeitssignals nach der Definition von DIN 45669–1

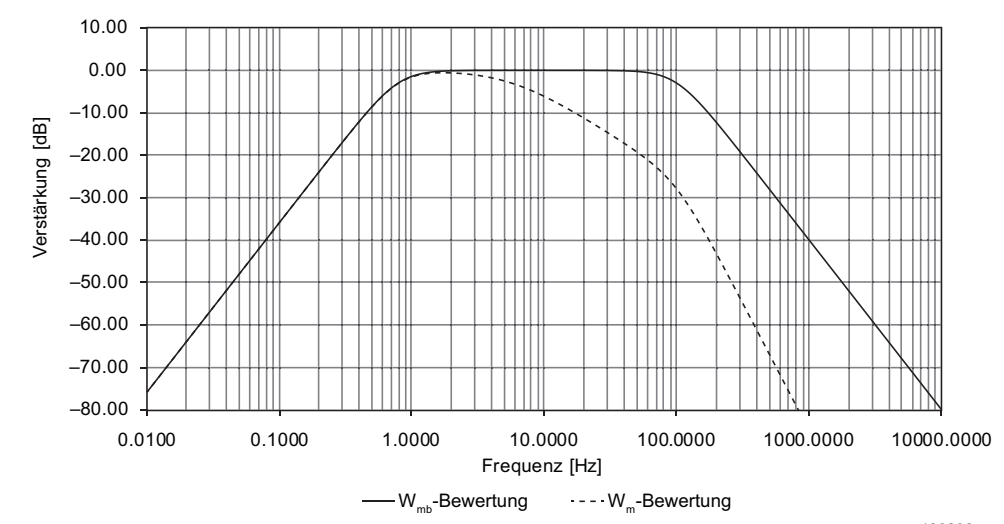

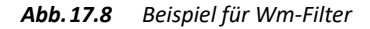

*130806*

Mit der Erweiterten Schwingungs- und Tieffrequenz-Option BZ-7234 in Verbindung mit BZ-7222, BZ-7223, BZ-7224 oder BZ-7225 und dem hochempfindlichen Beschleunigungsaufnehmer Typ 8344 werden zusätzlich zu den Standard-Messparametern die folgenden Breitbandparameter über bestimmte Zeiträume gemessen:

- aWx: Effektivwert der bewerteten Schwingbeschleunigung gemittelt über die Messzeit
- Peak, Wx. Maximaler Spitzenwert der bewerteten Beschleunigung
- Crest-Faktor, Wx: Crest-Faktor (Scheitelfaktor), bestimmt durch Peak, Wx/aWx
- MTVV: Größter a<sub>Wx.1s</sub> Wert
- KBFmax: Maximaler KBF-Wert
- *KBFTm*: Mittelwert der KBFmax<sub>i</sub>-Werte, wobei jeder KBFmax<sub>i</sub> über 30 s gemessen wurde

Die folgenden Momentanwerte sind ebenfalls verfügbar:

- aWx, 1s. Maximaler Wert der zeitbewerteten Beschleunigung in der letzten Sekunde mit Bewertung Wx) und einer exponentiellen Zeitkonstante von 1 s
- KBF: Momentanwert des zeitlich gemittelten Beschleunigungspegels mit Bewertung Wm und einer exponentiellen Zeitkonstante von 125 ms.

#### **17.3.1 Einrichten des Analysators für Humanschwingungsmessungen**

1)Schließen Sie den Beschleunigungsaufnehmer an die untere Buchse an. Für Humanschwingungsmessungen wird der hochempfindliche Aufnehmer Typ 8344 empfohlen. Wenn Sie den Sensor zum ersten Mal verwenden, muss er in der Sensor-Datenbank erstellt (siehe Abschnitt 5.5) und kalibriert werden (siehe Abschnitt 5.3).

2)Wählen Sie die Projektvorlage SCHALLPEGELMESSER, FREQUENZANALYSE, PROTOKOLLIERUNG, PROTOKOLL. SCHALLPEGEL, ERWEITERTE PROTOKOLLIERUNG ODER ERWEITERTE PROTOKOLL. SCHALLPEGEL.

Die Projektvorlage wird oben auf dem Display angezeigt. Sollte dort nicht die korrekte Vorlage stehen, tippen Sie oben den Projektvorlagen-Balken an und wählen die korrekte Vorlage in der Dropdown-Liste. (Weitere Einzelheiten zu Vorlagen siehe Abschnitt 3.2.2.)

#### 3)Tippen Sie auf > **Setup** > **Eingang**:

- a) **Eingang** und wählen Sie Untere Buchse.
- b) **Sensor** und wählen Sie den geeigneten Beschleunigungsaufnehmer.

✐**Bitte beachten:** Mit der Installation der Lizenz für die Erweiterte Schwingungs- und Tieffrequenz-Option BZ-7234 werden zusätzliche Auswahlmöglichkeiten für die **Tieffrequenz**-Parameter (nur Frequenzanalyse-Modul) und die Frequenzbewertungsparameter aktiviert (Abb.17.9).

*Abb.17.9*

*Beispiel für zusätzliche Parameter mit den Humanschwingungsfiltern*

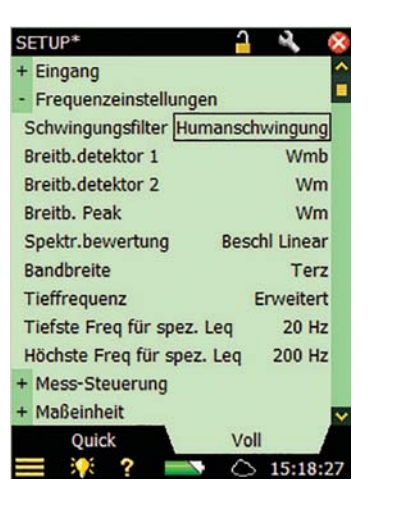

4)Setzen Sie **Tieffrequenz** auf Erweitert.

5)Setzen Sie:

–**Schwingungsfilter** auf Humanschwingungen.

–**Breitband-Detektor 1** und **Breitband-Detektor 2** auf das gewünschte Bewertungsfilter

–**Breitband Peak** auf die gewünschte Einstellung.

Nur Frequenzanalyse-Modul:

–**Spektrumbewertung** nach Bedarf auf Beschl Linear oder Geschw.

6)Tippen Sie auf > **Setup** > **Maßeinheit** > **Technische Einheiten** und wählen Sie Nein (in dB) oder *Ja* (in  $\overline{m/s^2}$ ).

◆ Bitte beachten: Wenn Sie Werte in g anstatt von m/s<sup>2</sup> ablesen wollen, tippen Sie auf **→ Voreinstellungen** > **Schwingungseinheit** und wählen US/UK.

7) Tippen Sie auf  $\mathbf{x}$ , um das Setup zu verlassen.

#### **17.3.2 Steuern der Messung**

Die Messung wird genauso gesteuert wie beim normalen Schallpegelmesser: mit den Tasten **Start/Pause**  $\mathscr{P}$ , **Weiter**  $\mathscr{P}$ , **Rücklöschen**  $\Omega$  und **Reset**  $\widehat{P}$  (Einzelheiten siehe Kapitel 3).

#### **17.3.3 Anzeige der Ergebnisse**

Tippen Sie die Breitband-Messwerte an, um Parameter aus der Gruppe Linear, Peak, Max, Min oder Humanschwingungen für die allgemeinen Schwingungsergebnisse auszuwählen (Abb.17.10).

*Abb.17.10 Auswahl der Humanschwingungs-Messwerte für Tieffrequenz* 

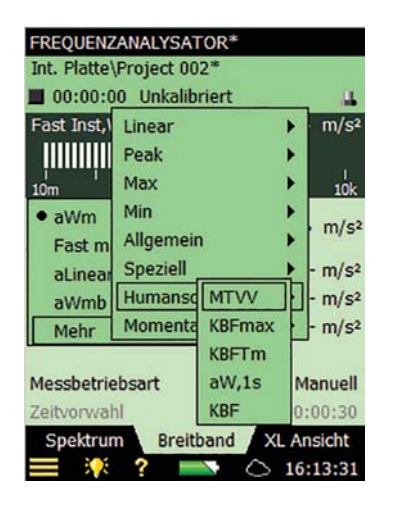

## **17.4 Einrichten des Frequenzanalyse-Moduls für sehr tiefe Frequenzen**

- 1) Für:
	- Schallmessungen: Montieren Sie das Tieffrequenz-Mikrofon und den Tieffrequenz-Adapter auf dem Vorverstärker und schließen Sie ihn an die obere Buchse an (siehe Abschnitt 2.5.2). Wenn Sie das Mikrofon zum ersten Mal verwenden, muss es in der Sensor-Datenbank erstellt (siehe Abschnitt 5.5) und kalibriert werden (siehe Abschnitt 5.3).
	- Schwingungsmessungen: Schließen Sie den Beschleunigungsaufnehmer an die untere Buchse an. Brüel & Kjær empfiehlt den Beschleunigungsaufnehmer Typ 8344 zur Messung von Humanschwingungen mit niedrigem Pegel. Wenn Sie den Beschleunigungsaufnehmer zum ersten Mal verwenden, muss er in der Sensor-Datenbank erstellt (siehe Abschnitt 5.5) und kalibriert werden (siehe Abschnitt 5.3).
- 2) Wählen Sie die Projektvorlage 2-Kan. FREQUENZANALYSE, PROTOKOLLIERUNG oder ERWEITERTE PROTOKOLLIERUNG.

Die Projektvorlage wird oben auf dem Display angezeigt. Sollte dort nicht die korrekte Vorlage stehen, tippen Sie oben den Projektvorlagen-Balken an und wählen die korrekte Vorlage in der Dropdown-Liste. (Weitere Einzelheiten zu Vorlagen siehe Abschnitt 3.2.2.)

#### 3)Tippen Sie auf > **Setup** > **Eingang**:

- a) **Eingang** und wählen Sie Untere Buchse.
- b) **Sensor** und wählen Sie den geeigneten Beschleunigungsaufnehmer.

✐**Bitte beachten:** Mit der Installation der Lizenz für die Erweiterte Schwingungs- und Tieffrequenz-Option BZ-7234 werden zusätzliche Auswahlmöglichkeiten für die **Tieffrequenz**-Parameter (nur Frequenzanalyse-Modul) und die Frequenzbewertungsparameter aktiviert (Abb.17.2).

4)Setzen Sie **Tieffrequenz auf** Sehr tief.

- ✐**Bitte beachten:** Wenn Sie **Tieffrequenz** für Schallmessungen auf Sehr tief setzen, muss ein Tieffrequenz-Mikrofon verwendet werden, gegebenenfalls zusammen mit dem Tieffrequenz-Adapter UC-0211. Hiermit wird sichergestellt, dass die Messungen den Normen für Oktav- und Terzfilter entsprechen. Informieren Sie sich jedoch bitte in der Tabelle C.5 über den Einfluss dieser Konfigurationen auf den Dynamikbereich der Messung.
	- 5) Stellen Sie **Breitband (außer Peak)**, **Breitband Peak** und **Spektrumbewertung** nach Bedarf ein.
	- 6) Tippen Sie auf  $\mathbf{X}$ , um das Setup zu verlassen.

#### **17.4.1 Steuern der Messung**

Die Messung wird genauso gesteuert wie beim normalen Schallpegelmesser: mit den Tasten **Start/Pause**  $\mathcal{P}$ , **Weiter**  $\mathcal{P}$ , **Rücklöschen**  $\odot$  und **Reset**  $\odot$  (Einzelheiten siehe Kapitel 3).

✐**Bitte beachten:** Bei den Tieffrequenz-Einstellungen werden wesentlich längere Anlaufzeiten für Filter und Detektoren benötigt, um korrekte Ergebnisse zu liefern. Das Messgerät berücksichtigt dies automatisch und wartet (nachdem Sie Start <sup>(%)</sup> gedrückt haben) die benötigte Anlaufzeit für die einzelnen Detektoren ab.

#### **17.4.2 Anzeige der Ergebnisse**

Die Auflösung der Frequenzachse auf dem Display kann durch Antippen der Achse und Auswahl der geeigneten Frequenzgrenzen für die Anzeige angepasst werden (Abb.17.11).

*Abb.17.11 Spektrum-Ansicht mit Tieffrequenz-Einstellung "Sehr tief"* 

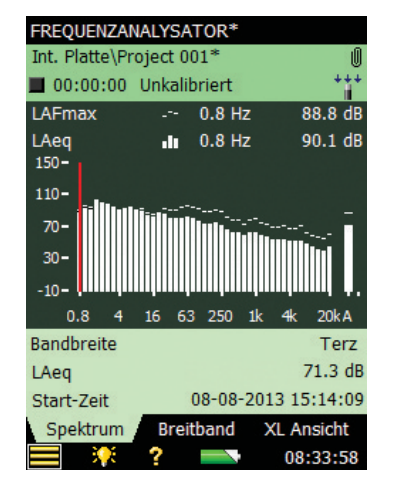

#### **17.4.3 Speichern von Ergebnissen**

Messungen werden gespeichert und können später betrachtet werden, wie für das Schallpegelmessung-Projekt in Kapitel 3 beschrieben.

# **Kapitel 18**

## **Technische Daten**

Dieses Kapitel enthält die technische Daten, die für die Beurteilung der Leistung des Analysators und seinen korrekten Einsatz benötigt werden. Einige der anwendbaren Schallpegelmessernormen fordern zusätzliche technische Dokumentation (insbesondere im Rahmen der Bauartprüfung), die für den normalen Einsatz ohne Bedeutung ist. Diese zusätzliche technische Dokumentation ist in einem separaten Brüel & Kjær Handbuch (BE 1743) erhältlich.

#### Technische Daten – Plattform für den handgehaltenen Analysator Typ 2250/2270

Die technischen Daten gelten für die Typ 2250/2270 mit Mikrofon Typ 4189 und Mikrofonvorverstärker ZC-0032

#### **Sensor**

#### **MITGELIEFERTES MIKROFON Eines der folgenden Mikrofone:**

• Typ 4189: Dauerpolarisiertes ½″-Freifeld-Mikrofon

- Typ 4190: ½″-Freifeld-Mikrofon
- Typ 4966: ½″-Freifeld-Mikrofon

**Nominelles Leerlauf-Übertragungsmaß:** 50 mV/Pa (entspricht −26 dB re 1 V/Pa) ±1,5 dB **Kapazität:** 14 pF (bei 250 Hz)

#### **MITGELIEFERTEN MIKROFONVORVERSTÄRKER Teil-Nr.:** ZC-0032

**Nominelle Vorverstärker-Dämpfung:** 0,25 dB **Anschluss:** LEMO, 10-polig **Verlängerungskabel:** Bis zu 100 m Länge zwischen Mikrofonvorverstärker und den Analysatoren der Typ 2250/ 2270, ohne Verlust der Spezifikationen **Erkennung von Zubehör:** Windschutz UA-1650 wird automatisch erkannt, wenn über ZC-0032 montiert ist

**MIKROFON-POLARISATIONSSPANNUNG** Wählbar zwischen 0 V und 200 V

#### **EIGENRAUSCHEN**

Typische Werte bei 23 °C für das nominelle Leerlauf-Übertragungsmaß des Mikrofons:

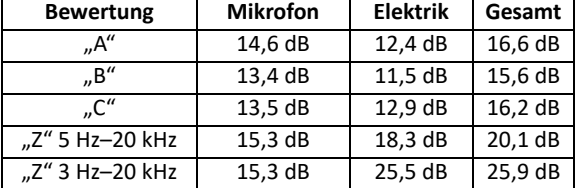

#### **Hardware-Schnittstelle**

#### **DRUCKTASTEN**

11 Drucktasten, von hinten beleuchtet, für Mess-Steuerung und Bildschirmnavigation optimiert

#### **EIN/AUS-TASTE**

**Funktion:** Zum Einschalten 1 s drücken; für Standby 1 s drücken; zum Ausschalten länger als 5 s drücken

#### **STATUSINDIKATOREN**

**LEDs:** Rot, gelb und grün

#### **DISPLAY**

**Typ:** Transflektives, von hinten beleuchtetes, farbiges Touchdisplay  $240 \times 320$ -Punkt-Matrix **Farbschemen:** Fünf – für verschiedene Einsatzbedingungen optimiert (Tag, Nacht etc.) **Hintergrundbeleuchtung:** Anpassbare Helligkeit und Einschaltdauer

#### **BENUTZEROBERFLÄCHE**

**Mess-Steuerung:** Mit Drucktasten

227

**Setup und Ergebnisanzeige:** Mit dem Griffel auf dem Touchdisplay oder mit Drucktasten

**Sperre:** Drucktasten und Touchdisplay lassen sich sperren und entsperren

#### **USB-SCHNITTSTELLE**

**Hardwareversionen 1 – 3:** USB 1.1 OTG Mini B Busche **Hardwareversion 4:** USB 2.0 OTG Mikro-AB und USB 2.0 Standard-A-Buchsen für Funk-USB(A)-Adapter UL-1050, Drucker oder Wetterstation

#### **MODEM-SCHNITTSTELLE**

Internetverbindung mit GPRS/EDGE/HSPA-Modem über den Compact Flash-Buchse (Hardwareversionen 1 – 3) oder USB-Standard-A-Buchse (hardwareversion 4). Unterstützt DynDNS für automatische Aktualisierung der IP-

Adresse des Hostnamens

#### **DRUCKER-SCHNITTSTELLE**

Über die USB-Buchse können PCL-Drucker, Thermodrucker Mobile Pro Spectrum oder Seiko-Thermodrucker DPU S245/ S445 angeschlossen werden

#### **MIKROFON FÜR ANMERKUNGEN**

Ein Mikrofon mit automatischer Verstärkungsregelung (AGC) in der Unterseite des Analysators. Für gesprochene Anmerkungen, die an die Messwerte angehängt werden

#### **KAMERA (NUR TYP 2270)**

Eine Kamera mit festem Fokus und automatischer Belichtung in der Unterseite des Analysators. Für die Aufnahme von Fotos, die an die Messwerte angehängt werden **Bildgröße:** Hardwareversionen 1 – 3: 640 × 480 Pixel oder Hardwareversion 4: 2048 × 1536 Pixel **Bildsuchergröße:** 212 × 160 Pixel **Format:** JPG mit EXIF-Informationen

#### **COMPACT FLASH-BUCHSE (Nur Hardwareversion 1 – 3)**

Zum anschluss von CF-Speicherkarte, CF-Modem, CF-Seriell-Schnittstelle, CF-Ethernet-Schnittstelle oder CF WLAN-Schnittstelle

#### **SD-BUCHSE**

1 × SD-Buchse für Hardwareversionen 1 – 3 oder2 × SD-Buchsen für Hardwareversion 4 Anschluss von SD- und SDHC-Speicherkarten

#### **LAN-ANSCHLUSS**

**Hardwareversionen 1 – 3 (Nur Typ 2270):**

- Anschluss: RJ45 MDI
- Geschwindigkeit: 10 Mbps
- Protokoll: TCP/IP
- **Hardwareversion 4 (Typen 2250 und 2270):**
- Anschluss: RJ45 Auto-MDIX
- Geschwindigkeit: 100 MBit/s
- Protokoll: TCP/IP

#### **EINGANGSBUCHSE**

Eine buchse mit Typ 2250; zwei buchsen mit Typ 2270 **Anschluss:** Triaxial LEMO **Eingangsimpedanz:** ≥1 MΩ Direkteingang: Max. Eingangsspannung: ±14,14 V<sub>peak</sub> **CCLD-Eingang:** Max. Eingangsspannung: ±7,07 V<sub>peak</sub> **CCLD-Strom/-Spannung:** 4 mA/25 V

#### **TRIGGERBUCHSE**

**Anschluss:** Triaxial LEMO **Max. Eingangsspannung:** ±20 V<sub>peak</sub> **Eingangsimpedanz:** >47 kΩ **Präzision:** ±0,1 V

#### **AUSGANGSBUCHSE Anschluss:** Triaxial LEMO

**Max. Spitzen-Ausgangspegel:** ±4,46 V **Ausgangsimpedanz:** 50 Ω

#### **KOPFHÖRERBUCHSE**

**Anschluss:** 3,5 mm Miniklinke-Stereobuchse **Max. Spitzen-Ausgangspegel:** ±1,4 V **Ausgangsimpedanz:** 32 Ω pro Kanal

#### **Speicherung**

#### **INTERNER FLASH-RAM (NICHT FLÜCHTIG)**

Für Hardwareversionen 1 – 3: 20 MB Hardwareversion 4: 512 MB zum Benutzersetups und Messdaten

#### **EXTERNE SD-SPEICHERKARTE**

**SD- und SDHC-Karte:** Zum Speichern/Abrufen von Messdaten

#### **EXTERNE COMPACTFLASH-SPEICHERKARTE (nur G1 – 3) CF Karte:** Zum Speichern/Abrufen von Messdaten

**USB-SPEICHERSTICK (nur Hardwareversion 4)**  Zum Speichern/Abrufen von Messdaten

#### **Stromversorgung**

#### **ANFORDERUNGEN AN EXTERNES GLEICHSTROMVERSORGUNG**

Dient zum Laden des Akkupacks im Analysator **Spannung:** 8 – 24V DC, überlagerte Wechselspannung <20 mV **Strom:** min. 1,5 A **Stromverbrauch:** <2,5 W, ohne Laden des Akkus, <10 W beim Aufladen

**Kabelanschluss:** LEMO Typ FFA.00, plus am mittleren Stift

#### **EXTERNER NETZADAPTER**

**Teil-Nr.:** ZG-0426 **Versorgungsspannung:** 100 – 120/200 – 240 V AC; 47 – 63 Hz **Anschluss:** IEC 320, 2-polig

**AKKUPACK** Lithium-Ionen-Akku

**Teil-Nr.:** QB-0061 **Spannung:** 3,7 V **Kapazität:** 5200 mAh nominal

#### **Typische Betriebsdauer:**

**Einkanal:** >11 h (bei gedimmte Hintergrundbeleuchtung);

>10 h (bei voller Hintergrundbeleuchtung)

**Zweikanal:** >10 h>7,5 h (bei voller

Hintergrundbeleuchtung)

Die Verwendung externer Schnittstellen (LAN, USB, WLAN) verringert die Betriebsdauer des Akkus. Das Anschließen einer Wetterstation oder eines GPS-Empfängers kann die Betriebsdauer um bis zu 20 % verringern. Das Anschließen eines Funk-USB(A)-Adapter UL-1050 kann die Betriebsdauer um bis zu 35 % verringern

**Akkulebensdauer:** >500 vollständige Lade-/Entladezyklen **Alterung der Akku:** Etwa 20 % Kapazitätsverlust pro Jahr **Batterie-Ladeindikator:** Die verbleibende Batteriekapazität und erwartete Betriebsdauer können in % und in Zeit abgelesen werden

**Akkustandsanzeige:** Der Akku ist mit einer eingebauten Akkustandsanzeige ausgestattet, die kontinuierlich die aktuelle Kapazität des Akkupacks misst und speichert **Ladezeit:** Im Analysator in der Regel 10 Stunden vom vollständig entladenen Zustand bei

Umgebungstemperaturen unter 30 °C (86 °F). Um den Akku zu schonen, wird der Ladevorgang bei

Umgebungstemperaturen über 40 °C (104 °F) vollständig abgebrochen. Bei 30 bis 40 °C dauert die Ladezeit länger. Mit dem externen Ladegerät ZG-0444 (optionales Zubehör) in der Regel 5 Stunden

**Hinweis:** Es wird nicht empfohlen, den Akku bei Temperaturen unter 0 °C (32 °F) oder mehr als 50 °C (122 °F) aufzuladen. Dadurch verringert sich die Lebensdauer des Akkus

#### **UHR**

Durch Pufferbatterie versorgte Uhr. Drift <0,45 s pro 24 h

#### **Umgebungsbedingungen**

#### **ANLAUFZEIT**

**Ab Einschalten:** <2 min **Aus dem Standby:** <10 s bei dauerpolarisierten Mikrofonen

#### **GEWICHT UND ABMESSUNGEN**

650 g (23 oz) inklusive Akku  $300 \times 93 \times 50$  mm (11,8  $\times$  3,7  $\times$  1,9") inklusive Vorverstärker und Mikrofon

#### **Drahtlose Verbindung zum mobilen Gerät**

Technische Daten gelten für Funk-USB(A)-Adapter UL-1050 **Betriebsfrequenz:** 2,4 GHz **Datenrate:**

- IEEE 802.11n: bis zu 150 MBit/s
- IEEE 802.11g: bis zu 54 MBit/s

• IEEE 802.11b: bis zu 11 MBit/s

**Verschlüsselung/Authentifizierung:**

- 64/128-Bit WEP
- WPA-PSK
- WPA2-PSK

**Bereich:** Der Bereich ist ähnlich wie bei einer standardmäßigen WLAN-Einheit, er reicht – je nach Umgebung und Anzahl anderer nahegelegener WLAN-Sender (Smartphones, WLAN etc.) – in der Regel von 10 bis 50 m (33 bis 164′)

**Anforderungen an die Stromversorgung:** Stromverbrauch:  $< 1 W$ 

#### **Software-Schnittstelle**

#### **BENUTZER**

Multinutzer-Konzept mit Login. Der einzelne Benutzer kann für Jobs und Projekte eigene Einstellungen verwenden, die von anderen Benutzern völlig unabhängig sind

#### **VOREINSTELLUNGEN**

Datum, Uhrzeit und Zahlenformate können für den einzelnen Benutzer eingestellt werden

#### **SPRACHE**

Benutzeroberfläche in Katalanisch, Chinesisch (Volksrepublik China), Chinesisch (Taiwan), Kroatisch, Tschechisch, Dänisch, Englisch, Flämisch, Französisch, Deutsch, Ungarisch, Japanisch, Italienisch, Koreanisch, Polnisch, Portugiesisch, Rumänisch, Russisch, Serbisch, Slowenisch, Spanisch, Schwedisch, Türkisch und Ukrainisch

#### **HILFE**

Kurzgefasste, kontextbezogene Hilfe in Chinesisch (Volksrepublik China), Englisch, Französisch, Deutsch, Italienisch, Japanisch, Polnisch, Rumänisch, Serbisch, Slowenisch, Spanisch und Ukrainisch

#### **SOFTWARE-UPDATE**

Update auf beliebige Versionen mit BZ-5503 über USB oder Update via Internet

#### **FERNZUGRIFF**

Verbindung zum Analysator über:

- die Measurement Partner Suite BZ-5503
- die Measurement Partner Feld-App (iOS- oder Android-Smartphone-App)
- dem 2250/2270 SDK (Softwareentwicklungs-Kit)
- die REST-Schnittstelle über HTTP
- dem einen Internetbrowser mit JavaScript-Unterstützung Die Verbindung ist passwortgeschützt. Zwei

#### Sicherheitsebenen:

- Gast-Ebene: nur zum Betrachten
- Administrator-Ebene: Betrachten und volle Steuerung des Analysators

#### **CLOUD**

Sie können sich auf cloud.bksv.com mit der Measurement Partner Cloud verbinden und Daten an ein Cloud-Archiv übertragen, um sie dort zu speichern, oder um sie mit der Measurement Partner Suite BZ-5503 mühelos zu synchronisieren

#### **Eingang**

#### **ZWEI KANÄLE (nur Typ 2270)**

Alle Messungen werden entweder von Kanal 1 oder Kanal 2 vorgenommen

#### **SENSOR-DATENBANK**

Sensoren sind in einer Sensor-Datenbank beschrieben mit Angaben zu Seriennummer, nominellem

Übertragungsfaktor, Polarisationsspannung, Freifeld-Typ, CCLD, Kapazität und weiteren Informationen.

Die analoge Hardware wird automatisch in

Übereinstimmung mit dem ausgewählten Sensor eingerichtet

#### **KORREKTURFILTER**

Für die Mikrofone der Typen 4189, 4190, 4191, 4192, 4193, 4193 + UC-0211, 4950, 4952, 4952 + EH-2152, 4955-A, 4964, 4964 + UC-0211, 4966 und 4184-A kann die Software BZ-7222 den Frequenzgang korrigieren, um Schallfeld und Zubehör zu kompensieren:

**Schallfeld:** Freifeld, Diffusfeld oder Druckfeld (nur Typ 4192). Nur für Typen 4952 und 4184-A: Bezugsrichtung 0° (Oben) und 90° (Seite)

**Zubehör:**

- Nur Typen 4189, 4190, 4964 und 4964 + UC-0211: Keines, Windschutz UA-1650 oder Outdoor-Mikrofon-Kit UA-1404
- Nur Typen 4191, 4192, 4193, 4193 + UC-0211, 4966 und 4955-A: Keines oder Windschutz UA-1650

• Nur Typ 4950: Kein oder Windschutz UA-0237

Bei den Beschleunigungsmessern der Typen 4397-A, 4513, 4513-001, 4513-002, 4514, 4514-001, 4514-002, 4533-B, 4533-B-001, 4533-B-002, 4534-B, 4534-B-001, 4534-B-002, 8324, 8341, 8344, 8347-C + 2647-D ist die untere Grenzfrequenz so optimiert, dass sie den technischen Anforderungen des Beschleunigungsmessers entspricht

#### **Kalibrierung**

Die Erst-Kalibrierung wird zum Vergleich mit späteren Kalibrierungen gespeichert

#### **AKUSTIK**

Mit dem Schallkalibrator Typ 4231 oder einem anderen geeigneten Kalibrator. Beim Kalibrieren mit dem Schallkalibrator Typ 4231 wird der Kalibrierpegel automatisch erkannt

#### **ELEKTRIK**

Intern erzeugtes elektrisches Signal, kombiniert mit dem eingegebenen Wert für die Empfindlichkeit des Mikrofons

#### **KALIBRIER-HISTORIE**

Bis zu 20 Kalibrierungen werden aufgelistet und können auf dem Analysator betrachtet werden

#### **Datenverwaltung**

#### **METADATEN**

Bis zu 30 Metadaten-Annotationen können pro Projekt eingestellt werden (Text von der Tastatur oder aus Auswahlliste, Zahl von der Tastatur oder einer automatisch generierten Zahl)

#### **PROJEKTVORLAGE**

Definiert die Anzeige- und Messeinstellungen Die Einstellungen können gesperrt und passwortgeschützt werden

#### **PROJEKT**

Mit der Projektvorlage gespeicherte Messdaten

#### **JOB**

Projekte werden in "Jobs" organisiert.

Einfache Datenverwaltung durch Explorer-Funktionalität (Kopieren, Ausschneiden, Einfügen, Löschen, Umbenennen, Projekt öffnen, Job erstellen, Standard-Projektnamen wählen)

#### **Mess-Steuerung**

#### **MANUELL**

Manuell gesteuerte Einzelmessung

#### **AUTOMATISCH**

Voreingestellte Messzeit von 1 s bis 24 h in 1-s-Schritten

#### **MANUELLE STEUERUNG**

Reset, Start, Pause, Rücklöschen, Fortsetzen und manuelles Speichern der Messung

#### **AUTO-START**

Insgesamt können die Startzeiten der Messungen mit 10 Timern bis zu einen Monat im Voraus eingestellt werden. Jeder Timer kann wiederholt werden. Die Messungen werden nach Vollendung automatisch gespeichert

#### **RÜCKLÖSCHEN**

Die Daten der letzten 5 s können entfernt werden, ohne die Messung zurückzusetzen

#### **Status der Messung**

#### **AUF DEM DISPLAY**

Angaben wie Übersteuerung und laufende Messung/Pause erscheinen auf dem Display als Symbole

KAPITEL 18 **Technische Daten** <sup>231</sup>

#### **AMPELANZEIGE**

Rote, gelbe und grüne LED zeigen den Mess-Status und die momentane Übersteuerung folgendermaßen an:

- Gelbe LED blinkt alle 5 s = gestoppt, messbereit
- Grüne LED blinkt langsam = wartet auf Kalibriersignal
- Grüne LED leuchtet konstant = Messung
- Gelbe LED blinkt langsam = Pause, Messung nicht gespeichert
- Rote LED blinkt rasch = zeitweilig übersteuert, Kalibrierung misslungen

#### **BENACHRICHTIGUNGEN**

Sendet täglich zu einer bestimmten Uhrzeit, oder wenn eine Alarm-Bedingung erfüllt ist, eine SMS oder E-Mail Alarm-Bedingungen:

- Speicherplatz unter einem vorgegebenen Wert
- Trig. Eingangsspannung unter dem vorgegebenen Wert
- Interne Batterie erreicht den vorgegebenen Zustand
- Veränderung des Messzustandes
- Neustart des Analysators

#### **Anmerkungen**

#### **GESPROCHENE ANMERKUNGEN**

Gesprochene Anmerkungen können mit den Messungen verknüpft und zusammen mit den Messwerten gespeichert werden

**Wiedergabe:** Die abgespielten Anmerkungen können mit einem Ohrhörer/Kopfhörer abgehört werden, der an die Kopfhörerbuchse angeschlossen ist. **Verstärkungsanpassung:** –60 dB bis 60 dB

#### **SCHRIFTLICHE ANMERKUNGEN**

Schriftliche Anmerkungen können mit Messungen verknüpft und zusammen mit den Messwerten gespeichert werden

#### **GPS-ANMERKUNGEN**

Es kann eine schriftliche Anmerkung mit GPS-Informationen beigefügt werden (Breitengrad, Längengrad, Höhe und Positionsfehler). Anschluss an einen GPS-Empfänger erforderlich

#### **BILD-ANMERKUNGEN (NUR TYP 2270)**

Den Messungen können Bild-Anmerkungen beigefügt werden. Die Bilder können auf dem Bildschirm angezeigt werden

#### Software-Spezifikationen – Schallpegelmesser-Software BZ-7222

#### **Normen**

Erfüllt folgende nationale und internationale Normen:

- IEC61672–1 (2013) Klasse 1
- IEC 60651 (1979) plus Änderung 1 (1993–02) und Änderung 2 (2000–10), Typ 1
- IEC 60804 (2000–10), Typ 1
- DIN 45657 (1997–07)
- ANSI S1.4–1983 plus ANSI S1.4A–1985 Änderung, Typ 1
- ANDI/ASA S1.4–2014, Klasse 1
- ANSI S1.43–1997, Typ 1

**Hinweis:** Die internationalen IEC-Normen werden durch CENELEC als europäische Normen übernommen. In diesem Fall werden die Buchstaben IEC durch EN ersetzt, während die Nummer beibehalten bleibt. Typ 2250/2270 erfüllt ebenfalls diese EN-Normen

#### **Eingang**

#### **KANÄLE (NUR TYP 2270)**

Alle Messungen werden entweder von Kanal 1 oder Kanal 2 vorgenommen

#### **Analyse**

#### **DETEKTOREN**

Parallele Detektoren für alle Messungen:

- **A- oder B-bewertet (umschaltbar):** Breitband-Detektorkanal mit drei exponentiellen Zeitbewertungen (Fast, Slow, Impulse), ein linear mittelnder Detektor und ein Spitzenwert-Detektor
- **C- oder Z-bewertet (umschaltbar):** Wie bei A- oder B-bewertet
- **Übersteuerungsdetektor:** Überwacht die Übersteuerung aller frequenzbewerteten Kanäle

#### **MESSUNGEN FÜR TONEINGANG**

- X = Frequenzbewertung A oder B
- Y = Frequenzbewertung C oder Z
- V = Frequenzbewertung A, B, C oder Z
- U = Zeitbewertung F oder S
- Q = Wechselfaktor 4, 5 oder 6 dB

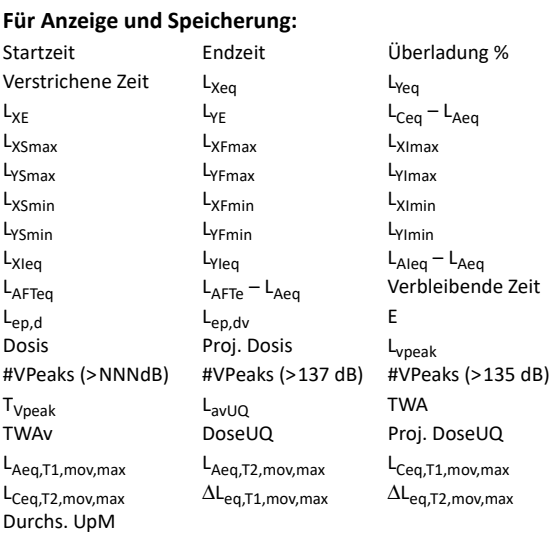

#### **Wetterdaten** (Wetterstation erforderlich):

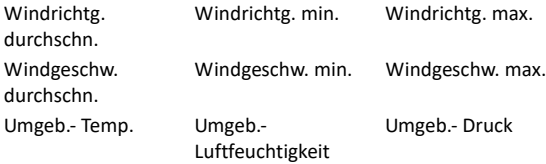

#### Niederschlag

#### **Nur zur Anzeige als Zahl oder Quasi-Analogbalken:**

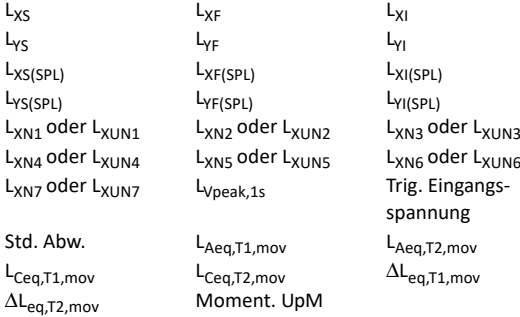

#### **Momentane Wetterdaten:**

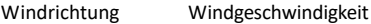

#### **Momentane GPS-Daten:**

Breitengrad Längengrad

#### N = Zahl zwischen 0,1 und 99,9 **MESSUNGEN FÜR SCHWINGUNGSEINGANG**

#### **Für Anzeige und Speicherung:**

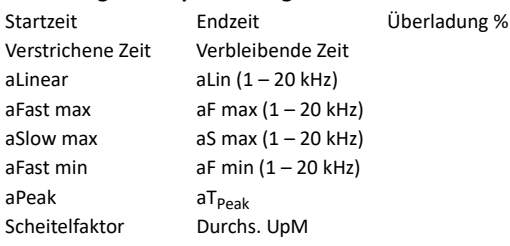

#### **Nur zur Anzeige als Zahl oder Quasi-Analogbalken:**

aFast Inst  $aF$  Inst  $(1 - 20$  kHz) aSlow Inst  $aS$  Inst  $(1 - 20$  kHz) Moment. UpM Trig. Eingangs-

spannung

#### **Aktuelle GPS-Daten:**

Breitengrad Längengrad

#### **MESSUNGEN FÜR DIREKTEINGANG**

#### **Für Anzeige und Speicherung:**

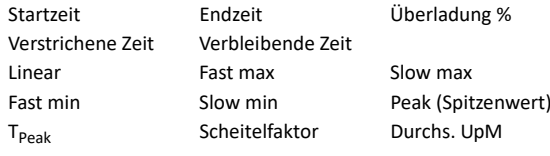

#### **Nur zur Anzeige als Zahl oder Quasi-Analogbalken:**

Fast Inst Slow Inst Moment. UpM Trig. Eingangsspannung

#### **Aktuelle GPS-Daten:**

Breitengrad Längengrad

#### **MESSBEREICHE**

Bei der Verwendung von Mikrofon Typ 4189: **Dynamik-Bandbreite:** Vom typischen Eigenrauschen bis zum max. Pegel für ein A-bewertetes Reintonsignal von 1 kHz: 16,6 bis 140 dB **Primärer Anzeigebereich:** In Übereinstimmung mit IEC 60651: A-bewertet: 23,5 dB bis 122,3 dB

**Linearitätsbereich:** In Übereinstimmung mit IEC 60804: A-bewertet: 21,4 dB bis 140,8 dB

**Linearer Betriebsbereich:** In Übereinstimmung mit IEC 61672:

• A-bewertet: 1 kHz: 24,8 dB bis 139,7 dB

• C-bewertet: 25,5 dB bis 139,7 dB

• Z-bewertet: 30,6 dB bis 139,7 dB

**Bereich der C-bewerteten Spitzenschallpegel:** In Übereinstimmung mit IEC 61672: 1 kHz: 42,3 dB bis 142,7 dB

KAPITEL 18 **Technische Daten** <sup>233</sup>

**ABTASTEN FÜR STATISTIKFUNKTIONEN**

Die Statistikfunktionen beruhen entweder auf L<sub>XF</sub>, L<sub>XS</sub> oder L<sub>Xeq</sub>:

- Statistikfunktionen L<sub>XFN1</sub> 7 oder L<sub>XSN1</sub> 7 beruhen auf der Abtastung von L<sub>XF</sub> bzw. L<sub>XS</sub>, alle 10 ms in 0,2 dB-Bereichen ab 130 dB
- Die Statistikfunktionen  $L_{XN1-7}$  beruhen auf der sekündlichen Abtastung von L<sub>Xeq</sub> in 0,2 dB-Bereichen ab 130 dB

Vollständige Verteilungsfunktion mit der Messung gespeichert.

Der Parameter Std.Abw. (Standardabweichung) wird aus den Statistiken berechnet

#### **DREHZAHLMESSUNG (RPM/UpM)**

Die Drehzahl wird anhand des Signals gemessen, das am Triggereingang anliegt, wenn beim Tacho Ein gewählt ist **Bereich:** 1 bis 6.000.000 UpM

**Übersetzungsverhältnis:** 10–5 bis 1038. Die angezeigte Drehzahl ist die gemessene Drehzahl, dividiert durch das Drehzahl-Übersetzungsverhältnis

#### **Anzeigen**

#### **MESSANZEIGEN**

**Schallpegelmesser:** Anzeige der Messdaten als Zahlen verschiedener Größen und ein Quasi-Analogbalken. Die gemessenen Schalldaten werden als dB-Werte, die Schwingungsdaten als dB-Werte oder in physikalischen Einheiten (SI-Einheiten (m/s<sup>2</sup>) oder US/UK-Einheiten (g)), direkte Daten, wie die Stromspannung, in dB oder V und Verwaltungsdaten als Zahlen im entsprechenden Format angezeigt.

Die momentanen Messung L<sub>XF</sub> oder Fast Inst (Schnell, momentan) wird als Quasi-Analogbalken dargestellt

#### **Signalüberwachung**

Das Eingangssignal kann mit einem an der Kopfhörerbuchse angeschlossenen Ohrhörer/Kopfhörer überwacht oder an die Ausgangsbuchse weitergeleitet werden

#### **AUSGANGSSIGNAL**

**Eingang konditioniert:** A-, B-, C- oder Z-bewertet **Verstärkungsanpassung:** –60 dB bis 60 dB L<sub>XF</sub> -Ausgang (jede ms) als Gleichspannung zwischen 0 V und  $4V$ 

**Gleichspannungsausgang für Kalibrierungszwecke:**  0 dB ∼ 0 V und 200 dB ∼ 4 V

#### **KOPFHÖRERSIGNAL**

Eingangssignal kann mithilfe dieser Buchse über Kopfhörer/ Ohrhörer überwacht werden **Verstärkungsanpassung:** –60 dB bis 60 dB

#### Software-Spezifikationen – Frequenzanalyse-Software BZ-7223

Die technischen Daten für BZ-7223 umfassen die technischen Daten für die Schallpegelmesser-Software BZ-7222

#### **Normen**

Erfüllt folgende nationale und internationale Normen:

- IEC 61260–1 (2014), Oktav- und Terzbänder, Klasse 1
- IEC 61260 (1995–07) plus Änderung 1 (2001–09), Oktav-
- und Terzbänder, Klasse 0 • ANSI S1.11–1986, Oktav- und Terzbänder, Ordnung 3, Typ  $0-C$
- ANSI S1.11–2004, Oktav- und Terzbänder, Klasse 0
- ANSI/ASA S1.11–2014 Teil 1, Oktav- und Terzbänder,
- Klasse 1

#### **Eingang**

#### **KANÄLE (NUR TYP 2270)**

Alle Messungen werden entweder von Kanal 1 oder Kanal 2 vorgenommen

#### **Frequenzanalyse**

#### **MITTENFREQUENZEN**

**Oktavband-Mittenfrequenzen:** 8 Hz bis 16 kHz **Terzband-Mittenfrequenzen:** 6,3 Hz bis 20 kHz

#### **SCHALLMESSUNGEN**

X = Frequenzbewertung A, B, C oder Z, Y = Zeitbewertung F oder S

Speichern möglich Volle Spektrenstatistik

#### **Anzeige und Speichern von Spektren möglich:**

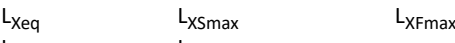

#### L<sub>XSmin</sub> L<sub>XFmin</sub> **Nur Anzeige von Spektren:**

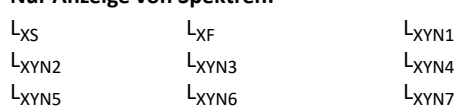

#### **Einzelwerte:**

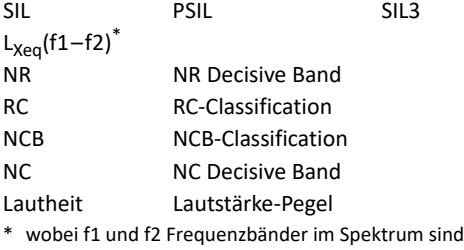

#### **SCHWINGUNG- UND DIREKT-MESSUNGEN**

### **Anzeige und Speichern von Spektren möglich:**

#### Linear Fast max Slow max Fast min Slow min

#### **Nur Anzeige von Spektren:**

Fast Inst. Slow Inst.

#### **Einzelwerte:**

Linear  $(f1-f2)^*$ 

\* wobei f1 und f2 Frequenzbänder im Spektrum sind

#### **MESSBEREICHE**

Bei der Verwendung von Mikrofon Typ 4189: **Dynamikbereich:** Vom typischen Eigenrauschen bis zum max. Pegel für ein Reintonsignal bei 1 kHz in Terzbändern: 1,1 bis 140 dB

**Linearer Betriebsbereich:** In Übereinstimmung mit IEC 61260, Terzband: ≤ 20,5 bis 140 dB

#### **ABTASTEN FÜR STATISTIKFUNKTIONEN FÜR OKTAV- ODER TERZBÄNDER**

X = Frequenzbewertung A oder B

Statistikfunktionen beruhen entweder auf L<sub>XF</sub> oder L<sub>XS</sub>: Die Statistikfunktionen L<sub>XFN1</sub> – 7 oder L<sub>XSN1</sub> – 7 beruhen auf der Abtastung von L<sub>XF</sub> oder L<sub>XS</sub>, bzw. alle 100 ms in 1 dB breite Klassen über 150 dB.

Vollständige Verteilung kann mit Messung gespeichert werden

#### **Anzeigen**

#### **MESSANZEIGEN**

**Spektrum:** Ein oder zwei überlagerte Spektren + Breitband-Balken A/B und C/Z

**Tabelle:** Ein oder zwei Spektren in tabellarischer Form **Y-Achse:** Bereich: 5, 10, 20, 40, 60, 80, 100, 120, 140, 160 oder 200 dB. Autozoom oder Autoskalierung möglich. Die Schalldaten werden als dB-Werte, die Schwingungsdaten als dB-Werte oder in physikalischen Einheiten (SI-Einheiten (m/ s 2) oder US/UK-Einheiten (g)), Direktedaten, wie die Spannung, in dB oder V angezeigt

**Cursor:** Ablesen von Werten aus dem ausgewählten Band

#### **Generator**

#### **INTERNER GENERATOR**

Eingebauter Generator für pseudostochastisches Rauschen **Spektrum:** Wählbar zwischen rosa und weißem **Scheitelfaktor:**

- Rosa (1/f) Rauschen: 4,4 (13 dB)
- Weißes Rauschen: 3,6 (11 dB)

**Bandbreite:** Wählbar:

- Untergrenze: 50 Hz (Terz) oder 63 Hz (Oktave)
- Obergrenze: 10 kHz (Terz) oder 8 kHz (Oktave)
- **Ausgangspegel:** Unabhängig von der Bandbreite
- Max.:  $1 V_{rms}$  (0 dB)
- Verstärkungsanpassung: –60 bis 0 dB

Bei Änderung der Bandbreite wird der Pegel für alle Bänder automatisch an den eingestellten Ausgangspegel angepasst **Korrekturfilter:** Für Schallquellen Typ 4292, Typ 4295 und Typ 4296: Flach oder Optimum **Wiederholungsperiode:** 175 s

**Ausgangsanschluss:** Ausgangsbuchse

#### **EXTERNER GENERATOR**

Kann anstelle des internen Generators gewählt werden (nur für Mikrofoneingang).

Einstellungen zur Steuerung des externen Rauschgenerators:

- **Pegel:** 0 V (Generator aus), 4,5 V (Generator ein)
- **Anstiegs- und Abfallzeit:** 10 μs

Der Rauschgenerator wird während der Messung automatisch ein-und ausgeschaltet **Escape-Zeit:** 0 bis 60 s

**Anlaufzeit:** 1 bis 10 s

Der Generator lässt sich manuell ein- und ausschalten, um Geräte und Schallpegel zu überprüfen

#### Software-Spezifikationen – Protokollier-Software BZ-7224

Die technischen Daten für BZ-7224 umfassen die technischen Daten für die Schallpegelmesser-Software BZ-7222. Beim BZ-7224 kommt Folgendes hinzu:

#### **Protokollierung**

#### **MESSUNGEN**

**Protokollierung:** Dateien mit Messwerten werden in voreingestellten Intervallen abgespeichert auf: • SD-Karte: Alle Hardwareversionen

• CF-Karte: Hardwareversionen 1 – 3

• USB-Speicherstick: Hardwareversion 4

**Abspeicherintervall:** Von 1 s bis 24 h mit 1-s-Auflösung **Schnelle Protokollierung:** L<sub>AF</sub>, L<sub>AS</sub> und L<sub>Aeq</sub> (Schallingang) oder Fast Inst, Slow Inst und Linear (Schwingung und Direkteingang) können unabhängig vom Abspeicherintervall alle 100 ms protokolliert werden. Für den Schallingang können Sie auch LAF alle 10 ms protokollieren. Ein Spektrum (L<sub>ea</sub>, L<sub>F</sub> oder L<sub>S</sub>) kann alle 100 ms protokolliert werden. Die 10 ms  $L_{AF}$ -Spektrum und 100 ms-Spektrum können nur gespeichert werden, nicht jedoch angezeigt werden; die Anzeige kann auf dem MPS BZ-5503 erfolgen

**Pro Intervall gespeicherte Breitbanddaten:** Alle oder bis zu 10 ausgewählte Breitbanddaten, einschließlich Trigger-Eingangsspannung, Durs. Drehzahl, Wetterdaten und L<sub>Aeq,T,mov</sub> (für Schwingung und Direkteingang: bis zu 5 Parameter)

**Pro Intervall gespeicherte Breitband-Statistik:** Vollständige Verteilung oder keine (nur Schallingang)

**Pro Intervall gespeicherte Spektrendaten:** Alle oder bis zu drei ausgewählte Spektren (Lizenz für BZ-7223 erforderlich) **Pro Intervall gespeicherte Spektrenstatistik:** Vollständige Verteilung oder keine (nur Schallingang, Lizenz für BZ-7223 erforderlich)

**Protokollierdauer:** Von 1 s bis 31 Tage mit 1 s Auflösung **Gesamt-Messung:** Während der Protokollierdauer, gleichzeitig mit der Protokollierung: Alle Breitband-Daten, Statistiken und Spektren (Lizenz für BZ-7223 erforderlich)

#### **MARKER**

Ein Marker für den Ausschluss von Daten und vier benutzerdefinierbare Marker zur Online-Kennzeichnung von Geräuschkategorien, die während der Messung gehört wurden.

Ereignisse können manuell markiert werden

#### **TRIGGER**

Es können Marker gesetzt und Aufzeichnungen begonnen werden (Lizenz für BZ-7226 erforderlich), wenn der Breitbandpegel einen bestimmten Wert über- oder unterschreitet

#### **ANMERKUNGEN**

Online-Anmerkungen in Form von gesprochenen oder schriftlichen Kommentaren oder Bildern (nur Typ 2270)

#### **Kalibrierung**

#### **"CHARGE INJECTION"-KALIBRIERUNG (CIC)**

Fügt parallel zur Membran des Mikrofons ein intern erzeugtes elektrisches Signal ein. Sofern keine laufenden Messungen vorgenommen werden, kann eine manuelle CIC durchgeführt werden.

Eine automatische CIC kann am Anfang und Ende einer Protokollier-Messung durchgeführt werden

#### **Anzeige der Messergebnisse**

**Profil:** Graf. Darstellung ausgewählter Messergebnisse über Zeit. Schnelle Anzeige des nächsten oder vorhergehenden Markers, Profilübersicht der gesamten Messung

**Y-Achse:** Bereich: 5, 10, 20, 40, 60, 80, 100, 120, 140, 160 oder 200 dB. Autozoom oder Autoskalierung möglich. Die Schalldaten werden als dB-Werte, die Schwingungsdaten als dB-Werte oder in physikalischen Einheiten (SI-Einheiten (m/ s 2) oder US/UK-Einheiten (g)), und direkte Daten, wie die Stromspannung, in dB oder V angezeigt **X-Achse:** Blätterfunktionen

**Cursor:** Ablesen von Messwerten für die gewählte Zeit

#### **Benachrichtigungen**

**Alarmbedingungen** (zusätzlich zu den für BZ-7222

angegebenen):

• CIC gescheitert

• Triggerpegel überschritten

#### Software-Spezifikationen – Erweiterte Protokollier-Software BZ-7225

Die technischen Daten für BZ-7225 umfassen die technischen Daten der Protokollier-Software BZ-7224. Zusätzliche Spezifikationen für BZ-7225:

#### **Protokollierung**

**ZUR ANZEIGE UND SPEICHERUNG**

L<sub>dn</sub>, L<sub>den</sub>, L<sub>day</sub>, L<sub>evening</sub> und L<sub>night</sub>

Wählbarer Tag-, Abend- und Nachtzeitraum und zugehörige Zuschläge (nur Schallingang)

**Periodenberichte:** Dateien mit Messwerten werden für voreingestellte Berichtsperioden abgespeichert auf:

- SD-Karte: Alle Hardwareversionen
- CF Karte: Hardwareversionen 1 3
- USB-Speicherstick: Hardwareversion 4

**Berichtsperiode:** Von 1 s bis 24 Stunden mit 1 s-Auflösung **Pro Berichtsintervall gespeicherte Breitbanddaten und Statistikfunktionen:** Alle, einschließlich Wetterdaten **Pro Berichtsintervall gespeicherte Spektrendaten:** Alle (Lizenz für BZ-7223 erforderlich)

**Pro Berichtsintervall gespeicherte Spektrenstatistik:** Vollständige Verteilung oder keine (nur Schallingang, Lizenz für BZ-7223 erforderlich)

**Protokollierdauer:** Von 1 s bis 31 Tage mit 1 s-Auflösung oder kontinuierlich.

Die Daten werden in separaten Projekten für jeweils 24 h Protokollierung gespeichert – zu einer benutzerdefinierten Uhrzeit.

Bei Stromausfall automatischer Neustart und fortgesetzter Betrieb

#### **TRIGGER**

**Signalaufzeichnungs-Trigger:** Zum Starten einer Signalaufzeichnung in regelmäßigen Abständen (Lizenz für BZ-7226 erforderlich)

**Pegel-Trigger:** Es können Marker gesetzt und

Signalaufzeichnungen gestartet werden (Lizenz für BZ-7226 erforderlich), wenn der Breitband- oder Frequenzbandpegel einen bestimmten Wert über- oder unterschreitet. Es kann eine Hold-Off-Zeit zwischen den Triggern eingestellt werden. Es lassen sich vier unabhängige Pegel-Trigger definieren, die zu vier verschiedenen Tageszeiten aktiviert werden

#### **Kalibrierung**

#### **"CHARGE INJECTION"-KALIBRIERUNG (CIC)**

Injiziert ein intern erzeugtes elektrisches Signal parallel zur Mikrofonmembran. Eine manuelle CIC-Prüfung kann jederzeit durchgeführt werden, wenn keine Messung läuft. Eine automatische CIC-Prüfung kann zu Beginn und am Ende eine protokollierten Messung durchgeführt werden. Es können bis zu 4 CIC-Prüfungen pro 24-Stunden-Zeitraum eingestellt werden **CIC-Dauer:** 10 s

#### **Benachrichtigungen**

**Alarmbedingungen** (zusätzlich zu den für BZ-7224 angegebenen): L<sub>Aeq</sub> der letzten Berichtperiode überschreitet eine definierte Schwelle

#### Software-Spezifikationen – Signalaufzeichnungs-Option BZ-7226

Die Signalaufzeichnungs-Option BZ-7226 wird mit einer separaten Lizenz aktiviert. Sie funktioniert mit allen Software des Analysators: Schallpegelmesser-Software, Frequenzanalyse-Software, Protokollier-Software, Erweiterte Protokollier-Software und Nachhallzeit-Software.

Zur Datenspeicherung erfordert die Signalaufzeichnung:

- SD-Karte: Alle Hardwareversionen
- CF-Karte: Hardwareversionen 1 3
- USB-Speicherstick: Hardwareversion 4

#### **AUFGEZEICHNETES SIGNAL**

ľ

A-, B-, C- oder Z-bewertetes Signal vom Sensor

#### **AUTOMATISCHE VERSTÄRKUNGSREGELUNG**

Der mittlere Signalpegel wird auf eine Dynamik von 40 dB begrenzt. Die Verstärkung kann auch fest eingestellt werden

#### **ABTASTRATE UND VORAUFZEICHNUNG**

Das Signal wird zur Voraufzeichnung zwischengespeichert. Auf diese Weise kann der Beginn von Ereignissen aufgezeichnet werden, auch wenn diese erst später erkannt werden

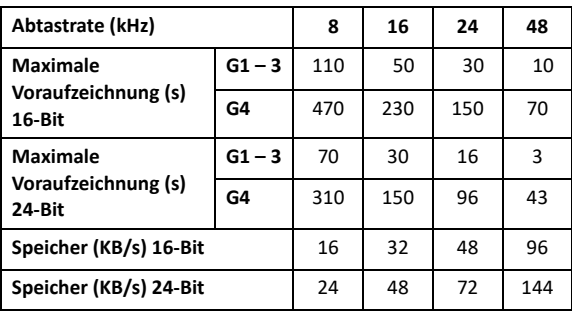

#### **WIEDERGABE**

Signalaufzeichnungen können mit einem Ohrhörer/ Kopfhörer abgehört werden, der an die Kopfhörerbuchse angeschlossen ist

#### **AUFZEICHNUNGSFORMAT**

Die Aufzeichnung erfolgt in Form von 24- oder 16-Bit-Wave-Dateien (Dateierweiterung .WAV), die an die Messergebnisse im Projekt angehängt und anschließend auf einem PC mit BZ-5503, Typ 7820 oder 7825 abgespielt werden können. Kalibrierangaben ist und potenzielle Tacho-Triggerinformationen werden in der .WAV-Datei gespeichert, sodass BZ-5503 und PULSE die Aufzeichnungen analysieren können

#### **Funktionen mit BZ-7222 und BZ-7223**

**Manuelle Steuerung der Aufzeichnung:** Die Aufnahme kann manuell gestartet und während einer Messung über eine Taste oder ein externes Signal gestoppt werden **Automatische Steuerung der Aufzeichnung:** Die Aufzeichnung beginnt zusammen mit der Messung. Mindest- und Höchstdauer der Aufzeichnung können voreingestellt werden

#### **Funktionen mit BZ-7224 und BZ-7225**

**Manuelle Steuerung der Aufzeichnung (mit Taste**  "Manuelles Ereignis" oder "Rücklöschen" oder einem **externen Signal):** Aufzeichnung des gesamten Ereignisses oder mit voreingestellter Mindest- und Höchstdauer. Bei der Aufzeichnung wird ein Sound-Marker gesetzt. Wählbare Vorund Nachaufzeichnungszeit

**Manuelle Steuerung der Aufzeichnung (mit Touchscreen):** Aufnahme für den ausgewählten Zeitraum (vorbehaltlich der Einschränkungen des Voraufzeichnungs-Puffers). Für den gewählten Zeitraum wird ein Sound-Marker gesetzt **Automatische Steuerung der Aufzeichnung:** EinEreignis kann ausgelöst werden, wenn ein Breitbandpegel einen bestimmten Wert über-oder unterschreitet. Aufzeichnung des gesamten Ereignisses oder mit voreingestellter Mindestund Höchstdauer. Wählbare Vor- und Nachaufzeichnungszeit

#### **Funktionen mit BZ-7227**

**Automatische Steuerung der Aufzeichnung:** Die Aufzeichnung beginnt zusammen mit der Messung. Nur 16- Bit-Aufzeichnungsformat

#### Software-Spezifikationen – Nachhallzeit-Software BZ-7227

#### **Normen**

- Erfüllt die relevanten Teile folgender Normen:
- IEC 61672–1 (2013) Klasse 1
- IEC 60651 (1979) mit Änderung 1 (1993–02) und Änderung 2 (2000–10), Typ 1
- IEC 61260–1 (2014), Oktav- und Terzbänder, Klasse 1
- ANSI S1.4–1983 mit Änderung ANSI S1.4A–1985, Typ 1
- ANSI/ASA S1.4–2014, Klasse 1
- IEC 61260 (1995–07) plus Änderung 1 (2001–09), Oktavund Terzbänder, Klasse 0
- ANSI S1.11–1986, Oktav- und Terzbänder, Ordnung 3, Typ 0-C
- ANSI S1.11–2004, Oktav- und Terzbänder, Klasse 0
- ANSI/ASA S1.11–2014 Teil 1, Oktav- und Terzbänder, Klasse 1
- ISO 140
- ISO 3382
- ISO 354

#### **KORREKTURFILTER**

Für die Mikrofone der Typen 4189, 4190, 4191, 4192, 4193, 4950, 4952, 4952+EH-2152, 4955-A, 4964, 4966 und 4184-A kann die Software BZ-7227 den Frequenzgang korrigieren, um Schallfeld und Zubehör zu kompensieren

#### **Breitbandmessungen**

#### **DETEKTOREN**

**A- und C-bewertete** Breitband-Detektoren mit exponentieller Zeitbewertung F **Übersteuerungsdetektor:** Überwacht die Übersteuerung aller frequenzbewerteten Kanäle

#### **MESSUNGEN**

L<sub>AF</sub> und L<sub>CF</sub> für Anzeige als Zahl oder Quasi-Analogbalken

#### **MESSBEREICHE**

Bei der Verwendung von Mikrofon Typ 4189: **Dynamikbereich:** Vom typischen Eigenrauschen bis zum max. Pegel für ein A-bewertetes Reintonsignal von 1 kHz: 16,6 bis 140 dB

**Primärer Messbereich:** In Übereinstimmung mit IEC 60651, A-bewertet: 23,5 dB bis 122,3 dB

**Linearer Betriebsbereich:** In Übereinstimmung mit IEC 61672:

- A-bewertet: 23,5 dB bis 122,3 dB
- C-bewertet: 25,5 dB bis 139,7 dB
- Z-bewertet: 30,6 dB bis 139,7 dB

#### **Frequenzanalyse**

#### **MITTENFREQUENZEN**

**Oktavband-Mittenfrequenzen:** 63 Hz bis 8 kHz **Terzband-Mittenfrequenzen:** 50 Hz bis 10 kHz

#### **MESSUNGEN**

L<sub>ZF</sub>-Spektrum nur zur Anzeige L<sub>Zeq</sub>-Spektren in 5-ms-Intervallen abgetastet

#### **MESSBEREICHE**

Bei der Verwendung von Mikrofon Typ 4189: **Dynamikbereich:** Vom typischen Eigenrauschen bis zum max. Pegel für ein Reintonsignal bei 1 kHz in Terzbändern: 1,1 bis 140 dB

**Linearer Betriebsbereich:** In Übereinstimmung mit IEC 61260, Terzband: ≤20,5 dB bis 140 dB

#### **Interner Generator**

Eingebauter Generator für pseudostochastisches Rauschen **Spektrum:** Auswahl zwischen Rosa und Weiß **Scheitelfaktor:**

• Rosa (1/f) Rauschen: 4,4 (13 dB)

• Weißes Rauschen: 3,6 (11 dB)

**Bandbreite:** Folgt dem Frequenzbereich der Messung

• Untergrenze: 50 Hz (Terz) oder 63 Hz (Oktave)

• Obergrenze: 10 kHz (Terz) oder 8 kHz (Oktave)

**Ausgangspegel:** Unabhängig von der Bandbreite

• Max.:  $1 V_{rms}$  (0 dB)

• Verstärkungsanpassung: –60 bis 0 dB

Bei Änderung der Bandbreite wird der Pegel für alle Bänder automatisch an den eingestellten Ausgangspegel angepasst **Korrekturfilter für Schallquellen Typ 4292, Typ 4295 und Typ 4296:** Flach oder Optimum

**Einschaltzeit und Ausschaltzeit:** Äquivalent zu RT = 70 ms **Wiederholungsperiode:** 175 s

**Ausgangsanschluss:** Ausgangsbuchse **Steuerung:** Siehe Mess-Steuerung

#### **Externer Generator**

Kann anstelle des internen Generators gewählt werden. Zum Steuern des externen Rauschgenerators **Pegel:** 0 V (Generator aus), 4,5 V (Generator ein) **Anstiegs- und Abfallzeit:** 10 μs **Steuerung:** Siehe Mess-Steuerung

#### **Nachhallzeit**

EDT, T20 und T30 in Oktav- und Terzbändern **Abklingvorgänge:** Gemessen und gespeichert mit einer Mittelungszeit von 5 ms

**Bewertungsbereich:** 0 bis –10 dB für EDT, –5 bis –25 dB für T20 und –5 bis –35 dB für T30

**Messzeit:** Automatische Auswahl der Messzeit für die Abklingvorgänge, basierend auf der aktuellen Nachhallzeit des Raumes

**Maximale Messzeit:** von 2 bis 30 s

**Mittelung:** EDT, T20- und T30-Messungen können gemittelt werden (arithmetische Mittelung oder Ensemble-Mittelung)

**Berechnung von EDT, T20 und T30:** Aus dem Anstieg im Bewertungsbereich

**Ermittlung des Anstiegs:** Näherung der kleinsten Quadrate **Qualitätsindikatoren:** Qualitätsindikatoren mit

Statusinformationen wie Übersteuerung, Krümmung in % usw.; umfangreiche Liste mit Statusinformationen. Qualitätsindikatoren sind für Nachhallzeitspektren für die einzelnen Frequenzbänder und als Indikatoren der Gesamtqualität für die einzelnen Messpositionen und das Gesamtprojekt (Raum) erhältlich

**Nachhallzeitbereich:** max. 50 s, min. 0,1 – 0,7 s, abhängig von Bandbreite und Mittenfrequenz

**Breitband-Nachhallzeit:** Berechnung des arithmetischen Mittels der Nachhallzeit innerhalb eines wählbaren Frequenzbereichs

#### **Messanzeige und Steuerung**

#### **ÜBERSICHTSKARTE**

Karte mit den Sender- und Empfängerpositionen und Nachhallzeitwerten für ein wählbares Frequenzband an jeder Messposition sowie Qualitätsindikator

**Organisation der Sender- und Empfängerpositionen:** Messung an allen Empfängerpositionen für die einzelnen Sender oder Messung an verschiedenen Positionen (1 bis 10) für jeden Sender.

Sender- und Empfängerpositionen können hinzugefügt, verschoben oder gelöscht werden

#### **ÜBERSICHTSTABELLE**

Tabelle mit den Messpositionen und Nachhallzeitwerten für ein gewähltes Frequenzband an den einzelnen Positionen samt Qualitätsindikator.

Positionen können in den Raum-Mittelwert einbezogen bzw. davon ausgeschlossen werden

#### **SCHALLPEGELSPEKTRUM**

LZF-Spektrum plus A- und C-Breitbandbalken **Y-Achse:** Bereich: 5, 10, 20, 40, 60, 80, 100, 120, 140 oder 160 dB. Autozoom oder Autoskalierung möglich **Cursor:** Ablesen von Werten aus dem ausgewählten Band. Qualitätsindikator für jedes Frequenzband

#### **NACHHALLZEITSPEKTRUM**

Anzeige von einem oder zwei Spektren **Y-Achse:** Bereich: 0,5, 1, 2, 5, 10 oder 20 s. Autozoom verfügbar

**Cursor:** Ablesen von Werten aus dem ausgewählten Band Qualitätsindikator für jedes Frequenzband

#### **NACHHALLZEITSPEKTRUM-TABELLE**

Anzeige von ein oder zwei Spektren in Tabellenform

#### **ABKLINGVORGANG**

Abklingkurve für eine Position oder Raummittelwert für jedes Frequenzband.

Anzeige von Bewertungsbereich und Regressionsgerade. Angabe der Krümmung in %

**Y-Achse:** Bereich: 5, 10, 20, 40, 60, 80, 100, 120, 140 oder 160 dB. Autozoom oder Autoskalierung möglich

#### KAPITEL 18 **Technische Daten** <sup>239</sup>

#### **MESS-STEUERUNG**

**Mess-Sequenz:** Unterstützt wird die Messung:

- an allen Empfängerpositionen, bevor eine andere Sender verwendet wird
- an einer Empfängerposition für alle Sender vor der Messung an einer neuen Position
- an aufeinanderfolgenden Empfängerpositionen ohne Informationen über die Sender oder
- an manuell gewählten Sender- und Empfängerpositionen Während der Messung wird das momentane

Schallpegelspektrum angezeigt. Nach der Messung wird die Nachhallzeit angezeigt

**Anregung der Rauschabschaltung:** Die Messungen werden manuell gestartet und können nach Beendigung

automatisch gespeichert werden

Der Rauschgenerator wird automatisch ein- und ausgeschaltet

**Escape-Zeit:** 0 bis 60 s

**Anlaufzeit:** 1 bis 10 s

**Anzahl der Abklingvorgänge pro Messung:** 1 bis 100, in einen Abklingvorgang gemittelt (Ensemble-Mittelung). Der Generator lässt sich manuell ein- und ausschalten, um Geräte und Schallpegel zu überprüfen

**Reihenmessungen:** Ausgewählte Frequenzbänder können reihenweise vermessen werden, d. h. eins nach dem anderen in automatischer Abfolge. Dies kann automatisch und in Kombination mit der parallelen Messung erfolgen **Impulsanregung:** Manueller Start der ersten Messung.

Wenn der Pegel (z. B. der Starterpistole) den vom Benutzer gewählten Triggerpegel überschreitet, wird der

Abklingvorgang aufgezeichnet und eine

Rückwärtsintegration ausgeführt (Schroeder-Methode). Der Trigger kann dann automatisch auf die Messung an der nächsten Position vorbereitet werden

**Signalaufzeichnung:** (Lizenz für Signalaufzeichnungs-Option BZ-7226 erforderlich) Das Z-bewertete Signal kann an jeder Position aufgezeichnet werden. Zur Datenspeicherung erfordert die Signalaufzeichnung:

• SD-Karte: Alle Hardwareversionen

- CF Karte: Hardwareversionen 1 3
- USB-Speicherstick: Hardwareversion 4

#### **Status der Messung**

#### **AUF DEM DISPLAY**

Angaben wie Übersteuerung, Warten auf Trigger und laufende Messung/Pause werden auf dem Display in Form von Symbolen angezeigt

#### **AMPELANZEIGE**

Rote, gelbe und grüne LED zeigen den Mess-Status und die momentane Übersteuerung folgendermaßen an:

- Gelbe LED blinkt alle 5 s = gestoppt, messbereit
- Grüne LED blinkt langsam = wartet auf Trigger oder Kalibriersignal
- Grüne LED leuchtet konstant = Messung
- Gelbe LED blinkt langsam = Pause, Messung nicht gespeichert
- Rote LED blinkt rasch = zeitweilig übersteuert, Kalibrierung misslungen

#### **Kalibrierung**

Die Erst-Kalibrierung wird zum Vergleich mit späteren Kalibrierungen gespeichert

#### **AKUSTISCH**

Mit dem Schallkalibrator Typ 4231 oder einem anderen geeigneten Kalibrator. Beim Kalibrieren mit dem Schallkalibrator Typ 4231 wird der Kalibrierpegel automatisch erkannt

#### **ELEKTRISCH**

Intern erzeugtes elektrisches Signal, kombiniert mit dem eingegebenem Wert für das Mikrofon-Übertragungsmaß

#### **KALIBRIER-HISTORIE**

Bis zu 20 letzten Kalibrierungen werden aufgelistet und können auf dem Analysator betrachtet werden

#### **Signalüberwachung**

Das A-, C- oder Z-bewertete Eingangssignal kann mit einem an die Kopfhörerbuchse angeschlossenen Ohrhörer/ Kopfhörer überwacht werden **Kopfhörersignal:** Eingangssignal kann mithilfe dieser Buchse

über Kopfhörer/Ohrhörer überwacht werden **Verstärkungsanpassung:** –60 dB bis 60 dB

#### **Anmerkungen**

#### **GESPROCHENE ANMERKUNGEN**

Gesprochene Anmerkungen können an das Nachhallzeit-Projekt, an Sender, Empfänger und an Messungen der einzelnen Positionen angehängt werden

**Wiedergabe:** Gesprochene Anmerkungen oder Signalaufzeichnungen können mit einem Ohrhörer/ Kopfhörer abgehört werden, der an die Kopfhörerbuchse angeschlossen ist

**Verstärkungsanpassung:** –60 dB bis 60 dB

#### **ANMERKUNGEN IN FORM VON TEXT UND BILDERN**

Schriftliche Anmerkungen und Bilder (nur Typ 2270) können an das Nachhallzeitprojekt, an Sender, Empfänger und an Messungen der einzelnen Positionen angehängt werden

#### **GPS-ANMERKUNGEN**

Textanmerkungen mit GPS-Angaben können an das Projekt angehängt werden (Breitengrad, Längengrad, Höhe und Positionsfehler). Erfordert Verbindung zu einem GPS-Empfänger

#### **Datenverwaltung**

**Projektvorlage:** Definiert die Anzeige und die Mess-Setups

**Projekt:** Messdaten für alle in einem Raum definierten Positionen werden mit der Projektvorlage gespeichert Job: Projekte werden in "Jobs" organisiert Einfache Datenverwaltung durch Explorer-Funktionalität (Kopieren, Ausschneiden, Einfügen, Löschen, Umbenennen, Projekt öffnen, Job erstellen, Standard-Projektnamen wählen).

Technische Daten und Einzelheiten zu den Dokumentationsergebnissen im Qualifier Typ 7830 und Qualifier Light Typ 7831 finden Sie in den Daten und Fakten BP 2192

#### Software-Spezifikationen – Zweikanal-Option BZ-7229

Die Zweikanal-Option BZ-7229 ist eine Standardanwendung für alle neuen Analysatoren Typ 2270. Sie verleiht dem Schallpegelmesser, der Frequenzanalyse, der Protokollier-, Erweiterten Protokollier- und Bauakustik-Software sowie der Signalaufzeichnungs-Option von Typ 2270 Zweikanal-Funktionalität.

**Hinweis:** Die erweiterte Protokollierung mit zwei Kanälen ist nicht für die Hardware-Versionen 1 – 3 verfügbar. Die Technischen Daten der Zweikanal-Bauakustik-Software finden Sie in den Daten und Fakten für BP 2192. Generell liefert die Zweikanal-Option einen zusätzlichen Kanal mit Messdaten. Die beiden Kanäle können Eingaben von gleichartigen Sensorern (z. B. zwei Mikrofonen) oder zwei verschiedenen Sensorern (z. B. einem Mikrofon und einem Beschleunigungsmesser) empfangen

#### **EIGENRAUSCHEN**

Typische Werte bei 23 °C für das nominelle Leerlauf-Übertragungsmaß des Mikrofons:

#### **Hoher Bereich:**

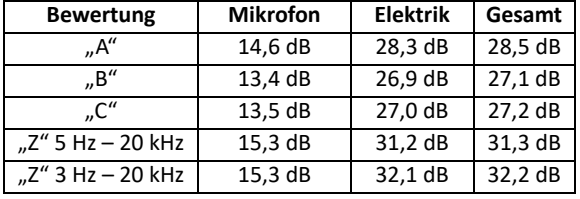

#### **Niedriger Bereich:**

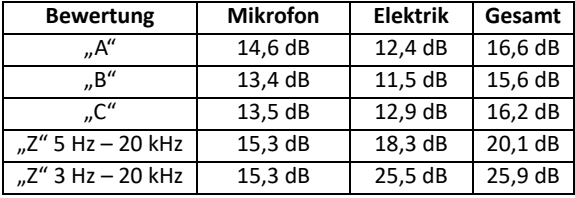

#### **MESSBEREICHE**

Der gesamte Pegelmessbereich wird mit zwei Bereichseinstellungen abgedeckt: "High Range" für den am wenigsten empfindlichen Bereich und "Low Range" für den empfindlichsten Bereich

#### **BREITBANDANALYSE**

Bei der Verwendung von Mikrofon Typ 4189:

**Dynamik-Bandbreite:** Vom typischen Eigenrauschen bis zum max. Pegel für ein A-bewertetes Reintonsignal von 1 kHz:

- Hoher Bereich: 28,5 bis 140 dB
- Niedriger Bereich: 16,6 bis 110 dB

**Primärer Anzeigebereich:** In Übereinstimmung mit IEC 60651, A-bewertet:

- Hoher Bereich: 41,7 dB bis 122,3 dB
- Niedriger Bereich: 23,5 dB bis 92,3 dB

**Linearitätsbereich:** In Übereinstimmung mit IEC 60804, A-bewertet:

• Hoher Bereich: 39,6 bis 140,8 dB

• Niedriger Bereich: 21,4 bis 110,8 dB

**Linearer Betriebsbereich:** In Übereinstimmung mit IEC 61672:

- A-bewertet: 1 kHz
- Hoher Bereich: 43,0 dB bis 139,7 dB
- Niedriger Bereich: 24,8 dB bis 109,7 dB
- C-bewertet: 1 kHz
- Hoher Bereich: 41,7 dB bis 139,7 dB
- Niedriger Bereich: 25,5 dB bis 109,7 dB
- Z-bewertet: 1 kHz
- Hoher Bereich: 45,9 dB bis 139,7 dB
- Niedriger Bereich: 30,6 dB bis 109,7 dB

**Bereich der C-bewerteten Spitzenschallpegel:** In

- Übereinstimmung mit IEC 61672, 1 kHz:
- Hoher Bereich: 58,5 dB bis 142,7 dB
- Niedriger Bereich: 42,3 dB bis 112,7 dB

#### **FREQUENZANALYSE**

**Dynamik-Bandbreite:** Vom typischen Eigenrauschen bis zum max. Pegel für ein Reintonsignal bei 1 kHz in Terzbändern:

• Hoher Bereich: 18,5 bis 140 dB

• Niedriger Bereich: 1,3 bis 110 dB
**Linearer Betriebsbereich:** In Übereinstimmung mit IEC 61260:

- Hoher Bereich: ≤39,3 bis 140 dB
- Niedriger Bereich: ≤20,6 bis 110 dB

#### **Messungen mit BZ-7222 und BZ-7223**

Zwei Kanäle mit jeweils allen Daten aus der Einkanal-Messung, mit Ausnahme der Verwaltungsparameter wie Startzeit, verstrichene Zeit etc. sowie der Wetter- und GPS-Daten

#### **Unterschreitungs-Detektor:** Überwacht die

Bereichsunterschreitung aller frequenzbewerteten Detektoren. Bereichsunterschreitung tritt auf, wenn der Pegel die untere Grenze des linearen Arbeitsbereichs unterschreitet. Detektoren für Kan. 1 und Kan. 2 verfügbar

#### **AUTORANGE**

Manuelle und automatische Bereichswahl möglich **Spektrenanzeige** (für BZ-7223): Die Spektren der beiden Kanäle können überlagert werden. Daten verschiedener Messwandler-Typen werden mit jeweils separater Y-Achse angezeigt

**Spektren zur Anzeige** (Mikrofoneingang):

- Kan.  $1 -$  Kan. 2 L<sub>Xeq</sub>
- Kan.  $2 -$  Kan. 1  $L_{Xeq}$
- $X = A$ , B, C oder Z

#### **Spektren zur Anzeige** (Beschleunigungsmesser oder Direkteingang):

- Kan. 1 Kan. 2 Linear
- Kan. 2 Kan. 1 Linear
- **Einzelwerte zur Anzeige** (Mikrofoneingang):
- Kan.  $1 -$  Kan. 2 L<sub>Xeq</sub>
- Kan.  $2 -$  Kan. 1  $L_{Xeq}$
- Kan.  $1 -$  Kan. 2 L<sub>Yeq</sub>
- Kan.  $2 -$  Kan. 1  $L_{Yeq}$
- X = A oder B. Y = C oder Z

**Einzelwerte zur Anzeige** (Beschleunigungsmesser oder Direkteingang):

- Kan. 1 Kan. 2 Linear
- Kan. 2 Kan. 1 Linear
- Kan. 1 Kan. 2 Linearer Detektor 2 (nur Beschl.-Eingang)
- Kan. 2 Kan. 1 Linearer Detektor 2 (nur Beschl.-Eingang)

#### **Messungen mit BZ-7224 und BZ-7225**

**Schnelle Protokollierung:** Bis zu insgesamt vier der 100-ms-Breitbandparameter der beiden Kanäle können protokolliert werden (einschl. des 10 ms-Parameters für den Schallingang). Bis zu zwei 100 ms Spektren aus den beiden Kanälen

**Pro Intervall gespeicherte Breitbanddaten:** Alle oder bis zu 10 ausgewählte Breitbandwerte der beiden Kanäle **Pro Intervall gespeicherte Spektrendaten:** Alle oder bis zu vier ausgewählte Spektren der beiden Kanäle (Lizenz für BZ-7223 erforderlich)

**Zweikanal-Signalaufzeichnung** (Lizenz für BZ-7226 erforderlich): Die Zweikanal-Signalaufzeichnung ist im Rahmen des Schallpegelmessers, der Frequenzanalyse sowie der Protokollier- und Erweiterten Protokollier-Software verfügbar.

Die Signale der beiden Kanäle können in Form einer "Stereo"-Wave-Datei mit 2 × 24 Bit oder 2 × 16 Bit aufgezeichnet werden

**Hinweis:** 2 × 24-Bit bei 48 kHz mit zwei Kanälen ist nicht für die Hardware-Versionen 1–3 verfügbar.

#### **ABTASTRATE UND VORAUFZEICHNUNG BEI DER ZWEIKANAL-AUFZEICHNUNG**

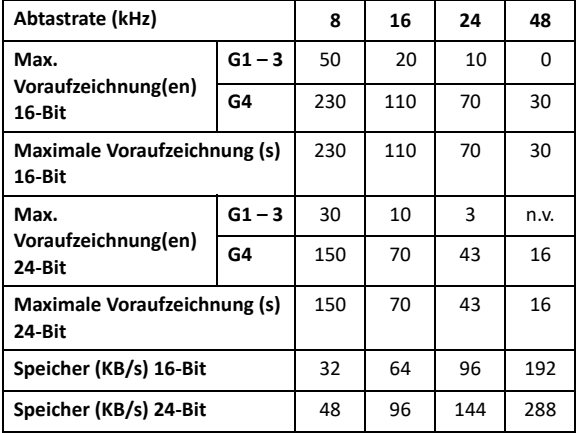

#### Software-Spezifikationen – Option zur Ermittlung von Tonzuschlägen BZ-7231

#### **LIZENZ**

Die Option zur Ermittlung von Tonzuschlägen BZ-7231 ist eine Standardanwendung für alle neuen Analysatoren Typ 2250/2270. Die Option kann mit der FFT-Vorlage (BZ-7230) oder mit Terzband- und Protokollier-Vorlagen (BZ-7223, BZ-7224 und BZ-7225) verwendet werden

#### **FFT-basierte Ermittlung von Tonzuschlägen (nur mit BZ-7230)**

#### **NORM**

Die Ermittlung von Tonzuschlägen basiert auf dem gemessenen FFT-Spektrum in Übereinstimmung mit ISO 1996:2007 Akustik – Beschreibung, Messung und Beurteilung von Umweltgeräuschen – Teil 2: Bestimmung des Umgebungslärmpegels. Anhang C (informative) objektive Methode zur Bestimmung der Hörbarkeit von Tönen im Geräusch – Bezugsmethode

#### **BEWERTETE SPEKTREN**

Jedes angezeigte Schall-FFT-Spektrum (FFT, Ref oder MAX) kann bewertet werden.

Die Beurteilung erfolgt als Nachbearbeitung, das heißt, wenn die Messung angehalten oder gestoppt wurde

#### **SETUP IN ÜBEREINSTIMMUNG MIT DER NORM**

Setups, die nicht der Norm entsprechen, werden als solche auf dem Display angezeigt. Sie können dies dann akzeptieren, um die Standardeinstellungen anzuwenden Soweit möglich, wird die Ermittlung von Tonzuschlägen trotz Verletzung der Norm ausgeführt

**Tonsuchkriterium:** 0,1 bis 4,0 dB in 0,1-dB-Schritten

#### **TON AM CURSOR**

Am Kopfhörerausgang steht ein Sinuston zur Verfügung, um identifizierte Töne überprüfen zu können

**Frequenz:** Die Frequenz wird mit dem Hauptcursor gewählt **Verstärkung:** –70 dB bis +10 dB

**Optionen:** Der generierte Ton kann mit dem Eingangssignal gemischt werden

#### **CURSOR ZUR ERMITTLUNG VON TONZUSCHLÄGEN**

Alle gefundenen Töne werden auf dem Display angezeigt. Der Ton-Cursor steht anfangs auf dem am stärksten hervortretenden Ton und kann schrittweise durch die gefundenen Töne bewegt werden

#### **ERGEBNISSE**

Die Ergebnisse werden auf der Tonanzeige und der Werteanzeige angezeigt.

Sie werden nicht mit der Messung gespeichert Alle Töne: Frequenz, Tonpegel L<sub>pt</sub>, Pegel des maskierenden Rauschens L<sub>nn</sub>, Hörbarkeit  $\Delta L_{\text{ta}}$ , Critical Band CB, Ton-Rauschpegel-Differenz ΔL<sub>ts</sub>, Hörbarkeitskriterium ΔL<sub>ts, krit</sub>

#### **Auffälligster Ton:** Tonpegel L<sub>pt</sub>, Zuschlag K<sub>t</sub>

#### **QUALITÄTSINDIKATOREN**

Ein Qualitätsindikator (Smiley) auf dem Display weist darauf hin, dass ein Hinweis zur Qualität der Ermittlung von Tonzuschlägen zur Verfügung steht. Klicken Sie auf den Indikator, um den Hinweis zu sehen

#### **Ermittlung von Tonzuschlägen auf der Basis von Terzspektren (nur mit BZ-7223/24/25)**

Die Ermittlung von Tonzuschlägen basiert auf dem gemessenen Terzspektrum in Übereinstimmung mit entweder der internationalen Norm "ISO 1996:2007 Akustik – Messung, Beschreibung und Beurteilung von Umweltgeräuschen – Teil 2: Bestimmung des Umgebungslärmpegels. Anhang D (informativ) Objektive Methode zur Beurteilung der Hörbarkeit von Tönen bei Lärm – Vereinfachtes Verfahren" oder dem italienischen Gesetz "DM 16-03-1998: Ministero dell'ambiente, Decreto 16 marzo 1998"

#### **BEWERTETE SPEKTREN**

Das angezeigte Terzspektrum (L<sub>eq</sub>, L<sub>max</sub> oder L<sub>min</sub>) kann bewertet werden. Die Beurteilung erfolgt als Nachbearbeitung, das heißt, wenn die Messung angehalten oder gestoppt wurde

#### **SETUP IN ÜBEREINSTIMMUNG MIT DER NORM**

Setups, die nicht der Norm entsprechen, werden als solche auf dem Display angezeigt. Sie können dies dann akzeptieren, um die Standardeinstellungen anzuwenden. Soweit möglich, wird die Ermittlung von Tonzuschlägen trotz Verletzung der Norm ausgeführt. Für eine Ermittlung von Tonzuschlägen nach ISO 1996–2, Anhang D können Sie die Trennung zwischen den unteren und mittleren Frequenzbereichen, die Trennung zwischen der mittleren und hohen Frequenzbereichen und die Grenzwerte für die Pegeldifferenzen zwischen benachbarten Bändern einstellen.

Für eine Ermittlung von Tonzuschlägen gemäß DM 16-03- 1998 werden die Töne gegen Lautstärkekurven getestet. Wählen Sie zwischen ISO 226: 1987 Freifeld, 1987 diffuses Feld und 2003 Freifeld

#### **ERGEBNISSE**

Die Töne werden über dem Spektrum angezeigt, wenn der Ton als Spektrumparameter ausgewählt wird. Die daraus resultierende Einstellung kann auf der Werteanzeige abgelesen werden. Sie wird nicht mit der Messung gespeichert

#### KAPITEL 18 **Technische Daten** <sup>243</sup>

#### Spezifikationen – Erweiterte Schwingungs- und Tieffrequenz-Option BZ-7234

Die Erweiterte Schwingungs- und Tieffrequenz-Option BZ-7234 wird mit einer separaten Lizenz aktiviert. Sie stellt G-Bewertungs- und Humanschwingungs-Parameter bereit und fügt Integration sowie doppelte Integration des Beschleunigungssignals für Schwingungs- und Verschiebungsparameter für den Schallpegelmesser, die Frequenzanalyse und die Protokollier- und Erweiterte Protokollier-Software hinzu. Außerdem fügt sie der Frequenzanalyse und der Protokollier- und Erweiterten Protokollier-Software die Tieffrequenz-Oktav- und -Terzanalyse hinzu

#### **G-Bewertung**

Die technischen Daten für die G-Bewertung gelten für die Typ 2250/2270, die mit einem Mikrofon Typ 4193 oder 4964 (sowohl mit als auch ohne Tieffrequenz-Adapter UC-0211) und einem Mikrofon-Vorverstärker ZC-0032 ausgestattet sind

#### **Normen**

Erfüllt folgende nationale und internationale Normen: • ISO 7196:1995

• ANSI S1.42–2001 (R2011)

#### **Analyse**

#### **DETEKTOREN**

G-bewertete (statt C/Z-bewertete) Breitband-Detektoren mit einer exponentiellen 10-s-Zeitbewertung, einem linear mittelnden Detektor und einem Spitzenwert-Detektor

#### **MESSUNGEN**

Y = Zeitbewertung F oder S

**Spektren für Anzeige und Speicherung** (BZ-7223 erforderlich)**:**

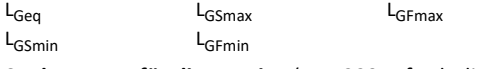

**Spektren nur für die Anzeige** (BZ-7223 erforderlich)**:**

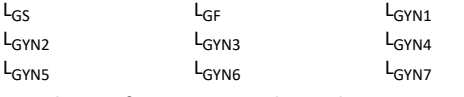

### **Einzelwerte für Anzeige und Speicherung:**

L<sub>Geq</sub> L<sub>G10max</sub> L<sub>G10min</sub> LGpeak TGpeak

#### **Einzelwerte für Anzeige allein:**

 $L_{G10}$   $L_{Gpeak,1s}$ 

#### **Allgemeine Schwingung**

Die technischen Daten für die allgemeinen Schwingungsparameter gelten für die Typ 2250/2270, die mit einem Beschleunigungsmesser ausgestattet sind

#### **MESSBEREICHE**

G-bewerteter linearer Arbeitsbereich bei G-Filter-Bezugsfrequenz von 10 Hz

#### **Single-Bereich:**

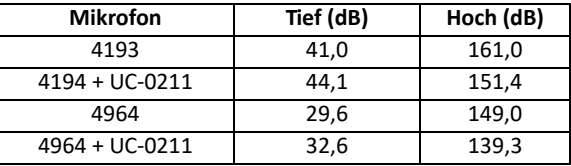

#### **Hoher Bereich:**

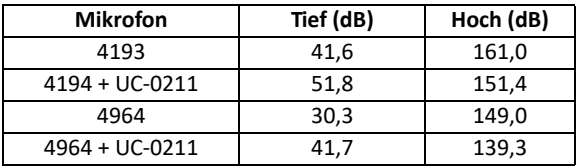

#### **Niedriger Bereich:**

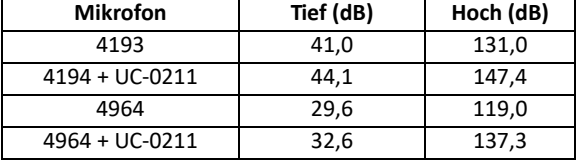

#### **Normen**

Erfüllt folgende nationale und internationale Normen:

• ISO 2954

• ISO 10816 Serie

#### **Analyse**

#### **DETEKTOREN**

Ergänzung zu den Beschl.-Linear- und Beschl.-1 – 20 kHz-Einstellungen für die beiden Breitband-Detektoren:

Geschw. 3 – 20000 Hz Geschw. 0,3 – 1000 Hz Geschw. 10 – 1000 Hz Geschw 1 – 100 Hz Versch. 10 – 1000 Hz Versch. 30 – 300 Hz

Versch. 1 – 100 Hz

Die Bewertung für den Spitzendetektor kann auf eine der für die Breitband-Detektoren oder Beschl.-Linear. Die Bewertung für die Spektrum-Detektoren kann auf Beschl.-Linear oder Geschw. 3 – 20000 Hz, Geschw. 0,3 – 1000 Hz, Geschw. 10 – 1000 Hz oder Geschw. 1 – 100 Hz **Einzelwerte für Anzeige und Speicherung:** Spitze-Spitze zur Verschiebung

#### **Humanschwingung**

Die technischen Daten für die Humanschwingungsparameter gelten für die Typ 2250/ 2270, die mit einem Beschleunigungsmesser ausgestattet sind

#### **Normen**

Erfüllt folgende internationale Normen:

- ISO 8041:2005
- ISO 5349–1
- ISO 2631 Serie
- DIN 45669-1:2010–09

#### **Analyse**

#### **DETEKTOREN**

Die zwei Breitband-Detektoren können jeweils auf eine der Bewertungen gesetzt werden:

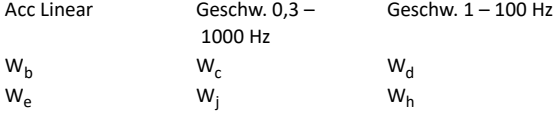

 $W_k$  W<sub>m</sub> W<sub>xb</sub>  $W_{hb}$  W<sub>mb</sub>

W<sub>mb</sub> ist der bandbegrenzende Teil von W<sub>m</sub>. W<sub>hb</sub> ist der bandbegrenzende Teil von W<sub>h</sub> und W<sub>xb</sub> ist der bandbegrenzende Teil von W<sub>b</sub>, W<sub>c</sub>, W<sub>d</sub>, W<sub>e</sub>, W<sub>j</sub> und W<sub>k</sub>. Die Bewertung für den Spitzendetektor kann auf eine der für die Breitband-Detektoren oder Beschl.-Linear gewählten Einstellungen gesetzt werden.

Die Bewertung für die Spektrum-Detektoren kann auf Beschl.-Linear oder Geschw. 0,3 – 1000 Hz oder Geschw. 1 – 100 Hz

#### **MESSUNGEN**

#### **Einzelwerte für Anzeige und Speicherung:**

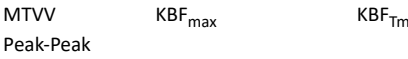

#### **Einzelwerte für Anzeige allein:**

 $aW. 1 s$  KBF

#### **Tieffrequenz-Oktav- und Terzanalyse**

#### **Frequenzanalyse**

#### **MITTENFREQUENZEN**

Oktavband-Mittenfrequenzen: 1 Hz bis 16 kHz Terzband-Mittenfrequenzen: 0,8 Hz bis 20 kHz

#### **Normen**

- Erfüllt folgende nationale und internationale Normen:
- IEC 61260–1 (2014), Oktav- und Terzbänder, Klasse 1
- IEC 61260 (1995–07) mit Änderung 1 (2001–09), Oktavund Terzbänder, Klasse 0
- ANSI S1.11–1986, Oktav- und Terzbänder, Ordnung 3, Typ 0-C
- ANSI S1.11–2004, Oktav- und Terzbänder, Klasse 0

• ANSI/ASA S1.11–2014 Teil 1, Oktav- und Terzbänder, Klasse 1

#### **Schallmessungen**

Für Tieffrequenz-Schallmessungen benötigt man ein Tieffrequenz-Mikrofon. Das kann entweder Typ 4193 oder Typ 4964 sein, jeweils zusammen mit einem Tieffrequenz-Adapter UC-0211

#### **Schwingungsmessungen**

Brüel & Kjær empfiehlt den Niedrigpegel-Beschleunigungsmesser Typ 8344 für die Messung niedriger Frequenzen

#### Software-Spezifikationen – Measurement Partner Suite BZ-5503

BZ-5503 wird zusammen mit den Typen 2250 und 2270 bereitgestellt und dient der einfachen Synchronisierung von Einstellungen und Daten zwischen PC und handgehaltenem Analysator. BZ-5503 ist auf der ENV-DVD BZ-5298 enthalten

#### **ANFORDERUNGEN AN DEN PC**

**Betriebssystem:** Windows® 7, 8.1 oder 10 (jeweils in 32-Bit oder 64-Bit-Version)

Empfohlener PC:

- Intel® Core™ i3
- Microsoft®.NET 4.5
- 2 GB Speicherplatz
- Soundkarte
- DVD-Laufwerk
- Mindestens ein freier USB-Anschluss
- Festkörperlaufwerk

#### **ONLINE-ANZEIGE DER DATEN VON TYP 2250/2270**

Messungen mit den Analysator können vom PC aus gesteuert und online auf dem PC angezeigt werden. Der PC verwendet die gleiche Benutzeroberfläche wie die Analysator

**Anzeige:** 1 024 × 768 (1 280 × 800 wird empfohlen)

#### **DATENVERWALTUNG**

**Explorer:** Funktionen zur einfachen Verwaltung von Geräten, Benutzern, Jobs, Projekten und Projektvorlagen (Kopieren, Ausschneiden, Einfügen, Löschen, Umbenennen, Erstellen)

**Datenbetrachter:** Anzeige von Messdaten (Inhalt von Projekten)

**Synchronisierung:** Projektvorlagen und Projekte für einen bestimmten Benutzer können zwischen PC und Analysator sowie zwischen lokalen Archiven und Cloud-Archiven synchronisiert werden. Measurement Partner Suite BZ-5503 führt die Measurement Partner Feld-App-Anmerkungen mit dem entsprechenden Analysatorprojekt zusammen

#### **BENUTZER**

Es können Benutzer für die Typ 2250/2270 angelegt oder gelöscht werden

#### **EXPORTFUNKTIONEN**

**Excel**®**:** Projekte (oder benutzerdefinierte Teile) können nach Microsoft® Excel® exportiert werden (Unterstützung von Excel 2003 – 2016)

**Brüel & Kjær Software:** Projekte können an\* Predictor-LimA Typ 7810, Acoustic Determinator Typ 7816, Protector Typ 7825, Qualifier (Light) Typ 7830 (7831), PULSE Mapping for Hand-held Sound Intensity Typ 7962/7752/7761 oder PULSE Reflex exportiert werden

#### **NACHBEARBEITUNG**

Die Measurement Partner Suite ist eine Sammlung von Modulen, einschließlich Nachbearbeitungs-Tools für Daten, die mit Typ 2250/2270 gesammelt wurden. Die folgenden Nachbearbeitungs-Module stehen zur Verfügung:

- Protokollier-Modul BZ-5503-A
- Spektrum-Modul BZ-5503-B

• WAV-Datei-Analyse-Modul BZ-5503-C Diese Module helfen bei der Bewertung von Protokollier-Daten und gemessenen Spektren, wie z. B. bei der Berechnung des Beitrags von Markern in einem Aufzeichnungsprofil oder bei der Korrektur von Spektren wegen Hintergrundrauschen

#### **SOFTWARE-UPGRADES UND LIZENZEN FÜR HANDGEHALTENEN ANALYSATOR**

Die Software steuert die Upgrades für die Analysator und die Lizenzierung ihrer Anwendungen

#### **SCHNITTSTELLE ZU HANDGEHALTENEN ANALYSATOR** USB, LAN oder Internet-Verbindung

#### **LICENSE MOVER (LIZENZ-ÜBERTRAGUNG)**

Um eine Lizenz von einem Analysator auf einen anderen zu übertragen, verwenden Sie BZ-5503 zusammen mit dem License Mover VP-0647

#### **SPRACHE**

Benutzeroberfläche in Chinesisch (Volksrepublik China), Chinesisch (Taiwan), Kroatisch, Tschechisch, Dänisch, Englisch, Flämisch, Französisch, Deutsch, Ungarisch, Japanisch, Italienisch, Koreanisch, Polnisch, Portugiesisch, Rumänisch, Russisch, Serbisch, Slowenisch, Spanisch, Schwedisch, Türkisch und Ukrainisch

#### **HILFE**

Kurze kontextsensitive Hilfe in englischer Sprache

<sup>\*</sup> Es stehen nicht alle Daten in allen Exporten zur Verfügung. Die exportierten Daten hängen von Art und Ziel des Exports ab.

### Bestellinformationen

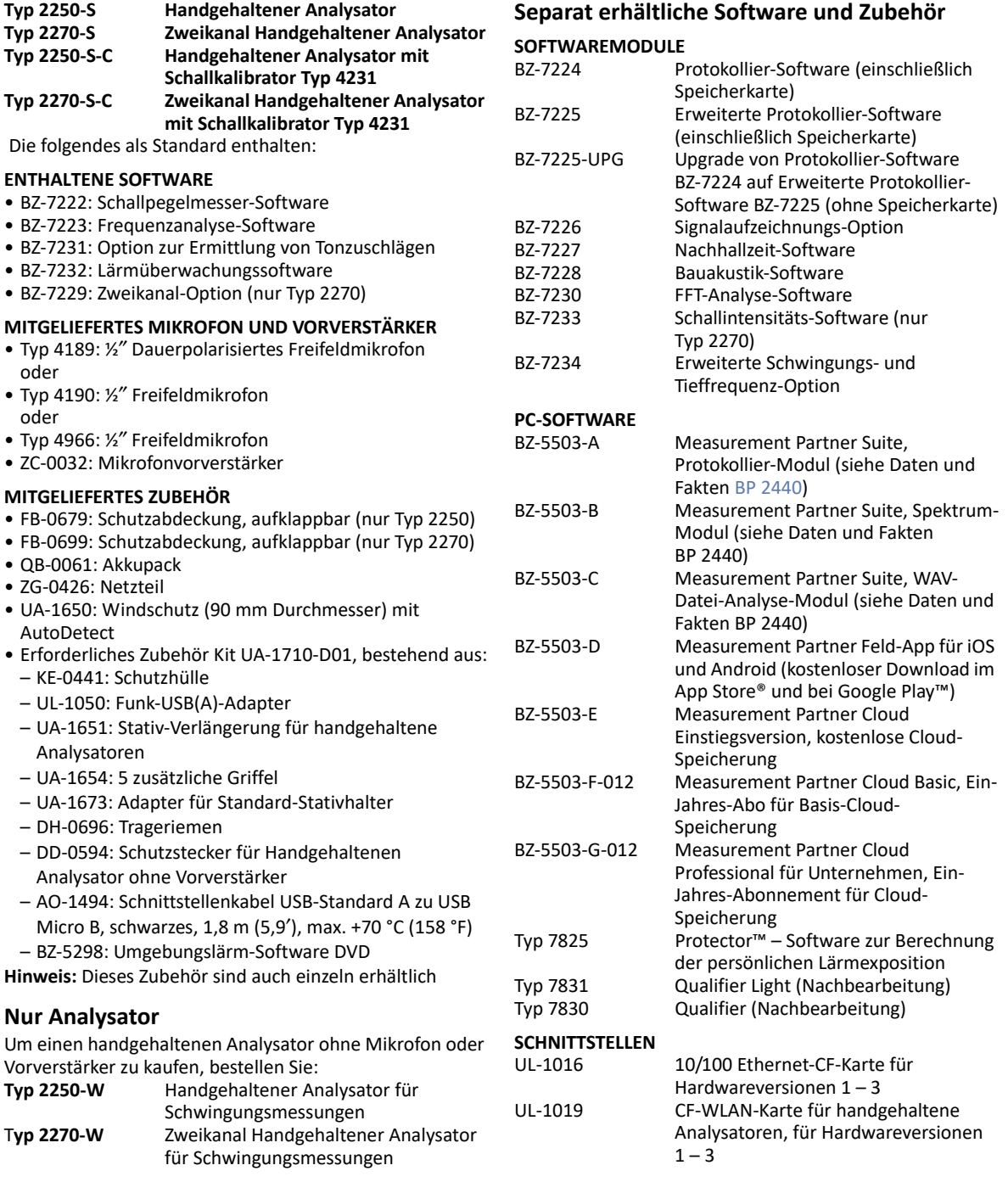

#### KAPITEL 18 **Technische Daten** <sup>247</sup>

UL-0250 USB auf RS-232 Konverter für Hardwareversion 4 **KALIBRIERUNG** Typ 4231 Schallkalibrator (passt in KE-0440) Typ 4226 Multifunktions-Akustik-Kalibrator Pistonphon Typ 4294 Schwingungskalibrator<br>Typ 4294-002 Schwingungskalibrator Schwingungskalibrator für Typ 8344 **WANDLER** Tieffrequenz-Mikrofon Typ 8344 Niedrigpegel-Beschleunigungsaufnehmer **KABEL**<br>AO-0440-D-015 Signalkabel, LEMO auf BNC-Stecker, 1,5 m (5′) AO-0646 Soundkabel, LEMO auf Miniklinke, 1,5 m (5′) AO-0697-D-030 Mikrofonverlängerungskabel, 10-pol. LEMO, 3 m (10′) AO-0697-D-100 Mikrofonverlängerungskabel, 10-pol. LEMO, 10 m (33′) AO-0701-D-030 Beschleunigungsaufnehmerkabel, LEMO auf M3, 3 m (10′) AO-0702-D-030 Beschleunigungsaufnehmerkabel, LEMO auf 10–32 UNF, 3 m (10′) AO-0722-D-050 Beschleunigungsaufnehmerkabel, LEMO auf MIL-C-5015, 5 m (16′) AO-0726-D-030 Signalkabel, LEMO auf SMB (für Tacho-Sonde MM-0360/Typ 2981), 3 m (10′) AO-0727-D-010 Signalkabel, LEMO auf BNC-Buchse, 1 m (3,3′) AO-0727-D-015 Signalkabel, LEMO auf BNC-Buchse, 1,5 m (5′) **WEITERES ZUBEHÖR** Typ 3535-A Allwetter-Koffer (siehe Daten und Fakten BP 2251) JP-1041 Dualadapter 10-polig KE-0440 Tragetasche<br>UA-0587 Stativ UA-0587<br>UA-0801 UA-0801 Kleines Stativ Stativadapter für ½ " Mikrofon-/ Vorverstärker-Baugruppen UA-1317 Mikrofonhalter UA-1404 Außenmikrofon-Kit UA-1672 AutoDetect-Einsatz für UA-1650<br>UC-0211 Tieffrequenz-Adapter Tieffrequenz-Adapter UL-1009 SD-Speicherkarte für handgehaltene Analysatoren UL-1013 CF-Speicherkarte für handgehaltene Analysatoren, für Hardwareversionen  $1 - 3$ UL-1017 SDHC-Speicherkarte für handgehaltene

Analysatoren

#### ZG-0444 Ladegerät für Akkupack QB-0061<br>MM-0256-A Wetterstations-Kit Wetterstations-Kit MM-0316-A Wetterstations-Kit Im Lieferumfang von MM-0256-A bzw. MM-0316-A enthalten: • MM-0256-002: Wetterstation mit sechs Parametern (inkl. Montage-Kit) • MM-0316-002: Wetterstation mit zwei Parametern (inkl. Montage-Kit) • AO-0657: USB-Kabel • AO-0659: Kabel M12 8-polig (F) auf LEMO 1-B 8-polig (M), 10 m (33,3′) • BR 1779: Handbuch zur Wetterstation • DB-4364: Stangenadapter für Wetterstation • KE-4334: Tragekoffer für Wetterstation • QX-0016: Schraubendreher • QX-1171: 2,5 mm Sechskantschlüssel • UA-1707-A: Stativadapter für Wetterstation • ZH-0689: USB-Adapter für Wetterstation **ZUBEHÖR FÜR BAUAKUSTIK UND NACHHALLZEIT** Typ 2734-A Leistungsverstärker Leistungsverstärker mit integriertem Funk-Audiosystem UL-0256 UL-0256 Funk-Audiosystem<br>Typ 4292-L OmniPower™-Scha Typ 4292-L OmniPower™-Schallquelle<br>KE-0449 Transportkoffer für Typ 42 Transportkoffer für Typ 4292-L KE-0364 Stativ-Tragekoffer für Typ 4292-L Typ 4295 **Omnidirektionale Schallquelle**<br>
KE-0392 **Tragekoffer für Typ 4295** Tragekoffer für Typ 4295 AO-0523-D-100 Kabel von den Typ 2250/2270 zum Leistungsverstärker, 10 m (33′) AO-0524-D-100 Kabel von den Typ 2250/2270 zu Typ 4224, 10 m (33′) AQ-0673 Kabel vom Leistungsverstärker zur Schallquelle, 10 m (33′) UA-1476 Drahtlose Fernsteuerung Weitere Informationen zu diesem Zubehör finden Sie in den Daten und Fakten BP 2192) **Serviceprodukte WARTUNG** 2250-EW1 Garantieverlängerung um ein Jahr<br>2270-EW1 Garantieverlängerung um ein Jahr Garantieverlängerung um ein Jahr **AKKREDITIERTE KALIBRIERUNG** Akkreditierte Erst-Kalibrierung von Typ 2250

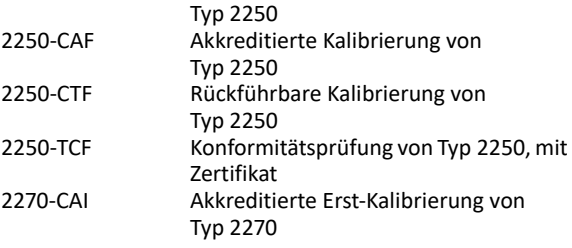

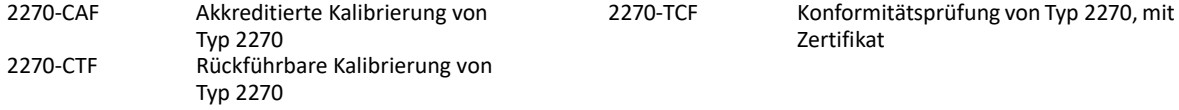

### Erfüllung von Umweltnormen

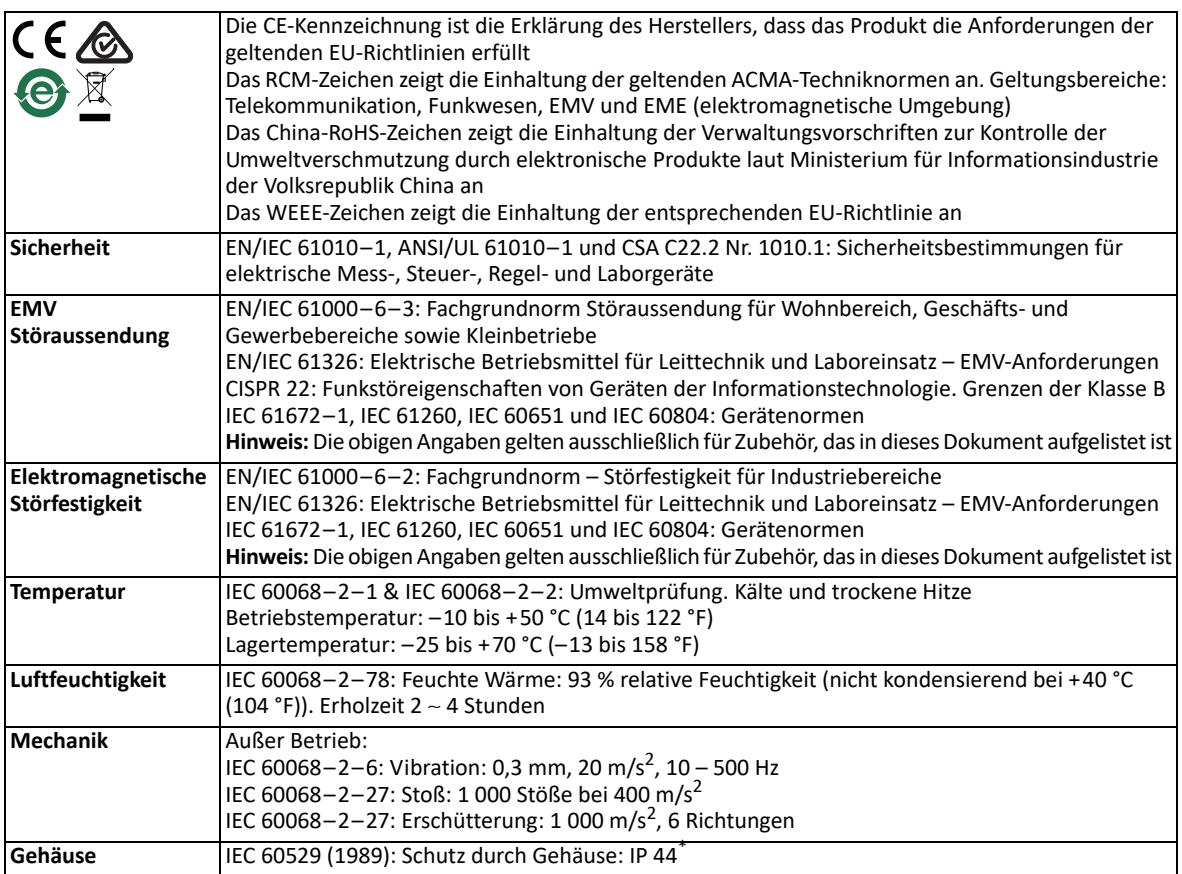

\* Mit Vorverstärker, Verlängerungskabel oder Schutzstecker, der in der oberen Buchse steckt, sowie mit Klappdeckel über den unteren Anschlüssen

#### **ZUSÄTZLICHE NORMEN FÜR FUNK-USB(A)-ADAPTER UL-1050\***

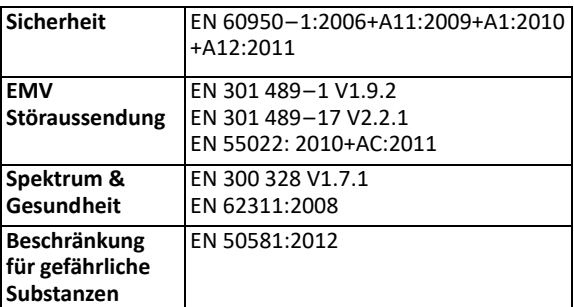

#### **GERÄTEZULASSUNG DER FCC FÜR DEN FUNK-USB(A)-ADAPTER UL-1050\***

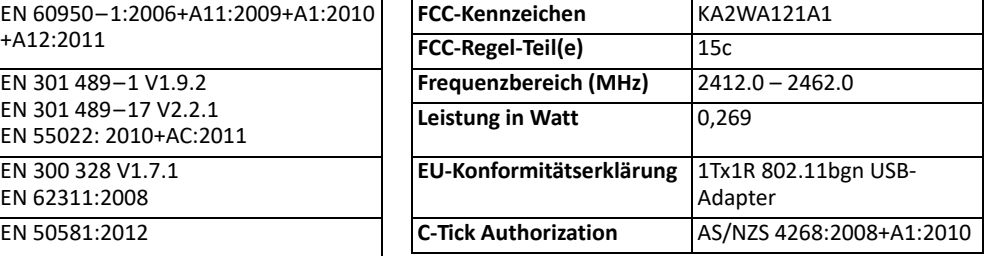

\* Aus der Konformitätserklärung der D-Link Corporation für Wireless N 150 USB Adapter DWA-121

# **Anhang A**

# **Setup-Parameter**

Dieser Anhang beschreibt alle in einer Projektvorlage enthaltenen Parameter.

Für Zweikanal-Setup erscheinen einige Parameter doppelt – einer für Kan.1 und einer für Kan.2 (nur Typ 2270).

## **A.1 Eingang**

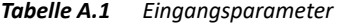

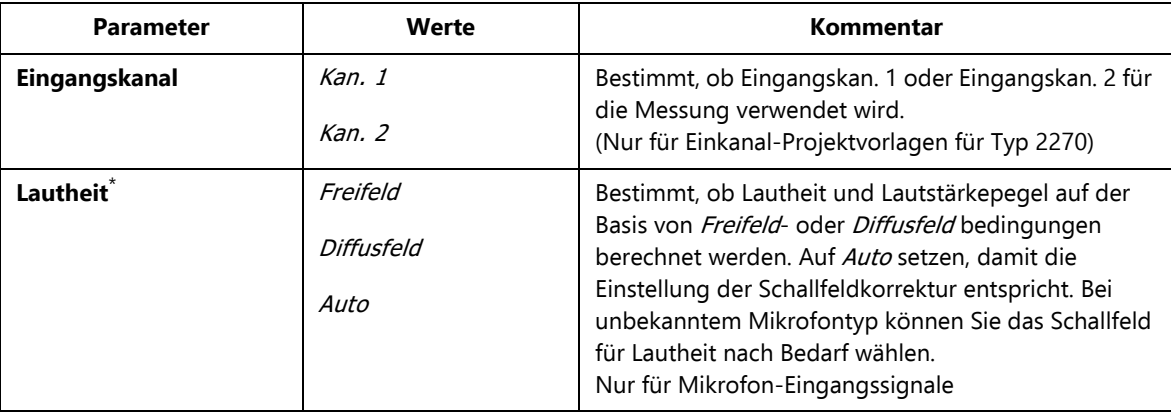

| <b>Parameter</b>            | Werte                                                                               | Kommentar                                                                                                    |
|-----------------------------|-------------------------------------------------------------------------------------|----------------------------------------------------------------------------------------------------|
| Triggereingang <sup>+</sup> | Kein<br><b>MATRON Handschalter</b><br>Spannungspegel<br>Spannung für<br>Überwachung | Dieser Parameter ist so einzustellen, dass er zu dem an<br>der Trigger-Eingangsbuchse im Anschlussfeld des<br>Analysators angeschlossenen Gerät passt.<br>Wenn nicht verwendet, Kein wählen.<br>Triggereingang auf MATRON Schalter setzen, wenn<br>der Analysator mit dem MATRON System eingesetzt<br>wird. Diese Einstellung sollte auch verwendet werden,<br>wenn der Handschalter ZH-0680 zum manuellen<br>Triggern von Signalaufzeichnungen verwendet<br>werden soll.<br>Bitte beachten: Diese Funktion steht nur für Geräte<br>mit Seriennummern über 2479652 zur Verfügung<br>Triggereingang auf Spannungspegel setzen, wenn<br>Signalaufzeichnungen durch einen extern erzeugten<br>Spannungspegel gesteuert werden sollen. Der<br>Spannungspegel sollte bei Ein mindestens 2 V<br>betragen und bei Ausweniger als 1 V. Der Pegel muss<br>mindestens 1 s stabil sein, damit der Analysator ihn<br>erkennen kann.<br>Triggereingang auf Spann. für Überw. setzen, wenn<br>die Spannung an diesem Eingang überwacht werden<br>soll. Diese Einstellung kann zusammen mit<br>Benachrichtigungen verwendet werden - siehe<br>Abschnitt 8.4. Die Einstellung lässt sich nicht mit |
|                             |                                                                                     | MATRON Handschalter oder Spannungspegel<br>kombinieren                                                                                                    |
| Label                       | Bis zu vier Zeichen                                                                 | Beschriftungen der Kanäle:<br>Links für Kanal 1 (Standardeinstellung Ch. 1)<br>Rechts für Kanal 2 (Standardeinstellung Ch.2).<br>(Nur für Zweikanal-Projektvorlagen für Typ 2270)                                                                                                    |

*Tabelle A.1 (Fortsetzung)Eingangsparameter*

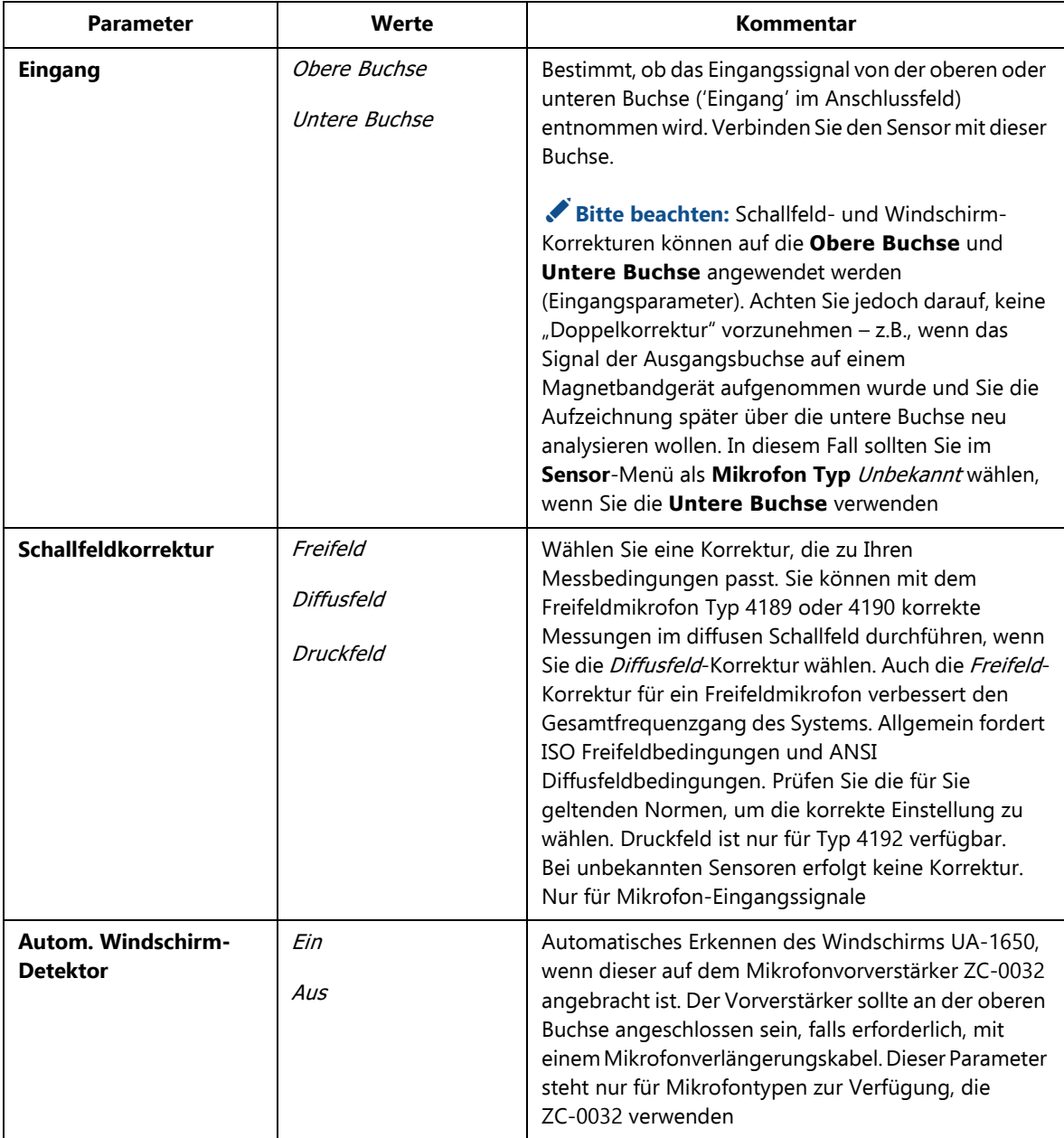

#### *Tabelle A.1 (Fortsetzung)Eingangsparameter*

**Setup-Parameter** <sup>255</sup>

| <b>Parameter</b>           | Werte                                     | Kommentar                                                                                                    |
|----------------------------|-------------------------------------------|----------------------------------------------------------------------------------------------------|
| Windschirmkorrektur        | Kein<br><i>UA-1650</i><br>UA-1404         | Wenn Windschirm AutoDetect Aus ist, können Sie<br>manuell eine geeignete Windschirmkorrektur für den<br>verwendeten Windschirm wählen. Für den Windschirm<br>auf Typ 4952 und Typ 4184-A erfolgt die Korrektur<br>automatisch. Bei unbekannten Sensoren erfolgt keine<br>Korrektur.<br>Nur für Mikrofon-Eingangssignale                           |
| <b>Bereichseinstellung</b> | Niedriger Bereich<br><b>Hoher Bereich</b> | Wählen Sie für Eingangskanäle Niedriger Bereich oder<br>Hoher Bereich.<br>Bitte beachten: Mit Hoher Bereich wird ein Bereich<br>mit 0 dB Verstärkung gewählt - dies erlaubt das<br>höchstmögliche Eingangssignal.<br>Mit Niedriger Bereich wird ein Bereich mit 30 dB<br>Verstärkung gewählt.<br>(Nur für Zweikanal-Projektvorlagen für Typ 2270) |

*Tabelle A.1 (Fortsetzung)Eingangsparameter*

\* Erfordert Frequenzanalyse-Software BZ-7223 † Mit Nachhallzeit-Software BZ-7227 nicht erhältlich

# **A.2 Frequenzeinstellungen**

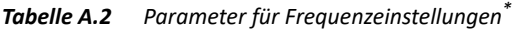

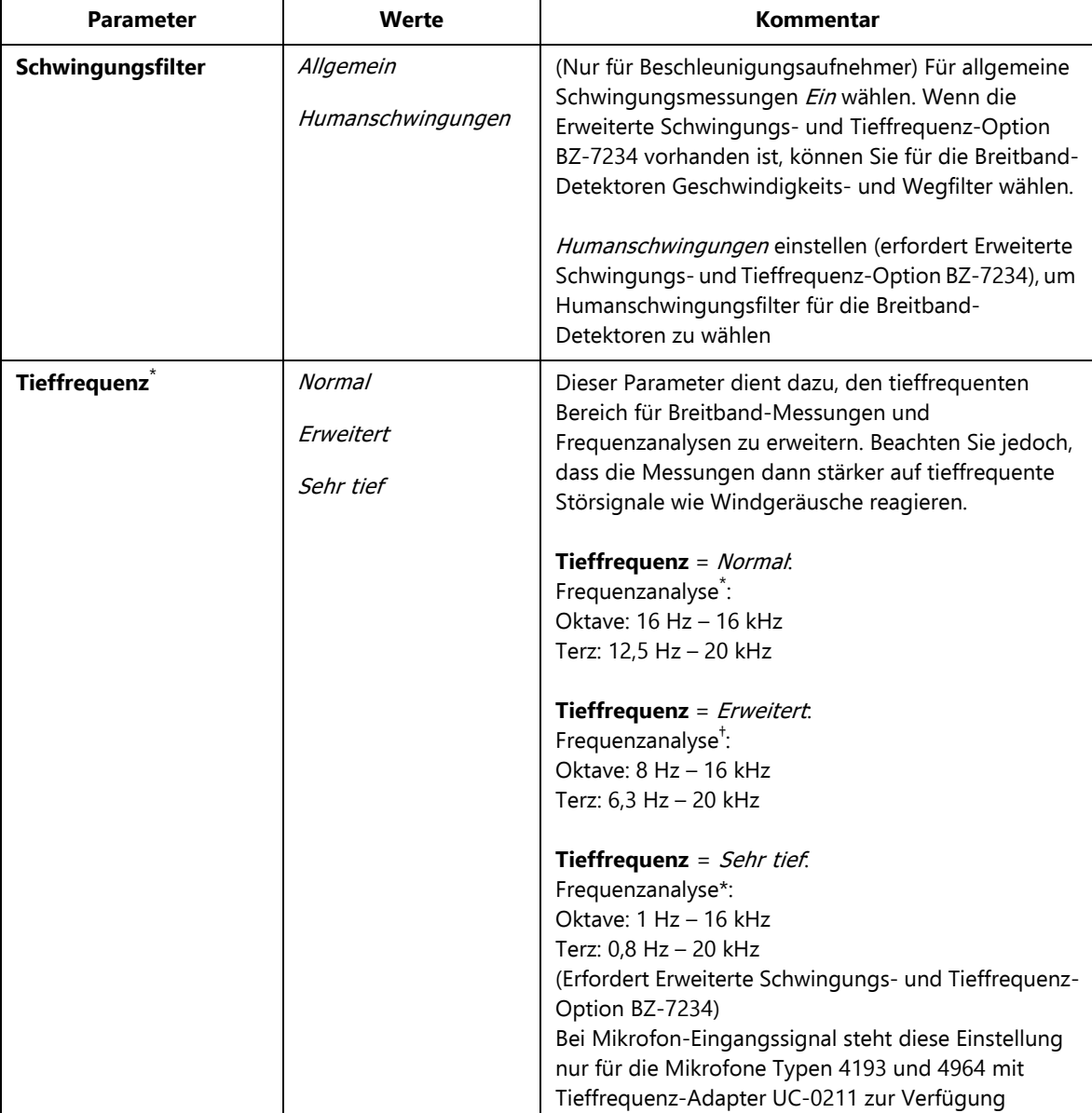

| <b>Parameter</b>              | Werte                                                                                                    | Kommentar                                                                                                    |
|-------------------------------|----------------------------------------------------------------------------------------------------|----------------------------------------------------------------------------------------------------|
| <b>Breitband (außer Peak)</b> | Mikrofon:<br>A, Z<br>A, C<br>B,Z<br>B, C<br>A,G<br>Direkt:<br>Linear                                                                                                    | Alle Breitbandparameter (außer L <sub>peak</sub> ) werden<br>gleichzeitig mit zwei verschiedenen<br>Frequenzbewertungen gemessen, die hier gewählt<br>werden.<br>Die Einstellung Gist für Tieffrequenz = Erweitert oder<br>Sehr tief erhältlich.<br>Erfordert Erweiterte Schwingungs- und Tieffrequenz-<br>Option BZ-7234                                                                                                    |
| <b>Breitband Peak</b>         | Mikrofon:<br>X<br>$\mathcal{C}_{0}$<br>Z<br>G<br>Beschleuni-<br>gungsaufnehmer:<br><b>Beschl Linear</b><br>Beschl 1 - 20 kHz<br>Geschw 3 - 20000 Hz<br>Geschw 0.3 - 1000 Hz<br>Geschw 10 - 1000 Hz<br>Geschw 1 - 100 Hz<br>Weg 10 - 1000 Hz<br>Weg 3 - 300 Hz<br>Weg 1 - 100 Hz<br>Human-<br>schwingungen:<br><b>Beschl Linear</b><br>Geschw 0.3 - 1000 Hz<br>Geschw $1 - 100$ Hz<br>Wm<br>Wb<br>Wc<br>Wd<br>We<br>Wj<br>Wk<br>Wh<br>Wmb<br>Wxb<br>Whb<br>Direkt:<br>Linear | Es wird ein Breitband-Spitzenwert $L_{peak}$ gemessen.<br>Hier wird die Frequenzbewertung für den Mikrofon-<br>oder Direkteingang gewählt.<br>Bitte beachten: $X =$ Frequenzbewertung A oder B.<br>A erfordert, dass der Parameter Breitband (außer<br>Peak) auf AC oder AZ gesetzt ist. B erfordert, dass der<br>Parameter Breitband (außer Peak) auf BC oder BZ<br>gesetzt ist.<br>Die Einstellung Gist für Tieffrequenz = Erweitert oder<br>Sehr tief erhältlich.<br>Erfordert Erweiterte Schwingungs- und Tieffrequenz-<br>Option BZ-7234.<br>Beschleunigungsaufnehmer:<br>Alle Einstellungen außer Beschl Linear und Beschl<br>1k - 20kHz erfordern Erweiterte Schwingungs- und<br>Tieffrequenz-Option BZ-7234.<br>Es muss eine der gewählten Einstellungen für<br>Breitband-Detektor 1 oder Breitband-Detektor 2-<br>oder die Einstellung Beschl Linear gewählt sein |

*Tabelle A.2 (Fortsetzung)Parameter für Frequenzeinstellungen\**

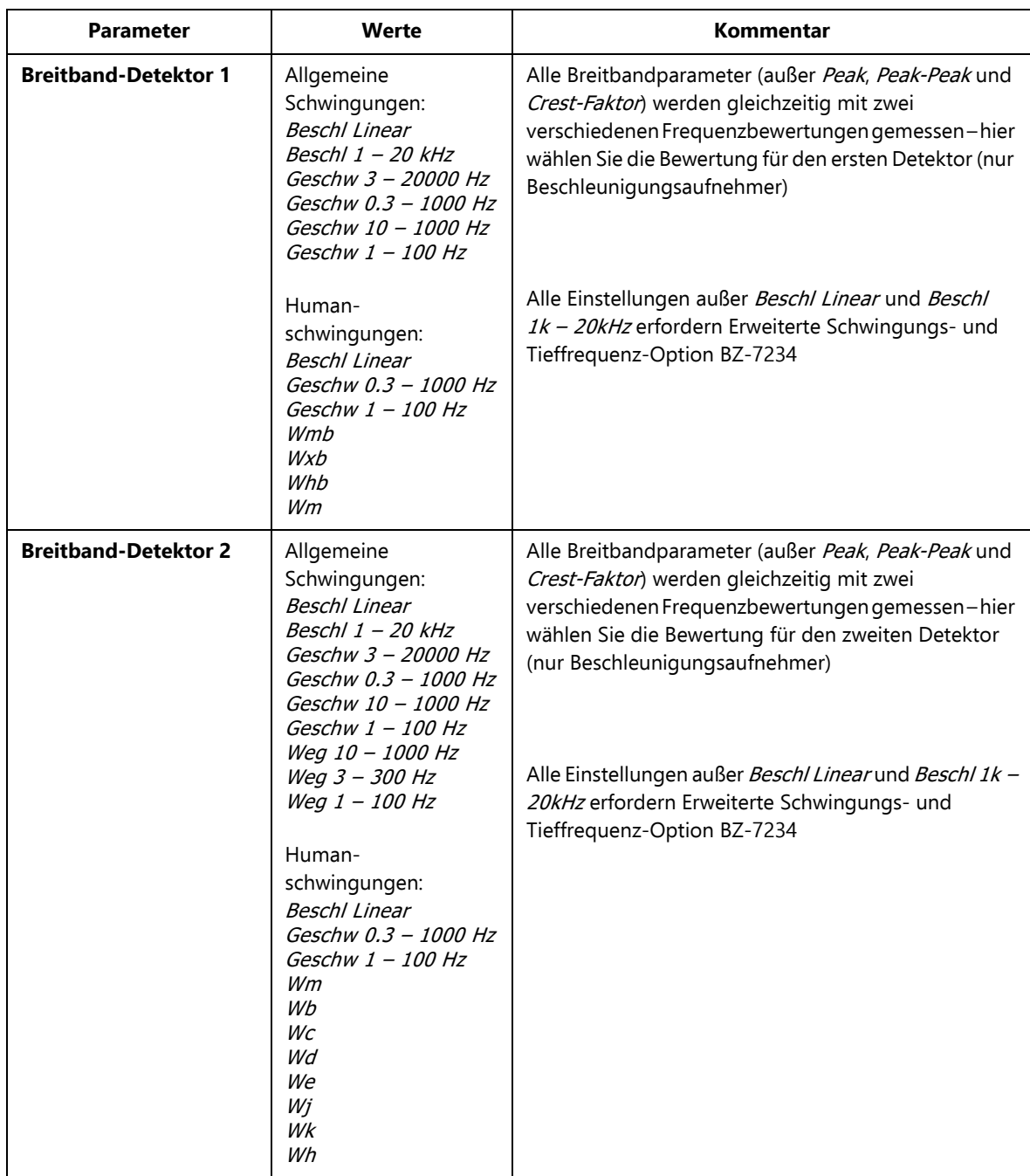

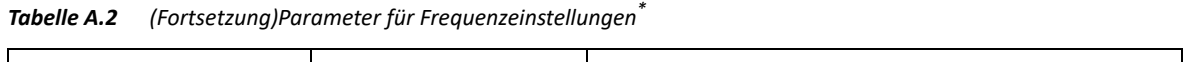

| <b>Parameter</b>                                                  | Werte                                                                                                    | Kommentar                                                                                                    |
|-------------------------------------------------------------------|----------------------------------------------------------------------------------------------------|----------------------------------------------------------------------------------------------------|
| Spektrum <sup>+</sup>                                             | Mikrofon:<br>Χ<br>С<br>Z<br>G<br>Beschleuni-<br>gungsaufnehmer:<br><b>Beschl Linear</b><br>Geschw 3 - 20000 Hz<br>Geschw 0.3 - 1000 Hz<br>Geschw 10 - 1000 Hz<br>Geschw 1 - 100 Hz<br>Direkt:<br>Linear | Die Frequenzanalyse (in Oktav- oder Terzbändern)<br>wird in Übereinstimmung mit diesem Parameter<br>frequenzbewertet.<br>Bitte beachten: $X =$ Frequenzbewertung A oder B.<br>A erfordert, dass der Parameter Breitband (außer<br>Peak) auf AC oder AZ gesetzt ist. B erfordert, dass der<br>Parameter Breitband (außer Peak) auf BC oder BZ<br>gesetzt ist.<br>Die Einstellung Gist für Tieffrequenz = Erweitert oder<br><i>Sehr tief</i> erhältlich<br>Erfordert Erweiterte Schwingungs- und Tieffrequenz-<br>Option BZ-7234 |
| <b>Bandbreite<sup>#</sup></b>                                     | Oktave<br>Terz                                                                                                    | Bandbreite der Frequenzanalyse                                                                                                    |
| Tiefste Freq für spez.<br>Leq**,**                                | 0,8 Hz bis Höchste<br>Frequenz                                                                                                    | Oktave: 1 Hz - 16 kHz<br>Terz: 0,8 Hz - 20 kHz<br>Bitte beachten: Die untere Grenze des Parameters<br>hängt von Tieffrequenz ab                                                                                                    |
| Höchste Freq für spez.<br>$\text{Leg}^{\dagger,\ddagger\ddagger}$ | Tiefste Frequenz bis<br>20 kHz                                                                                                    | Oktave: 1 Hz - 16 kHz<br>Terz: 0,8 Hz - 20 kHz                                                                                                    |

*Tabelle A.2 (Fortsetzung)Parameter für Frequenzeinstellungen\**

\* Steht in Nachhallzeit-Software BZ-7227 nicht zur Verfügung † Erfordert Frequenzanalyse-Software BZ-7223 ‡ Erfordert Frequenzanalyse-Software BZ-7223 oder Nachhallzeit-Software BZ-7227

\*\* Nur für BZ-7223, BZ-7224 und BZ-7225 †† **Tiefste Freq für spez. Leq** ist f1 im Parameter LXeq(f1–f2) ‡‡ **Höchste Freq für spez. Leq** ist f2 im Parameter LXeq(f1–f2)

### **A.3 Statistik**

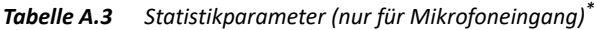

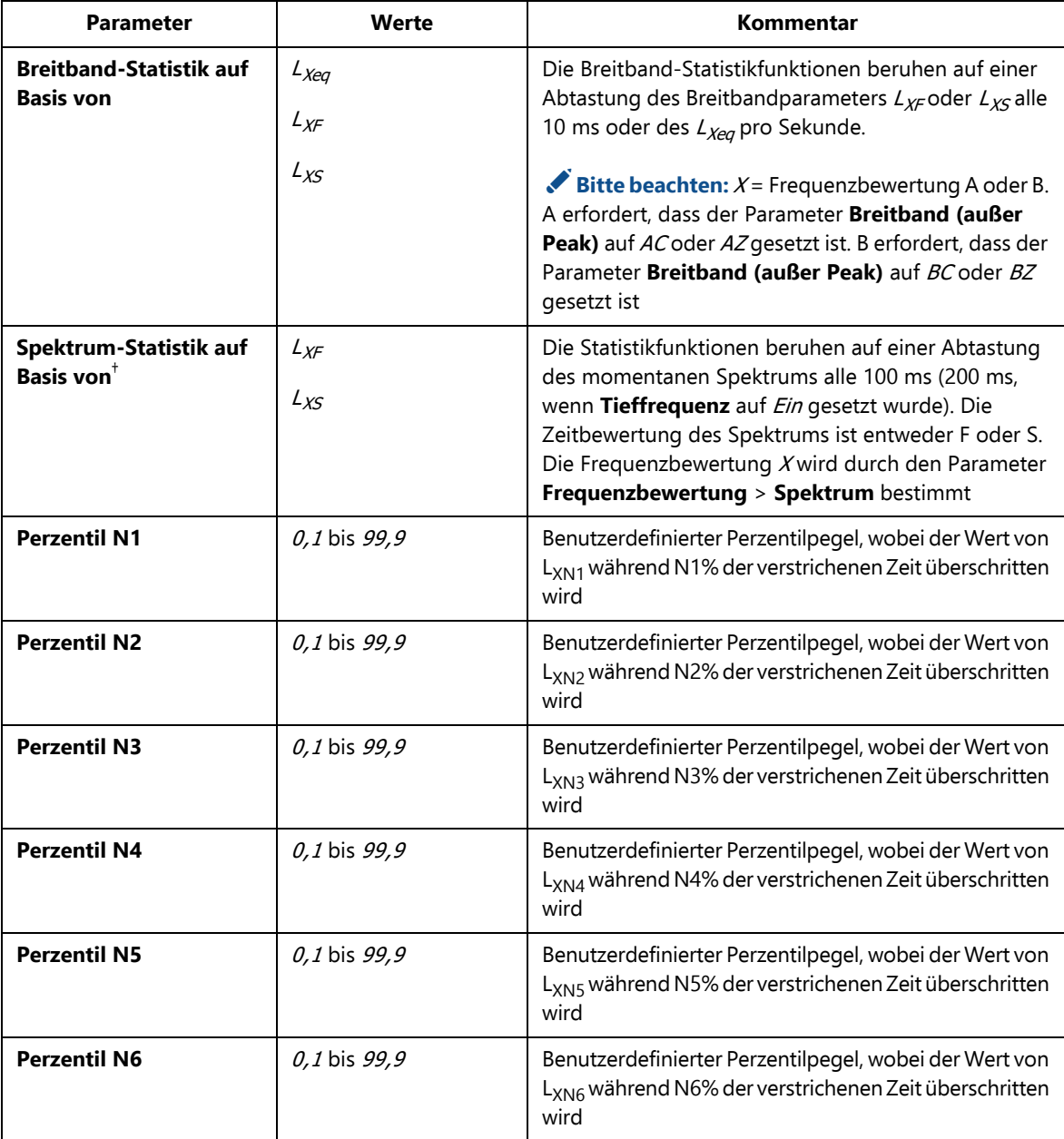

*Tabelle A.3 (Fortsetzung)Statistikparameter (nur für Mikrofoneingang)\**

| <b>Parameter</b>    | Werte        | Kommentar                                                                                                    |
|---------------------|--------------|----------------------------------------------------------------------------------------------------|
| <b>Perzentil N7</b> | 0,1 bis 99,9 | Benutzerdefinierter Perzentilpegel, wobei der Wert von<br>L <sub>XN7</sub> während N7% der verstrichenen Zeit überschritten<br>wird |

\* Steht in Nachhallzeit-Software BZ-7227 nicht zur Verfügung

† Erfordert Frequenzanalyse-Software BZ-7223.

Die **Perzentilpegel N1** bis **N7** gelten für Breitband- und Spektrenstatistik und können geändert werden, wenn die Messung beendet ist.

## **A.4 Mess-Steuerung – für BZ-7222 bis BZ-7225**

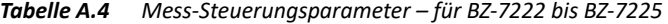

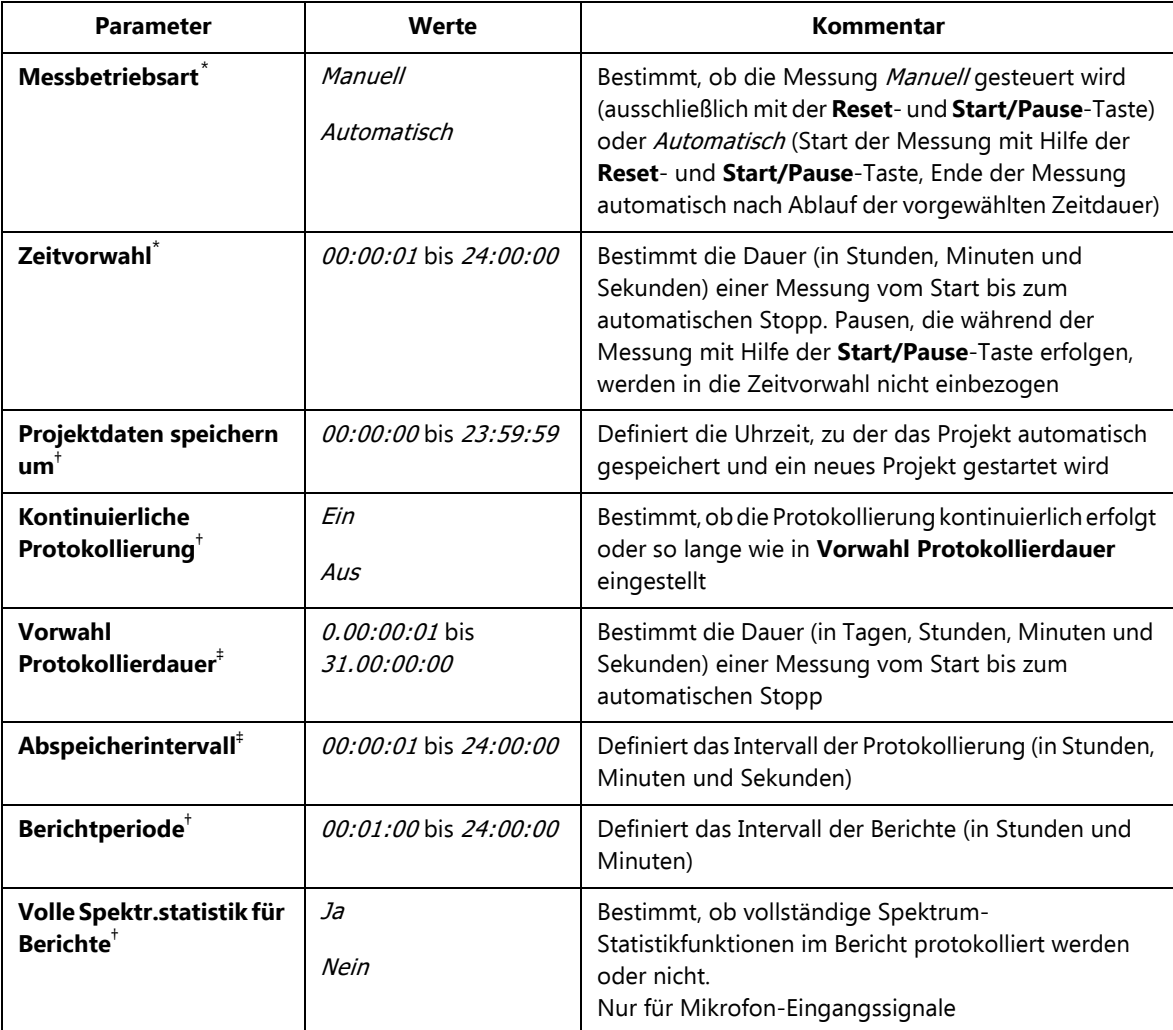

| <b>Parameter</b>                    | Werte                 | Kommentar                                                                                                    |
|-------------------------------------|-----------------------|----------------------------------------------------------------------------------------------------|
| Mit Uhr<br>synchronisieren $^\ddag$ | Ja<br>Nein            | Ja wählen, um die Intervalle für Abspeichern und<br>Berichte mit vollen Minuten oder Stunden zu<br>synchronisieren. Wenn z.B. als Abspeicherintervall<br>00:01:00(1 Minute) und als Berichtperiode 01:00:00<br>gewählt ist und Sie die Messung um 8:12:33 starten,<br>läuft das erste Abspeicherintervall von 8:12:33 bis<br>8:12:59 (27 Sekunden), das zweite von 8:13:00 bis<br>8:13:59 (60 Sekunden), etc., und die erste<br>Berichtperiode von 8:12:33 bis 8:59:59 (48 min und 27<br>Sekunden), die zweite von 9:00:00 bis 9:59:59 (1<br>Stunde), etc.                                                                                                    |
|                                     |                       | Nein wählen, wenn jedes Abspeicher- und<br>Berichtsintervall exakt dem gewählten Intervall<br>entsprechen soll                                                                                                    |
| T für LXeq, T, mov                  | 00:01:00 bis 01:00:00 | Bestimmt die Mittelungszeit T (in Minuten) des<br>gleitenden L <sub>Aeq</sub> und des gleitenden L <sub>Ceq</sub> . Wenn die<br>Mittelungszeit T verstrichen ist, enthalten die<br>Parameter LAeq, T, mov und L <sub>Ceq, T, mov</sub> die L <sub>Aeq</sub> und L <sub>Ceq</sub><br>der letzten T Minuten - jede Sekunde aktualisiert.<br>Zusätzlich steht auch AL <sub>eq, T, mov</sub> = L <sub>Ceq, T, mov</sub> -<br>L <sub>Aeq,T,mov</sub> zur Verfügung. Der L <sub>Xeq,T,mov</sub> wird nicht mit<br>den Gesamtdaten gespeichert, kann jedoch<br>protokolliert werden (BZ-7224 und BZ-7225). Es<br>werden der L <sub>Aeg, T, mov, max</sub> und der L <sub>Ceg, T, mov, max</sub> und<br>die Differenz zwischen dem C- und A-bewerteten Wert<br>für die Gesamtmesszeit gespeichert.<br>Bitte beachten: Es gibt zwei Sätze dieser<br>Parameter, so dass zwei gleitende Mittelwerte<br>gleichzeitig erhalten werden können: z. B. einer mit 15<br>min Mittelungszeit und einer mit 1 Stunde<br>Mittelungszeit |
| CIC-Kalibrierprüfung <sup>#</sup>   | Ein<br>Aus            | Ein wählen, um CIC am Anfang und Ende der<br>Protokollierung auszuführen. Auf dem Profil erscheint<br>eine Ausschluss-Markierung. Während der CIC werden<br>Gesamt-Parameter nicht aktualisiert<br>Nur für Mikrofon-Eingangssignale                                                                                                    |

*Tabelle A.4 (Fortsetzung)Mess-Steuerungsparameter – für BZ-7222 bis BZ-7225*

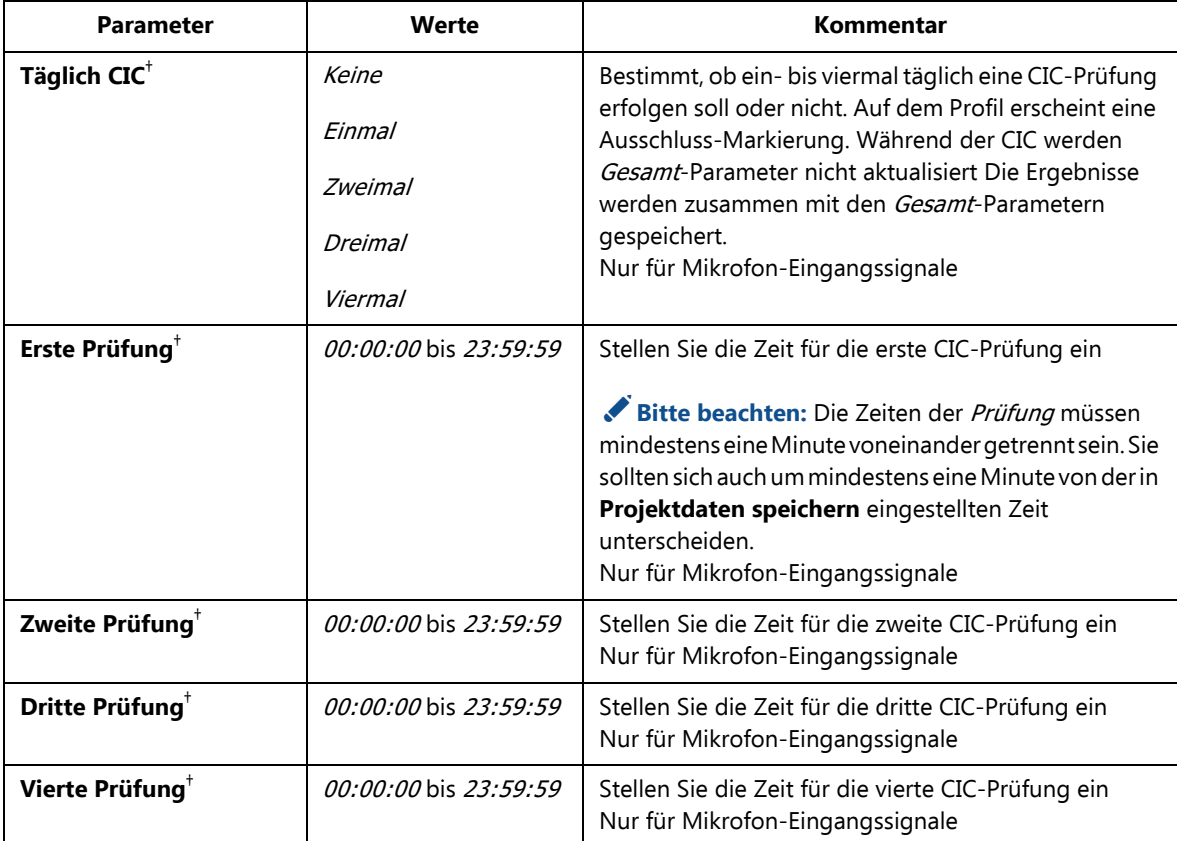

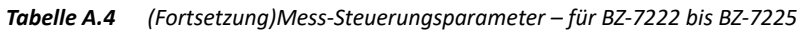

\* Nur für Projektvorlagen Schallpegelmesser (BZ-7222) und Frequenzanalyse (BZ-7223)<br>† Nur für Projektvorlagen für erweiterte Protokollierung (BZ-7225)<br>‡ Nur für Projektvorlagen für Protokollierung (BZ-7224) und er

## **A.5 Mess-Steuerung – für Nachhallzeit-Software BZ-7227**

*Tabelle A.5 Mess-Steuerungsparameter – für Nachhallzeit-Software BZ-7227*

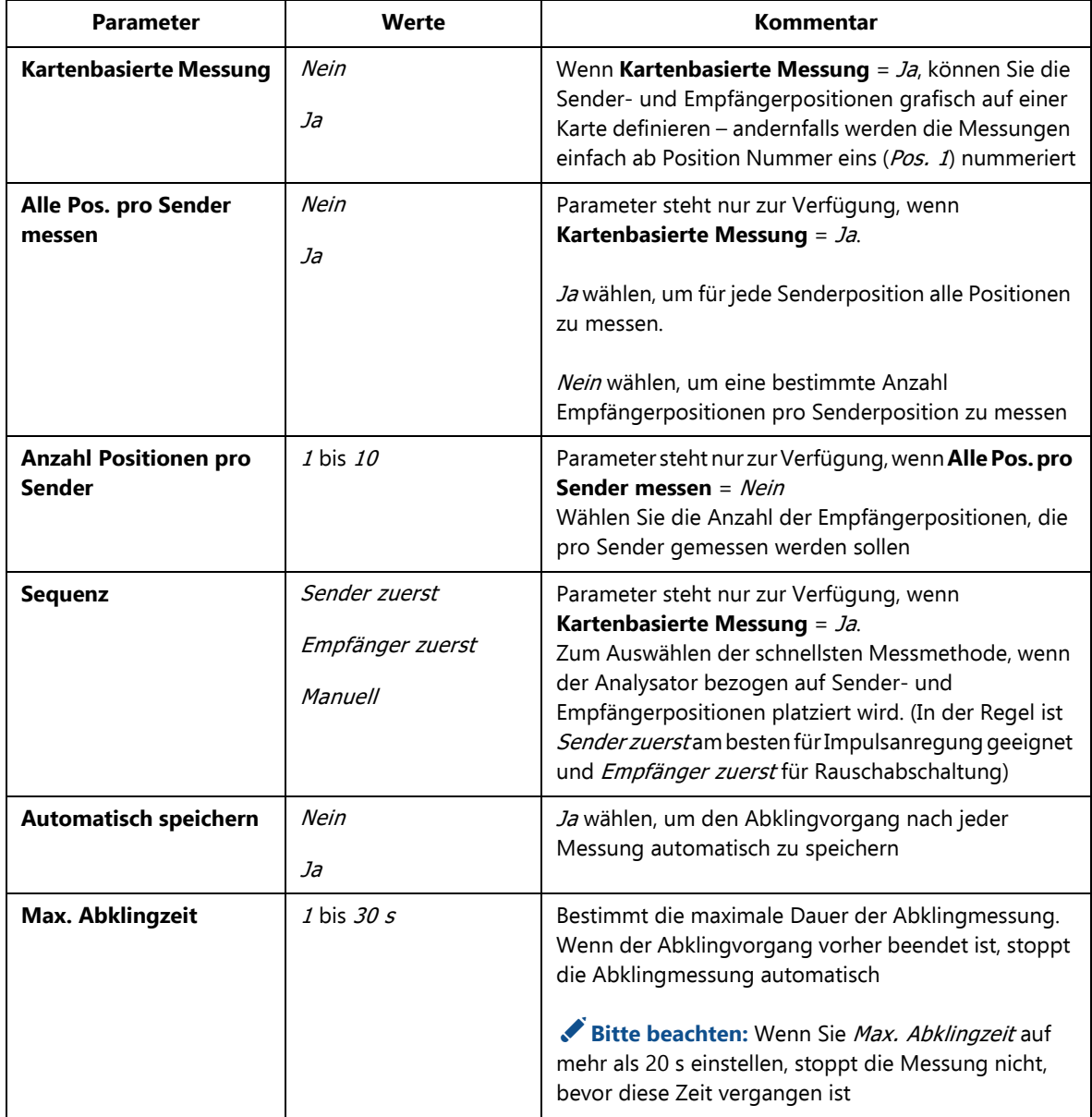

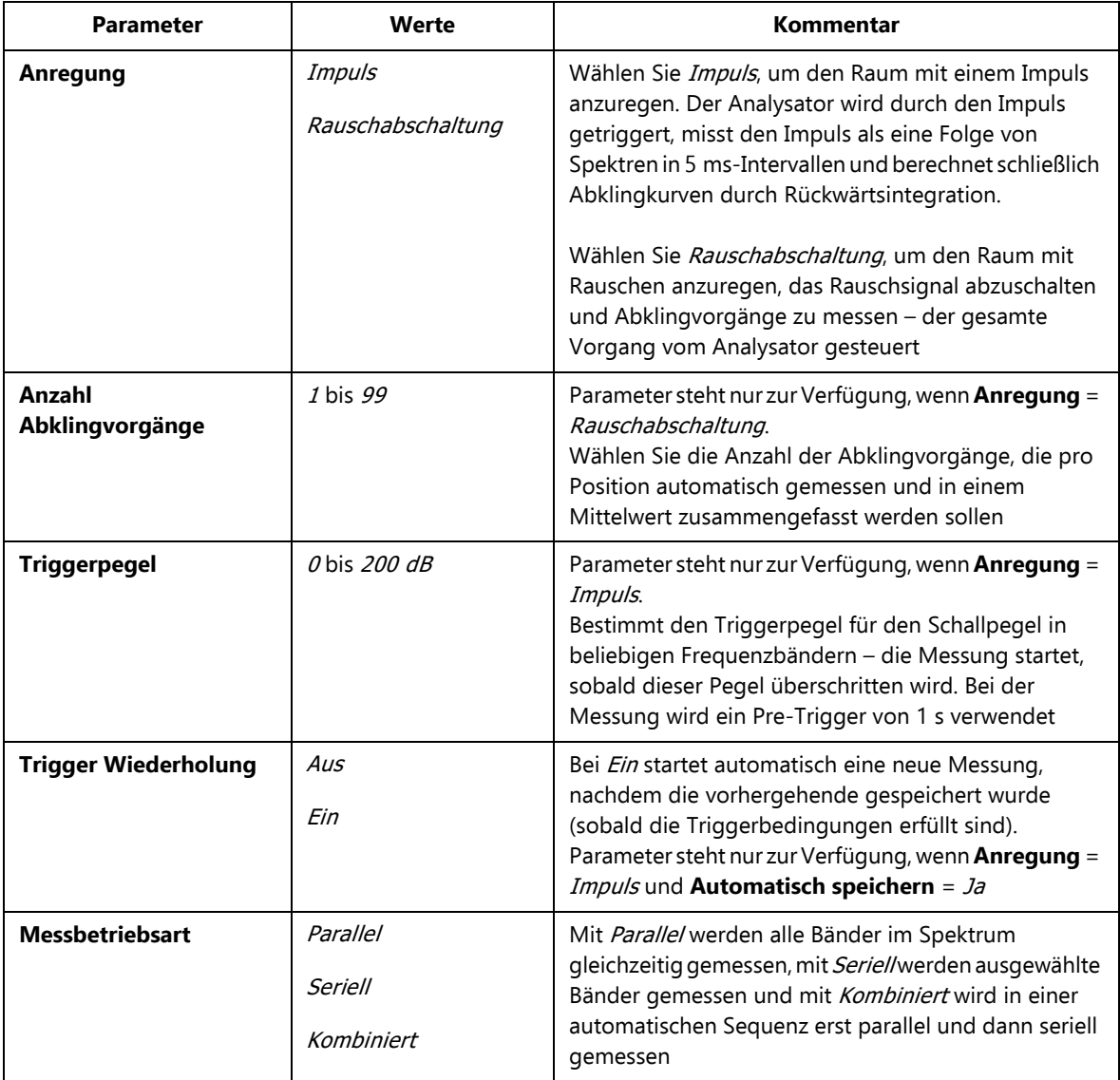

#### *Tabelle A.5 (Fortsetzung)Mess-Steuerungsparameter – für Nachhallzeit-Software BZ-7227*

### **A.6 Protokollierung Breitband (10/100 ms)**

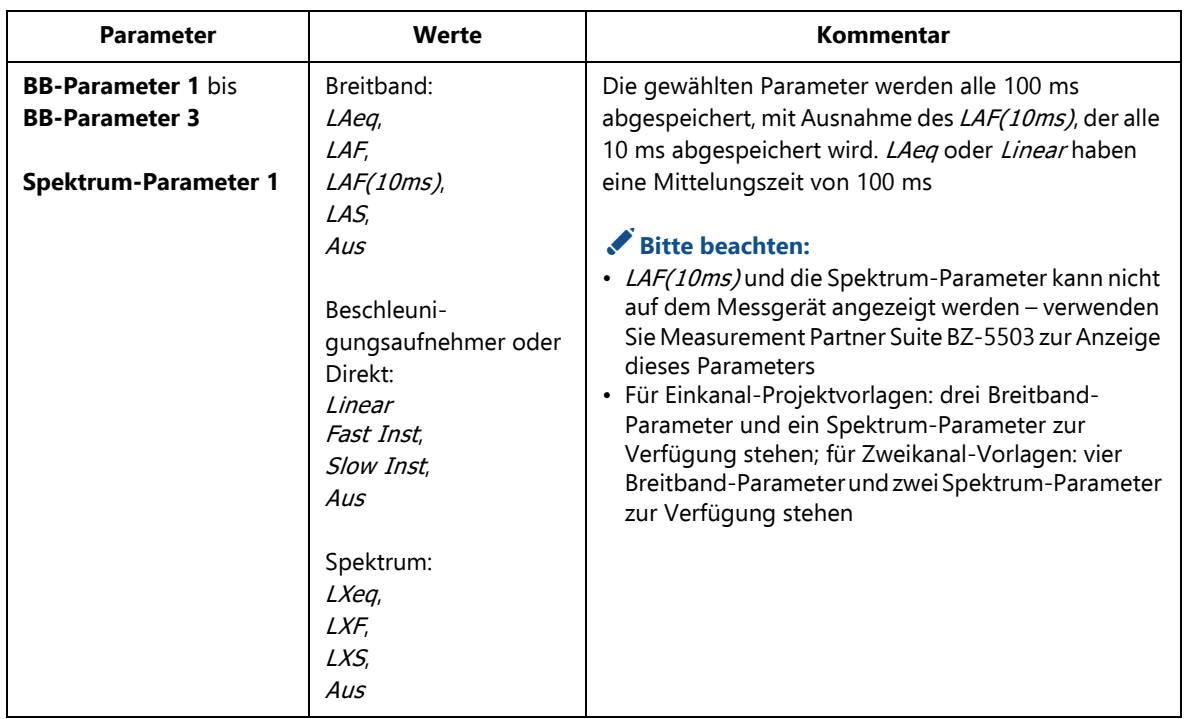

*Tabelle A.6 Parameter für Protokollierung Breitband (10/100 ms)\**

\* Nur für Projektvorlagen für Protokollierung (BZ-7224) und erweiterte Protokollierung (BZ-7225)

### **A.7 Protokollierung Breitband**

*Tabelle A.7 Parameter für Protokollierung Breitband\**

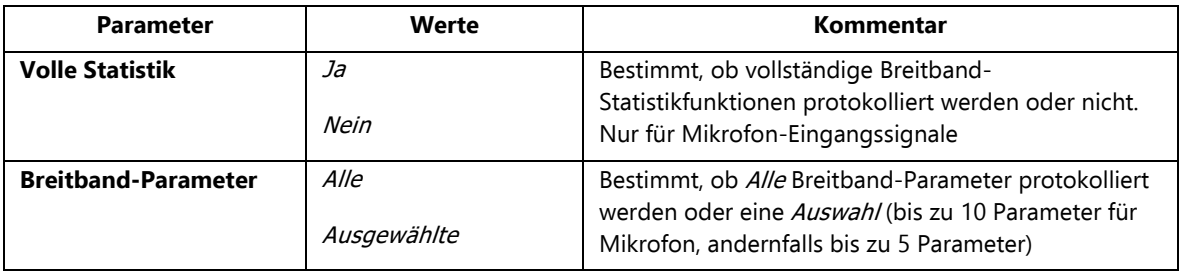

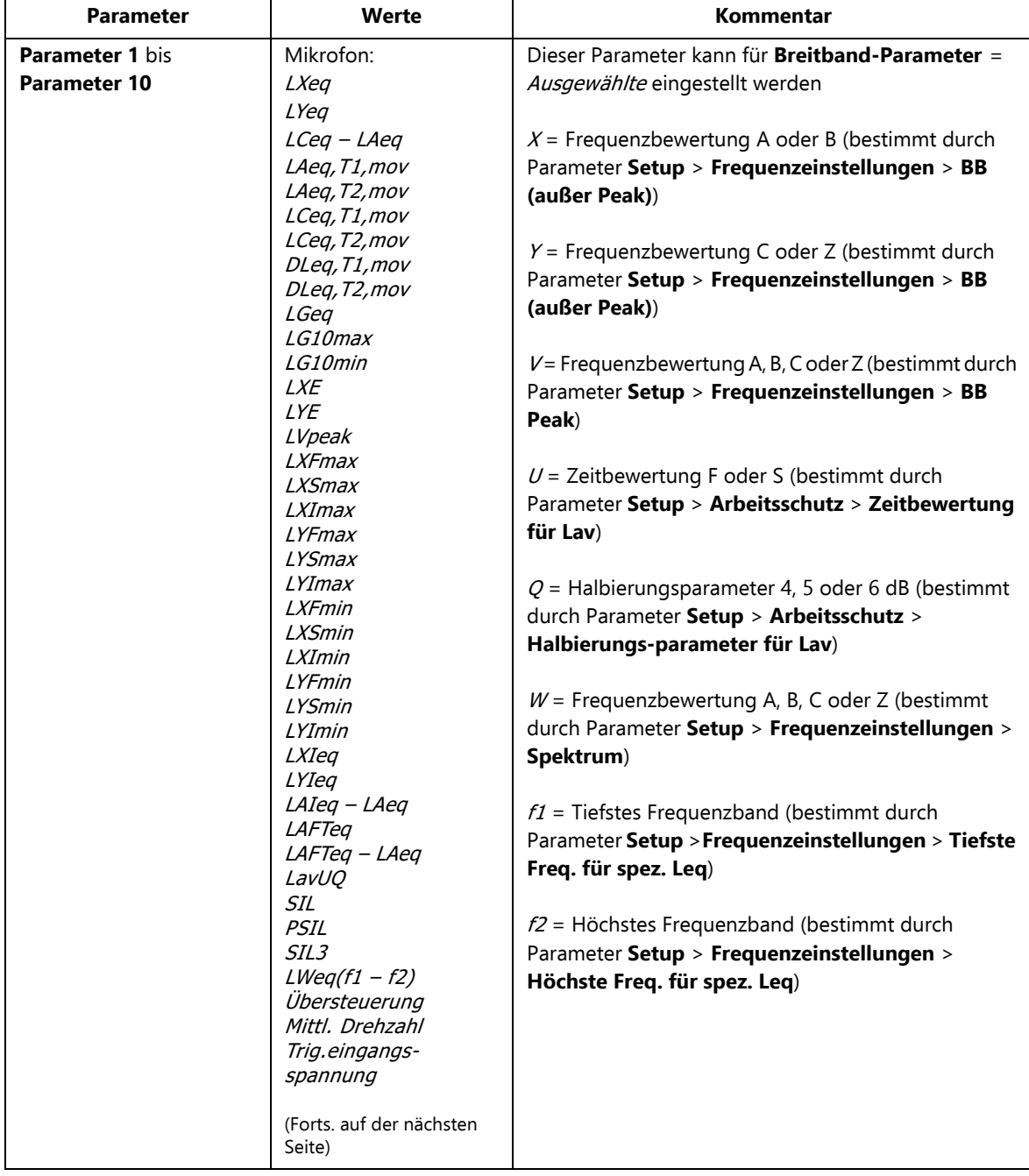

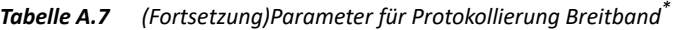

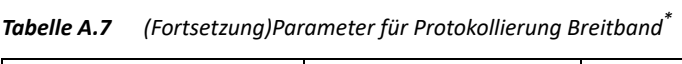

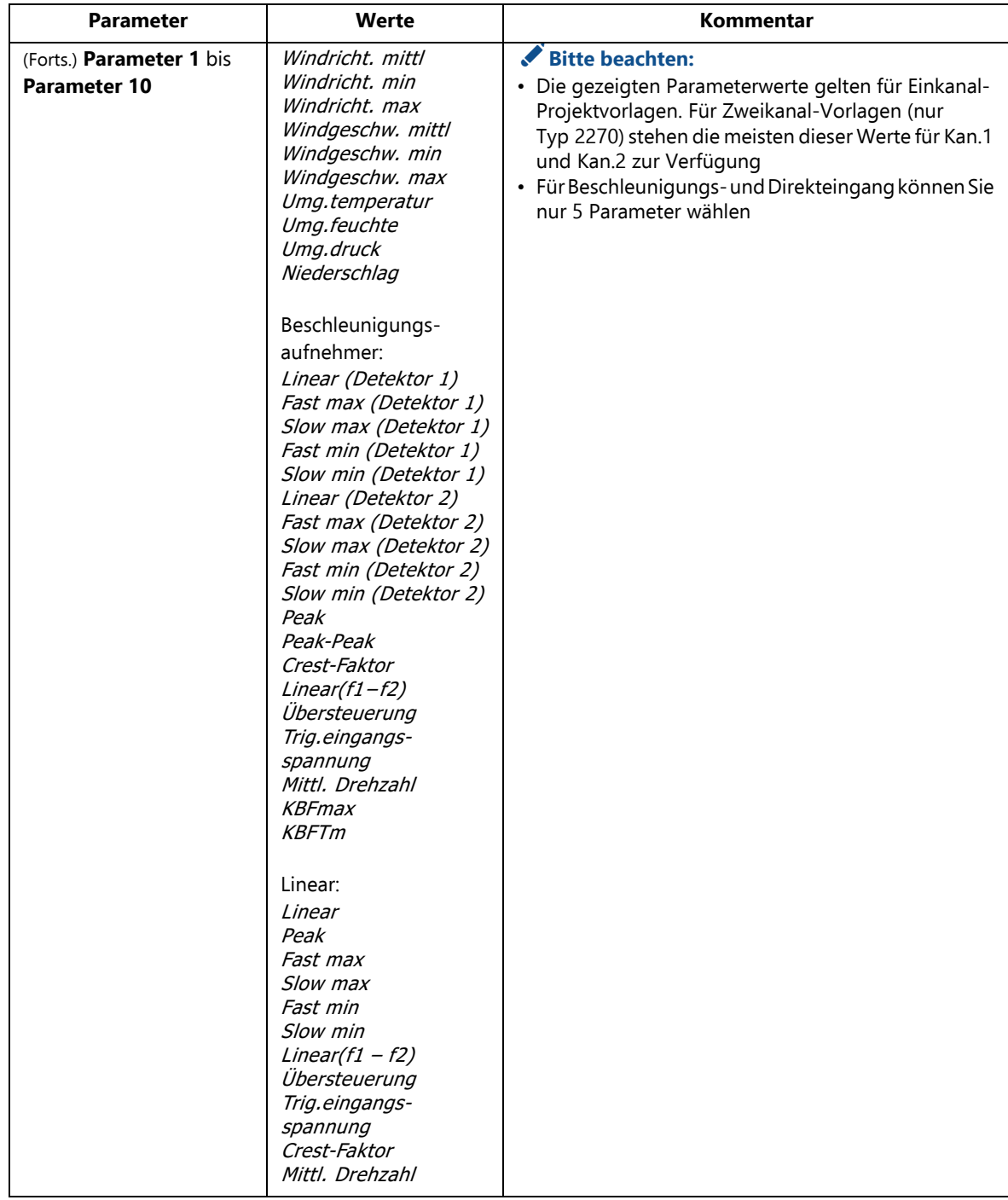

\* Nur für Projektvorlagen für Protokollierung (BZ-7224) und erweiterte Protokollierung (BZ-7225)

## **A.8 Protokolliertes Spektrum**

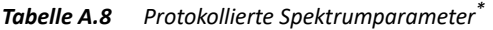

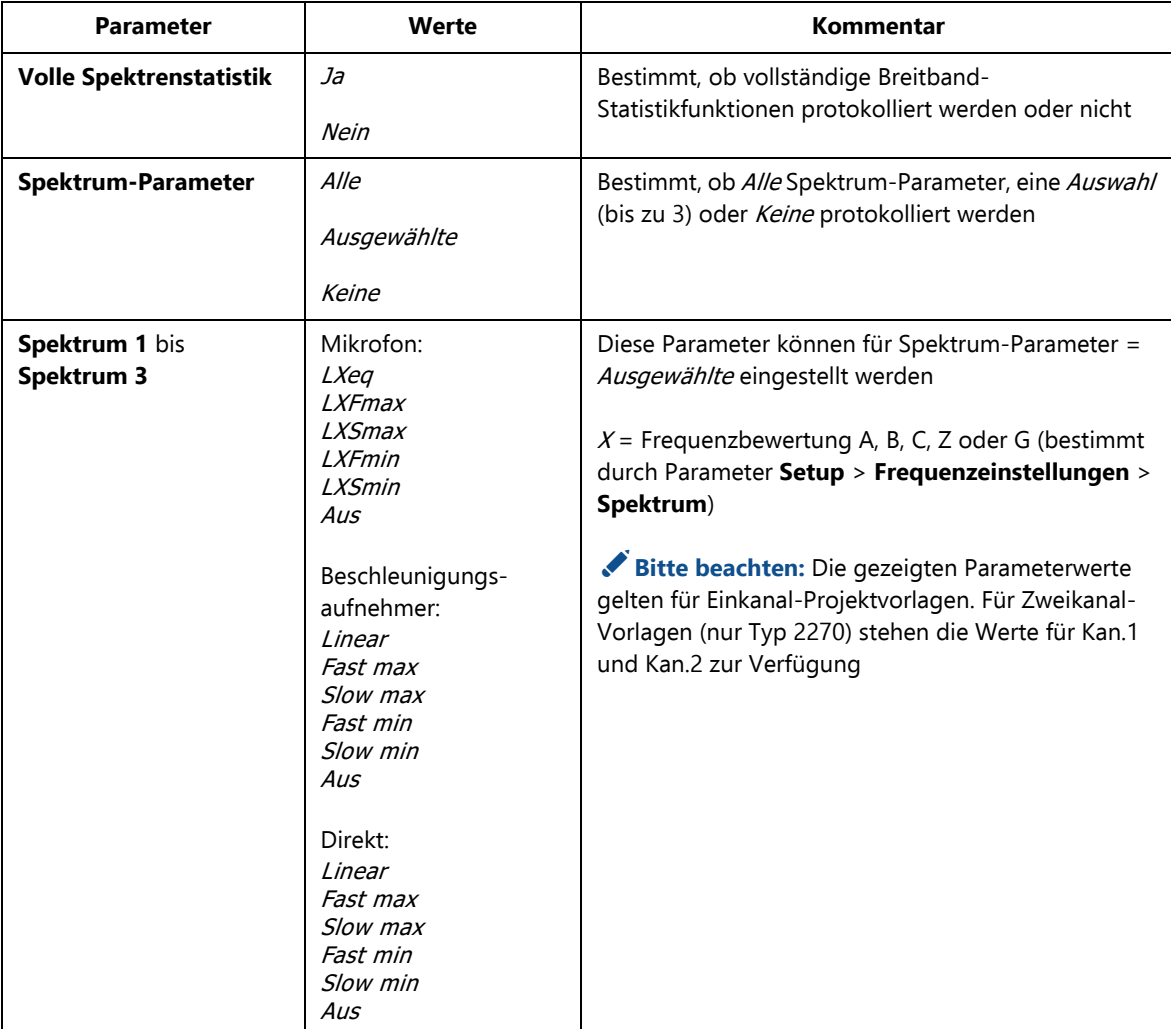

\* Nur für Projektvorlagen für Protokollierung (BZ-7224) und erweiterte Protokollierung (BZ-7225), erfordert Frequenzanalyse-Software BZ-7223

Setup-Parameter<sup>271</sup>

### **A.9 Marken**

*Tabelle A.9 Marken\**

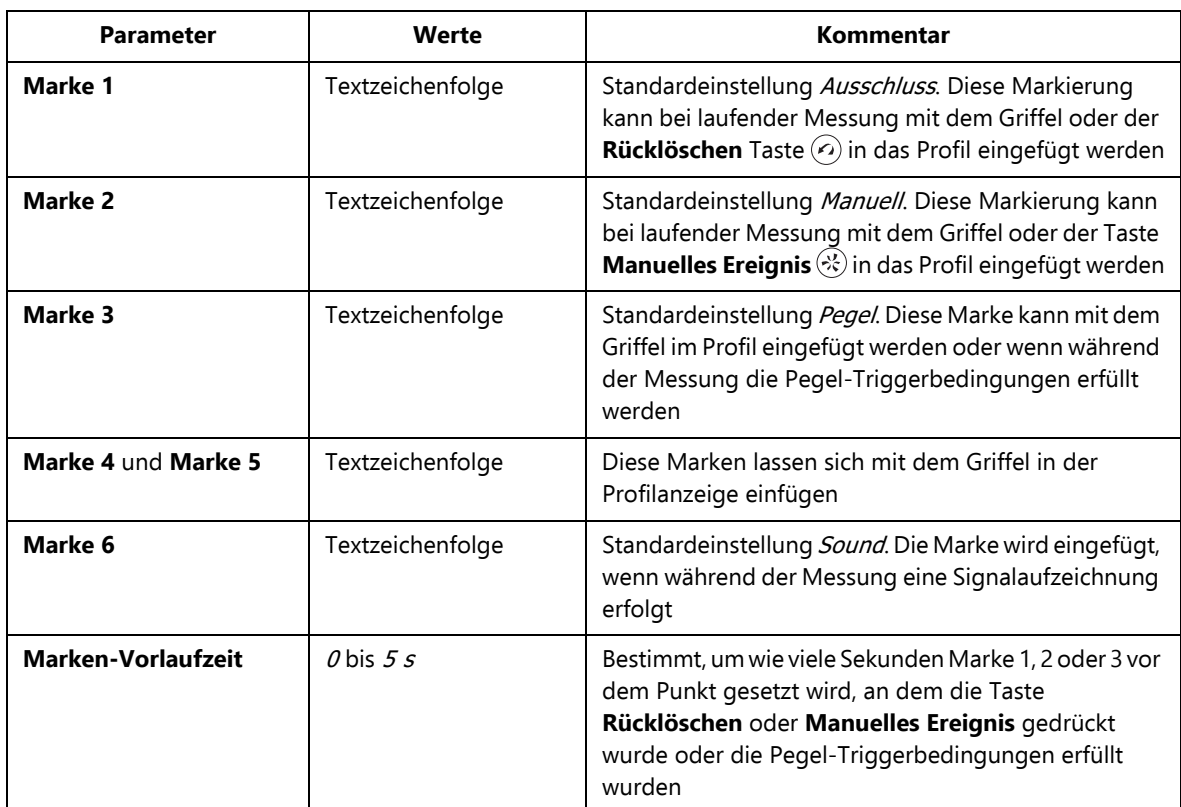

\* Nur für Projektvorlagen für Protokollierung (BZ-7224) und erweiterte Protokollierung (BZ-7225)

### **A.10 Pegel-Trigger**

*Tabelle A.10 Pegeltrigger-Parameter\**

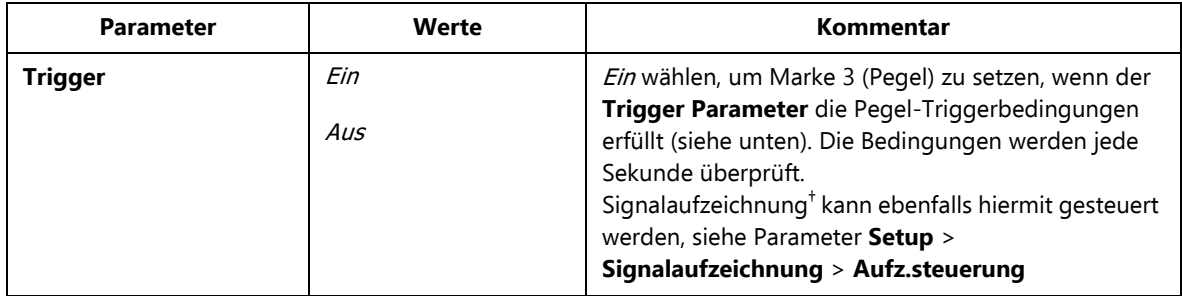

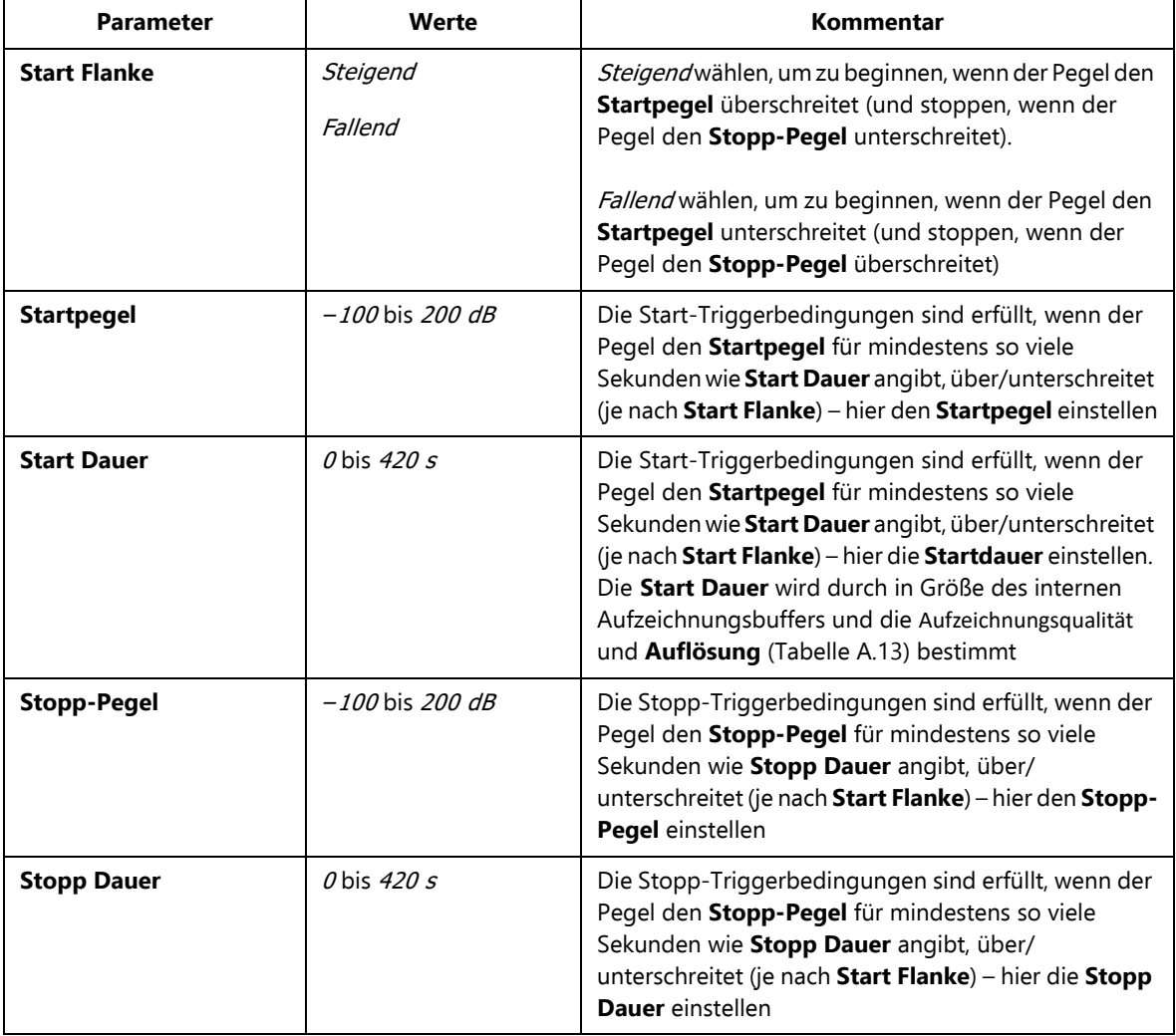

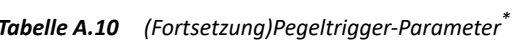

| <b>Parameter</b> | Werte                                                                                                    | Kommentar                                                                                                    |
|------------------|----------------------------------------------------------------------------------------------------|----------------------------------------------------------------------------------------------------|
| <b>Parameter</b> | Mikrofon:<br><i>LXeq</i><br>LYeq<br>LAeq, T1, mov<br>LAeq, T2, mov<br>LCeq, T1, mov<br>LCeq, T2, mov<br><b>LGeg</b><br>$LG10$ max<br>$LG10$ min<br>LVpeak<br><b>LXFmax</b><br><b>LXSmax</b><br><i>LXImax</i><br><b>LYFmax</b><br><b>LYSmax</b><br>/YImax<br>I XFmin<br><b>LXSmin</b><br>$LX$ <i>Imin</i><br><b>LYFmin</b><br><b>LYSmin</b><br>LYImin<br>LXF(SPL)<br>LXS(SPL)<br>LXI(SPL)<br>LYF(SPL)<br>LYS(SPL)<br>LYI(SPL)<br>(Fortsetzung auf der<br>nächsten Seite) | Wählen Sie, welcher Parameter für den Pegel-Trigger<br>überwacht werden soll. Der Parameter beruht auf 1-<br>Sekunden-Messungen und wird sekündlich überprüft,<br>unabhängig vom Abspeicherintervall und den<br>protokollierten Parametern<br>$X =$ Frequenzbewertung A oder B (bestimmt durch<br>Parameter Setup > Frequenzeinstellungen > BB<br>(außer Peak))<br>$Y =$ Frequenzbewertung C oder Z (bestimmt durch<br>Parameter Setup > Frequenzeinstellungen > BB<br>(außer Peak))<br>$V =$ Frequenzbewertung A, B, C oder Z (bestimmt durch<br>Parameter Setup > Frequenzeinstellungen > BB<br>Peak)<br>Bitte beachten: Die gezeigten Parameterwerte<br>gelten für Einkanal-Projektvorlagen. Für Zweikanal-<br>Vorlagen (nur Typ 2270) stehen die Werte für Kan.1<br>und Kan.2 zur Verfügung |

*Tabelle A.10 (Fortsetzung)Pegeltrigger-Parameter\**

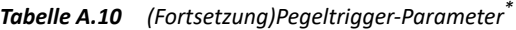

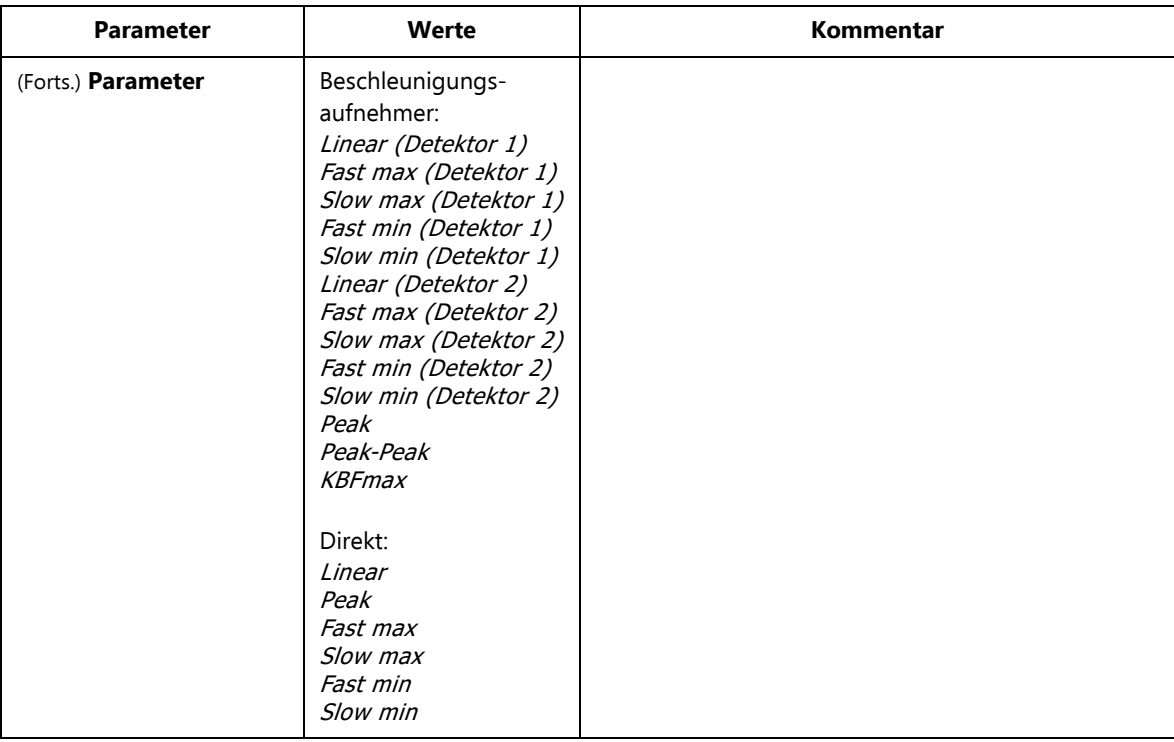

\* Nur für Projektvorlagen mit Protokollierung (BZ-7224) † Erfordert Lizenz für Signalaufzeichnung BZ-7226

Setup-Parameter<sup>275</sup>

## **A.11 Trigger**

*Tabelle A.11 Triggerparameter\**

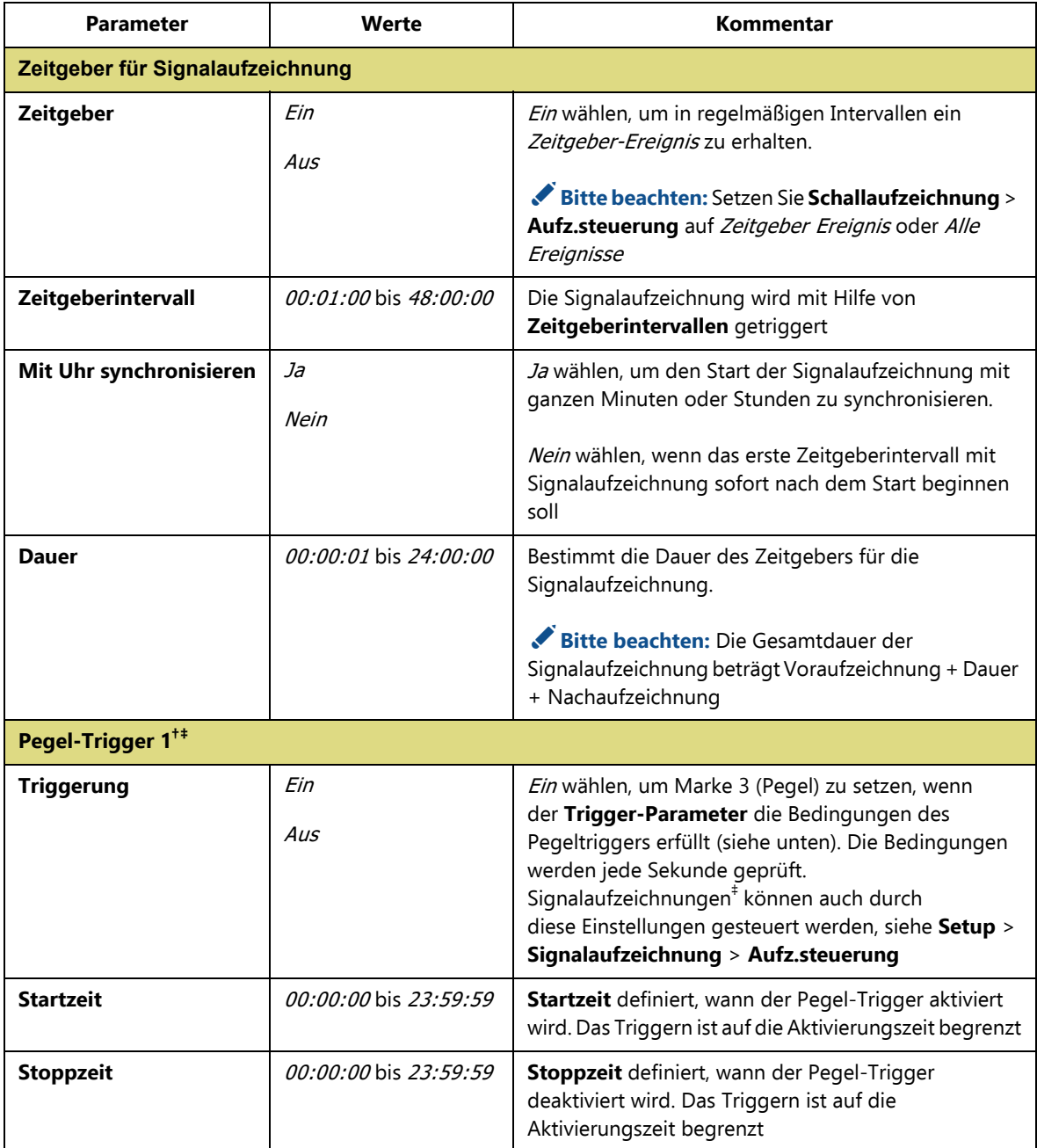

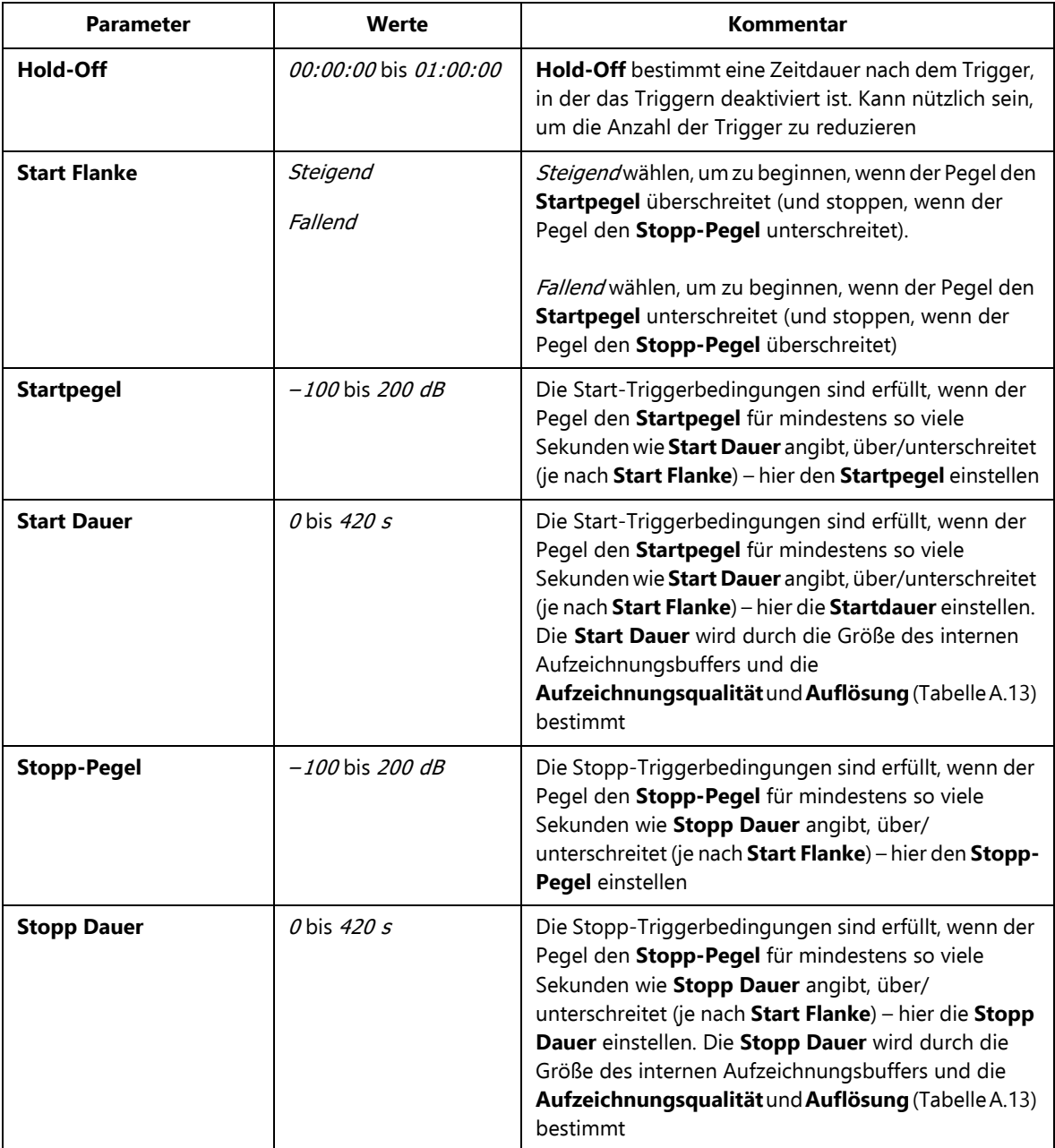

### *Tabelle A.11 (Fortsetzung)Triggerparameter\**
| Parameter                                                                                                    | Werte | Kommentar                                                                                                    |
|----------------------------------------------------------------------------------------------------|-------|----------------------------------------------------------------------------------------------------|
| Mikrofon:<br><b>Trigger Parameter</b><br><i>LXeq</i><br><i>LYeq</i><br>LAeq, T1, mov<br>LAeq, T2, mov<br>LCeq, T1, mov<br>LCeq, T2, mov<br><i>LGeg</i><br>$LG10$ max<br>LG10min<br>LVpeak<br><b>LXFmax</b><br><b>LXSmax</b><br>LXImax<br><i>LYFmax</i><br>LYSmax<br>LYImax<br><b>LXFmin</b><br>LXSmin<br>LXImin<br><b>LYFmin</b><br><b>LYSmin</b><br>LYImin<br>LXF(SPL)<br>LXS(SPL)<br>LXI(SPL)<br>LYF(SPL)<br>LYS(SPL)<br>LYI(SPL)<br>$LWeq(f1 - f2)$<br>(Fortsetzung auf der<br>nächsten Seite) |       | Wählen Sie, welcher Parameter für den Pegel-Trigger<br>überwacht werden soll. Der Parameter beruht auf 1-<br>Sekunden-Messungen und wird sekündlich überprüft,<br>unabhängig vom Abspeicherintervall und den<br>protokollierten Parametern<br>$X =$ Frequenzbewertung A oder B (bestimmt durch<br>Parameter Setup > Frequenzeinstellungen > BB<br>(außer Peak))<br>$Y =$ Frequenzbewertung C oder Z (bestimmt durch<br>Parameter Setup > Frequenzeinstellungen > BB<br>(außer Peak))<br>$V =$ Frequenzbewertung A, B, C oder Z (bestimmt durch<br>Parameter Setup > Frequenzeinstellungen > BB<br>Peak)<br>$W$ = Frequenzbewertung A, B, C oder Z (bestimmt |
|                                                                                                    |       | durch Parameter Setup > Frequenzeinstellungen ><br>Spektrum)<br>$f1$ = Unterer Freq.bereich (bestimmt durch Parameter<br>Setup > Frequenzeinstellungen > Tiefste Freq. für<br>spez. Leq)<br>f2 = Höchstes Frequenzband (bestimmt durch<br>Parameter Setup > Frequenzeinstellungen ><br>Höchste Freq. für spez. Leq)<br>Bitte beachten: Die gezeigten Parameterwerte<br>gelten für Einkanal-Projektvorlagen. Für Zweikanal-<br>Vorlagen (nur Typ 2270) stehen die Werte für Kan.1<br>und Kan.2 zur Verfügung                                                                                                    |

*Tabelle A.11 (Fortsetzung)Triggerparameter\**

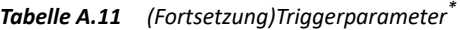

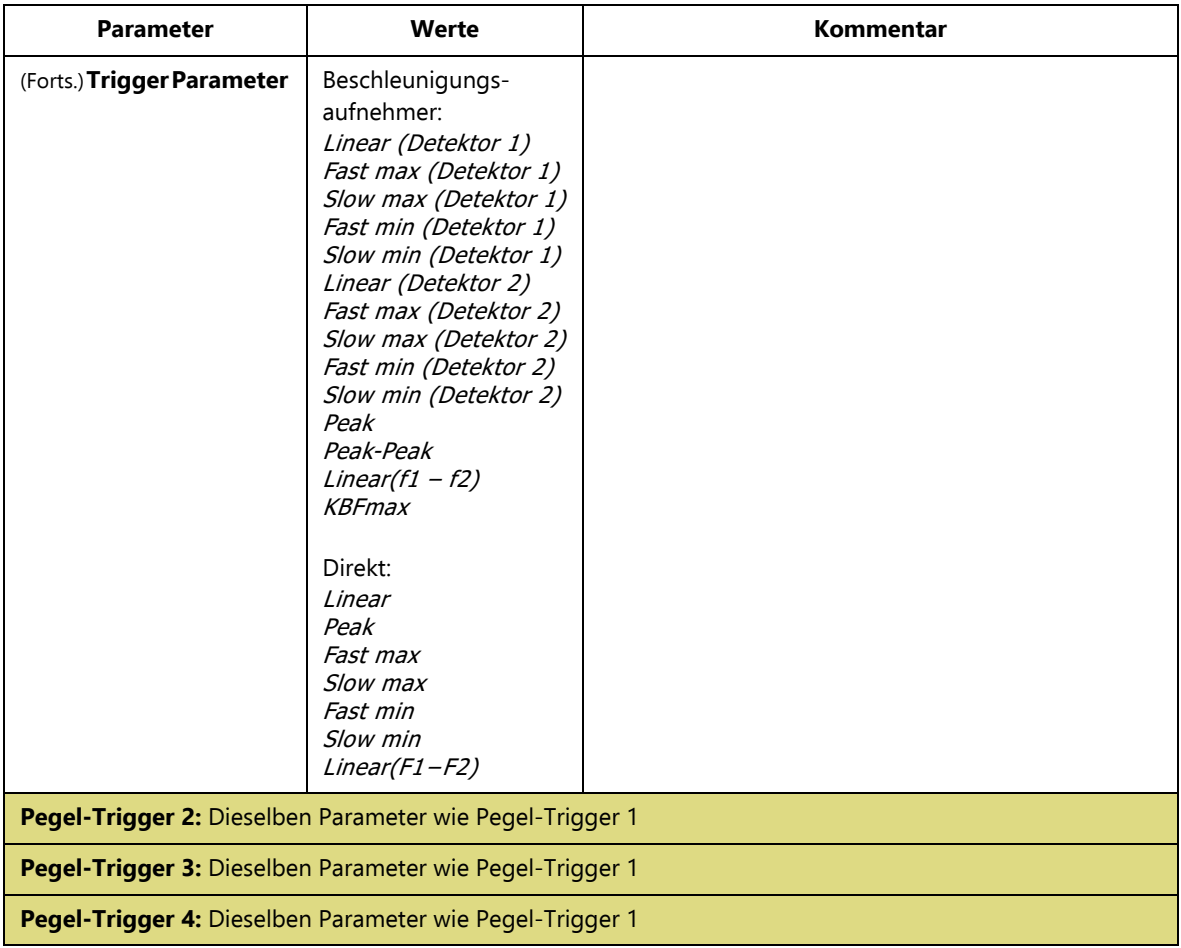

\* Nur für Vorlagen mit erweiterter Protokollierung (BZ-7225). † Es können bis zu vier individuelle Triggereinstellungen für vier Intervalle pro Tag festgelegt werden, die sich nicht überlappen.

‡ Erfordert Lizenz für Signalaufzeichnung BZ-7226.

Setup-Parameter 279

### **A.12 Einheiten**

| <b>Parameter</b>            | Werte | Kommentar                                                                                                    |
|-----------------------------|-------|----------------------------------------------------------------------------------------------------|
| <b>Technische Einheiten</b> | Nein  | Nein wählen, um Werte in dB anzuzeigen                                                                                                    |
|                             | Ja    | Ja wählen, um Werte in m/s <sup>2</sup><br>(Beschleunigungsaufnehmer) oder Volt (Direkt)<br>anzuzeigen                                                          |
|                             |       | Bitte beachten: Mit Voreinstellungen ><br>Regionale Einstellungen wird ausgewählt, ob die<br><b>Schwingungs-Einheit m/s<sup>2</sup> (SI) oder g (US/UK) ist</b> |

*Tabelle A.12 Einheiten-Parameter (nur für Beschleunigungsaufnehmer- oder Direkt-Eingang)*

### **A.13 Signalaufzeichnung**

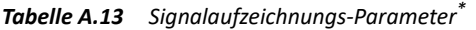

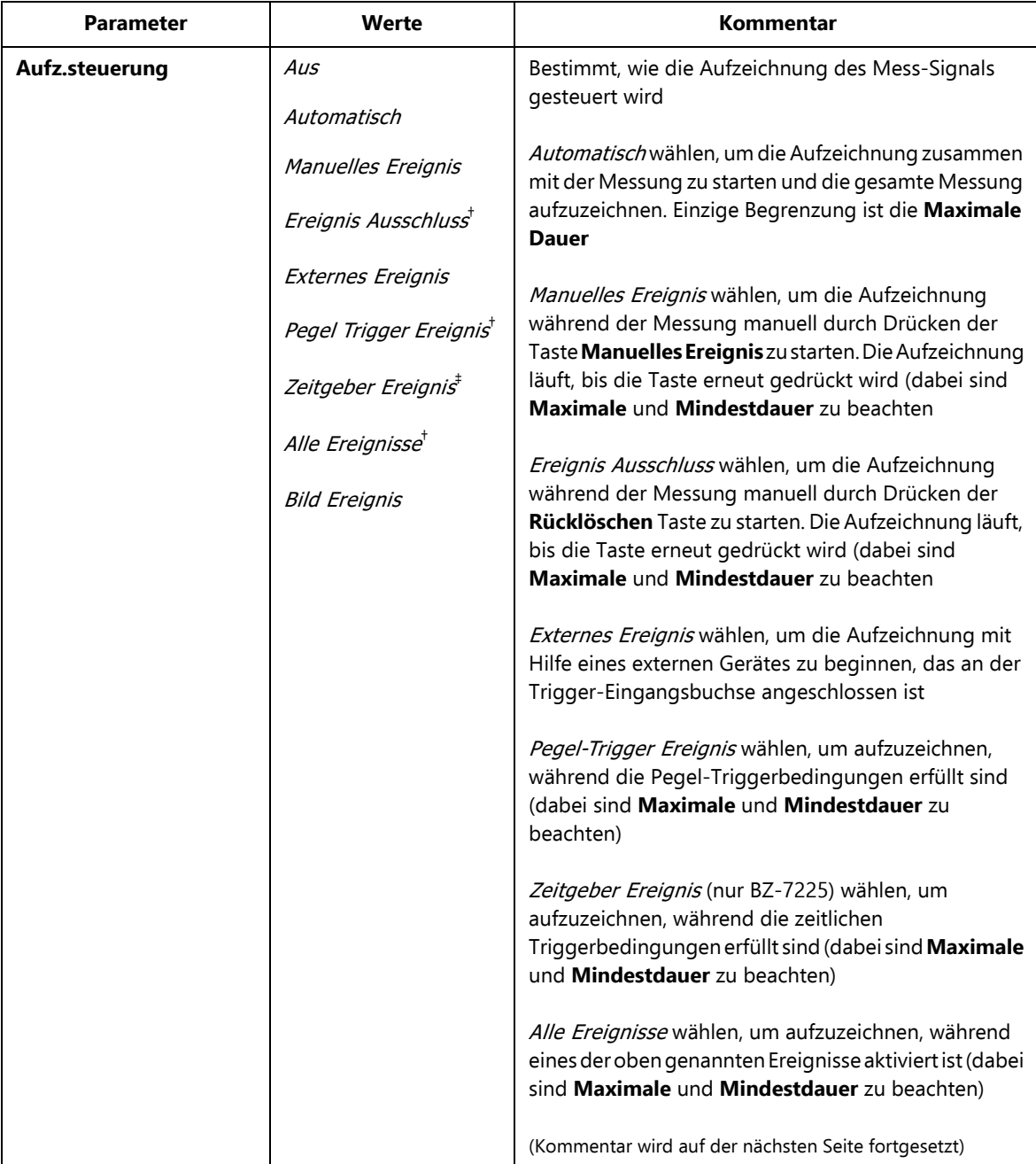

| <b>Parameter</b>               | Werte        | Kommentar                                                                                                    |
|--------------------------------|--------------|----------------------------------------------------------------------------------------------------|
| (Forts.) <b>Aufz.steuerung</b> |              | Falls Sie das Eingangssignal nicht aufzeichnen wollen,<br>sollte Aufz.steuerung auf Ausgesetzt werden, um die<br>Batterien zu schonen<br>Bild Ereignis wählen (nur Typ 2270), um eine         |
|                                |              | Aufzeichnung von 1 s + Voraufzeichnung +                                                                                                    |
|                                |              | Nachaufzeichnung auszuführen                                                                                                    |
|                                |              | Bitte beachten: Bei der Nachhallzeit-Software<br>BZ-7227 sind die Werte auf Aus und Automatisch<br>beschränkt. Automatisch wählen, um während der<br>Messung Signalaufzeichnungen vorzunehmen |
| Aufgezeichneter Kanal          | Kan.1        | Kan.1 oder Kan.2 wählen, um diesen Kanal                                                                                                    |
|                                | Kan.2        | aufzuzeichnen, oder Beide wählen, um beide Kanäle<br>gleichzeitig aufzuzeichnen                                                                                                    |
|                                | Beide        |                                                                                                    |
| Aufzeichnungsqualität          | Niedrig      | Dieses Setup bestimmt die Qualität der Aufzeichnung                                                                                                    |
|                                | Befriedigend | durch Anpassung der Abtastrate.<br>Wie viel Platz für die Aufzeichnung benötigt wird,                                                                                                    |
|                                | Mittel       | hängt von der gewählten Qualität ab (Einzelheiten<br>siehe Technische Daten)                                                                                                    |
|                                | Hoch         | Bitte beachten: Aufzeichnungsqualität braucht<br>Hoch (20 kHz) zu sein, wenn Sie auslösen wollen oder<br>Tacho- Trigger in der Wav-Datei kodiert für eine<br>spätere Analyse in PULSE         |

*Tabelle A.13 (Fortsetzung)Signalaufzeichnungs-Parameter\**

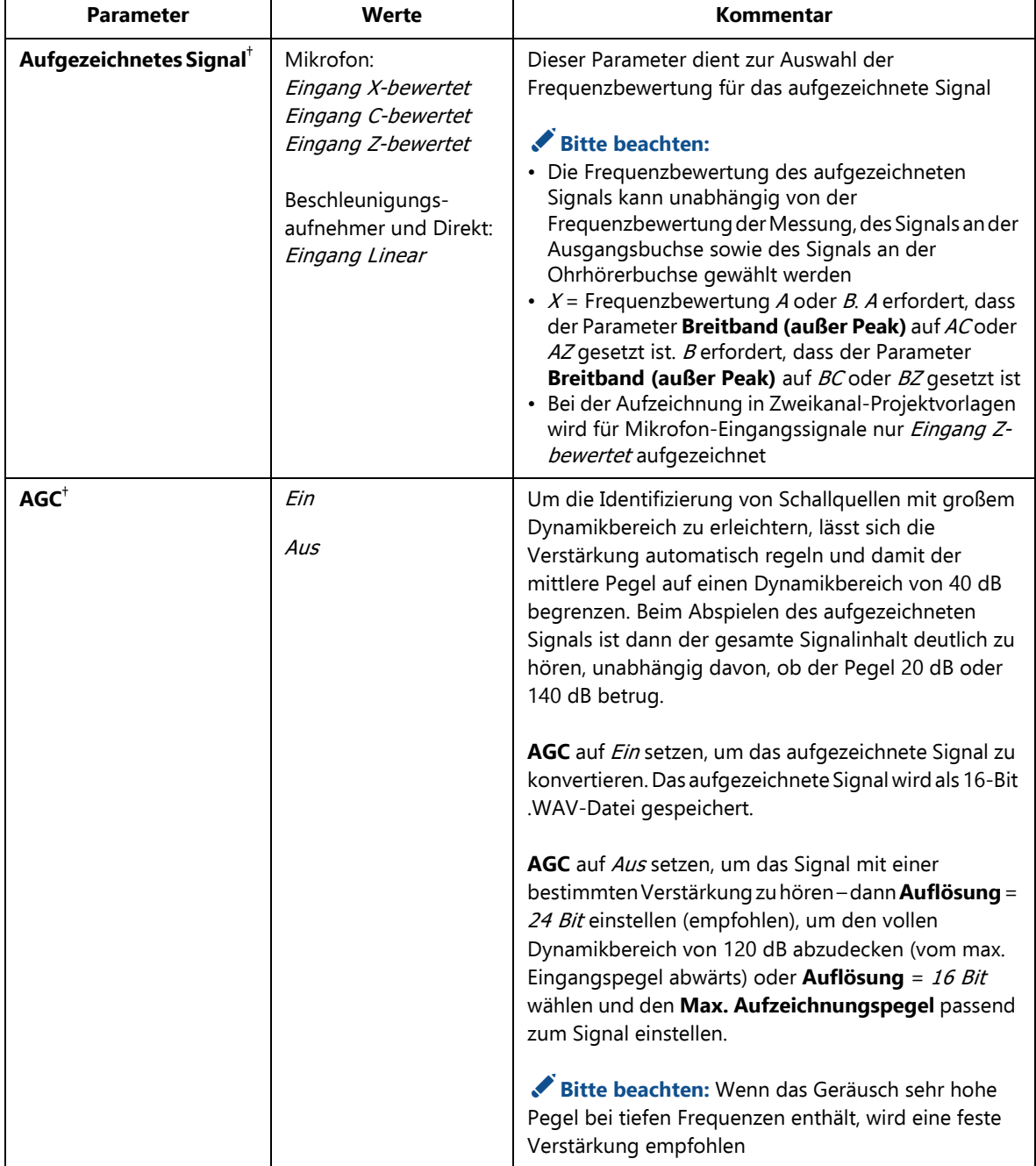

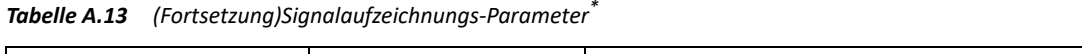

| <b>Parameter</b>           | Werte                                                                    | Kommentar                                                                                                    |
|----------------------------|--------------------------------------------------------------------------|----------------------------------------------------------------------------------------------------|
| Auflösung                  | 24 Bit<br>16 Bit                                                         | Auflösung auf 24 Bit einstellen, um den vollen<br>Dynamikbereich abzudecken. Auflösung auf 16 Bit<br>einstellen, um bis zu 96 dB vom Max.<br>Aufzeichnungspegel abwärts abzudecken.<br>Bitte beachten:<br>· Es erscheint nur eine Übersteuerungswarnung für<br>das aufgezeichnete Signal, wenn AGC aktiviert ist<br>oder wenn die Auflösung 24 Bit ist oder wenn Max.<br>Aufzeichnungspegel auf den maximalen Wert<br>eingestellt ist                                                                                                    |
|                            |                                                                          | · 24-Bit-Aufzeichnung mit BZ-7227 nicht möglich                                                                                                    |
| Max.<br>Aufzeichnungspegel | 145 dB<br>135 dB<br>125 dB<br>115dB<br>105 dB<br>95 dB<br>85 dB<br>75 dB | Bei $AGC = Aus$ und Auflösung = 16 Bit hat die<br>aufgezeichnete Wave-Datei einen Dynamikbereich<br>von bis zu 96 dB. Beim Abspielen auf dem Analysator<br>beträgt der Dynamikbereich des Ausgangs ca. 75 dB.<br>Beim Abspielen über einen PC kann er noch kleiner<br>sein. Stellen Sie den Max. Aufzeichnungspegel<br>passend zum Signal ein.<br>Die Werte für Max. Aufzeichnungspegel<br>berücksichtigen den Übertragungsfaktor des<br>angeschlossenen Sensors. Die Werte in der Liste sind<br>nominelle Werte für das Mikrofon Typ 4189 oder 4190.<br>Tipp: Beobachten Sie den Wert von Lpeak während<br>einer Testmessung, bevor Sie den Max.<br>Aufzeichnungspegel wählen.<br>Bitte beachten: Bei der Aufzeichnung in<br>Zweikanal-Projektvorlagen wird der Max.<br>Aufzeichnungspegel automatisch in<br>Übereinstimmung mit dem Parameter Eingang ><br>Bereichseinstellung eingestellt (d. h. Hoher Bereich<br>oder Niedriger Bereich) |

*Tabelle A.13 (Fortsetzung)Signalaufzeichnungs-Parameter\**

| <b>Parameter</b>              | Werte                      | Kommentar                                                                                                    |
|-------------------------------|----------------------------|----------------------------------------------------------------------------------------------------|
| Voraufzeichnung <sup>+</sup>  | 0 bis 470 s                | Die Aufzeichnung startet die für die Voraufzeichnung<br>gewählte Anzahl Sekunden, bevor die<br>Triggerbedingungen erfüllt werden (z.B. bedeutet 5 s,<br>dass die Aufzeichnung 5 s vor dem Drücken der Taste<br>Manuelles Ereignis beginnt). Dies ist möglich, weil die<br>Aufzeichnung kontinuierlich in einem internen<br>Zwischenspeicher erfolgt und als Wave-Datei<br>abgespeichert werden kann. Die Länge der<br>Voraufzeichnung ist durch die Kapazität des<br>Zwischenspeichers und die Aufzeichnungsqualität<br>begrenzt (Einzelheiten siehe Technische Daten) |
| Nachaufzeichnung $^{\dagger}$ | $\theta$ bis 1:00:00:00    | Mit diesem Parameter wählen Sie, wie lange die<br>Aufzeichnung fortgesetzt werden soll, nachdem die<br>Triggerbedingungen nicht mehr erfüllt sind                                                                                                    |
| Begrenzte Dauer <sup>+</sup>  | Ein<br>Aus                 | Dieser Parameter dient zum Aktivieren der Parameter<br>Mindestdauer und Maximale Dauer der<br>Signalaufzeichnung. Diese Einstellungen haben<br>gegenüber der von der Triggerbedingung bestimmten<br>Dauer Vorrang                                                                                                    |
| Mindestdauer <sup>†</sup>     | 00:00:00 bis<br>1:00:00:00 | Wenn Begrenzte Dauer aktiviert (Ein) ist, bestimmt<br>Mindestdauer die minimale Aufzeichnungszeit<br>unabhängig von den Triggerbedingungen<br>Die Gesamtlänge der Aufzeichnung ist dann<br>(mindestens) die Summe aus Mindestdauer,<br>Voraufzeichnung und Nachaufzeichnung                                                                                                    |
| Maximale Dauer <sup>+</sup>   | 00:00:00 bis<br>7:00:00:00 | Wenn Begrenzte Dauer aktiviert (Ein) ist, bestimmt<br>Maximale Dauer die maximale Aufzeichnungszeit<br>unabhängig von den Triggerbedingungen<br>Die Gesamtlänge der Aufzeichnung ist dann (maximal)<br>die Summe aus Maximale Dauer, Voraufzeichnung<br>und Nachaufzeichnung                                                                                                    |
|                               |                            | Bitte beachten: Bei Maximale Dauer = $00:00:00$<br>ist der Parameter deaktiviert und begrenzt die<br>Dauer nicht                                                                                                    |

*Tabelle A.13 (Fortsetzung)Signalaufzeichnungs-Parameter\**

\* Erfordert Lizenz für Signalaufzeichnungs-Option BZ-7226 † Nur für Projektvorlagen für Protokollierung (BZ-7224) und erweiterte Protokollierung (BZ-7225) ‡ Nur für Projektvorlagen für erweiterte Protokollierung (BZ-7225)

**Setup-Parameter** <sup>285</sup>

### **A.14 Signal Ausgangsbuchse**

*Tabelle A.14 Parameter für Signal der Ausgangsbuchse\**

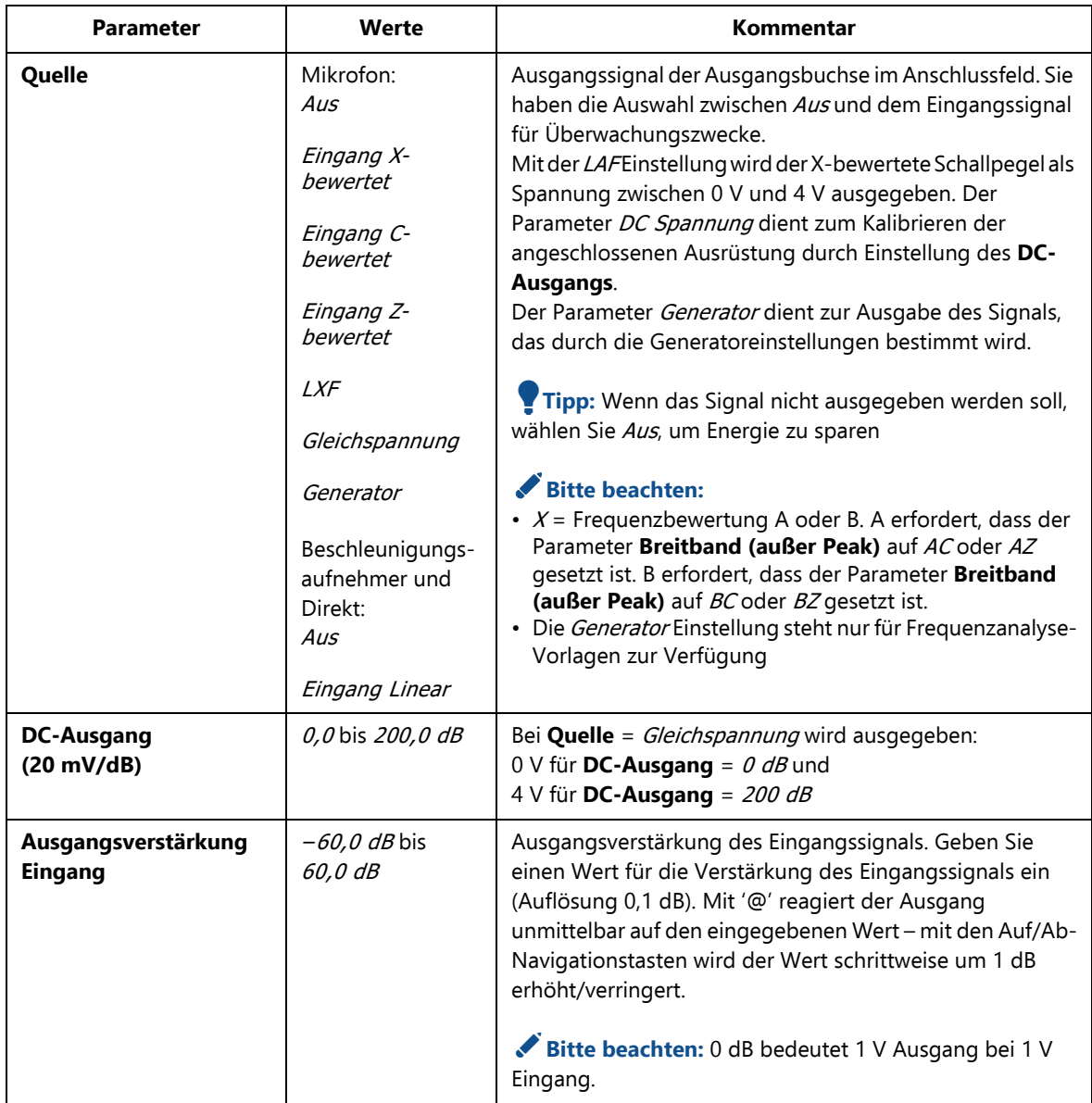

\* Für Nachhallzeit-Software BZ-7227 nicht erhältlich

## **A.15** Zeiträume für L<sub>den</sub>

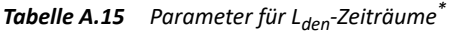

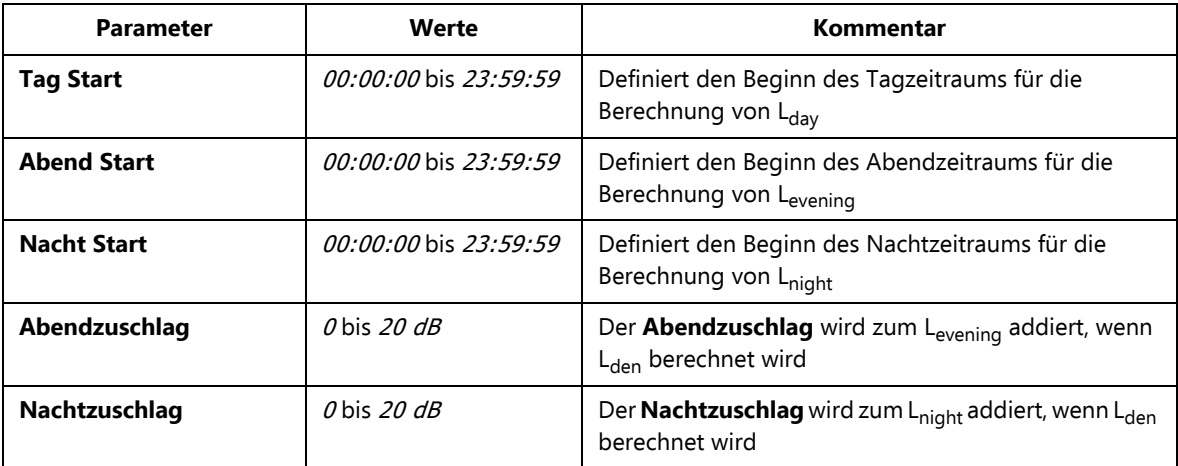

\* Nur für Projektvorlagen für erweiterte Protokollierung (BZ-7225) und Mikrofon-Eingangssignal.

✐**Bitte beachten:** Wenn **Abend Start** so eingestellt wird, dass er zwischen **Nacht Start** und **Tag Start** liegt, bleibt der Parameter Levening undefiniert.

Setup-Parameter<sup>287</sup>

### **A.16 Arbeitsschutz**

*Tabelle A.16 Arbeitsschutz-Parameter\**

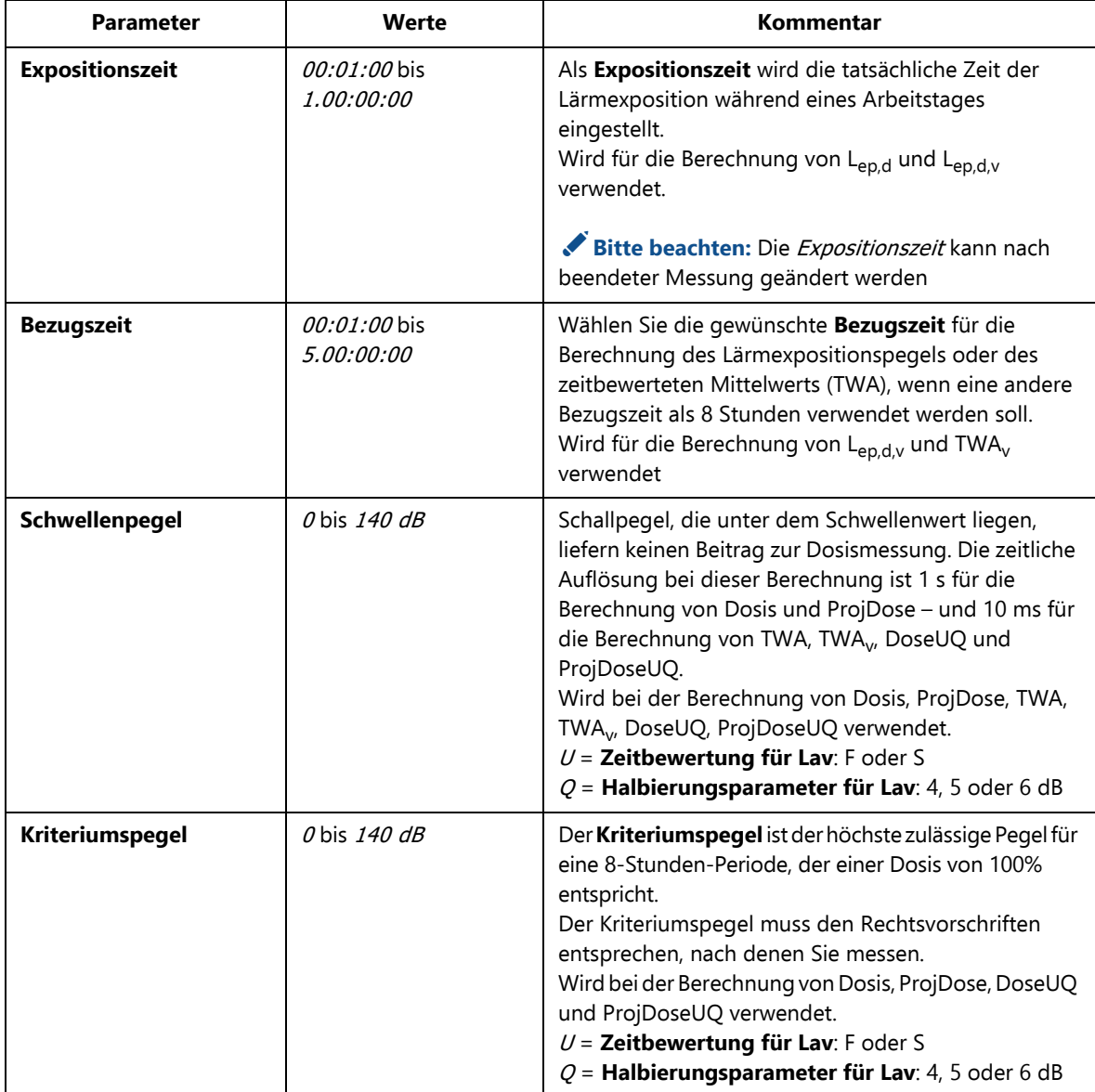

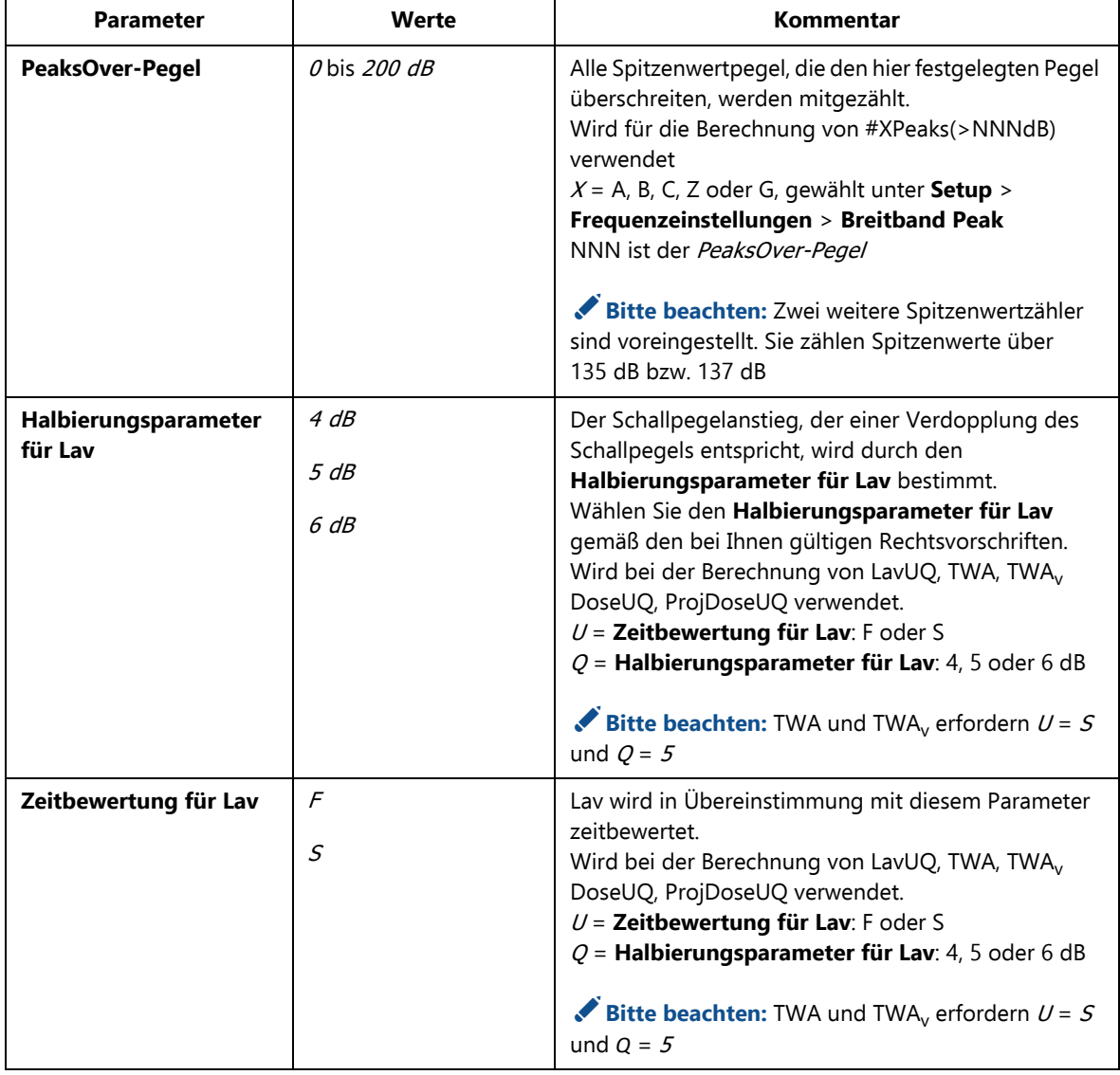

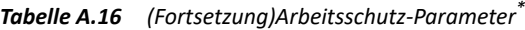

\* Nicht erhältlich für Nachhallzeit-Software BZ-7227

Setup-Parameter<sup>289</sup>

#### **A.17 Generator**

*Tabelle A.17 Generatorparameter\**

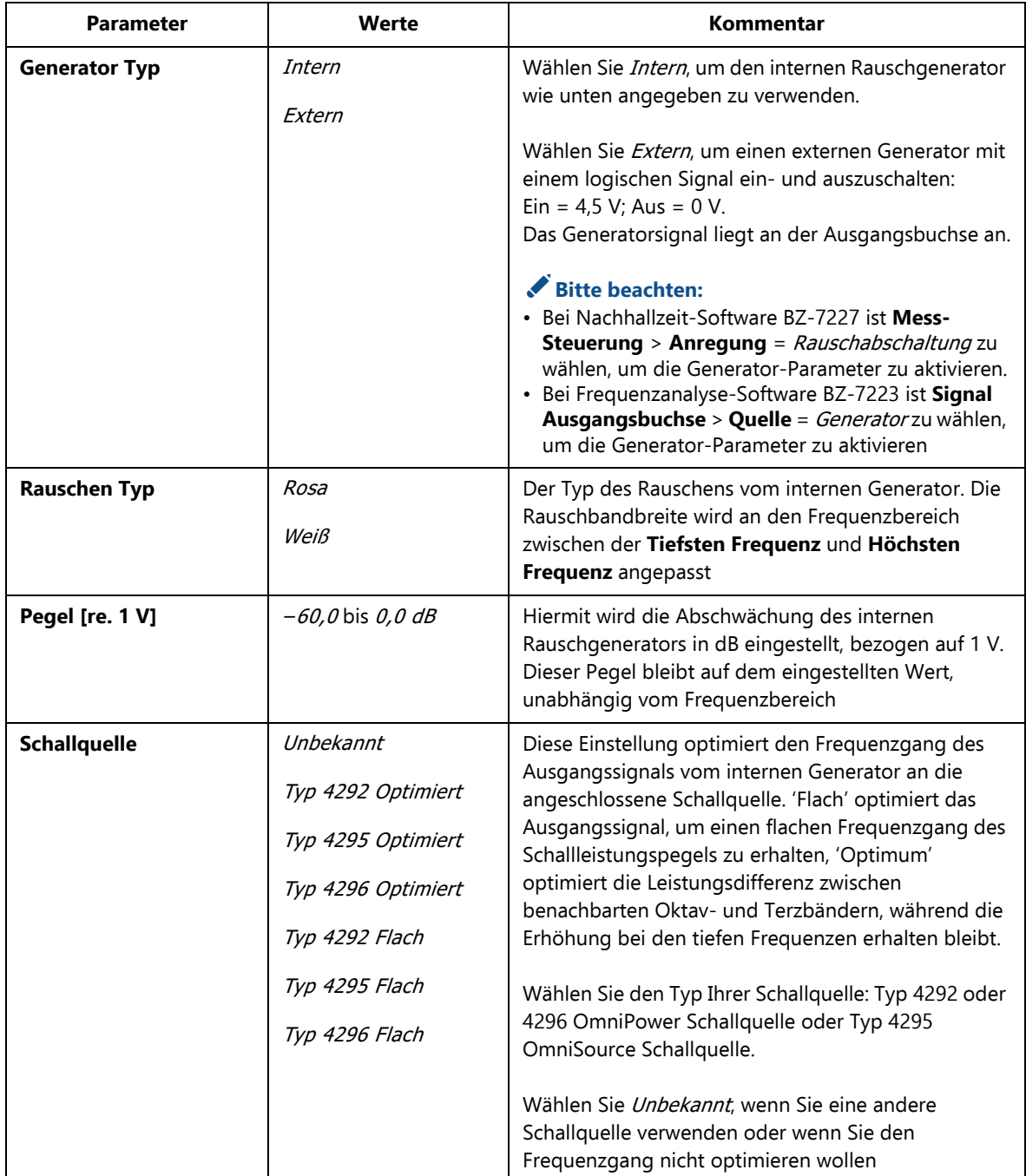

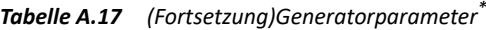

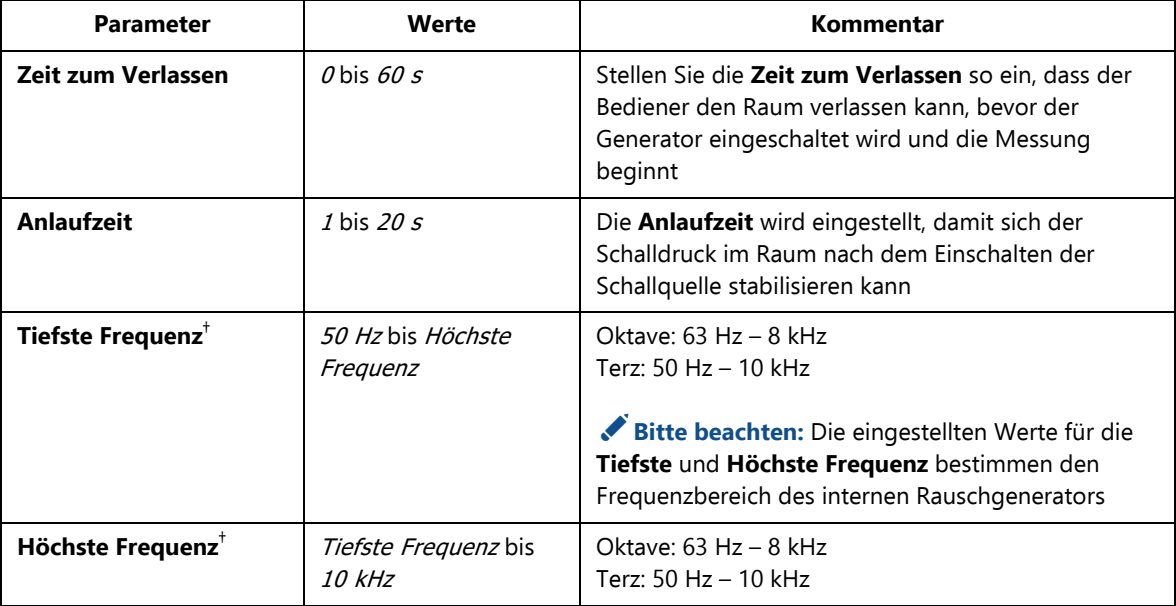

\* Steht nur für Frequenzanalyse-Software BZ-7223, Einkanal, und Nachhallzeit-Software BZ-7227 und Mikrofoneingang zur Verfügung. † Steht nur für Frequenzanalyse-Software BZ-7223 zur Verfügung.

Setup-Parameter<sup>291</sup>

### **A.18 Nachverarbeitung**

*Tabelle A.18 Nachverarbeitungs-Parameter\**

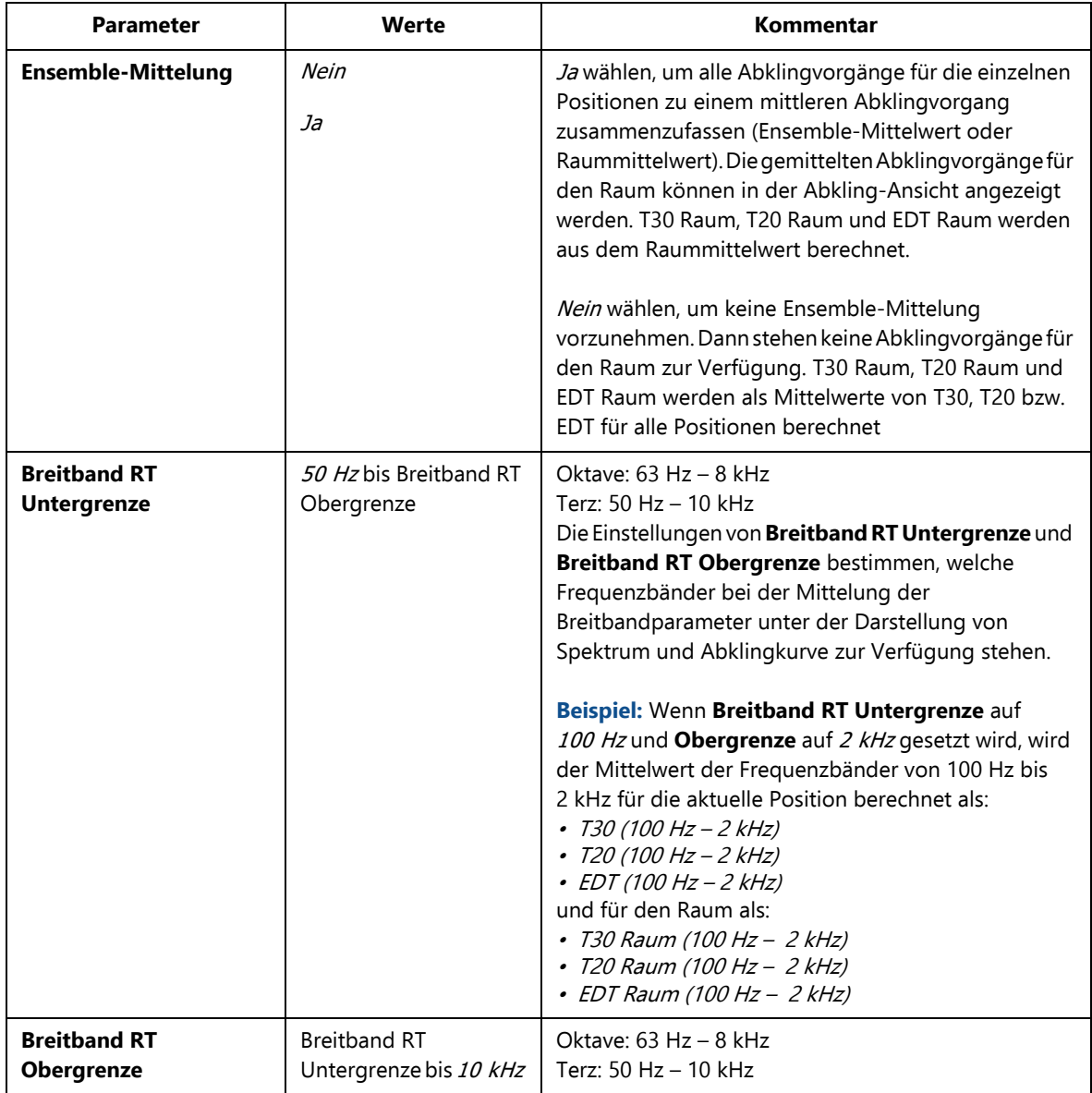

\* Erfordert Nachhallzeit-Software BZ-7227

### **A.19 Ermittlung von Tonzuschlägen (Tonhaltigkeitsanalyse)**

*Tabelle A.19 Tonhaltigkeits-Parameter\**

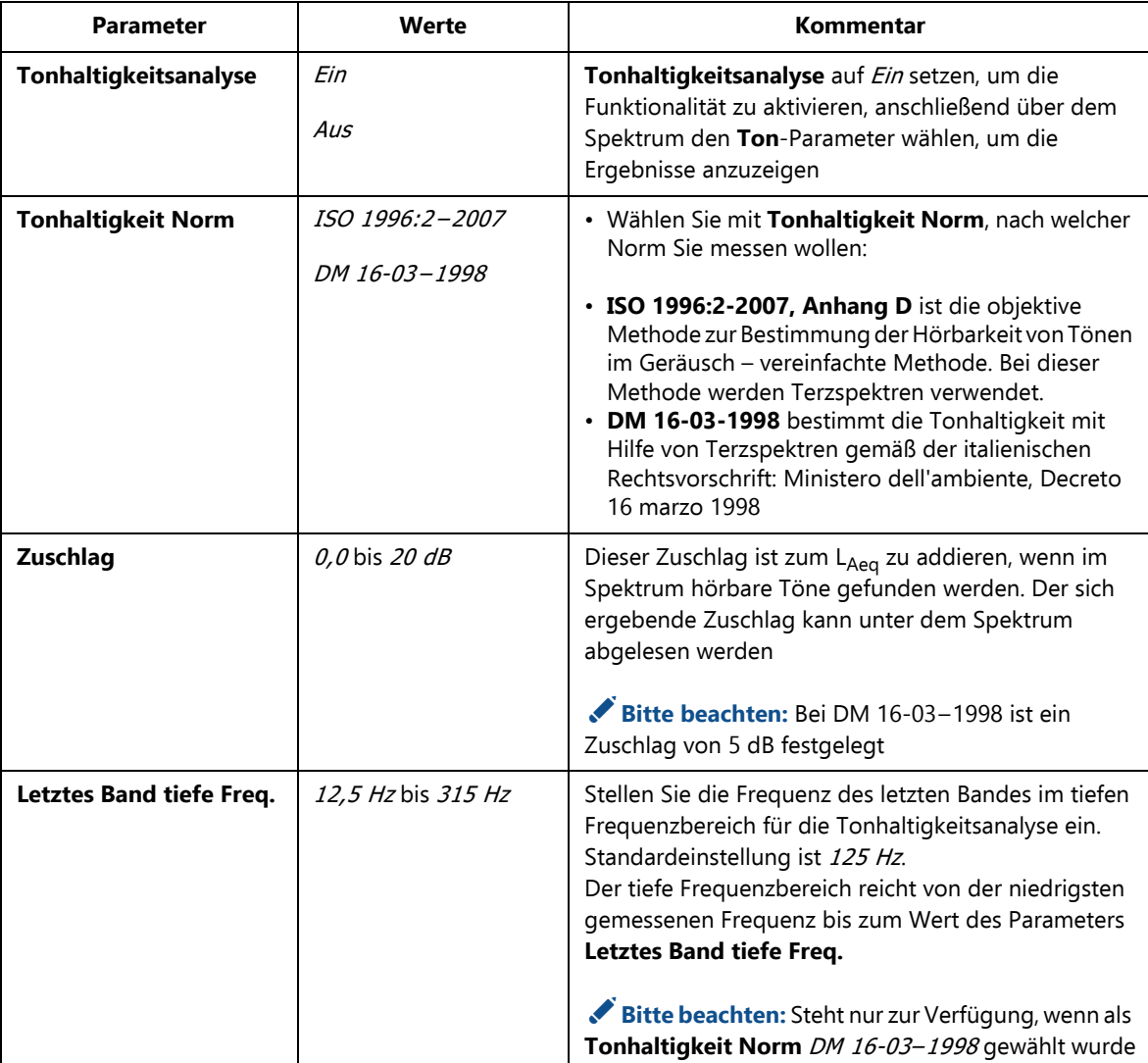

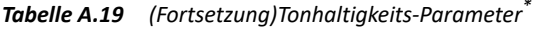

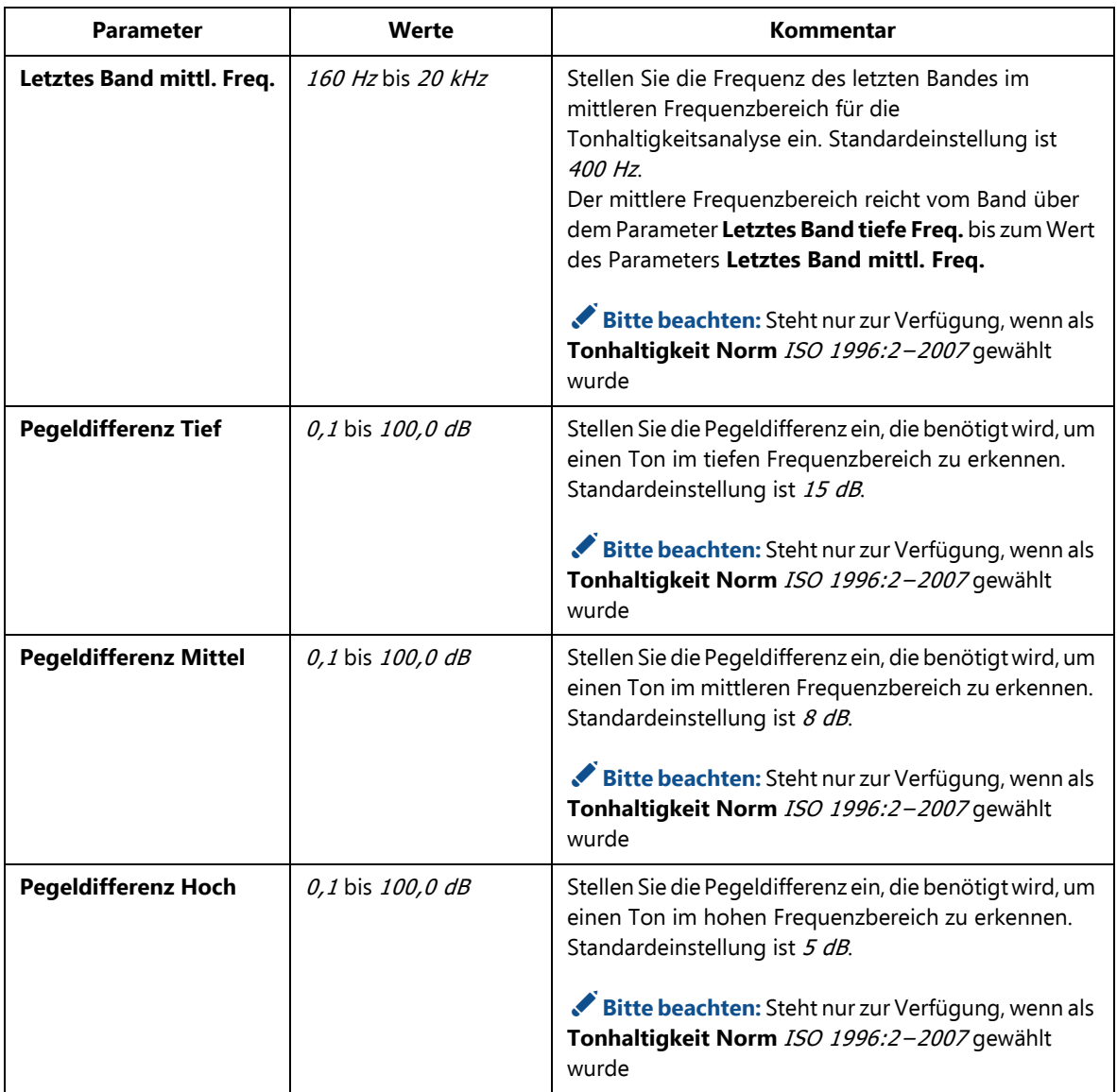

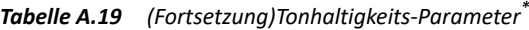

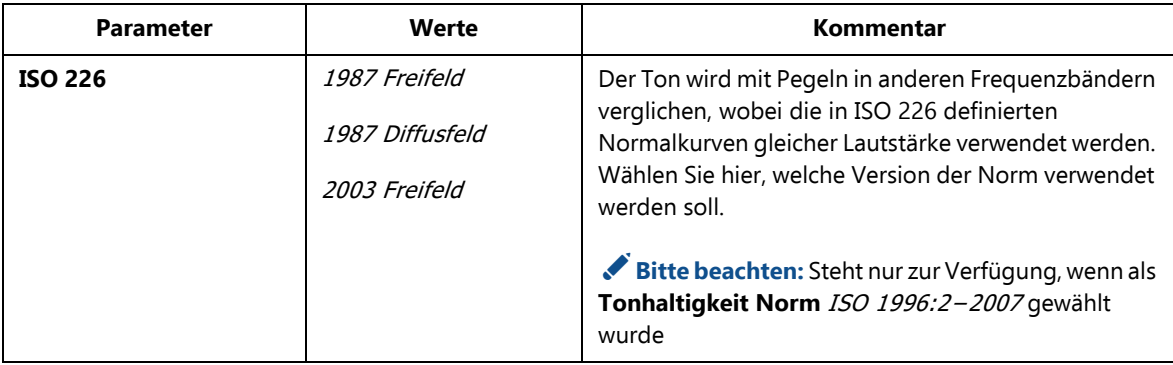

\* Erfordert Option zur Ermittlung von Tonzuschlägen BZ-7231. Steht nur für Mikrofoneingang zur Verfügung

**Setup-Parameter** <sup>295</sup>

### **A.20 Drehzahlmessungen**

| <b>Parameter</b>       | Werte                   | Kommentar                                                                                                    |
|------------------------|-------------------------|----------------------------------------------------------------------------------------------------|
| <b>Tacho</b>           | Ja<br>A <sub>US</sub>   | Bei Tacho Ein erfolgen Drehzahlmessungen anhand<br>des Signals, das an der Trigger-Eingangsbuchse<br>anliegt. Die Parameter für Externer Pegel, Hysterese,<br>Flanke und CCLD/Pull-Up dienen zum Finden der<br>Tacho-Impulse, die zur Messung der Drehzahl<br>verwendet werden.<br>Bei Tacho Aus wird keine Drehzahl gemessen.                                                  |
| Übersetzungsverhältnis | $10^{-5}$ bis $10^{38}$ | Die angezeigte Drehzahl ist die gemessene Drehzahl,<br>dividiert durch das Drehzahl-Übersetzungsverhältnis                                                                                                    |
| <b>Externer Pegel</b>  | $-20$ bis 20 V          | Bestimmt, bei welchem Signalpegel am<br>Triggereingang ein Trigger ausgelöst wird. Dieser<br>Parameter ist aktiviert, wenn Triggertyp auf Kein/<br>Tacho und Tacho auf Ein gesetzt ist.<br>Bitte berücksichtigen Sie beim Einstellen des<br>Triggerpegels einen geringfügigen Offset am<br>Triggereingang. Typische Werte für den Offset liegen<br>zwischen $-70$ mV und 200 mV |
| <b>Hysterese</b>       | $0$ bis $10V$           | Bestimmt die Hysterese des externen Triggers. Dieser<br>Parameter ist aktiviert, wenn Triggertyp auf Kein/<br>Tacho und Tacho auf Ein gesetzt ist                                                                                                    |
| <b>Flanke</b>          | Steigend<br>Fallend     | Bestimmt die Triggerflanke bei einem externen Trigger.<br>Dieser Parameter ist aktiviert, wenn Triggertyp auf<br>Kein/Tacho und Tacho auf Ein gesetzt ist                                                                                                    |

*Tabelle A.1 Drehzahl- und Tacho-Parameter für Drehzahlmessungen*

| <b>Parameter</b>    | Werte      | Kommentar                                                                                                    |
|---------------------|------------|----------------------------------------------------------------------------------------------------|
| <b>CCLD/Pull-Up</b> | Ein<br>Aus | Bei Geräten mit Seriennummer 2630266 und höher<br>wird dieser Parameter als <b>CCLD</b> bezeichnet. Dieser<br>Parameter dient zum Ein- und Ausschalten einer CCLD-<br>Stromversorgung, abhängig von dem am<br>Triggereingang angeschlossenen Gerät.<br>Bitte beachten: Für den Laser-Drehzahlsensor<br>MM-0360 muss CCLD auf Ein gesetzt werden.<br>Bei Geräten mit einer Seriennummer unter 2630266<br>wird der Parameter als Pull-Up bezeichnet. Mit diesem<br>Parameter können Sie das Trigger-Eingangssignal auf<br>+5 V verstärken (über einen 7,5 k $\Omega$ Widerstand). Der<br>Parameter CCLD/Pull-Up ist aktiviert, wenn<br>Triggertyp auf <i>Extern</i> oder Tacho auf <i>Ein</i> gesetzt ist |
|                     |            |                                                                                                    |

*Tabelle A.1 (Fortsetzung)Drehzahl- und Tacho-Parameter für Drehzahlmessungen*

# **Anhang B**

### **Messparameter**

Dieser Anhang beschreibt die Messparameter. Diese werden in Übereinstimmung mit den Setupparametern gemessen.

- Eine Beschreibung der Parameter entnehmen Sie bitte dem Glossar in Anhang E
- Um die unterschiedlichen Frequenzbewertungen, Zeitbewertungen und Perzentilpegel zu repräsentieren, werden sie in den Parametern durch folgende Buchstaben ersetzt:
	- <sup>V</sup> = Frequenzbewertung A, B, C oder Z (bestimmt durch Parameter **Setup** > **Frequenzeinstellungen** > **BB**)
	- <sup>X</sup> = Frequenzbewertung A oder B (bestimmt durch Parameter **Setup** > **Frequenzeinstellungen** > **BB (außer Peak)**)
	- <sup>Y</sup> = Frequenzbewertung C oder Z (bestimmt durch Parameter **Setup** > **Frequenzeinstellungen** > **BB (außer Peak)**)
	- <sup>W</sup> = Frequenzbewertung A, B, C, Z oder G (bestimmt durch Parameter **Setup** > **Frequenzeinstellungen** > **Spektrum**)
	- <sup>U</sup> = Zeitbewertung F oder S (bestimmt durch Parameter **Setup** > **Statistik** > **Spektrenstatistik auf der Basis von**)
	- <sup>R</sup> = Zeitbewertung F oder S (bestimmt durch Parameter **Setup** > **Arbeitsschutz** > **Zeitbewertung für Lav**)
	- Q = Halbierungsparameter 4, 5 oder 6 dB (bestimmt durch Parameter **Setup** > **Arbeitsschutz** > **Halbierungsparameter für Lav**)
	- <sup>N</sup> = Zahl zwischen 0,1 und 99,9 (bestimmt durch Parameter **Setup** > **Statistik** > **Perzentil N**)
- ✐**Bitte beachten:** In Zweikanal-Projektvorlagen gelten alle Parameter pro Kanal, sofern nicht anders angegeben (nur Typ 2270).
	- Informationen zur Bewertung der beiden Breitband-Detektoren und des Spitzenwert-Detektors für Beschleunigungssignale entnehmen Sie bitte Abschnitt A.2.

#### **B.1 Gesamtmessung (Mikrofon-Eingang)**

#### **B.1.1 Für Schallpegelmesser-Software BZ-7222, Frequenzanalyse-Software BZ-7223, Protokollier-Software BZ-7224 und erweiterte Protokollier-Software BZ-7225**

Innerhalb der verstrichenen Zeit werden folgende Parameter gemessen:

Äquivalente Dauerschallpegel

- $L_{Xeq}$
- $L_{Yeq}$
- $L_{Ceq} L_{Aeq}$
- $L_{Aeq, T1, mov}$  (nicht mit den Daten gespeichert)
- <sup>L</sup>Aeq,T1,mov,max
- $L_{Aeq, T2, mov}$  (nicht mit den Daten gespeichert)
- <sup>L</sup>Aeq,T2,mov,max
- $L_{Ceq, T1, mov}$  (nicht mit den Daten gespeichert)
- <sup>L</sup>Ceq,T1,mov,max
- $L_{Ceq, T2, mov}$  (nicht mit den Daten gespeichert)
- <sup>L</sup>Ceq,T2,mov,max
- $\Delta L_{eq, TI,mov}$  (nicht mit den Daten gespeichert)
- ΔL eq,T1,mov,max
- $\Delta L_{eq, T2, mov}$  (nicht mit den Daten gespeichert)
- ΔL eq,T2,mov,max

Schallexpositionspegel

- $L_{XF}$
- $L_{YF}$

Spitzenschalldruckpegel

- $L_{Vpeak}$
- $T_{Vpeak}$

Maximale zeitbewertete Schallpegel

- $L_{XFmax}$
- $L_{XSmax}$
- $L_{XImax}$
- $L_{YFmax}$
- $L_{YSmax}$
- $L_{YImax}$

Minimale zeitbewertete Schallpegel

- $L_{X}$ Fmin
- $L_{X S min}$

**Messparameter** 299

- $L_{XImin}$
- $L_{YFmin}$
- $L_{YSmin}$
- $L_{YImin}$

Arbeitsschutz-Parameter gemäß ISO/EU

- <sup>E</sup>
- Dosis
- ProjDose
- #VPeaks (>xxx dB)
- #VPeaks (>137 dB)
- #VPeaks (>135 dB)

Arbeitsschutz-Parameter gemäß USA-Normen

- $L_{\textit{avRQ}}$
- TWA
- $TWA$ <sub>v</sub>
- DoseRQ
- ProjDoseRQ

Allgemeine Parameter

- Übersteuerung in %
- Startzeit (gilt in Zweikanal-Vorlagen für beide Kanäle)
- Stoppzeit (gilt in Zweikanal-Vorlagen für beide Kanäle)
- Verstrichene Zeit (ohne Pausen; gilt in Zweikanal-Vorlagen für beide Kanäle)
- Seriennummer (des Analysators)
- Versionsnummer (der Software, die für die Messung verwendet wurde)
- •Mittl. Drehzahl
- Spezielle Parameter
- $L_{XIeq}$  (auch  $L_{XIm}$  genannt)
- $L_{YIeq}$
- $L_{Aleg} L_{Aeg}$
- $L_{AFTea}$  (auch  $L_{AFTm5}$  genannt)
- $L_{AFTeq} L_{Aeq}$
- *SIL* (Mittelwert der Oktavbandpegel  $L_{Zeq}$ : 500 Hz, 1000 Hz, 2000 Hz und 4000 Hz)<sup>\*</sup>
- PSIL (Mittelwert der Oktavbandpegel  $L_{Zee}$ : 500 Hz, 1000 Hz und 2000 Hz)<sup>\*</sup>
- $SL3$  (Mittelwert der Oktavbandpegel  $L_{Zee}$ : 1000 Hz, 2000 Hz und 4000 Hz)<sup>\*</sup>
- $L_{Weff1-f2}$  (Summe der Leistungswerte  $L_{Weq}$  der Frequenzbänder von f1 Hz bis f2 Hz)<sup>\*</sup>

<sup>\*</sup> Diese Parameter erfordern die Lizenz für BZ-7223 und die Messung von Spektren.

Lärmindizes<sup>\*</sup>

- $L_{day}$
- <sup>L</sup> evening
- $L_{night}$
- $L_{den}$
- $L_{dn}$

Statistikfunktionen zur Berechnung von Perzentilpegeln und Std.abw.

Tieffrequenz-Parameter (erfordert Erweiterte Schwingungs- und Tieffrequenz-Option BZ-7234)

- $L_{Gen}$
- $L_{G10max}$
- $L_{G10min}$
- $L_{\text{Gpeak}}$
- $T_{Gpeak}$
- #GPeaks (>xxx dB)
- #GPeaks (> 137 dB)
- #GPeaks (> 135 dB)

Wetterdaten (erfordert Verbindung zu einer Wetterstation; gilt in Zweikanal-Vorlagen für beide Kanäle)

- Windricht. mittl
- Windricht. min
- Windricht. max
- Windgeschw. mittl
- Windgeschw. min
- Windgeschw. max
- Umg.temperatur
- Umg.feuchte
- Umg.druck
- Niederschlag
- Spektrum-Parameter†
- <sup>L</sup>Weq
- $L_{W^{F}$ max
- $L_{WSmax}$
- $L_{W\!Fmin}$
- $L_{WSmin}$
- \* Diese Parameter stehen nur für erweiterte Protokollierung BZ-7225 zur Verfügung.
- † Diese Parameter erfordern die Lizenz für BZ-7223 und die Messung von Spektren.

**Messparameter** 1 301

Statistikfunktionen zur Berechnung der Perzentilpegel als Spektren<sup>\*</sup>

CIC-Ergebnisse\*

- CIC 1 Ergebnis
- CIC 1 Abw. von Bezugswert
- •CIC 2 Ergebnis
- CIC 2 Abw. von Bezugswert
- CIC 3 Ergebnis†
- CIC 3 Abw. von Bezugswert†
- CIC 4 Ergebnis†
- CIC 4 Abw. von Bezugswert†

Zusätzlich zu den Parametern, die im Rahmen der Daten gespeichert werden (oben aufgelistet), kann Folgendes in Form einer GPS-Notiz in eine Projekt-Anmerkung eingefügt werden:

- Position als Breitengrad und Längengrad
- Höhe
- Positionsfehler (abhängig vom Typ der GPS-Einheit)

#### **B.2 Periodenbericht (Mikrofon-Eingang)**

#### **B.2.1 Für Erweiterte Protokollier-Software BZ-7225**

Innerhalb eines Periodenbericht-Intervalls werden folgende Parameter gemessen:

Äquivalente Dauerschallpegel

- $L_{Xeq}$
- $L_{Yeq}$
- $L_{Ceq} L_{Aeq}$
- <sup>L</sup>Aeq,T1,mov,max
- <sup>L</sup>Aeq,T2,mov,max
- <sup>L</sup>Ceq,T1,mov,max
- <sup>L</sup>Ceq,T2,mov,max
- •ΔL eq,T,mov,max
- ΔL eq,T,mov,max
- Schallexpositionspegel
- $L_{XF}$
- $L_{YF}$

<sup>\*</sup> Diese Parameter stehen nur für Protokollierung BZ-7224 zur Verfügung.

<sup>†</sup> Diese Parameter stehen nur für erweiterte Protokollierung BZ-7225 zur Verfügung.

Spitzenschalldruckpegel

- $L_{Vpeak}$
- $T_{Vpeak}$
- Maximale zeitbewertete Schallpegel
- $L_{XFmax}$
- $L_{XSmax}$
- $L_{XImax}$
- $L_{YFmax}$
- $L_{YSmax}$
- $L_{YImax}$

Minimale zeitbewertete Schallpegel

- $L_{XFmin}$
- $L_{XSmin}$
- $L_{X I min}$
- $L_{YFmin}$
- $L_{YSmin}$
- $L_{YImin}$

Arbeitsschutz-Parameter gemäß ISO/EU

- $\bullet$   $\vdash$
- Dosis
- ProjDose
- #VPeaks (>xxx dB)
- $\#VPeaks$  (> 137 dB)
- #VPeaks (>135 dB)

Arbeitsschutz-Parameter gemäß USA-Normen

- $\cdot$  L<sub>avRO</sub>
- TWA
- $TWA$ <sub>v</sub>
- DoseRQ
- ProjDoseRQ

Allgemeine Parameter

- Übersteuerung in %
- Startzeit (gilt in Zweikanal-Vorlagen für beide Kanäle)
- Stoppzeit (gilt in Zweikanal-Vorlagen für beide Kanäle)
- Verstrichene Zeit (ohne Pausen; gilt in Zweikanal-Vorlagen für beide Kanäle)
- Mittl. Drehzahl

**Messparameter** 1 303

Spezielle Parameter

- $L_{XIeq}$  (auch  $L_{XIm}$  genannt)
- $L_{YIeq}$
- $L_{A \text{I} \text{e}q} L_{A \text{e}q}$
- $L_{AFTeq}$  (auch  $L_{AFTm5}$  genannt)
- $L_{AFTeq} L_{Aeq}$
- *SIL* (Mittelwert der Oktavbandpegel  $L_{Zeq}$ : 500 Hz, 1000 Hz, 2000 Hz und 4000 Hz)<sup>\*</sup>
- PSIL (Mittelwert der Oktavbandpegel  $L_{Zee}$ : 500 Hz, 1000 Hz und 2000 Hz)<sup>\*</sup>
- *SIL3* (Mittelwert der Oktavbandpegel  $L_{Z}$  1000 Hz, 2000 Hz und 4000 Hz)<sup>\*</sup>
- $L_{Weaff-I2}$ ) (Summe der Leistungswerte  $L_{Weq}$  der Frequenzbänder von f1 Hz bis f2 Hz)<sup>\*</sup>

Statistikfunktionen zur Berechnung von Perzentilpegeln und Std.abw.

Tieffrequenz-Parameter (erfordert Erweiterte Schwingungs- und Tieffrequenz-Option BZ-7234)

- $L_{Geq}$
- $L_{G10max}$
- $L_{G10min}$
- $L_{Gpeak}$
- <sup>T</sup>Gpeak
- #GPeaks (>xxx dB)
- #GPeaks (>137 dB)
- #GPeaks (> 135 dB)

Wetterdaten (erfordert Verbindung zu einer Wetterstation; gilt in Zweikanal-Vorlagen für beide Kanäle)

- Windricht. mittl
- Windricht. min
- Windricht. max
- Windgeschw. mittl
- Windgeschw. min
- Windgeschw. max
- Umg.temperatur
- Umg.feuchte
- Umg.druck
- Niederschlag

Spektrum-Parameter\*

- $L_{W<sub>eq</sub>}$
- $L_{W$ *Fmax*

\* Diese Parameter erfordern die Lizenz für BZ-7223 und die Messung von Spektren.

- $L_{WSmax}$
- <sup>L</sup>WFmin
- $L_{WSmin}$

Die Statistikfunktionen können in Periodenberichten abgespeichert werden, um Perzentilpegel als Spektren zu berechnen\*.

#### **B.3 Protokollierte Messung (Mikrofon-Eingang)**

#### **B.3.1 Für Protokollier-Software BZ-7224 und Erweiterte Protokollier-Software BZ-7225**

Innerhalb eines Abspeicherintervalls gemessene Parameter – es können bis zu zehn (oder alle) der folgenden Parameter abgespeichert werden:

Äquivalente Dauerschallpegel

- $L_{Xeq}$
- $L_{Yeq}$
- $L_{Ceq} L_{Aeq}$
- <sup>L</sup>Aeq,T1,mov
- <sup>L</sup>Aeq,T2,mov
- <sup>L</sup>Ceq,T1,mov
- <sup>L</sup>Ceq,T2,mov
- $\Delta L_{eq, T, mov}$
- $\Delta L_{ea, T, mov}$

Schallexpositionspegel

- $L_{XF}$
- $L_{YF}$

Spitzenschalldruckpegel

 $\cdot$  L<sub>Vpeak</sub>

Maximale zeitbewertete Schallpegel

- $L_{XFmax}$
- $L_{XSmax}$
- $L_{XImax}$
- $L_{YFmax}$
- $L_{YSmax}$
- $L_{YImax}$

Minimale zeitbewertete Schallpegel

<sup>\*</sup> Diese Parameter erfordern die Lizenz für BZ-7223 und die Messung von Spektren.

**Messparameter** 1 305

- $L_{YFmin}$
- $L_{XSmin}$
- $L_{XImin}$
- $L_{YFmin}$
- $L_{YSmin}$
- $L_{YImin}$

Arbeitsschutz-Parameter gemäß USA-Normen

 $L_{\textit{avRO}}$ 

Spezielle Parameter

- $L_{XIeq}$  (auch  $L_{XIm}$  genannt)
- $L_{YIeq}$
- $L_{A I e a} L_{A e a}$
- $L_{AFTeq}$  (auch  $L_{AFTm5}$  genannt)
- $L_{AFTeq} L_{Aeq}$
- *SIL* (Mittelwert der Oktavbandpegel  $L_{Zee}$ : 500 Hz, 1000 Hz, 2000 Hz und 4000 Hz)<sup>\*</sup>
- PSIL (Mittelwert der Oktavbandpegel  $L_{Z}$  500 Hz, 1000 Hz und 2000 Hz)<sup>\*</sup>
- $SL3$  (Mittelwert der Oktavbandpegel  $L_{Zee}$ : 1000 Hz, 2000 Hz und 4000 Hz)<sup>\*</sup>
- $L_{Weq}$  (f1 f2) (Summe der Leistungswerte  $L_{Weq}$  der Frequenzbänder von f1 Hz bis f2 Hz)
- •Mittl. Drehzahl

Spannung in Intervallen von ca. 5 s aktualisiert und mit den Abspeicherintervallen protokolliert

• Trig.-Eing.spannung (erfordert, dass **Triggereingang** auf Spann. für Überw. gesetzt ist)

Folgende Parameter stehen für jeden Satz protokollierter Parameter zur Verfügung:

- Übersteuerung in %
- Startzeit (gilt in Zweikanal-Vorlagen für beide Kanäle)
- Stoppzeit (gilt in Zweikanal-Vorlagen für beide Kanäle)
- Verstrichene Zeit (ohne Pausen; gilt in Zweikanal-Vorlagen für beide Kanäle)

Die Statistikfunktionen können protokolliert werden, um Perzentilpegel und Std.abw. pro Abspeicherintervall zu berechnen.

Tieffrequenz-Parameter (erfordert Erweiterte Schwingungs- und Tieffrequenz-Option BZ-7234):

- $L_{Gen}$
- $L_{G10max}$
- $L_{G10min}$
- $L_{Gpeak}$

<sup>\*</sup> Diese Parameter erfordern die Lizenz für BZ-7223 und die Messung von Spektren.

Wetterdaten (erfordert Verbindung zu einer Wetterstation; gilt in Zweikanal-Vorlagen für beide Kanäle)

- Windricht. mittl
- Windricht. min
- Windricht. max
- Windgeschw. mittl
- Windgeschw. min
- Windgeschw. max
- Umg.temperatur
- Umg.feuchte
- Umg.druck
- Niederschlag

Bis zu drei (oder alle) der folgenden Spektrumparameter können protokolliert und auf der Spektrumanzeige angezeigt werden:

- $L_{W<sub>eq</sub>}$
- $L_{W$ *Fmax*
- $L_{WSmax}$
- $L_{W_Fmin}$
- $L_{WSmin}$

Die Statistikfunktionen können in Periodenberichten abgespeichert werden, um Perzentilpegel als Spektren zu berechnen.

#### **B.4 Protokollierte (10/100 ms) Messung (Mikrofon-Eingang)**

#### **B.4.1 Für Protokollier-Software BZ-7224 und Erweiterte Protokollier-Software BZ-7225**

Folgende Breitband-Parameter können alle 100 ms abgespeichert werden

- $L_{Aea}$
- $L_{AF}$
- $L_{AS}$

Folgende Breitband-Parameter können alle 10 ms abgespeichert werden

 $L_{AF}$ 

\* Diese Parameter erfordern die Lizenz für BZ-7223 und die Messung von Spektren.

**Messparameter** 1 307

Eines der folgenden Spektren können alle 100 ms abgespeichert werden

- $L_{W<sub>Pl</sub>}$
- $L_{AF}$
- $L_{WS}$

✐**Bitte beachten:** Für Zweikanal-Vorlagen können bis zu vier der sechs Parameter der beiden Kanäle protokolliert werden (nur Typ 2270).

#### **B.5 Momentan gemessene Parameter (jederzeit erhältlich; Mikrofon-Eingang)**

Momentane zeitbewertete Schallpegel

- $L_{X}F$
- $L_{XS}$
- $L_{XI}$
- $L_{YF}$
- $L_{YS}$
- $L_{VI}$

Schalldruckpegel (maximaler zeitbewerteter Schallpegel pro Sekunde)

- $\cdot$   $L_{XF(SPL)}$
- $L_{XS(SPL)}$
- $L_{XI(SPL)}$
- $\cdot$  *L*<sub>YF(SPL)</sub>
- <sup>L</sup>YS(SPL)
- $\cdot$  L<sub>YI(SPL)</sub>

Spitzenschalldruckpegel (maximaler Spitzenschalldruckpegel pro Sekunde)

 $L_{Vpeak,1s}$ 

Tieffrequenz-Parameter (erfordert Erweiterte Schwingungs- und Tieffrequenz-Option BZ-7234)

- $\cdot$  L<sub>G10</sub>
- <sup>L</sup>Gpeak,1s

Spannung in Intervallen von ca. 5 s aktualisiert (gilt in Zweikanal-Vorlagen für beide Kanäle)

• Trig.-Eing.spannung (erfordert, dass **Triggereingang** auf Spann. für Überw. gesetzt ist)

Momentane Drehzahl:

•Momentane Drehzahl

Momentane Wetterdaten (gilt in Zweikanal-Vorlagen für beide Kanäle)

- Windrichtung
- Windgeschwindigkeit

Momentane GPS-Daten (gilt in Zweikanal-Vorlagen für beide Kanäle)

- **Breitenarad**
- Längengrad

Momentan gemessene Spektren<sup>\*</sup>

- $L_{WF}$
- $L_{WS}$

#### **B.5.1 Verarbeitete Parameter nur für die Anzeige (Mikrofon-Eingang)**

Die folgenden allgemeinen Parameter stehen für die Anzeige als Gesamtdaten zur Verfügung: Verbleibende Zeit (für die aktuelle Messung, unter Berücksichtigung des aktuellen Speicherplatzes).

Die folgenden Arbeitsschutzparameter gemäß ISO/EU werden für Gesamtdaten, Periodenberichte und protokollierte Daten berechnet und angezeigt:

- $L_{ep,d}$
- $L_{ep,d,\nu}$

Wenn Statistikfunktionen zur Verfügung stehen, können Std.abw. und 7 Perzentilpegel berechnet und angezeigt werden: LXN1 oder LXUN1 bis LXN7 oder LXUN7.

Wenn Spektren-Statistikfunktionen zur Verfügung stehen, können 7 Perzentilpegel als Spektren berechnet und angezeigt werden: LWUN1 bis LWUN7.

Wenn das L<sub>Wea</sub>-Spektrum zur Verfügung steht, können NC, NC Decisive Band, NR, NR Decisive Band, RC, RC Classification, NCB und NCB Classification berechnet und angezeigt werden.

Wenn das L<sub>Weq</sub>-Terzspektrum zur Verfügung steht, können Lautheit und Lautstärkepegel berechnet und angezeigt werden.

Für Zweikanal-Vorlagen:

- Anzeige von Einzelwerten:
	- Kan.1 Kan.2  $L_{Xeq}$
	- $-$  Kan.2 Kan.1  $L_{\text{Xeq}}$
	- Kan.1 Kan.2  $L_{\text{Yeq}}$
	- Kan.2 Kan.1  $L_{\gamma_{eq}}$
- Anzeige von Spektren:
	- Kan.1 Kan.2  $L_{Weq}$
	- Kan.2 Kan.1  $L_{Weq}$

Diese Parameter erfordern die Lizenz für BZ-7223 und die Messung von Spektren.

**Messparameter** 1 309

#### **B.6 Gesamtmessung (Beschleunigungsaufnehmer- und Direkt-Eingang)**

#### **B.6.1 Für Schallpegelmesser-Software BZ-7222, Frequenzanalyse-Software BZ-7223, Protokollier-Software BZ-7224 und erweiterte Protokollier-Software BZ-7225**

Innerhalb der verstrichenen Zeit werden folgende Parameter gemessen:

Linear gemittelte Pegel

- Linear
- Linear Det. 2 (nur Beschleunigungsaufnehmer)

Spitzenpegel

- Peak
- $T_{Vpeak}$
- Peak-Peak (erfordert BZ-7234, nur Beschleunigungsaufnehmer)

#### Maximale zeitbewertete Pegel

- Fast max
- Slow max
- Fast max Det. 2 (nur Beschleunigungsaufnehmer)
- Slow max Det. 2 (nur Beschleunigungsaufnehmer)
- Minimale zeitbewertete Pegel
- Fast min
- Slow min
- Fast min Det. 2 (nur Beschleunigungsaufnehmer)
- Slow min Det. 2 (nur Beschleunigungsaufnehmer)

#### Allgemeine Parameter

- Übersteuerung in %
- Startzeit (gilt in Zweikanal-Vorlagen für beide Kanäle)
- Stoppzeit (gilt in Zweikanal-Vorlagen für beide Kanäle)
- Verstrichene Zeit (ohne Pausen; gilt in Zweikanal-Vorlagen für beide Kanäle)
- Crest-Faktor
- •Mittl. Drehzahl

#### Spezielle Parameter

Linear(f1 – f2) (Summe der Leistungswerte der Frequenzbänder von f1 Hz bis f2 Hz)\*

Tieffrequenz-Parameter (erfordert Erweiterte Schwingungs- und Tieffrequenz-Option BZ-7234 und Beschleunigungsaufnehmer-Eingang):

• MTVV

Diese Parameter erfordern die Lizenz für BZ-7223 und die Messung von Spektren.

- $KBF_{max}$
- $KBF_{Tm}$

Spektrum-Parameter<sup>7</sup>

- •Linear
- Fast max
- Slow max
- Fast min
- Slow min

Zusätzlich zu den Parametern, die im Rahmen der Daten gespeichert werden (oben aufgelistet), kann Folgendes in Form einer GPS-Notiz in eine Projekt-Anmerkung eingefügt werden (gilt in Zweikanal-Vorlagen für beide Kanäle):

- Position als Breitengrad und Längengrad
- Höhe
- Positionsfehler (abhängig vom Typ der GPS-Einheit)

#### **B.6.2 Periodenberichte (Beschleunigungsaufnehmer- und Direkt-Eingang)**

#### **Für Erweiterte Protokollier-Software BZ-7225**

Innerhalb eines Periodenbericht-Intervalls werden folgende Parameter gemessen:

- Linear gemittelte Pegel
- Linear
- Linear Det. 2 (nur Beschleunigungsaufnehmer)

Spitzenpegel

- Peak
- $T_{peak}$
- Peak-Peak (erfordert BZ-7234, nur Beschleunigungsaufnehmer)
- Maximale zeitbewertete Pegel
- Fast max
- Slow max
- Fast max Det. 2 (nur Beschleunigungsaufnehmer)
- Slow max Det. 2 (nur Beschleunigungsaufnehmer)

#### Minimale zeitbewertete Pegel

- Fast min
- Slow min
- Fast min Det. 2 (nur Beschleunigungsaufnehmer)
- Slow min Det. 2 (nur Beschleunigungsaufnehmer)

**Messparameter** 311

#### Allgemeine Parameter

- Übersteuerung in %
- Startzeit (gilt in Zweikanal-Vorlagen für beide Kanäle)
- Stoppzeit (gilt in Zweikanal-Vorlagen für beide Kanäle)
- Verstrichene Zeit (ohne Pausen; gilt in Zweikanal-Vorlagen für beide Kanäle)
- Crest-Faktor
- •Mittl. Drehzahl

#### Spezielle Parameter

*Linear(f1 – f2)* (Summe der Leistungswerte der Frequenzbänder von f1 Hz bis f2 Hz)<sup>\*</sup> Tieffrequenz-Parameter (erfordert Erweiterte Schwingungs- und Tieffrequenz-Option BZ-7234 und Beschleunigungsaufnehmer-Eingang):

- MTVV
- $KBF_{max}$
- $KBF$ <sub>Tm</sub>

Spektrum-Parameter\* :

- Linear
- Fast max
- Slow max
- Fast min
- Slow min

#### **B.6.3 Protokollierte Messung (Beschleunigungsaufnehmer- und Direkt-Eingang)**

#### **Für Protokollier-Software BZ-7224 und Erweiterte Protokollier-Software BZ-7225**

Innerhalb eines Abspeicherintervalls gemessene Parameter – es können bis zu fünf (oder alle) der folgenden Parameter abgespeichert werden:

Linear gemittelte Pegel:

- Linear
- Linear Det. 2 (nur Beschleunigungsaufnehmer)
- Spitzenpegel:
- Peak
- Peak-Peak (erfordert BZ-7234, nur Beschleunigungsaufnehmer)

<sup>\*</sup> Diese Parameter erfordern die Lizenz für BZ-7223 und die Messung von Spektren.

Maximale zeitbewertete Pegel:

- Fast max
- Slow max
- Fast max Det. 2 (nur Beschleunigungsaufnehmer)
- Slow max Det. 2 (nur Beschleunigungsaufnehmer)

Minimale zeitbewertete Pegel:

- Fast min
- Slow min
- Fast min Det. 2 (nur Beschleunigungsaufnehmer)
- Slow min Det. 2 (nur Beschleunigungsaufnehmer)
- Allgemeine Parameter:
- Übersteuerung in %
- Startzeit (gilt in Zweikanal-Vorlagen für beide Kanäle)
- Stoppzeit (gilt in Zweikanal-Vorlagen für beide Kanäle)
- Verstrichene Zeit (ohne Pausen; gilt in Zweikanal-Vorlagen für beide Kanäle)
- Crest-Faktor
- •Mittl. Drehzahl
- Spezielle Parameter:
- *Linear(f1 f2)* (Summe der Leistungswerte der Frequenzbänder von f1 Hz bis f2 Hz)<sup>\*</sup> Tieffrequenz-Parameter (erfordert Erweiterte Schwingungs- und Tieffrequenz-Option BZ-7234 und Beschleunigungsaufnehmer-Eingang):
- MTVV
- $KBF_{max}$
- $KBF$ <sub>Tm</sub>

Spektrum-Parameter:

- •Linear
- Fast max
- Slow max
- Fast min
- Slow min

<sup>\*</sup> Diese Parameter erfordern die Lizenz für BZ-7223 und die Messung von Spektren.
**Messparameter** 1 313

### **B.6.4 Protokollierte (100 ms) Messung (Beschleunigungsaufnehmer- und Direkt-Eingang)**

#### **Für Protokollier-Software BZ-7224 und Erweiterte Protokollier-Software BZ-7225**

Folgende Breitband-Parameter können alle 100 ms abgespeichert werden:

- Linear
- Fast Inst
- Slow Inst

✐**Bitte beachten:** Für Zweikanal-Vorlagen können bis zu vier der sechs Parameter der beiden Kanäle protokolliert werden (nur Typ 2270).

#### **B.6.5 Momentan gemessene Parameter (jederzeit erhältlich; Beschleunigungsaufnehmer- oder Direkt-Eingang)**

Momentane zeitbewertete Pegel:

- Fast Inst
- Slow Inst

Tieffrequenz-Parameter (erfordert Erweiterte Schwingungs- und Tieffrequenz-Option BZ-7234 und Beschleunigungsaufnehmer-Eingang):

- $a_{W,1s}$
- KBF

Spannung in Intervallen von ca. 5 s aktualisiert (gilt in Zweikanal-Vorlagen für beide Kanäle):

• Trig.-Eing.spannung (erfordert, dass **Triggereingang** auf Spann. für Überw. gesetzt ist)

Momentane Drehzahl:

•Momentane Drehzahl

Momentane GPS-Daten (gilt in Zweikanal-Vorlagen für beide Kanäle):

- **Breitengrad**
- Längengrad

Momentan gemessene Spektren:

- Fast Inst
- **Slow Inst**

<sup>\*</sup> Diese Parameter erfordern die Lizenz für BZ-7223 und die Messung von Spektren.

### **Verarbeitete Parameter nur für die Anzeige (Beschleunigungsaufnehmer- oder Direkt-Eingang)**

Die folgenden allgemeinen Parameter stehen für die Anzeige als Gesamtdaten zur Verfügung:

• Verbleibende Zeit (für die aktuelle Messung, unter Berücksichtigung des aktuellen Speicherplatzes)

Für Zweikanal-Vorlagen:

- Anzeige von Einzelwerten:
	- Kan.1 Kan.2 Linear
	- Kan.2 Kan.1 Linear
	- Kan.1 Kan.2 Linear Det. 2 (nur Beschleunigungsaufnehmer)
	- Kan.2 Kan.1 Linear Det. 2 (nur Beschleunigungsaufnehmer)
- Anzeige von Spektren:
	- Kan.1 Kan.2 Linear
	- Kan.2 Kan.1 Linear

#### **B.6.6 Beziehung zwischen Setup- und Messparametern**

Die Messparameter werden in Übereinstimmung mit den Setupparametern gemessen. Die folgenden Tabellen beschreiben die Beziehung zwischen Setup- und Messparametern:

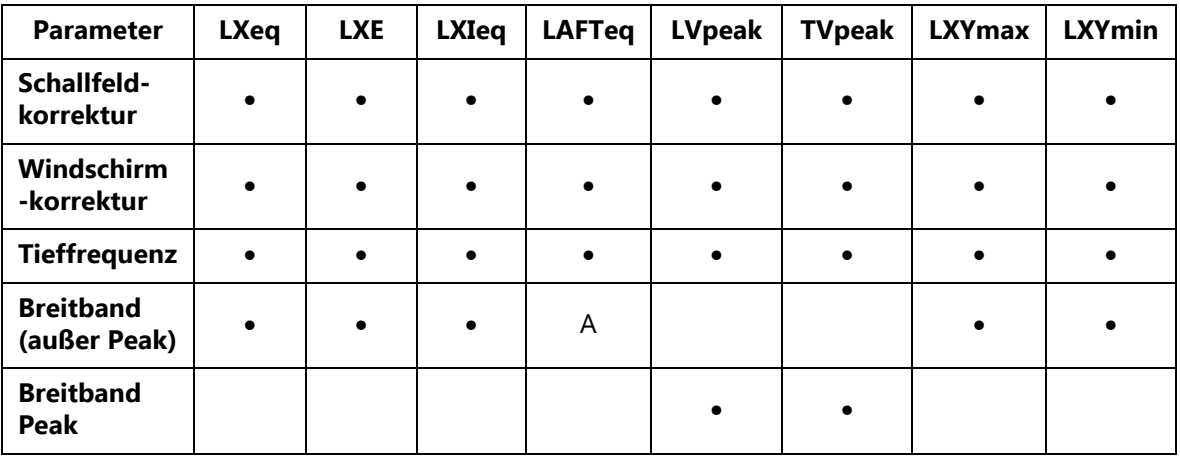

*Tabelle B.1 Allgemeine Parameter*

**Messparameter** <sup>315</sup>

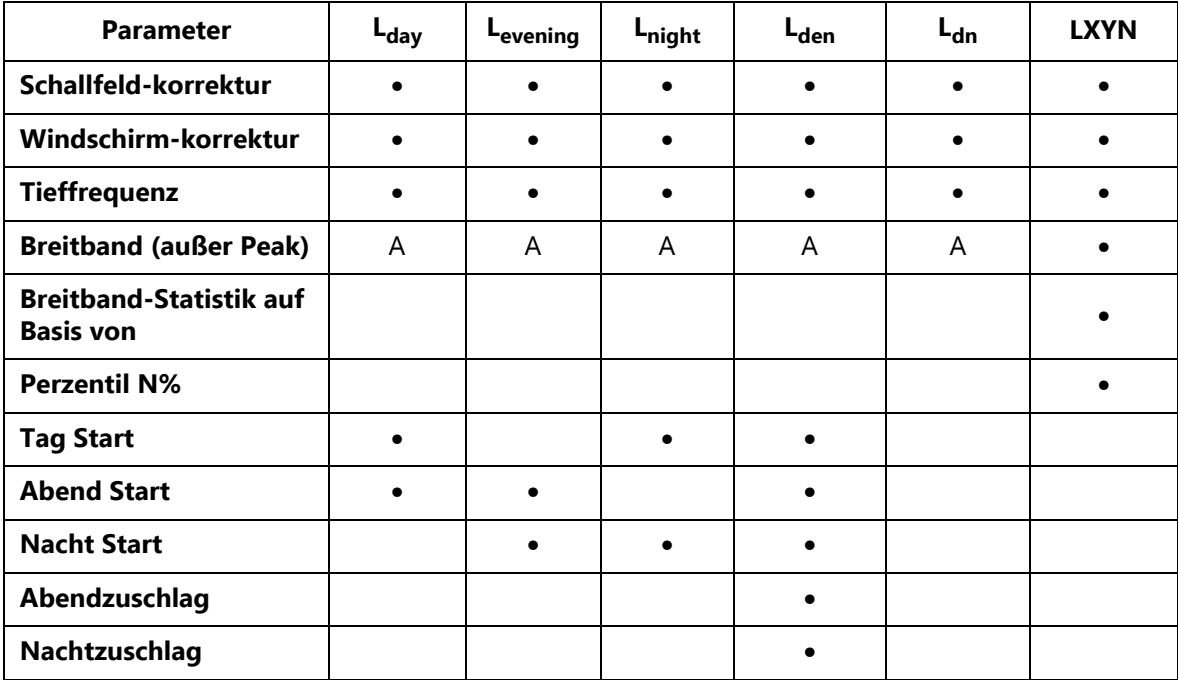

#### *Tabelle B.2 Lärmindizes und Statistik*

*Tabelle B.3 Arbeitsschutzparameter*

| Parameter                        | $\mathsf{L}_{\text{\textup{ep}},\text{\textup{d}}}$ | $L_{ep,d,v}$ | E         | <b>Dosis</b> | Proj-<br><b>Dose</b> | #VPeaks<br>(>NNNdB) | LavRQ | <b>TWA</b> | TWA <sub>v</sub> | Dose-<br><b>RQ</b> | Proj-<br><b>DoseRQ</b> |
|----------------------------------|-----------------------------------------------------|--------------|-----------|--------------|----------------------|---------------------|-------|------------|------------------|--------------------|------------------------|
| Schallfeld-<br><b>korrektur</b>  | $\bullet$                                           |              | $\bullet$ |              | $\bullet$            | $\bullet$           |       | $\bullet$  | $\bullet$        | $\bullet$          |                        |
| Windschirm<br>-korrektur         | $\bullet$                                           |              | $\bullet$ |              | $\bullet$            | $\bullet$           |       | $\bullet$  |                  |                    |                        |
| Tieffrequenz                     | $\bullet$                                           | ٠            | $\bullet$ | $\bullet$    | $\bullet$            | $\bullet$           | ٠     | $\bullet$  | $\bullet$        | ٠                  | ٠                      |
| <b>Breitband</b><br>(außer Peak) | A                                                   | A            | A         | A            | A                    |                     | A     | A          | A                | A                  | A                      |
| <b>Breitband</b><br>Peak         |                                                     |              |           |              |                      | $\bullet$           |       |            |                  |                    |                        |
| <b>Expositions-</b><br>zeit      | $\bullet$                                           |              |           |              |                      |                     |       |            |                  |                    |                        |
| <b>Bezugszeit</b>                |                                                     | ٠            |           |              |                      |                     |       |            | ٠                |                    |                        |
| Schwellen-<br>pegel              |                                                     |              |           | ٠            | ٠                    |                     |       | ٠          | ٠                | ٠                  |                        |

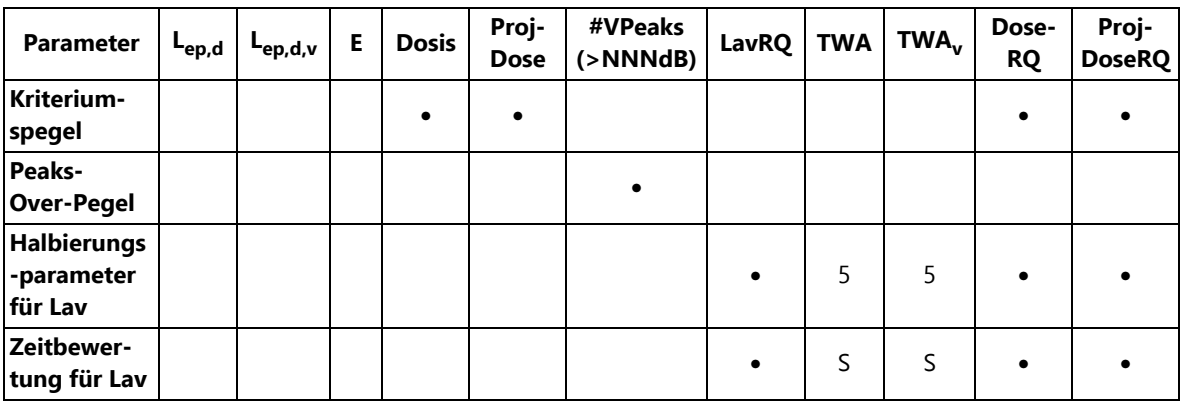

### **B.7 Nachhallzeitmessung**

#### **B.7.1 Für Nachhallzeit-Software BZ-7227**

Die folgenden Parameter werden an jeder Position gemessen oder berechnet: Abklingvorgänge

• Nachhallvorgänge (für alle Frequenzbänder von der Tiefsten Frequenz bis zur Höchsten Frequenz) auf der Basis von L<sub>Zeq</sub>-Spektren, die alle 5 ms abgetastet werden

Spektren

- •T30-Spektrum
- T20-Spektrum
- EDT-Spektrum

#### Einzahlwerte

- 730 (Breitband RT Untergrenze Breitband RT Obergrenze)
- T20 (Breitband RT Untergrenze Breitband RT Obergrenze)
- EDT (Breitband RT Untergrenze Breitband RT Obergrenze)

Die folgenden Parameter werden für den Raum als Mittelwert über alle Positionen berechnet:

Abklingvorgänge

• Nachhallvorgänge mit Ensemble-Mittelung (für die einzelnen Frequenzbänder von der Tiefsten Frequenz bis zur Höchsten Frequenz)

Spektren

- T30-Spektrum
- T20-Spektrum
- EDT-Spektrum

Einzahlwerte

• T30 (Breitband RT Untergrenze – Breitband RT Obergrenze)

**Messparameter** 317

- T20 (Breitband RT Untergrenze Breitband RT Obergrenze)
- EDT (Breitband RT Untergrenze Breitband RT Obergrenze)

Qualitätsindikatoren werden für die einzelnen Frequenzbänder in jedem Nachhallzeitspektrum sowie für das einzelne Nachhallzeitspektrum angegeben.

#### **Momentan gemessene Parameter (jederzeit erhältlich)**

Momentane zeitbewertete Schallpegel:

- $\bullet$   $L_{AF}$
- $L_{\text{CF}}$

Momentan gemessene Spektren:

•  $L_{ZF}$ 

# **Anhang C**

# **Analysatorparameter**

Dieser Anhang beschreibt die gemeinsamen Parameter für alle Benutzer des Analysators.

## **C.1 Aktueller Sensor**

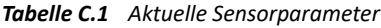

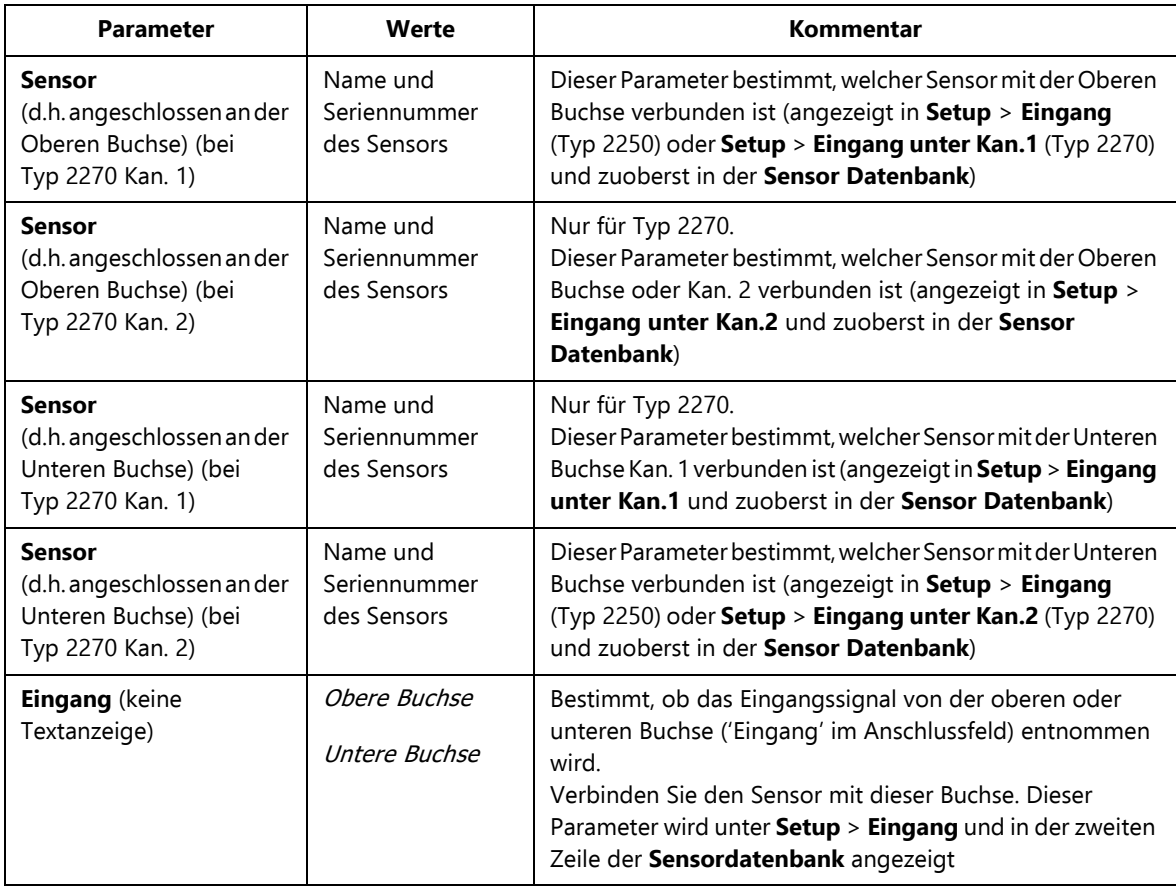

## **C.2 Sensordatenbank**

Die Sensordatenbank besteht aus einem Sensor-Setup und einer Kalibrierhistorie – ein Datensatz pro Sensor.

#### **C.2.1 Sensor-Setup**

*Tabelle C.2 Sensor-Setuparameter*

| <b>Parameter</b>     | Werte                                                                                                    | Kommentar                                                                                                    |
|----------------------|----------------------------------------------------------------------------------------------------|----------------------------------------------------------------------------------------------------|
| Seriennr.            | Textzeichenfolge                                                                                                    | Eindeutige Sensor-ID eingeben                                                                                                    |
| <b>Name</b>          | Textzeichenfolge                                                                                                    | Namen des Sensors eingeben, damit er mit der<br>Seriennummer angezeigt wird                                                                                                    |
| <b>Beschreibung</b>  | Textzeichenfolge                                                                                                    | Beschreibung des Sensors                                                                                                    |
| Vorverstärker ID-Nr. | Textzeichenfolge                                                                                                    | Zur Dokumentation des Vorverstärkers                                                                                                    |
| <b>Mikrofon Typ</b>  | 4189<br>4190<br>4191<br>4192<br>4950<br>4966<br>4955-A<br>4193<br>4193, UC-0211<br>4964<br>4964, UC-0211<br>49520°<br>4952 90°<br>$4184 - A 0^{\circ}$<br>$4184 - A.90^{\circ}$<br>EH-2152 0°<br>EH-2152 90°<br>Unhekannt | Nur Mikrofon: Bei bekannten Mikrofontypen werden die<br>übrigen Sensor-Parameter automatisch eingestellt.<br>Schallfeldkorrektur und Windschirmkorrektur sind nur<br>für bekannte Mikrofone möglich.<br>Bitte beachten: Die Mikrofone Typen 4952 und 4184-A<br>können mit Bezugsrichtung 0° oder 90° verwendet werden.<br>Bei unbekannten Mikrofontypen ist der Rest der Parameter<br>einzustellen - Korrekturen sind nicht möglich.<br>Bitte beachten: Wenn Sie nicht sicher sind, welches<br>Mikrofon verwendet werden soll, sehen Sie bitte in Tabelle<br>C.5 nach. Dort finden Sie eine Übersicht der Mikrofone mit<br>Informationen zu ihren Anwendungsgebieten und<br>technischen Daten |

| <b>Parameter</b>                        | Werte                                                                                                    | Kommentar                                                                                                    |
|-----------------------------------------|----------------------------------------------------------------------------------------------------|----------------------------------------------------------------------------------------------------|
| Beschleunigungs-<br>aufnehmer Typ       | 4397-A<br>4513<br>4513-001<br>4513-002<br>4514<br>4514-001<br>4514-002<br>$4533 - B$<br>4533-B-001<br>4533-B-002<br>$4534 - B$<br>4534-B-001<br>4534-B-002<br>6233-C-10<br>8324<br>8341<br>8343<br>8347-C, 2647-D<br>Unbekannt | Nur Beschleunigungsaufnehmer: Bei bekannten Typen von<br>Beschleunigungsaufnehmern werden die übrigen Sensor-<br>Parameter automatisch eingestellt.<br>Bei unbekanntem Beschleunigungsaufnehmer ist der Rest<br>der Parameter einzustellen. |
| <b>Nomineller</b><br>Übertragungsfaktor | Zahlenwert                                                                                                    | Automatische Einstellung bei bekanntem Typ.<br>Andernfalls ist der nominelle Übertragungsfaktor<br>einzugeben: für Mikrofone in mV/Pa; für<br>Beschleunigungsaufnehmer in mV/(m/s <sup>2</sup> ) und für<br>Direkteingang in V/V            |
| Polarisationsspannung                   | Ja<br>Nein                                                                                                    | Nur Mikrofon: Bei dauerpolarisiertem Mikrofon Nein<br>wählen, andernfalls Ja, um eine Polarisationsspannung von<br>200 V zu wählen (nur Obere Buchse).<br>Automatische Einstellung bei bekanntem Mikrofontyp                                |
| Freifeld-Typ                            | Ja<br>Nein                                                                                                    | Nur Mikrofon: Für Freifeld-Mikrofone Jawählen, andernfalls<br>Nein.<br>Automatische Einstellung bei bekanntem Mikrofontyp                                                                                                    |
| Kapazität                               | Zahlenwert                                                                                                    | Nur Mikrofon: Mikrofonkapazität in pF eingeben.<br>Automatische Einstellung bei bekanntem Mikrofontyp                                                                                                    |

*Tabelle C.2 (Fortsetzung)Sensor-Setuparameter*

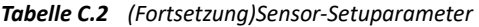

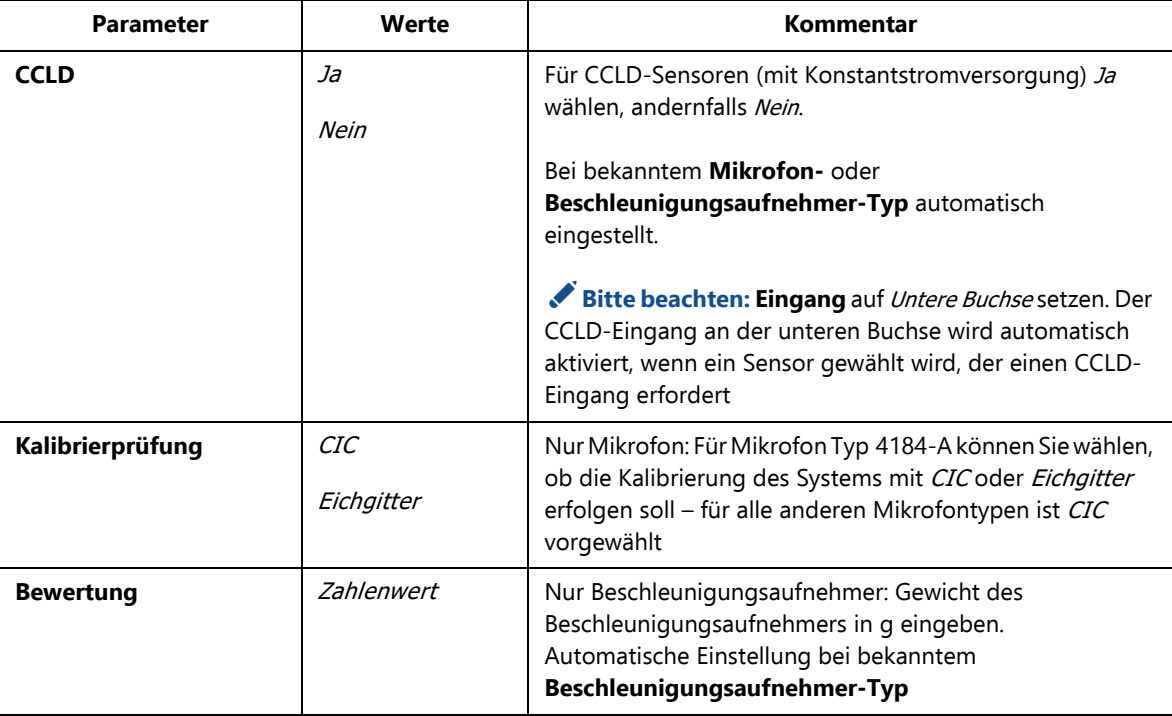

#### **C.2.2 Kalibrierhistorie**

*Tabelle C.3 Kalibrierhistorie-Parameter*

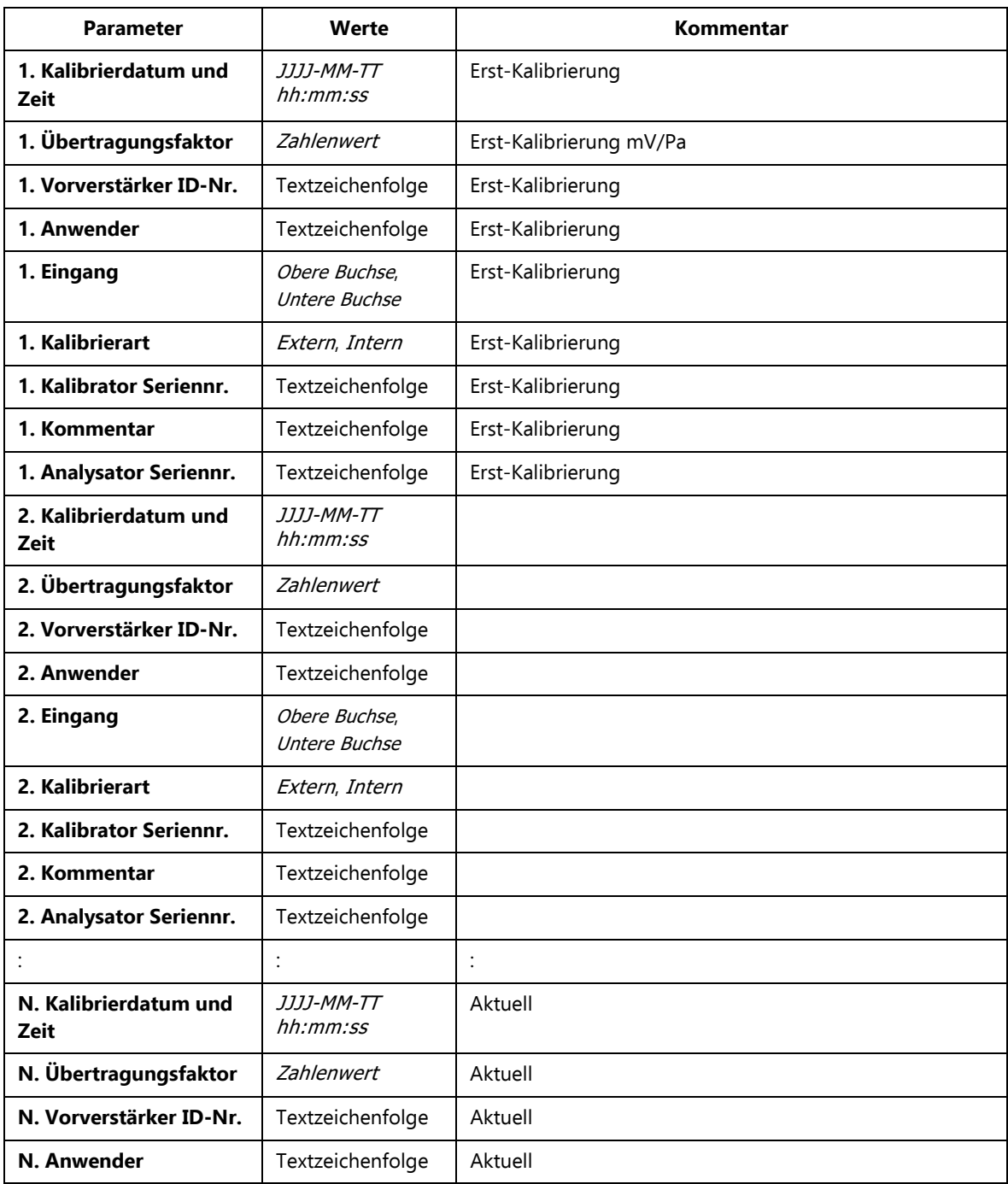

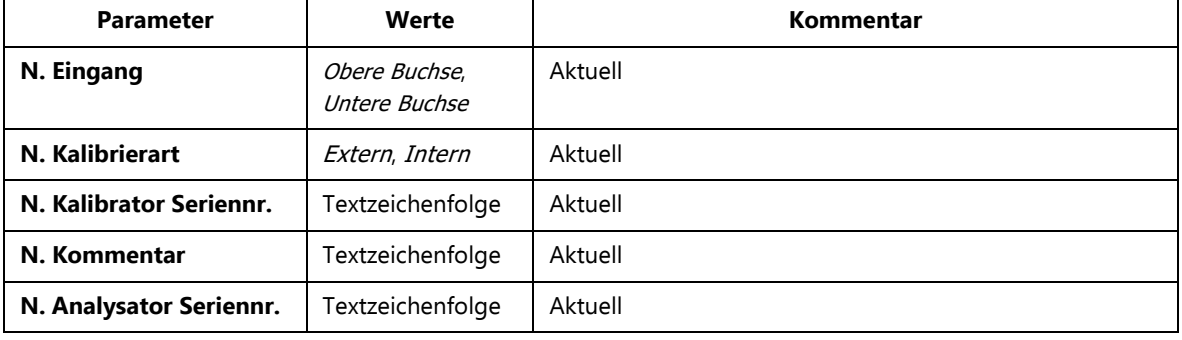

#### *Tabelle C.3 (Fortsetzung)Kalibrierhistorie-Parameter*

## **C.3 Kalibriersetup**

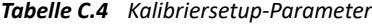

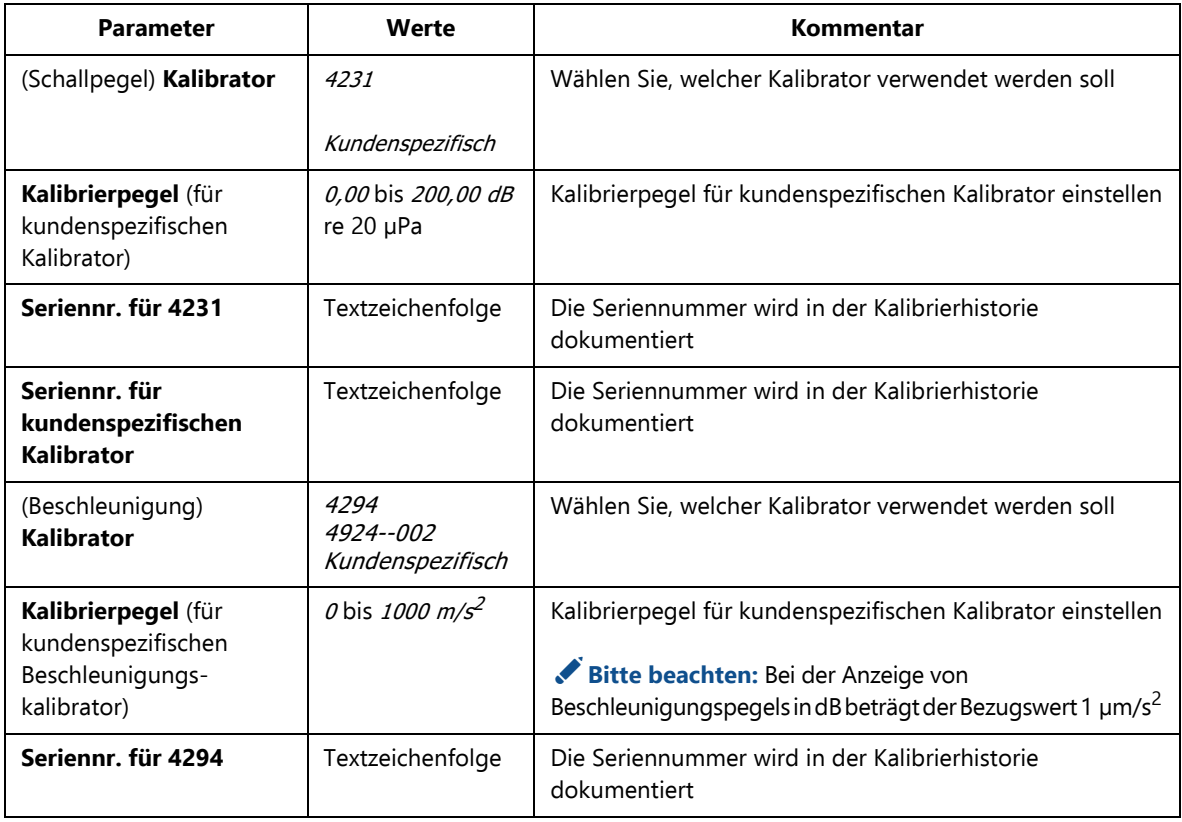

| <b>Parameter</b>                                                      | Werte                 | Kommentar                                                                                                    |
|-----------------------------------------------------------------------|-----------------------|----------------------------------------------------------------------------------------------------|
| Seriennr, für<br>kundenspezifischen<br>Beschleunigungs-<br>kalibrator | Textzeichenfolge      | Die Seriennummer wird in der Kalibrierhistorie<br>dokumentiert                                                                          |
| Kalibrierpegel (für<br>Direkteingang)                                 | $\theta$ bis $1000$ V | Kalibrierpegel für Direkteingang einstellen<br>Bitte beachten: Bei der Anzeige von Spannungspegeln<br>in dB beträgt der Bezugswert 1 µV |
| Seriennr, für<br>Direkteingang-<br><b>Kalibrator</b>                  | Textzeichenfolge      | Die Seriennummer wird in der Kalibrierhistorie<br>dokumentiert                                                                          |

*Tabelle C.4 (Fortsetzung)Kalibriersetup-Parameter*

## **C.4 Mikrofone für Typ 2250/2270**

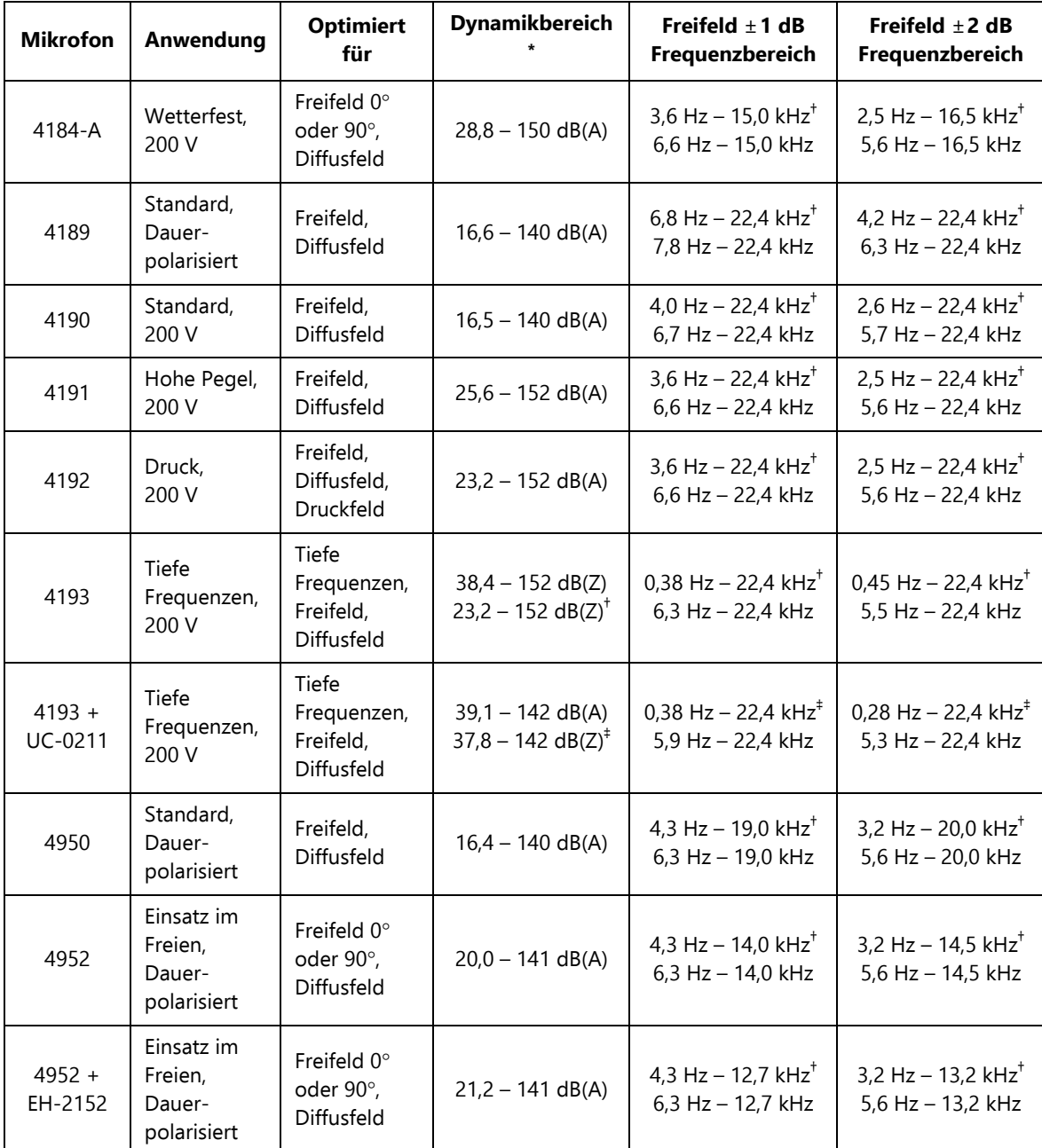

*Tabelle C.5 Übersicht der Mikrofone von Typ 2250/2270*

| <b>Mikrofon</b>     | <b>Optimiert</b><br>Anwendung<br>für             |                                          | <b>Dynamikbereich</b>                                                     | Freifeld $\pm$ 1 dB<br>Frequenzbereich                  | Freifeld $\pm 2$ dB<br>Frequenzbereich                 |  |
|---------------------|--------------------------------------------------|------------------------------------------|---------------------------------------------------------------------------|---------------------------------------------------------|--------------------------------------------------------|--|
| 4955-A              | Rauscharm,<br>Freifeld,<br>200 V<br>Diffusfeld   |                                          | $4,2 - 95$ dB(A)                                                          | 9,2 Hz $-$ 19,0 kHz <sup>+</sup><br>9,2 Hz - 19,0 kHz   | 6,0 Hz $-$ 20,0 kHz <sup>+</sup><br>7,0 Hz - 20,0 kHz  |  |
| 4964                | Niedrige<br>Frequenzen,<br>Dauer-<br>polarisiert | Tieffrequenz,<br>Freifeld,<br>Diffusfeld | $27.3 - 140$ dB(Z)<br>$16.6 - 140$ dB(A) <sup>+</sup>                     | $0.6$ Hz - 22.4 kHz <sup>+</sup><br>$6,0$ Hz - 22,4 kHz | $0.47$ Hz - 22,4 kHz <sup>+</sup><br>5,3 Hz - 22,4 kHz |  |
| $4964 +$<br>UC-0211 | Niedrige<br>Frequenzen,<br>Dauer-<br>polarisiert | Tieffrequenz,<br>Freifeld,<br>Diffusfeld | $34,7 - 130$ dB(Z)<br>$30,0 - 130$ dB(A) <sup><math>\ddagger</math></sup> | 0,35 Hz $-$ 22,4 kHz <sup>‡</sup><br>5,9 Hz - 22,4 kHz  | 0,28 Hz - 22,4 kHz <sup>‡</sup><br>5,3 Hz - 22,4 kHz   |  |
| 4966                | Standard,<br>Dauer-<br>polarisiert               |                                          | $16.8 - 140$ dB(A)                                                        | 4,0 Hz - 22,4 kHz <sup>+</sup><br>6,7 Hz - 22,4 kHz     | 2,7 Hz - 22,4 kHz <sup>+</sup><br>5,6 Hz - 22,4 kHz    |  |

*Tabelle C.5 (Fortsetzung)Übersicht der Mikrofone von Typ 2250/2270*

\* Vom typischen inhärenten Rauschen von Mikrofon und Typ 2250/2270 bis zur Übersteuerungsgrenze für ein Sinussignal bei 1 kHz.

† Typ 2250/2270 **Tieffrequenz** auf Erweitert gesetzt. ‡ Typ 2250/2270 **Tieffrequenz** auf Sehr tief gesetzt.

Es sind ausführliche technische Daten für den Analysator mit den verschiedenen Mikrofonen erhältlich. Für weitere Informationen wenden Sie sich bitte an Ihr Brüel & Kjær Verkaufsbüro.

Der Analysator verfügt über Korrekturfilter, um den Frequenzgang der einzelnen Mikrofone zu optimieren. Das relevante Filter wird automatisch verwendet, wenn Sie das Mikrofon für das Eingangssignal wählen – über die obere oder untere Eingangsbuchse.

#### **Hinweis für Mikrofon Typ 4193 und 4964**

Mikrofon Typ 4193 wird mit Adapter UC-0211 geliefert; für Mikrofon Typ 4964 wird der Adapter separat bestellt.

Adapter UC-0211 wird nur zur Messung von Signalen verwendet, bei denen Frequenzanteile unter 1 Hz in die Messung einbezogen werden sollen. Dies gilt nur, wenn der Parameter **Tieffrequenz** auf Sehr tief eingestellt ist.

Es ist nicht empfehlenswert, den Adapter für andere Signale oder Einstellungen zu verwenden, da hiermit der Dynamikbereich wesentlich reduziert wird.

# **Anhang D**

# **Voreinstellungen**

Dieser Anhang beschreibt die Parameter, die sich für jeden einzelnen Benutzer des Analysators einstellen lassen.

## **D.1 Display-Einstellungen**

Für jedes Farbschema können Sie die optimale Helligkeit für die Ampelanzeige wählen und ob die Tastatur beleuchtet sein soll oder nicht. Außerdem können Sie auch die Anzahl der Dezimalstellen bei der Ergebnisanzeige in dB ändern.

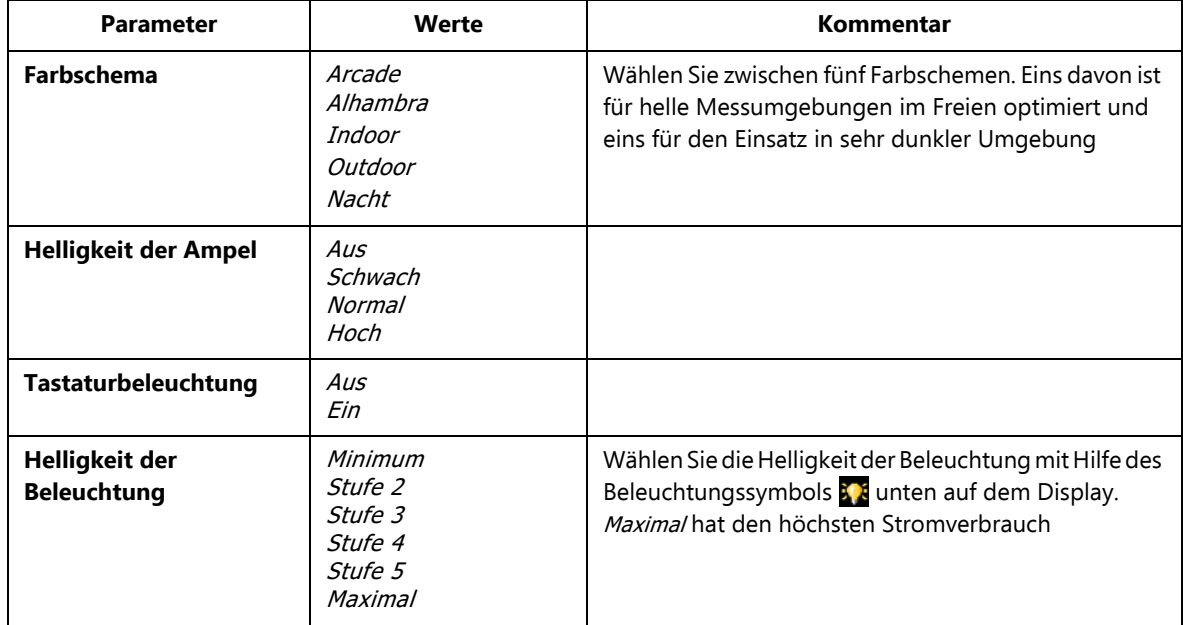

*Tabelle D.1 Display-Einstellungen*

## **Internal use only**

329

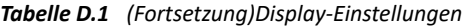

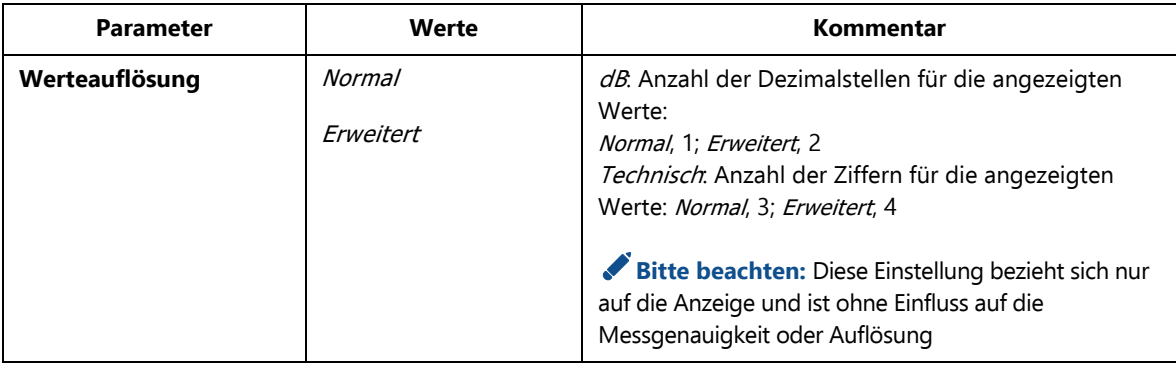

## **D.2 Energiespar-Einstellungen**

✐**Bitte beachten:** Bei externer Stromversorgung des Analysators werden diese Einstellungen ignoriert.

*Tabelle D.2 Energiespar-Einstellungen*

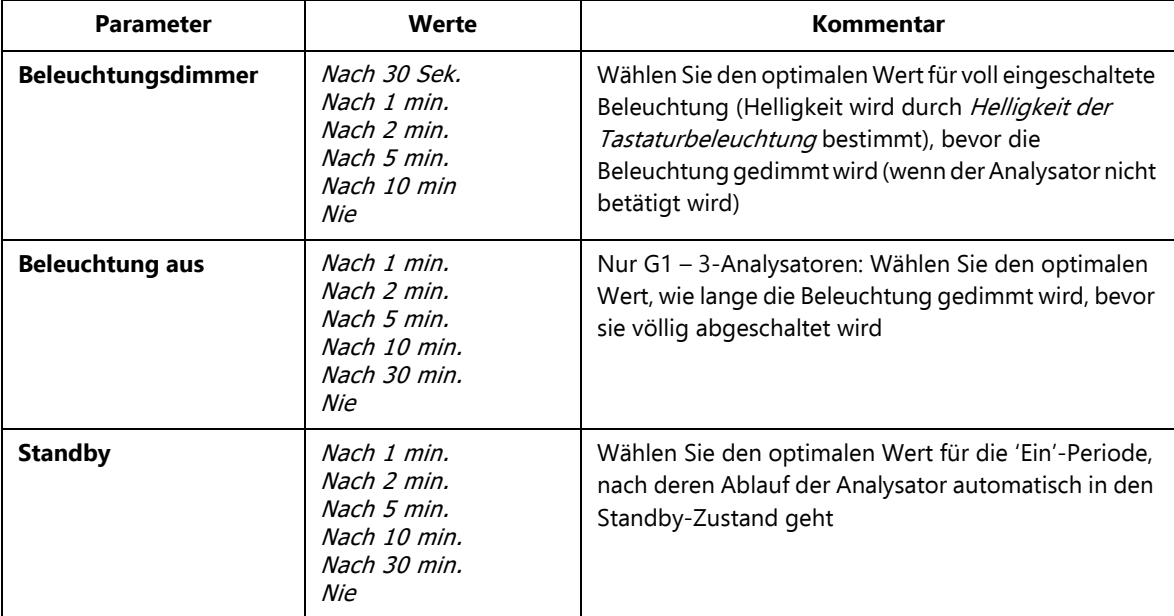

**Voreinstellungen** 331

| <b>Parameter</b>       | Werte                 | Kommentar                                                                                                    |
|------------------------|-----------------------|----------------------------------------------------------------------------------------------------|
| <b>Ext. Versorgung</b> | Nur Batterie laden    | Nur G4-Analysatoren: Die Einstellung Ext. Versorgung<br>bestimmt, ob der Analysator automatisch                                                                                                    |
|                        | Einschalten und laden | eingeschaltet und aufgeladen wird, wenn er an eine<br>externe Versorgung angeschlossen wird, oder ob<br>lediglich die Batterie aufgeladen wird.<br>G1 - 3-Analysatoren: Diese Funktionalität wird durch<br>einen kleinen, manuellen Schalter an der Unterseite<br>des Analysators bestimmt. Entfernen Sie den internen<br>Akkupack, um den Schalter zu erreichen |

*Tabelle D.2 (Fortsetzung)Energiespar-Einstellungen*

## **D.3 Regionale Einstellungen**

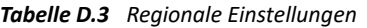

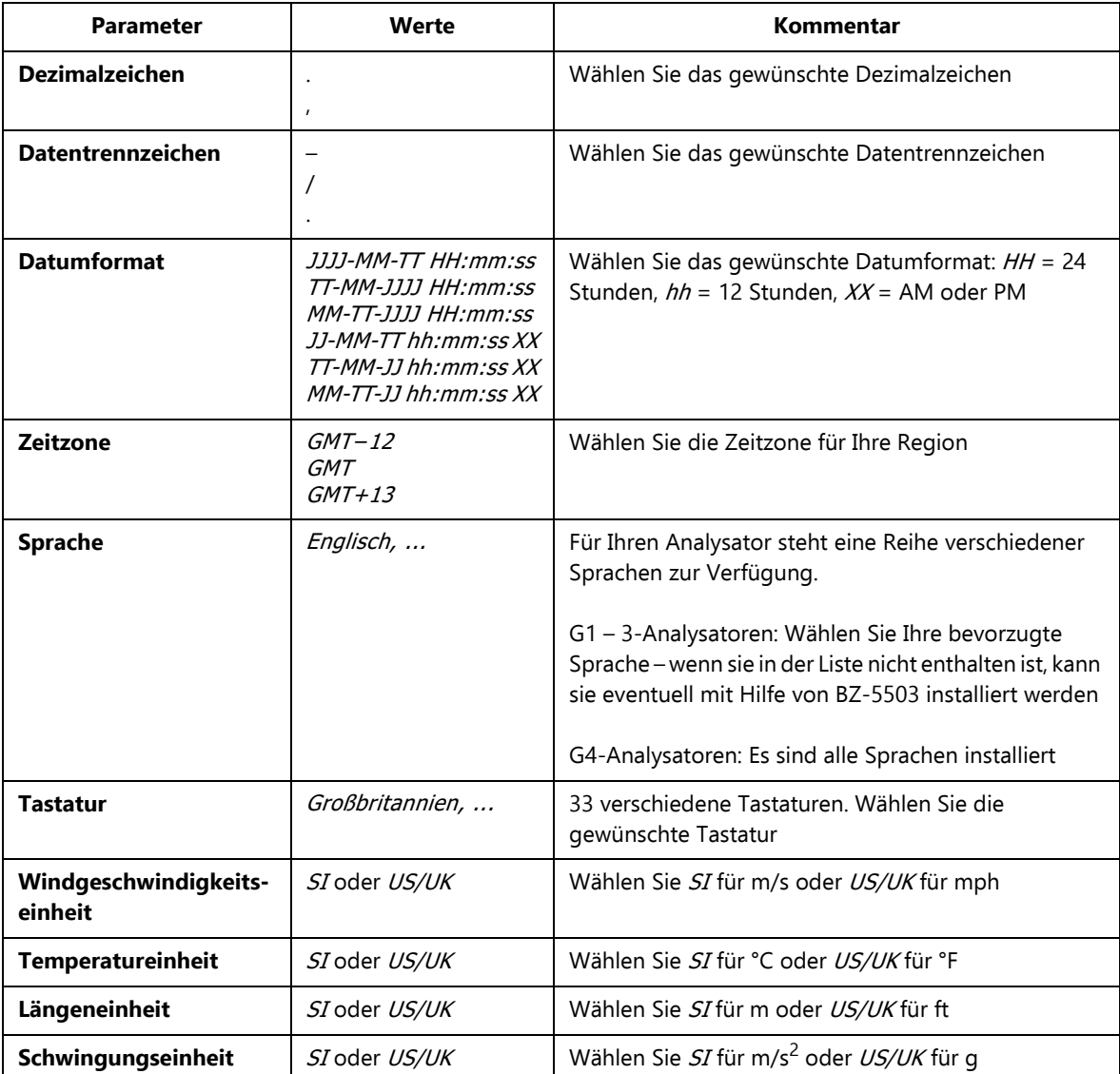

**Voreinstellungen** <sup>333</sup>

## **D.4 Benutzer- und Projekt-Einstellungen**

*Tabelle D.4 Benutzer- und Projekt-Einstellungen*

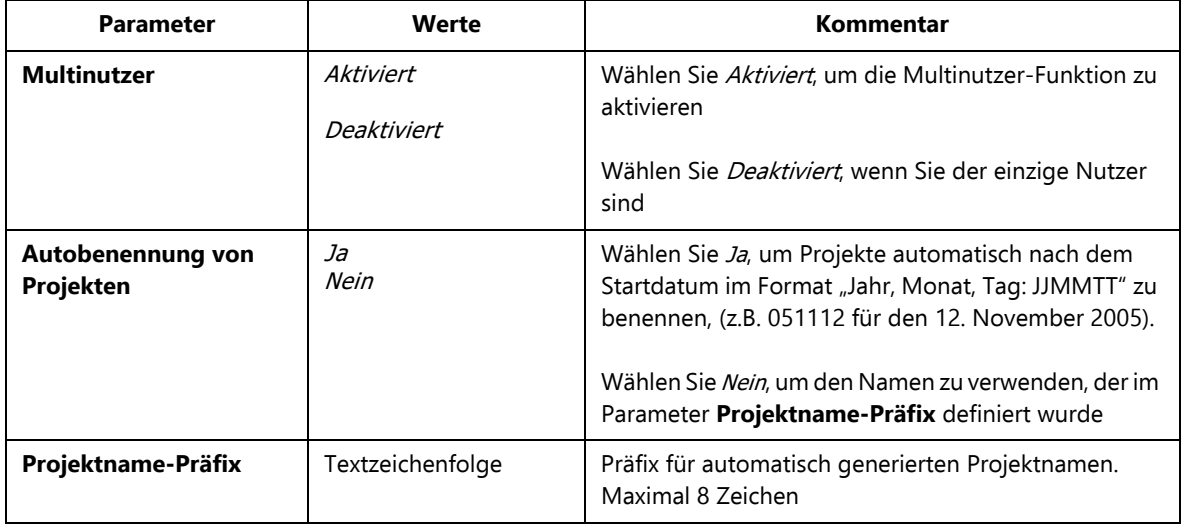

## **D.5 Kopfhörer-Einstellungen**

*Tabelle D.5 Kopfhörer-Einstellungen*

| <b>Parameter</b> | Werte              | Kommentar                                                                                                    |  |  |
|------------------|--------------------|----------------------------------------------------------------------------------------------------|--|--|
| Signal anhören   | Nein               | Darüber hinaus ist das Abhören des Eingangssignals                                                                                                    |  |  |
|                  | Eingang X-bewertet | für Überwachungszwecke möglich.<br>Wählen Sie zwischen A-bewerteten, B-bewerteten, C-                                                                                                    |  |  |
|                  | Eingang C-bewertet | bewerteten und Z-bewerteten Signalen.                                                                                                    |  |  |
|                  | Eingang Z-bewertet | <b>Bitte beachten:</b><br>• Die Frequenzbewertung für das gehörte Signal kann<br>unabhängig von der Frequenzbewertung der<br>Messung, des Signals an der Ausgangsbuchse sowie<br>des für die Signalaufzeichnung verwendeten Signals<br>gewählt werden<br>• $X =$ Frequenzbewertung A oder B. 'A' erfordert, dass<br>der Parameter Breitband (außer Peak) auf ACoder<br>AZ gesetzt ist. 'B' erfordert, dass der Parameter<br><b>Breitband (außer Peak)</b> auf BC oder BZ gesetzt ist |  |  |

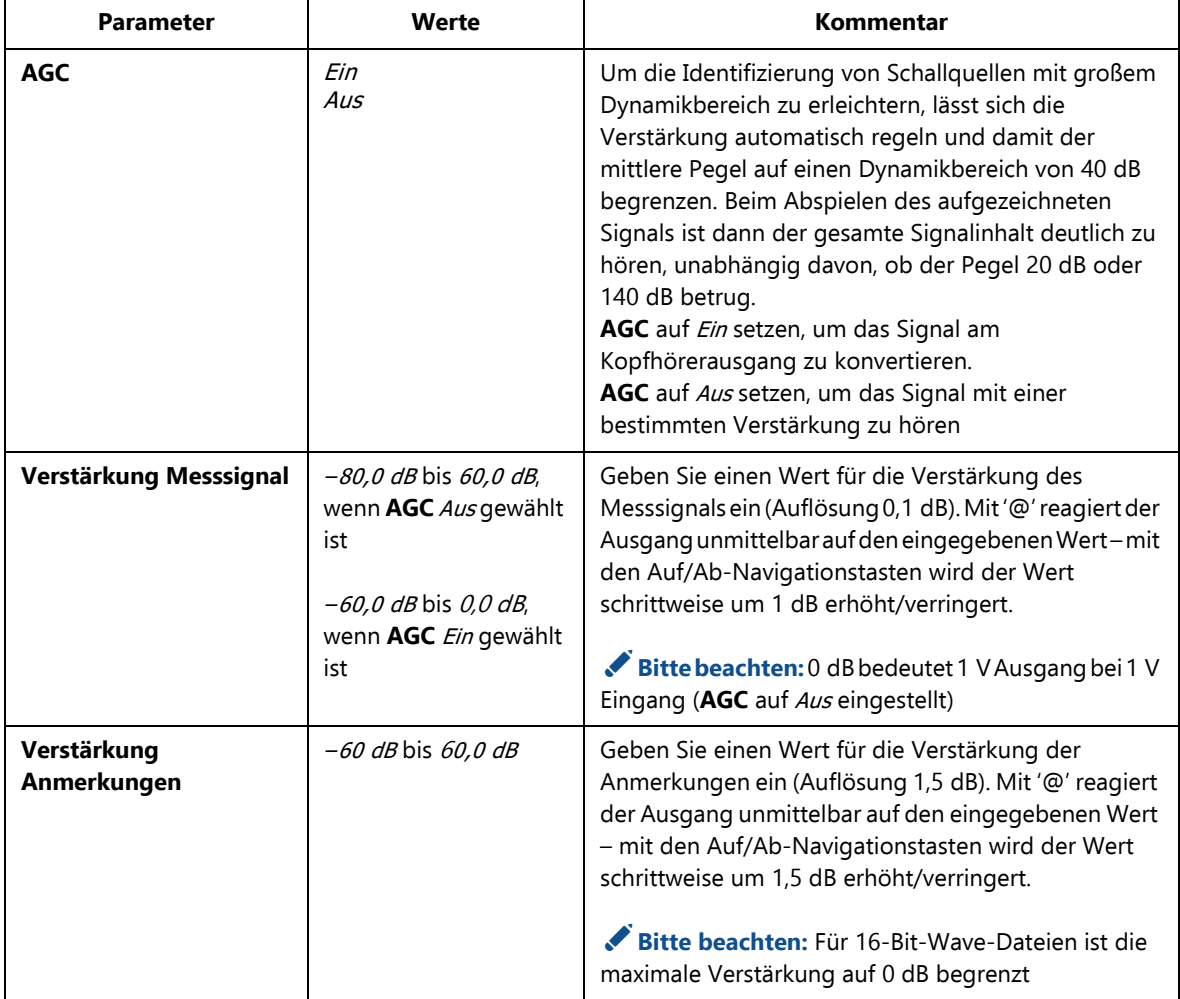

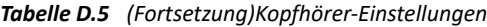

**Voreinstellungen** <sup>335</sup>

## **D.6 Drucker-Einstellungen**

*Tabelle D.6 Drucker-Einstellungen*

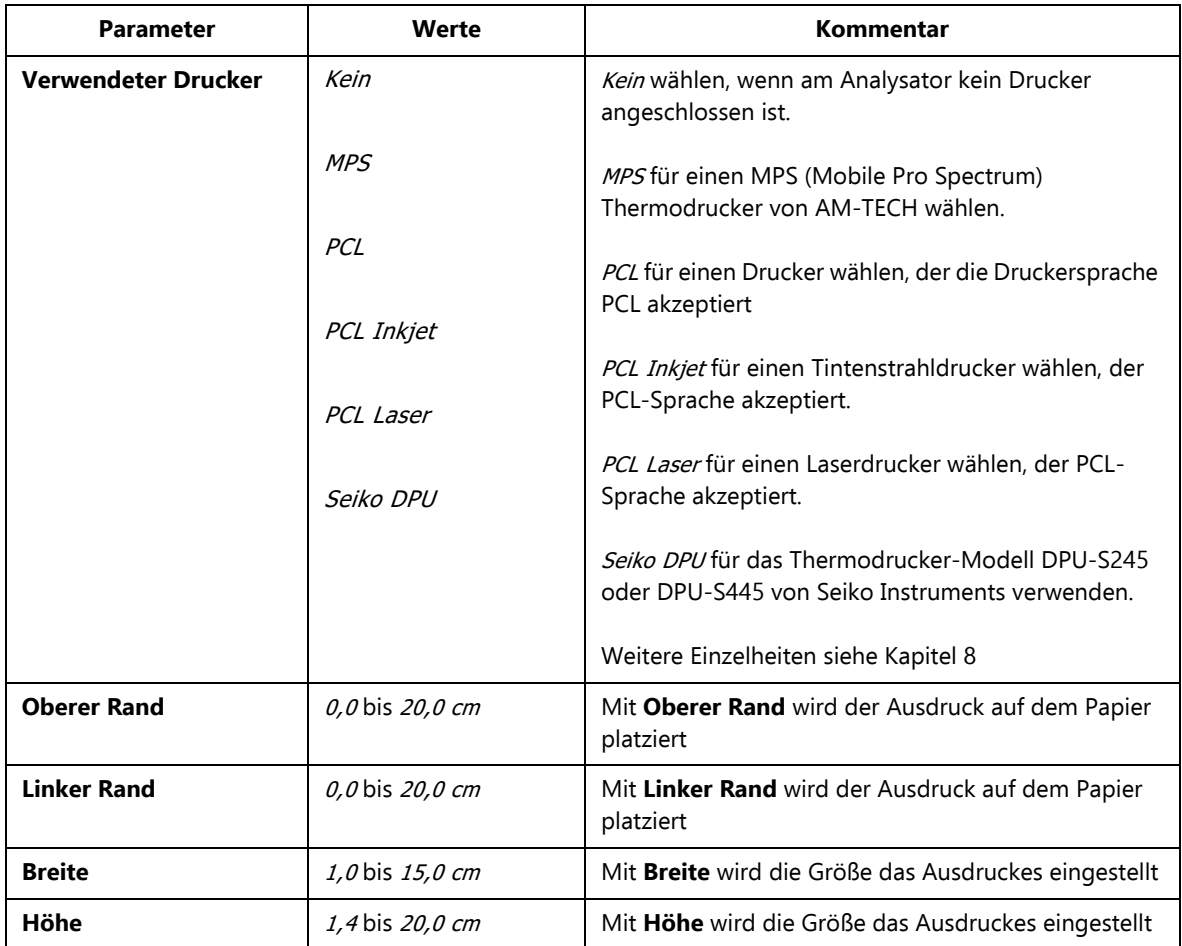

## **D.7 Modem/DynDNS-Einstellungen**

*Tabelle D.7 Modem/DynDNS-Einstellungen*

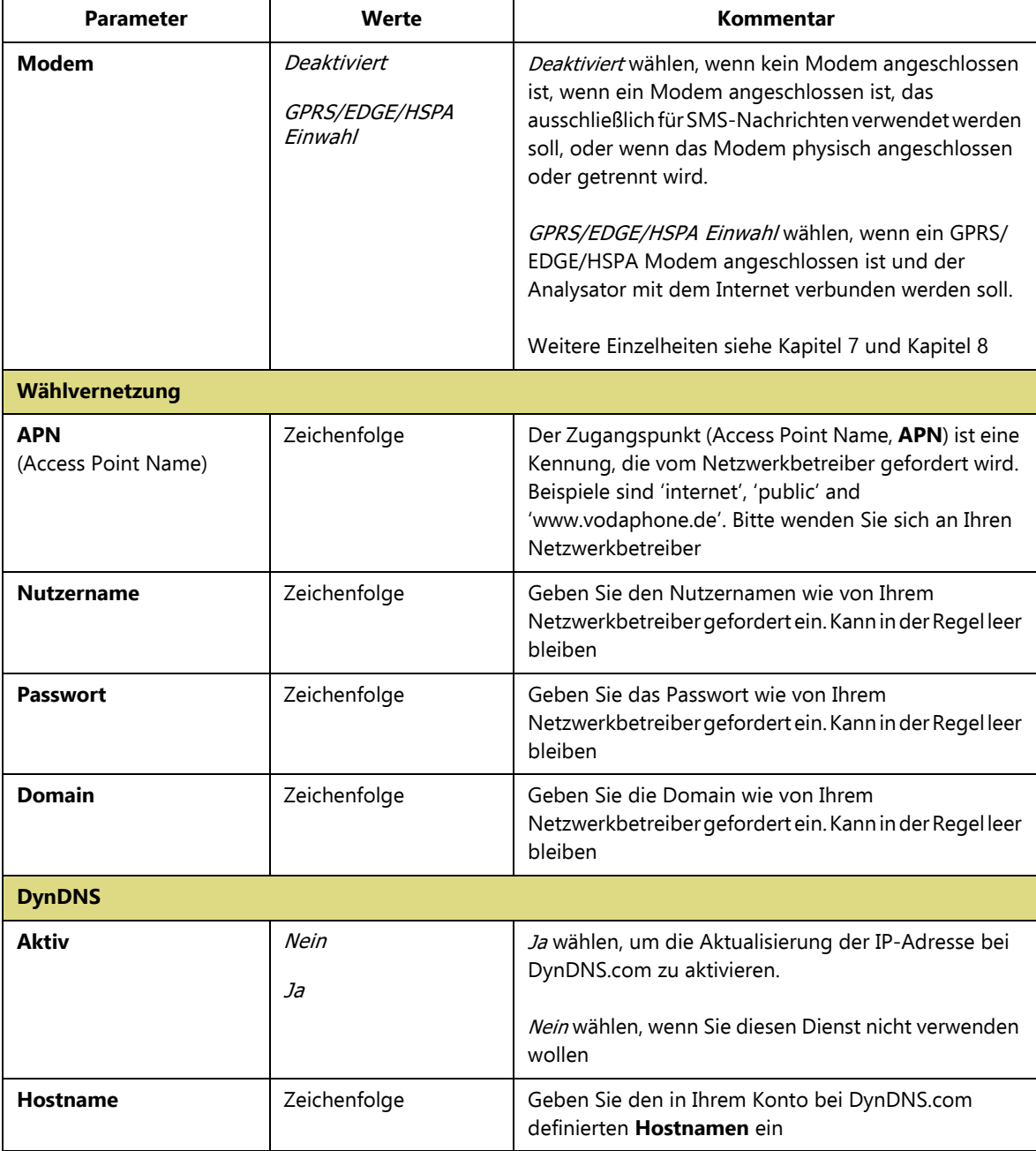

*Tabelle D.7 (Fortsetzung)Modem/DynDNS-Einstellungen*

| <b>Parameter</b>  | Werte        | Kommentar                                                                                                    |
|-------------------|--------------|----------------------------------------------------------------------------------------------------|
| <b>Nutzername</b> | Zeichenfolge | Geben Sie den <b>Nutzernamen</b> für Ihr Konto bei<br>DynDNS.com ein                                                                              |
| <b>Passwort</b>   | Zeichenfolge | Geben Sie das Passwort für Ihr Konto bei DynDNS.com<br>ein. Das Passwort wird angezeigt, bis Sie Enter drücken<br>und wird dann durch *** ersetzt |

## **D.8 Netzwerk-Einstellungen**

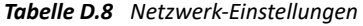

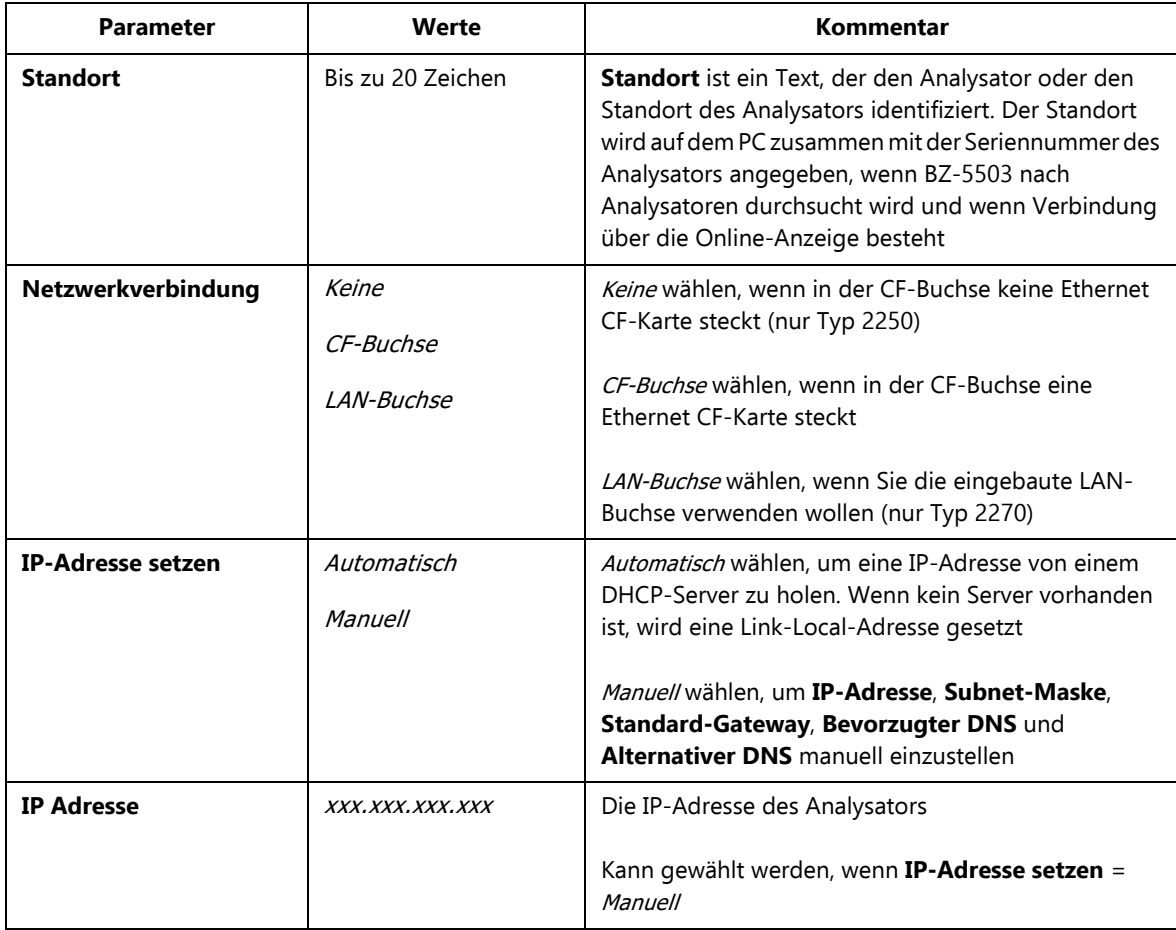

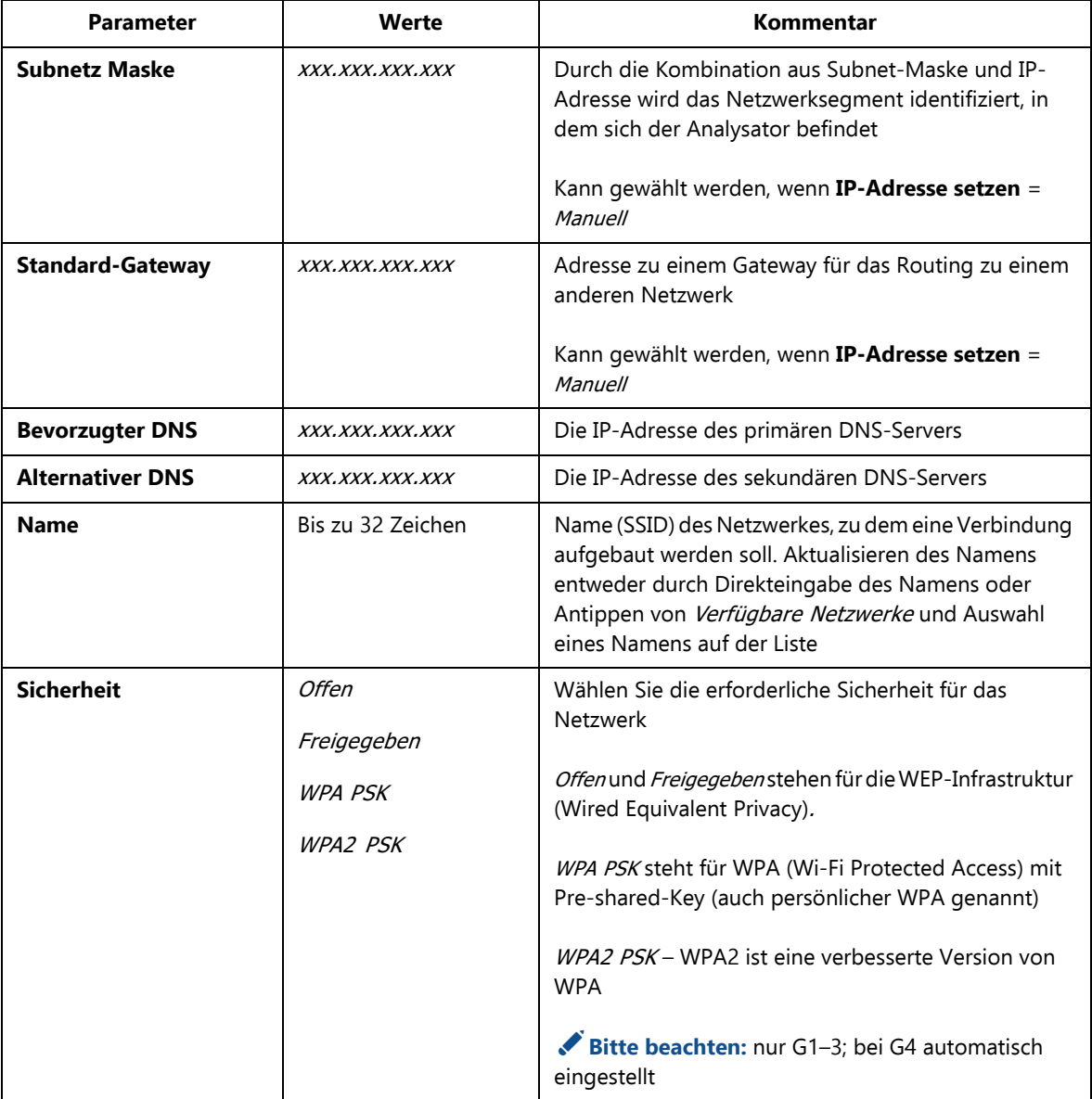

#### *Tabelle D.8 (Fortsetzung)Netzwerk-Einstellungen*

**Voreinstellungen** 1 339

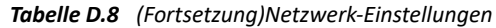

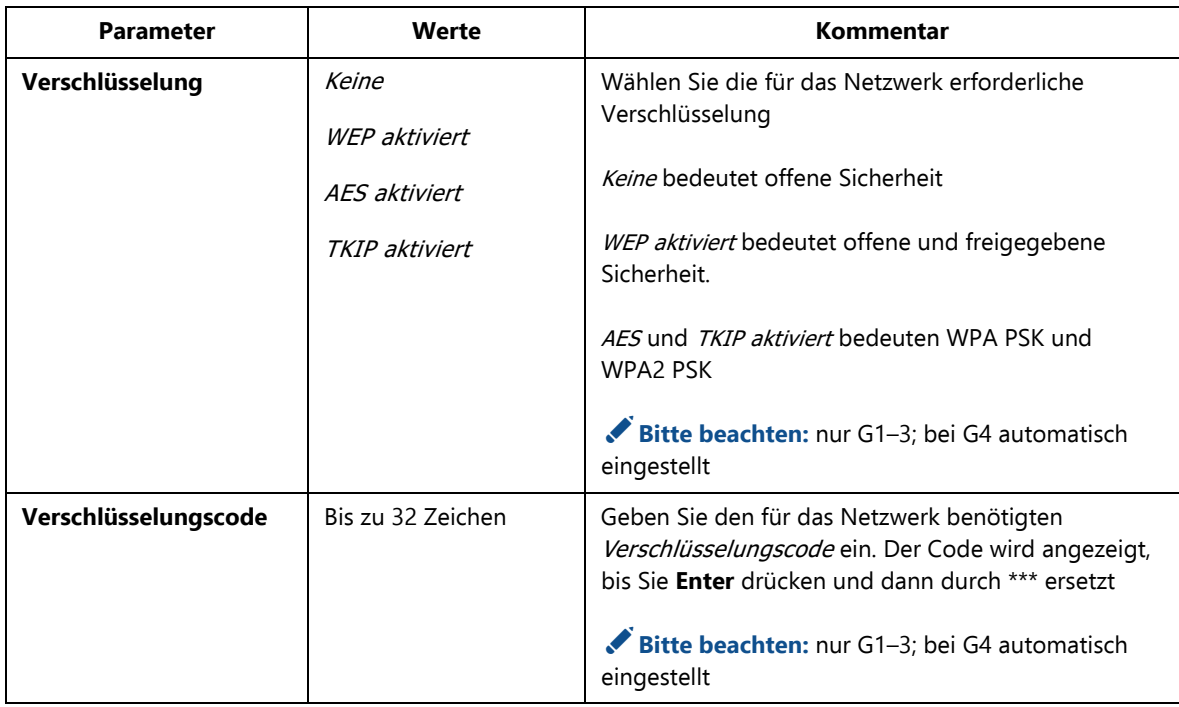

## **D.9 Einstellungen für die Measurement Partner Cloud**

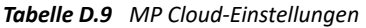

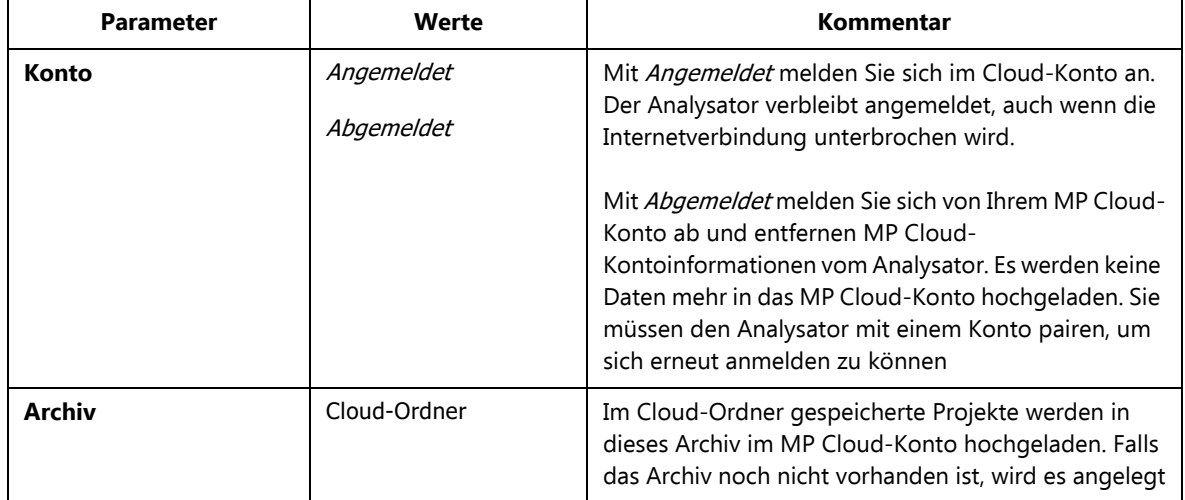

#### *Tabelle D.9 (Fortsetzung)MP Cloud-Einstellungen*

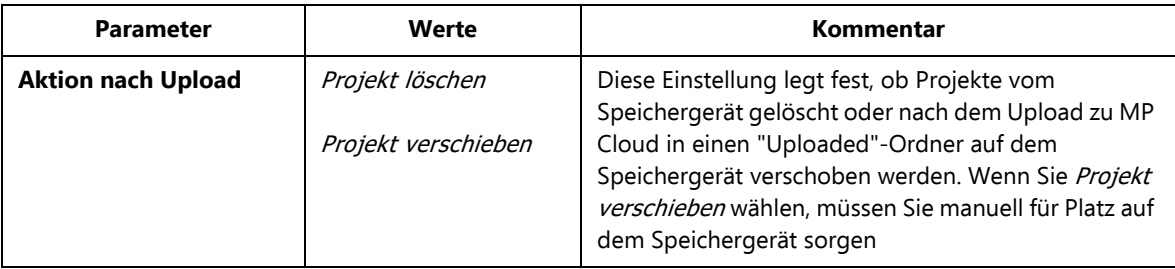

## **D.10 Benachrichtigungs-Einstellungen**

*Tabelle D.10 Benachrichtigungs-Einstellungen*

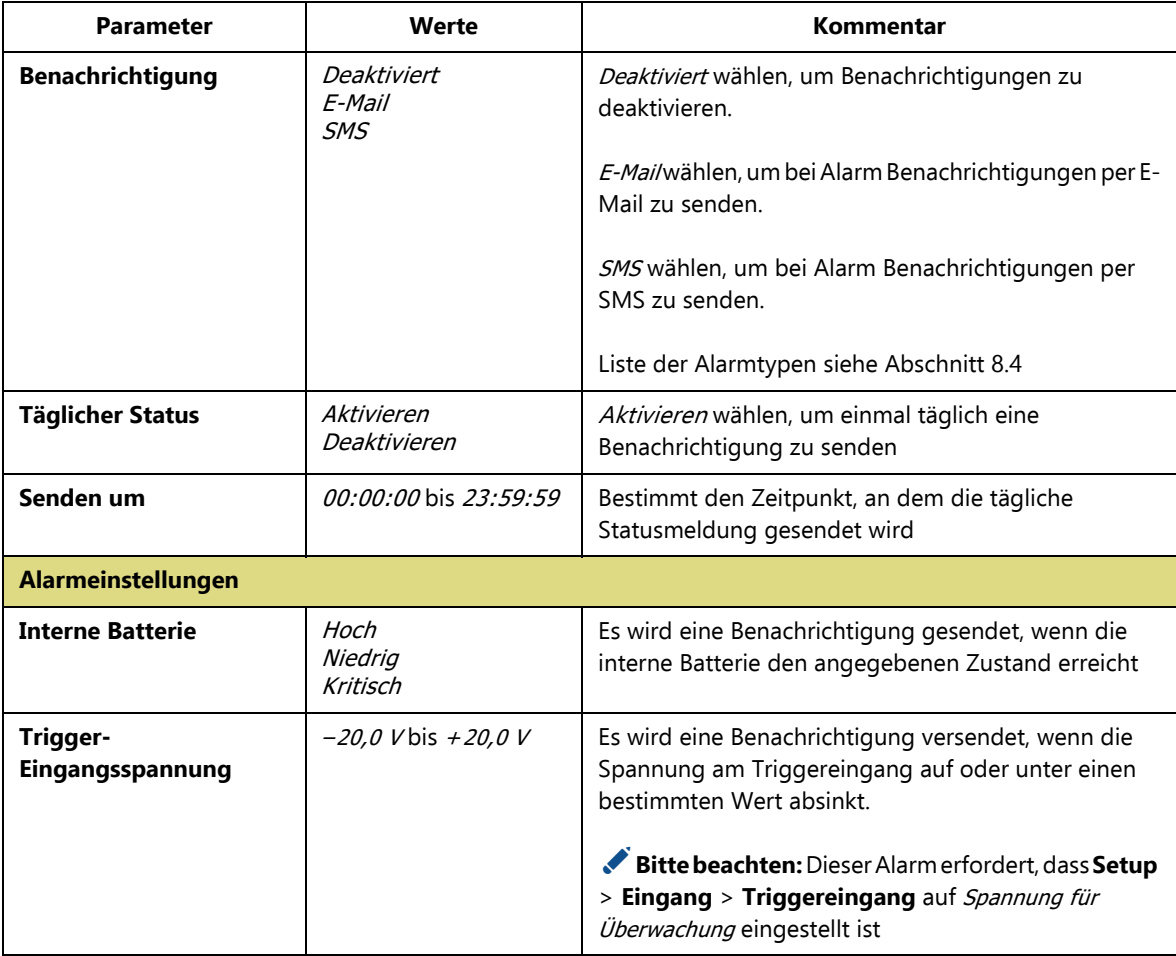

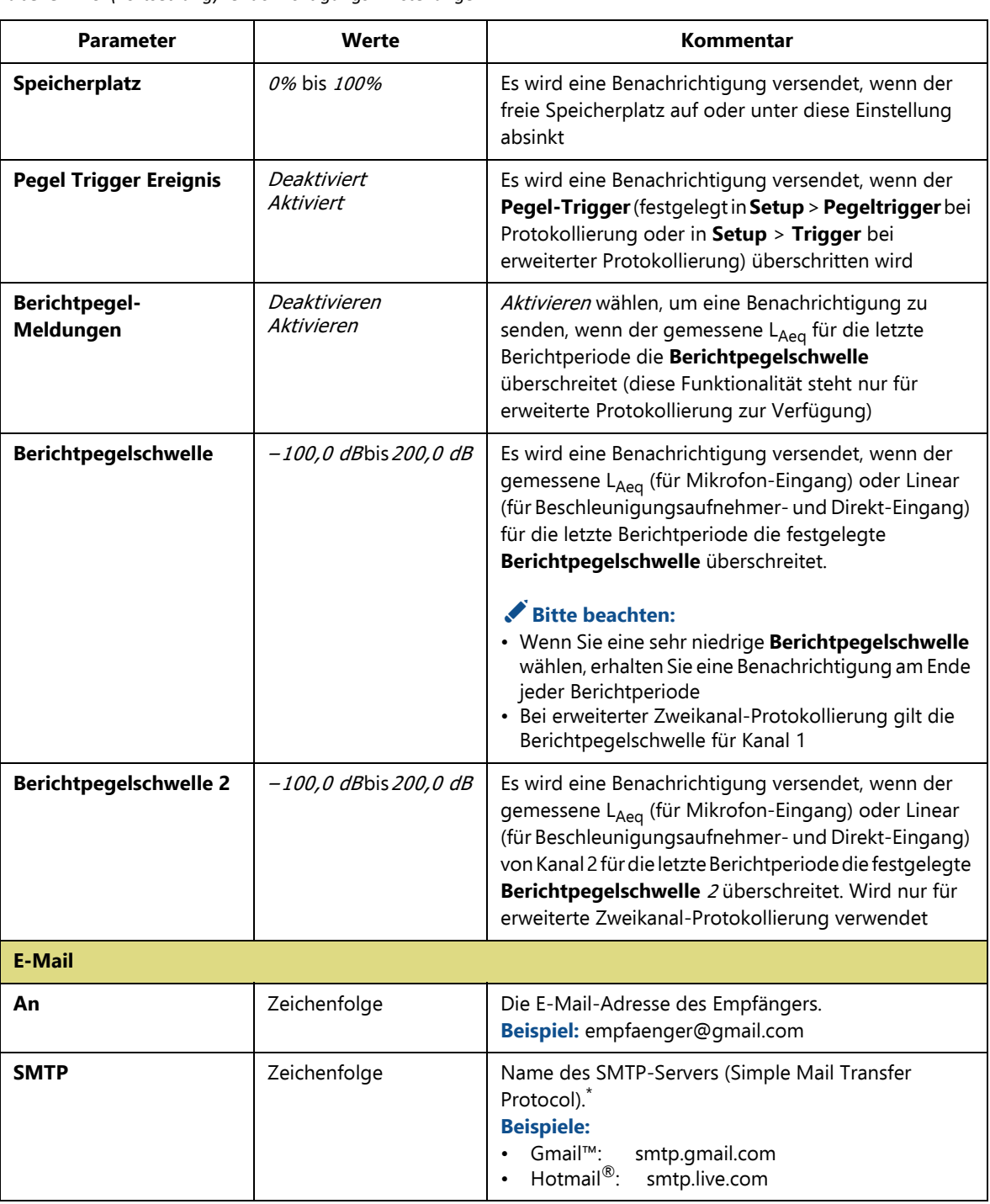

#### *Tabelle D.10 (Fortsetzung)Benachrichtigungs-Einstellungen*

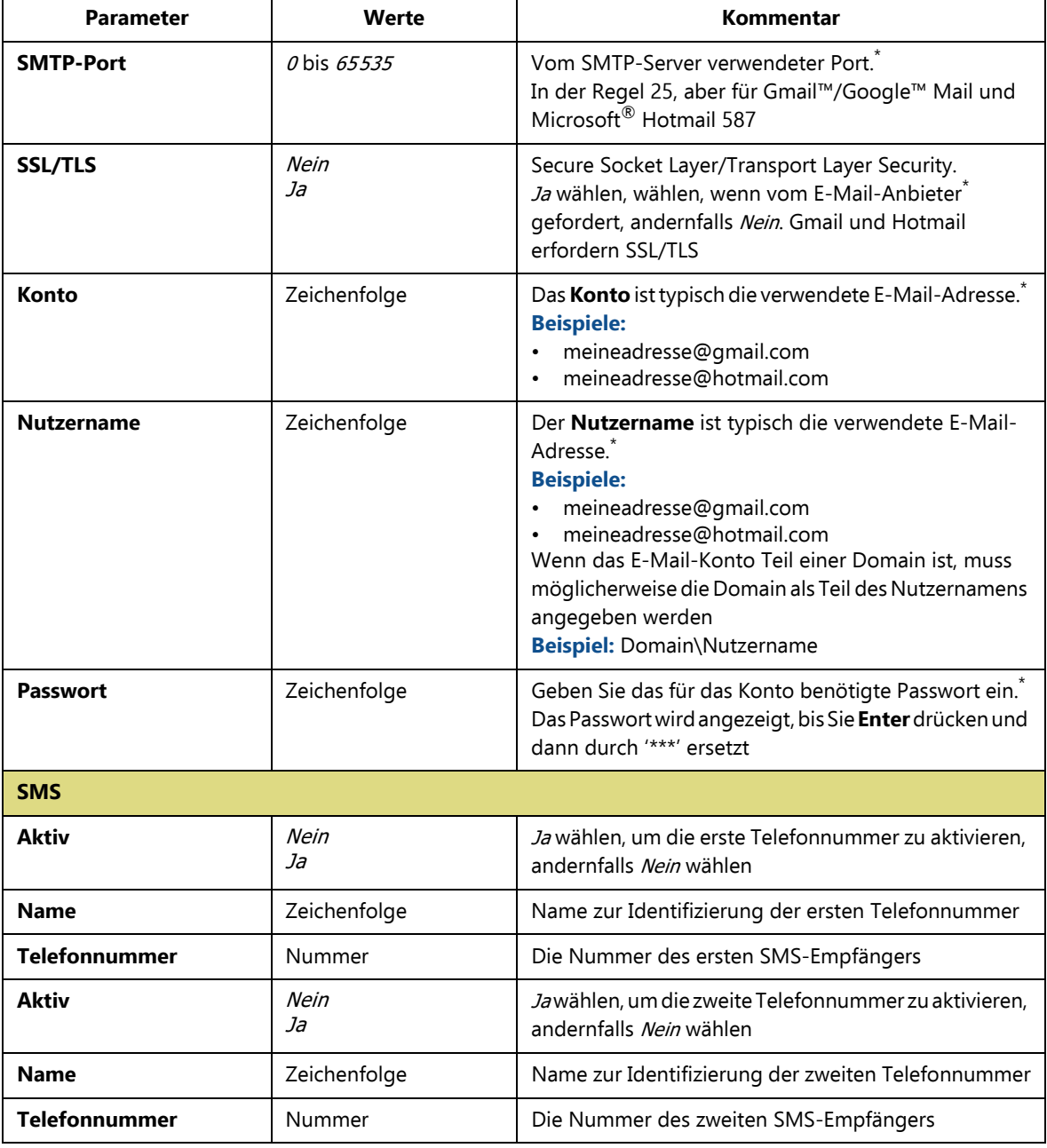

*Tabelle D.10 (Fortsetzung)Benachrichtigungs-Einstellungen*

\* Bitte wenden Sie sich an Ihren E-Mail-Anbieter

**Voreinstellungen** <sup>343</sup>

## **D.11 Einstellungen für Fernzugriff**

*Tabelle D.11 Einstellungen für Fernzugriff*

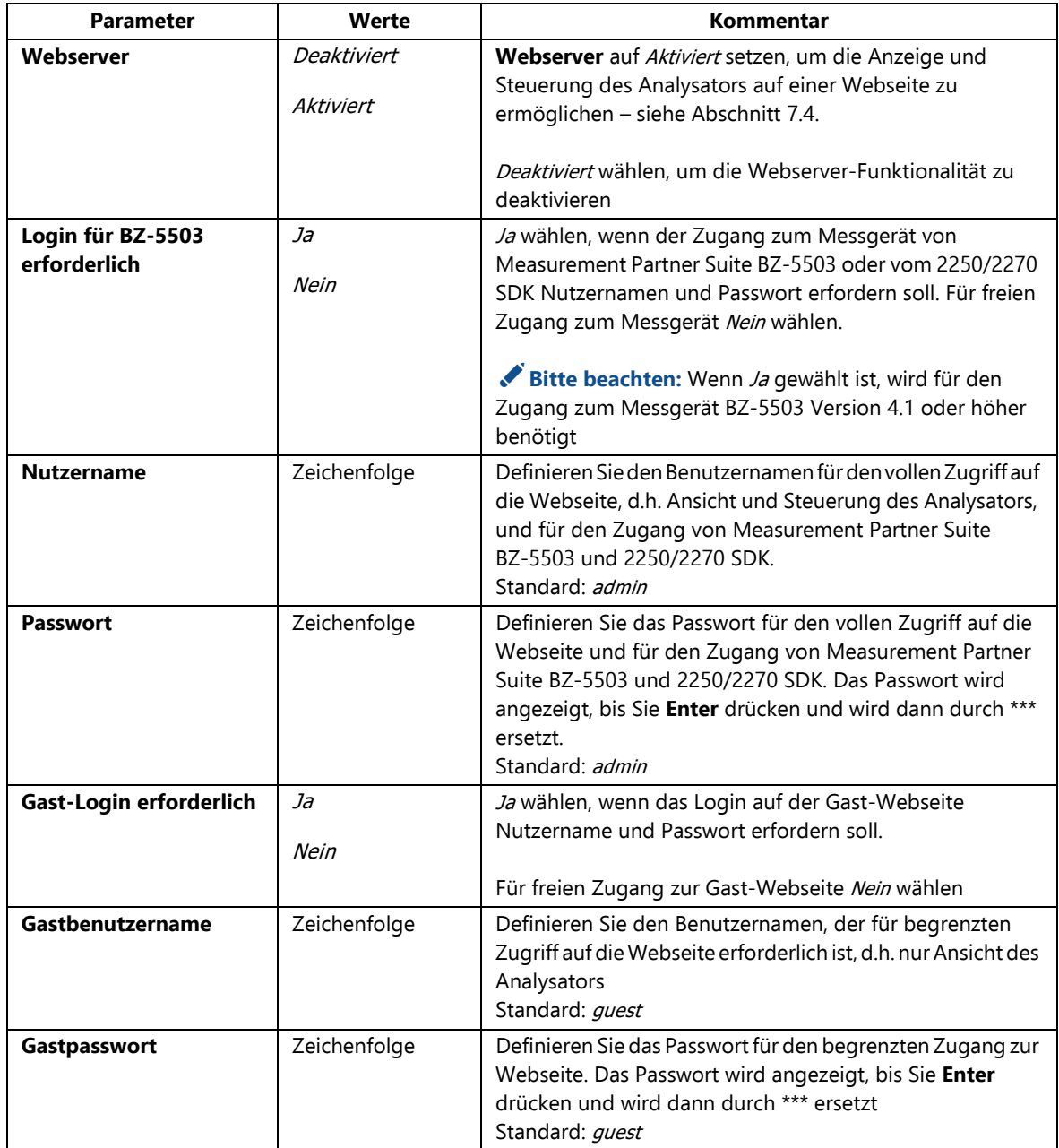

✐**Bitte beachten:** Die Fernzugriff-Parameter gelten für alle Benutzer des Analysators.

## **D.12 Bildeinstellungen (nur Typ 2270)**

*Tabelle D.12 Bildeinstellungen* 

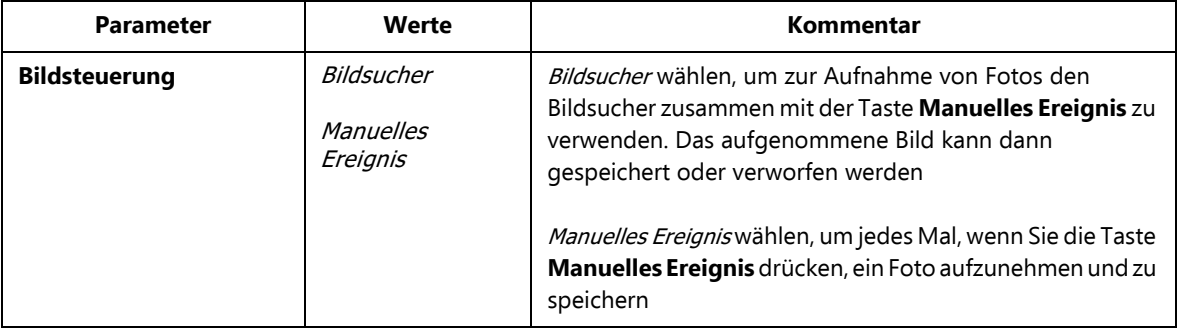

## **D.13 NMT-Servereinstellungen (nur Hardwareversion 4)**

Zum Einrichten der Kommunikation mit dem NMT-Server mit Hilfe der Lärmüberwachungs-Software BZ-7232 siehe das Bedienungshandbuch für das Lärmüberwachungs-Terminal Typ 3639-A, B und C (BE 1818).

# **Anhang E**

# **Glossar**

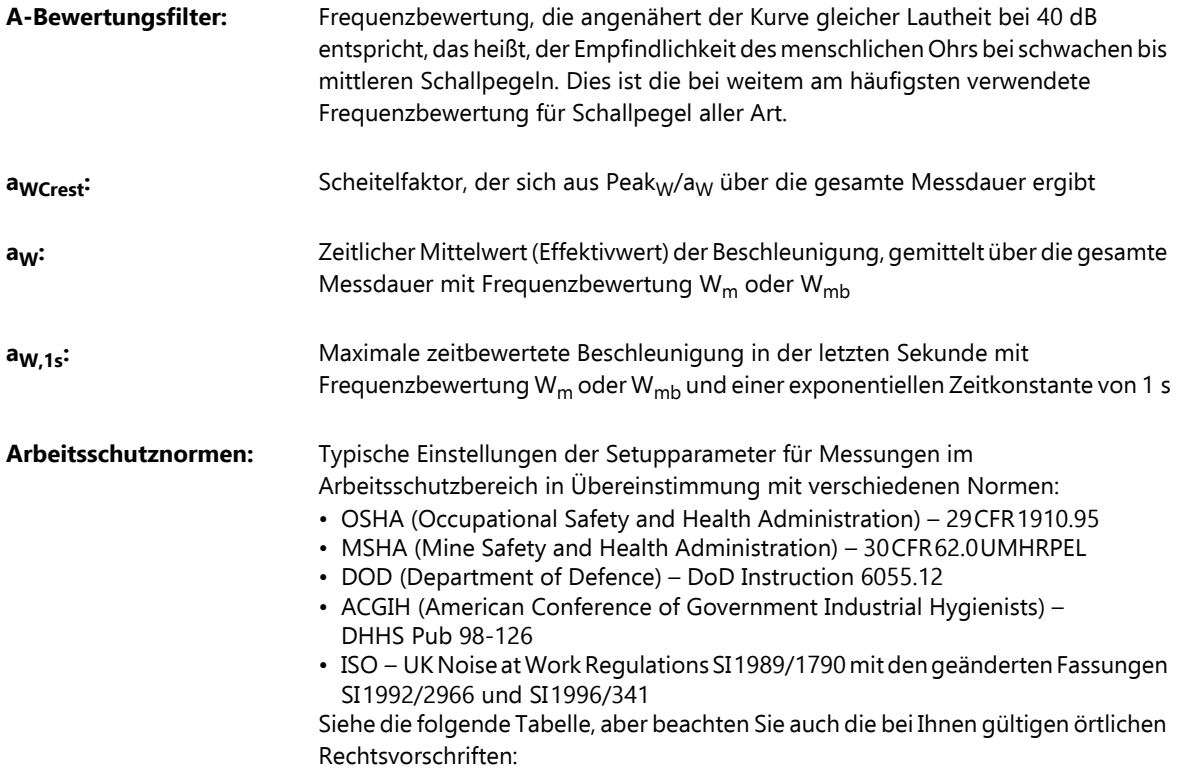

345

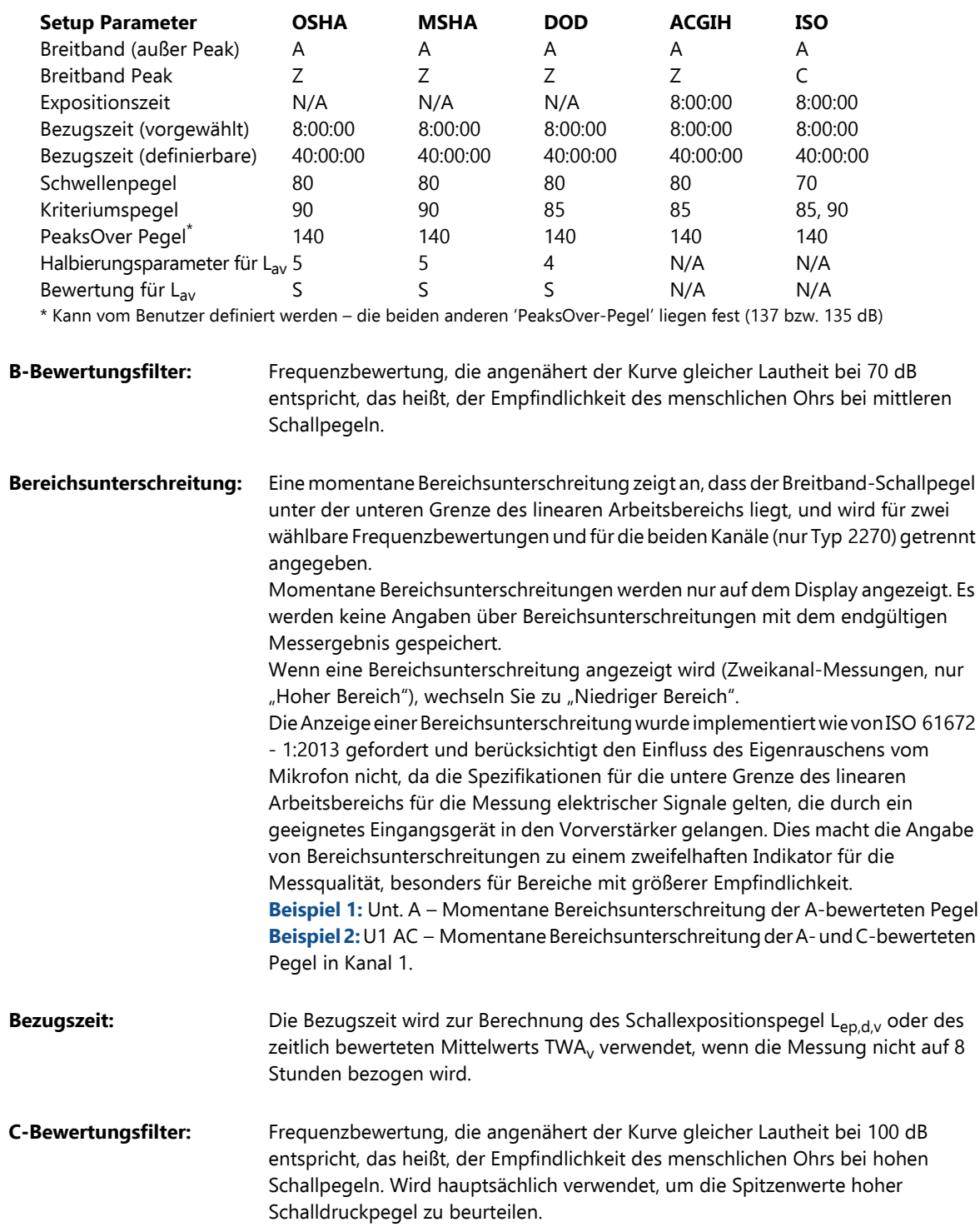

ANHANG E **Glossar** <sup>347</sup>

**Dezibel (dB):** Maßeinheit (Pegelmaß) für die relative Schallstärke. Die Messung von Schalldruckpegeln mit einer linearen Skala (in Pa) würde zu sehr großen und unhandlichen Zahlen führen. Da das Ohr eher logarithmisch als linear auf Reize reagiert, lassen sich akustische Parameter vorteilhaft als logarithmisches Verhältnis aus dem gemessenen Wert und einem Bezugswert ausdrücken. Dieses logarithmische Verhältnis wird als Dezibel oder dB bezeichnet. Die folgende Illustration zeigt deutlich die Vorteile der Anwendung von dB. Die lineare Skala mit ihren großen Zahlenwerten wird hier in eine bequeme Skala von 0 dB an der Hörschwelle (20 μPa) bis 130 dB an der Schmerzschwelle (∼100 Pa) umgewandelt. Unser Gehör erfasst einen überraschend großen Schalldruckbereich – ein Verhältnis von mehr als einer Million zu Eins. Die dB-Skala führt zu handlicheren Zahlen

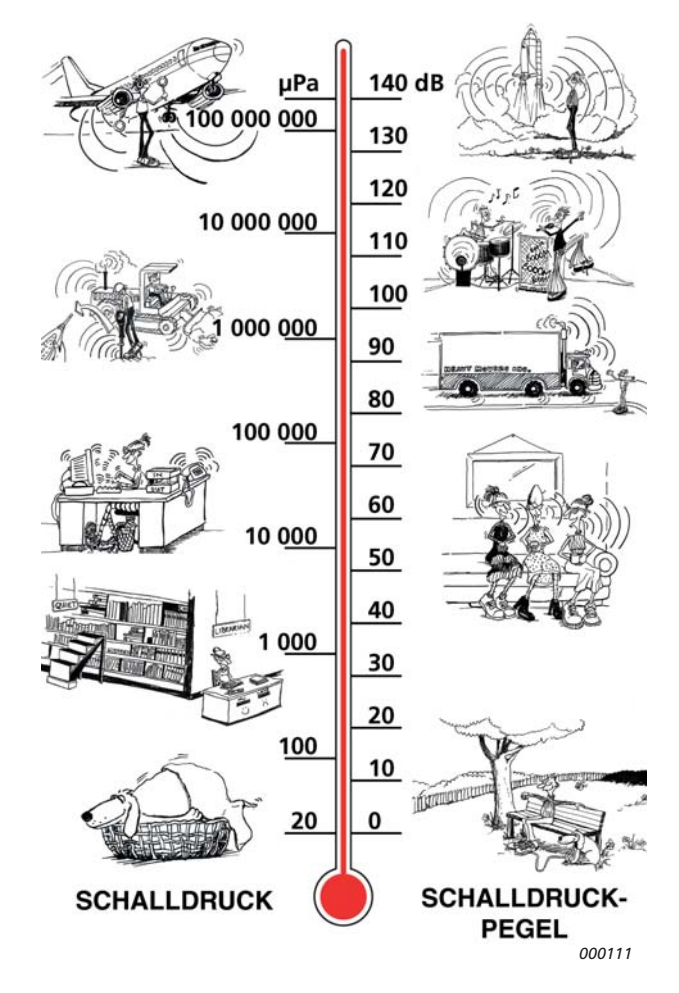

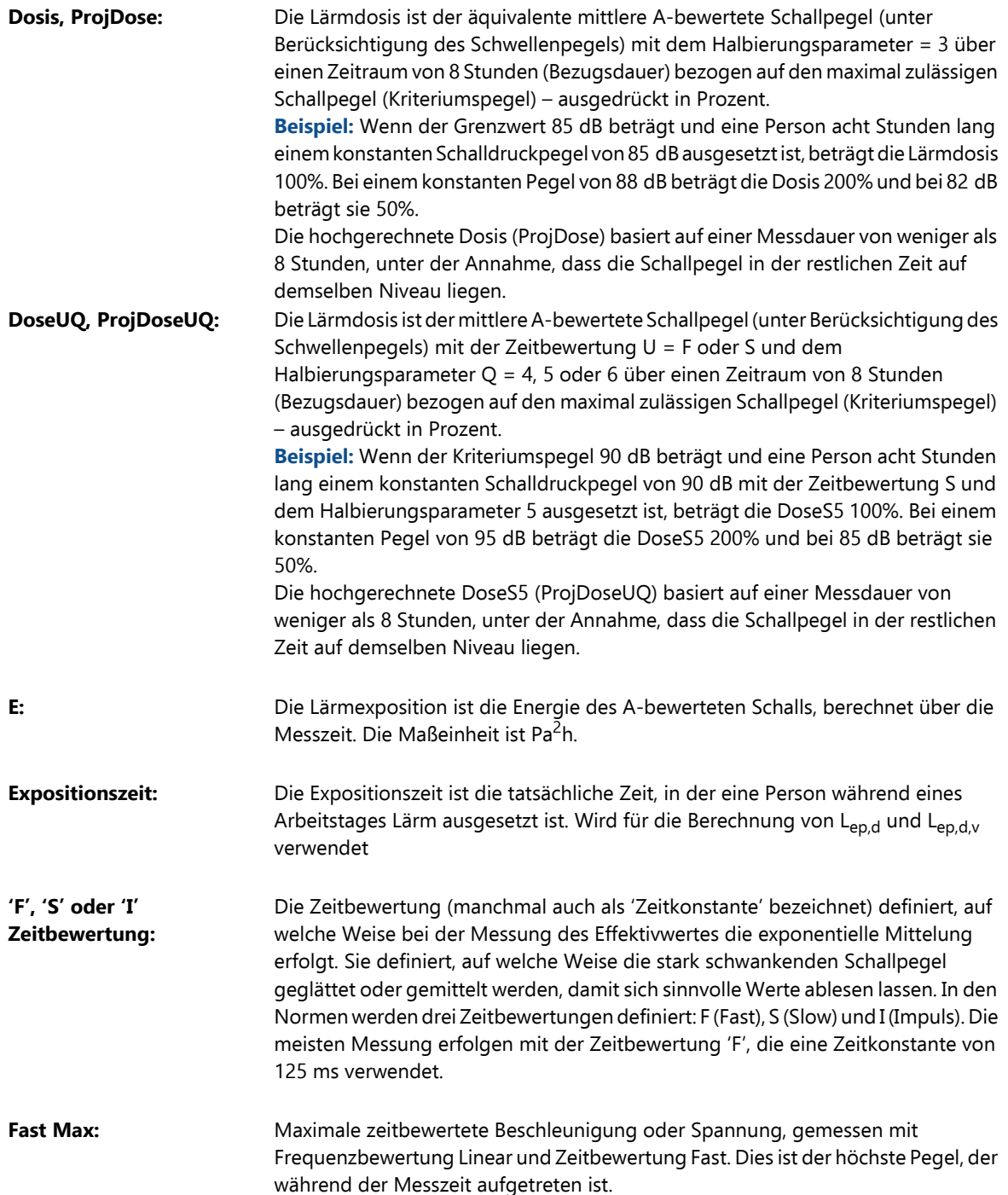
# ANHANG E 349

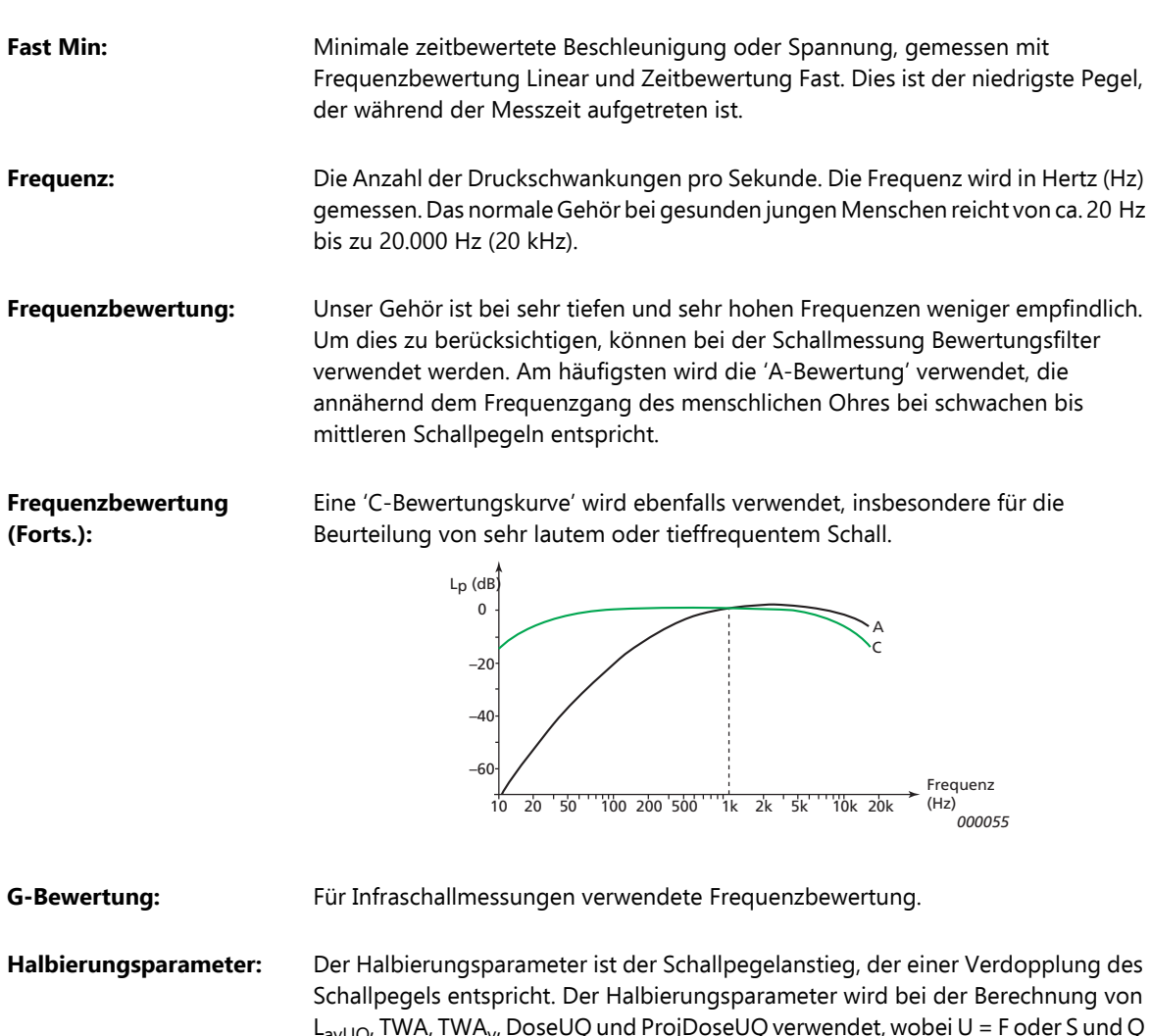

**(Forts.):**

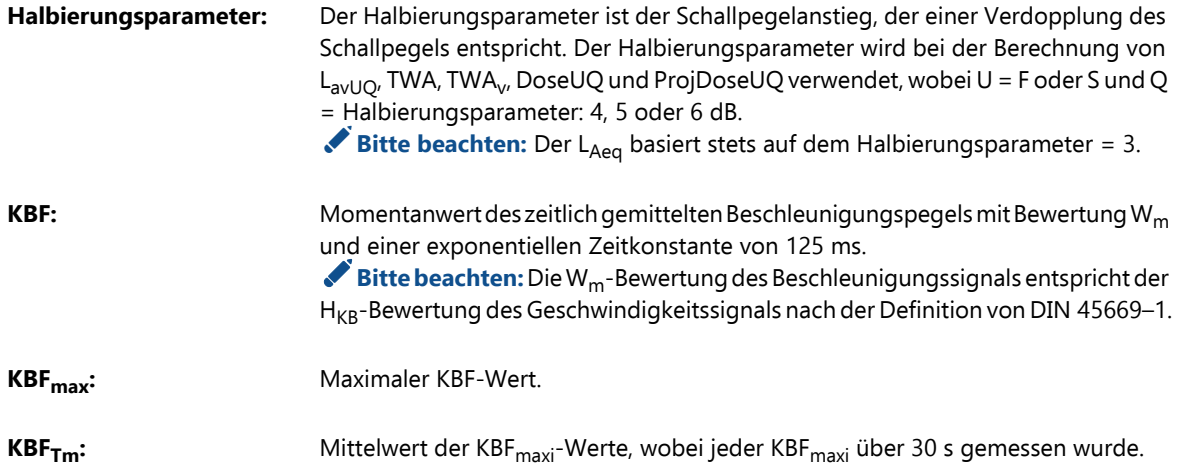

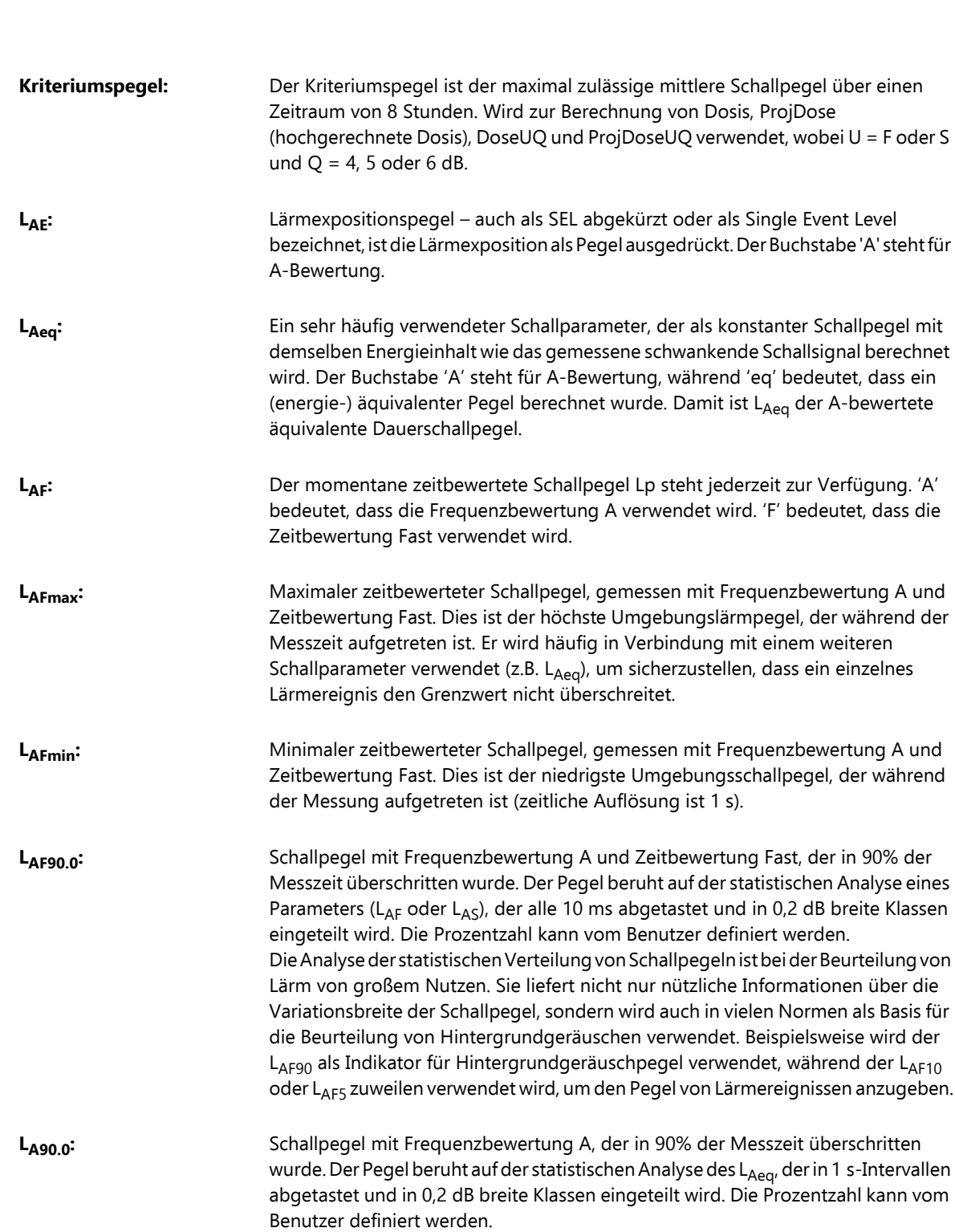

350 **Handgehaltene Analysatoren Typ 2250 und 2270 –** *Bedienungshandbuch*

ANHANG E **Glossar** <sup>351</sup>

LAF(SPL): Der Schalldruckpegel (maximaler zeitbewerteter Schalldruckpegel während der letzten Sekunde) ist jederzeit erhältlich. 'A' bedeutet, dass die Frequenzbewertung A verwendet wird. 'F' bedeutet, dass die Zeitbewertung Fast verwendet wird. **LAFTeq:** Taktmaximal Mittelungspegel wie in DIN 45641 definiert. Andere Bezeichnungen für den LAFTeq sind LAFTm5 oder LATm5F. L<sub>avUO</sub>: Mittlerer Schallpegel mit Zeitbewertung U = F oder S und Halbierungsparameter Q = 4, 5 oder 6. Ein weit verbreiteter Lärmparameter für den Arbeitsschutz in den USA, der dort anstelle des in anderen Ländern üblichen L<sub>Aeq</sub> verwendet wird. **LCpeak:** Maximaler Spitzenschalldruckpegel während einer Messung. 'C' bedeutet, dass die Frequenzbewertung C verwendet wird. Wird verwendet, um das Risiko für Hörschädigungen zu beurteilen, die durch kurzzeitige, sehr hohe Schallpegel verursacht werden. L<sub>Cpeak,1s</sub>: Maximaler Spitzenschallpegel während der letzten Sekunde – ist jederzeit erhältlich. 'C' bedeutet, dass die Frequenzbewertung C verwendet wird. Wird zur Überwachung der Spitzenpegel verwendet. **Lden, Lday, Levening, Lnight, Ln:** Lärmindizes zur Beschreibung der Belästigung durch Umweltlärm. Der L<sub>den</sub> (Tag-Abend-Nacht-Index), L<sub>day</sub> (Taglärmindex), L<sub>evening</sub> (Abendlärmindex) und L<sub>night</sub> (Nachtlärmindex) wurden durch die Europäische Union definiert. Sie beruhen auf dem L<sub>Aeq</sub> über verschiedene Zeiträume: L<sub>day</sub> über den Tagzeitraum von 7:00 bis 19:00, L<sub>evening</sub> über den Abendzeitraum von 19:00 bis 23:00, L<sub>night</sub> über den Nachtzeitraum von 23:00 bis 7:00 und L<sub>den</sub> über den gesamten Tag mit mit einem Zuschlag von 5 dB(A) für den Abendzeitraum und einem Zuschlag von 10 dB(A) für den Nachtzeitraum. Der L<sub>dn</sub> (Tag-Nacht-Pegel) wurde durch die amerikanische Umweltbehörde EPA als Kenngröße für den Schallpegel definiert. Er beruht auf dem L<sub>Aeg</sub> über den ganzen Tag mit einem Zuschlag von 10 dB(A) für Lärm im Nachtzeitraum (von 22:00 bis 7.00). **Lep,d:** Der tägliche Lärmexpositionspegel ist der mittlere A-bewertete Expositionspegel für einen nominellen Arbeitstag von 8-Stunden. L<sub>ep,d</sub> ist auch unter der Bezeichnung L<sub>EX,8h</sub> bekannt. Der L<sub>ep,d</sub> wird aus dem gemessenen L<sub>AE</sub>, der gewählten Expositionszeit und der Bezugszeit von 8 Stunden berechnet. Wird gemäß ISO zur Beurteilung der Lärmexposition während eines Arbeitstages verwendet. In der europäischen Lärmrichtlinie 2003/10/EG sind die folgenden Grenz- und Auslösewerte definiert: Grenzwert: 87 dB Oberer Auslösewert: 85 dB Unterer Auslösewert: 80 dB

## 352 **Handgehaltene Analysatoren Typ 2250 und 2270 –** *Bedienungshandbuch*

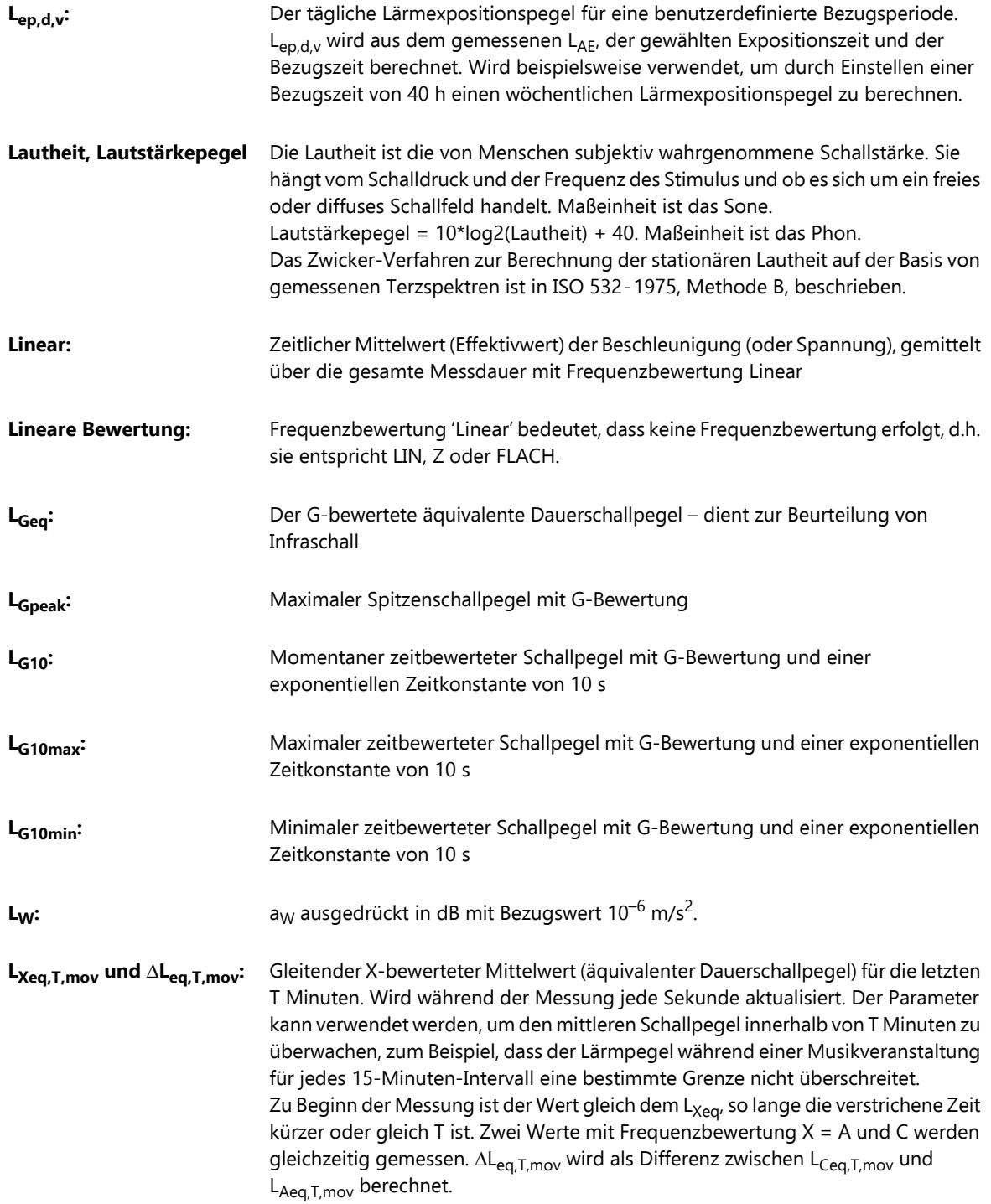

**ANHAN** 

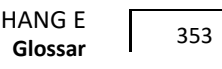

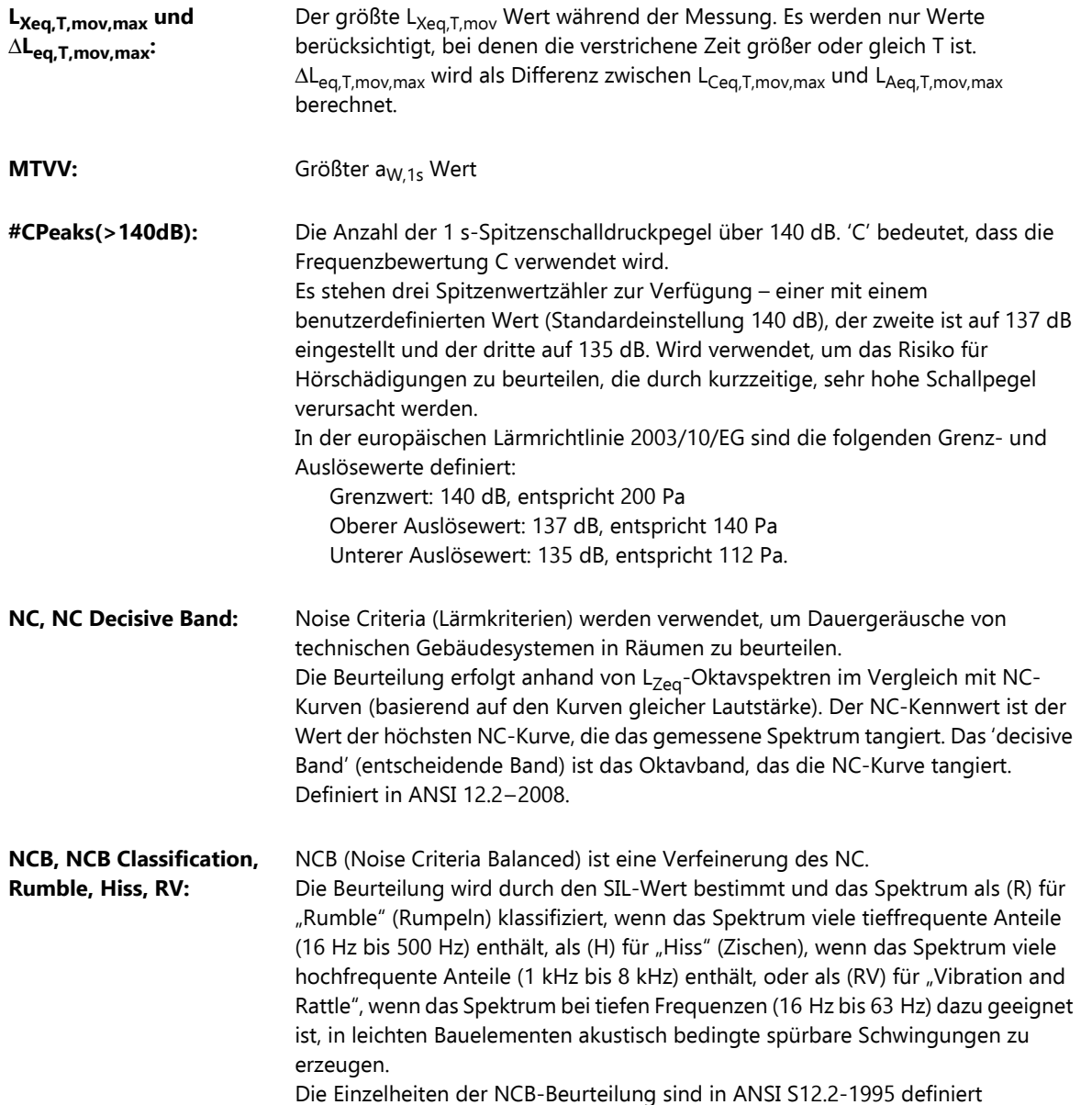

## 354 **Handgehaltene Analysatoren Typ 2250 und 2270 –** *Bedienungshandbuch*

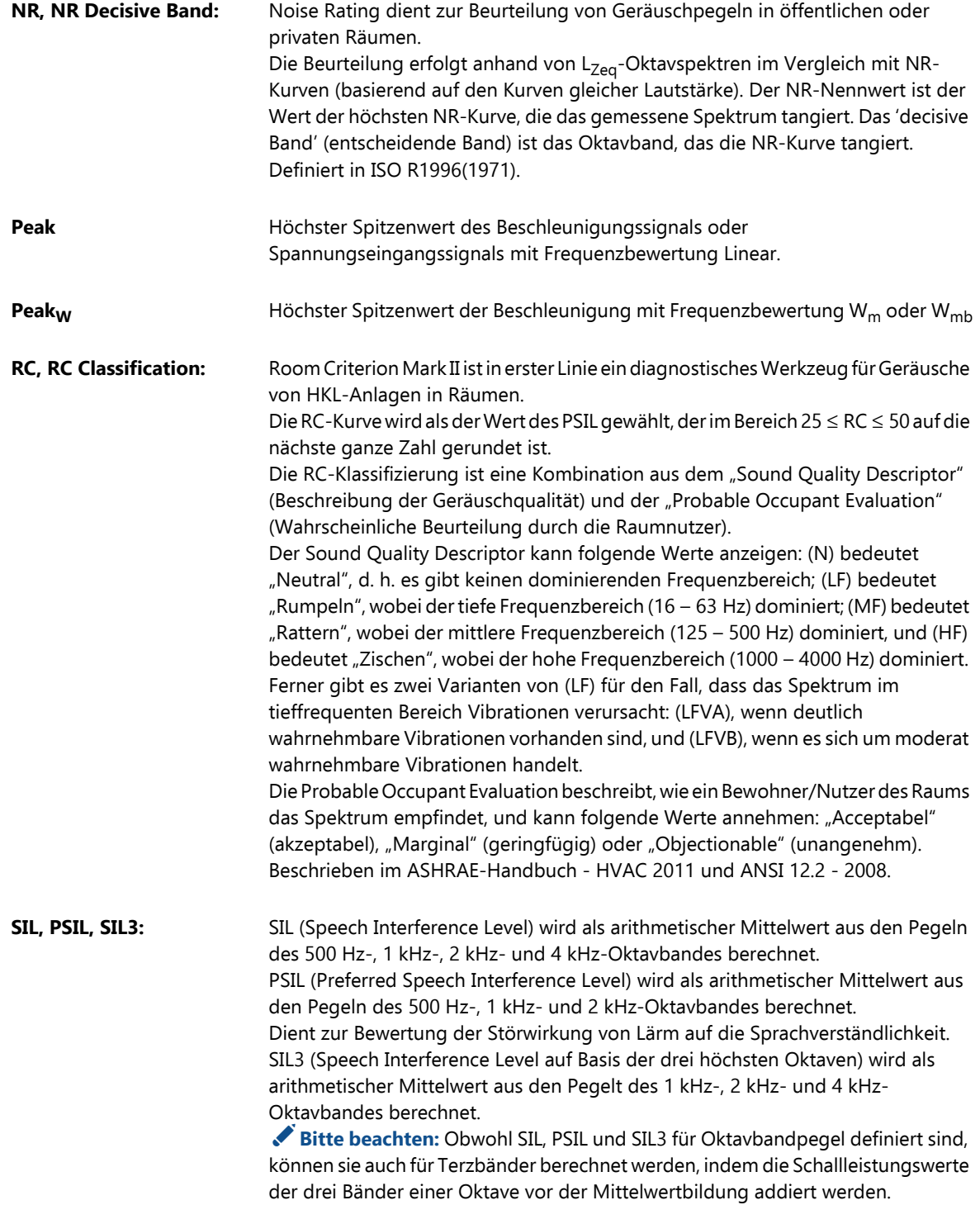

ANHANG E 355

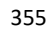

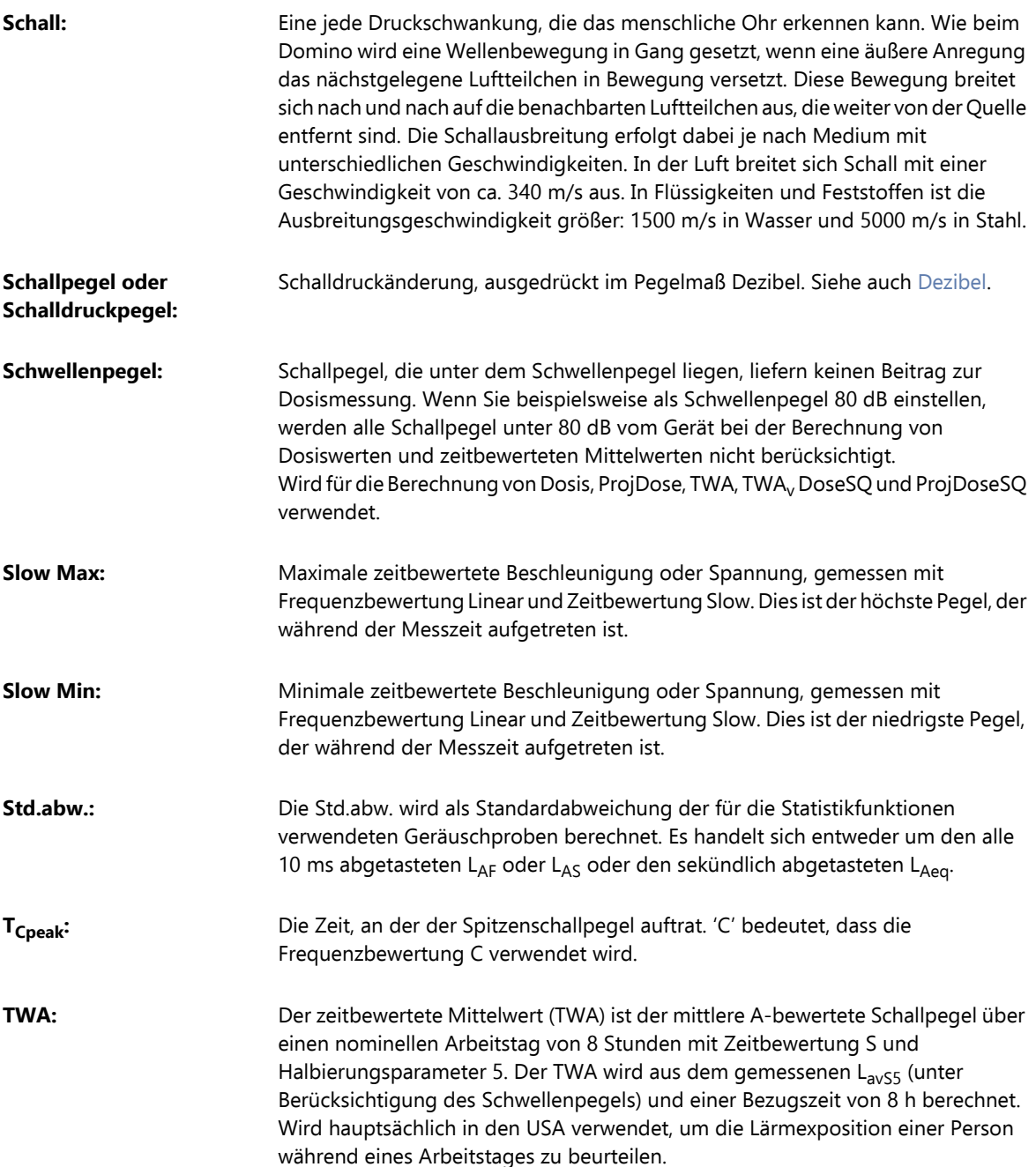

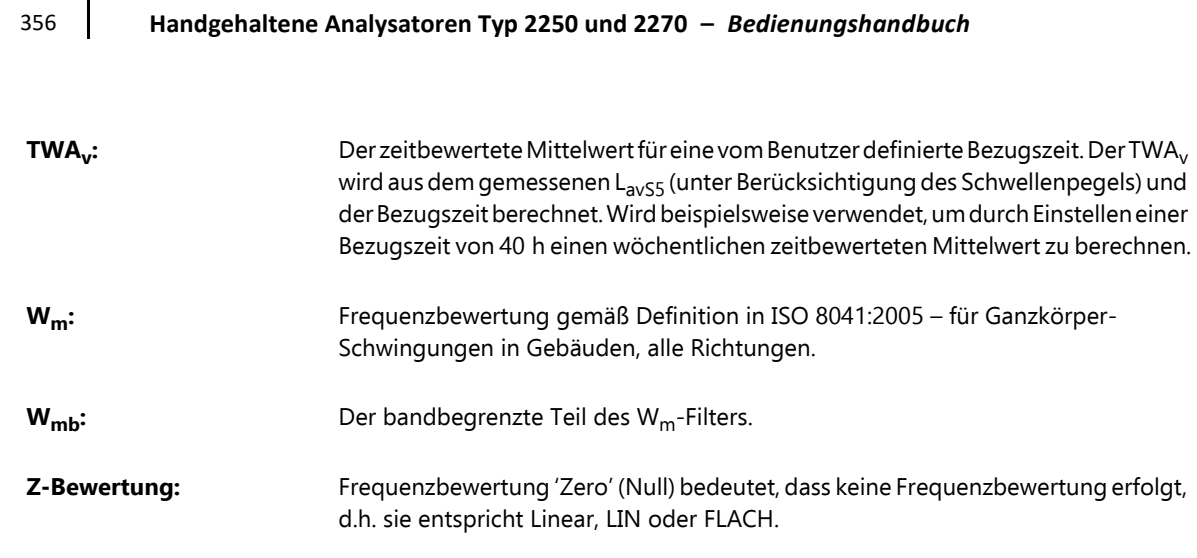

 $\overline{a}$ 

# Index

#### Symbols

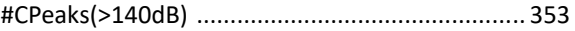

 $\mathbf{A}$ 

#### **Numerics**

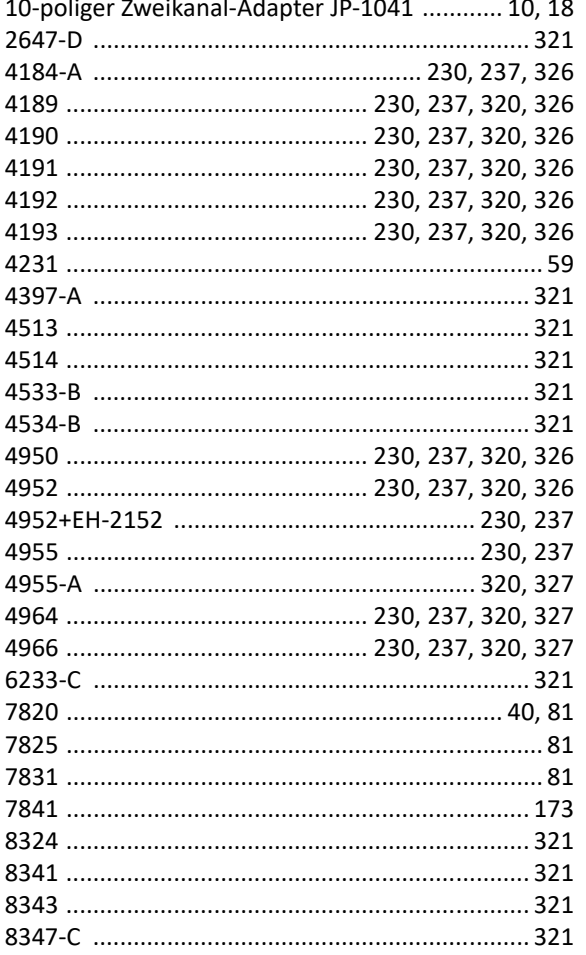

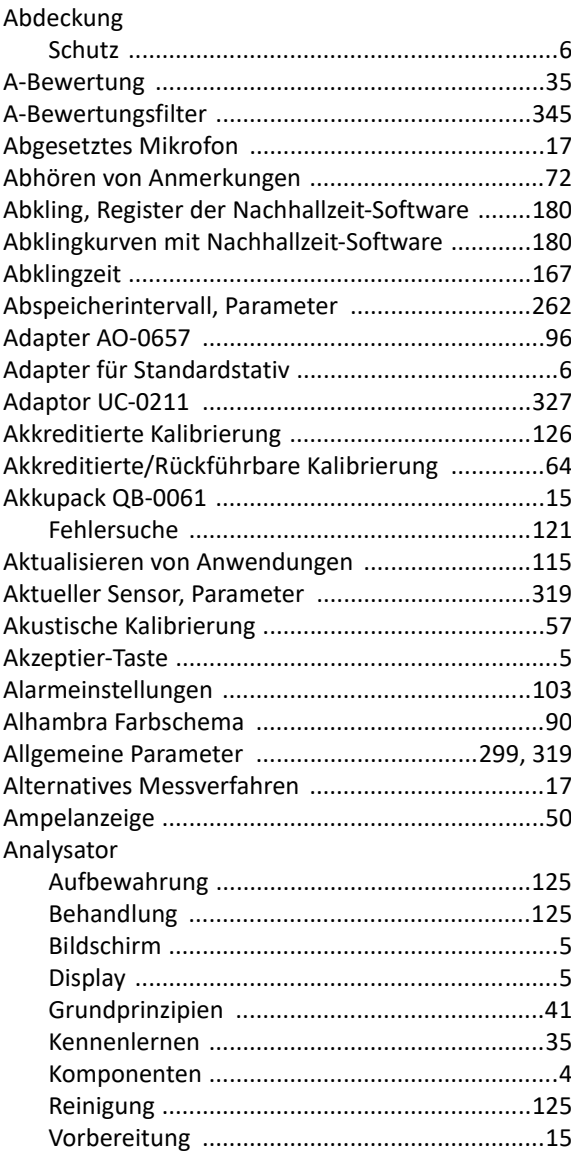

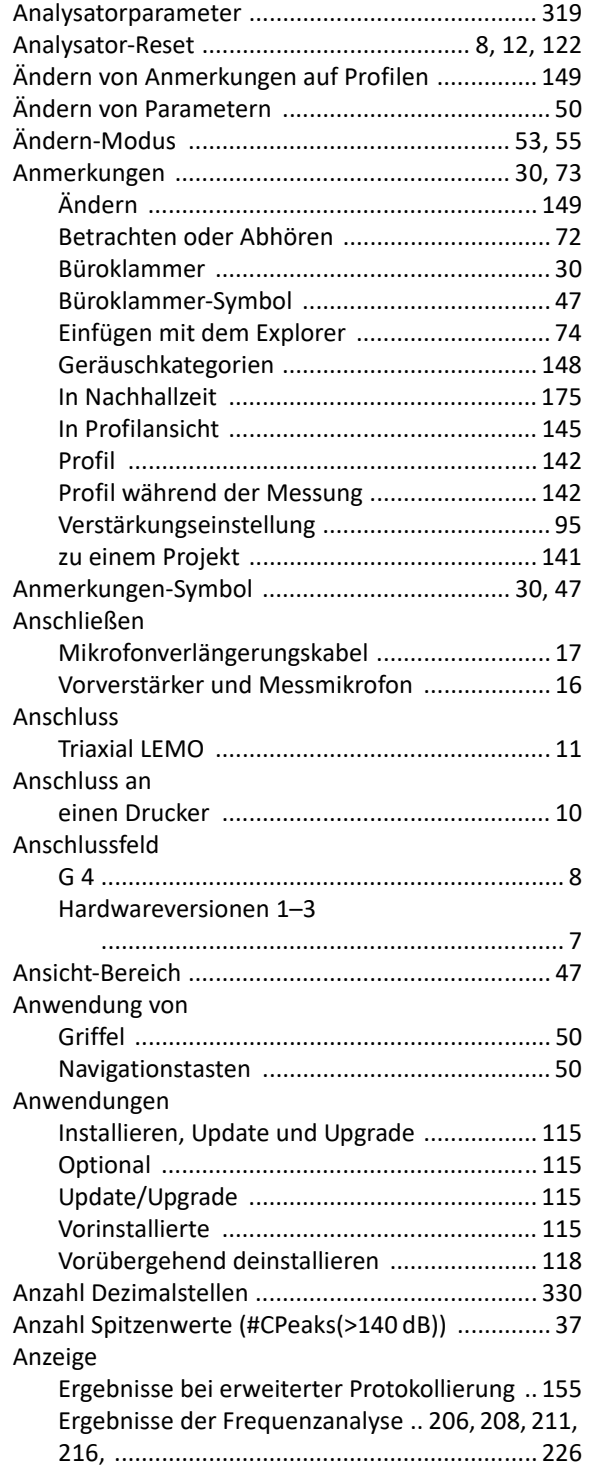

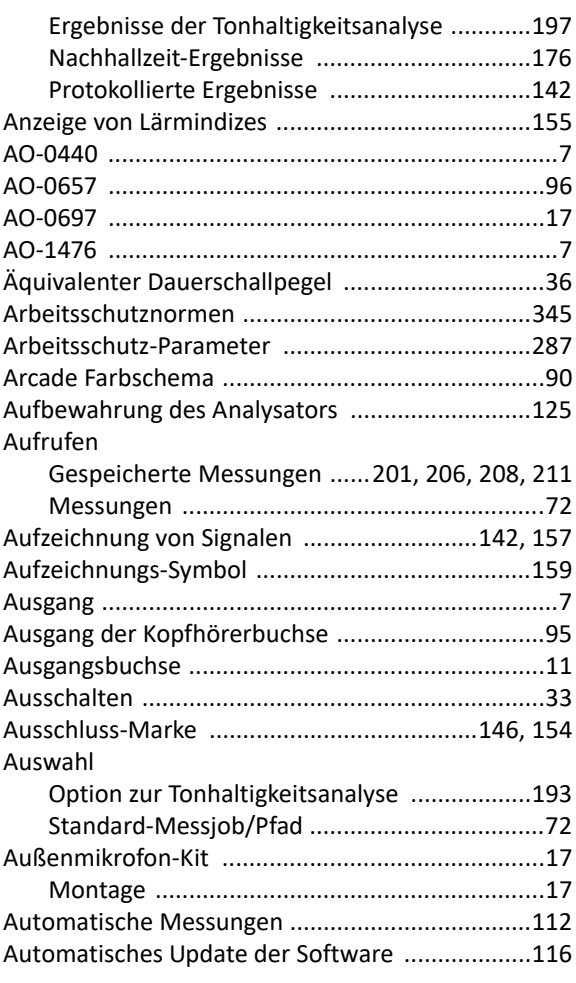

# **B**

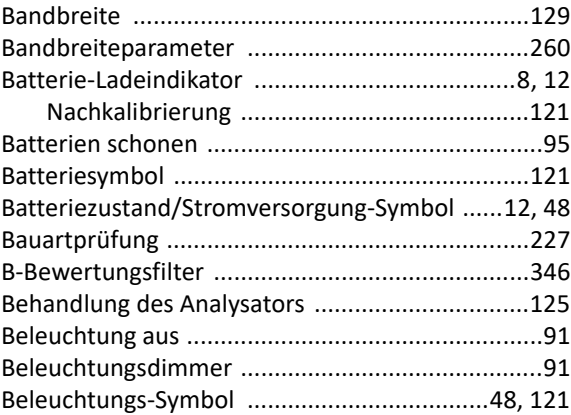

 $\sqrt{ }$ 

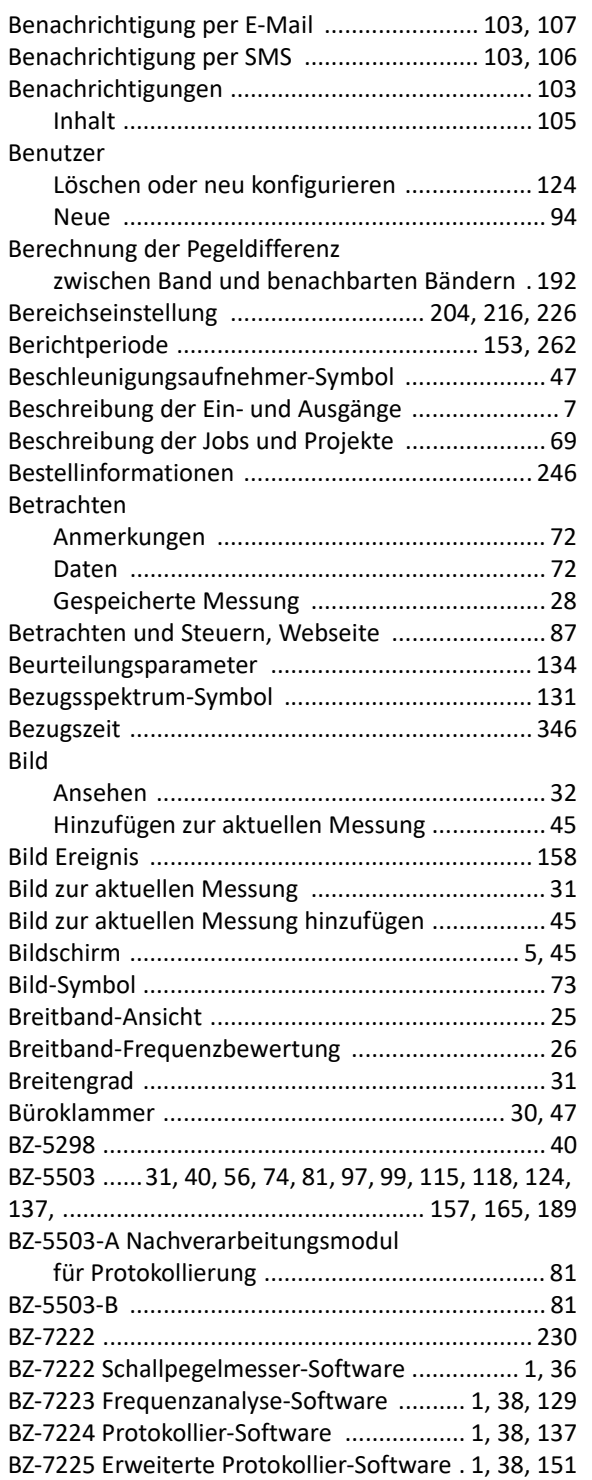

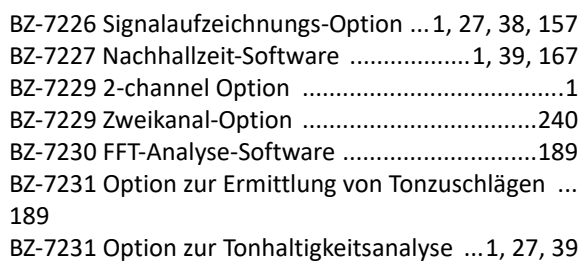

# **C**

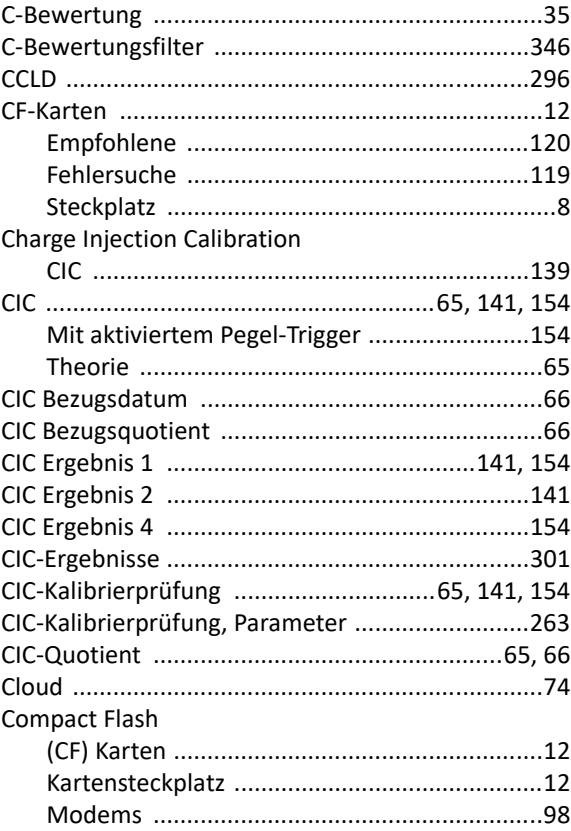

# **D**

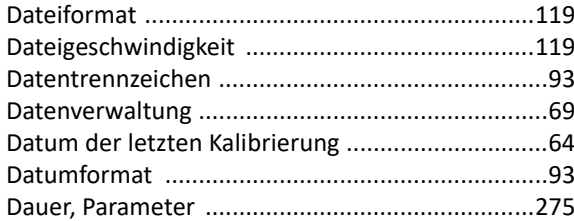

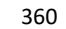

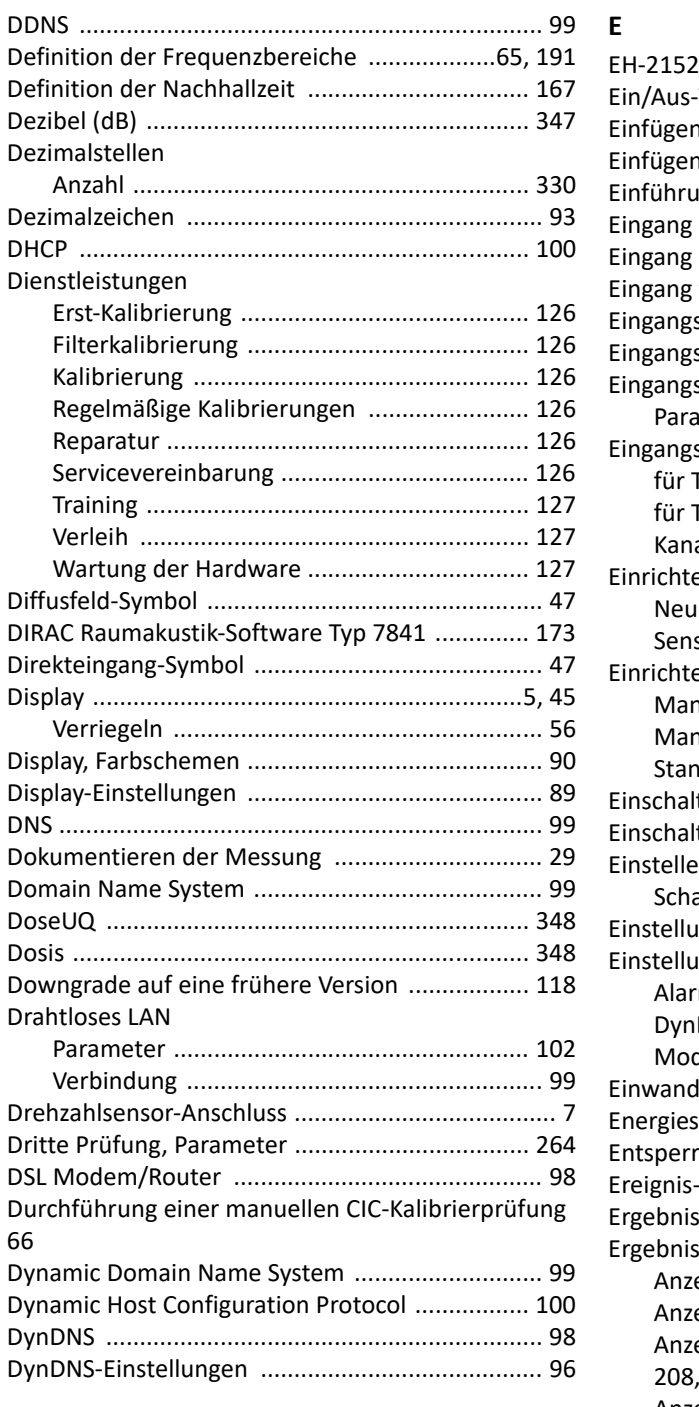

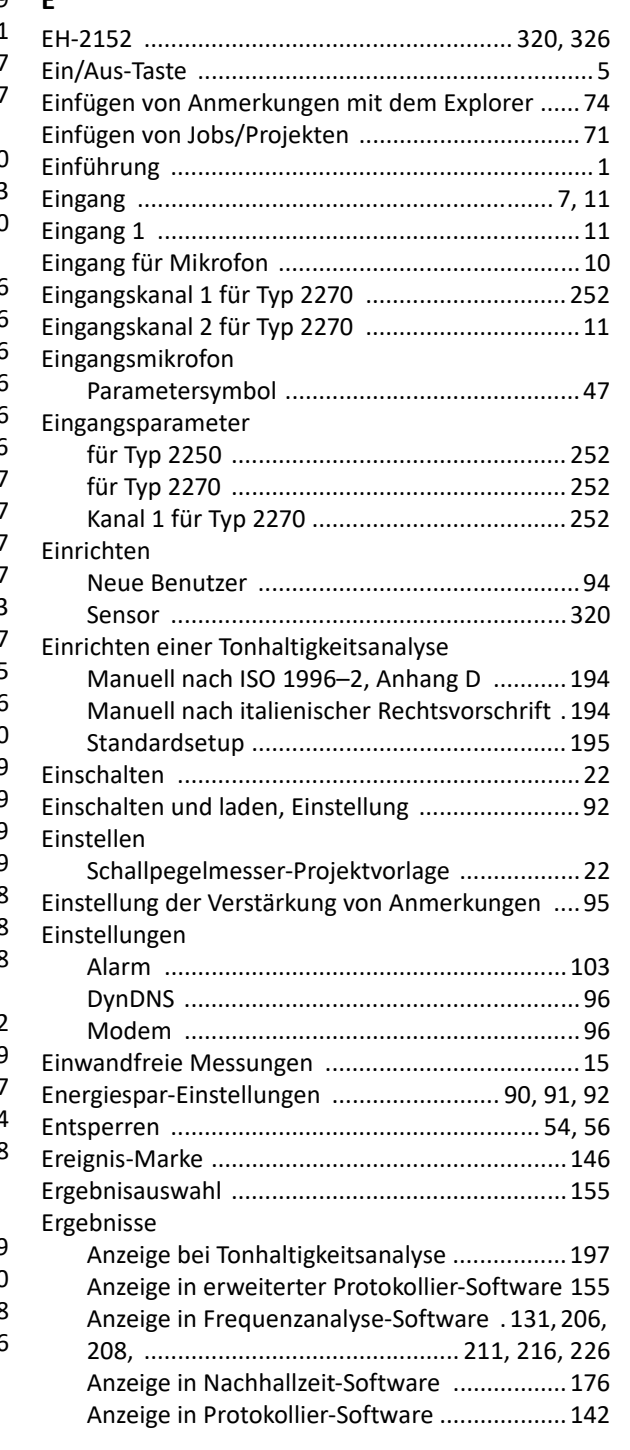

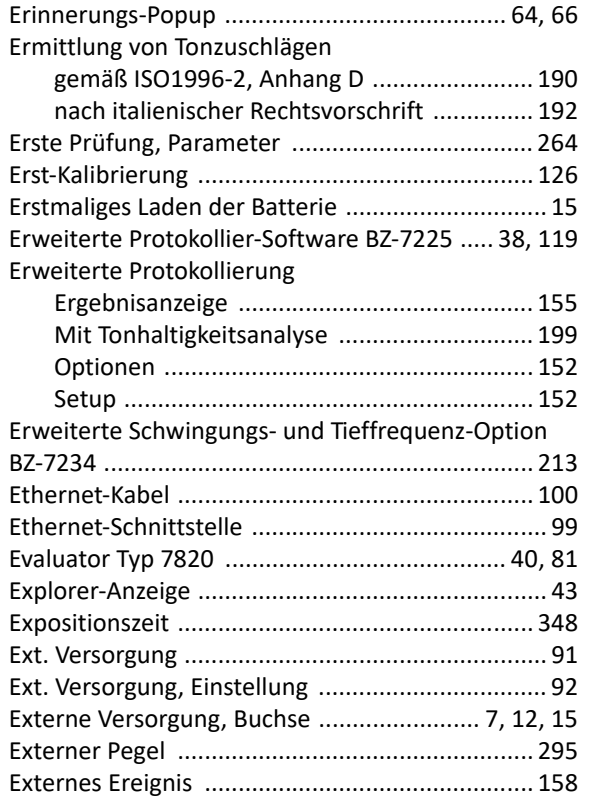

#### **F**

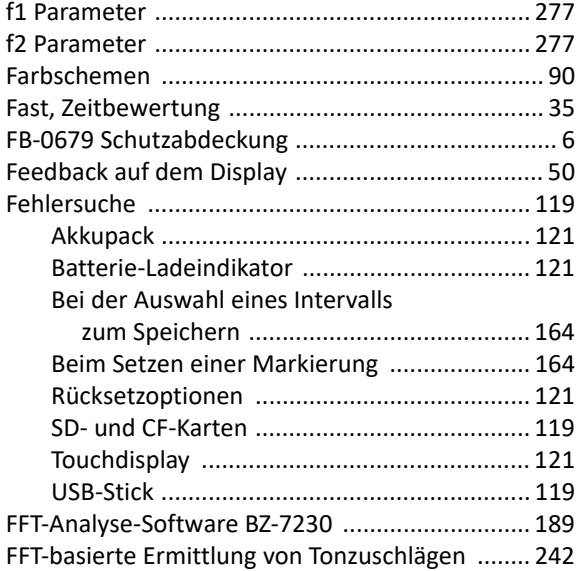

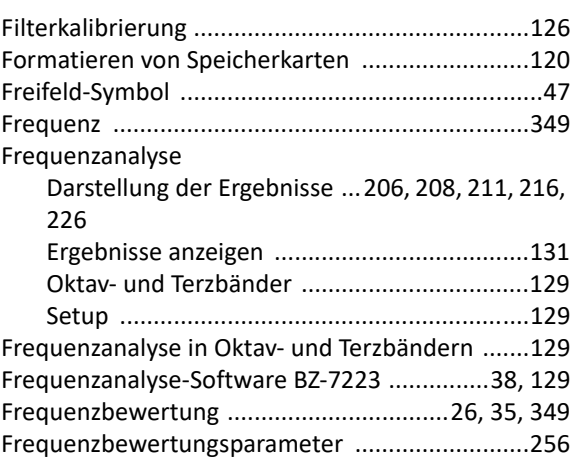

## **G**

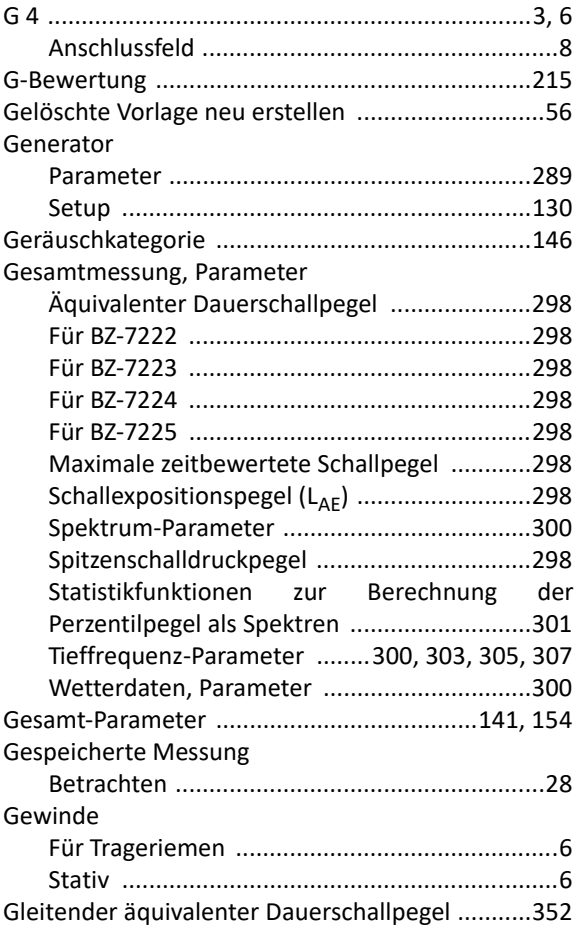

# 361

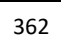

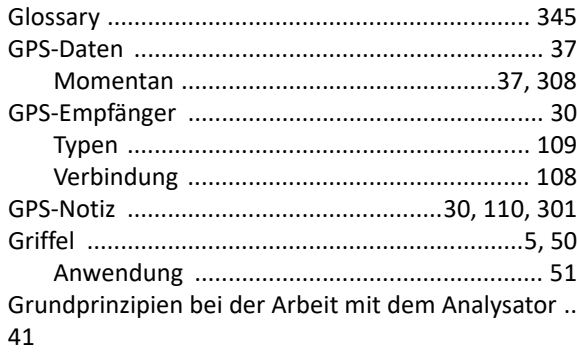

#### $\overline{\mathbf{H}}$

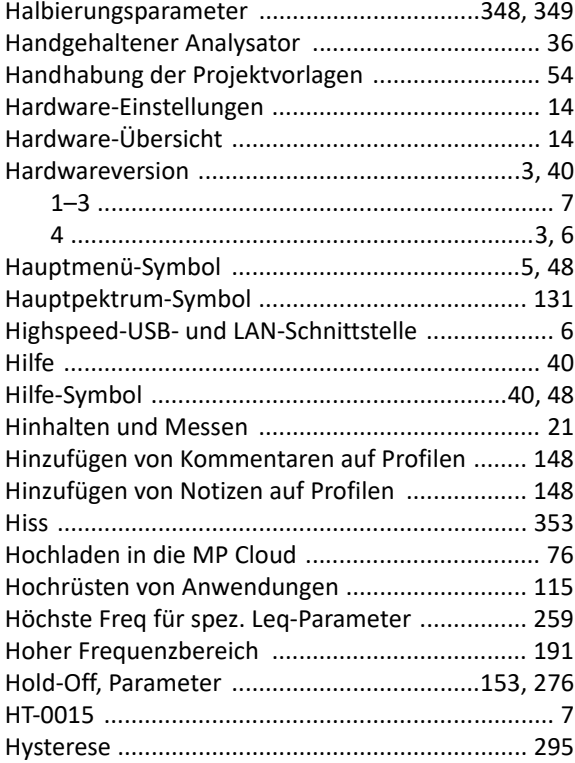

# $\overline{1}$

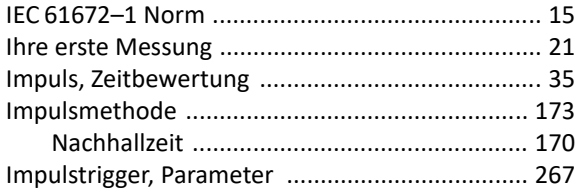

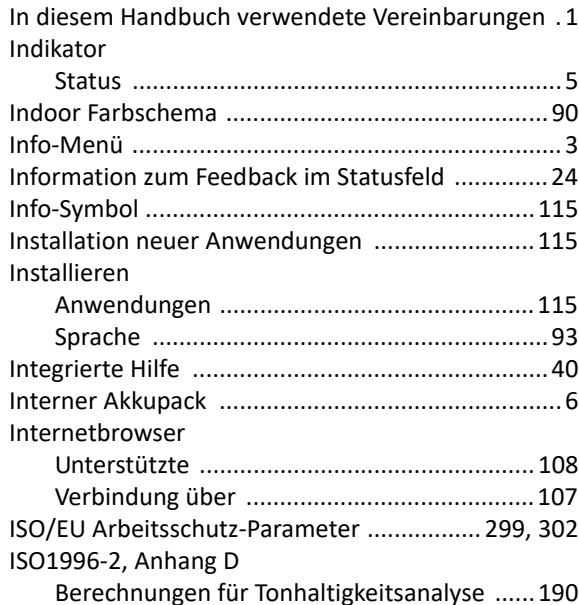

#### $\mathbf{J}$  $\overline{a}$

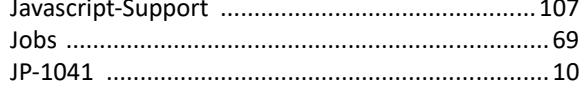

#### $\mathsf K$

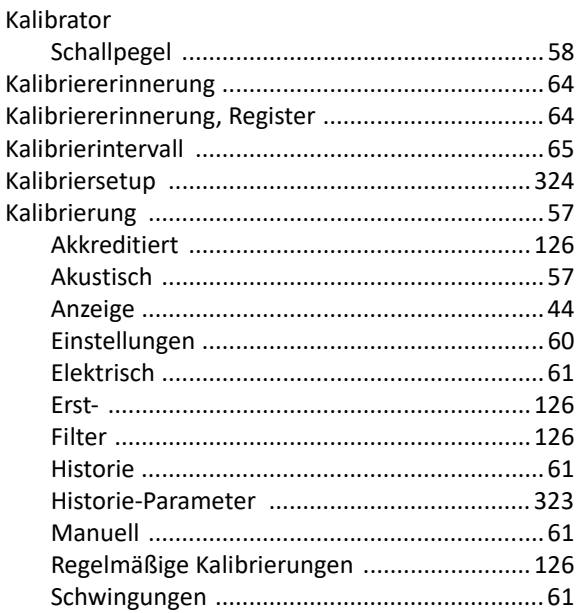

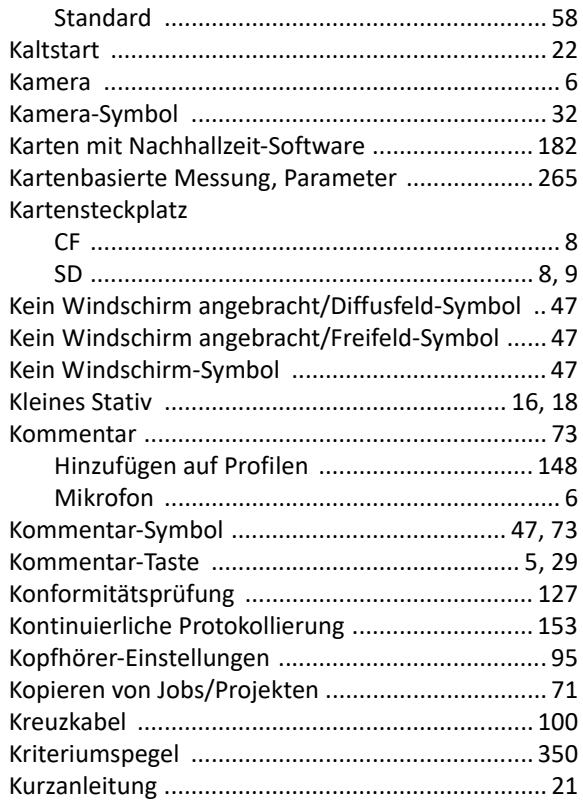

## $\mathbf{L}$

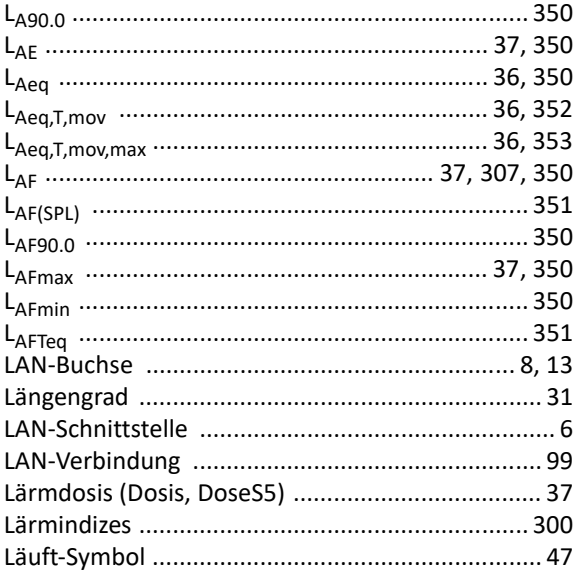

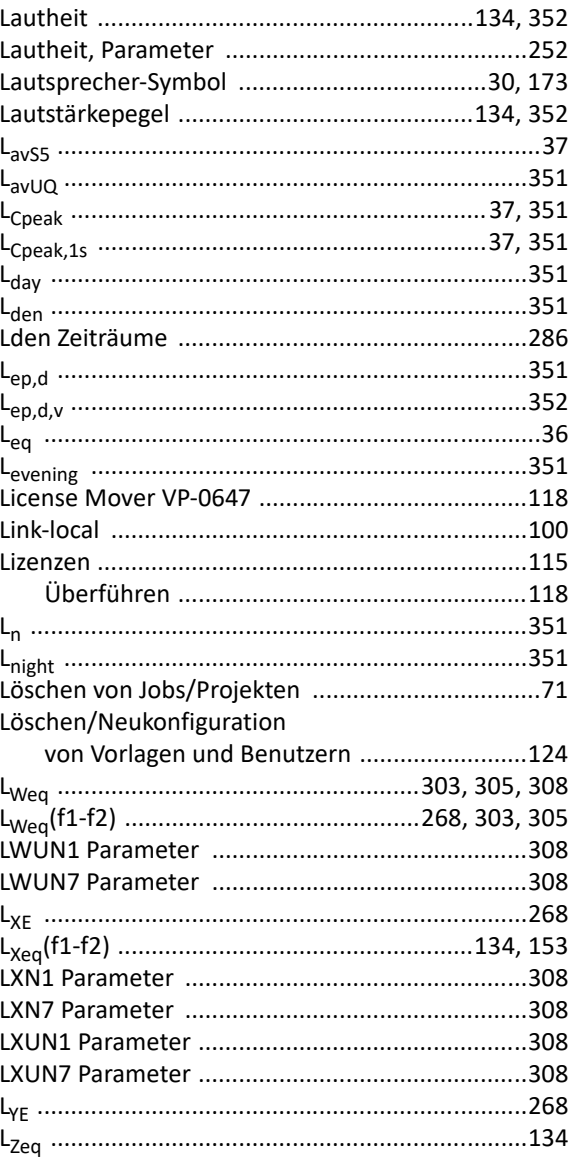

#### $\mathsf{M}$

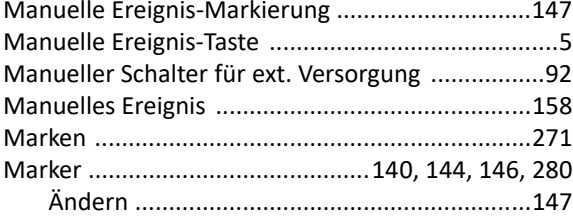

# 363

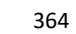

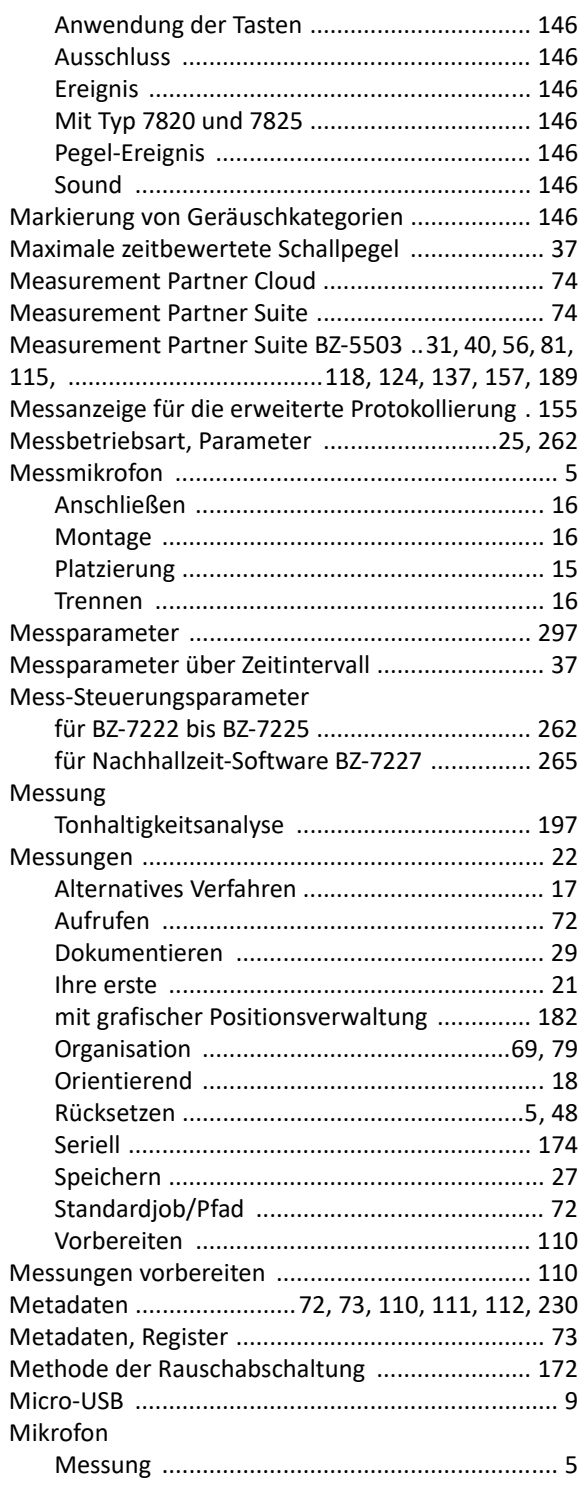

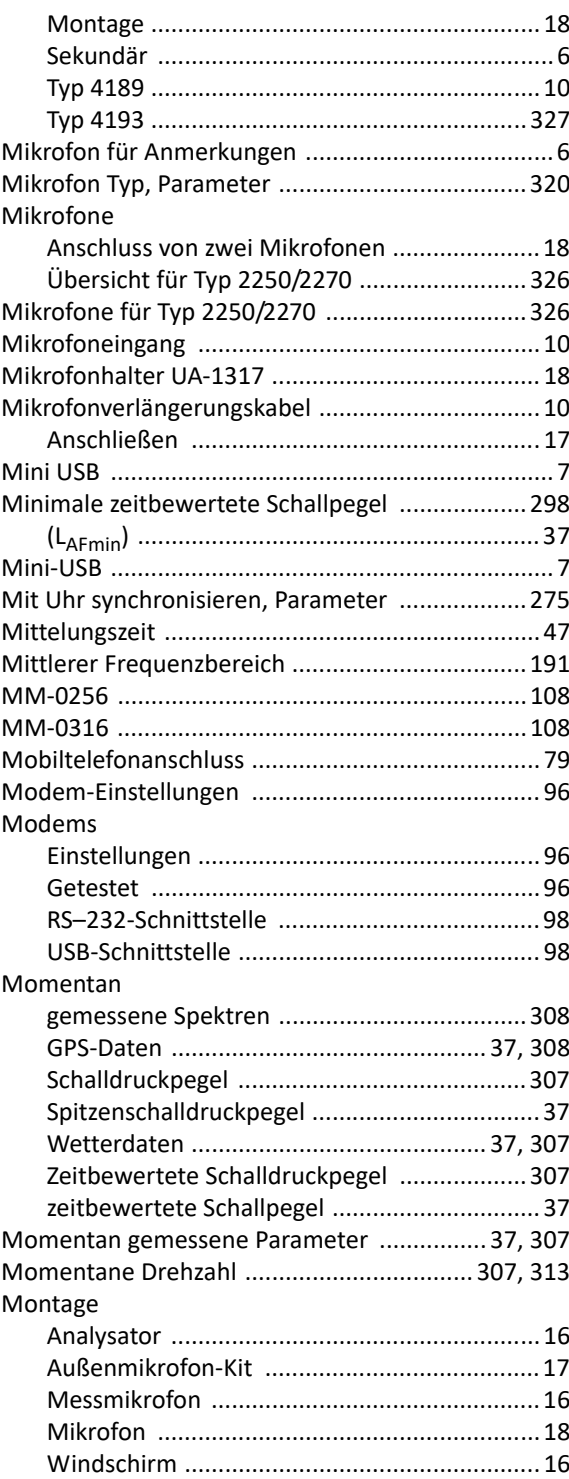

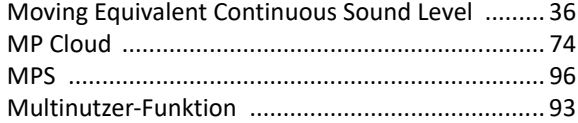

# **N**

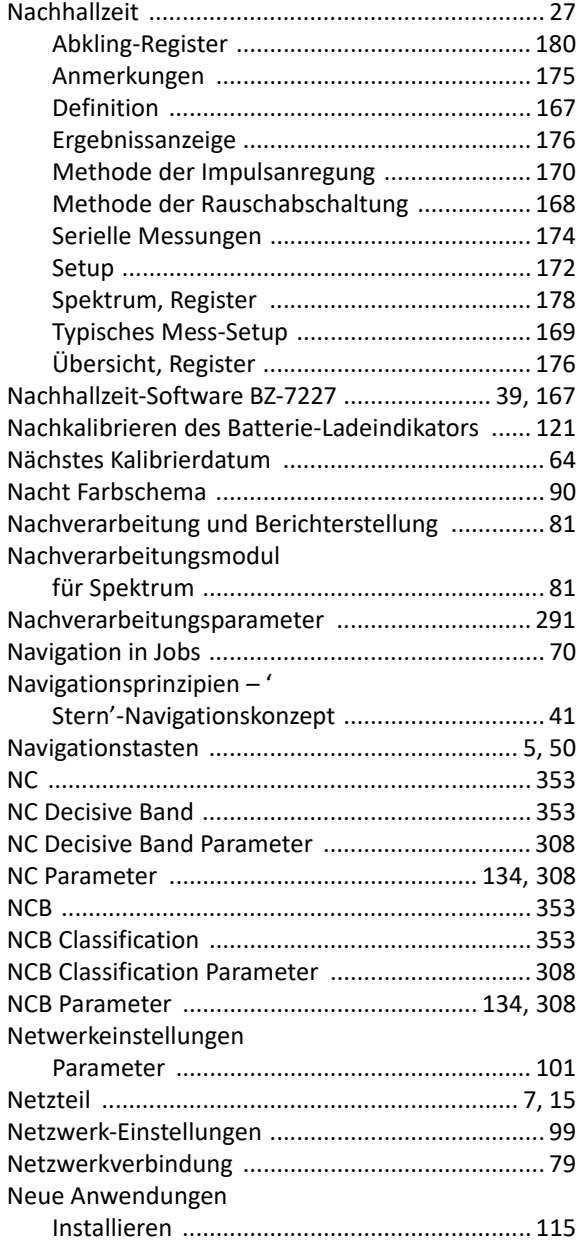

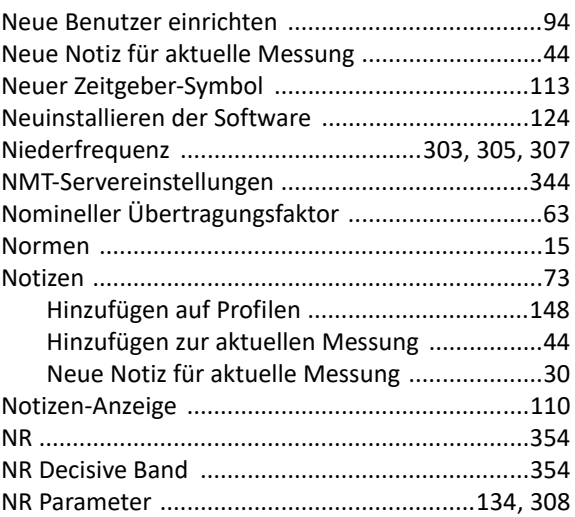

# **O**

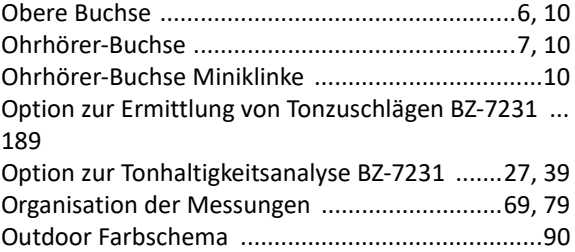

# **P**

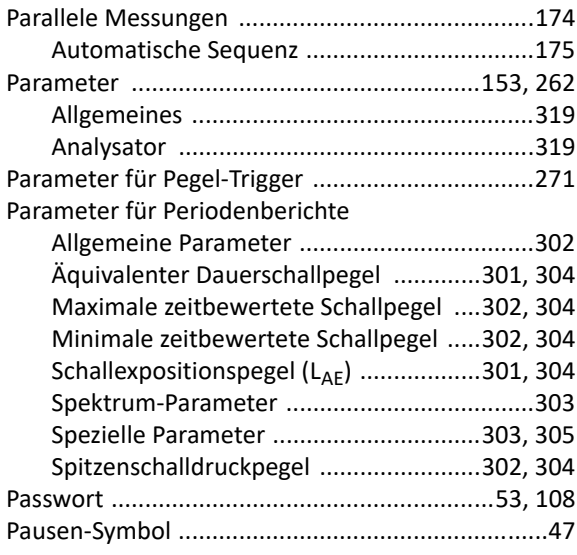

 $\sqrt{ }$ 

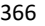

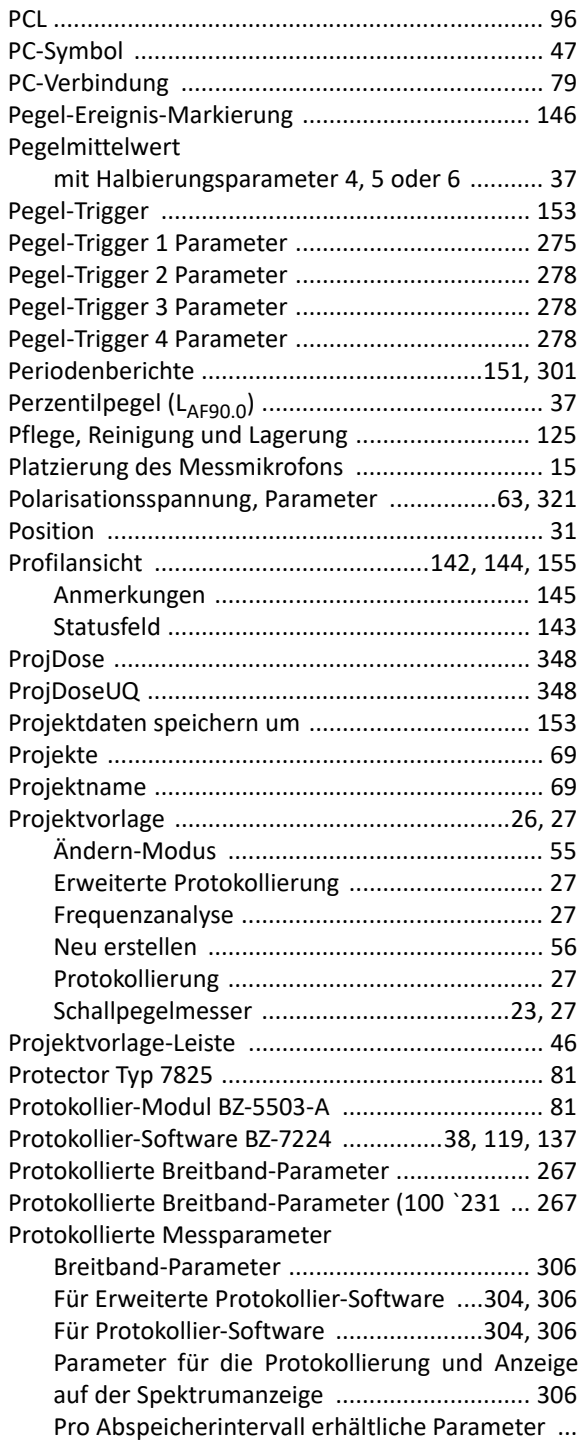

#### 305

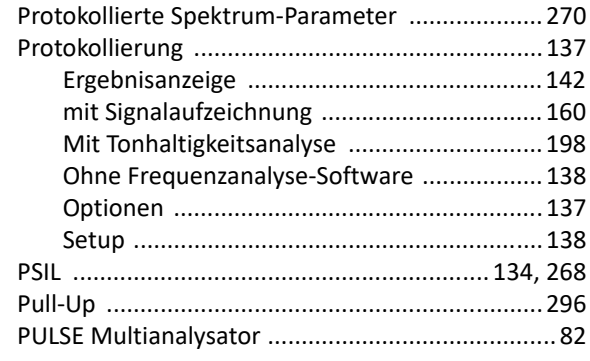

#### **Q**

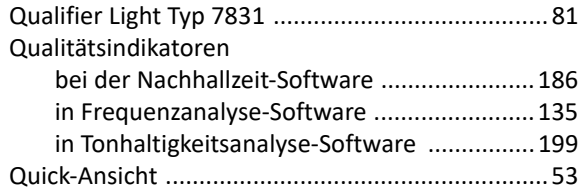

#### **R**

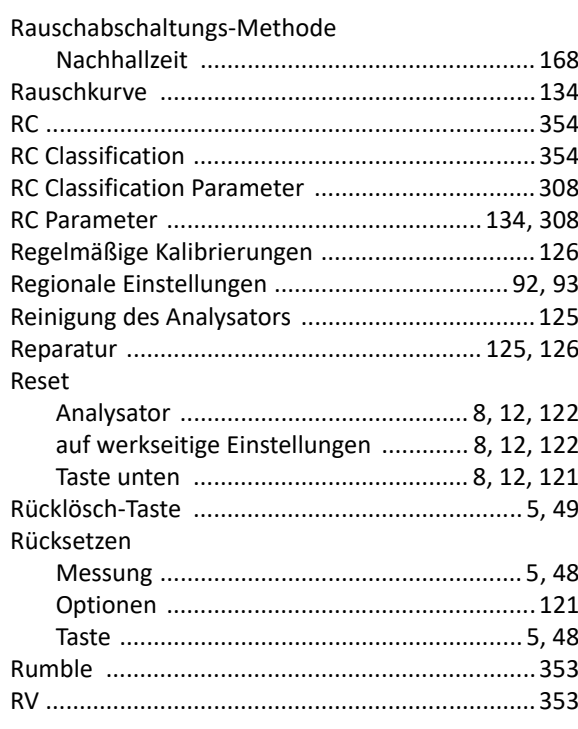

# **S**

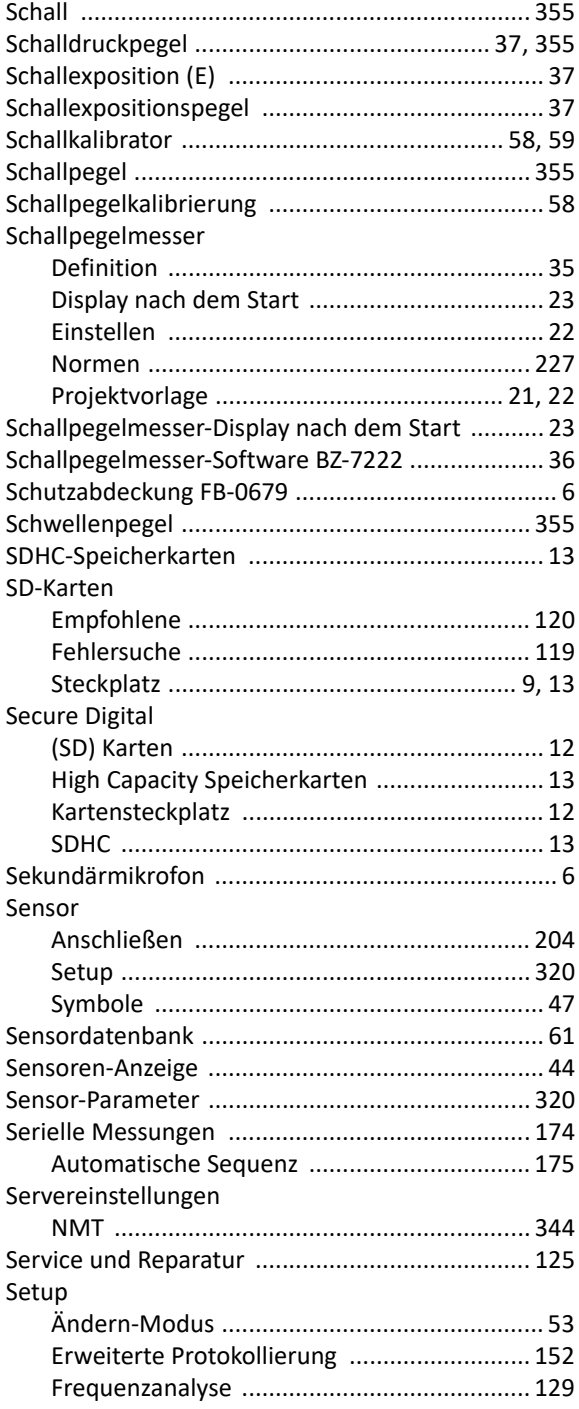

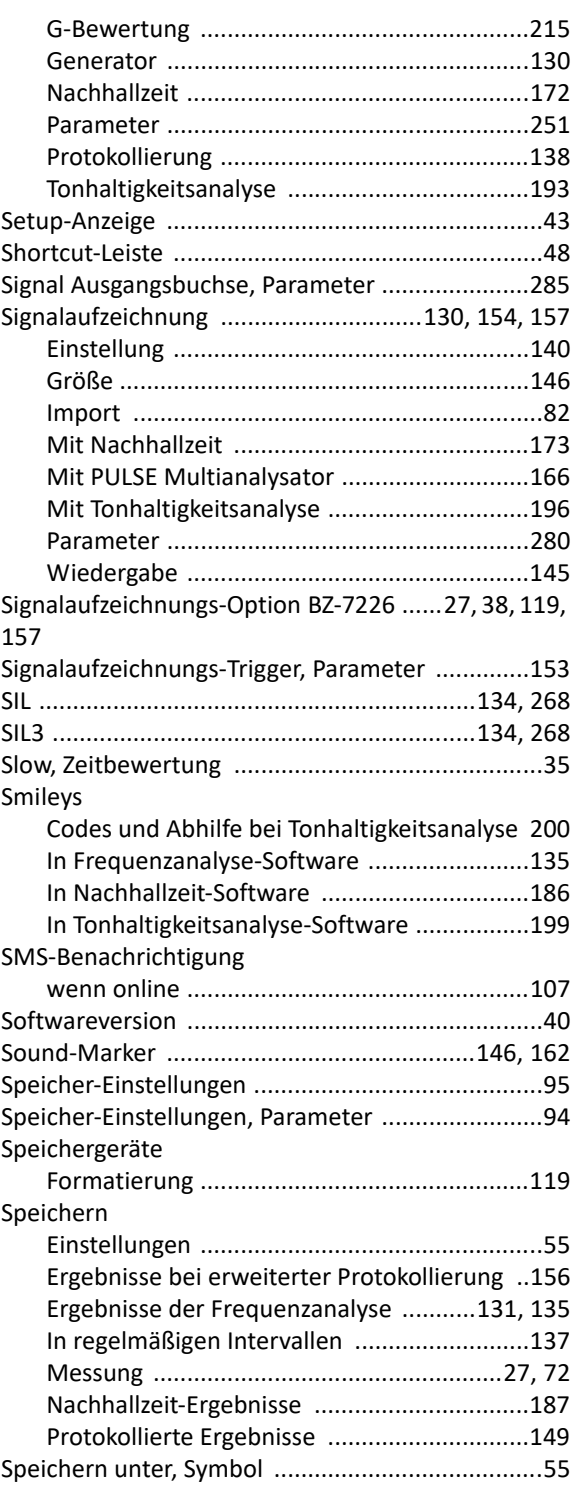

# 367

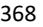

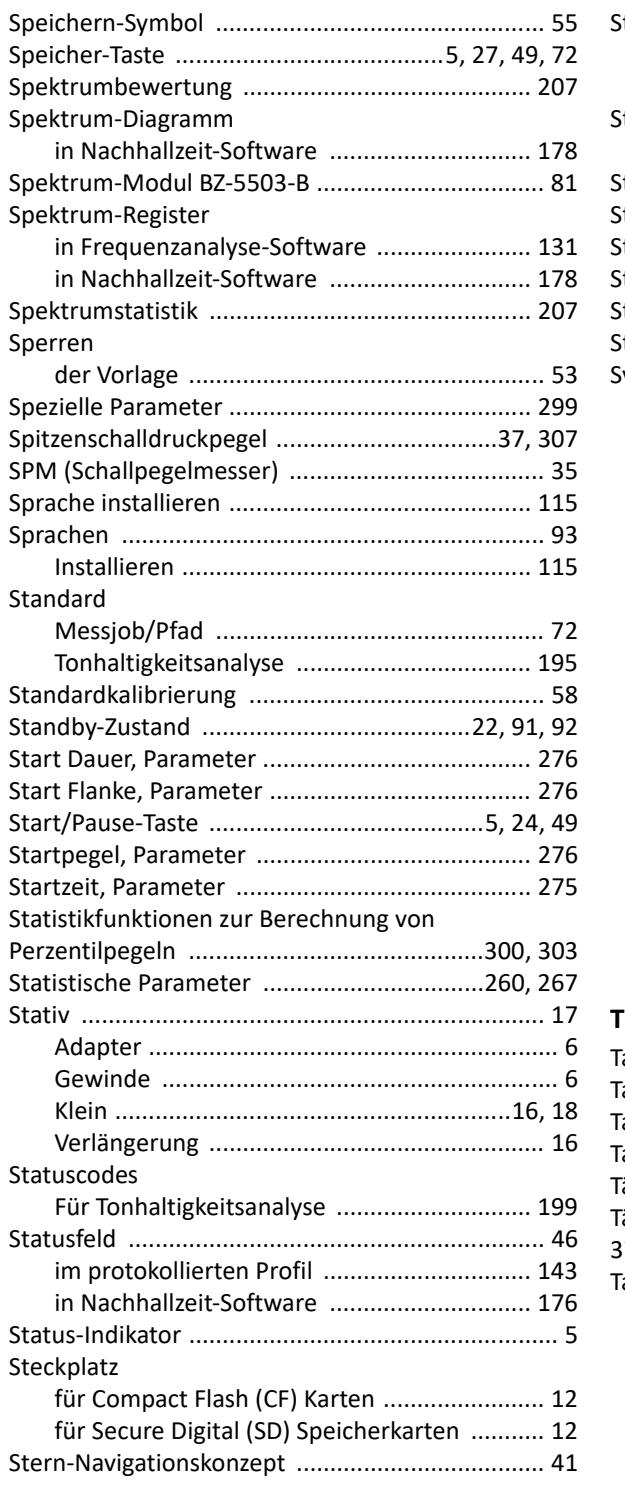

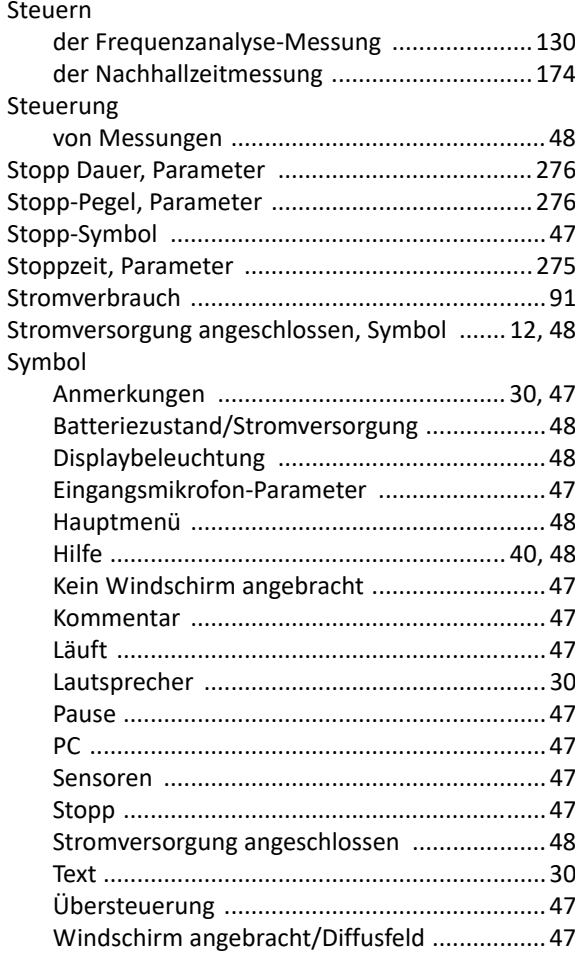

## **T**

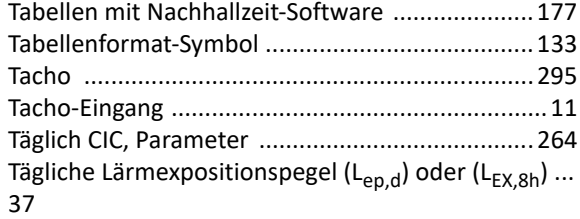

#### Tasten

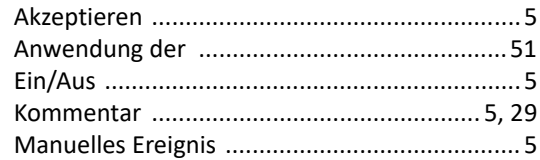

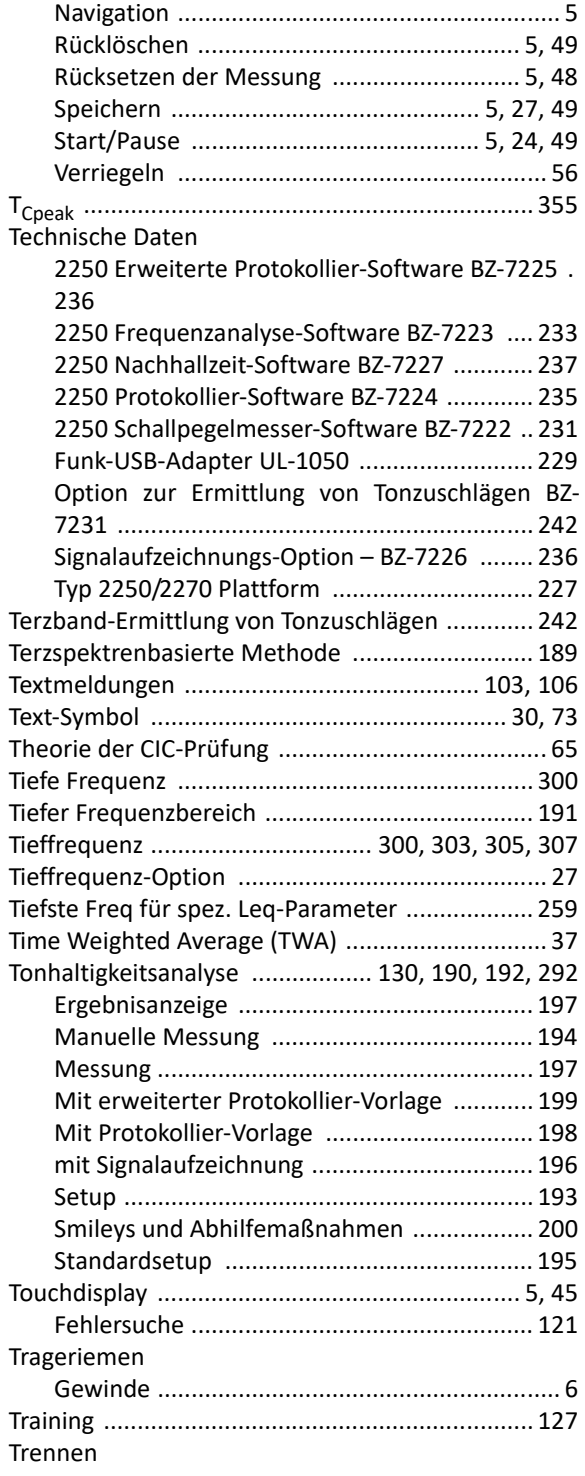

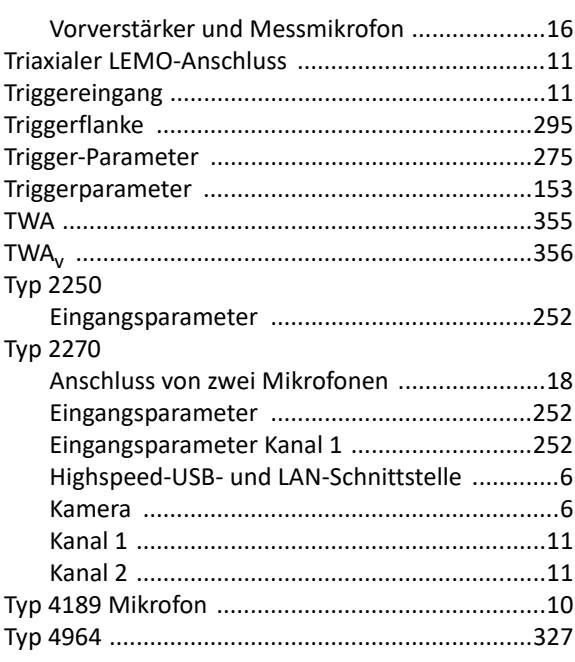

#### **U**

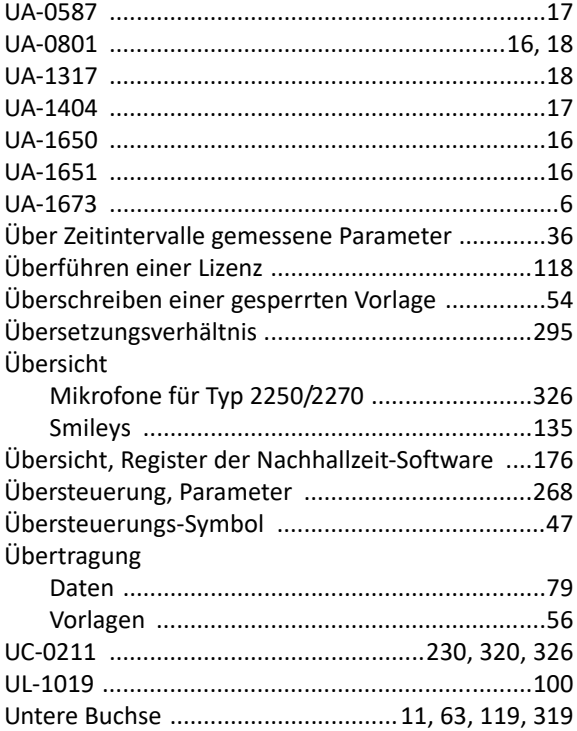

# 369

#### 370

 $\mathbf{I}$ 

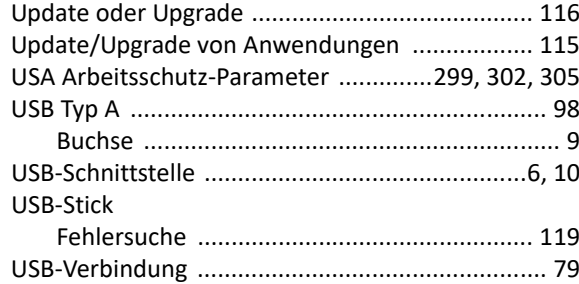

#### **V**

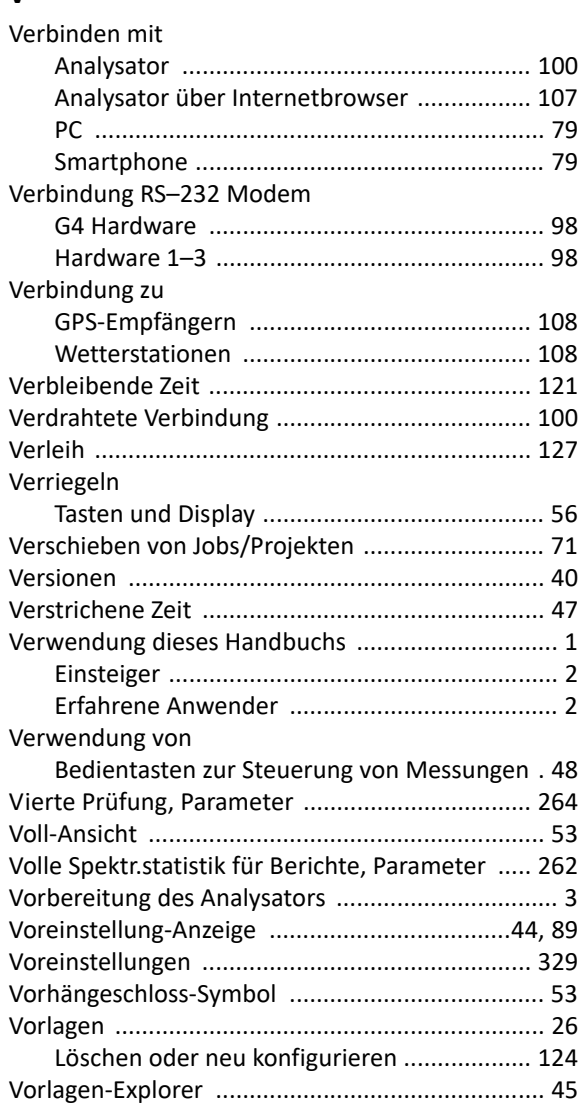

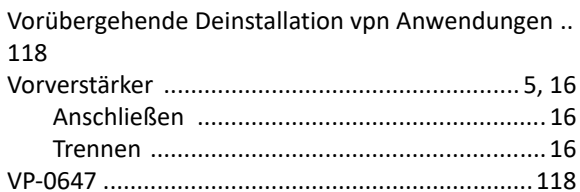

#### **W**

**Z**

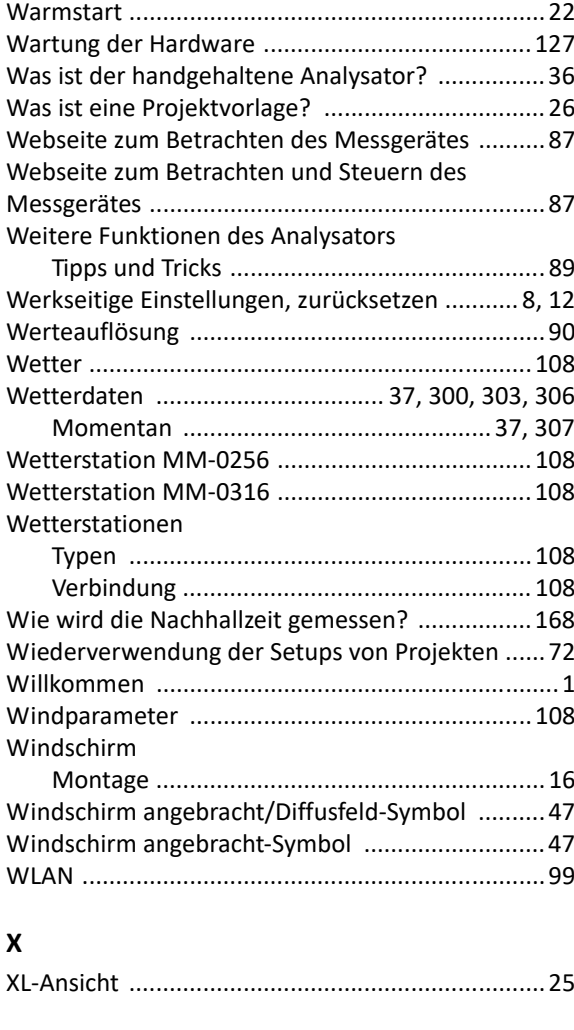

Zahlentastatur ....................................................... 51 Z-Bewertung .......................................................... 35 ZC-0032 ............................................................ 16, 61 Zeichentastatur ...................................................... 52

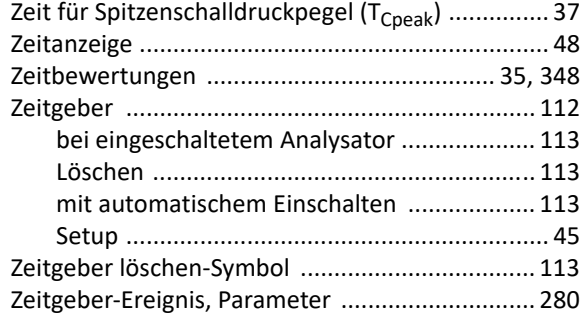

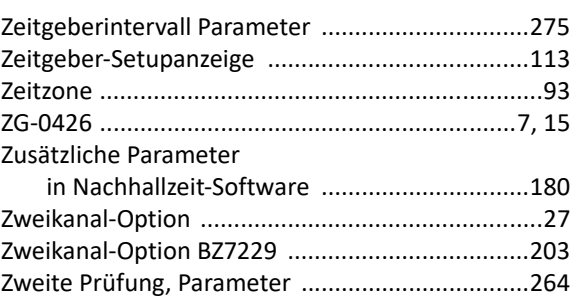

# 371

[www.bksv.com](http://www.bksv.com) 

© Brüel & Kjær. Alle Rechte vorbehalten.